*GRAPH 95 GRAPH 75 GRAPH 85 SD (Bijgewerkt naar OS 2.0) GRAPH 85 (Bijgewerkt naar OS 2.0) GRAPH 35+ GRAPH 25+ Pro Softwareversie 2.0 Gebruiksaanwijzing*

Wereldwijde Leerwebsite van CASIO

# <http://edu.casio.com>

LEERFORUM CASIO <http://edu.casio.com/forum/>

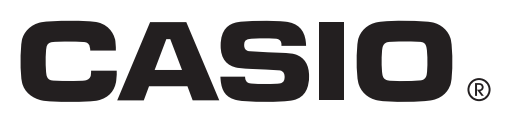

- De inhoud van deze gebruiksaanwijzing kan zonder kennisgeving worden gewijzigd.
- Niets uit deze gebruiksaanwijzing mag worden verveelvoudigd, in enige vorm of op enige wijze, zonder uitdrukkelijke schriftelijke toestemming van de fabrikant.
- De opties die in hoofdstuk 13 van deze gebruiksaanwijzing beschreven worden, kunnen in bepaalde geografische gebieden niet beschikbaar zijn. Neem contact op met uw dichtstbijzijnde CASIO-verkooppunt of -verdeler voor meer informatie over de beschikbaarheid.
- Bewaar alle documentatie op een veilige plaats voor latere naslag.

## Eerste kennismaking - Lees dit eerst!

## **Hoofdstuk 1 Basisbewerking**

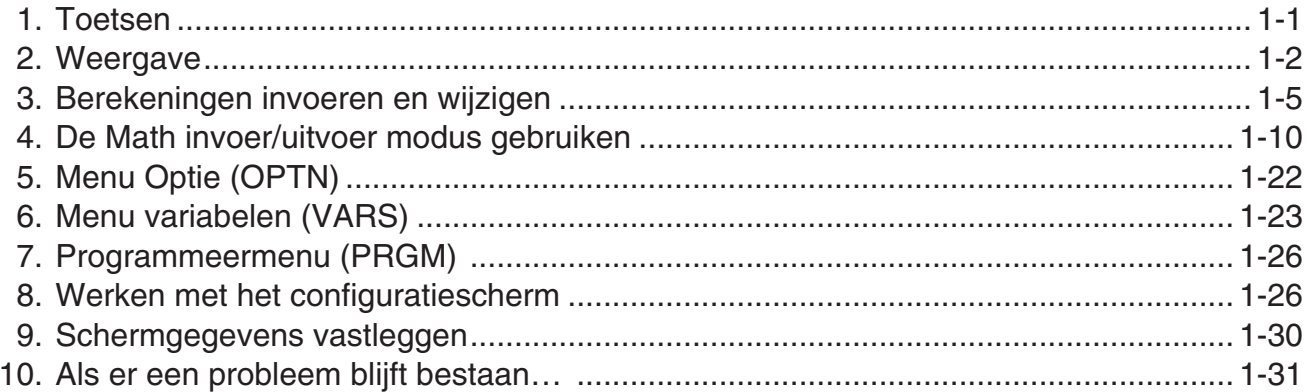

## Hoofdstuk 2 Manuele berekeningen

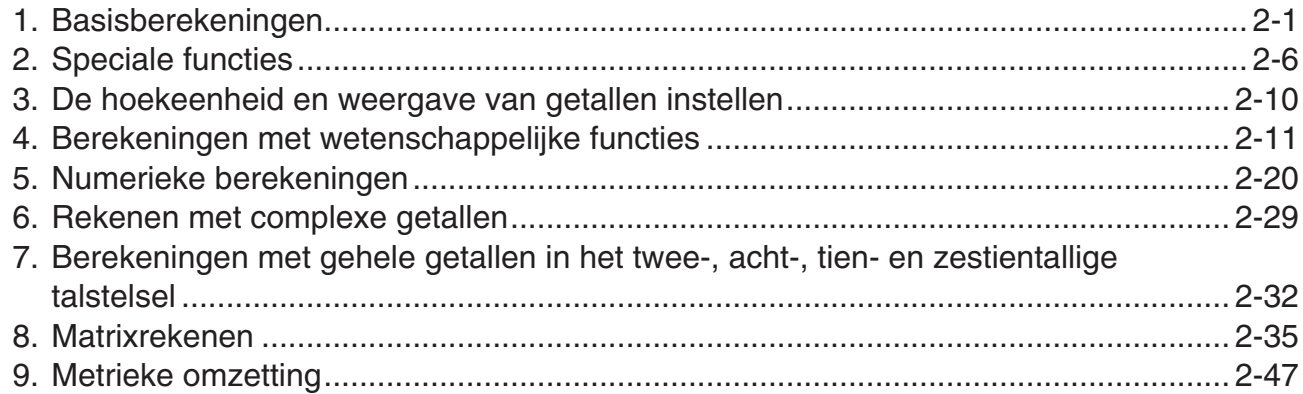

## Hoofdstuk 3 Lijsten

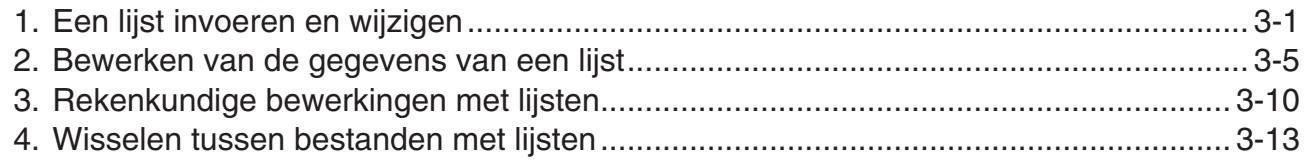

## Hoofdstuk 4 Oplossen van vergelijkingen

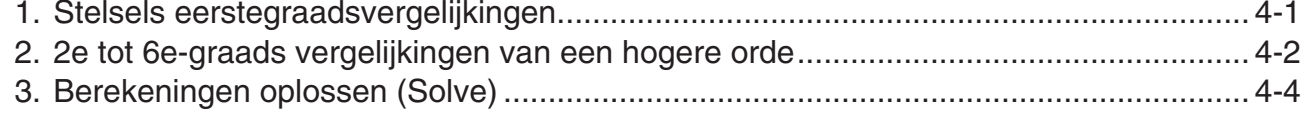

## Hoofdstuk 5 Grafieken

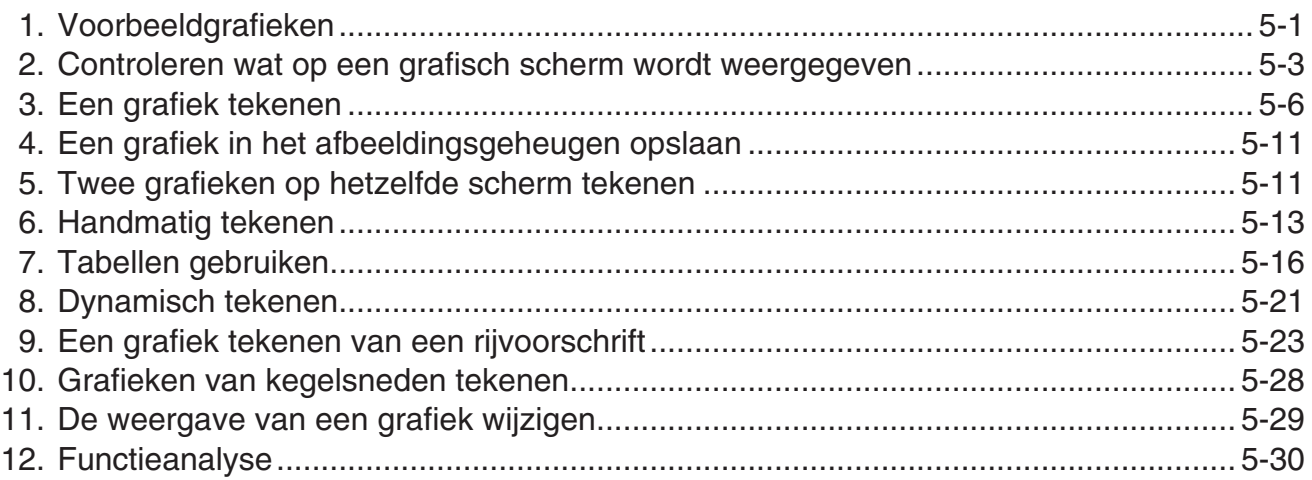

## **[Hoofdstuk 6 Statistische berekeningen en grafieken](#page-142-0)**

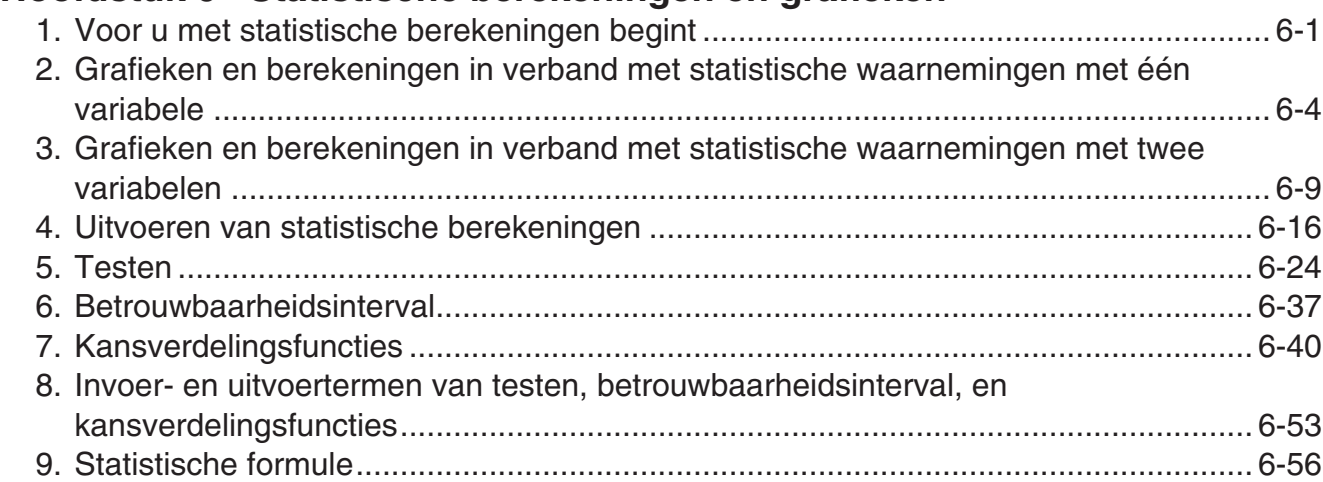

## **[Hoofdstuk 7 Financiële berekeningen \(TVM\)](#page-201-0)**

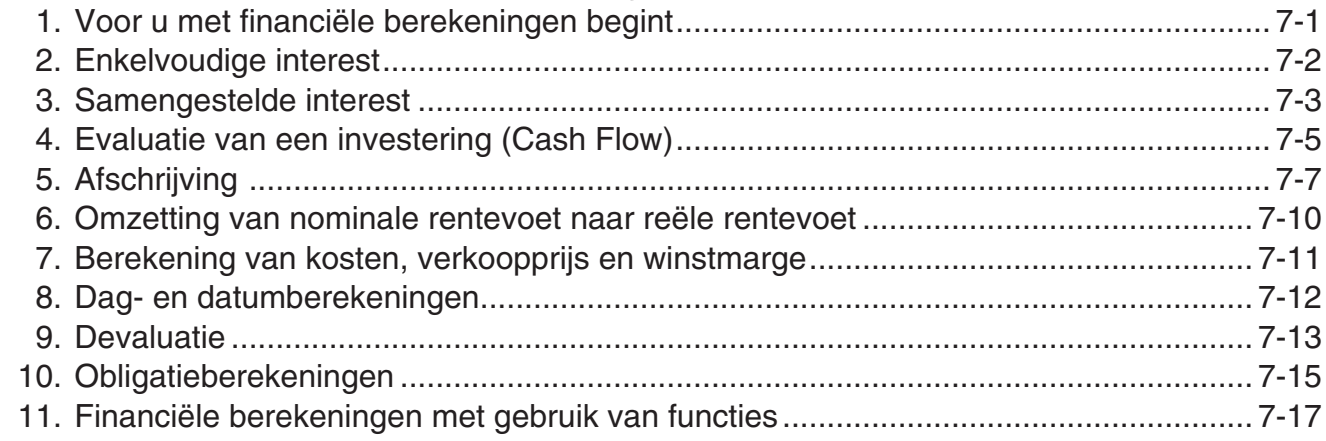

## **[Hoofdstuk 8 Programmeren](#page-218-0)**

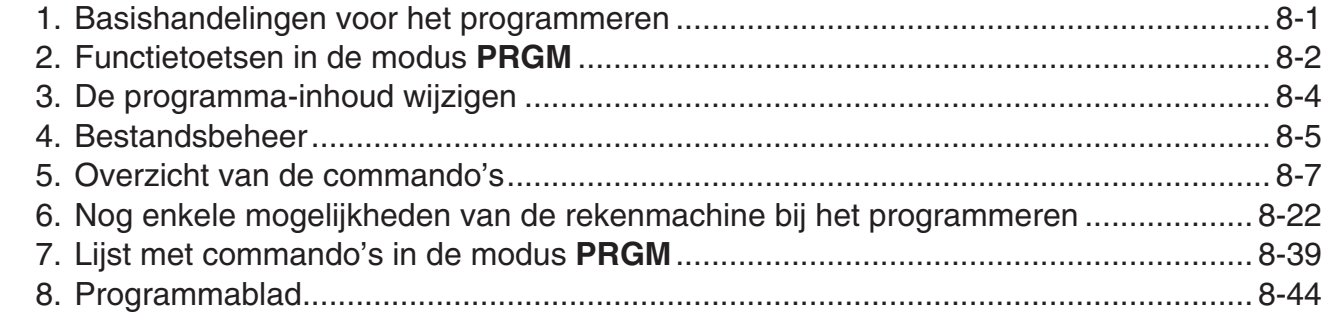

## **[Hoofdstuk 9 Spreadsheet](#page-263-0)**

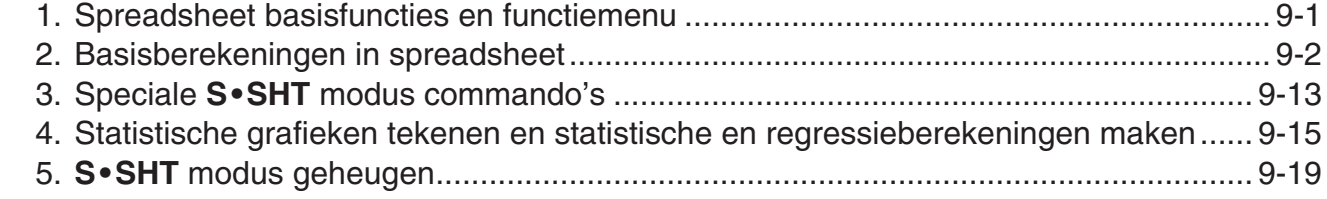

## **[Hoofdstuk 10 eActivity](#page-284-0)**

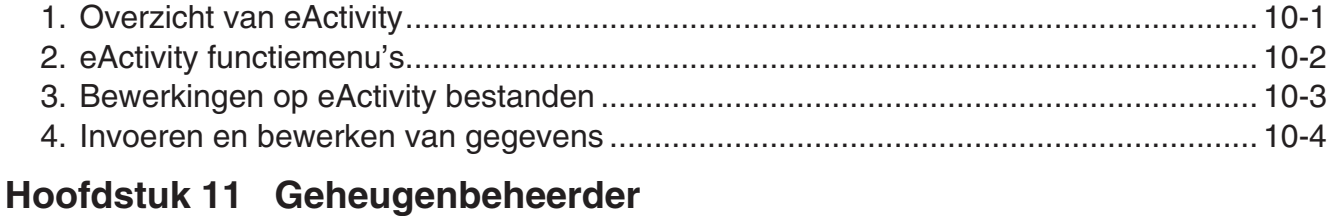

## [1. Geheugenmanager gebruiken .................................................................................... 11-1](#page-297-0)

## **[Hoofdstuk 12 Systeembeheerder](#page-308-0)**

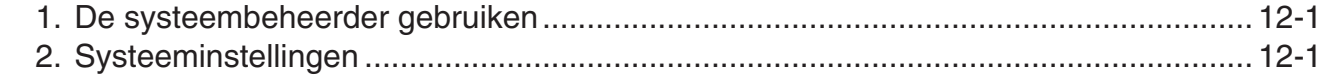

## **[Hoofdstuk 13 Uitwisselen van gegevens](#page-313-0)**

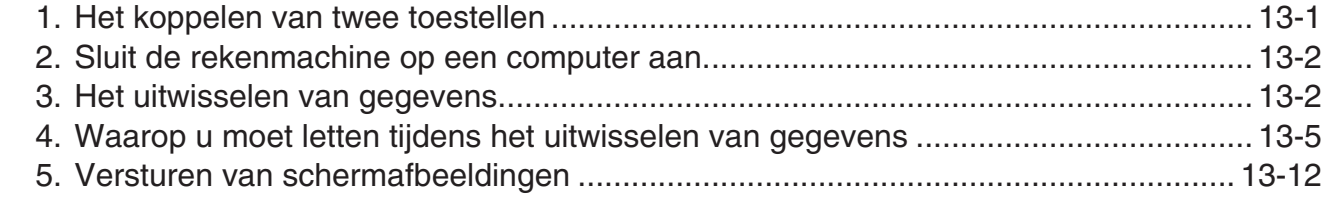

## **[Hoofdstuk 14 SD-kaarten gebruiken \(alleen GRAPH 95\)](#page-327-0)**

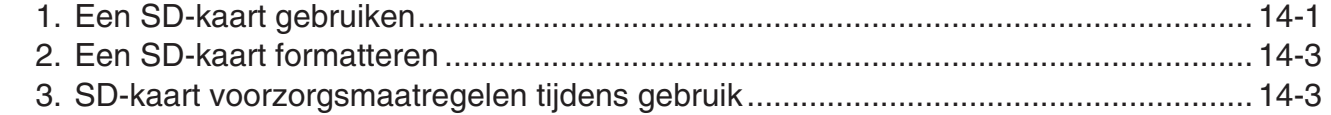

## **[Bijlage](#page-330-0)**

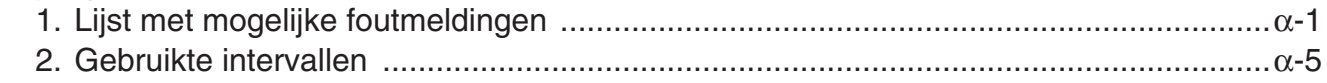

## **[E-CON2 Application \(English\)](#page-337-0)**

- [1 E-CON2 Overview](#page-339-0)
- [2 Using the Setup Wizard](#page-340-0)
- [3 Using Advanced Setup](#page-350-0)
- [4 Using a Custom Probe](#page-364-0)
- [5 Using the MULTIMETER Mode](#page-370-0)
- [6 Using Setup Memory](#page-371-0)
- [7 Using Program Converter](#page-375-0)
- [8 Starting a Sampling Operation](#page-380-0)
- [9 Using Sample Data Memory](#page-383-0)
- [10 Using the Graph Analysis Tools to Graph Data](#page-386-0)
- [11 Graph Analysis Tool Graph Screen Operations](#page-390-0)
- [12 Calling E-CON2 Functions from an eActivity](#page-404-0)

## <span id="page-5-0"></span>I **Over deze gebruiksaanwijzing**

## **• Verschillen in functies en scherm**

Deze gebruiksaanwijzing omvat meerdere rekenmachines. Niet alle functies hierboven beschreven zijn beschikbaar bij alle modellen uit deze gebruiksaanwijzing. Alle schermen uit deze gebruiksaanwijzing tonen het scherm van de GRAPH 95 en de schermen van andere modellen kunnen enigszins verschillen.

## **• Math invoer/uitvoer modus en weergave**

De oorspronkelijke standaardinstellinge van de GRAPH 95, GRAPH 75 of GRAPH 35+ is de "Math invoer/uitvoer modus", die natuurlijke schrijfwijze toelaat en de weergave van rekenkundige expressies. Dit betekent dat u breuken, wortels, differentialen en andere expressies kan invoeren zoals ze worden geschreven. In de Math invoer/uitvoer modus worden de meeste resultaten ook weergegeven in natuurlijke schrijfwijze.

U kunt ook de "Lineaire invoer/uitvoer modus" selecteren, voor invoer en weergave van berekeningen op één enkele rij. De oorspronkelijke standaardinstelling voor de GRAPH 95, GRAPH 75 en GRAPH 35+ is de Math invoer/uitvoer modus.

De voorbeelden uit deze gebruiksaanwijzing komen meestal uit de Lineaire invoer/uitvoer modus. Let op de volgende punten als u een GRAPH 95, GRAPH 75 of GRAPH 35+ gebruikt.

- Voor meer details over schakelen tussen de Math invoer/uitvoer modus en Lineaire invoer/uitvoer modus, zie "Input/Output" modusinstelling onder "Werken met het configuratiescherm" (pagina 1-26).
- Meer informatie over de invoer en weergave in de Math invoer/uitvoer modus vindt u onder "De Math invoer/uitvoer modus gebruiken" (pagina 1-10).

## **• Voor modellen die niet zijn uitgerust met een Math invoer/uitvoer modus (GRAPH 25+ Pro)…**

De GRAPH 25+ Pro is niet uitgerust met een Math invoer/uitvoer modus. Bij het uitvoeren van berekeningen in deze handleiding met dit model, gebruik de Lineaire invoer/uitvoer modus. De GRAPH 25+ Pro eigenaars hoeven geen rekening te houden met de verklaringen over de Math invoer/uitvoer modus.

## $\bullet$  **SHIFT**  $\boxed{x^2}(\sqrt{\ } )$

Dit betekent dat u moet drukken op  $\boxed{\text{Suff}}$  en daarna op  $\boxed{x^2}$ , om een symbool  $\sqrt{\ }$  in te voeren. Toetsencombinaties worden als volgt aangegeven: Eerst wordt de toetsmarkering aangeduid, gevolgd door het in te voeren karakter of commando tussen haakjes.

## **• KEND EQUA**

Dit betekent dat u eerst moet drukken op  $\llbracket \mathbb{H} \rrbracket$  en de cursortoetsen  $(\bigotimes, \bigotimes, \bigotimes)$  moet gebruiken om de modus **EQUA** te selecteren. Vervolgens moet u drukken op [EXE]. Voer de volgende bewerkingen uit om vanuit het hoofdmenu een modus op te roepen.

## S **Functietoetsen en menu's**

• U kunt diverse bewerkingen op deze rekenmachine uitvoeren door te drukken op de functietoetsen  $\overline{F1}$  tot  $\overline{F6}$ . De aan elke functietoets toegewezen bewerking varieert afhankelijk van de actieve modus van de rekenmachine. De bewerking die aan de actieve modus is toegewezen, wordt aangeduid door functiemenu's onder op het scherm.

- In deze gebruiksaanwijzing wordt de aan een functietoets toegewezen bewerking tussen haakjes aangeduid, gevolgd door de bijbehorende toetsmarkering. [F1] (Comp) bijvoorbeeld betekent dat u door te drukken op {Comp} selecteert, wat ook in het functiemenu wordt weergegeven.
- Als  $( \triangleright )$  in het functiemenu is aangeduid voor toets  $[ F6]$ , betekent dit dat u door te drukken op **F6** de volgende of vorige pagina met menuopties weergeeft.

#### **• Menutitels**

- Menutitels in de gebruiksaanwijzing duiden ook aan welke toets(en) u moet gebruiken om het bijbehorende menu te openen. Het gebruik van de toets(en) voor een menu dat wordt weergegeven door te drukken op @M en daarna op {LIST}, wordt als volgt weergegeven: **[OPTN]**-**[LIST]**.
- Het gebruik van de toetsen  $FB(\triangleright)$  om naar een andere menupagina te gaan, wordt niet weergegeven in de menutitel.

#### **• Lijst met commando's**

In de lijst met commando's in de modus **PRGM** (pagina 8-39) vindt u een grafisch stroomdiagram met de verschillende menu's met functietoetsen, en wordt uitgelegd hoe u naar de menu's met de gewenste commando's gaat.

Voorbeeld: De volgende bewerking geeft Xfct weer: **[VARS]**-**[FACT]**-**[Xfct]**

#### **• E-CON2**

Deze handleiding behandelt niet de **E-CON2** modus. Voor meer informatie over de modus **E-CON2**, download de E-CON2 handleiding (Engelse versie alleen) van op: [http://edu.casio.](http://edu.casio) com.

## I **Contrast instellen**

Pas het contrast aan wanneer objecten op het scherm wazig worden weergegeven of moeilijk te zien zijn.

1. Gebruik de cursortoetsen  $(\bigcirc$ ,  $\bigcirc$ ,  $\bigcirc$ ,  $\bigcirc$ ) om het pictorgram **SYSTEM** te selecteren en druk op  $\mathbb{E}$ , en vervolgens op  $\mathbb{F}$  ( $\bigoplus$ ) om het contrast van het scherm aan te passen.

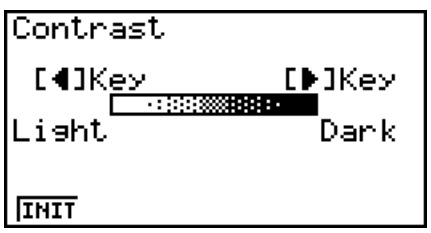

- 2. Pas het contrast aan.
	- Druk op de cursortoets  $\odot$  om de tekens op het scherm donkerder te maken.
	- Druk op de cursortoets  $\bigcirc$  om de tekens op het scherm lichter te maken.
	- Druk op  $F1$ (INIT) om het schermcontrast terug op de fabrieksinstelling te zetten.
- 3. Om het scherm voor contrastaanpassing af te sluiten, drukt u op **MENU**.

## <span id="page-7-0"></span>**Hoofdstuk 1 Basisbewerking**

## **1. Toetsen**

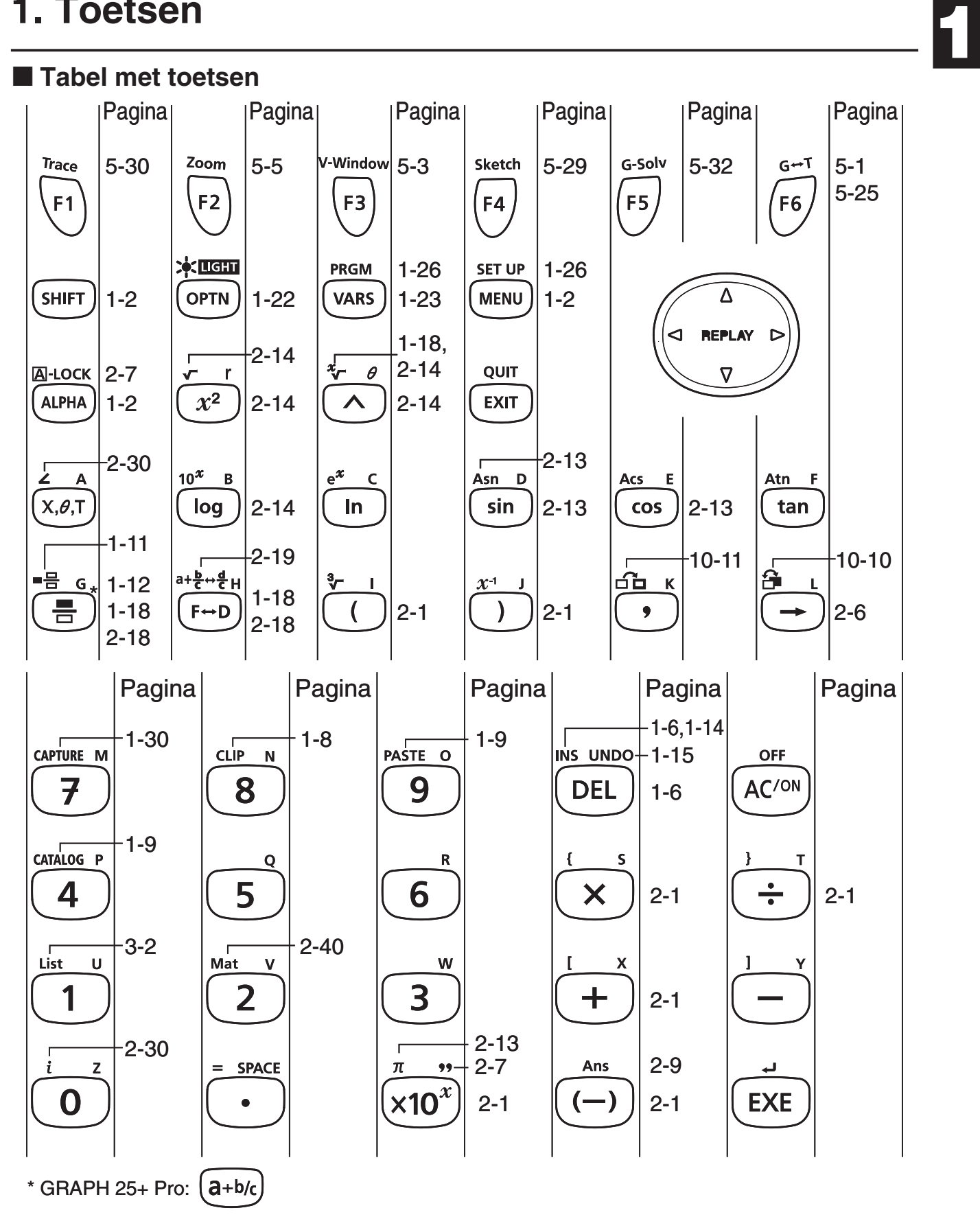

Niet alle functies hierboven beschreven zijn beschikbaar bij alle modellen uit deze handleiding. Naargelang het model van de rekenmachine, zijn mogelijk bepaalde van de bovenstaande toetsen niet voorhanden op uw toestel.

## <span id="page-8-0"></span>I **Toetsmarkeringen**

Nogal wat toetsen van de rekenmachine worden voor meerdere functies gebruikt. Deze functies worden met behulp van een kleurcode aangeduid, zodat u zeer snel en gemakkelijk kunt vinden wat u nodig hebt.

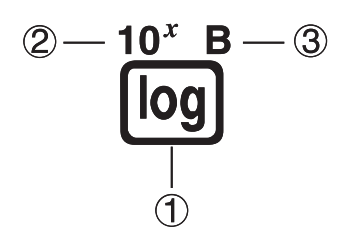

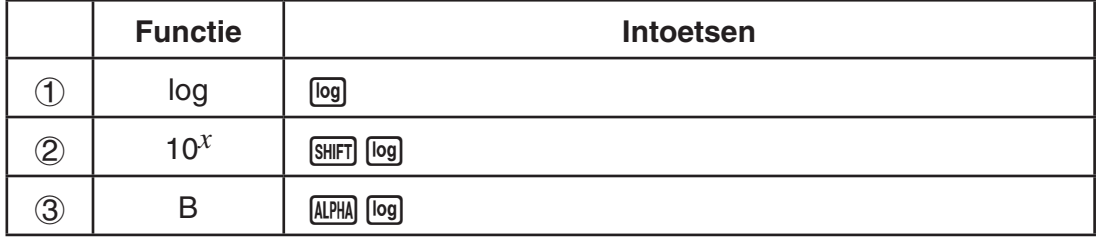

Hieronder staat de beschrijving van de kleurcodes die voor toetsmarkeringen worden gebruikt.

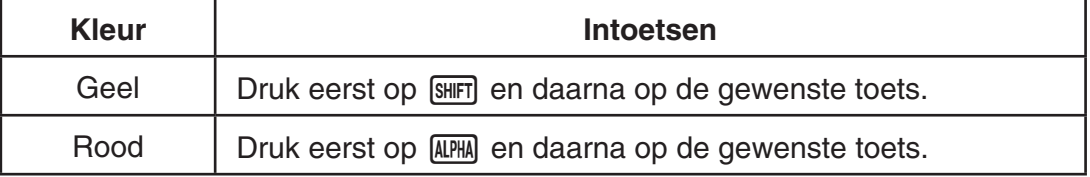

## • **Vergrendeling van de alfanumerieke**

Eenmaal u drukt op [APHA] en daarna op een toets om een alfabetisch teken in te voeren, keert het toetsenbord onmiddellijk terug naar de hoofdfuncties.

Als u drukt op  $[III]$  en daarna op  $[III]]$ , wordt de alfanumerieke invoer vergrendeld tot u nogmaals drukt op [ALPHA].

## **2. Weergave**

## I **Pictogrammen selecteren**

In dit deel wordt uitgelegd hoe u een pictogram in het hoofdmenu aanklikt om de gewenste (werk) modus op te roepen.

#### **• Een pictogram aanklikken**

- 1. Druk op **MENU** om het hoofdmenu weer te geven.
- 2. Gebruik de cursortoetsen  $(\bigodot, \bigodot, \bigodot, \bigodot)$  om het gewenste pictogram aan te klikken.

Pictogram dat momenteel is aangeklikt

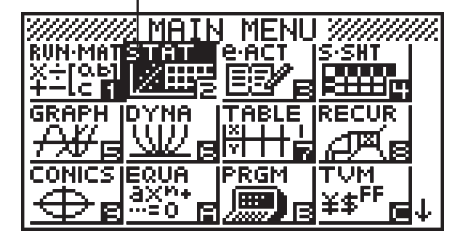

3. Druk op Exel om het beginscherm te openen van de modus waarvan het pictogram werd geselecteerd. Hier wordt de modus **STAT** geopend.

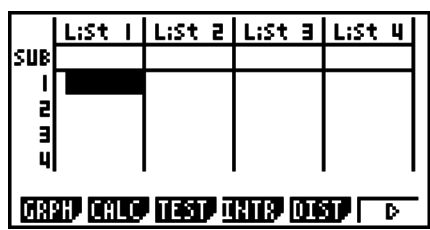

- U kunt ook in een bepaalde modus komen zonder het bijbehorende pictogram in het hoofdmenu aan te klikken. Daarvoor voert u het nummer of de letter in welke rechts onderaan in het pictogram staat.
- Gebruik enkel de hierboven beschreven procedures om een modus te openen. Als u een andere procedure gebruikt, kunt u een modus openen die u niet wenste te openen.

Hieronder wordt de betekenis van elk pictogram uitgelegd.

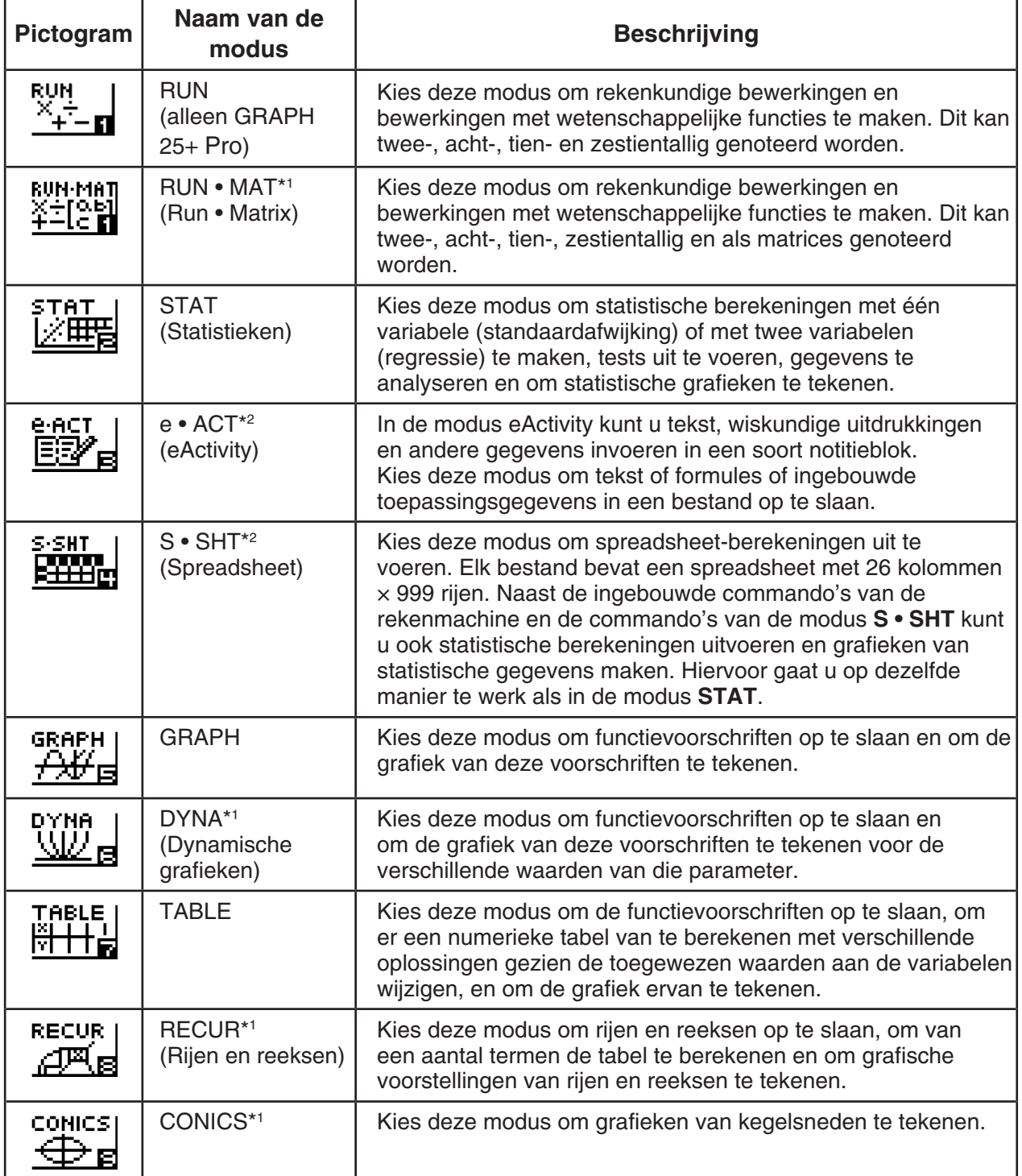

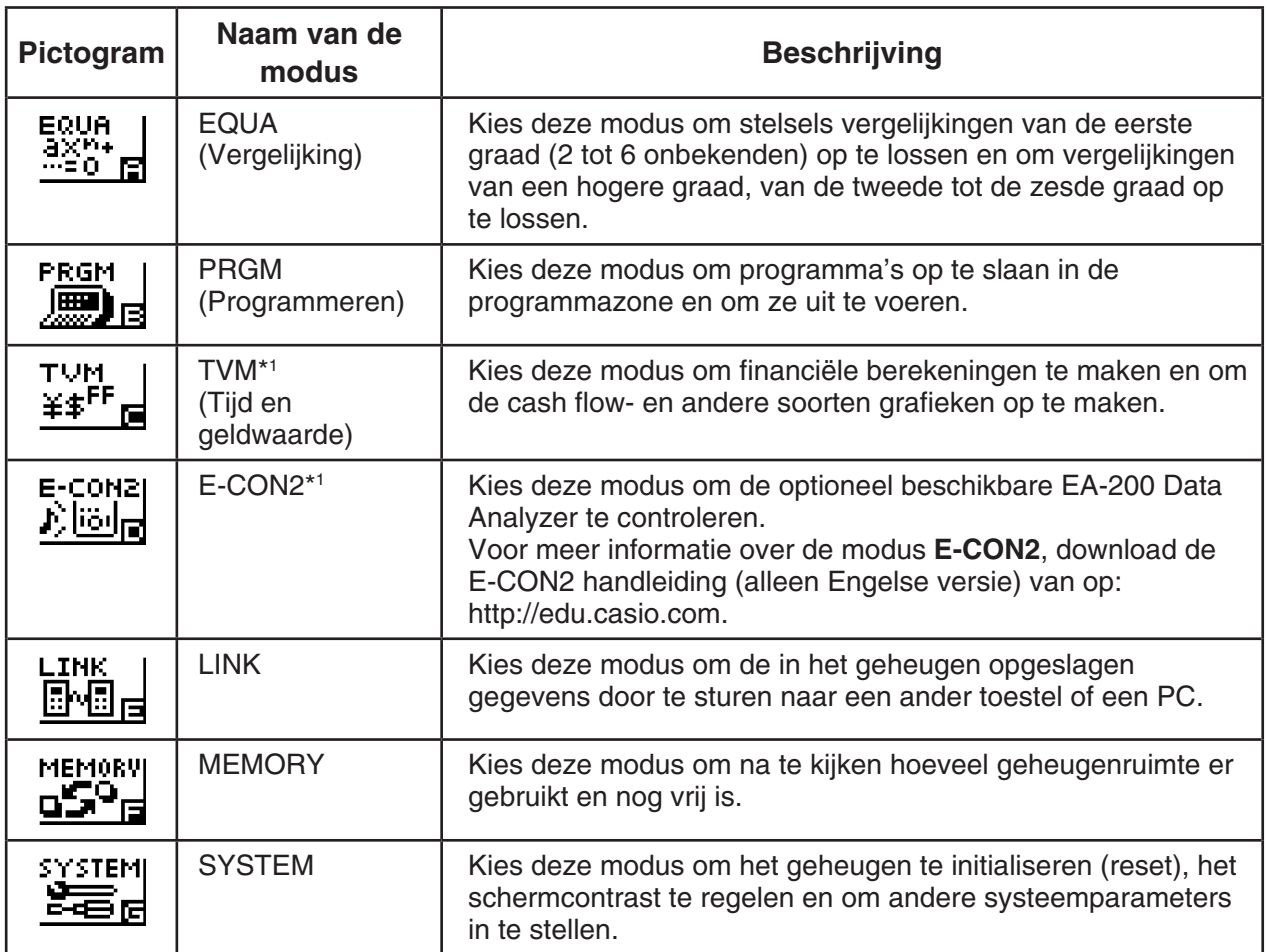

\*1 Niet inbegrepen in de GRAPH 25+ Pro.

\*2 Niet inbegrepen in de GRAPH 25+ Pro/GRAPH 35+.

## I **Over het functiemenu**

Met de functietoetsen (F1) tot F6) kunt u de menu's en commando's oproepen in de menubalk onder op het scherm. De vorm duidt aan of een item op de menubalk een menu of een commando is.

## I **Weergave op het scherm**

In deze rekenmachine worden twee weergavetypes gebruikt: tekstweergave en grafiekweergave. Bij tekstweergave kunnen er 21 karakters naast elkaar en 8 regels onder elkaar staan. De onderste regel waarop de submenu's verschijnen is daar inbegrepen. Bij grafiekweergave is er een gebied beschikbaar van 127 pixels (breedte) × 63 pixels (hoogte).

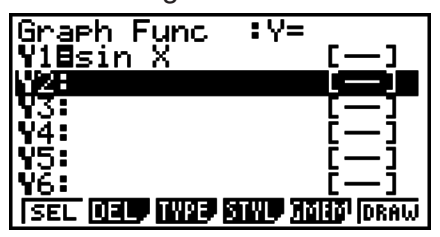

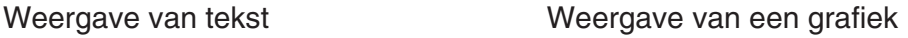

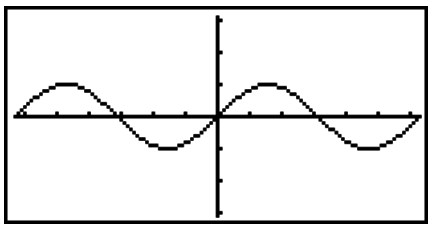

## I **Wetenschappelijke schrijfwijze**

De rekenmachine geeft getallen met ten hoogste 10 cijfers weer. Getallen met meer cijfers worden automatisch omgezet in de wetenschappelijke schrijfwijze.

#### <span id="page-11-0"></span>S **Interpretatie van de wetenschappelijke schrijfwijze**

$$
\begin{array}{|c|c|}\n\hline\n1.2 \text{E} 12 & 1.2 \text{E} + 12\n\end{array}
$$

1.2 $E+12$  wil zeggen dat het resultaat gelijk is aan 1,2  $\times$  10<sup>12</sup>. Om de gewone decimale schrijfwijze van dit getal te krijgen, moet u de komma 1,2 twaalf plaatsen naar rechts verschuiven, aangezien de exponent positief is. Het resultaat is dus 1.200.000.000.000.

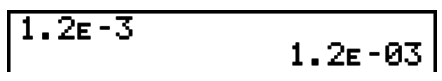

1.2 $E$ –03 wil zeggen dat het resultaat gelijk is aan 1,2  $\times$  10<sup>-3</sup>. Om de gewone decimale schrijfwijze van dit getal te krijgen, moet u de komma 1,2 drie plaatsen naar links verschuiven, aangezien de exponent negatief is. Het resultaat is dus 0,0012.

U kunt twee verschillende intervallen gebruiken om automatisch over te schakelen op normale weergave.

Norm 1 ......................... 10<sup>-2</sup> (0,01) > |*x*|, |*x*| ≧ 10<sup>10</sup> Norm 2 ................... 10−9 (0,000000001) > |*x*|, |*x*| 1010

In deze handleiding staat het toestel steeds in Norm 1.

Op pagina 2-11 wordt uitgelegd hoe u van Norm 1 naar Norm 2 schakelt en omgekeerd.

#### I **Weergave van speciale vormen**

Deze rekenmachine gebruikt een karakteristieke weergave voor gebroken vormen, zestientallig geschreven getallen en voor de zestigdelige graden (DMS).

 $\bullet$  Breuken

|..................... Betekent: 456 + 23

• Zestientallig geschreven getallen

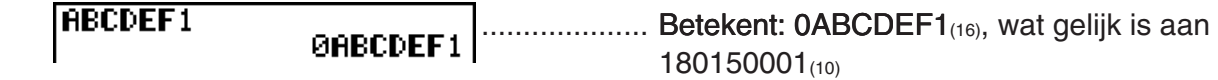

• Zestigdelige graden

.................... Betekent: 12° 34' 56,78"

• Er bestaan nog andere aanduidingen of symbolen die de rekenmachine gebruikt. Indien nodig zullen die besproken worden op het ogenblik dat ze voorkomen in deze handleiding.

## **3. Berekeningen invoeren en wijzigen**

## I **Berekeningen invoeren**

Als u klaar bent om een berekening in te toetsen, druk dan eerst op  $\overline{AC}$  om het scherm leeg te maken. Toets vervolgens de gewenste berekeningsformules in, precies zoals ze (van links naar rechts) opgeschreven zijn. Druk ten slotte op [EXE] om het resultaat te krijgen.

**Voorbeeld 2 + 3 – 4 + 10 =**

 $AC 2 4 3 - 1 4 + 1 0 0 0$ 

 $2 + 3 - 4 + 10$ 

11 I

## I **Veranderen van berekeningen**

Gebruik  $\bigcirc$  en  $\bigcirc$  om de cursor op de plaats te zetten waar u iets wilt veranderen, en ga dan verder zoals in de gevallen hieronder beschreven. Als u de verandering hebt aangebracht, kunt u de berekening opnieuw laten uitvoeren door op  $[EE]$  te drukken. U kunt ook  $\odot$ gebruiken om naar het einde van de berekening te gaan en meer in te voeren.

- U kunt invoegen of overschrijven selecteren als invoer\*1 . Bij overschrijven, vervangt de tekst die u invoert de tekst op de huidige plaats van de cursor. U kunt schakelen tussen invoegen en overschrijven door de bewerking:  $\boxed{\text{[SHF]}$  (INS). De cursor verschijnt als "I" voor invoegen en als " - " voor overschrijven.
- \*1 Bij alle modellen, behalve GRAPH 25+ Pro, is schakelen tussen invoegen en overschrijven alleen mogelijk als de Lineaire invoer/uitvoer modus (pagina 1-27) is geselecteerd.

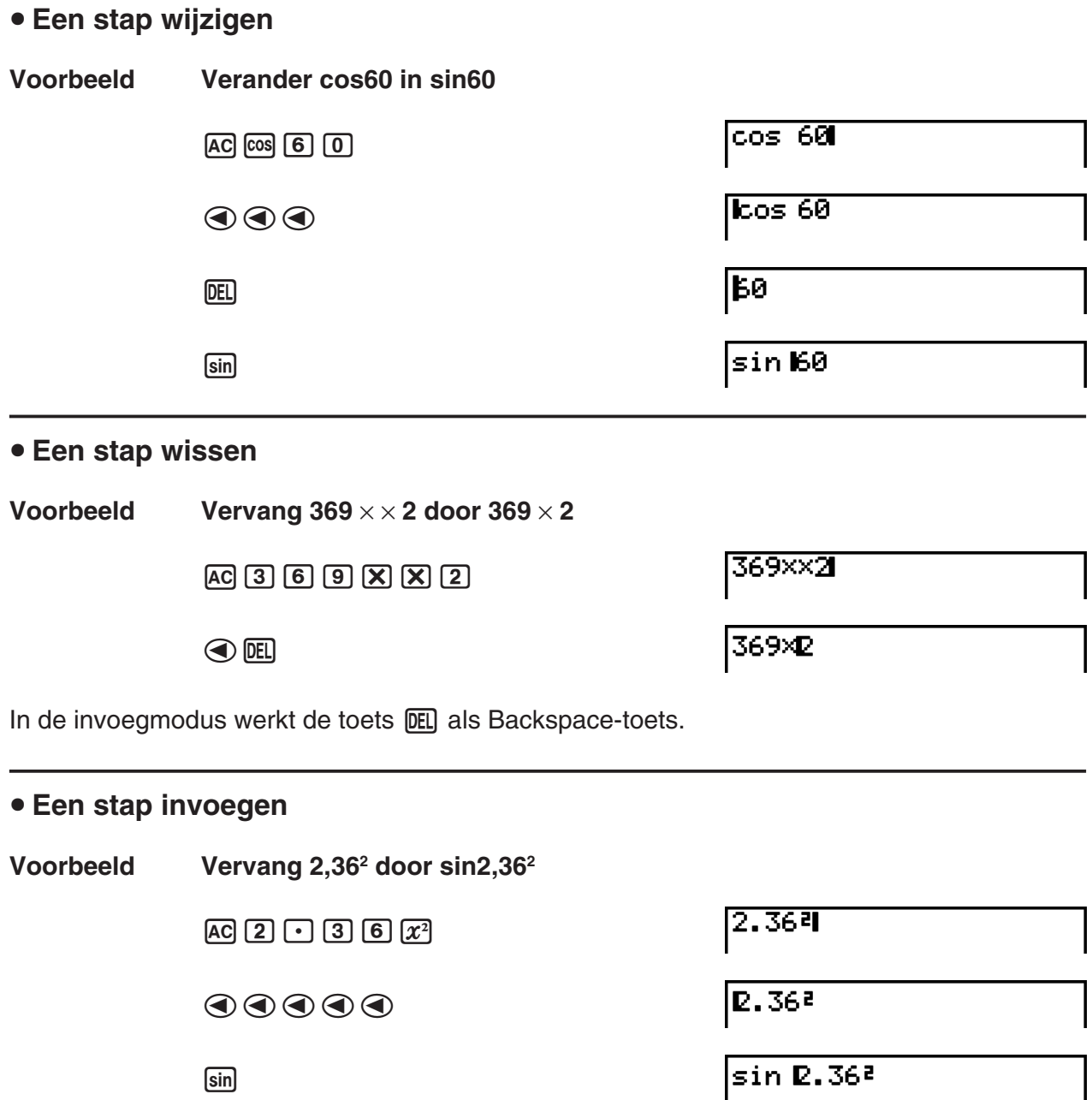

## I **Gebruik van de herhalingsfunctie**

De herhalingsfunctie slaat de invoer van de laatste berekening op in het herhalingsgeheugen. De inhoud van het herhalingsgeheugen verschijnt als u drukt op  $\textcircled{1}$  of op  $\textcircled{2}$ . Als u drukt op  $\odot$ , verschijnt de berekening met de cursor aan het begin. Als u drukt op B verschijnt de berekening met de cursor op het einde. U kunt de invoer wijzigen en de berekening opnieuw uitvoeren.

• Het herhalingsgeheugen kan enkel gebruikt worden tijdens de Lineaire invoer/uitvoer modus. Tijdens de Math invoer/uitvoer modus wordt de geschiedenisfunctie gebruikt in plaats van het herhalingsgeheugen. Zie de "Geschiedenisfunctie" (pagina 1-17) voor nadere details.

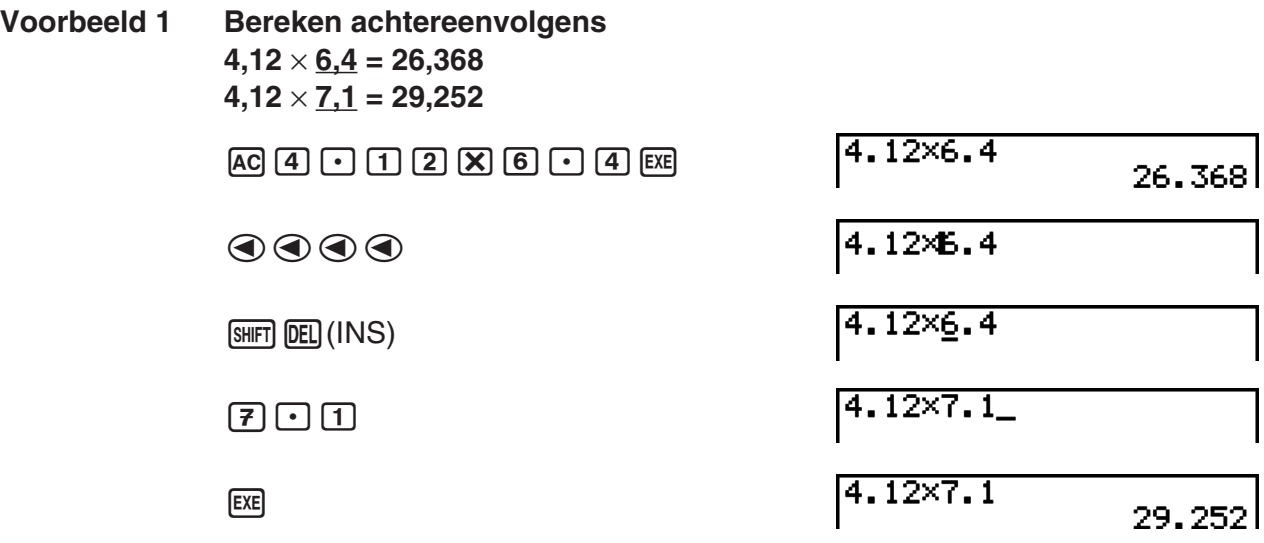

Na het drukken op  $[AC]$ , kunt u door te drukken op  $[AC]$  of op  $\bigcirc$  de vorige berekeningen, in orde van de laatste naar de eerste (multi-herhalingsfunctie), oproepen. Met  $\odot$  en/of  $\odot$  kunt u de cursor in één van die berekeningen verplaatsen om veranderingen aan te brengen en een nieuwe berekening te maken.

#### **Voorbeeld 2**

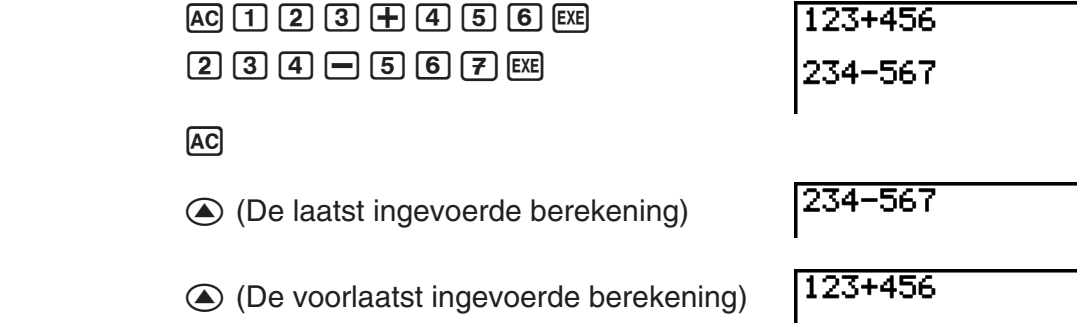

- Het herhalingsgeheugen wordt pas gewist als er een nieuwe bewerking wordt gemaakt.
- Het herhalingsgeheugen wordt dus niet gewist wanneer u drukt op  $\overline{AC}$ . U kunt dus een invoer opnieuw oproepen nadat u op [AC] hebt gedrukt.

## $\blacksquare$  **lets veranderen in een originele invoer**

**Voorbeeld** 14  $\div$  0  $\times$  2.3 is ingevoerd in plaats van 14  $\div$  10  $\times$  2.3

 $AC$  $(1)$  $(4)$  $(7)$  $(0)$  $(X)$  $(2)$  $(1)$  $(3)$ 

 $14 + 0 \times 2$ . 3

579 -333

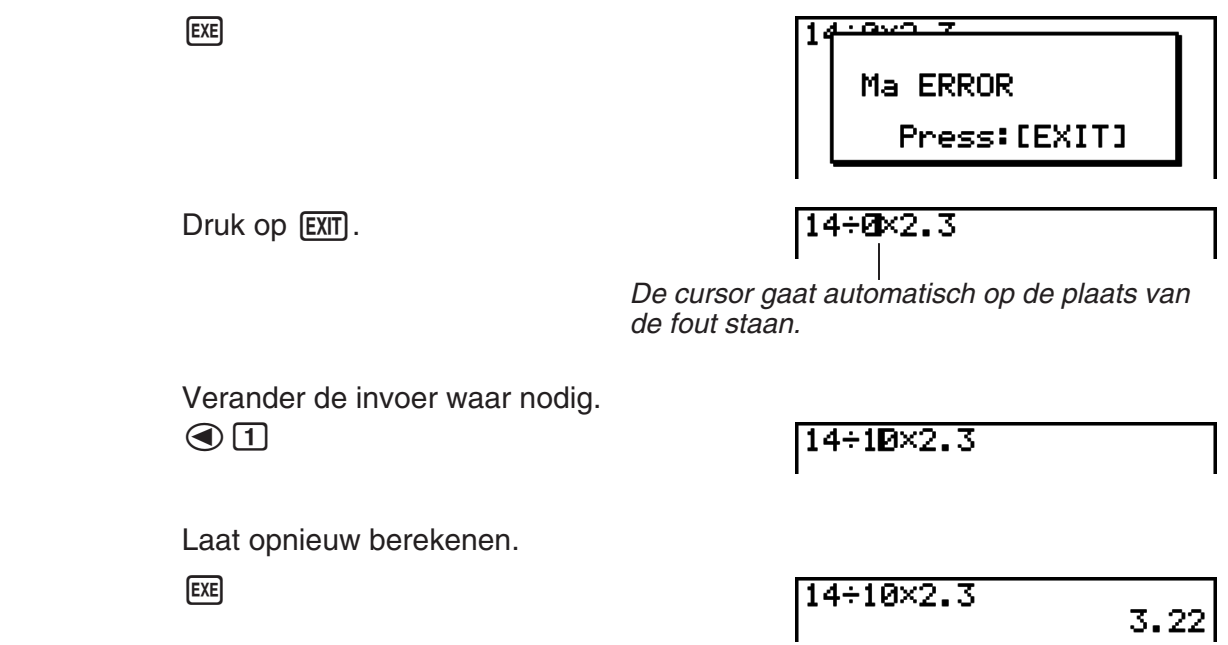

## I **Gegevens kopiëren en plakken via het klembord**

U kunt een functie, commando of andere invoer naar het klembord kopiëren (of plakken), en de inhoud van het klembord vervolgens op een andere plaats plakken.

• De volgende procedures gebruiken de Lineaire invoer/uitvoer modus. Voor meer details over kopiëren en plakken in de Math invoer/uitvoer modus, zie "Kopiëren en plakken via het klembord in de Math invoer/uitvoer modus" (pagina 1-18).

## **• Het kopieerbereik opgeven**

1. Plaats de cursor (II) bij het begin of het einde van het bereik met de te knippen tekst, en druk op  $[9]$  (CLIP). Hierdoor verandert het normale cursorteken in " $\mathbf{F}$ ".

 $14 + 10 \times 2.30$ 

2. Gebruik de cursortoetsen om de cursor te verplaatsen en het bereik met de te kopiëren tekst aan te klikken.

14÷10×2.3

3. Druk op F1 (COPY) om de geselecteerde tekst naar het klembord te kopiëren, en de modus om het kopieerbereik op te geven te verlaten.

 $14 \div 10 \times 2.3$ 

De geselecteerde karakters veranderen niet tijdens het kopiëren.

Als u de tekstselectie wilt annuleren zonder te kopiëren, drukt u op [EXIT].

## **• Tekst knippen**

1. Plaats de cursor (I) bij het begin of het einde van het bereik met de te knippen tekst, en druk op [SHIFT] [8] (CLIP). Hierdoor verandert het normale cursorteken in " $\mathbf{F}$ ".

14÷00×2.3

2. Gebruik de cursortoetsen om de cursor te verplaatsen en het bereik met de te knippen tekst te selecteren.

14+15图2.3

3. Druk op (CUT) om de geselecteerde tekst naar het klembord te knippen.

## **• Tekst plakken**

Plaats de cursor op de positie waar u de tekst wilt plakken, en druk op SHFT [9] (PASTE). De inhoud van het klembord wordt op de cursorpositie geplakt.

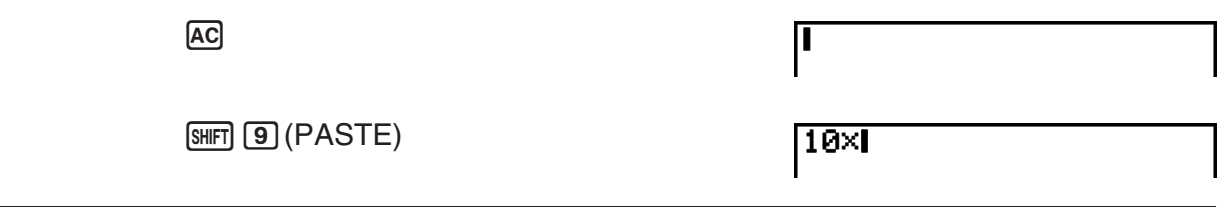

## I **Catalogusfunctie**

De catalogus is een alfabetische lijst met alle beschikbare commando's op dit rekenmachine. U kunt een commando invoeren door de catalogus op te roepen en vervolgens het commando te selecteren.

## S **De catalogus gebruiken om een commando in te voeren**

- 1. Druk op SHIFT 4 (CATALOG) om een alfabetische catalogus weer te geven van de commando's.
	- Het scherm dat eerst verschijnt, is het laatste dat u gebruikte voor invoer van een commando.
- 2. Druk op [F6] (CTGY) om de categorielijst te openen.
	- U kunt deze stap overslaan en direct doorgaan naar stap 5, indien u wilt.

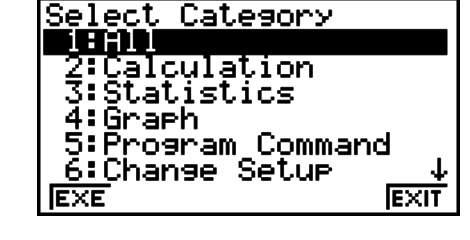

- 3. Gebruik de cursortoetsen  $(\bigcircled{A}, \bigcircled{C})$  om de commandocategorie te markeren; en vervolgens te drukken op  $[FT]$  (EXE) of  $[ET]$ .
	- Naar aanleiding hiervan wordt een lijst met commando's weergegeven, in de categorie die u selecteerde.

Bij het knippen worden de

gewist.

 $14 - 2.3$ 

oorspronkelijke karakters

- <span id="page-16-0"></span>4. Druk op de eerste letter van het commando dat u wilt invoeren. Dit geeft het eerste commando weer dat begint met die letter.
- 5. Gebruik de cursortoetsen  $(\bigcircled{A}, \bigcircled{C})$  om de commandocategorie te markeren; en vervolgens te drukken op  $[F1]$  (INPUT) of  $[ExE]$ .

**Voorbeeld De catalogus gebruiken om het commando ClrGraph in te voeren**

 $AC$  SHIFT  $\boxed{4}$  (CATALOG) $\boxed{In}$  (C)  $\bigcirc \searrow \bigcirc$  EXE

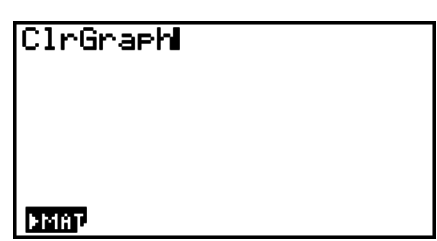

Drukken op [EXIT] of [SHIFT] [EXIT] (QUIT) sluit de catalogus.

## **4. De Math invoer/uitvoer modus gebruiken**

#### *Belangrijk!*

• De GRAPH 25+ Pro is niet uitgerust met een Math invoer/uitvoer modus.

Wanneer u in het configuratiescherm "Math" als "Input/Output" modus selecteert (zie pagina 1-27), wordt de Math invoer/uitvoer modus ingeschakeld. Hier kunt u bepaalde functies weergeven en in natuurlijke schrijfwijze intoetsen zoals die in uw handboek staan.

• De bewerkingen in dit deel worden uitgevoerd in de Math invoer/uitvoer modus.

- De oorspronkelijke standaardinstelling voor de GRAPH 95/GRAPH 75/GRAPH 35+ is de Math invoer/uitvoer modus. Als u de Lineaire invoer/uitvoer modus wijzigt, schakel terug naar de Math invoer/uitvoer modus voordat u bewerkingen uitvoert in dit deel. Zie "Werken met het configuratiescherm" (pagina 1-26) voor informatie over hoe te schakelen tussen de modi.
- De oorspronkelijke standaardinstelling voor de GRAPH 85 SD/GRAPH 85 is de Lineaire invoer/uitvoer modus. Schakel naar de Math invoer/uitvoer modus vooraleer bewerkingen uit te voeren in dit deel. Zie "Werken met het configuratiescherm" (pagina 1-26) voor informatie over hoe te schakelen tussen de modi.
- In de Math invoer/uitvoer modus worden alle gegevens in invoegmodus (niet in overschrijfmodus) ingevoerd. Let op: de bewerking  $\boxed{\text{[SIII]}$  (INS) (zie pagina 1-6) die u in de Lineaire invoer/uitvoer modus gebruikt om gegevens in invoegmodus in te voeren, heeft een totaal andere functie in de Math invoer/uitvoer modus. Meer informatie vindt u onder "Waarden en uitdrukkingen gebruiken als argumenten" (pagina 1-14).
- Tenzij uitdrukkelijk ander aangegeven, worden alle bewerkingen in dit deel in de modus **RUN•MAT** uitgevoerd.

## ■ Bewerkingen invoeren in de Math invoer/uitvoer modus

## **• Functies en symbolen in de Math invoer/uitvoer modus**

 Met de hieronder aangegeven functies en symbolen kunt u in natuurlijke schrijfwijze gegevens invoeren in de Math invoer/uitvoer modus. In de kolom "Bytes" staat het aantal geheugenbytes dat voor de invoer in de Math invoer/uitvoer modus wordt gebruikt.

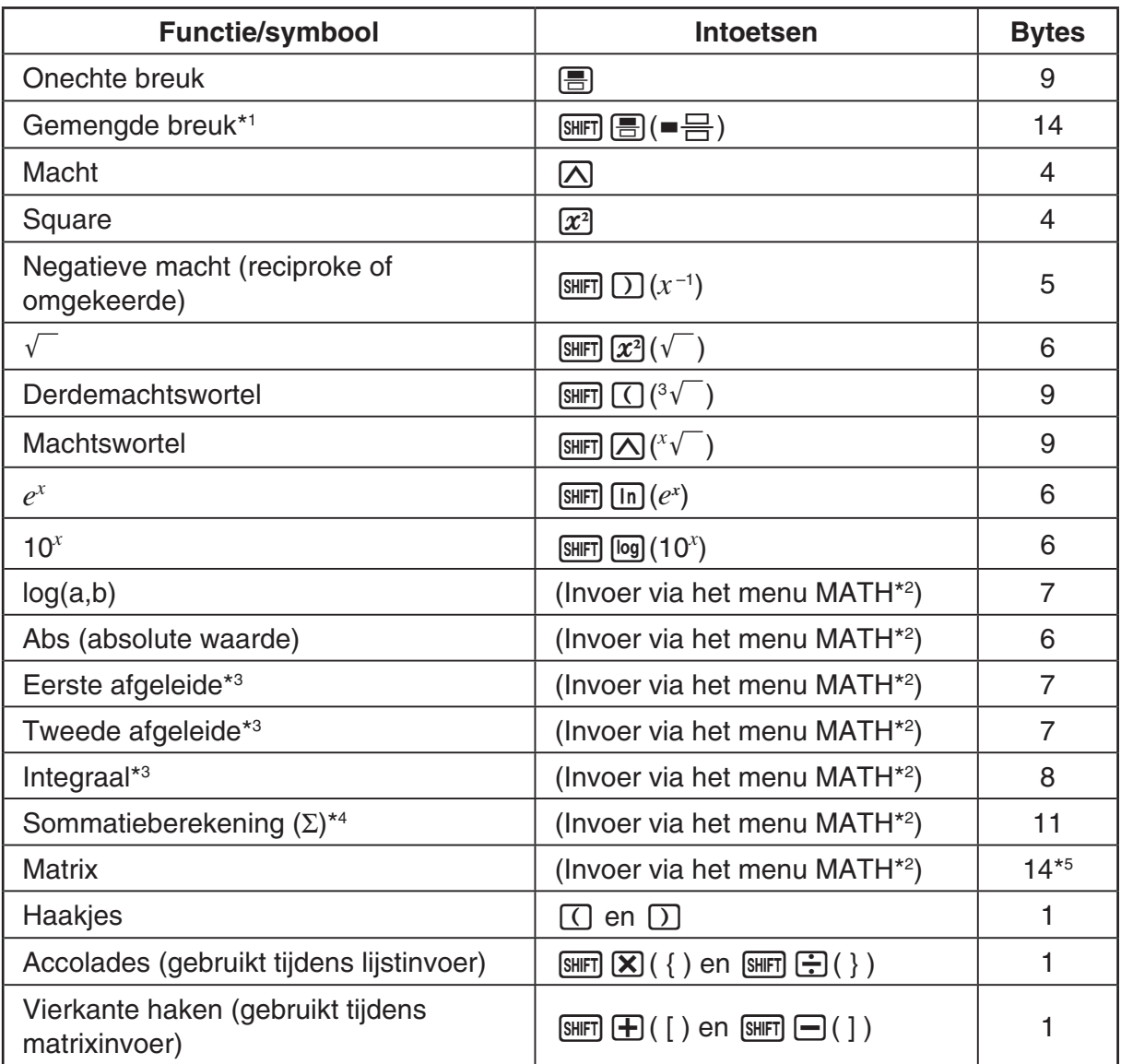

\*1 Gemengde breuken zijn alleen mogelijk in de Math invoer/uitvoer modus.

\*2 Meer informatie over de invoer van functies via het functiemenu MATH vindt u onder "Gebruik van het menu MATH" hieronder.

- \*3 In de Math invoer/uitvoer modus kunt u geen tolerantiewaarde opgeven. Kies de Lineaire invoer/uitvoer modus om tolerantiewaarden op te geven.
- $*4$  Voor sommatieberekeningen  $(\Sigma)$  in de Math invoer/uitvoer modus is de toename (pitch) altijd 1. Kies de Lineaire invoer/uitvoer modus als u een andere toename wilt gebruiken.
- $*$ <sup>5</sup> Dit is het aantal bytes voor een matrix van 2  $\times$  2.

## **• Gebruik van het menu MATH**

Druk in de modus **RUN • MAT** op [F4] (MATH) om het menu MATH te openen. Via dit menu kunt u matrices, afgeleiden, integralen enz. in natuurlijke schrijfwijze invoeren.

- {MAT} ... {opent het submenu MAT voor invoer van matrices in natuurlijke schrijfwijze}
	- $\{2\times2\}$  ... {invoer van een matrix van  $2 \times 2\}$
	- $\{3\times3\}$  ... {invoer van een matrix van  $3 \times 3\}$
	- ${m \times n}$ ... {invoer van een matrix met *m* rijen en *n* kolommen (tot 6  $\times$  6)}
- {log<sub>a</sub>b} ... {invoer van de logaritime log<sub>a</sub>b in natuurlijke schrijfwijze}
- {**Abs**} ... {invoer van de absolute waarde |X| in natuurlijke schrijfwijze}
- { $d/dx$ } ... {invoer van eerste afgeleide in natuurlijke schrijfwijze  $\frac{d}{dx} f(x)_{x=a}$ }
- $\bullet$  {*d*<sup>2</sup>/*dx*<sup>2</sup>} ... {invoer van tweede afgeleide in natuurlijke schrijfwijze  $\frac{d}{dx^2}$  $\frac{d^2}{dx^2} f(x)_{x=a}$
- { $\int_a^b f(x) dx$ } … {invoer van integraal in natuurlijke schrijfwijze  $\int_a^b f(x) dx$ }
- {Σ{} ... {invoer van sommatie (Σ) in natuurlijke schrijfwijze  $\sum\limits_{x=\alpha}f(x)$  $\sum_{x=\alpha}^{\beta} f(x)$

## $\bullet$  **Invoervoorbeelden in de Math invoer/uitvoer modus**

 In dit deel vindt u enkele voorbeelden van het functiemenu MATH en andere toetsen die u in de Math invoer/uitvoer modus kunt gebruiken. Let altijd op de juiste cursorpositie wanneer u getallen en gegevens invoert.

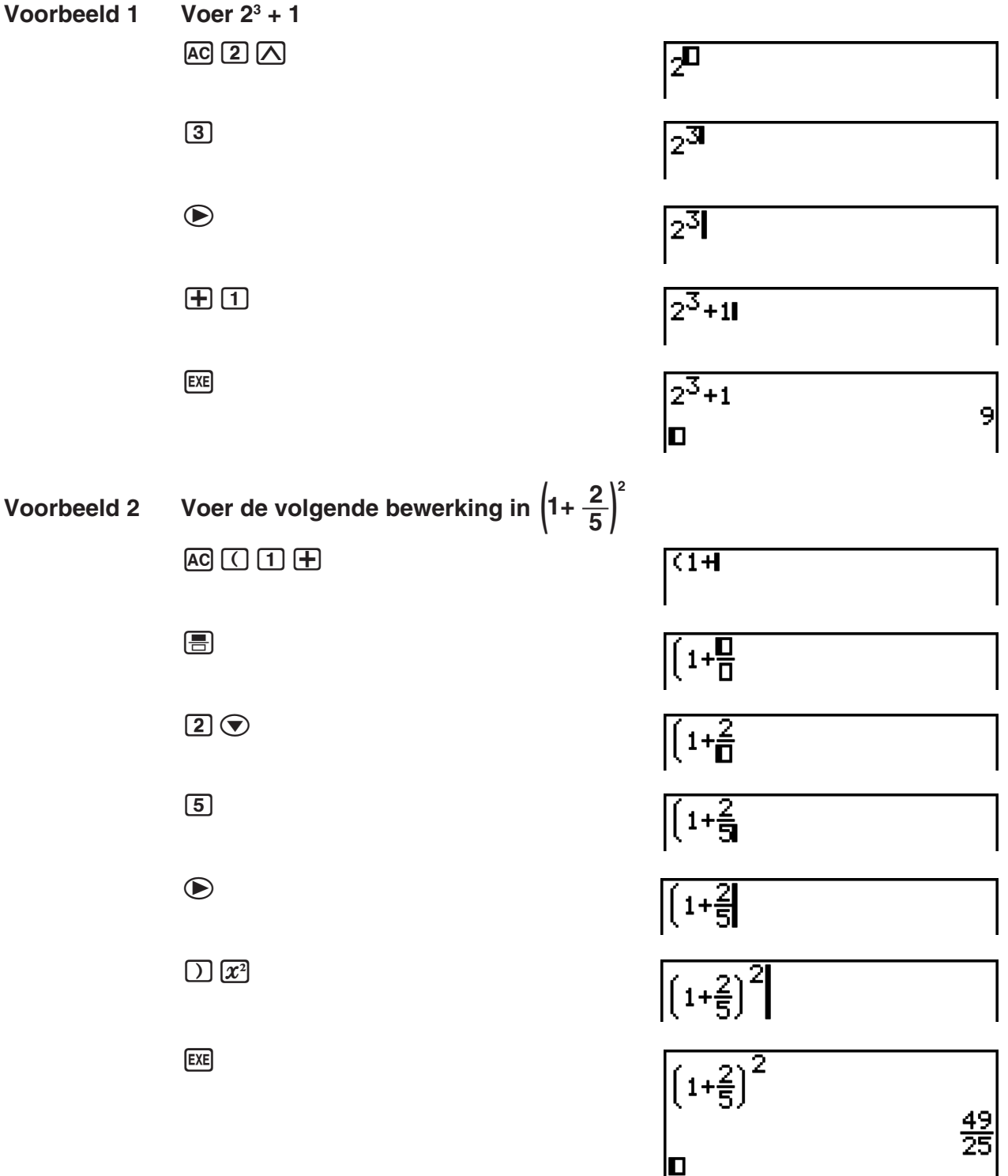

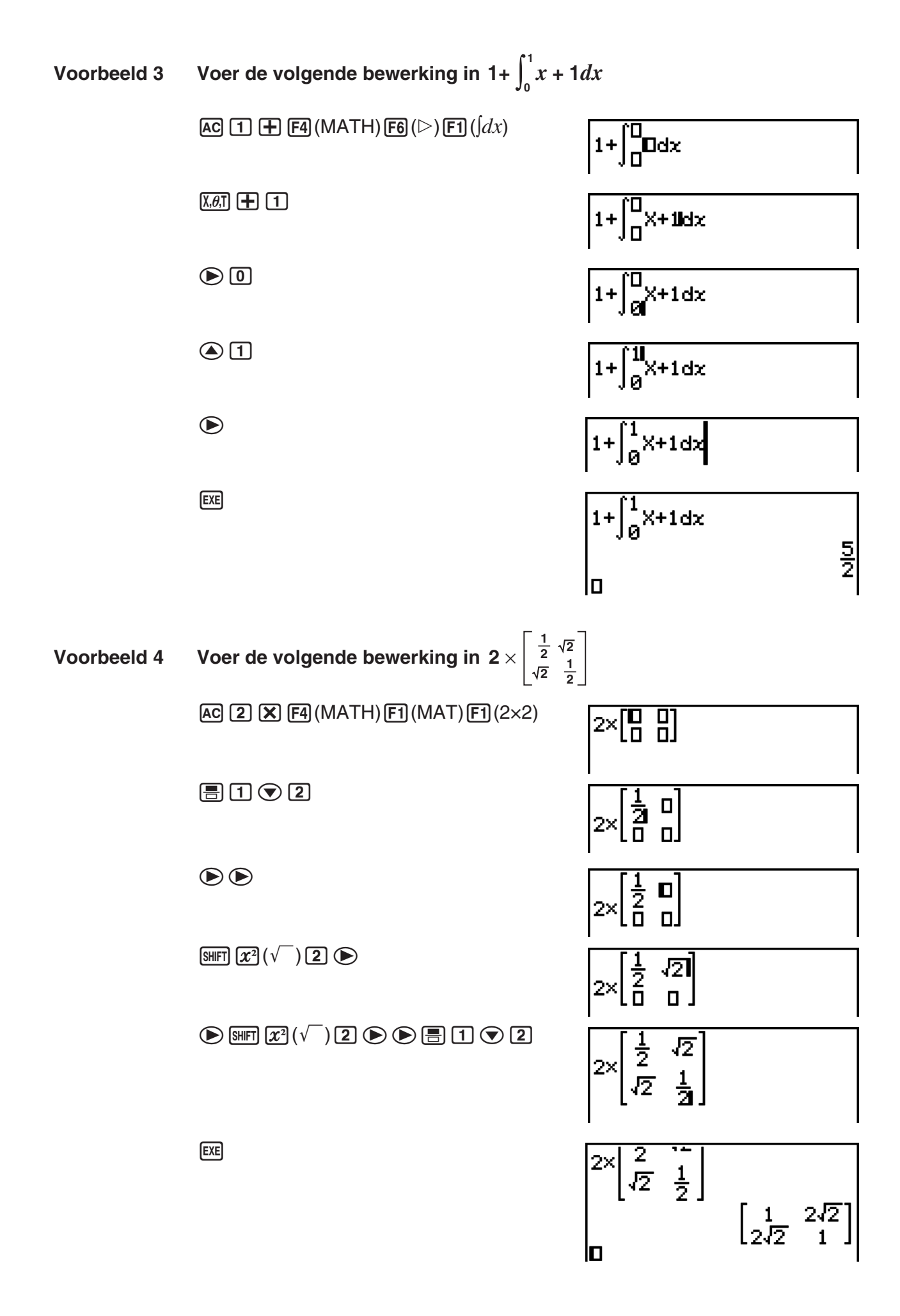

## **• Als de berekening niet past in het weergavevenster**

 Een pijl naar rechts, naar links, omlaag of omhoog betekent dat de berekening doorgaat in de door de pijl aangegeven richting.

 Als u een pijl ziet, kunt u met de cursortoetsen naar het scherm bladeren en de gewenste gegevens bekijken.

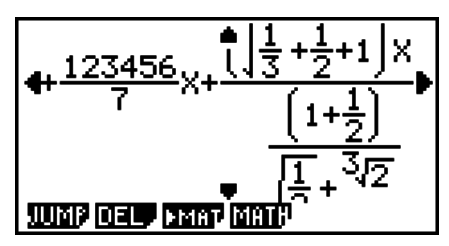

## **• Invoerbeperkingen in de Math invoer/uitvoer modus**

Door bepaalde uitdrukkingen kan een rekenformule verticaal breder zijn dan één schermregel. De maximaal toegestane verticale breedte van een rekenformule bedraagt ongeveer twee weergaveschermen (120 pixels). Uitdrukkingen die groter zijn, kunt u niet invoeren.

## S **Waarden en uitdrukkingen gebruiken als argumenten**

Een waarde of een uitdrukking die reeds werd ingevoerd, kan worden gebruikt als het argument van een functie. Nadat u "(2+3)" heeft ingevoerd, bijvoorbeeld, kunt u dit omvormen tot het argument van  $\sqrt{ }$ , resulterend in  $\sqrt{(2+3)}$ .

#### **Voorbeeld**

1. Plaats de cursor links van het gedeelte van de uitdrukking waarvan u het argument van de ingevoegde functie wilt maken.

 $1 + (2 + 3) + 4$ 

- $2.$  Druk op  $[SHIF]$   $[DE]$   $(INS)$ .
	- Hierdoor verandert het normale cursorteken in een invoegteken  $(\blacktriangleright)$ .

1+¥2+3)+4

- 3. Druk op  $\boxed{\text{Suff}}(\sqrt{\ }$  om de functie  $\sqrt{\ }$  in te voegen.
	- $\sqrt{\phantom{a}}$  wordt ingevoegd en de uitdrukking tussen haakjes wordt het argument van deze functie.

 $1 + \sqrt{(2+3)} + 4$ 

Zoals hierboven aangetoond, de waarde of de uitdrukking aan de rechterkant van de cursor wordt, na indrukken van (SHIFT) DEL) (INS) het argument van de functie die daarna wordt bepaald. Het bereik bevat als het argument is alles tot de eerste open haakjes aan de rechterkant, als er een is, of alles tot de eerste functie aan de rechterkant (sin(30), log2(4), enz.).

Deze capaciteit kan worden gebruikt met de volgende functies.

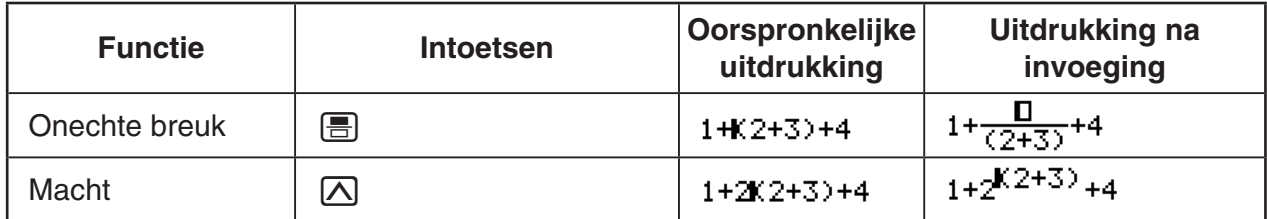

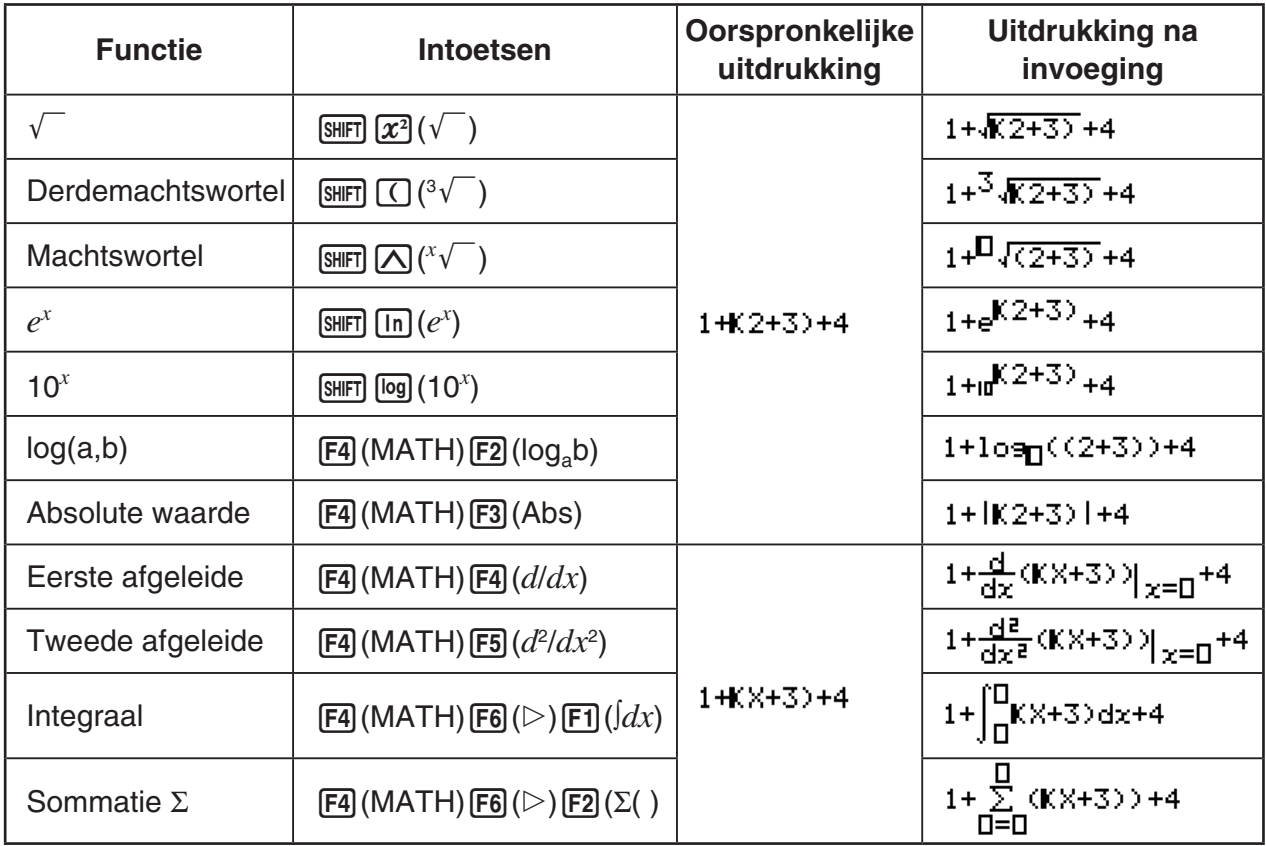

• Druk in de Lineaire invoer/uitvoer modus op [SHIFT] DEL] (INS) om de invoegmodus te activeren. Zie pagina 1-6 voor meer informatie.

## **• Berekeningen wijzigen in de Math invoer/uitvoer modus**

Om berekeningen in de Math invoer/uitvoer modus te wijzigen gaat u vrijwel op dezelfde manier te werk als in de Lineaire invoer/uitvoer modus. Meer informatie vindt u onder "Veranderen van berekeningen" op pagina 1-6.

Houd rekening met de volgende verschillen tussen de Math en Lineaire invoer/uitvoer modus.

- In de Lineaire invoer/uitvoer modus kunt u gegevens in overschrijfmodus invoeren, in de Math invoer/uitvoer modus niet. In de Math invoer/uitvoer modus worden de gegevens altijd op de huidige cursorpositie ingevoegd.
- Als u in de Math invoer/uitvoer modus op **DEL** drukt, gaat de cursor één spatie achteruit.
- Merk de volgende bewerkingen van de cursor op die u kunt gebruiken bij het invoeren van een berekening met de Math invoer/uitvoer modus.

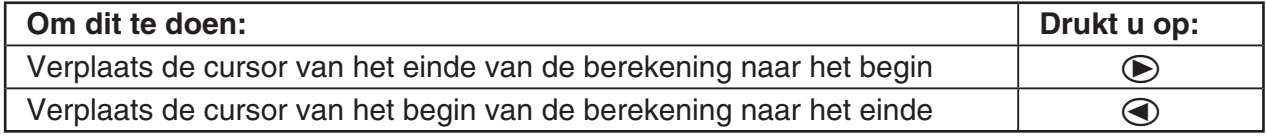

## I **Bewerkingen annuleren en opnieuw uitvoeren**

U kunt de volgende procedures gebruiken tijdens de berekeningsinvoer in de Math invoer/ uitvoer modus (tot u drukt op de toets [EXE]) om de laatste bewerking met de toets ongedaan te maken en de toetsbewerking opnieuw uit te voeren die u net heeft ongedaan gemaakt.

- Als u het laatste gebruik van de toetsen wilt annuleren, drukt u op: **ALPHA DEL** (UNDO).
- Om het intoetsen opnieuw uit te voeren dat u net heeft geannuleerd, drukt u opnieuw op: ALPHA DEL (UNDO).
- U kunt ook UNDO gebruiken om intoetsen van [AC] te annuleren. Na indrukken van [AC] om een uitdrukking te wissen die u heeft ingevoerd, drukt u op [ALPHA] DEL] (UNDO) wat het scherm herstelt naar de weergave voordat u drukt op  $\overline{AC}$ .
- U kunt ook UNDO gebruiken om intoetsen van te annuleren. Als u drukt op  $\odot$  tijdens de invoer en vervolgens drukt op [APHA] DEL] (UNDO), keert de cursor terug naar de positie voordat u drukte op  $\odot$ .
- De UNDO bewerking is uitgschakeld als het toetsenbord alfanumeriek is vergrendeld. Drukken op **APHA** DEL<sub>I</sub> (UNDO) als het toetsenbord alfanumeriek is vergrendeld, voert dezelfde annulatiebewerking uit als de toets DEL alleen.

#### **Voorbeeld**

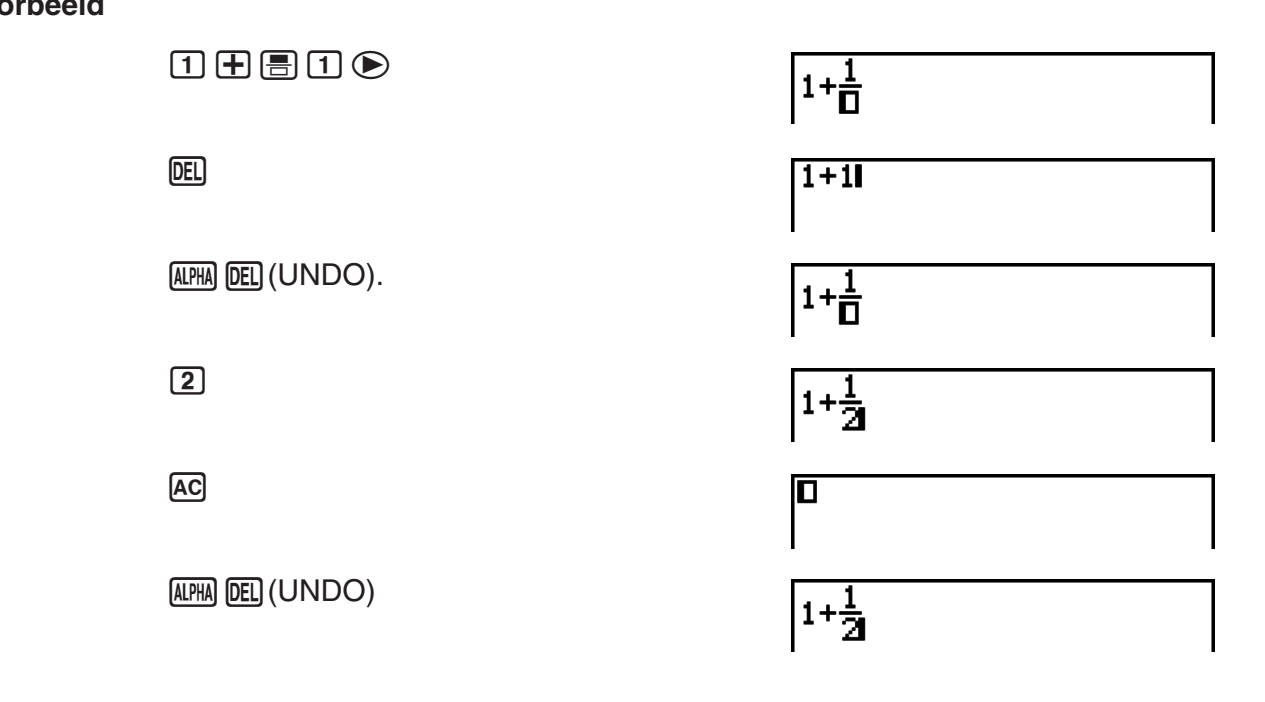

## I **Resultaten weergeven in de Math invoer/uitvoer modus**

 Breuken, matrices, en lijsten die in de Math invoer/uitvoer modus worden aangemaakt, worden in natuurlijke schrijfwijze weergegeven, zoals die in uw handboek staan.

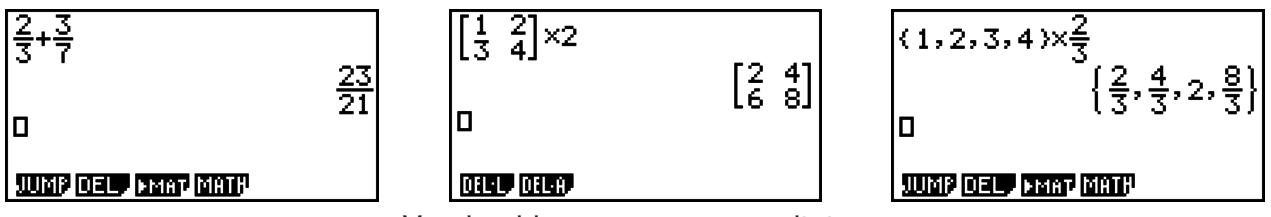

Voorbeeldweergave van resultaten

- Breuken worden weergegeven als onechte breuken of als gemengde breuken, afhankelijk van de instelling "Frac Result" in het configuratiescherm. Zie "Werken met het configuratiescherm" (pagina 1-26) voor nadere details.
- Matrices worden weergegeven in natuurlijke notatie, tot  $6 \times 6$ . Een matrix met meer dan zes rijen of kolommen wordt weergegeven in het scherm MatAns, dat ook in de Lineaire invoer/ uitvoer modus wordt gebruikt.
- Lijsten worden weergegeven in natuurlijke notatie tot 20 elementen. Een lijst met meer dan 20 elementen wordt weergegeven in het scherm ListAns, dat ook in de Lineaire invoer/ uitvoer modus wordt gebruikt.
- Een pijl naar links, naar rechts, omlaag of omhoog betekent dat meer gegevens staan in de door de pijl aangegeven richting.

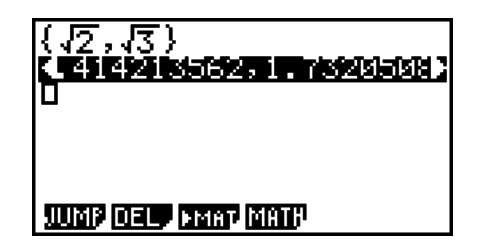

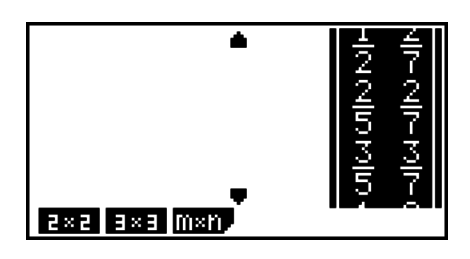

Met de cursortoetsen kunt u in het scherm bladeren en de gewenste gegevens bekijken.

- Als u drukt op  $F2$ (DEL) $F1$ (DEL $\cdot$ L) terwijl een resultaat is geselecteerd, worden het resultaat en de gebruikte berekening gewist.
- Het vermenigvuldigingsteken mag niet worden weggelaten direct vóór een onechte breuk of een gemengde breuk. Voer in dit geval altijd het vermenigvuldigingsteken in.

Voorbeeld:  $2 \times \frac{2}{5}$  2  $\boxed{2}$   $\boxed{3}$   $\boxed{2}$   $\boxed{5}$ 

•  $\overline{(\Lambda)}$ ,  $\overline{(x^2)}$  of  $\overline{(\mathsf{S}\mathsf{HFT} \cap \Pi)}(x^{-1})$  intoetsen kan niet onmiddellijk gevolgd worden door opnieuw intoetsen van  $[\overline{\wedge}]$ ,  $[\overline{x}^2]$  of  $[\overline{x}$ <sub>[x<sup>-1</sup>]</sub>. Gebruik in dit geval haakjes om de toetscombinaties gescheiden te houden.

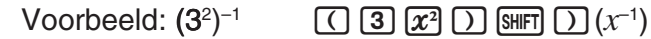

## I **Geschiedenisfunctie**

De geschiedenisfunctie bewaart de geschiedenis van rekenuitdrukkingen en resultaten van de Math invoer/uitvoer modus. Er worden maximaal 30 paar rekenuitdrukkingen en resultaten bewaard.

 $\Box$   $\Box$   $\Box$   $\Box$   $\Box$  $[\mathsf{X}]$   $[2]$   $[\mathsf{EXE}]$ 

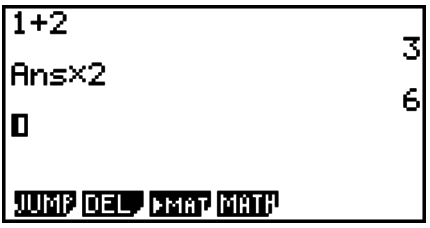

U kunt de rekenuitdrukkingen die bewaard worden door de geschiedenisfunctie ook bewerken en opnieuw laten berekenen. Hierdoor worden alle uitdrukkingen opnieuw berekend, te beginnen met de bewerkte uitdrukking.

#### **Voorbeeld Om "1+2" naar "1+3" te veranderen en de berekening opnieuw uit te voeren**

Voer de volgende bewerking uit a.h.v. het bovenstaande voorbeeld.

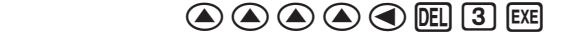

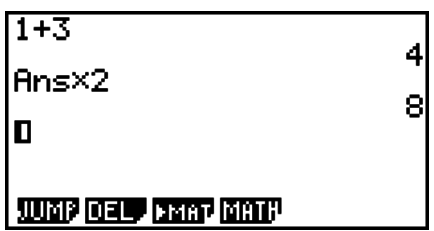

• De waarde die opgeslagen is in het laatste resultaatgeheugen hangt altijd af van het resultaat dat verkregen werd a.h.v. de laatst uitgevoerde bewerking. Als de geschiedenisinhoud bewerkingen omvat die het laatste resultaatgeheugen gebruiken, kan het bewerken van een berekening invloed hebben op de waarde in het laatste resultaatgeheugen die gebruikt wordt in navolgende berekeningen.

- Als er een serie berekeningen is die het laatste resultaatgeheugen gebruiken met inbegrip van de resultaten van de vorige berekening in de volgende berekening, dan zal het bewerken van een berekening invloed hebben op de resultaten van all andere berekeningen die er op volgen.
- Als de inhoud van het laatste resultaatgeheugen deel uitmaakt van de eerste berekening van de geschiedenis, is de inhoud van het laatste resultaatgeheugen "0" omdat er geen berekening bestaat voor de eerste in de geschiedenis.

## I **Kopiëren en plakken via het klembord in de Math invoer/uitvoer modus**

U kunt een functie, commando of andere invoer naar het klembord kopiëren (of plakken), en de inhoud van het klembord vervolgens op een andere plaats plakken.

- In de Math invoer/uitvoer modus kunt u slechts één regel bepalen als het kopieerbereik.
- Het commando CUT wordt alleen in de Lineaire invoer/uitvoer modus ondersteund. Deze functie wordt niet in de Math invoer/uitvoer modus ondersteund.

#### S **Tekst kopiëren**

- 1. Gebruik de cursortoetsen om de cursor te plaatsen in de regel die u wilt kopiëren.
- 2. Druk op  $\boxed{\text{S}}$  (CLIP). De cursor verandert in " $\mathbf{P}$ ".
- 3. Druk op  $F1$ (CPY · L) om de geselecteerde tekst naar het klembord te kopiëren.

#### **• Tekst plakken**

Plaats de cursor op de positie waar u de tekst wilt plakken, en druk op  $\boxed{\text{SUT}}$  (PASTE). De inhoud van het klembord wordt op de cursorpositie geplakt.

#### ■ Bewerkingen in de Math invoer/uitvoer modus

Dit deel geeft berekeningsvoorbeelden van de Math invoer/uitvoer modus.

• Voor details over berekeningen, zie "Hoofdstuk 2 Manuele berekeningen".

#### **• Berekeningen uitvoeren in de Math invoer/uitvoer modus**

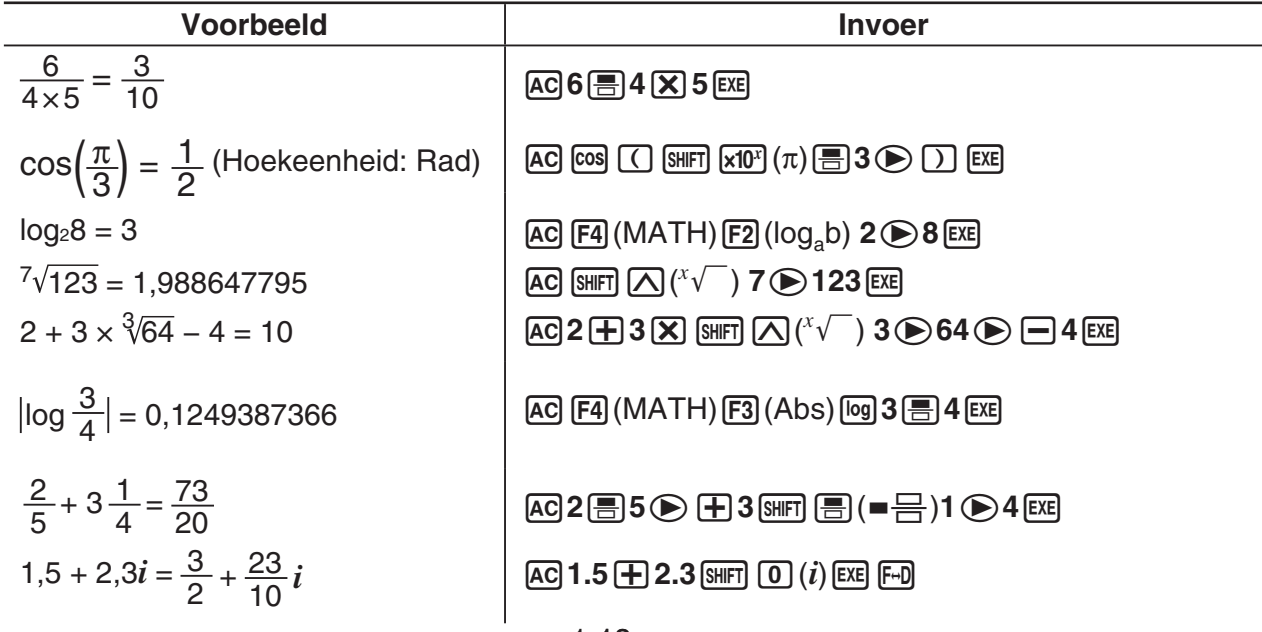

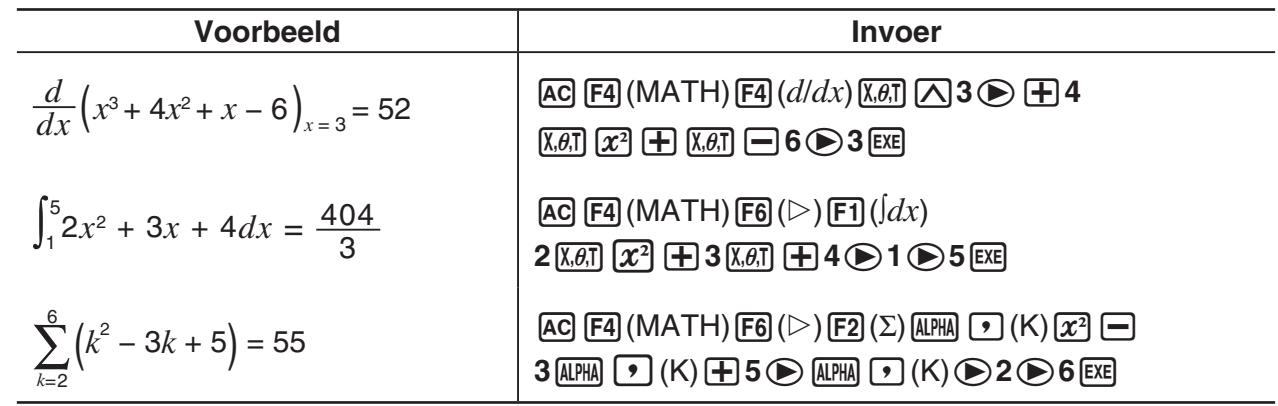

## ■ Matrixberekeningen in de Math invoer/uitvoer modus

## **• De dimensies van een matrix vastleggen**

- 1. Druk in de modus **RUN•MAT** op [SHIFT] (MENU) (SET UP) [F1] (Math) [EXIT].
- 2. Druk op (MATH) om het menu MATH te openen.
- 3. Druk op [F1] (MAT) om het volgende menu te openen.
	- $\{2\times2\}$  ... {invoer van een matrix van  $2 \times 2\}$
	- $\{3\times3\}$  ... {invoer van een matrix van  $3 \times 3\}$
	- ${m \times n}$  ... {invoer van een matrix met *m* rijen en  $\times n$  kolommen (tot  $6 \times 6$ )}

#### **Voorbeeld Maak een matrix van 2 rijen** s **3 kolommen**

 $[$ F3 $]$  $(m \times n)$ 

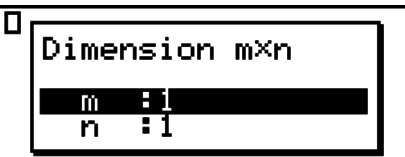

 Voer het aantal rijen in.  $2$   $EXE$ Voer het aantal kolommen in.

 $3$   $EXE$ 

**EXE** 

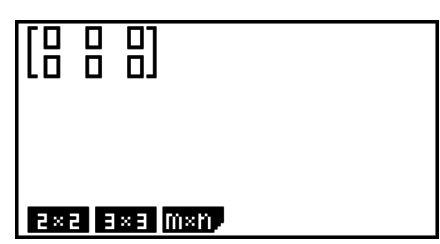

## **• Elk element van een matrix een waarde toekennen**

**Voorbeeld Voer de onderstaande berekening uit**

$$
\left[\begin{array}{ccc}1&\frac{1}{2}&33\\13&5&6\end{array}\right]\times 8
$$

De volgende bewerking is het vervolg van het rekenvoorbeeld op de vorige pagina.

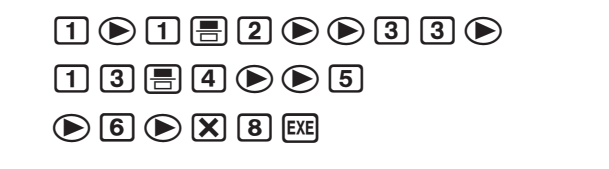

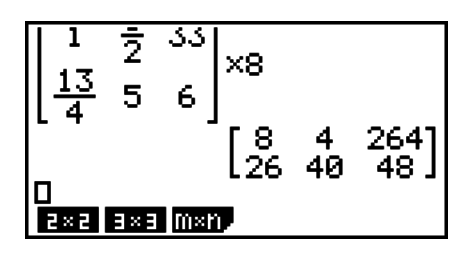

S **Een matrix die in natuurlijke schrijfwijze is opgemaakt aan een matrix in de Math invoer/uitvoer modus toewijzen**

**Voorbeeld Wijs het resultaat toe aan Mat J**

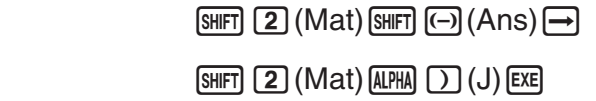

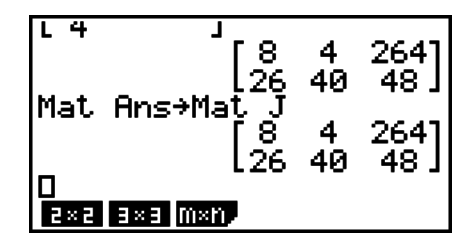

• Als u drukt op **DEL** terwijl de cursor linksboven in de matrix staat, wordt de volledige matrix gewist.

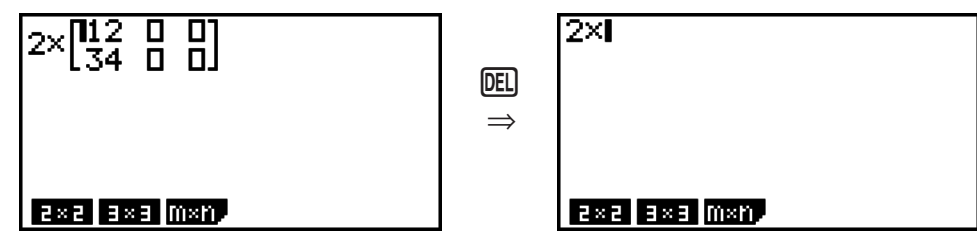

## I **Graph modi en EQUA modus gebruiken in de Math invoer/uitvoer modus**

Met de Math invoer/uitvoer modus in de volgende modi kunt u numerieke uitdrukkingen invoeren zoals die worden geschreven in uw tekstboek en berekeningsresultaten weergeven in natuurlijke schrijfwijze.

Modi die invoer van uitdrukkingen ondersteunen zoals ze voorkomen in tekstboeken:

## **RUN•MAT, e•ACT, GRAPH, DYNA, TABLE, RECUR, EQUA (SOLV)**

Modi die de natuurlijke schrijfwijze ondersteunen:

## **RUN•MAT, e•ACT, EQUA**

De volgende verklaringen tonen Math invoer/uitvoer modus bewerkingen in de modi **GRAPH**, **DYNA**, **TABLE**, **RECUR** en **EQUA**, en natuurlijke weergave van resultaten in de modus **EQUA**.

- Zie de delen die iedere berekening behandelen voor details hierover.
- Zie "Bewerkingen invoeren in de Math invoer/uitvoer modus" (pagina 1-10) en "Berekeningen uitvoeren in de Math invoer/uitvoer modus" (pagina 1-18) voor details over berekeningen in de Math invoer/uitvoer modus en weergave van de resultaten in de modus **RUN•MAT** .
- **e•ACT** modus invoerbewerkingen en resultaten zijn dezelfde als die in de modus **RUN•MAT** . Voor details over berekeningen **e•ACT** modus, zie "Hoofdstuk 10 eActivity".

#### *Belangrijk!*

• Voor een model waarvan het besturingssysteem werd bijgewerkt tot OS 2.0 uit een oudere OS-versie, worden de Math invoer/uitvoer modus en de resultaatweergave in geen enkele modus, tenzij de modi **RUN • MAT** en **e • ACT**.

#### **• Invoer van Math invoer/uitvoer modus in de modus GRAPH**

U kunt gebruik maken van de Math invoer/uitvoer modus om grafieken in te voeren in de modi **GRAPH**, **DYNA**, **TABLE** en **RECUR**.

**Voorbeeld 1** In de modus GRAPH, voer de functie  $y = \frac{x^2}{\sqrt{2}} - \frac{x}{\sqrt{2}} - 1$  $\sqrt{2}$   $\sqrt{2}$  $\frac{x}{\sqrt{2}}$ –1 in, en teken **vervolgens de grafiek. Zorg er voor dat de standaardinstellingen zijn geconfigureerd in het weergavevenster (V-Window).**

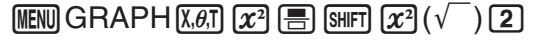

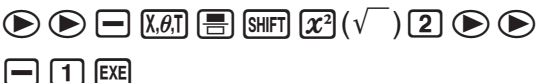

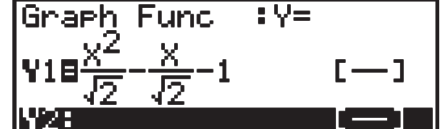

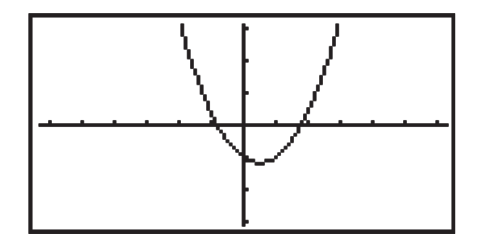

Voorbeeld 2 In de modus GRAPH, voer de functie  $y = \int_0^x \frac{1}{4} x^2 - \frac{1}{2} x - 1 dx$ **4 1 2 1**  $\int_{0}^{x} \frac{1}{4} x^2 - \frac{1}{2} x - 1 dx$  in, en teken **vervolgens de grafiek.**

**Zorg er voor dat de standaardinstellingen zijn geconfigureerd in het weergavevenster (V-Window).**

 $[MENT]$ GRAPH $[OPTN]$  $[F2]$  $(CALC)$  $[F3]$  $(Jdx)$  $\boxed{1}$  $\boxed{=}$  $\boxed{4}$  $\boxed{2}$  $\boxed{3}$ 

 $\overline{[X,\theta,T]}$   $\Box$   $\Box$   $\odot$   $\Box$   $\odot$   $\overline{[X,\theta,T]}$  [EXE]

6(DRAW)

6(DRAW)

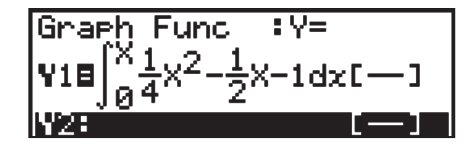

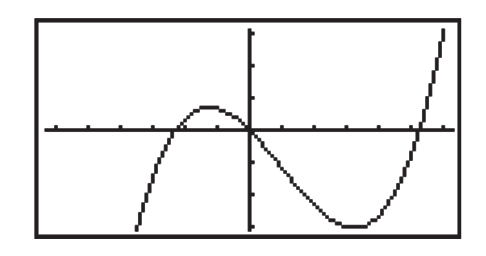

## **• Invoer van Math invoer/uitvoer modus en weergave van resultaten in de modus EQUA**

U kunt de Math invoer/uitvoer modus in de modus **EQUA** gebruiken voor invoer en weergave zoals in onderstaande voorbeelden geïllustreerd wordt.

- In geval van stelsels eerstegraadsvergelijkingen (F1)(SIML)) en die van een hogere graad ( $F2$ (POLY)), worden de oplossingen weergegeven in natuurlijke schrijfwijze (breuken,  $\sqrt{\ }$ ,  $\pi$ worden weergegeven met het natuurlijke weergaveformaat) indien dit mogelijk is.
- In het geval van Solver ((F3)(SOLV)), kunt u de natuurlijke invoer van de Math invoer/uitvoer modus gebruiken.

#### <span id="page-28-0"></span>Voorbeeld Om de vierkantsvergelijking  $x^2 + 3x + 5 = 0$  op te lossen in de EQUA **modus**

**MENU EQUA SHIFT MENU (SET UP)**  $\odot$   $\odot$   $\odot$   $\odot$  (Complex Mode)  $[F2]$  $(a+bi)$  $[EXT]$  $E2$ (POLY) $E1$ (2) $1$  $E1$  $E3$  $E4$  $E5$  $E4$  $E5$ 

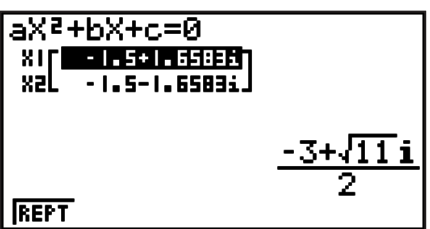

## **5. Menu Optie (OPTN)**

In het optiemenu vindt u wetenschappelijke functies en notaties die niet op het toetsenbord van de rekenmachine zijn aangeduid. De inhoud van het optiemenu hangt af van de modus waarin u zich bevindt als u op **OPTN** drukt.

- Als het toestel is ingesteld voor het twee-, acht-, tien- of zestientallig talselsel, dan verschijnt het optiemenu niet als u drukt op **FOFTN**.
- Voor details over de commando's bevat in het optiemenu (OPTN), zie het onderwerp "<sup>

"</sup> toets" in de "Lijst met commando's in de modus **PRGM**" (pagina 8-39).
- De betekenis van het optiemenu wordt toegelicht in het overeenkomstige deel voor elke werkmodus.

De volgende lijst toont het optiemenu dat wordt weergegeven als de **RUN•MAT** (of **RUN**) of **PRGM** modus wordt geselecteerd.

Itemnamen hieronder gemarkeerd met een sterretje (\*) zijn niet inbegrepen in de GRAPH 25+ Pro.

- {**LIST**} ... {functiemenu i.v.m. lijsten}
- {**MAT**}\* ... {menu i.v.m. de bewerkingen op matrices}
- {**CPLX**} ... {menu i.v.m. berekeningen met complexe getallen}
- {**CALC**} ... {menu i.v.m. het onderzoeken van functies}
- {STAT} ... {menu i.v.m. statistisch geschatte waarde met twee variabelen} (GRAPH 25+ Pro) {menu voor geschatte warden voor statistieken met twee variabelen, verdeling, standaard afwijking, variantie en testfuncties} (alle modellen, behalve GRAPH 25+ Pro)
- {**CONV**} ... {menu i.v.m. metrieke omzetting}
- {**HYP**} ... {menu i.v.m. hyperbolische functies}
- {**PROB**} ... {menu i.v.m. kansberekeningen}
- {**NUM**} ... {menu i.v.m. numerieke functies}
- {**ANGL**} ... {menu i.v.m. hoekeenheden, invoer/omzetting zestigdelige graden}
- {**ESYM**} ... {menu i.v.m. ingenieursnotatie}
- {**PICT**} ... {menu voor opslaan/oproepen van grafische gegevens}
- {**FMEM**} ... {menu i.v.m. functietoetsgeheugens}
- {**LOGIC**} ... {menu i.v.m. logische operatoren}
- {**CAPT**} ... {menu i.v.m. het vastleggen van de schermgegevens}
- {**TVM**}\* ... {menu i.v.m. financiële berekeningen}
- De PICT, FMEM en CAPT items worden niet weergegeven wanneer "Math" is geselecteerd als invoer/uitvoer modus in het configuratiescherm.

## <span id="page-29-0"></span>**6. Menu variabelen (VARS)**

Als u variabelen-gegevens wilt oproepen, drukt u op [WARS] om het menu met variabelengegevens weer te geven.

{**V-WIN**}**/**{**FACT**}**/**{**STAT**}**/**{**GRPH**}**/**{**DYNA**}**/**{**TABL**}**/**{**RECR**}**/**{**EQUA**}**/**{**TVM**}**/**{**Str**}

- Denk erom dat EQUA en TVM alleen worden weergegeven voor functietoetsen (F3) en F4) wanneer u het menu met de variabelen-gegevens opent in de modus **RUN•MAT** (of **RUN**) of **PRGM**.
- Als het toestel standaard is ingesteld voor het twee-, acht-, tien- of zestientallig talselsel, dan verschijnt het menu met de variabelen-gegevens niet als u drukt op [WARS].
- Afhankelijk van het model, zijn sommige menu-items niet inbegrepen.
- Voor details over de commando's bevat in het menu voor de variabele gegevens (VARS), zie het onderwerp " $\sqrt{max}$  toets" in de "Lijst met commando's in de modus **PRGM**" (pagina 8-39).
- Itemnamen hieronder gemarkeerd met een sterretje (\*) zijn niet inbegrepen in de GRAPH 25+ Pro.
- S **V-WIN De instellingen van het weergavevenster oproepen**
	- $\{X\}/\{Y\}/\{T,\theta\}$  ... menu met gegevens voor de  $\{x\text{-as}\}/\{y\text{-as}\}/\{T,\theta\}$
	- {**R-X**}**/**{**R-Y**}**/**{**R-T,***θ*} ... menu met gegevens voor de {*x*-as}/{*y*-as}/{T,*θ*} op het rechtse scherm bij een uitgesplitst scherm
	- {min}/{max}/{scal}/{dot}/{ptch} ... {minimum}/{maximum}/{schaal}/{puntwaarde\*1}/ {toename}
- \*1 De puntwaarde duidt het weergavebereik (waarde Xmax Xmin) aan, gedeeld door de puntbreedte van het scherm (126). De puntwaarde wordt doorgaans automatisch berekend op basis van de minimum- en maximumwaarden. Als u de puntwaarde wijzigt, wordt het maximum automatisch berekend.
- **FACT De vergrotings-/verkleiningsfactor oproepen** 
	- {**Xfct**}/{**Yfct**} ... {*x*-as factor}/{*y*-as factor}
- S **STAT De statistische gegevens met één of twee variabelen oproepen**
	- $\{X\}$  ... {menu met de *x*-gegevens voor één of twee variabelen}
- $\{n\}/\{\bar{x}\}/\{\sum x^2\}/\{\sigma_x\}/\{\text{sn}/\{\text{sn}/\{\text{max}\}\}\}$ ... {omvang van de steekproef}/{gemiddelde van de waarnemingsgetallen}/{som van de waarnemingsgetallen}/{som van de kwadraten}/{standaardafwijking in een populatie}/{standaardafwijking in een steekproef}/{minimum van de waarnemingsgetallen}/{maximum van de waarnemingsgetallen}
	- {**Y**} ... {*y*-gegevens voor twee variabelen}
- {*ӯ*}**/**{3*y*}**/**{3*y***<sup>2</sup>** }**/**{3*xy*}**/**{*σx*}**/**{**s***y*}**/**{**minY**}**/**{**maxY**} ... {gemiddelde van de waarnemingsgetallen}/{som van de waarnemingsgetallen}/ {som van de kwadraten}/ {som van de producten *x* en *y* van de waarnemingsgetallen}/{standaardafwijking in een populatie}/{standaardafwijking in een steekproef}/{minimum van de waarnemingsgetallen}/{maximum van de waarnemingsgetallen}
	- {**GRPH**} ... {menu met de grafische gegevens}
	- {*a*}**/**{*b*}**/**{*c*}**/**{*d*}**/**{*e*} ... {regressie- en multinominiaalcoëfficiënten}
- {*r*}**/**{*r***<sup>2</sup>** } ... {correlatiecoëfficiënt}/{determinatiecoëfficiënt}
	- {**MSe**} ... {gemiddelde van de kwadraten van de fout}
- {**Q1**}**/**{**Q3**} ... {eerste kwartiel}/{derde kwartiel}
- {**Med**}**/**{**Mod**} ... {mediaan}/{modus} van de ingevoerde waarnemingsgetallen
- {**Strt**}**/**{**Pitch**} ... {startwaarde}/{klassenbreedte} van een histogram
- {**PTS**} ... {menu van de recapitulatieve punten} •  $\{x_1\}/\{y_1\}/\{x_2\}/\{y_2\}/\{x_3\}/\{y_3\}$  ... {coördinaten van de recapitulatieve punten}
- {INPT}<sup>\*</sup> ... {statistische ingevoerde waarden}
	- $\{n\}/\{\bar{x}\}/\{s_x\}/\{n_1\}/\{n_2\}/\{\bar{x}_1\}/\{\bar{x}_2\}/\{s_{x_1}\}/\{s_{x_2}\}/\{s_p\}$  ... {omvang van de steekproef}/ {gemiddelde van steekproef}/{standaardafwijking van steekproef}/{omvang van steekproef 1}/{omvang van steekproef 2}/{gemiddelde van steekproef 1}/{gemiddelde van steekproef 2}/{standaardafwijking van steekproef 1}/{standaardafwijking van steekproef 2}/{standaardafwijking van steekproef *p*}
- {**RESLT**}\* ... {statistische uitgevoerde waarden}
	- {**TEST**} ... {testresultaat oproepen}
- {p}/{z}/{t}/{Chi}/{F}/{ $\hat{p}$ }/{ $\hat{p}$ }/{ $\hat{p}$ ء}/{ $d$ f}/{s $e$ }/{r}/{r<sup>2</sup>}/{pa}/{Fa}/{Adf}/{SSa}/{MSa}/{pb}/{Fb}/ {**Bdf**}**/**{**SSb**}**/**{**MSb**}**/**{**pab**}**/**{**Fab**}**/**{**ABdf**}**/**{**SSab**}**/**{**MSab**}**/**{**Edf**}**/**{**SSe**}**/**{**MSe**}

...  $\{p$ -waarde}/ $\{z \text{ score}\}$ / $\{t \text{ score}\}$ / $\{\chi^2$  waarde}/ $\{F$  waarde}/ $\{q$ eschatte proportie van treffers in de steekproef}/{geschatte proportie van steekproef 1}/{geschatte proportie van steekproef 2}/{vrijheidsgraden}/{standaardfout}/{correlatiecoëfficiënt}/ {bepalingscoëfficiënt}/{factor A *p*-waarde}/{factor A *F* waarde}/{factor A vrijheidsgraden}/{factor A som van kwadratens}/{factor A gemiddelde kwadraten}/ {factor B *p*-waarde}/{factor B *F* waarde}/{factor B vrijheidsgraden}/{factor B som van kwadraten}/{factor B gemiddelde kwadraten}/{factor AB *p*-waarde}/{factor AB *F* waarde}/{factor AB vrijheidsgraden}/{factor AB som van kwadraten}/{factor AB gemiddelde kwadraten}/{fout vrijheidsgraden}/{fout som van kwadraten}/{fout gemiddelde kwadraten}

- {**INTR**} ... {betrouwbaarheidsinterval resultaten}
	- {**Left**}**/**{**Right**}**/**{ *pˆ* }**/**{ *pˆ* **<sup>1</sup>**}**/**{ *pˆ* **<sup>2</sup>**}**/**{*df*} ... {ondergrens van betrouwbaarheidsinterval (linkergrens)}/{bovengrens van betrouwbaarheidsinterval (rechtergrens)}/{geschatte proportie van treffers in de steekproef}/{geschatte proportie van treffers in de steekproef voor populatie 1}/{geschatte proportie van treffers in de steekproef voor populatie 2}/{vrijheidsgraden}
- {**DIST**} ... {verdelingsresultaten}
- {*p*}**/**{**xInv**}**/**{**x1Inv**}**/**{**x2Inv**}**/**{**zLow**}**/**{**zUp**}**/**{**tLow**}**/**{**tUp**} ... {verdeling of cumulatieve verdeling resultaten (p-waarde)}/{inverse Student- $t$ ,  $\chi^2$ ,  $F$ , binomiale, Poisson, geometrische of hypergeometrische cumulatieve verdelingsberekening resultaat}/{bovengrens inverse normale cumulatieve verdeling (rechtergrens) of ondergrens (linkergrens}/{bovengrens inverse normale cumulatieve verdeling (rechtergrens)}/{ondergrens normale cumulatieve verdeling (linkergrens)}/ {bovengrens normale cumulatieve verdeling (rechtergrens)}/{Student-*t* ondergrens cumulatieve verdeling (linkergrens)}/{Student-*t* bovengresn cumulatieve verdeling (rechtergrens)}

## **• GRPH — De voorschriften van grafieken oproepen**

- {**Y**}**/**{*r*} ... {functie met cartesische coördinaten of ongelijkheden}/{voorschrift in poolcoördinaten}
- {**Xt**}**/**{**Yt**} ... {X-vergelijking}/{Y-vergelijking} van een voorschrift waarin *x* en *y* afhangen van een parameter.
- {**X**} ... {voorschrift van de vorm X=constant}
- Druk op deze toetsen voordat u een waarde invoert om de geheugenzone aan te duiden.
- **DYNA\* De instellingen bij dynamische grafieken oproepen** 
	- {**Strt**}**/**{**End**}**/**{**Pitch**} ... {beginwaarde van het interval}/{eindwaarde van het interval}/ {toename van de parameter}
- **TABL Het interval en de inhoud van een tabel van een (grafiek-) voorschrift oproepen**
	- {**Strt**}**/**{**End**}**/**{**Pitch**} ... {beginwaarde}/{eindwaarde}/{toename van de waarden in een tabel}
- {**Reslt**\*1 } ... {matrix van de tabel}
	- \*1 De parameter Reslt wordt alleen weergegeven als het menu TABL wordt weergegeven in de modi **RUN**•**MAT** (of **RUN**) en **PRGM**.

## **• RECR<sup>\*</sup> — Een rijvoorschrift<sup>\*1</sup>, het interval en de inhoud van een tabel van dit voorschrift oproepen**

- {**FORM**} ... {menu met de gegevens van de rijen}
	- $\{a_n\}\{a_{n+1}\}\{a_{n+2}\}\{b_n\}\{b_{n+1}\}\{b_{n+2}\}\{c_n\}\{c_n\}\{c_{n+1}\}\{c_{n+2}\}\dots\{a_n\}\{a_{n+1}\}\{a_{n+2}\}\{b_n\}\{b_{n+1}\}\{b_{n+2}\}\{c_n\}$  ${c_{n+1}}$ / ${c_{n+2}}$  expressies
- {**RANG**} ... {menu met de gegevens over een tabel van een rij}
- {**Strt**}**/**{**End**} ... {beginwaarde}/{eindwaarde} van een tabel
- ${a_0}$ /{ $a_1$ }/{ $a_2$ }/{ $b_0$ }/{ $b_1$ }/{ $b_2$ }/{ $c_0$ }/{ $c_1$ }/{ $c_2$ } ...  ${a_0}$ }/{ $a_1$ }/{ $a_2$ }/{ $b_0$ }/{ $b_1$ }/{ $b_2$ }/{ $c_0$ }/{ $c_1$ }/{ $c_2$ } waarde
- $\{a_n\text{St}\}\{b_n\text{St}\}\{c_n\text{St}\}\dots$  oorsprong van  $\{a_n\}\{b_n\}\{c_n\}$  de webgrafiek (WEB grafiek)
- {**Reslt**\*2 }\* ... {matrix van de tabel\*3 }
- \*1 Een foutmelding verschijnt als u deze handeling uitvoert zonder dat er een grafiek of een tabel van een voorschrift in het geheugen is opgeslagen.
- \*2 "Reslt" is alleen beschikbaar in de modi **RUN MAT** en **PRGM**.
- \*3 De inhoud van de opgeroepen tabel wordt tijdens deze handeling automatisch opgeslagen in het matrixgeheugen voor het laatste resultaat (MatAns).

## ● EQUA<sup>\*</sup> — De coëfficiënten en de oplossingen oproepen van (stelsels)<sup>\*1 \*2</sup>

- {**S-Rlt**}**/**{**S-Cof**} ... {oplossingenmatrix}/{coëfficiëntenmatrix} voor een stelsel van eerstegraadsvergelijkingen met 2 tot 6 onbekenden\*3
- {**P-Rlt**}**/**{**P-Cof**} ... {oplossingenmatrix}/{coëfficiëntenmatrix} voor een tweede- of derdegraadsvergelijking
- \*1 De coëfficiënten en oplossingen worden automatisch opgeslagen in het matrixgeheugen voor het laatste resultaat (MatAns).
	- \*2 In de volgende gevallen krijgt u een foutmelding.
		- Geen enkele coëfficiënt werd ingevoerd voor de vergelijking
		- Geen enkele oplossing werd gevonden voor de vergelijking
	- \*3 U kunt de gegevens uit het geheugen met de coëfficiënten en oplossingen voor een eerstegraadsvergelijking niet tegelijk oproepen.

## S **TVM\* — De financiële berekeningen oproepen**

- {*n*}**/**{*I*%}**/**{*PV*}**/**{*PMT*}**/**{*FV*} ... {betalingsperiodes (afbetalingen)}/{rentevoet per periode}/ {huidige waarde}/{betaling}/{toekomstige waarde}
- {*P/Y*}**/**{*C/Y*} ... {aantal stortingstermijnen per jaar}/{aantal kapitalisatiemomenten per jaar}

## S **Str — Str commando**

• {**Str**} ... {geheugen van de string}

## <span id="page-32-0"></span>**7. Programmeermenu (PRGM)**

Om het programmeermenu (PRGM) op te roepen, kiest u de modus **RUN • MAT** (of **RUN**) of PRGM vanuit het hoofdmenu en drukt u op [SHIFT] [WARS] (PRGM). In het submenu (PRGM) verschijnen dan de volgende mogelijkheden.

- {**COM**} ...... {menu met de programmeercommando's}
- {**CTL**} ....... {menu met de controlecommando's}
- {**JUMP**} ..... {menu met de sprongcommando's}
- {**?**} ............ {invoercommando}
- { 4} .......... {uitvoercommando}
- {**CLR**} ....... {menu met de wiscommando's}
- {**DISP**} ...... {menu met de weergavecommando's}
- {**REL**} ....... {menu met de relationele operatoren bij voorwaardelijke sprongen}
- {**I/O**} ......... {menu met de invoer-/uitvoer-/transfercommando's}
- {**:**} ............. {commando voor meervoudige instructies}
- {**STR**} ....... {string commando}

Het volgende functietoetsmenu wordt weergegeven als u drukt op [SHIFT] WARS] (PRGM) in de **RUN • MAT** (of **RUN**) modus of de **PRGM** modus wanneer de rekenmachine is ingesteld voor het twee-, acht-, tien- of zestientallig stelsel.

- {**Prog**} ....... {programma oproepen}
- {**JUMP**}**/**{**?**}**/**{<}**/**{**REL**}**/**{:}

De functietoetsen werken op dezelfde manier als in de modus Comp.

Meer informatie over de submenu's van de programmeercommando's vindt u onder "Hoofdstuk 8 Programmeren".

## **8. Werken met het configuratiescherm**

In elke modus is er een scherm waarin u de actuele instellingen (= configuratie) voor die modus kunt nakijken en eventueel wijzigen. Dit scherm is het configuratiescherm. De configuratie van een modus kunt u als volgt aanpassen.

## S **De configuratie van een modus veranderen**

- 1. Kies het gewenste pictogram en druk op EXE om in het normale werkscherm van die modus te komen. Hier is dat de modus **RUN•MAT** (of **RUN**) modus.
- 2. Druk nu op SHIFT MENU (SET UP) om het configuratiescherm van de gekozen modus weer te geven.
	- Dit configuratiescherm is maar een voorbeeld. Naar gelang van de gekozen modus en de actuele instelling kan een ander scherm verschijnen.

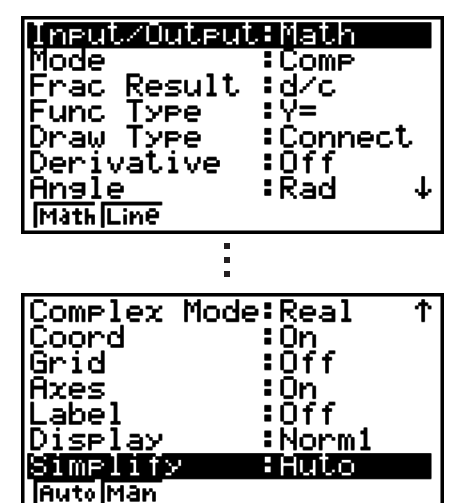

- 3. Gebruik de cursortoetsen  $\odot$  en  $\odot$  om de parameter aan te klikken waarvan u de instelling wilt veranderen.
- 4. Druk nu op een functietoets (van F1) tot F6) die onder de gewenste instelling staat.
- 5. Nadat u de nodige veranderingen hebt aangebracht, drukt u op [EXIT] om het configuratiescherm te sluiten.

## **E** Bewerken van een configuratiescherm met behulp van de **functietoetsen**

 In dit deel wordt uitgelegd welke instellingen u met de functietoetsen in het configuratiescherm www.kunt activeren.

 Itemnamen hieronder gemarkeerd met een sterretje (\*) zijn niet inbegrepen in de GRAPH 25+ Pro.

## u **Input/Output\* (invoer/uitvoer modus)**

- {Math}/{Line}<sup>\*1</sup> ... {Math}/{Linear} invoer/uitvoer modus
- \*1 De oorspronkelijke standaardinstelling voor de GRAPH 85 SD (OS 2.0)/GRAPH 85 (OS 2.0) is de Lineaire invoer/uitvoer modus.
- u **Mode (modus van de basisberekeningen/twee-, acht-, tien- en zestientallig talstelsel)**
	- { **Comp** } ... {algemene rekenmodus}
	- {**Dec**}/{Hex}/{Bin}/{Oct} ... {tientallig}/{zestientallig}/{tweetallig}/{achttallig}

## u **Frac Result (weergaveformaat resultaat breukwaarde)**

• { **d/c** } **/** { **ab/c** } .... {onechte}/{gemengde} breuk

## **• Func Type (voorschrifttype)**

Als u een van de volgende functietoetsen indrukt, verandert ook de functie van de toets  $(\overline{X,\theta,T})$ .

- {**Y=**}**/**{**r=**}**/**{**Parm**}**/**{**X=**} ... Grafiek met {voorschrift in cartesische coördinaten (Y= *f* (*x*) type)}/ {voorschrift in poolcoördinaten}/{voorschrift waarin *x* en *y* afhangen van een parameter}/ {voorschrift in cartesische coördinaten (X= *f* (*y*) type)}
- {**Y>**}**/**{**Y<**}**/**{**Y**t}**/**{**Y**s} ... Grafische voorstelling van een ongelijkheid {*y*>*f*(*x*)}/{*y*<*f*(*x*)}/{*y*≥*f*(*x*)}/ {*y*≤*f*(*x*)}
- {**X>**}**/**{**X<**}**/**{**X**t}**/**{**X**s} ... Grafische voorstelling van een ongelijkheid {*x*>*f*(*y*)}/{*x*<*f*(*y*)}/{*x*≥*f*(*y*)}/ {*x*≤*f*(*y*)}
- **Draw Type (tekenen van een grafiek)** 
	- { **Con** } **/** { **Plot** } ... {een lijn door (berekende) punten}/{enkel (berekende) punten}
- **Derivative (weergave van een afgeleid getal)** 
	- {**On**}**/**{**Off**} ... {weergave}/{geen weergave} in een tabel en bij het aflezen van coördinaten
- **Angle (hoekeenheden)** 
	- { **Deg** } **/** { **Rad** } **/** { **Gra** } ... {zestigdelige graden}/{radialen}/{honderddelige graden}
- **Complex Mode** 
	- { **Real** } ... {alleen berekening in reële getallen}

•  $\{a+bi\}$ / $\{r\angle\theta\}$  ... weergave van een berekening met een complex getal in {cartesische coördinaten}/{poolcoördinaten}

## S **Coord (coördinaten van de grafische cursor)**

- {**On**}**/**{**Off**} ... {weergave}/{geen weergave}
- **Grid (grafiekraster)** 
	- {**On**}**/**{**Off**} ... {weergave}/{geen weergave}
- Axes (assen)
	- {**On**}**/**{**Off**} ... {weergave}/{geen weergave}
- **Label (naam van de assen)** 
	- {**On**}**/**{**Off**} ... {weergave}/{geen weergave}
- **Display (weergave van getallen)** 
	- {**Fix**}**/**{**Sci**}**/**{**Norm**}**/**{**Eng**} ... instellen van {het aantal decimalen}/{het aantal significante cijfers}/{het interval van de wetenschappelijke schrijfwijze}/{de ingenieursnotatie}
- S **Stat Wind (instellen van het venster voor statistische grafieken)**
	- {**Auto**}**/**{**Man**} ... {automatisch}/{manueel}
- **Resid List (weergave van de verticale afwijking)** 
	- {**None**}**/**{**LIST**} ... {zonder berekening}/{aanduiding van een lijst voor het opslaan van de berekende verticale afwijkingen}
- **List File (toekennen van een lijstnummer)** 
	- {**FILE**} ... {kent een lijstnummer toe}
- S **Sub Name (naam van de lijst)**
	- {**On**}**/**{**Off**} ... {weergave}/{geen weergave}
- **Graph Func (weergave van het voorschrift)** 
	- {**On**}**/**{**Off**} ... {weergave}/{geen weergave}
- **Dual Screen (uitsplitsen van het scherm in twee delen)** 
	- {**G+G**}**/**{**GtoT**}**/**{**Off**} ... {grafiek in beide delen van het uitgesplitste scherm}/{grafiek in het ene deel en cijfertabel in het andere deel}/{opheffen van het uitgesplitste scherm}
- S **Simul Graph (tekenen van meerdere grafieken op één scherm)**
	- {**On**}**/**{**Off**} ... {actief (alle grafieken worden gelijktijdig getekend)}/{niet-actief (de grafieken worden één na één getekend)}
- **Background (achtergrond)** 
	- {**None**}**/**{**PICT**} ... {zonder achtergrond}/{mogelijkheid om achtergrond te creëren}
- S **Sketch Line (lijnstukken bijtekenen)**
	- ${\displaystyle\{\frac{1}{2},\frac{1}{2}\}}$ /{**----**}/{  $\cdots$ } ... {normale lijn}/{dikke lijn}/{onderbroken lijn}/{stippellijn}
- **Dynamic Type\* (dynamische grafieken)** 
	- {**Cnt**}**/**{**Stop**} ... {blijft continu tekenen}/{stopt na 10 maal tekenen}
- S **Locus\* (instelling voor het over elkaar tekenen van dynamische grafieken)**
	- {**On**}**/**{**Off**} ... {over elkaar op hetzelfde scherm}/{per grafiek een nieuw scherm}
- S **Y=Draw Speed\* (tekensnelheid van dynamische grafieken)**
	- {**Norm**}**/**{**High**} ... {normale snelheid}/{hoge snelheid}
- **Variabele (instellen voor het maken van tabellen en grafieken)** 
	- {**RANG**}**/**{**LIST**} ... {domein van de variabele in een tabel}/{berekenen van de www.<br>tabelwaarden}
- $\bullet$  ∑ Display\* (instellen voor de weergave van partieelsommen ∑)
	- {**On**}**/**{**Off**} ... {weergave}/{geen weergave}
- S **Slope\* (instellen van de weergave van de richtingscoëfficiënt (m) van de raaklijn in een punt van een kegelsnede)**
	- {**On**}**/**{**Off**} ... {weergave}/{geen weergave}
- **Payment\* (berekenen van een betalingsperiode)** 
	- {**BGN**}**/**{**END**} ... berekent het {begin}/{einde} van een betalingsperiode
- **Date Mode\* (instellen van het aantal dagen in een jaar)**
- {**365**}**/**{**360**} ... interestberekening voor een jaar met {365}\*1 /{360} dagen
	- <sup>\*1</sup> U moet een jaar met 365 dagen gebruiken bij datumberekening in de financiële modus **TVM**. Zo niet verschijnt een foutmelding.
	- **Periods/YR.\* (specificaties van de betalingsinterval)** 
		- {**Annu**}**/**{**Semi**} ... {jaarlijks}/{halfjaarlijks}
	- **Ineq Type (ongelijke opvulspecificatie)** 
		- {**AND**}**/**{**OR**} ... Bij het maken van een grafiek van meerdere ongelijkheden, {vul zones waar alle ongelijkheidscondities worden voldaan}/{vul zones waar iedere ongelijkheidsconditie wordt voldaan}
	- S **Simplify (resultaat auto/manuele herleidingsspecificatie)**
		- {**Auto**}**/**{**Man**} ... {automatisch verminderen en weergeven}/{weergeven zonder verminderen}
	- Q1Q3 Type (Q<sub>1</sub>/Q<sub>3</sub> berekeningsformules)
		- {**Std**}**/**{**OnData**} ... {Deel totale populatie in zijn centerpunt tussen boven- en onder-  $\gamma$ roepen, met de mediaan van de ondergroep Q1 en de mediaan van de bovengroep Q3}/{Bereken de waarde van het element waarvan de cumulatieve frequentieverhouding groter is dan 1/4 en dichtst bij 1/4 Q1 en de waarde van het element waarvan de cumulatieve frequentieverhouding groter is dan 3/4 en dichtst bij 3/4 Q3}

Niet inbegrepen in de GRAPH 25+ Pro/GRAPH 35+.

## **• Auto Calc (automatische spreadsheet-berekening)**

- {**On**}**/**{**Off**} ... de formules automatisch {uitvoeren}/{niet uitvoeren}
- S **Show Cell (weergave van cellen in spreadsheet)**
- {**Form**}**/**{**Val**} ... {formule}\*1 /{waarde}
- Move (richting van de cursor in cel van spreadsheet)<sup>\*2</sup>
	- {**Low**}**/**{**Right**} ... {naar beneden}/{naar rechts}
- \*1 Selectie van "Form" (formule) doet een formule in de cel als een formule verschijnen. Het "Form" heeft geen effect op de overige gegevens in de cel.
- $*$ <sup>2</sup> Geef aan in welke richting de celcursor beweegt als u drukt op  $[III]$  om de celinvoer op te slaan, wanneer het commando Sequence een getallentabel aanmaakt, en wanneer u gegevens uit het lijstgeheugen oproept.

# **9. Schermgegevens vastleggen**

Tijdens de bediening van de rekenmachine kunt u de huidige scherminhoud vastleggen en opslaan in een intern geheugen.

### **• De scherminhoud vastleggen**

- 1. Bedien de rekenmachine en open het scherm dat u wilt vastleggen.
- 2. Druk op SHIFT 7 (CAPTURE).
	- Er wordt een dialoogvenster geopend waarin u het geheugengebied kunt selecteren.

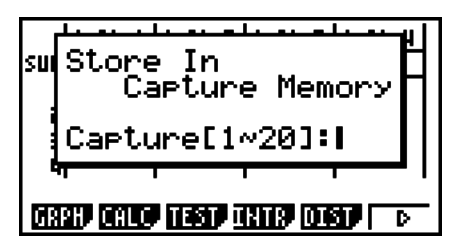

3. Geef een waarde van 1 tot 20 in en druk daarna op [EXE].

- De scherminhoud wordt vastgelegd en opgeslagen in het geheugengebied "Capt *n*" (*n* = de ingevoerde waarde).
- U kunt de inhoud niet vastleggen van een scherm met de melding dat een fout is opgetreden of dat gegevens worden overgebracht.
- Als er onvoldoende ruimte in het hoofdgeheugen is om de scherminhoud op te slaan, wordt een geheugenfout weergegeven.

### S **De scherminhoud uit het geheugen oproepen**

Deze bewerking kan enkel gebruikt worden tijdens de Lineaire invoer/uitvoer modus.

1. In de **RUN•MAT** (of **RUN**) modus, druk op  $\overline{(\mathsf{P}\mathsf{F}\mathsf{N})}$  (F6)( $\triangleright$ )  $\overline{FB}$ ( $\triangleright$ ) $\overline{FB}$ (CAPT)( $\overline{FA}$ (CAPT) op de GRAPH 25+ Pro) (RCL).

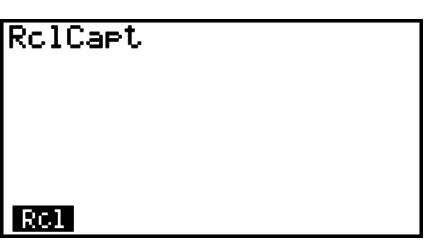

- 2. Voer een geheugencijfer in van 1 tot 20, en druk vervolgens op [EXE].
	- Geeft het beeld weer van het intern geheugen dat door het nummer wordt aangeduid.
- 3. Druk op [EXIT] om het invoerscherm te sluiten en terug te keren naar het scherm waar u startte in stap 1.
- U kunt ook het commando RclCapt gebruiken om de scherminhoud uit het geheugen op te roepen.

# **10. Als er een probleem blijft bestaan…**

Als u met de rekenmachine problemen ondervindt, doe dan eerst het volgende alvorens ervan uit te gaan dat het toestel niet goed werkt.

# I **Opnieuw naar de standaardinstellingen**

- 1. Kies in het hoofdmenu de modus **SYSTEM**.
- 2. Druk op (RSET).
- 3. Druk op [F1] (STUP), en druk daarna op [F1] (Yes).
- 4. Druk op [EXIT] **MENU** om terug te keren naar het hoofdmenu.

Kies nu opnieuw de modus waarin u wilt werken en voer de berekening nogmaals uit terwijl u controleert wat op het scherm gebeurt.

# I **Opnieuw starten en initialiseren**

### **• Opnieuw starten**

Indien de rekenmachine abnormaal werkt, kunt u opnieuw starten door te drukken op de knop RESTART (knop P). Merk echter op dat u de knop RESTART alleen kunt gebruiken als een laatste redmiddel. Normaal, start het drukken op de knop RESTART het besturingssysteem van de rekenmachine, dus blijven programma's, grafische functies en andere gegevens in het geheugen van de rekenmachine behouden.

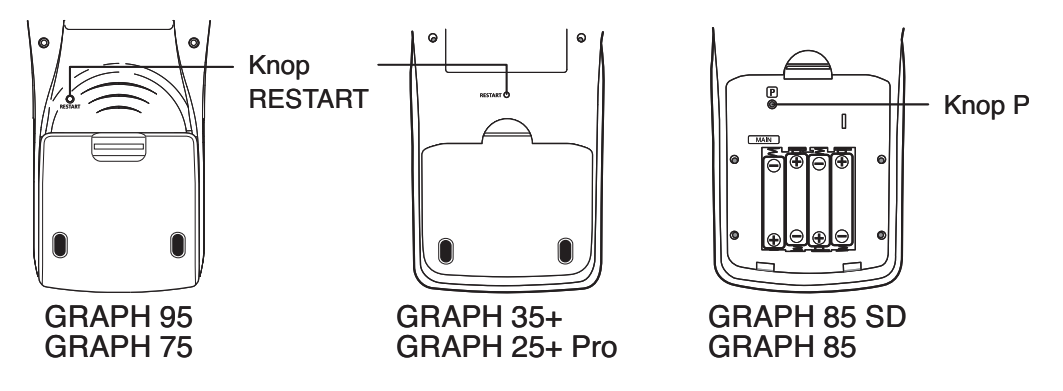

### *Belangrijk!*

De rekenmachine maakt een back-up van gebruikersgegevens (hoofdgeheugen) als u het uitschakelt en laadt deze gegevens opnieuw op bij het inschakelen.

Als u drukt op de knop RESTART, start de rekenmachine opnieuw en laadt de gegevens uit de back-up. Dit betekent dat als u op de knop RESTART drukt na het bewerken van een programma, een grafische functie, of andere gegevens, alle gegevens zonder back-up verloren gaan.

# **• Initialiseren**

Gebruik initialiseren als u alle huidige gegevens uit het geheugen wilt verwijderen en alle modi-instellingen doen terugkeren naar de standaardinstellingen.

Maak voor de initialisatie eerst een schriftelijke kopie van alle belangrijke gegevens. Voor details, zie "Initialiseren (Reset)" (pagina 12-4).

# I **Waarschuwing bij te zwakke batterijen**

Mocht het volgende scherm verschijnen, schakel dan onmiddellijk de rekenmachine uit en vervang de batterijen zoals elders vermeld.

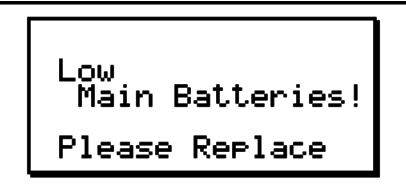

Blijft u het toestel verder gebruiken zonder de batterijen te vervangen, dan wordt de stroomtoevoer automatisch onderbroken om de geheugeninhoud te kunnen bewaren. De rekenmachine kan dan niet meer opnieuw worden ingeschakeld, en de geheugeninhoud kan mogelijk beschadigd raken of volledig verloren gaan.

• Er kunnen geen gegevens worden uitgewisseld wanneer de waarschuwing "Low battery" op het scherm verschijnt.

# **Hoofdstuk 2 Manuele berekeningen**

# **1. Basisberekeningen**

# I **Rekenkundige berekeningen**

- Voer rekenkundige bewerkingen in zoals ze geschreven zijn, van links naar rechts.
- Gebruik de toets  $\left($ -) om het toestandsteken '-' in te voeren.
- De bewerkingen worden inwendig berekend met een mantisse met 15 cijfers. Het eindresultaat wordt afgerond op een mantisse met 10 cijfers vooraleer het op het scherm verschijnt.
- Zoals gebruikelijk hebben vermenigvuldiging en deling voorrang op de optelling en de aftrekking.

**2**

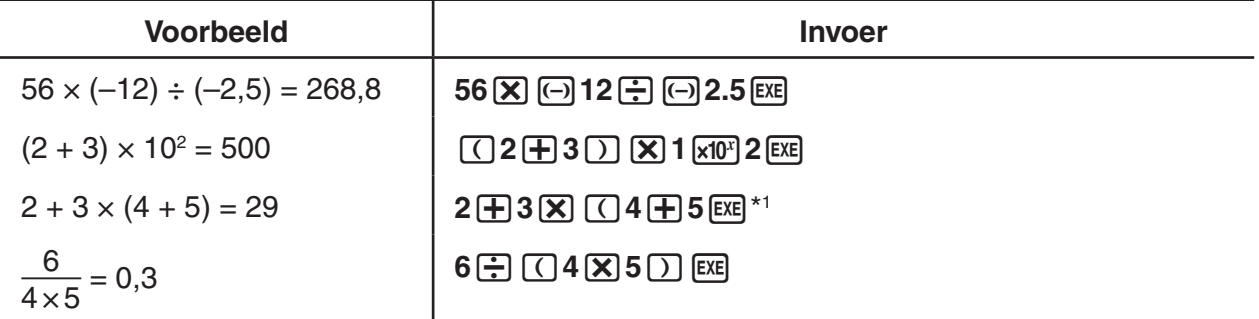

\*<sup>1</sup> De sluithaakjes op het einde (onmiddellijk vóór de toets [EXE]) mogen worden weggelaten, hoeveel het er ook zijn.

# I **Aantal decimalen, aantal significante cijfers, interval voor de wetenschappelijke schrijfwijze [SET UP]**- **[Display]**-**[Fix]/[Sci]/[Norm]**

- Zelfs nadat er een aantal decimalen of significante cijfers zijn vastgelegd, worden de interne berekeningen nog altijd uitgevoerd met een mantisse met 15 cijfers, en worden de resultaten nog altijd opgeslagen met een mantisse met 10 cijfers. Gebruik Rnd in het menu van de numerieke berekeningen (NUM) op pagina 2-12 om de resultaten af te ronden op het vastgelegde aantal decimalen of significante cijfers.
- De instelling van het aantal decimalen (Fix) of het aantal significante cijfers (Sci) blijven gelden zolang u ze niet wijzigt of totdat u de instelling voor de wetenschappelijke weergave (Norm) wijzigt.

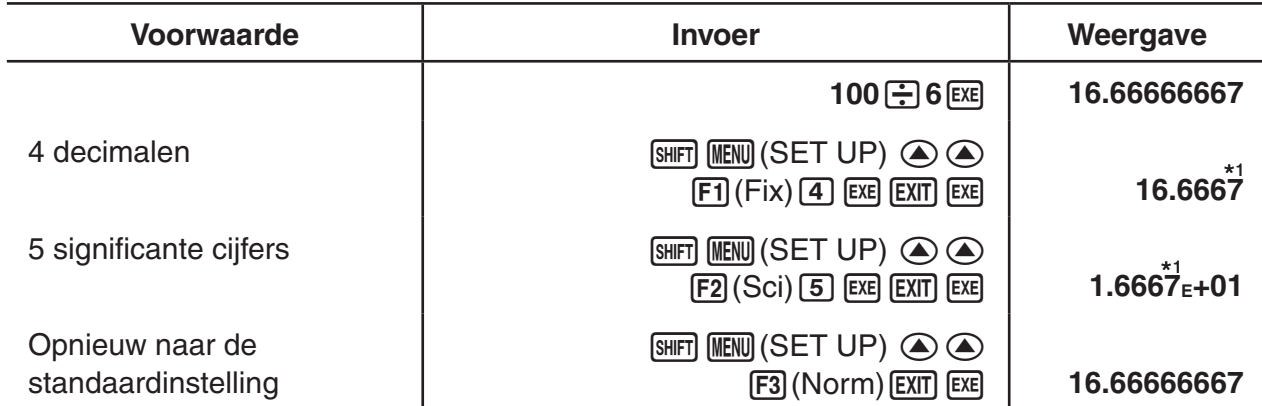

#### $Voorbeeld 1 100 \div 6 = 16,66666666...$

\*1 De weergegeven resultaten zijn afgerond op het aantal vastgelegde decimalen.

#### **Voorbeeld 2**  $200 \div 7 \times 14 = 400$

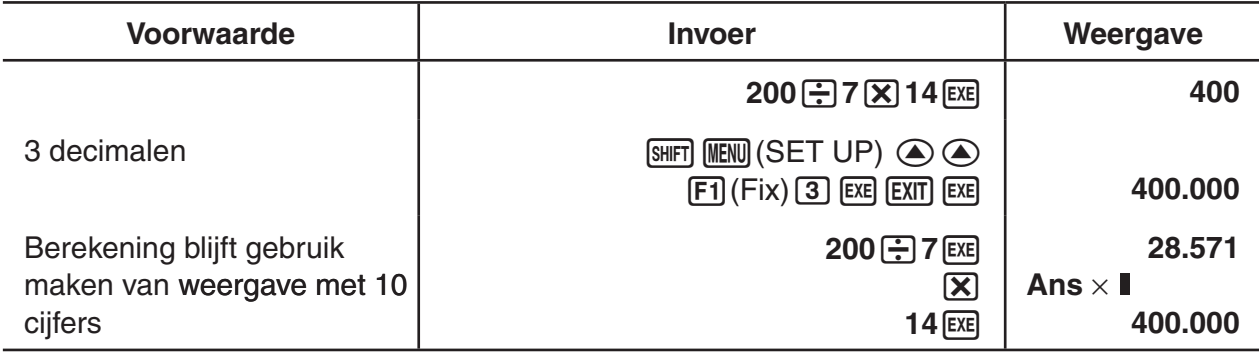

• Wordt dezelfde berekening gemaakt met een vastgelegd aantal cijfers, dan krijgt u:

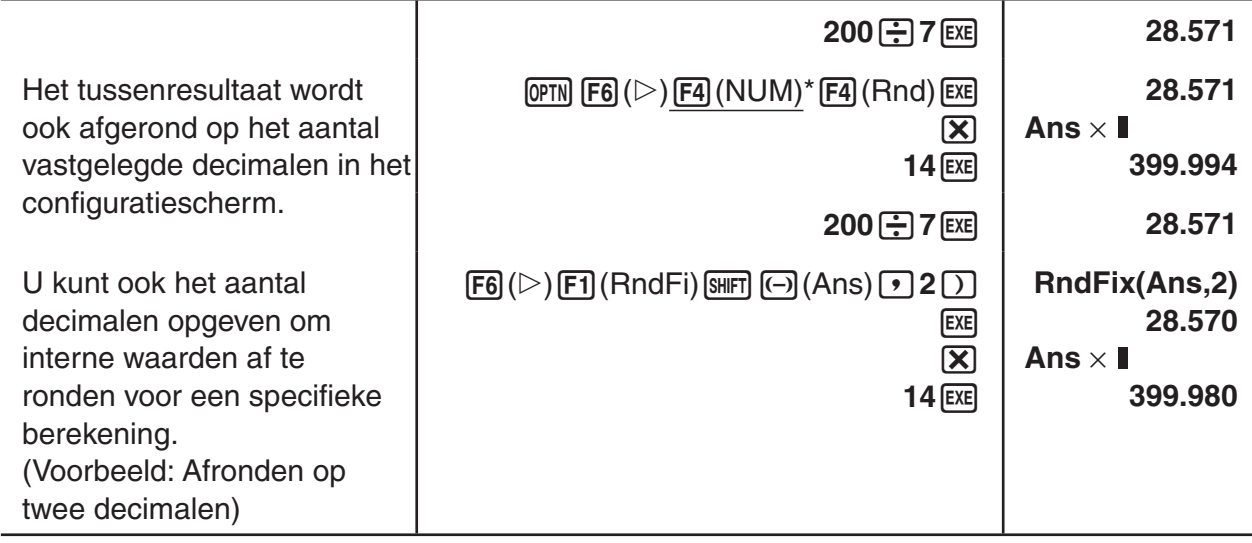

 $*$  GRAPH 25+ Pro:  $F3$ (NUM)

# I **Voorrangsregels bij berekeningen**

Deze rekenmachine gebruikt echte logische algebra bij het rekenen en volgt daarbij dus de volgende voorrangsregeling:

- Transformatie van coördinaten Pol  $(x, y)$ , Rec  $(r, \theta)$
- Functies met haakjes (zoals afgeleiden, integralen,  $\Sigma$ , etc.)  $d/dx$ ,  $d^2/dx^2$ ,  $\int dx$ ,  $\Sigma$ , Solve, FMin, FMax, List $\rightarrow$ Mat, Fill, Seq, SortA, SortD, Min, Max, Median, Mean, Augment, Mat $\rightarrow$ List, P(, Q(, R(, t(, RndFix, log<sub>a</sub>b
- Samengestelde functies\*1 , List, Mat, fn, **Y**n, **r**n, **X**tn, **Y**tn, **X**n

```
 Functies van Type B
```
 Bij deze functies wordt eerst de waarde ingevoerd en dan op de functietoets gedrukt. x<sup>2</sup>, x<sup>-1</sup>, x', 60-delige graden:  $\circ$  '", ingenieurssymbolen ENG, hoekeenheid  $\circ$ , r, s

- $\circled{3}$  Machten, wortels  $\wedge$ (*x<sup>y</sup>*), *x* $\sqrt{\phantom{3}}$
- $\textcircled{4}$  Breuken  $a + b/c$
- $\circ$  Vermenigvuldiging met weglating van het teken vóór  $\pi$ , of vóór een naam van een geheugen of variabele:

 $2\pi$ , 5A, Xmin, F Start, etc.

Functies van Type C

 Bij deze functies wordt eerst op de functietoets gedrukt en wordt daarna de waarde ingevoerd.

 $\sqrt{\phantom{a}}$ , <sup>3</sup> $\sqrt{\phantom{a}}$ , log, ln,  $e^x$ , 10<sup>x</sup>, sin, cos, tan, Asn, Acs, Atn, sinh, cosh, tanh, sinh<sup>-1</sup>, cosh<sup>-1</sup>, tanh<sup>-1</sup>,

Functies van Type A

(-), d, h, b, o, Neg, Not, Det, Trn, Dim, Identity, Ref, Rref, Sum, Prod, Cuml, Percent, AList, Abs, Int, Frac, Intg, Arg, Conig, ReP, ImP

 Vermenigvuldiging met weglating van het teken vóór functies van Type A, functies van Type C en haakjes

 $2\sqrt{3}$ . A log<sub>2</sub>, etc.

- Permutatie, combinatie *n*P*r*, *n*C*r*
- Commando's voor metrieke omzetting
- $\textcircled{10} \times$ ,  $\div$ , Int $\div$ , Rnd
- $(f) + -$
- (2) Relationele operatoren =,  $\neq$ ,  $>$ ,  $\lt$ ,  $\geq$ ,  $\leq$
- And (logische operator), and (logische bewerking)
- Or (logische operator), Xor (logische operator), or, xor, xnor (logische bewerking)
- \*1 U kunt de inhoud van meerdere functietoetsgeheugens (fn) of grafiekgeheugens (**Y**n, **r**n, **X**tn, **Y**tn, **X**n) combineren in samengestelde functies. Als u bijvoorbeeld fn1(fn2) opgeeft, krijgt u de samengestelde functie fn1°fn2 (zie pagina 5-7). Een samengestelde functie kan uit maximaal vijf functies bestaan.

**Voorbeeld 2 + 3** s **(log sin2**P**<sup>2</sup> + 6,8) = 22,07101691 (hoekeenheid = Rad)**

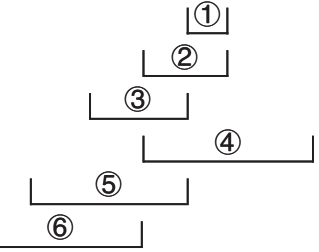

- U kunt geen formule voor de berekening van een eerste of een tweede afgeleide, van een bepaalde integraal, van een sommatie  $(\Sigma)$ , van een extremum (maximum/minimum), van een nulpunt (Solve), RndFix of log<sub>a</sub>b gebruiken als term van een afgeleid getal (RndFix).
- Meerdere functies met dezelfde voorrangsregeling in serie gebruikt, worden van rechts naar links uitgerekend.

 $e^{x}$ In $\sqrt{120} \rightarrow e^{x}$ {In( $\sqrt{120}$ )}

Zo niet, wordt de berekening van links naar rechts uitgevoerd.

- Samengestelde functies worden van rechts naar links uitgevoerd.
- Wat tussen haakjes staat heeft de grootste voorrang.

# ■ Weergave berekening irrationele getal

(alleen op de GRAPH 95/GRAPH 75/GRAPH 35+)

U kunt de rekenmachine configureren om resultaten in irrationele getallen weer te geven (inclusief  $\sqrt{\ }$  of  $\pi$ ) door "Math" te selecteren voor de modus "Input/Output" in het configuratiescherm.

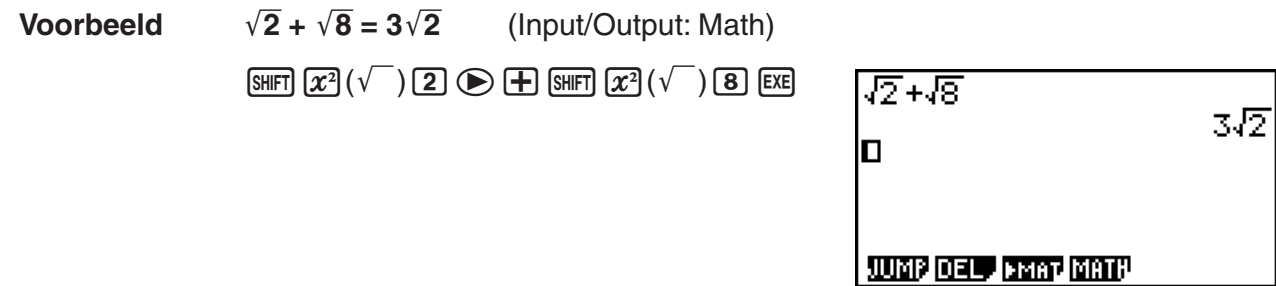

#### $\bullet$  Resultaatweergave met  $\sqrt{\phantom{a}}$

Weergave van een resultaat in het formaat  $\sqrt{\ }$  wordt ondersteund voor het resultaat met  $\sqrt{\ }$  in tot twee termen. Berekeningsresultaten in  $\sqrt{\ }$  krijgen de volgende vormen.

$$
\pm a\sqrt{b}, \pm d \pm a\sqrt{b}, \pm \frac{a\sqrt{b}}{c} \pm \frac{d\sqrt{e}}{f}
$$

• Dit zijn de bereiken voor ieder van de coëfficiënten (*a*, *b*, *c*, *d*, *e*, *f*) die kunnen worden weergegeven in het formaat  $\sqrt{\ }$ .

> $1 \le a < 100$ ,  $1 < b < 1000$ ,  $1 \le c < 100$ 0  $\leq$  *d* < 100, 0  $\leq$  *e* < 1000, 1  $\leq$  *f* < 100

• In de volgende gevallen kan het berekeningsresultaat worden weergegeven in het formaat  $\sqrt{\ }$  zelfs indien de coëfficiënten (*a*, *c*, *d*) buiten de bovenvermelde bereiken vallen.

Een formaat  $\sqrt{\ }$  resultaat gebruikt een gewone noemer.

$$
\frac{a\sqrt{b}}{c} + \frac{d\sqrt{e}}{f} \to \frac{a'\sqrt{b} + d'\sqrt{e}}{c'}
$$
 \* c' is het kleinste gemeen veelvoud van c en f.

Gezien het resultaat een gewone noemer gebruikt, kan het berekeningsresultaat nog worden weergegeven met gebruik van  $\sqrt{\ }$  zelfs als de coëfficiënten (*a', c', d'*) buiten de overeenkomstige bereiken van de coëfficiënten vallen (*a*, *c*, *d*).

Voorbeeld: 
$$
\frac{\sqrt{3}}{11} + \frac{\sqrt{2}}{10} = \frac{10\sqrt{3} + 11\sqrt{2}}{110}
$$

#### **Voorbeelden berekening**

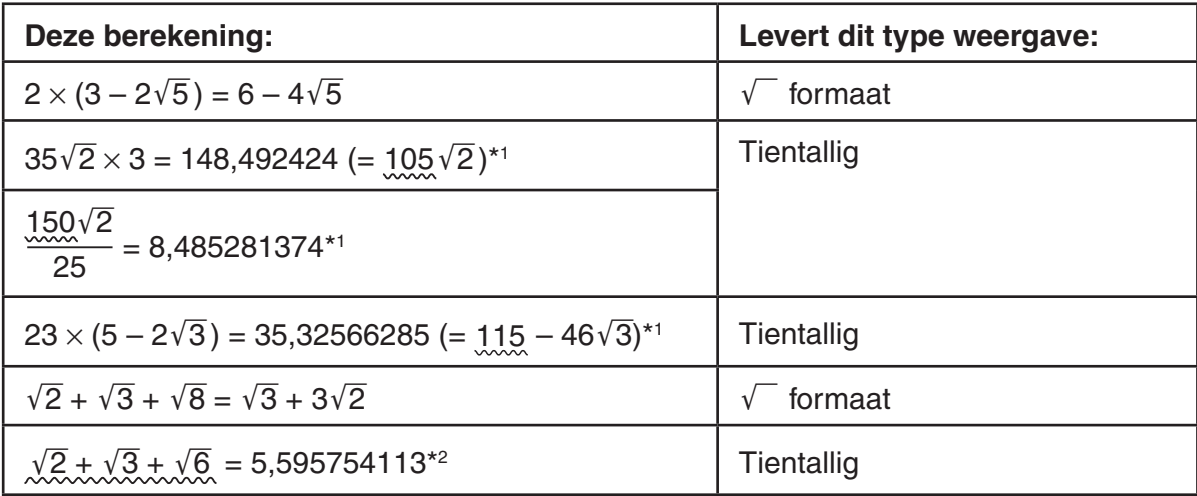

\*1 Tientallig omdat de waarden buiten het bereik vallen.

\*2 Tientallig omdat het resultaat drie termen bevat.

• Het resultaat wordt weergegeven als een decimaal getal, zelfs indien een tussenresultaat groter is dan twee termen.

Voorbeeld:  $(1 + \sqrt{2} + \sqrt{3}) (1 - \sqrt{2} - \sqrt{3}) (1 - 4 - 2\sqrt{6})$  $=-8.898979486$ 

• Als de berekeningsformule een  $\sqrt{\ }$  term heeft en de term kan niet worden weergegeven als een breuk, wordt het resultaat weergegeven als een decimaal getal.

Voorbeeld:  $log3 + \sqrt{2} = 1,891334817$ 

# • Resultaatweergave met  $\pi$

Een resultaat wordt weergegeven als  $\pi$  in de volgende gevallen.

- Als het resultaat kan worden weergegeven in de vorm van  $n\pi$
- $n$  is een geheel getal tot  $110^6$ l.
- Als het resultaat kan worden weergegeven in de vorm van  $a\frac{b}{a}$  $\frac{b}{c}$   $\pi$  of  $\frac{b}{c}$   $\pi$  Maar, {aantal *a* cijfers + aantal *b* cijfers + aantal *c* cijfers} moet 9 of minder zijn als bovenstaande  $a\frac{b}{a}$  $\frac{b}{c}$  of  $\frac{b}{c}$  wordt herleid.\*<sup>1\*2</sup> Het maximum aantal toegestane  $c$  cijfers is drie.\*<sup>2</sup>
	- \*1 Als *c* < *b*, wordt het aantal *a*, *b*, en *c* cijfers geteld als de breuk wordt omgezet van een onechte breuk ( $\frac{b}{b}$ *c* ) naar een gemengde breuk ( $a\frac{b}{c}$ ).
	- \*2 Als "Manual" is insteld in de instelling "Simplify" van het configuratiescherm, wordt het resultaat mogelijk weergegeven als een decimaal getal, zelfs indien aan deze voorwaarden is voldaan.

#### **Voorbeelden berekening**

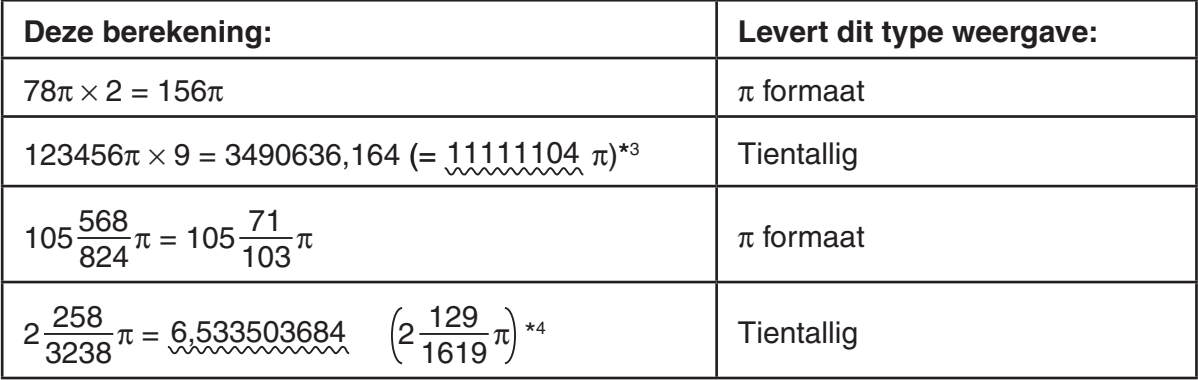

\*<sup>3</sup> Tientallig omdat het gehele gedeelte van het resultaat l10<sup>6</sup>l is of hoger.

\*4 Tientallig mdat het aantal cijfers van de noemer vier is of groter voor de  $a-\frac{b}{a}$  $\frac{\sigma}{c}$   $\pi$  vorm.

# I **Vermenigvuldigen zonder vermenigvuldigingsteken**

In alle volgende bewerkingen mag het vermenigvuldigingsteken  $(x)$  worden weggelaten.

• Vóór functies van Type A ( $(1)$  op pagina 2-2) en functies van Type C ( $(6)$  op pagina 2-2), behalve het toestandsteken

**Voorbeeld 1 2sin30, 10log1,2, 2** '**3, 2Pol(5, 12), etc.**

• Vóór constanten, namen van een variabele/geheugen

**Voorbeeld 2 2**P**, 2AB, 3Ans, 3Y1, etc.**

• Vóór een openingshaakje

**Voorbeeld 3 3(5 + 6), (A + 1)(B – 1), etc.**

# I **Overschrijding van de geheugencapaciteit en fouten**

Het overschrijden van het toegelaten getalinterval bij een invoer of een berekening, of een poging om een niet-toegelaten waarde in te voeren, laat een foutmelding op het scherm

verschijnen. Als dat gebeurt, is elke andere handeling onmogelijk. U vindt meer informatie over fouten in de "Lijst met mogelijke foutmeldingen" op pagina  $\alpha$ -1.

• Als een foutmelding verschijnt, zijn de meeste toetsen van de rekenmachine niet meer actief. Druk op [EXIT] om de fout op te heffen en de normale werking verder te zetten.

### I **Geheugencapaciteit**

Elke keer als u op een toets drukt, worden één byte of twee bytes geheugenruimte gebruikt. Voor de volgende functies is één byte nodig:  $\boxed{1}$ ,  $\boxed{2}$ ,  $\boxed{3}$ , sin, cos, tan, log, In,  $\sqrt{\ }$ , en  $\pi$ . Er zijn ook functies die twee bytes geheugenruimte gebruiken, zoals *d*/*dx*(, Mat, Xmin, If, For, Return, DrawGraph, SortA(, PxIOn, Sum, en *an*+1.

• Het benodigde aantal bytes om functies en commando's in te voeren in de Lineaire invoer/ uitvoer modus is anders dan in de Math invoer/uitvoer modus. Voor details over het aantal benodigde bytes voor elke functie in de Math invoer/uitvoer modus, zie pagina 1-10.

# **2. Speciale functies**

# I **Berekeningen met variabelen**

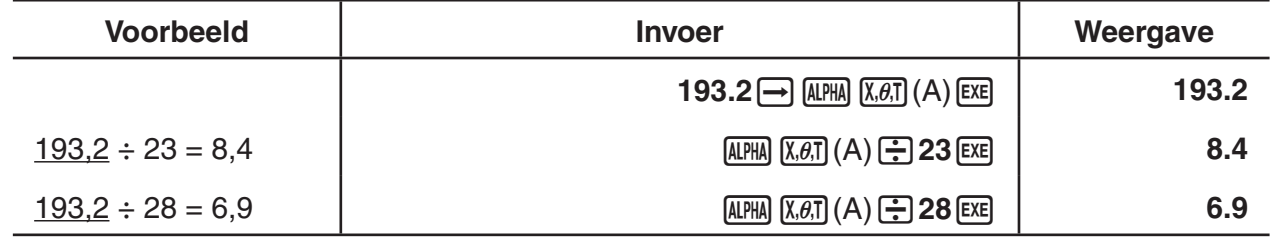

# I **Geheugen**

# **• Variabelen (alfa-geheugen)**

Dit toestel kan in 28 variabelen getallen opslaan om ze in berekeningen te gebruiken. U kunt variabelen gebruiken om waarden op te slaan die u wenst te gebruiken in berekeningen. Variabelen worden benoemd met letters uit het alfabet (a tot z), plus r en  $\theta$ . In de variabelen kunnen getallen worden opgeslagen die (in wetenschappelijke schrijfwijze) een mantisse hebben met ten hoogste 15 cijfers en een exponent met ten hoogste 2 cijfers.

• De inhoud van de variabelen blijft ook behouden als u het toestel uitschakelt.

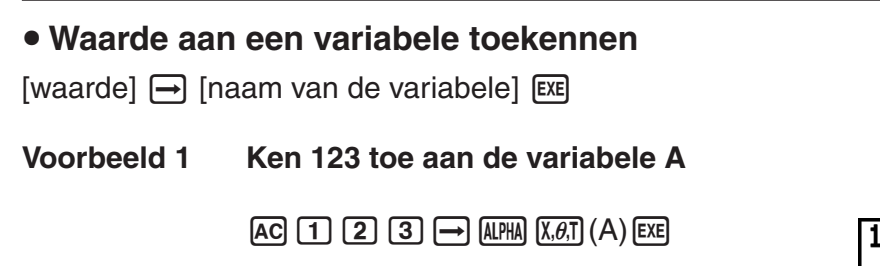

 $123+A$ 

**Voorbeeld 2 Voeg 456 toe aan de variabele A en sla het resultaat op in de variabele B**

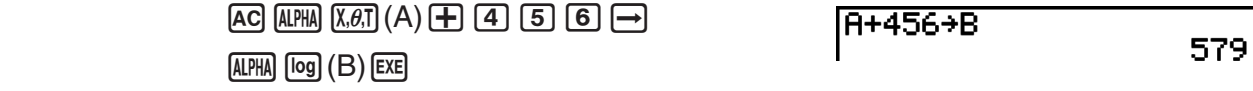

# S **Dezelfde waarde toekennen aan meer dan één variabele**

 $[waarde] \rightarrow [naam van de eerste variable]$  [Maam van de eerste variabele]  $[MR]$   $[Fe]$   $(\sim)$ [naam van de laatste variabele] [EXE]

• U mag "*r*" of "Q" niet gebruiken als naam voor een variabele.

### **Voorbeeld Ken de waarde 10 toe aan de variabelen A tot F**

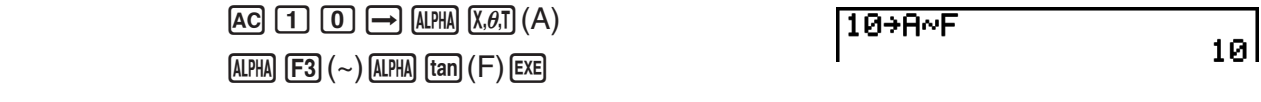

# **• Geheugen van de string**

U kunt tot 20 strings opslaan (genoemd Str 1 tot Str 20) in het geheugen voor de string. Opgeslagen strings kunnen worden uitgevoerd naar het scherm en gebruikt in functies en commando's die het gebruik van strings ondersteunen als argumenten.

Voor details over berekeningen, zie "Strings" (pagina 8-19).

### **Voorbeeld Een string "ABC" toewijzen aan Str 1 en vervolgens Str 1 weergeven op het scherm**

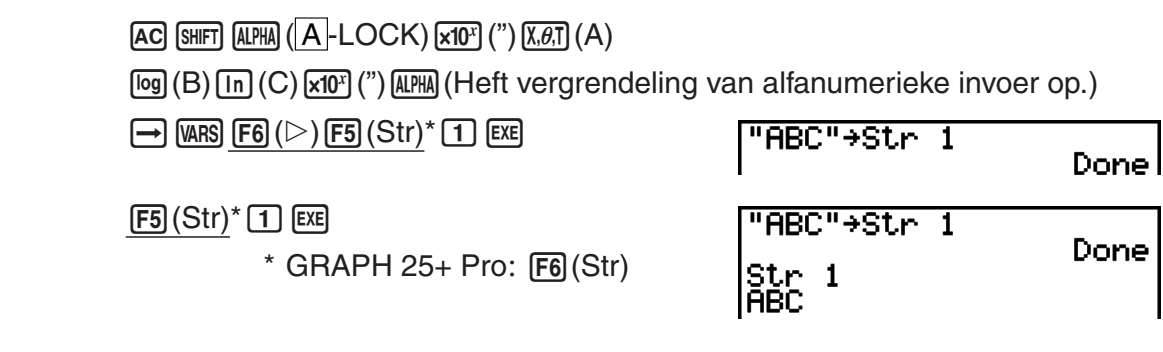

String wordt links uitgevuld.

• De bovenstaande bewerking wordt uitgevoerd tijdens de Lineaire invoer/uitvoer modus. Deze functie wordt niet in de Math invoer/uitvoer modus ondersteund.

# **• Functiegeheugen <b>b Function Function FULL**

De geheugens die aan de functietoetsen gekoppeld zijn, dienen om vaak terugkerende uitdrukkingen op te slaan, zodat u ze met één toetsindruk opnieuw kunt invoeren. Voor langdurige opslag is het raadzaam de modus **GRAPH** te gebruiken voor uitdrukkingen en de modus **PRGM** voor programma's.

• {**STO**}**/**{**RCL**}**/**{**fn**}**/**{**SEE**} ... {slaat een uitdrukking op}/{roept een uitdrukking op}/{voert een uitdrukking in een bewerking in}/{lijst van de opgeslagen uitdrukkingen}

### **• Een voorschrift opslaan**

**Voorbeeld Sla de uitdrukking (A+B) (A–B) op in het geheugen van de functietoets 1**

 $\Box$  (alpha)  $(X,\theta,T)$   $(A)$   $\Box$  (alpha)  $\Box$   $(B)$   $\Box$  $\Box$  (ALPHA)  $(X, \theta, T]$  (A)  $\Box$  (ALPHA)  $\Box$  (B)  $\Box$ 

> $\overline{(\overline{P}N)}\overline{F6}(\triangleright)\overline{F6}(\triangleright)\overline{F3}$  $(FMEM)^*$  $[FI]$ (STO) $[1]$ [EXE]  $*$  GRAPH 25+ Pro:  $F2$  (FMEM)

 $(A+B)(A-B)$ 

== Function Memory<br>fi:(A+B)(A-B)

 $"$ (A+B)(A-B)" $\rightarrow$ fn11

### **EXITI EXITI EXITI**

- Is er reeds een uitdrukking opgeslagen in het geheugen van een functietoets en kent u opnieuw een uitdrukking toe aan datzelfde geheugen, dan wordt de oude uitdrukking gewist en de nieuwe opgeslagen.
- U kunt ook gebruik maken van  $\rightarrow$  om een functie op te slaan in het functiegeheugen in een programma. In dit geval moet u de functie schrijven tussen dubbele aanhalingstekens.

# **• Een voorschrift oproepen**

**Voorbeeld Roep de functie opgeslagen in het geheugen van functietoets 1 opnieuw op**

> $[AC]$  (OPTN]  $[FG]$  ( $\triangleright$ )  $[FG]$  ( $\triangleright$ )  $[FG]$  ( $\vdash$ MEM)\*  $[F2]$  $(RCL)$  $[1]$  $[EXE]$  $*$  GRAPH 25+ Pro:  $F2$  (FMEM)

 $(H+B)(H-B)$ 

• De opgeroepen functie verschijnt op de plaats waar de cursor zich bevond.

### **• Een functie als variabele oproepen**

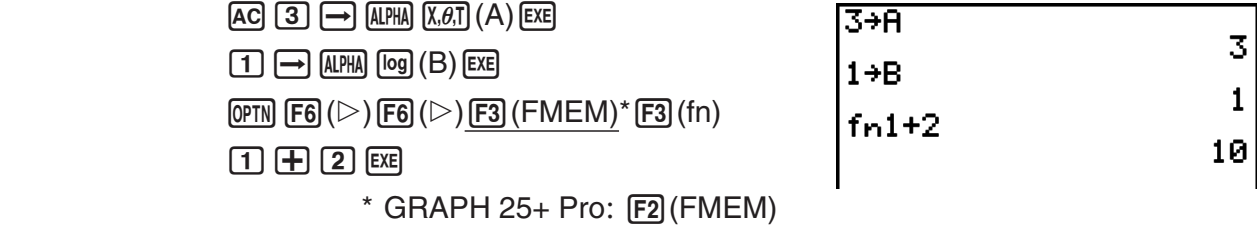

### **• De lijst met de opgeslagen functies weergeven**

 $\overline{(\overline{P}N)}\overline{F6}(\triangleright)\overline{F6}(\triangleright)\overline{F3}$  $(FMEM)^*$  (SEE)  $*$  GRAPH 25+ Pro:  $F2$ (FMEM)

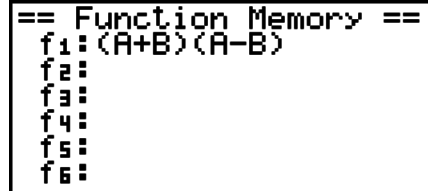

### $\bullet$  **Een voorschrift wissen**

### **Voorbeeld Wis de inhoud van het geheugen met functietoets 1**

 $AC$ 

 $\overline{(\overline{P}N)}\overline{F6}(\triangleright)\overline{F6}(\triangleright)\overline{F3}$  $(FMEM)^*$  $[FI]$ (STO) $[1]$  $[1]$  $*$  GRAPH 25+ Pro:  $F2$  (FMEM)

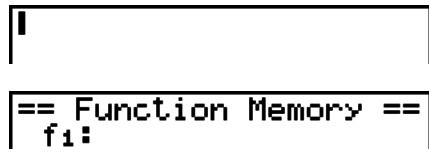

• In feite slaat u een nieuwe uitdrukking op, maar omdat er geen uitdrukking op het scherm staat, wordt het geheugen met leegte overschreven.

# I **Functie voor het laatste resultaat**

Deze functie slaat telkens u drukt op [EXE] het laatste resultaat op in het geheugen voor het laatste resultaat (Answer), tenzij er een foutmelding verschijnt wanneer u drukt op [EXE]. Het resultaat wordt opgeslagen in het geheugen voor het laatste resultaat.

- In het geheugen voor het laatste resultaat kan een getal worden opgeslagen met een mantisse met 15 cijfers en een exponent met 2 cijfers.
- Het geheugen voor het laatste resultaat wordt niet gewist als de toets [AC] wordt ingedrukt of als het toestel wordt uitgezet.

### **• Het laatste resultaat opnieuw gebruiken in een berekening**

**Voorbeeld 123 + 456 = 579 789 – 579 = 210**

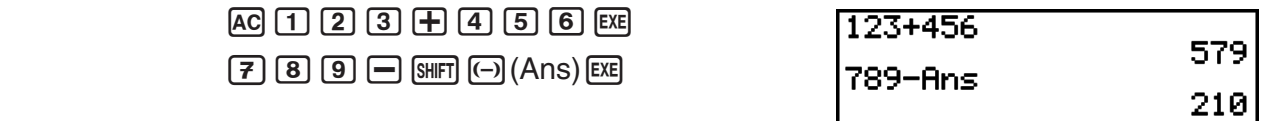

#### **GRAPH 25+ Pro gebruikers...**

• Het geheugen voor het laatste resultaat verandert niet door een bewerking die waarden toekent aan het alpha-geheugen (zoals:  $[5]$  $\rightarrow$   $[4]$  $[4]$  $[6]$  $[6]$  $[6]$ ).

#### **GRAPH 95, GRAPH 75, GRAPH 35+ gebruikers...**

- In de Math invoer/uitvoer modus, verschilt de bewerking voor oproep van de inhoud van het geheugen voor het laatste resultaat van de bewerking in de Lineaire invoer/uitvoer modus. Zie de "Geschiedenisfunctie" (pagina 1-17) voor nadere details.
- Bij een bewerking die een waarde toekent aan een alfa-geheugen (zoals  $[5]$  $\rightarrow$   $[4]$   $[4]$  $[6]$  $[6]$  $[6]$  $[6]$  $[7]$ , wordt de geheugeninhoud bijgewerkt in de Math invoer/uitvoer modus, maar niet in de Lineaire invoer/uitvoer modus.

# I **Verder rekenen na een tussenresultaat**

Het toestel geeft u de mogelijkheid om op een eenvoudige manier een tussenresultaat te berekenen en dan verder te gaan.

 $V$ oorbeeld  $1 \div 3 =$  $1 \div 3 \times 3 =$  $AC$   $T$   $F$  $S$   $S$ (en dan verder)  $\boxed{\mathbf{X}}$   $\boxed{3}$   $\boxed{\text{Ex}}$ 

0.333333333 Ans×3

Deze werkwijze kan ook worden toegepast met functies van Type B ( $x^2$ ,  $x^{-1}$ ,  $x'$ , pagina 2-2), +, -, ^(*x<sup>y</sup>*), *x*  $\sqrt{\phantom{a}}$  ,  $\circ$  ' ", etc.

# **3. De hoekeenheid en weergave van getallen instellen**

Voordat u aan een berekening begint, moet u de gewenste hoekeenheid en weergave van getallen opgeven in het configuratiescherm.

# **I** De hoekeenheid instellen **EXECUP EXECUPP EXECUPP [Angle]**

- 1. Open het configuratiescherm en klik "Angle" aan.
- 2. Druk op de functietoets die de gewenste hoekeenheid oproept. Druk daarna op [EXII].
	- {**Deg**}**/**{**Rad**}**/**{**Gra**} ... {zestigdelige graden}/{radialen}/{honderddelige graden}
	- De relatie tussen zestigdelige graden, radialen en honderddelige graden is de volgende:

 $360^\circ = 2\pi$  radialen = 400 gr

 $90^\circ = \pi/2$  radialen = 100 gr

# **I** De weergave van getallen instellen **Instellen** [SET UP]- **[Display]**

- 1. Open het configuratiescherm en klik "Display" aan.
- 2. Druk op de functietoets die de gewenste weergave oproept. Druk daarna op [EXIT].
	- {**Fix**}**/**{**Sci**}**/**{**Norm**}**/**{**Eng**} ... {vast aantal decimalen}/{aantal significante cijfers}/{norm voor de wetenschappelijke schrijfwijze}/{ingenieursnotatie}

### **• Het aantal cijfers na de komma instellen (Fix)**

**Voorbeeld Kies voor twee cijfers na de komma**

 $[**H**]$ (Fix) $[**2**]$ [ $$ 

Druk op de functietoets die onder het gewenste aantal staat (*n* = 0 tot 9).

• De resultaten worden afgerond op het gekozen aantal decimalen.

Display 7 F 177

# $\bullet$  **Het aantal significante cijfers aanduiden (Sci)**

**Voorbeeld Kies voor drie significante cijfers**

 $F2$  (Sci)  $3$   $Ex$ 

Druk op de functietoets die onder het gewenste aantal staat (*n* = 0 tot 9). Het cijfer 0 staat hier voor 10 significante cijfers.

Display

**THE SCALE** 

• De resultaten worden afgerond op het gekozen aantal significante cijfers.

S **De intervalgrenzen van de wetenschappelijke schrijfwijze instellen (Norm 1/Norm 2)**

Druk op [F3] (Norm) om van de ene begrenzing naar de andere over te gaan.

**Norm 1:**  $10^{-2}$  (0,01) > |*x*|, |*x*|  $\geq 10^{10}$ **Norm 2:**  $10^{-9}$  (0,000000001) > |*x*|, |*x*|  $\geq 10^{10}$ 

# S **De weergave in ingenieursnotatie instellen (Eng)**

Druk op (Eng) om van de ene notatie naar de andere over te gaan (normale notatie – ingenieursnotatie). Is de ingenieursnotatie ingesteld, dan verschijnt op het scherm de aanduiding "/E".

De volgende symbolen worden gebruikt voor de ingenieursnotatie: 2.000 (=  $2 \times 10^3$ )  $\rightarrow$  2k.

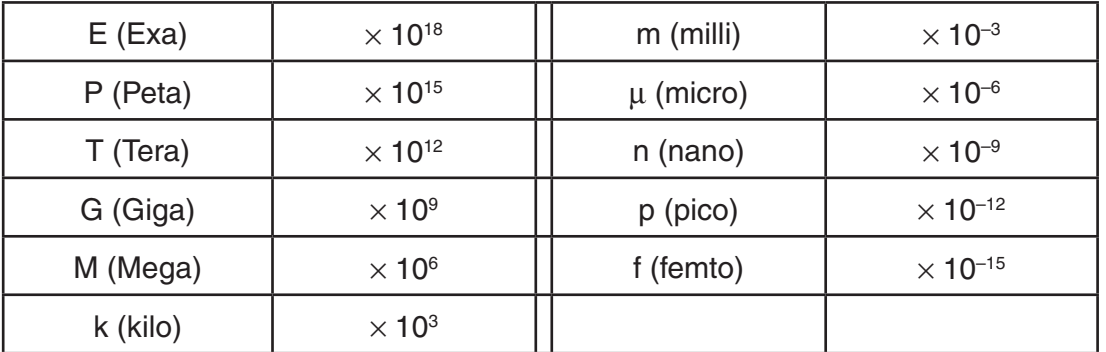

• Is de ingenieursnotatie gebruikt, dan zorgt het toestel er automatisch voor (door een gepast symbool te kiezen) dat de mantisse een getal is tussen 1 en 1000.

# **4. Berekeningen met wetenschappelijke functies**

# I **Menu's met wetenschappelijke functies**

Dit toestel bevat vijf menu's om toegang te krijgen tot wetenschappelijke functies die niet op het klavier zijn aangeduid.

• De inhoud van deze menu's hangt af van de modus waarin dit vanuit het hoofdmenu wordt opgeroepen voordat u op <sup>[orm]</sup> drukt. De volgende voorbeelden behandelen de menu's die verschijnen in de modus **RUN • MAT** (of **RUN**) of **PRGM** .

# $\bullet$  Hyperbolische functies (HYP)  $\bullet$  **Example 2014** [OPTN]-[HYP]

- {**sinh**}**/**{**cosh**}**/**{**tanh**} ... {sinus}/{cosinus}/{tangens}hyperbolicus
- {**sinh–1**}**/**{**cosh–1**}**/**{**tanh–1**} ... inverse van {sinus}/{cosinus}/{tangens} hyperbolicus

# **Combinatie- en kansberekeningen (PROB)** [OPTN]-[PROB]

- {*x!*} ... {Druk hierop na het invoeren van een waarde om de faculteit van de waarde te verkrijgen}
- {*n***P***r*}**/**{*n***C***r*} ... {permutatie}/{combinatie}
- {**RAND**} ... {genereren van toevalsgetallen}
	- {**Ran#**}**/**{**Int**}**/**{**Norm**}**/**{**Bin**}**/**{**List**} ... {genereren van toevalsgetal (0 tot 1)}/{genereren van geheel toevalsgetal}/{genereren van toevalsgetal in overeenstemming met normale kansverdeling op basis van gemiddelde *μ* en standaard afwijking *σ*}/{genereren van toevalsnummer in overeenstemming met binomiale kansverdeling op basis van aantal pogingen *n* en kansdichtheid *p*}/{genereren van toevalsnummer (0 tot 1) en opslag van resultaat in ListAns}
- ${P(\frac{1}{2}|\mathbf{Q}(\mathbf{X})| \leq R(\mathbf{X} \cdot \mathbf{X})}$  ... normal kanswaarde  ${P(t)}$ / ${Q(t)}$ / ${R(t)}$
- ${t}$ ( $\}$  ... {gestandaardiseerde waarde van  $t(x)$ }

# $\bullet$  Numerieke functies (NUM)  $\bullet$  Numerieke functies (NUM)

- {**Abs**} ... {om de absolute waarde van een getal te krijgen}
- {**Int**}**/**{**Frac**} ... om het {geheel deel}/{decimaal deel} van een getal te krijgen.
- {**Rnd**} ... {het getal afronden voor interne berekeningen tot 10 significante cijfers (volgens het getal in het geheugen voor het laatste resultaat), of op het opgegeven aantal decimalen (Fix) en significante cijfers (Sci)}
- {**Intg**} ... {het grootste geheel getal te krijgen dat niet groter is dan het opgegeven getal}
- {**RndFi**} ... {het getal afronden voor interne berekeningen binnen het opgegeven interval (0 tot 9) (zie pagina 2-2).}
- {**GCD**} ... {grootste gemene deler voor twee waarden}
- {**LCM**} ... {kleinste gemeen veelvoud voor twee waarden}
- {**MOD**} ... {rest van de deling (rest uitvoer als *n* wordt gedeeld door *m*)}
- {**MOD E**} ... {rest als deling wordt uitgevoerd op een machtswaarde (restuitvoer als *n* wordt verheven tot de macht *p* en vervolgens gedeeld door *m*)}

# **• Hoekeenheden, het gebruik van zestigdelige graden, omzetting van coördinaten (ANGL) [OPTN]**-**[ANGL]**

- {**°**}**/**{**r**}**/**{**g**} ... {zestigdelige graden}/{radialen}/{honderddelige graden} voor een specifieke invoerwaarde
- {**° ' "**} ... {invoer van graden, minuten en seconden van een hoekgrootte in zestigdelige graden}
- $\{ \overline{\cdots} \}$  ... {omzetting van een decimale zestigdelige hoekgrootte in graden, minuten en seconden}
- De menuoptie {**° ' "**} verschijnt alleen als er een resultaat wordt weergegeven op het scherm.
- {**Pol(**}**/**{**Rec(**} ... omzetting van coördinaten {in cartesische coördinaten}/{in poolcoördinaten}
- {**DMS**} ... {omzetting van een decimale zestigdelige hoekgrootte in graden, minuten en seconden}

# **• Berekeningen in ingenieursnotatie (ESYM)** [OPTN]-[ESYM]

- {**m**}**/**{*μ*}**/**{**n**}**/**{**p**}**/**{**f**} ... {milli (10–3)}/{micro (10–6)}/{nano (10–9)}/{pico (10–12)}/{femto (10–15)}
- {**k**}**/**{**M**}**/**{**G**}**/**{**T**}**/**{**P**}**/**{**E**} ... {kilo (103 )}/{mega (106 )}/{giga (109 )}/{tera (1012)}/{peta (1015)}/ {exa (1018)}

• {**ENG**}**/**{**ENG**} ... -verplaatst de (decimale) komma in het weergegeven getal drie cijfers naar {links}/{rechts} en {vermindert}/{vermeerdert} de exponent met drie.

 Wordt ondertussen de ingenieursnotatie gebruikt, dan verandert het ingenieurssymbool ook.

• De menuopties {ENG} en {ENG} verschijnen alleen als er een resultaat wordt weergegeven op het scherm.

# I **Hoekeenheden**

• Let erop dat in het configuratiescherm de rubriek modus is ingesteld op "Comp".

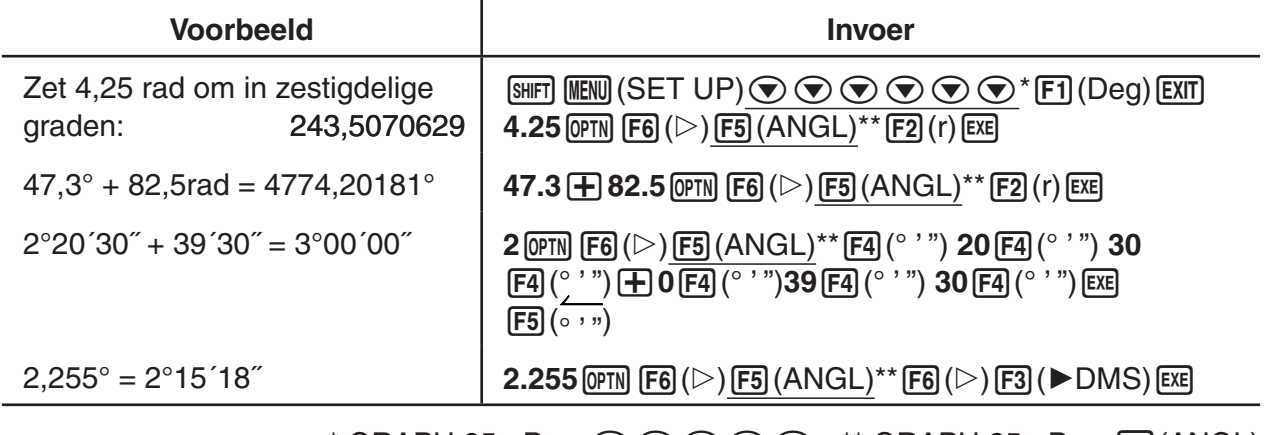

\* GRAPH 25+ Pro:  $\textcircled{\scriptsize\bullet} \otimes \textcircled{\scriptsize\bullet} \otimes \textcircled{\scriptsize\bullet}$  \*\* GRAPH 25+ Pro: [F4] (ANGL)

# I **Goniometrische en cyclometrische functies**

• Stel eerst de gewenste hoekeenheid in voordat u aan berekeningen met goniometrische en cyclometrische functies begint.

$$
(90^\circ = \frac{\pi}{2} \text{ radialen} = 100 \text{ gr})
$$

• Let erop dat in het configuratiescherm de rubriek modus is ingesteld op "Comp".

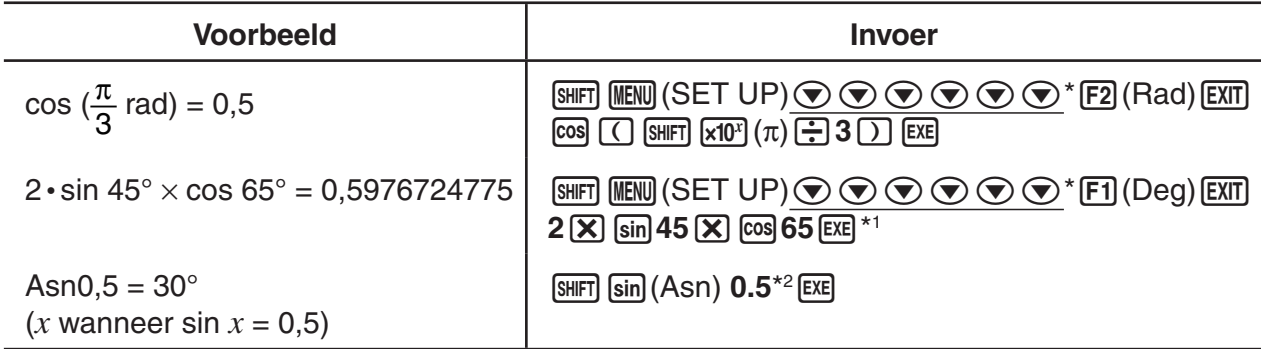

<sup>\*1</sup>  $\overline{X}$  mag worden weggelaten.  $*$  GRAPH 25+ Pro:  $\odot$   $\odot$   $\odot$   $\odot$ 

\*2 De invoer van het cijfer 0 is hier niet nodig.

# I **Logaritmische en exponentiële functies**

• Let erop dat in het configuratiescherm de rubriek modus is ingesteld op "Comp".

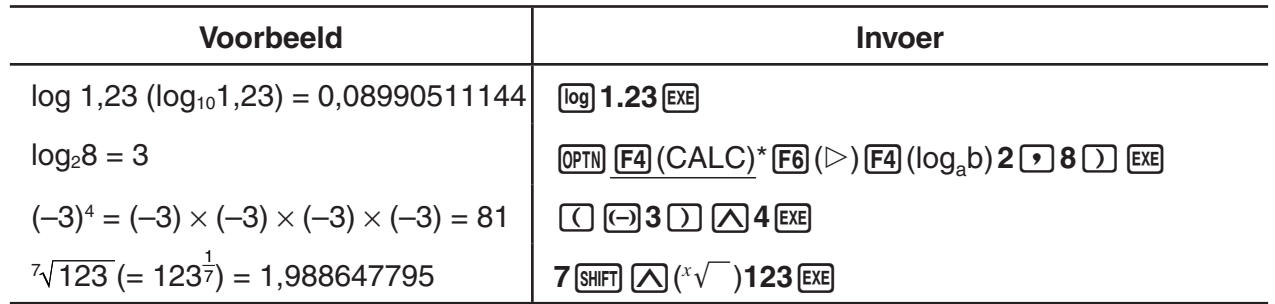

 $*$  GRAPH 25+ Pro:  $F3$  (CALC)

• De Lineaire invoer/uitvoer modus en de Math invoer/uitvoer modus geven verschillende resultaten wanneer twee of meer machten als serie worden ingevoerd, zoals:  $2 \times 3 \times 2$ . **Lineaire invoer/uitvoer modus:**  $2^{\wedge}3^{\wedge}2 = 64$ Math invoer/uitvoer modus  $2^{3^2} = 512$ Dit komt doordat de Math invoer/uitvoer modus het bovenstaande interpreteert als: 2^(3^(2)).

# I **Hyperbolische en inverse hyperbolische functies**

• Let erop dat in het configuratiescherm de rubriek modus is ingesteld op "Comp".

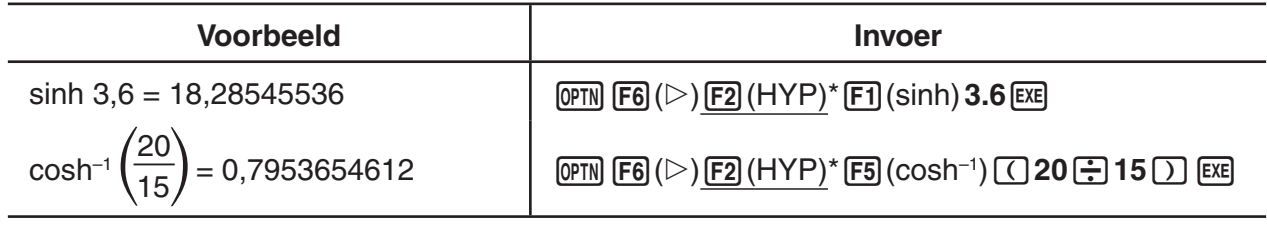

 $*$  GRAPH 25+ Pro:  $F1$ (HYP)

# I **Andere functies**

• Let erop dat in het configuratiescherm de rubriek modus is ingesteld op "Comp".

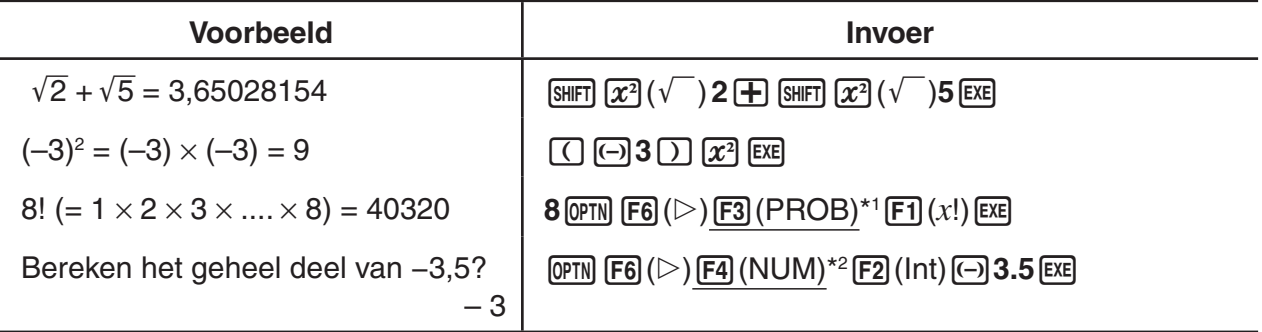

\*1 GRAPH 25+ Pro: (PROB) \*2 GRAPH 25+ Pro: (NUM)

# I **Genereren van toevalsgetallen (RAND)**

# S **Genereren van toevalsgetallen (0 tot 1) (Ran#, RanList#)**

Ran# en RanList# genereren willekeurig toevalsgetallen met 10 cijfers of in volgorde van 0 tot 1. Ran# geeft één enkel toevalsgetal, terwijl RanList# meerdere toevalsgetallen in een lijst geeft. Ziehier de syntaxen van Ran# en RanList#.

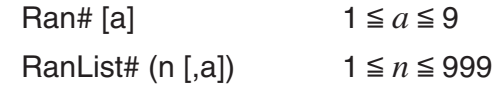

- *n* is het aantal pogingen. RanList# genereert het aantal toevalsgetallen dat overeenkomt met *n* en ze weergeeft op het scherm ListAns. Er moet een waarde worden ingevoerd voor *n*.
- "*a*" is de willekeurigheidsorde. Toevalsnummers worden verkregen als niets wordt ingevoerd voor "*a*". Invoer van een geheel getal 1 tot 9 voor *a* geeft het overeenkomstige toevalsgetal in volgorde.
- Uitvoer van de functie Ran# 0 initialiseert de volgordes voor Ran# en RanList#. De volgorde wordt ook geïnitialiseerd als een toevalsgetal in volgorde wordt gegenereerd met een verschillende volgorde van de vorige uitvoering met gebruik van Ran# of RanList#, of als een toevalsgetal wordt gegenereerd.

#### **Ran# voorbeelden**

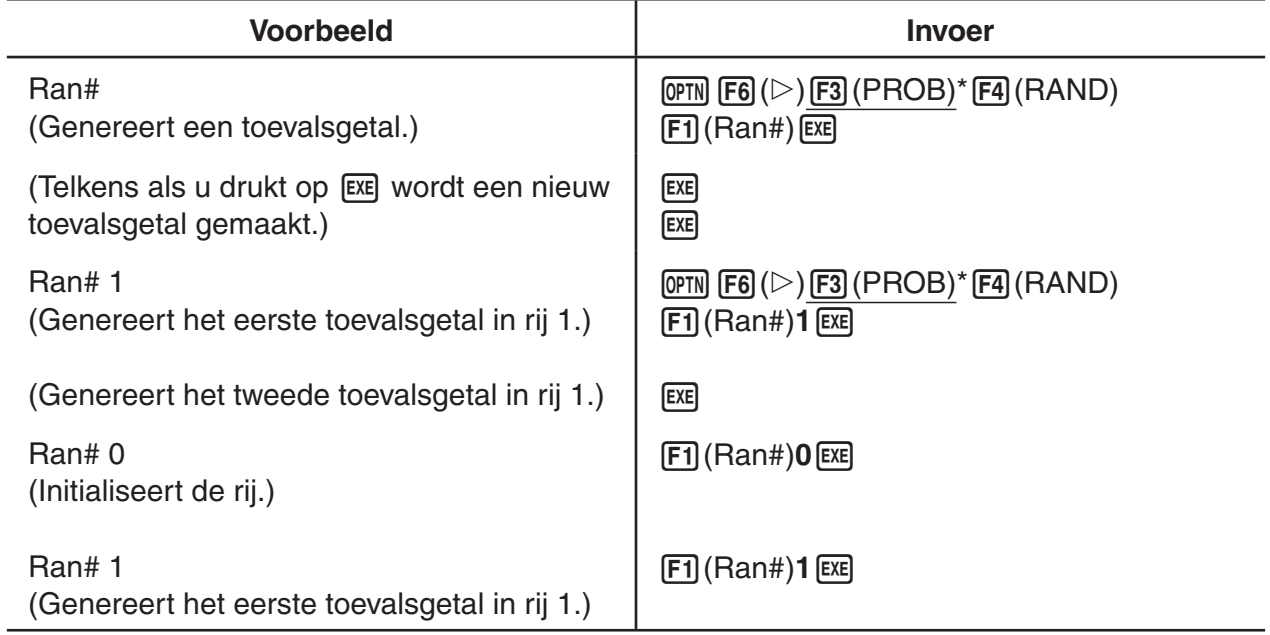

### **RanList# voorbeelden**

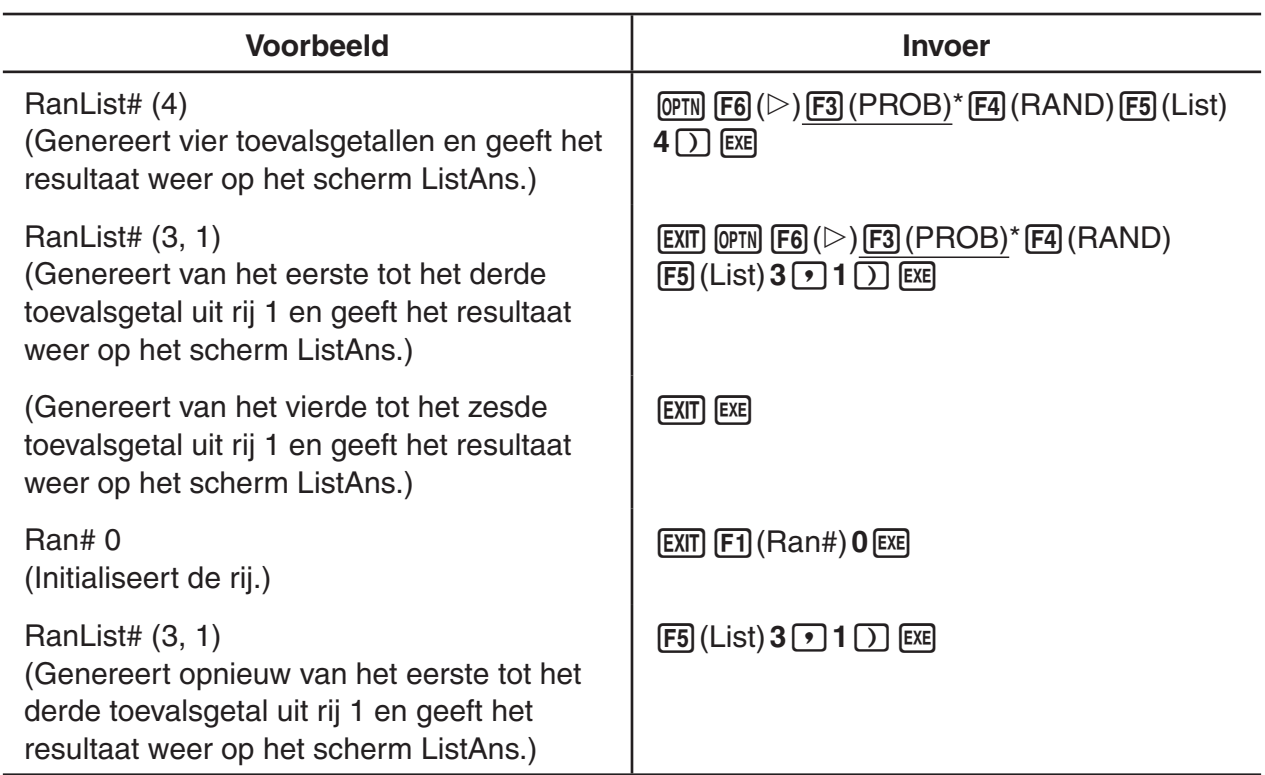

 $*$  GRAPH 25+ Pro:  $F2$  (PROB)

 $*$  GRAPH 25+ Pro:  $F2$  (PROB)

# **• Genereren van gehele toevalsgetallen (RanInt#)**

RanInt# genereert gehele toevalsgetallen die tussen twee specifieke gehele getallen liggen.

RanInt# (A, B [,n])  $A < B$  |A|, |B|  $< 1 \le 10$  B – A  $< 1 \le 10$  1  $\le n \le 999$ 

• A is de startwaarde en B is de eindwaarde. Een waarde verwijderen voor *n* levert een ongewijzigd toevalsnummer. Een waarde bepalen voor *n* levert het specifieke aantal toevalsgetallen in een lijst.

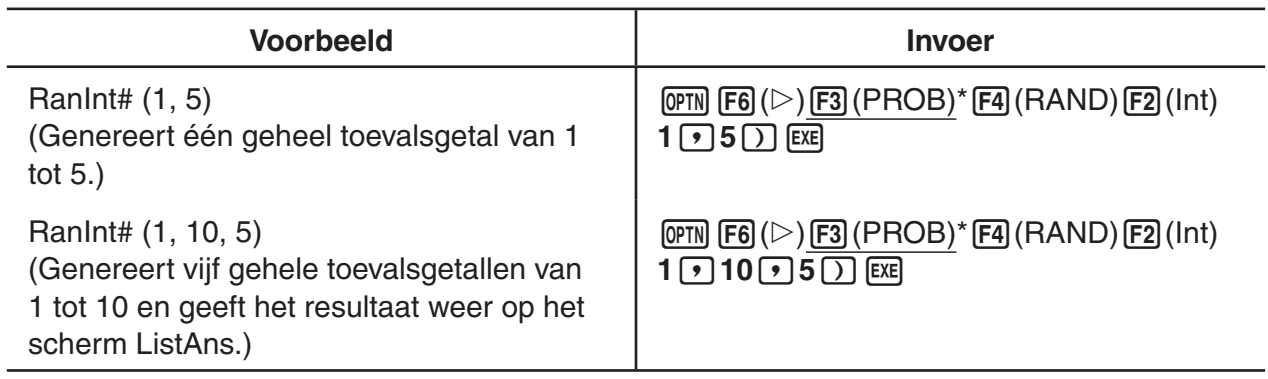

 $*$  GRAPH 25+ Pro:  $F2$  (PROB)

# **• Genereren van toevalsgetallen in overeenstemming met normale kansverdeling (RanNorm#)**

Deze functie genereert een toevalsnummer met 10 cijfers in overeenstemming met normale kansverdeling op basis van een specifiek gemiddelde *μ* en standaardafwijking *σ*.

RanNorm#  $(\sigma, \mu)$  [,n])  $\sigma > 0$  1  $\le n \le 999$ 

• Een waarde verwijderen voor *n* levert een ongewijzigd toevalsnummer. Een waarde bepalen voor *n* levert het specifieke aantal toevalsgetallen in een lijst.

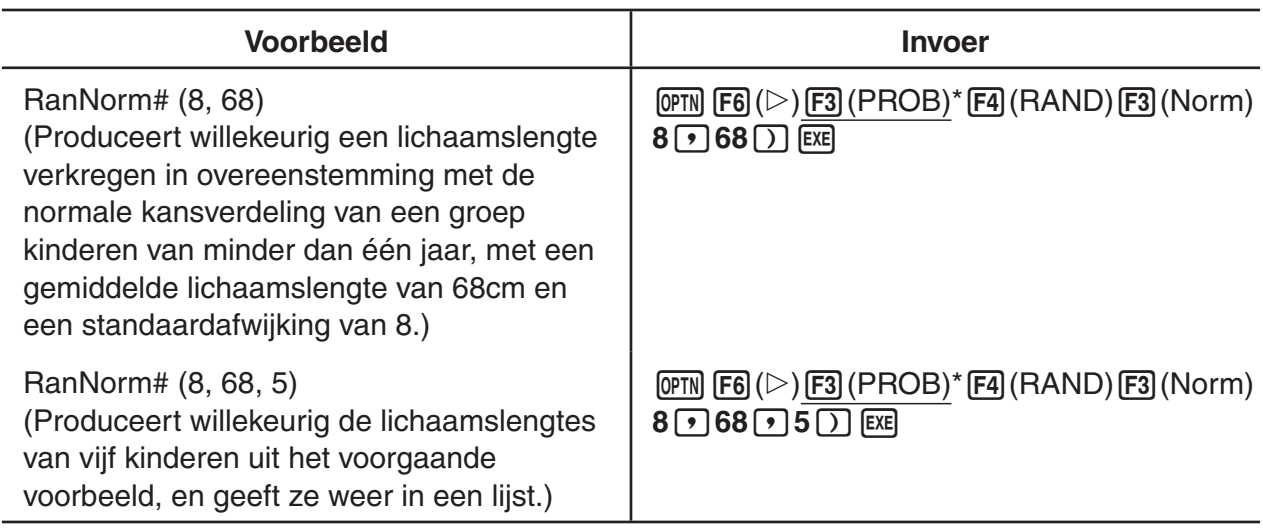

 $*$  GRAPH 25+ Pro:  $F2$  (PROB)

# **• Genereren van toevalsgetallen in overeenstemming met binomiale kansverdeling (RanBin#)**

Deze functie genereert gehele toevalsgetallen in overeenstemming met binomiale kansverdeling op basis van waarden bepaald voor het aantal pogingen *n* en kanswaarde *p*.

RanBin# (n, p [,m])  $1 \le n \le 100000$   $1 \le m \le 999$   $0 \le p \le 1$ 

• Een waarde verwijderen voor *m* levert een ongewijzigd toevalsnummer. Een waarde bepalen voor *m* levert het specifieke aantal toevalsgetallen in een lijst.

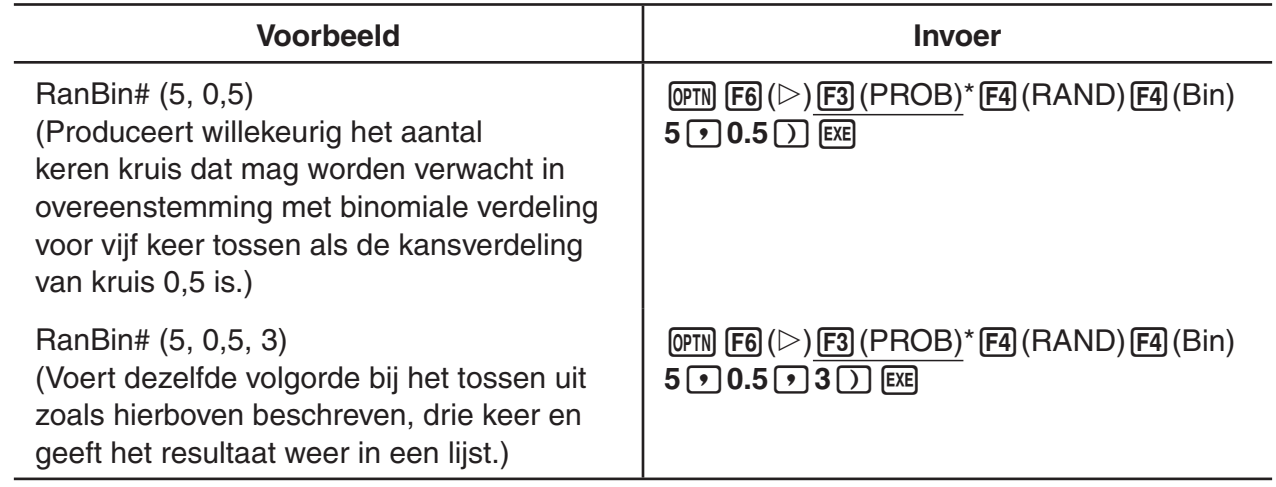

#### ● Cartesische coördinaten **● Poolcoördinaten** Y Y  $P(x, y)$  $P(r,\theta)$ Pol Rec  $\overline{\mathbf{x}}$  $\overline{0}$  $\overline{\text{X}}$

- Met poolcoördinaten kunt u  $\theta$  berekenen en weergaven in een interval van  $-180^\circ < \theta \le 180^\circ$ (radialen en honderddelige graden hebben hetzelfde interval).
- Let erop dat in het configuratiescherm de rubriek modus is ingesteld op "Comp".

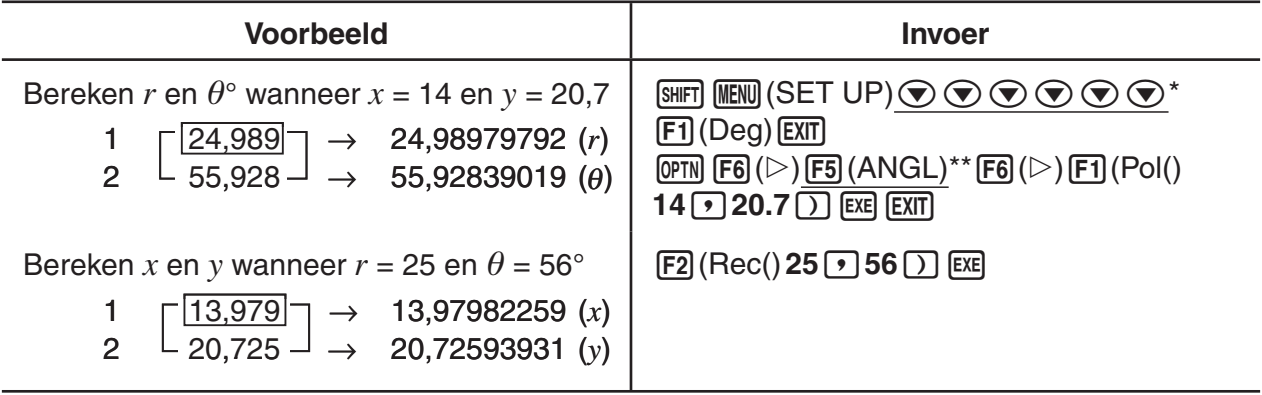

\* GRAPH 25+ Pro:  $\odot$   $\odot$   $\odot$   $\odot$   $\odot$   $*$  GRAPH 25+ Pro: [E4] (ANGL)

 $*$  GRAPH 25+ Pro:  $F2$  (PROB)

# I **Permutatie en Combinatie**

I **Omzetting van coördinaten**

• Permutatie  
\n
$$
nPr = \frac{n!}{(n-r)!}
$$
\n• Combinatie  
\n
$$
nCr = \frac{n!}{r! (n-r)!}
$$

• Let erop dat in het configuratiescherm de rubriek modus is ingesteld op "Comp".

#### **Voorbeeld 1 Bereken het aantal manieren om 4 uit 10 elementen te kiezen, in volgorde en zonder herhaling**

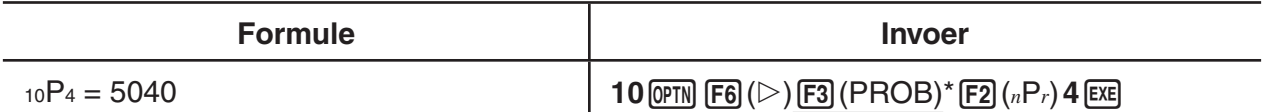

 $*$  GRAPH 25+ Pro:  $F2$  (PROB)

#### **Voorbeeld 2 Bereken het aantal manieren om 4 uit 10 elementen te kiezen, niet in volgorde en zonder herhaling**

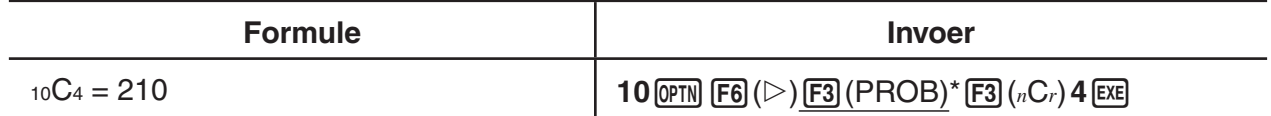

 $*$  GRAPH 25+ Pro:  $F2$ (PROB)

# ■ Grootste gemene deler (GCD), kleinste gemeen veelvoud (LCM)

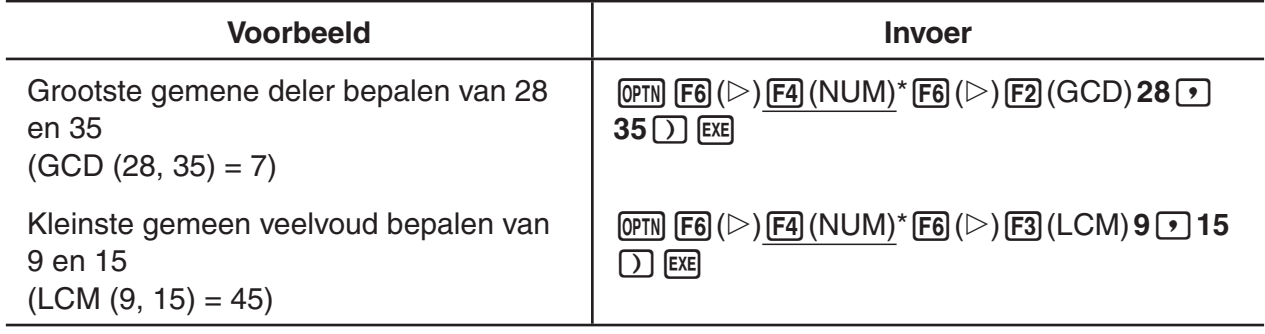

 $*$  GRAPH 25+ Pro:  $F3$  (NUM)

# ■ Rest van de deling (MOD), Reste van exponentiële deling (MOD Exp)

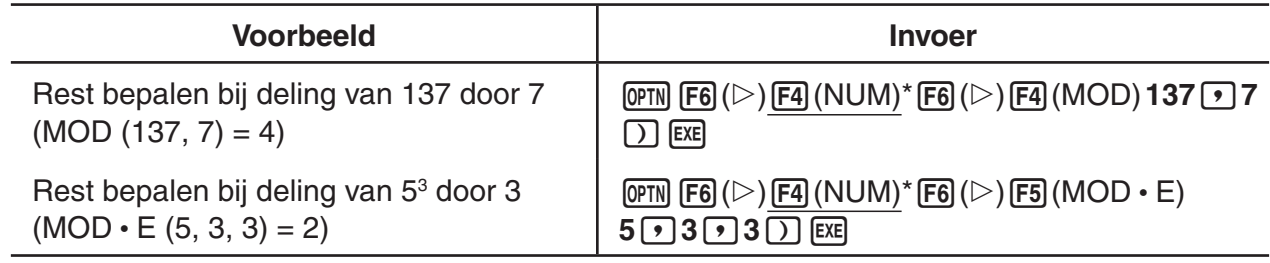

 $*$  GRAPH 25+ Pro:  $F3$ (NUM)

# I **Breuken**

- In de Math invoer/uitvoer modus is de breuken invoermethode anders dan hieronder beschreven. Voor het invoeren van breuken in de Math invoer/uitvoer modus, zie pagina 1-10.
- Let erop dat in het configuratiescherm de rubriek modus is ingesteld op "Comp".

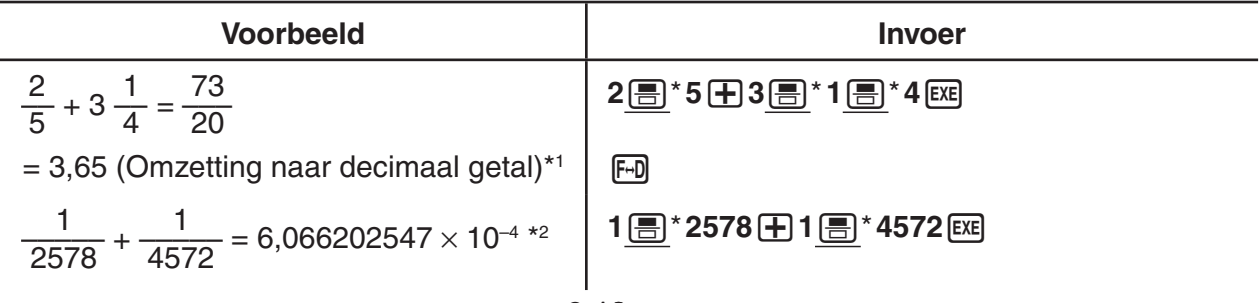

\* GRAPH 25+ Pro:  $[a+b]$ 

- \*1 Breuken kunnen worden omgezet naar decimale waarden en omgekeerd.
- \*2 Als het totaal aantal karakters, dus het aantal cijfers én de scheidingstekens, groter is dan 10, wordt de gebroken vorm automatisch omgezet in een decimaal getal.
- \*3 Berekeningen waarin decimale getallen en gebroken vormen voorkomen krijgen een decimaal getal als resultaat.
- Druk op  $\frac{1}{2}$  F-0 ( $a+\frac{b}{c}$  +  $\frac{d}{c}$ ) om te schakelen tussen weergave als gemengde breuk en als onechte breuk.

# I **Berekeningen in ingenieursnotatie**

Via het menu voor de ingenieursnotatie kunt u ingenieurssymbolen invoeren.

• Let erop dat in het configuratiescherm de rubriek modus is ingesteld op "Comp".

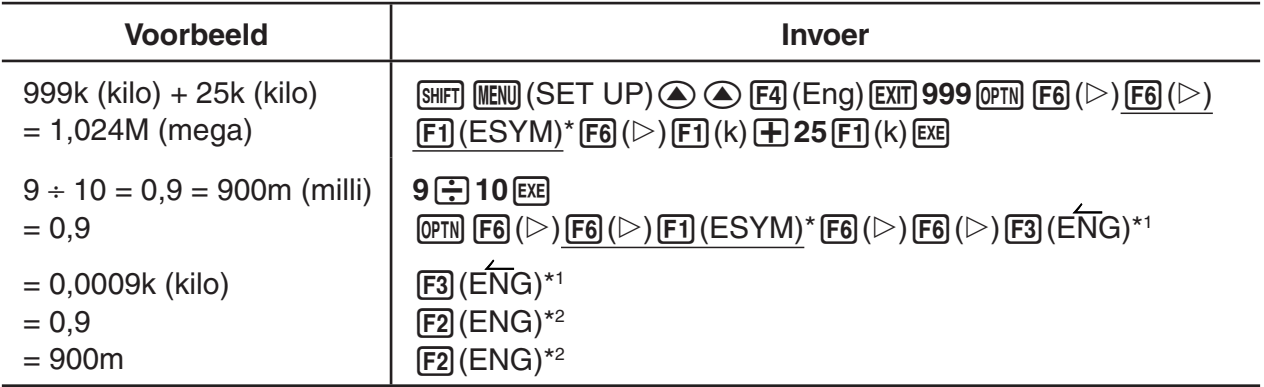

 $*$  GRAPH 25+ Pro:  $\overline{FB}$  (ESYM)

- \*1 Het weergegeven resultaat wordt, door het decimaal punt drie plaatsen naar rechts te verschuiven, omgezet naar de eerstvolgende hogere ingenieurseenheid.
- \*2 Het weergegeven resultaat wordt, door het decimaal punt drie plaatsen naar rechts te verschuiven, omgezet naar de eerstvolgende lagere ingenieurseenheid.

# ■ Logische operatoren (AND, OR, NOT, XOR) [OPTN]-[LOGIC]

Het menu met de logische operatoren biedt u enkele logische operatoren.

- {**And**}**/**{**Or**}**/**{**Not**}**/**{**Xor**} ... {logische AND}/{logische OR}/{logische NOT}/{logische XOR}
- Let erop dat in het configuratiescherm de rubriek modus is ingesteld op "Comp".

#### **Voorbeeld Hoeveel bedraagt de logische operator AND van A en B als A = 3 en B**   $= 22$ **A AND B = 1**

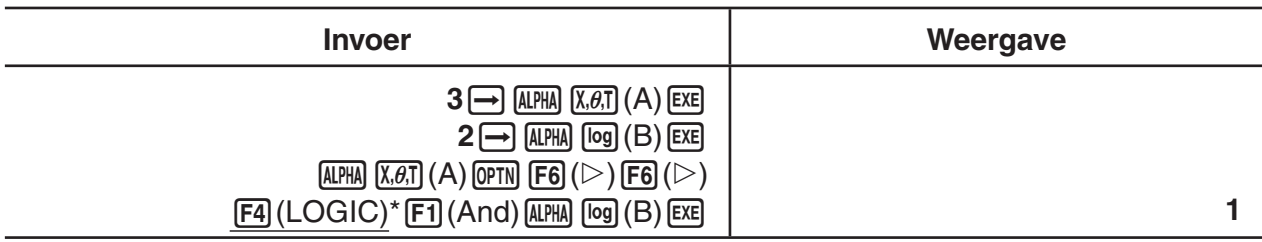

 $*$  GRAPH 25+ Pro:  $F3$ (LOGIC)

# **• Over bewerkingen met logische operatoren**

- Een bewerking met logische operatoren geeft altijd 0 of 1 als resultaat.
- De volgende tabel geeft alle mogelijke resultaten van bewerkingen met AND, OR en XOR weer.

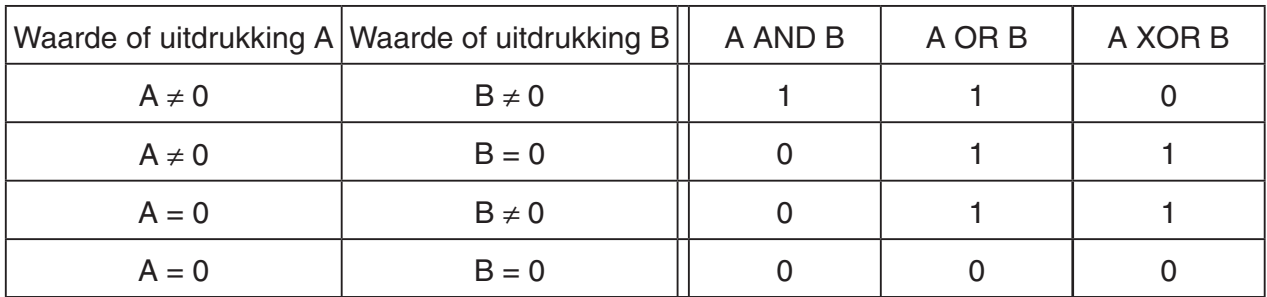

• De volgende tabel toont de resultaten van de bewerkingen met de logische operator NOT.

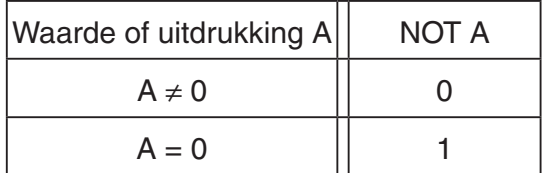

# **5. Numerieke berekeningen**

Hierna worden de numerieke berekeningen verklaart uit het functiemenu weergegeven als **THE CALC)** (F3) (CALC) op de GRAPH 25+ Pro) wordt ingedrukt. De volgende berekeningen kunnen worden uitgevoerd.

- {**Int÷**}**/**{**Rmdr**}**/**{**Simp**} ... {quotiënt}/{rest}/{simplificatie}
- {**Solve**}**/**{*d*/*dx*}**/**{*d***<sup>2</sup>** /*dx***<sup>2</sup>** }**/**{°*dx*}**/**{**SolvN**} ... {gelijkheid oplossing}/{eerste afgeleide}/{tweede afgeleide}/{integraal}/{*f*(*x*) functie oplossing}
- {**FMin**}**/**{**FMax**}**/**{3**(**}**/**{**logab**} ... {minimum}/{maximum}/{som}/{logaritme logab}

# ■ Quotiënt van geheel getal ÷ geheel getal interpretational contractivition of a set of the set of the set of the set of the set of the set of the set of the set of the set of the set of the set of the set of the set of t

De functie "Int÷" kan worden gebruikt om het quotiënt te bepalen als een geheel getal wordt gedeeld door een ander geheel getal.

**Voorbeeld Bereken het quotiënt van 107 ÷ 7**

 $AC$   $1$   $0$   $7$   $OPN$   $FA$   $(CALC)^*$  $FB$   $(\triangleright)$  $[FB](\triangleright) [F1](\text{Int} \div) [7]$ **EXE** 

 $*$  GRAPH 25+ Pro:  $F3$  (CALC)

# $107$  Int÷  $7$ 15 **Intelamdrisime** т

# ■ Rest van geheel getal ÷ geheel getal integral and a set of the set of the set of the Rmdr

De functie "Rmdr" kan worden gebruikt om de rest te bepalen als een geheel getal wordt gedeeld door een ander geheel getal.

### **Voorbeeld Bereken de rest van 107 ÷ 7**

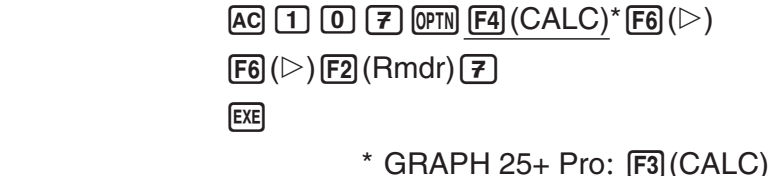

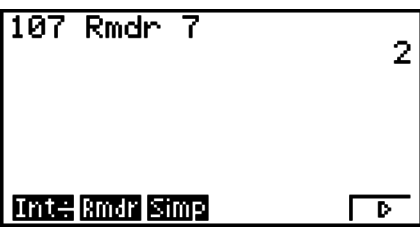

# I **Simplificatie [OPTN]**-**[CALC]**-**[Simp]**

De functie "► Simp" kan worden gebruikt om breuken handmatig te vereenvoudigen. De volgende bewerkingen kunnen worden gebruikt om simplificatie uit te voeren als een niet vereenvoudigd resultaat op het scherm verschijnt.

- {Simp} [EXE] ... Deze functie vereenvoudigt automatisch het weergegeven resultaat met gebruik van het kleinste beschikbare priemgetal. Het gebruikte priemgetal en het vereenvoudigde resultaat worden weergegeven op het scherm.
- $\{\text{Simp}\}\,n\,$  [EXE] ... Deze functie voert de simplificatie uit volgens de specifieke deler *n*.

Volgens de standaardinstellingen simplificeert dit toestel automatisch breuken vooraleer ze weer te geven. Vooraleer de volgende voorbeelden uit te voeren, gebruik het configuratiescherm om de instelling "Simplify" te wijzigen van "Auto" naar "Manual" (pagina 1-29).

- Als " $a+b\tilde{i}$ " of " $r\angle\theta$ " is bepaald in het configuratiescherm in de instelling "Complex Mode", worden breuken als resultaat altijd vereenvoudigd voordat ze worden weergegeven, zelfs als de instelling "Simplify" is ingesteld op "Manual".
- Als u breuken handmatig wilt vereenvoudigen (Simplify: Manual), zorg er dan voor dat "Real" is geselecteerd in de instelling "Complex Mode".

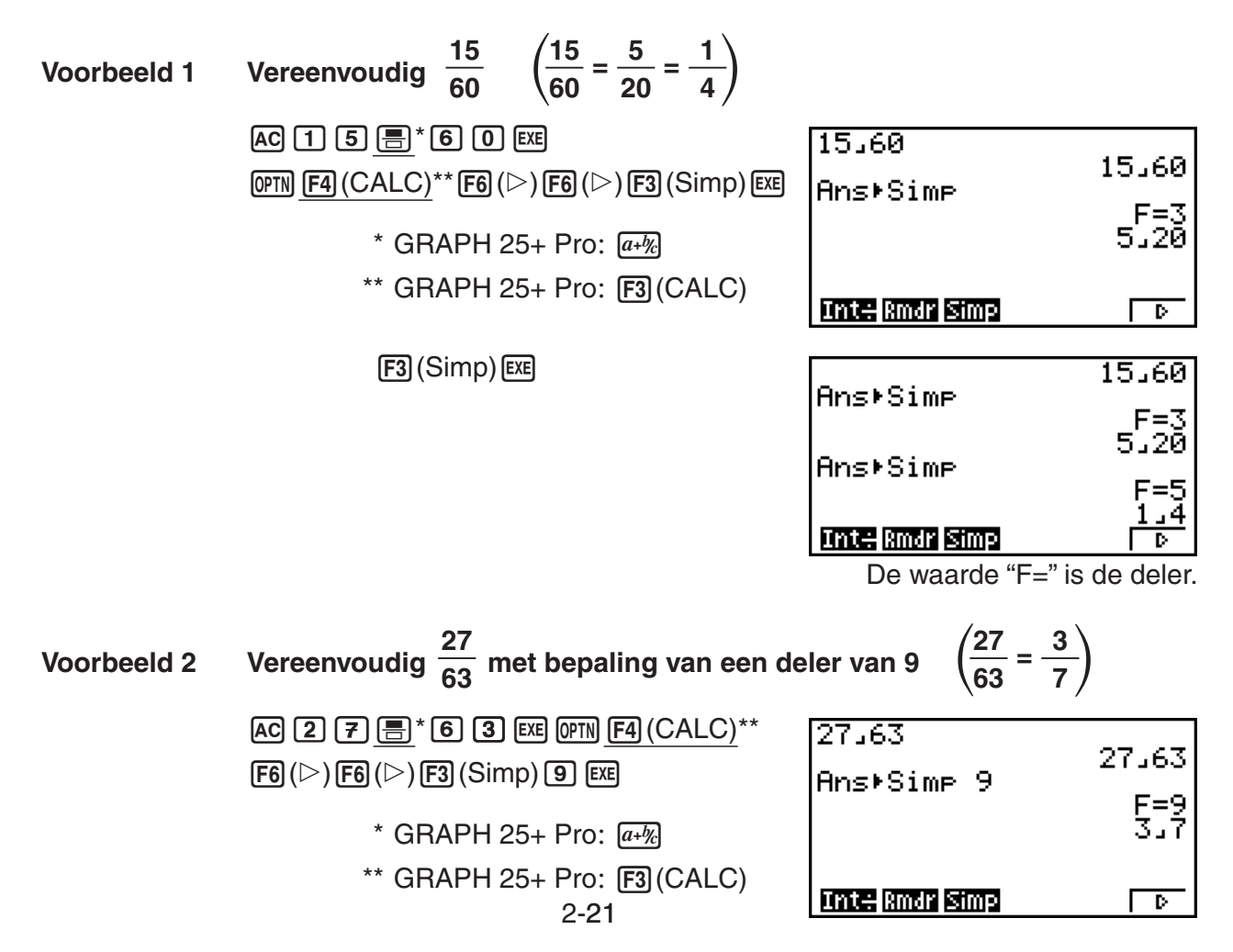

- Er doet zich een fout voor als simplificatie niet kan worden uitgevoerd met de specifieke deler.
- Uitvoeren van  $\blacktriangleright$  Simp als een waarde die niet kan worden vereenvoudigd wordt weergegeven, doet terugkeren naar de oorspronkelijke waarde, zonder weergave van "F=".

# I **Berekenen van een nulpunt (Solve) [OPTN]**-**[CALC]**-**[Solve]**

Deze commando's kunt u nulpunten berekenen. De syntax di e u moet gebruiken is de volgende:

Solve( *f*(*x*), *n*, *a*, *b*) (*a*: ondergrens, *b*: bovengrens, *n*: waarde van de initiële benadering)

Twee verschillende mogelijkheden kunt u gebruiken om een nulpunt van een functie te berekenen: de directe invoer en de invoer via een (variabelen) tabel.

Met de directe invoer voert u zelf de waarden van de variabelen in. Deze mogelijkheid wordt ook gebruikt in de modus **PRGM** om een nulpunt van een functie te berekenen.

De invoer via een (variabelen) tabel wordt gebruikt in de modus **EQUA**. In de meeste gevallen is het aangeraden om nulpunten van een functie op deze manier te berekenen.

Wanneer de oplossing niet convergent is, verschijnt een foutmelding (time-out).

Meer informatie over berekeningen van het nulpunt (Solve) vindt u op pagina 4-4.

- U kunt geen formule voor de berekening van een tweede afgeleide, van een bepaalde integraal, van een sommatie  $(\Sigma)$ , van een extremum (maximum/minimum), van een nulpunt (Solve), gebruiken als term voor een van de bovenvermelde functies.
- Drukt u op  $\overline{AC}$  tijdens het berekenen van een nulpunt (Solve) (u ziet de cursor dan niet op het scherm), dan wordt de berekening onderbroken.

# $\blacksquare$  Oplossen van  $f(x)$  Functie [OPTN]- $[CALC]$ - $[SolvN]$

U kunt SolvN gebruiken om een functie *f*(*x*) op te lossen met numerieke analyse. Dit is de invoersyntaxis.

SolveN (linkerkant [=rechterkant] [,variabele] [, ondergrens, bovengrens])

- De rechterkant, variabele, ondergrens en bovengrens mogen worden weggelaten.
- "linkerkant [=rechterkant]" is de expressie die moet worden opgelost. Ondersteunde variabelen zijn A tot Z, *r*, en Q. Als de rechterkant wordt weggelaten, wordt de oplossing bereikt door de rechterkant te beschouwen als = 0.
- De variabele bepaalt de variabele in de expressie die wordt opgelost voor (A tot  $Z, r, \theta$ ). Door een variabele weg te laten wordt X gebruikt als de variabele.
- De ondergrens en bovengrens bepalen het interval van de oplossing. U kunt een waarde of een expressie invoeren als het interval.
- De volgende functies kunnen niet binnen de argumenten worden gebruikt. Solve(,  $d^2/dx^2$ , FMin(, FMax(, Σ(

Het formaat ListAns kant tegelijkertijd tot 10 resultaten weergeven.

- Het bericht "No Solution" wordt weergegeven als er geen oplossing is.
- Het bericht "More solutions may exist." wordt weergegeven als er meerdere oplossingen bestaan dan degene weergegeven door SolvN.

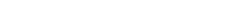

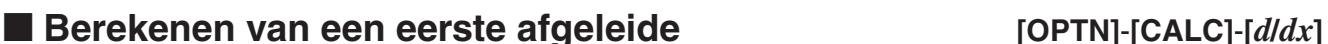

**EXIT** 

Om een eerste afgeleide te berekenen, kunt u kiezen tussen twee formules.

$$
\boxed{\text{OPTN}} \text{ } \boxed{\text{F4}} (\text{CALC})^* \text{ } \boxed{\text{F2}} (d/dx) f(x) \text{ } \boxed{\text{ } \boxed{a \text{ } \boxed{b}} \text{ } tol \text{ } \boxed{\text{}}
$$

(*a*: punt waarvan u de afgeleide wilt bepalen, *tol*: tolerantie)

$$
d/dx \ (f(x), a) \Rightarrow \frac{d}{dx} f(a)
$$

Het afgeleid getal is als volgt gedefinieerd:

$$
f'(a) = \lim_{\Delta x \to 0} \frac{f(a + \Delta x) - f(a)}{\Delta x}
$$

In deze definitie wordt een *voldoende klein* genomen  $\Delta x$ , waarna een benadering van  $f'(a)$ wordt berekend als volgt:

$$
f'(a) \doteq \frac{f(a + \Delta x) - f(a)}{\Delta x}
$$

Om een zo groot mogelijke nauwkeurigheid te geven, wordt de numerieke benaderingsmethode gebruikt.

Voorbeeld Bereken het afgeleid getal in het punt  $x = 3$  van de functie *y* **=** *x***<sup>3</sup> + 4***x***<sup>2</sup> +** *x* **– 6, met een tolerantie van "***tol***" = 1E – 5**

Invoeren van de functie *f*(*x*).

ac (of the [F4] (CALC)  $^*$  [F2] (d/dx) (<u>x.b.t]</u> ( $\Delta$  [3] [H [4] (x.b.t] [x<sup>2</sup>] [H [x.b.t] [—] [6] [\*]

 $*$  GRAPH 25+ Pro:  $F3$  (CALC)

Invoer van het punt  $x = a$  waarvoor u het afgeleid getal wilt berekenen.

 $\boxed{3}\boxed{9}$ 

Voer de tolerantiewaarde in.

 $\boxed{1}$   $\times 10^{x}$   $\boxed{(-)}$   $\boxed{5}$   $\boxed{)}$   $\times$   $\times$   $\times$ 

# d/dx(X^3+4Xª+X-6,3,1E 52

### **Een eerste afgeleide berekenen in een functiegrafiek**

• Als u de tolerantiewaarde (*tol*) weglaat wanneer u een afgeleid getal in een functiegrafiek berekent, wordt de berekening vereenvoudigd om de grafiek sneller te tekenen. Dat gaat echter ten koste van de nauwkeurigheid. Wanneer de tolerantiewaarde wordt opgegeven,

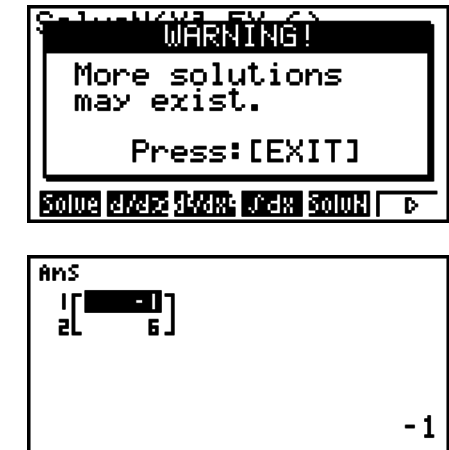

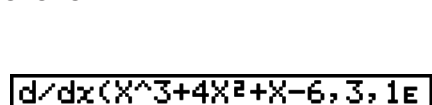

\*(CALC)\* (*d*/*dx*) *f*(*x*)*atol* \* GRAPH 25+ Pro: (CALC)

 $[OPTN]$   $[FA]$   $(CALC)^*$   $[FB]$   $(SolvN)$ 

 $\overline{[X,\theta,T]}$   $\overline{[X^2]}$   $\overline{[-]}$   $\overline{[5]}$   $\overline{[X,\theta,T]}$   $\overline{[-]}$   $\overline{[6]}$   $\overline{[]}$   $\overline{[E \times E]}$ 

 $*$  GRAPH 25+ Pro:  $F3$  (CALC)

wordt de grafiek getekend met de dezelfde nauwkeurigheid als voor een gewone berekening van een afgeleid getal.

• U kunt ook de invoer van het afgeleide punt weglaten door het volgende formaat voor de afgeleide grafiek te gebruiken: Y2=*d*/*dx*(Y1). In dit geval wordt de waarde van de variabele X als afgeleide punt gebruikt.

### **Voorzorgen bij differentiaalrekenen**

- In de functie *f*(*x*), kunt u enkel X als variabele kiezen. De andere letters (A t/m Z, zonder X, *r*, *θ*) worden als constanten beschouwd, zodat in de berekeningen met de daaraan toegekende waarde(n) zal gerekend worden.
- De invoer van de tolerantiewaarde (*tol*) en het sluiten van de haken mag u weglaten. Laat u de tolerantiewaarde (*tol*) weg, dan gebruikt de rekenmachine automatisch 1E–10 voor *tol*.
- Geef een tolerantiewaarde (*tol*) op van 1<sub>E</sub>–14 of groter. Een fout (Time Out) treedt op wanneer geen oplossing is gevonden die met de tolerantiewaarde overeenkomt.
- Drukt u op [AC] tijdens het berekenen van een afgeleide (u ziet de cursor dan niet op het scherm), dan wordt de berekening onderbroken.
- Onnauwkeurige resultaten en fouten kunnen te wijten zijn aan het volgende:
- -discontinue punten in *x*-waarden
- -grote veranderingen in *x*-waarden
- -opname van het lokale maximum- en minimumpunt in *x*-waarden
- -opname van het buigpunt in *x*-waarden
- -opname van niet-differentieerbare punten in *x*-waarden
- resultaten van differentiaalrekenen die nul benaderen
- Berekeningen van een afgeleid getal van een trigonometrische functie moet u steeds uitvoeren met de hoekeenheid ingesteld op radialen.
- U kunt geen formule voor de berekening van een eerste of een tweede afgeleide, van een bepaalde integraal, van een sommatie  $(\Sigma)$ , van een extremum (maximum/minimum), van een nulpunt (Solve), RndFix of log<sub>a</sub>b gebruiken als term van een afgeleid getal.
- De tolerantiewaarde in de Math invoer/uitvoer modus is vastgelegd op  $1\varepsilon$ –10 en kan niet worden gewijzigd.

# $\blacksquare$  Berekenen van een tweede afgeleide

# **/***dx***<sup>2</sup> ]**

Om een tweede afgeleide te berekenen, werkt het toestel met de formule:

$$
\boxed{\text{OPTN}} \text{ } \boxed{\text{F4}} \text{ } (\text{CALC})^* \text{ } \boxed{\text{F3}} \text{ } (d^2/dx^2) \text{ } f(x) \text{ } \boxed{\text{ } 2} \text{ } a \text{ } \boxed{\text{ } 3} \text{ } tol \text{ } \boxed{\text{}}
$$

) *f*(*x*)*atol* \* GRAPH 25+ Pro: (CALC)

(*a*: differentiaalcoëfficiëntpunt, *tol*: tolerantie)

$$
\frac{d^2}{dx^2}(f(x),a) \Rightarrow \frac{d^2}{dx^2}f(a)
$$

De berekening van de tweede afgeleide geeft een benaderende waarde die, steunend op het binomium van Newton, als volgt wordt berekend.

$$
f''(a) = \frac{2 f(a+3h) - 27 f(a+2h) + 270 f(a+h) - 490 f(a) + 270 f(a-h) - 27 f(a-2h) + 2 f(a-3h)}{180h^2}
$$

Deze formule wordt opeenvolgend toegepast voor "voldoelde kleine toenames/afnames van *h*" om een waarde te krijgen die *f*"(*a*) benadert.

# Voorbeeld Bereken de tweede afgeleide in het punt  $x = 3$  van de functie  $y = x^3 + 4x^2$  $+ x - 6$

#### **Hier gebruiken we een tolerantiewaarde** *tol* **= 1E – 5**

Invoeren van de functie *f*(*x*).

```
AC (DPTN) FA (CALC)* FA (d<sup>2</sup>/dx<sup>2</sup>) Kext] \triangle (3) FA (4) Kext] x<sup>2</sup> \triangle (Kext] \triangle (6) \triangledown* GRAPH 25+ Pro: F3 (CALC)
```
Voer 3 in als het punt *a*, waarvoor u het afgeleid getal wilt berekenen.

 $\boxed{3}\boxed{9}$ 

Voer de tolerantiewaarde in.

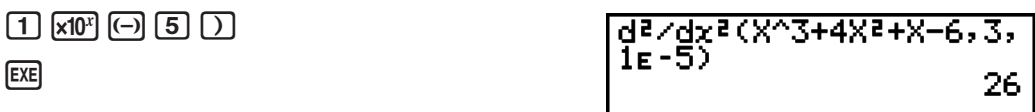

### **Voorzorgen bij berekenen van een tweede afgeleide**

- In de functie *f*(*x*), kunt u enkel X als variabele kiezen. De andere letters (A t/m Z, zonder X, *r*, *θ*) worden als constanten beschouwd, zodat in de berekeningen met de daaraan toegekende waarde(n) zal gerekend worden.
- De invoer van de tolerantiewaarde (*tol*) en het sluiten van de haken mag u weglaten.
- Geef een tolerantiewaarde (*tol*) op van 1E–14 of groter. Een fout (Time Out) treedt op wanneer geen oplossing is gevonden die met de tolerantiewaarde overeenkomt.
- De regels die van toepassing zijn voor lineaire differentiaalvergelijkingen zijn ook van toepassing berekeningen van een tweede afgeleide voor de Grafiekfunctie (zie pagina 2-23).
- Onnauwkeurige resultaten en fouten kunnen te wijten zijn aan het volgende:
	- discontinue punten in *x*-waarden
	- grote veranderingen in *x*-waarden
	- opname van het lokale maximum- en minimumpunt in *x*-waarden
	- opname van het buigpunt in *x*-waarden
	- opname van niet-differentieerbare punten in *x*-waarden
	- resultaten van differentiaalrekenen die nul benaderen
- U kunt de berekening van een tweede afgeleide stoppen door op [AC] te drukken tijdens de berekening.
- Berekeningen van een tweede afgeleide van een trigonometrische functie moet u steeds uitvoeren met de hoekeenheid ingesteld op radialen.
- U kunt geen formule voor de berekening van een eerste of een tweede afgeleide, van een bepaalde integraal, van een sommatie  $(\Sigma)$ , van een extremum (maximum/minimum), van een nulpunt (Solve), RndFix of log<sub>a</sub>b gebruiken als term van een afgeleid getal.
- Bij berekening van een tweede afgeleide is de nauwkeurigheid van de berekening maximaal vijf cijfers voor de mantisse.
- De tolerantiewaarde in de Math invoer/uitvoer modus is vastgelegd op 1  $=$  10 en kan niet worden gewijzigd.

# I **Berekeningen van een bepaalde integraal [OPTN]**-**[CALC]**-**[**°*dx***]**

Om een bepaalde integraal te berekenen, kunt u kiezen tussen twee formules.

$$
\boxed{\text{OPTN}} \text{ } \boxed{\text{F4}} (\text{CALC})^* \text{ } \boxed{\text{F4}} (\cancel{dx}) f(x) \text{ } \boxed{1} \text{ } a \boxed{1} \text{ } b \boxed{1} \text{ } tol \boxed{1}
$$
\n
$$
* \text{ GRAPH } 25 + \text{Pro: } \boxed{53} (\text{CALC})
$$

(*a*: beginpunt, *b*: eindpunt, *tol*: tolerantie)

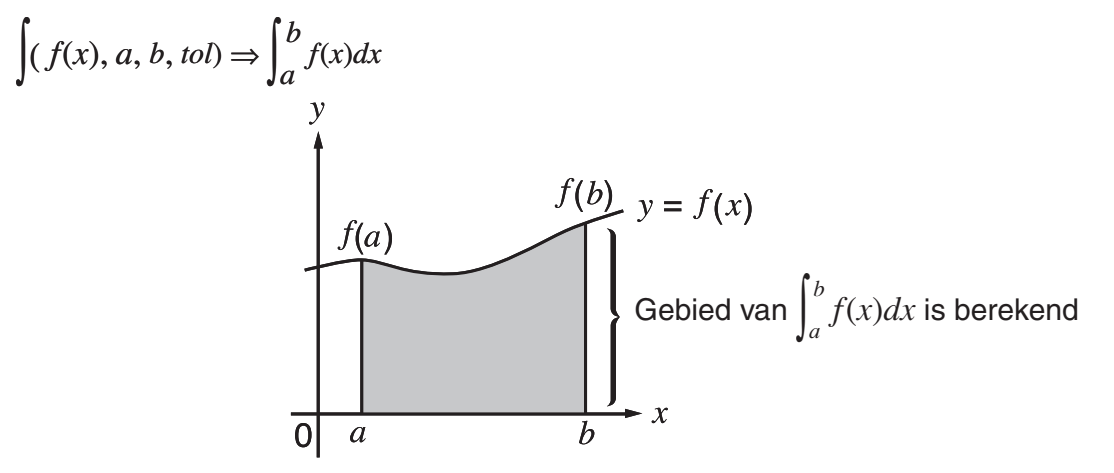

Zoals hierboven weergegeven, worden integraalberekeningen uitgevoerd door de berekening van de integraalwaarden van *a* tot *b* van de functie  $y = f(x)$  waarbij  $a \le x \le b$ , en  $f(x) \ge 0$ . Dit berekent de oppervlakte van het schaduwgebied in de afbeelding.

**Voorbeeld Bereken de volgende bepaalde integraal met een tolerantie van "***tol***" =**   $1E - 4$ **5**

$$
\int_1^5 (2x^2 + 3x + 4) \ dx
$$

Voer de functie *f*(*x*) in.

 $\overline{A}$ c (optn) [F4] (CALC)  $^*$  [F4] ( $\overline{dx}$ ) (2) (x. $\overline{e}$ .t) (x<sup>2</sup>] (+) (3) (x. $\overline{e}$ .t) (+) (4) ( $\overline{y}$ 

 $*$  GRAPH 25+ Pro:  $F3$ (CALC)

Voer het beginpunt en het eindpunt in.

 $\boxed{1}$  $\boxed{9}$  $\boxed{5}$ 

Voer de tolerantiewaarde in.

 $\boxed{1}$   $\times$  10<sup>x</sup> $\boxed{)}$   $\boxed{0}$   $\boxed{4}$   $\boxed{)}$   $\times$   $\times$ 

 $J(2X-3X+4, 1, 5, 15-4$ 

Houd daarom met het volgende rekening om een zo juist mogelijk resultaat te krijgen.

(1) Voor oppervlakteberekening met functies die op het interval [*a*, *b*] ook negatief zijn, integreert u het positief en het negatief deel apart en voegt u daarna de resultaten samen.

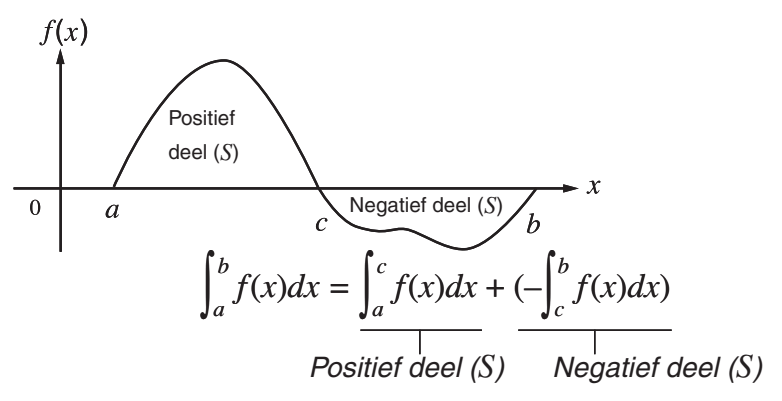

(2) Voor integratie over een groot interval [*a*, *b*] is het soms aangewezen dit interval in deelintervallen te verdelen en hierop apart te integreren. De som van deze deelintegralen is meestal nauwkeuriger.

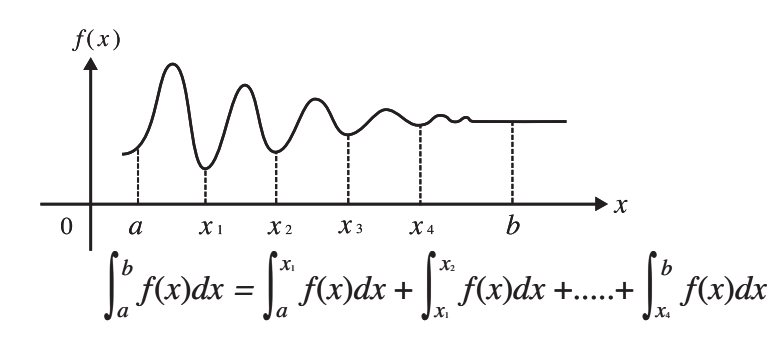

- Drukt u op [AC] terwijl een bepaalde integraal wordt berekend, dan stopt u daarmee de berekening.
- Berekeningen van een bepaalde integraal van een trigonometrische functie moet u steeds uitvoeren met de hoekeenheid ingesteld op radialen.
- Een fout (Time Out) treedt op wanneer geen oplossing is gevonden die met de tolerantiewaarde overeenkomt.

# **Voorzorgen bij integraalrekenen**

- In de functie *f*(*x*), kunt u enkel X als variabele kiezen. De andere letters (A t/m Z, zonder X, *r*, *θ*) worden als constanten beschouwd, zodat in de berekeningen met de daaraan toegekende waarde(n) zal gerekend worden.
- De invoer van "*tol*" en het sluiten van de haken mag u weglaten. Laat u "*tol*," weg, dan gebruikt de rekenmachine automatisch de waarde 1E–5.
- De berekening van een bepaalde integraal vraagt soms wel een wat langere berekeningstijd.
- U kunt geen formule voor de berekening van een eerste of een tweede afgeleide, van een bepaalde integraal, van een sommatie  $(\Sigma)$ , van een extremum (maximum/minimum), van een nulpunt (Solve), RndFix of log<sub>a</sub>b gebruiken als term van een integraalberekening.
- De tolerantiewaarde in de Math invoer/uitvoer modus is vastgelegd op 1 $E$ –5 en kan niet worden gewijzigd.

# $\blacksquare$  Berekenen van een sommatie  $(\Sigma)$  [OPTN]- $[CALC]$ <sup>-</sup> $[\Sigma($

Om een sommatie  $(\Sigma)$  te berekenen, werkt het toestel met de formule:

**@FN**  $\mathbb{F}$ **4** (CALC)\*  $\mathbb{F}$ **6** ( $\triangleright$ )  $\mathbb{F}$ **3** ( $\Sigma$ ()  $a_k$   $\mathbb{F}$   $k$   $\mathbb{F}$   $\alpha$   $\mathbb{F}$   $\beta$   $\mathbb{F}$   $n$   $\Box$  \* GRAPH 25+ Pro:  $\mathbb{F}$ 3 (CALC)

$$
\sum (a_k, k, \alpha, \beta, n) = \sum_{k = \alpha}^{\beta} a_k = a_{\alpha} + a_{\alpha+1} + \dots + a_{\beta}
$$

(*n*: afstand tussen twee opeenvolgende termen)

**Voorbeeld Bereken de volgende som:** 

– 3*k* + 5)

$$
\sum_{k=2}^{6} (k^2 - 3k +
$$

Gebruik *n* = 1 als afstand tussen twee opeenvolgende termen.

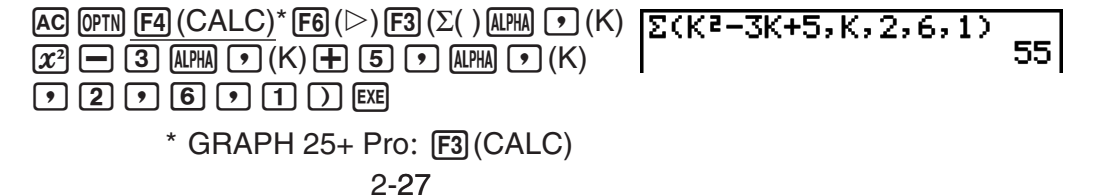

# 3 **voorzorgen bij berekeningen**

- De waarde van de gespecificeerde variabele verandert bij een sommatie  $(\Sigma)$ . Zorg er voor dat u voordat u de berekening uitvoert een geschreven notitie bij de hand houdt van de waarden van de gespecificeerde variabele die u later nodig zou kunnen hebben.
- U kunt de variabele van deze functie slechts één keer gebruiken als begin van de rij *ak*.
- Voor de beginterm  $(\alpha)$  van de rij  $a_k$  en voor de eindterm  $(\beta)$  van de rij  $a_k$  kunt u alleen gehele getallen invoeren.
- De invoer van *n* en het sluiten van de haken mag u weglaten. Laat u *n* weg, dan kiest de rekenmachine automatisch voor *n* = 1.
- De waarde van de eindterm  $\beta$  moet groter zijn dan de waarde van de beginterm  $\alpha$ . Zo niet krijgt u een foutmelding.
- Om een sommatie  $(\Sigma)$  te stoppen (aangegeven wanneer de cursor niet op scherm verschijnt), drukt u op  $[AC]$ .
- U kunt geen formule voor de berekening van een eerste of een tweede afgeleide, van een bepaalde integraal, van een sommatie  $(\Sigma)$ , van een extremum (maximum/minimum), van een nulpunt (Solve), RndFix of log<sub>a</sub>b gebruiken als term van een  $\Sigma$  afgeleid getal.
- In de Math invoer/uitvoer modus is de afstand tussen twee opeenvolgende termen (*n*) vastgelegd op 1 en kan niet gewijzigd worden.

# I **Berekeningen van een extremum [OPTN]**-**[CALC]**-**[FMin]/[FMax]**

Om een extremum (maximum/minimum) in een gegeven interval  $a \le x \le b$  te berekenen, werkt het toestel met de formules:

# $\bullet$  Voor een minimum

**(OPTN)**  $FA$  (CALC)<sup>\*</sup>  $FB$ </sup> ( $D$ )  $FA$  ( $F$ Min)  $f(x)$   $r$   $a$   $r$   $b$   $r$   $b$   $r$   $n$   $c$ )  $r$  GRAPH 25+ Pro:  $F3$  (CALC) (*a*: Beginpunt van het interval, *b*: Eindpunt van het interval, *n*: Nauwkeurigheid (*n* = 1 tot 9))

# S **Voor een maximum**

 $\overline{p}$  (CALC)\*  $\overline{F6}$ ( $\triangleright$ )  $\overline{F2}$  (FMax)  $f(x)$   $\overline{r}$   $a \overline{r}$   $b \overline{r}$   $n \overline{D}$   $*$  GRAPH 25+ Pro:  $\overline{F3}$  (CALC) (*a*: Beginpunt van het interval, *b*: Eindpunt van het interval, *n*: Nauwkeurigheid (*n* = 1 tot 9))

### **Voorbeeld Bereken voor de volgende functie het minimum voor het interval dat begint bij** *a* **= 0 en eindigt bij** *b* **= 3, met een nauwkeurigheid van** *n* **= 6**   $y = x^2 - 4x + 9$

Voer de functie *f*(*x*) in.

 $\overline{\rm AC}$  (of  $\overline{\rm Fe}$ ) (CALC)  $^*$  (F6) ( $\triangleright$  ) (F1) (FMin) ( $\overline{\rm M}$ , ( $\overline{\rm M}$  )  $\overline{\rm C}$  ) (4) ( $\overline{\rm M}$  (H) (9) ( $\overline{\rm O}$  $*$  GRAPH 25+ Pro:  $F3$ (CALC)

Voer het interval  $a = 0$ ,  $b = 3$  in.

?B

Voer de nauwkeurigheid  $n = 6$  in.

 $6)$   $\Box$   $EXE$ 

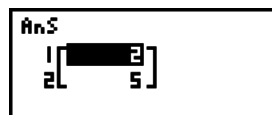

- In de functie *f*(*x*) kunt u enkel X als variabele kiezen. De andere letters (A t/m Z, zonder X, *r*, *θ*) worden als constanten beschouwd, zodat in de berekeningen met de daaraan toegekende waarde(n) zal gerekend worden.
- De invoer van *n* en het sluiten van de haken mag u weglaten.
- Discontinue punten of intervallen waarin zich grote veranderingen voordoen, kunnen de nauwkeurigheid van de berekening negatief beïnvloeden.
- De invoer van een grotere waarde voor *n* vergroot de nauwkeurigheid, maar vraagt ook meer tijd.
- De waarde van het eindpunt van het interval (*b*) moet groter zijn dan de waarde van het beginpunt (*a*). Zo niet verschijnt een foutmelding.
- Drukt u op [AC] terwijl er een extremum wordt berekend, dan stopt u daarmee de berekening.
- Gebruik enkel de gehele getallen 1 tot 9 invoeren als waarde voor *n*. Het invoeren van andere waarden veroorzaakt een foutmelding.
- U kunt geen formule voor de berekening van een eerste of een tweede afgeleide, van een bepaalde integraal, van een sommatie  $(\Sigma)$ , van een extremum (maximum/minimum), van een nulpunt (Solve), RndFix of logab gebruiken als term van een afgeleid getal.

# **6. Rekenen met complexe getallen**

De hoofdbewerkingen met complexe getallen (optellen, aftrekken, vermenigvuldigen, delen) worden ingevoerd zoals bij manuele berekeningen (zie pagina 2-1 tot 2-14). U kunt ook haakjes invoeren en gebruikmaken van het geheugen voor het laatste resultaat.

U kunt rekenen met complexe getallen door de optie Complex Mode in het configuratiescherm als volgt te veranderen.

- {**Real**} ... Uitsluitend reële getallen berekenen\*1
- {*a***+***bi*} ... Complex getal berekenen en het resultaat in cartesische coördinaten weergeven
- $\cdot$   $\{r\angle\theta\}$  ... Complex getal berekenen en het resultaat in poolcoördinaten weergeven<sup>\*2</sup>
- \*1 Als het argument echter een imaginair getal bevat, wordt het complex getal berekend en verschijnt het resultaat in cartesische coördinaten.

Voorbeelden:

 $ln 2i$  = 0,6931471806 + 1,570796327*i* 

 $ln 2i + ln (-2) = (Non-Real ERROR)$ 

- \*2 Het weergavebereik van *θ* hangt af van de hoekeenheid die voor de optie Angle in het configuratiescherm is geselecteerd.
	- Deg ...  $-180 < \theta \le 180$
	- Rad  $... \pi < \theta \leq \pi$
	- Gra ...  $-200 < \theta \le 200$

Voordat u een berekening met complexe getallen maakt, moet u drukken op <sup>[pri]</sup> [F3] (CPLX) (\*(CPLX) op de GRAPH 25+ Pro) om het menu van de complexe getallen op te roepen. Hier vindt u de volgende opties.

- {*i*} ... {invoer van de imaginaire eenheid *i*}
- {**Abs**}**/**{**Arg**} ... bevat {absoulute waarde}/{argument}
- {**Conj**} ... {om het toegevoegde van een complex getal te berekene}
- {**ReP**}**/**{**ImP**} ... bepaling van het {reëel deel}/{imaginair deel}
- $\{Pr\angle\theta\}/\{Pr\angle\theta\}/\{partile\}$  ... om het resultaat om te zetten in {poolcoördinaten}/ {cartesische coördinaten}
- U kunt ook gebruik maken van  $\boxed{\text{SMF}}$  $\boxed{0}$  (*i*) in plaats van  $\boxed{\text{OPTN}}$   $\boxed{F3}$  (CPLX) ( $\boxed{\text{OPTN}}$   $\boxed{F2}$  (CPLX) op de GRAPH 25+ Pro) (*i*).
- Oplossingen voor de modi Real, *a*+*bi* en *rθ* verschillen voor machten en wortels (*xy* ) wanneer  $x < 0$  en  $y = m/n$  wanneer  $n$  een oneven getal is.

Voorbeeld:  $3^{x}\sqrt{(-8)} = -2$  (Real) = 1 + 1,732050808*i* (*a*+*bi*)  $= 2\angle 60$  ( $r\angle \theta$ )

• Druk op "  $\angle$  " om de ( $r\angle\theta$ ) operateur in te voeren in de poolcoördinaatuitdrukking  $\sin[\chi\theta,\bar{\eta}]$  ( $\angle$ ).

# I **De hoofdbewerkingen [OPTN]**-**[CPLX]**-**[***i***]**

De hoofdbewerkingen met complex getallen worden ingevoerd zoals bij manuele berekeningen. U kunt zelfs haakjes invoeren en gebruikmaken van het geheugen voor het laatste resultaat.

 $Voorbeeld$   $(1 + 2i) + (2 + 3i)$ 

AC OPTN F3 (CPLX)\*

 $\Box \Box \boxplus \boxdot \boxdot \boxdot$ 

 $\boxplus$   $\Box$   $\boxplus$   $\boxplus$   $\boxplus$   $\boxdot$   $\boxdot$   $\boxdot$   $\boxdot$ 

 $*$  GRAPH 25+ Pro:  $F2$  (CPLX)

 $(1+2i)+(2+3i)$ 

 $3+5i$ 

6∠75

# I **Omgekeerde, vierkantswortel en kwadraat**

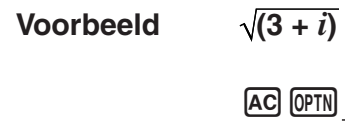

 $\sqrt{3}$  (CPLX)\*  $\mathbb{S}\text{HFT}[\overline{\mathscr{X}}^2(\sqrt{-})\bigcirc \overline{\mathbb{C}}] \ \overline{\mathbb{C}}\mathbb{F} \mathbb{F}^1(\overline{i})\bigcirc \overline{\mathbb{C}}$  [Ex]  $*$  GRAPH 25+ Pro:  $F2$  (CPLX)

 $\sqrt{(3+i)}$ 

# I **Complexe getallen in poolcoördinaten**

**Voorbeeld**  $2 \angle 30 \times 3 \angle 45 = 6 \angle 75$ 

 $\mathbb{R}$ Fit $\mathbb{R}$  (KeV)(Set up) $\mathfrak{D}\mathfrak{D}\mathfrak{D}\mathfrak{D}\mathfrak{D}$  $[$ F1 $]$ (Deg) $\odot$  $[$ F3 $]$ ( $r\angle\theta$ ) $[$ EXIT $]$  $AC$   $2$   $SHFT$   $(X, \theta, T)$   $(Z)$   $3$   $0$   $(X)$  3

 $\boxed{\text{SHFT}}$   $\boxed{\text{X}, \theta, T}$   $(\angle)$   $\boxed{4}$   $\boxed{5}$   $\boxed{\text{EXE}}$ 

 $*$  GRAPH 25+ Pro:  $\bigcirc$   $\bigcirc$   $\bigcirc$   $\bigcirc$   $\bigcirc$ 

# I **Modulus en argument [OPTN]**-**[CPLX]**-**[Abs]/[Arg]**

2230x3245

Het toestel gaat ervan uit dat een complex getal *a* + *bi* kan afgebeeld worden als coördinaat op een vlak van Gauss, en berekent de waarde  $|z|$ en het argument (arg).

### **Voorbeeld Bereken de modulus (***r***) en het argument (***θ***) van het complex getal 3 + 4***i***, met de zestigdelige graden als ingstelde hoekeenheid**

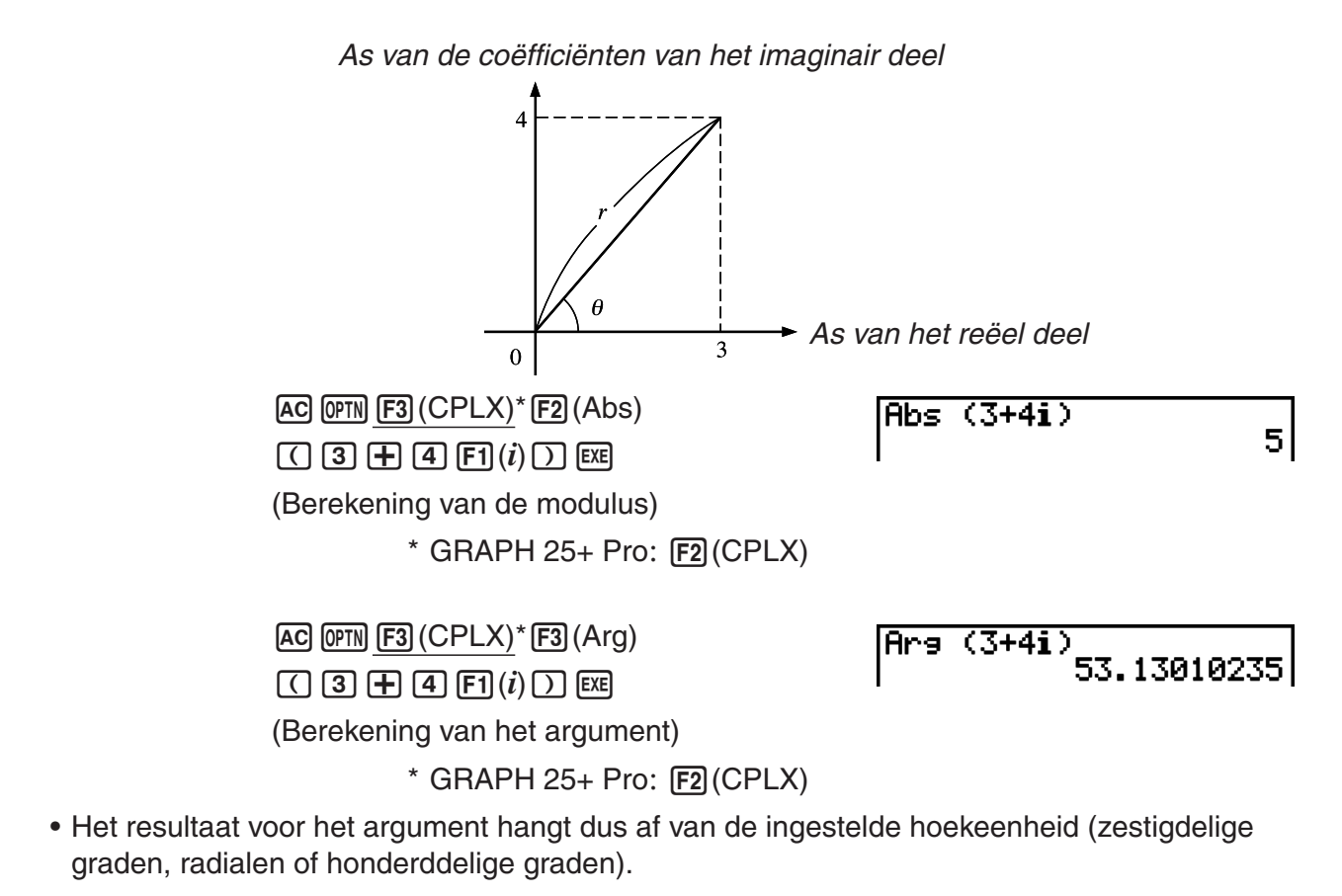

# I **Toegevoegde van een complex getal [OPTN]**-**[CPLX]**-**[Conj]**

Conja (2+4i)

Het toegevoegde van het complex getal  $a + bi$  is  $a - bi$ .

**Voorbeeld Bereken het toegevoegde van het complex getal 2 + 4***i*

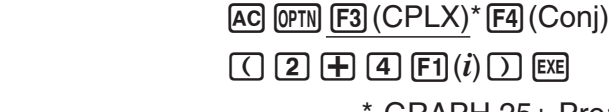

 $GRAPH 25+ Pro: F2(CPLX)$ 

# I **Bepaling van het reëel deel en van de coëfficiënt van het imaginair deel**   $van een complex qetal$

In het voorbeeld ziet u hoe u het reëel deel *a* en de coëfficiënt van het imaginair deel *b* bepaalt van het complex getal  $a + bi$ .

**Voorbeeld Bepaal het reëel deel en de coëfficiënt van het imaginair deel van het complex getal 2 + 5***i*

> $AC$  (OPTN) [F3]  $(CPLX)^*$  [F6]  $(\triangleright)$  [F1]  $(ReP)$  $\Box$ (2) $\Box$ (5) $\Box$ (6)( $\triangleright$ ) $\Box$ (*i*)( $\Box$ ) $\Box$ (Bepaling van het reëel deel)

 $ReP (2+5i)$ 

21

 $2-4i$ 

 $*$  GRAPH 25+ Pro:  $F2$ (CPLX)

 $\Box$ (2) $\Box$ (5) $\Box$ (6)( $\triangleright$ ) $\Box$ (*i*)( $\Box$ ) $\Box$ 

 $AC$  (OPTN) [F3]  $(CPLX)^*$  [F6]  $(\triangleright)$  [F2]  $(ImP)$ 

(Bepaling van de coëfficiënt van het imaginair deel)

 $*$  GRAPH 25+ Pro:  $F2$ (CPLX)

# I **Omzetting van poolcoördinaten en cartesische coördinaten [OPTN]**-**[CPLX]**-**[***rθ***]/[***a***+***bi***]**

Ga als volgt te werk om een complex getal in cartesische coördinaten om te zetten in poolcoördinaten en omgekeerd.

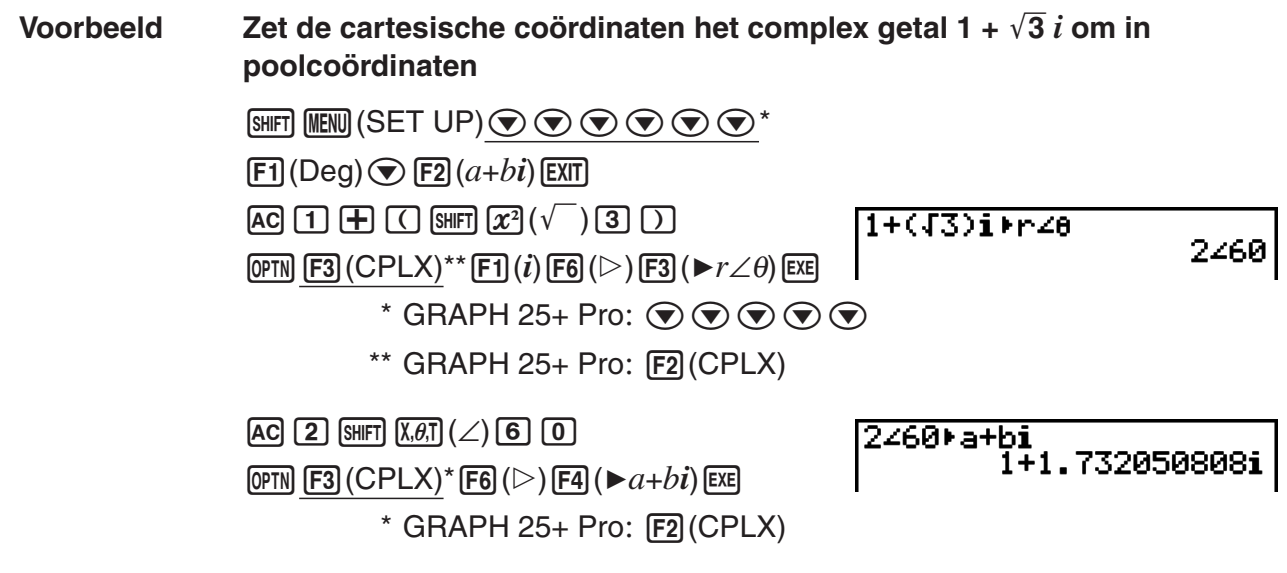

- Het reëel deel en de coëfficiënt van het imaginair deel kunnen elk worden weergegeven met een mantisse van hoogstens 10 cijfers en een exponent van hoogstens 2 cijfers.
- Als voor het weergeven van een complex getal meer dan 21 cijfers nodig zijn, dan worden reëel deel en imaginair deel op twee verschillende lijnen weergegeven.
- De volgende functies kunnen samen met complex getallen worden gebruikt.

 $\sqrt{\ }$ ,  $x^2$ ,  $x^{-1}$ ,  $\wedge$ ( $x^y$ ),  $\sqrt[3]{\ }$ ,  $\sqrt[x]{\ }$ , In, log, log<sub>a</sub>b, 10<sup>x</sup>,  $e^x$ , Int, Frac, Rnd, Intg, RndFix(, Fix, Sci, ENG,  $E\overline{N}G$ ,  $\circ$  ' ",  $\circ$  ' ",  $a + ^{b}/c$ ,  $d/c$ 

# **7. Berekeningen met gehele getallen in het twee-, acht-, tien- en zestientallige talstelsel**

U kunt in de modus **RUN • MAT** (of **RUN**) via de instellingen voor de andere talstelsels berekeningen maken met twee-, acht-, tien- en zestientallige getallen. U kunt ook getallen van het ene talstelsel naar het andere omzetten en logische bewerkingen uitvoeren.

- U kunt geen gebruikmaken van wetenschappelijke functies als u in deze talstelsels werkt.
- U kunt in deze talstelsels alleen maar met gehelen werken. Voert u toch cijfers na een komma in, dan worden die niet geaccepteerd.
- Probeert u in één van deze talstelsels een niet-toegelaten symbool in te voeren, dan verschijnt er een foutmelding. De volgende symbolen mogen gebruikt worden.

2-32 Tweetallig: 0, 1 Achttallig: 0, 1, 2, 3, 4, 5, 6, 7 Tientallig: 0, 1, 2, 3, 4, 5, 6, 7, 8, 9 Zestientallig: 0, 1, 2, 3, 4, 5, 6, 7, 8, 9, A, B, C, D, E, F 51

- Een tegengesteld getal wordt in deze talstelsels voorgesteld door het 2-complement van het gegeven getal.
- Voor deze talstelsels gebeurt de weergave op het scherm als volgt.

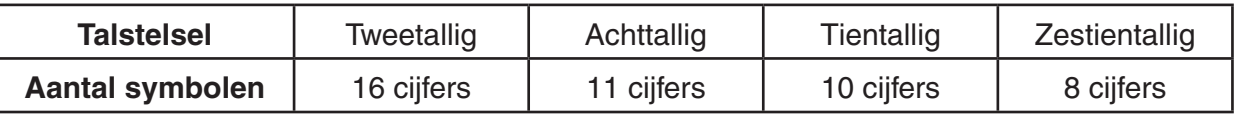

• De lettersymbolen gebruikt in het zestientallig talstelsel verschijnen op het scherm in een andere lay-out dan de gewone (hoofd) letters.

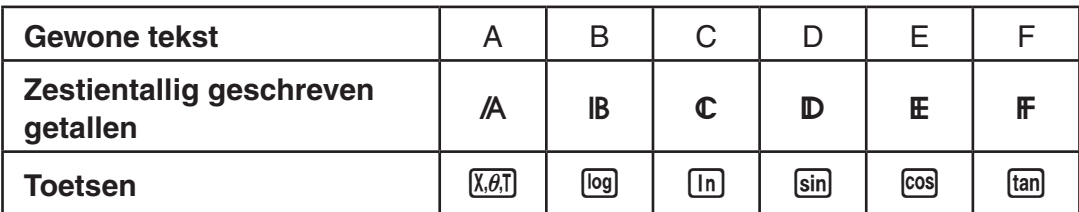

• De grenzen waarbinnen de getallen voor deze talstelsels kunnen vallen, zijn de volgende. **Tweetallig** 

```
Positief: 0 \le x \le 1111111111111111
```
Negatief: 1000000000000000 *x* 1111111111111111

**Achttallig** 

Positief:  $0 \le x \le 17777777777777$ 

Negatief: 20000000000 ≤ *x* ≤ 377777777777

**Tientallig** 

Positief:  $0 \le x \le 2147483647$ 

Negatief:  $-2147483648 ≤ x ≤ -1$ 

```
Zestientallig geschreven getallen
```
Positief:  $0 \le x \le 7$ FFFFFFF

Negatief: 80000000 $\leq x \leq$  FFFFFFFF

# S **Een berekening uitvoeren in het twee-, acht-, tien- of zestientallige talstelsel [SET UP]**-**[Mode]**-**[Dec]/[Hex]/[Bin]/[Oct]**

- 1. Kies in het Hoofdmenu de modus **RUN MAT** (of **RUN**).
- 2. Druk op [SHIFT] (MENU) (SET UP). Selecteer "Modus", en bepaal vervolgens het standaard nummersysteem door te drukken op  $F2$  (Dec),  $F3$  (Hex),  $F4$  (Bin), of  $F5$  (Oct) voor de modusinstelling.
- 3. Druk op [EXIT] om het werkscherm van deze talstelsels op te roepen. In het submenu dat verschijnt vindt u de volgende parameters.
	- {**d~o**}**/**{**LOG**}**/**{**DISP**} ... {nummersysteem specificatie}/{logische bewerking}/{omzetting tientallig/zestientallig/tweetallig/achttallig talstelsel} menu

# I **Instellen van een talstelsel**

U kunt het tien-, zestien-, twee- of achttallig talstelsel instellen in het configuratiescherm.

### $\bullet$  **Een getal in een bepaald talstelsel invoeren**

U kunt voor elk ingevoerd getal het talstelsel kiezen. Is het toestel ingesteld in één van de talstelsels, dan drukt u op  $[F1]$ (d~o) om het menu met symbolen van de talstelsels te openen. Druk vervolgens op de functietoets die het gewenste talstelsel activeert, en voer het getal in.
#### S **Getallen uit verschillende talstelsels invoeren**

#### **Voorbeeld Voer 12310, in als het zestientallig talstelsel is ingesteld**

SHIFT MENU (SET UP) Selecteer "Modus", en druk op  $F3$  (Hex)  $F3$ .  $AC$  $F1$  $(d~0)$  $F1$  $(d)$  $1$  $2$  $3$  $Ex$   $d123$ 

**AAAAAA7R** 

#### I **Tegengestelden en logische bewerkingen**

Als één van de talstelsels is ingesteld, drukt u op [F2] (LOG) om een menu met tegengestelden en logische operatoren op te roepen.

- {**Neg**} ... {tegengestelde}\*1
- {**Not**}**/**{**and**}**/**{**or**}**/**{**xor**}**/**{**xnor**} ... {NOT}\*2 /{AND}/{OR}/{XOR}/{XNOR}\*3
- \*1 Complement van twee
- \*2 Complement van een (complement: en bit)
- \*3 AND: een bit, OR: een bit, XOR: een bit, XNOR: een bit

#### **• Tegengestelde**

**Voorbeeld Bepaal het tegengestelde van 1100102**

SHIFT MENU (SET UP) Selecteer "Modus", en druk op  $[FA]$  (Bin) $[EXIT]$ .  $[AC]$  $[F2]$  $(LOG)$  $[F1]$  $(Neg)$  $[1]$   $[1]$   $[0]$   $[0]$   $[1]$   $[0]$   $[1]$ 

 $\begin{array}{|c|c|c|c|}\hline 110010 & & & \\ \hline 1111111111001110 & & \\ \hline \end{array}$ Nes

• Een tegengesteld getal wordt in deze talstelsels voorgesteld door het 2-complement te nemen van het gegeven getal en het resultaat in het oorspronkelijke talstelsel om te zetten. In het tientallige talstelsel worden tegengestelde getallen weergegeven met een minteken.

#### $\bullet$  **Logische bewerkingen**

**Voorbeeld Voer in en laat uitvoeren "12016 and AD16"**

SHIFT MENU (SET UP) Selecteer "Modus", en druk op  $[F3]$  (Hex)  $[ET1]$ .  $AC$  $(1)$  $(2)$  $(0)$  $F2$  $(LOG)$  $F3$  (and)  $A$   $D$   $F4$ 

120andAD

<u>аааааа2а |</u>

#### I **Omzetten van talstelsels**

Druk op [F3] (DISP) om een menu met omzettingsfuncties voor talstelsels te openen.

• {**Dec**}**/**{**Hex**}**/**{**Bin**}**/**{**Oct**} ... het getal op het scherm omzetten in {tientallig}/ {zestientallig}/{tweetallig}/{achttallig} talstelsel

#### **Een getal op het scherm omzetten in een ander talstelsel**

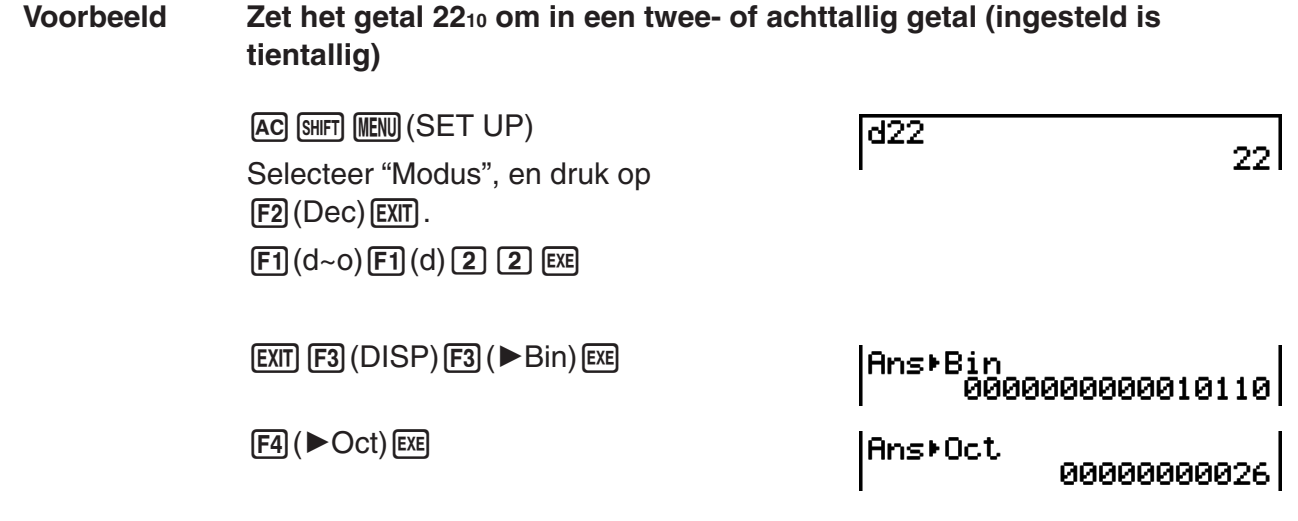

### **8. Matrixrekenen**

#### *Belangrijk!*

• Matrixberekeningen kunnen niet op de GRAPH 25+ Pro worden uitgevoerd.

Kies vanuit het hoofdmenu de modus **RUN • MAT** en druk op FTI(▶ MAT) om matrixberekeningen uit te voeren.

Het toestel kan dankzij 26 geheugens voor matrices (van Mat A tot Mat Z) plus een geheugen voor de laatste matrix (MatAns) om de volgende bewerkingen met matrices uit te voeren.

- Optellen, aftrekken, vermenigvuldigen, delen
- Vermenigvuldigen met een getal
- Determinant
- Getransponeerde van een matrix
- Inverse van een matrix
- Kwadraat van een matrix
- Macht van een matrix
- In een matrix van alle elementen de absolute waarde, het geheel deel, het decimaal deel of het grootste geheel deel dat niet groter is dan het originele element berekenen
- Invoer van complexe getallen in matrix elementen en complexe getallen in verwante functies
- Bewerken van matrices met matrixcommando's

De maximale dimensie van de rijen en kolommen van een matrix is 999.

#### **Over het geheugen voor de laatste matrix (MatAns)**

• Het toestel slaat automatisch het resultaat van een matrixberekening op in het geheugen voor de laatste matrix. Daarbij gelden de volgende regels.

- Bij elke matrixberekening wordt het nieuwe resultaat opgeslagen in het geheugen voor de laatste matrix. De vorige inhoud van dit geheugen wordt dan gewist en kan niet meer worden opgeroepen.
- Het opslaan van waarden in het matrixgeheugen heeft geen invloed op het geheugen voor de laatste matrix.

#### I **Matrices invoeren en bewerken**

Druk op  $[FI]$ (▶MAT) om het scherm Matrix Editor weer te geven. Met de Matrix Editor kunt u matrices invoeren en bewerken.

> $m \times n$  ... *m* (rij)  $\times n$  (kolom) matrix None… geen matrix ingesteld

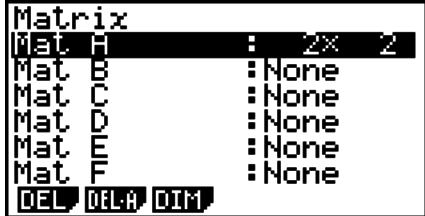

- {**DEL**}**/**{**DEL•A**} ... wissen van {een bepaalde matrix}/{alle matrices}
- {**DIM**} ... {de dimensies van de matrix (aantal elementen) opgeven}

#### **• Het maken van een matrix**

Om een matrix op te maken moet u eerst de dimensies vastleggen in de Matrix Editor. Daarna kunt u aan de elementen van de matrix een waarde toekennen.

#### **• De dimensies van een matrix vastleggen**

#### **Voorbeeld Maak een matrix met 2 rijen** s **3 kolommen in het matrixgeheugen Mat B**

Klik Mat B aan.

 $\odot$ 

(DIM) (U mag deze stap overslaan)

Voer het aantal rijen in.

 $[2]$   $EXE$ 

Voer het aantal kolommen in.

 $3)$   $EXE$ 

 $E[X]$ 

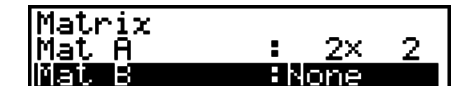

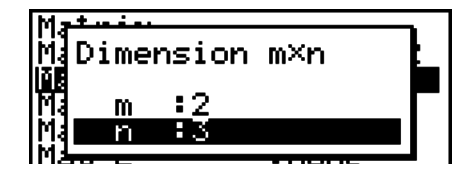

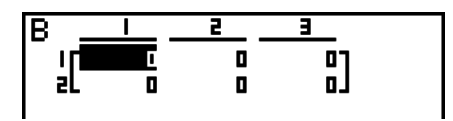

- Alle elementen van de nieuw opgemaakte matrix hebben waarde 0.
- Als u het formaat invoert of de dimensies van een matrix verandert, wordt de huidige inhoud gewist.
- Als de foutmelding "Memory ERROR" naast de naam van het gebruikte matrixgeheugen blijft staan nadat u de dimensies hebt ingevoerd, betekent dit dat er onvoldoende geheugenruimte is voor de gewenste matrix.

#### **• Elk element van een matrix een waarde toekennen**

#### **Voorbeeld Voer in de matrix B de volgende gegevens in:**

 $2 \t3$ **4 5 6**

De volgende bewerking is het vervolg van het rekenvoorbeeld op de vorige pagina.

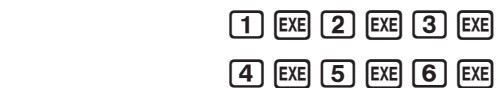

 (Het gegeven wordt ingevoerd in het aangeklikte element. Bij elke druk op EXE. wordt het volgende element rechts aangeklikt.)

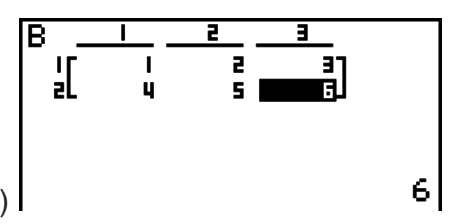

• Bij de weergave van een matrix op het scherm is er bij positieve gehele getallen slechts plaats voor zes karakters, en bij negatieve voor vijf karakters (een karakter wordt gebruikt voor het minteken). De weergave van exponenten is beperkt tot twee cijfers. Breuken worden decimaal niet weergegeven.

#### $\bullet$  **Wissen van een matrix**

U kunt één bepaalde matrix apart of alle matrices tegelijk wissen.

#### **• Een bepaalde matrix wissen**

- 1. Als de Matrix Editor op het scherm staat, kunt u met  $\bigcirc$  en  $\bigcirc$  de matrix aanklikken die u wilt wissen.
- 2. Druk op  $[F]$ (DEL).
- 3. Druk op  $[F1]$  (Yes) om de matrix te wissen, of op  $[F6]$  (No) als u toch maar niet wilt wissen.

#### **• Alle matrices tegelijk wissen**

- 1. Als de Matrix Editor op het scherm staat, drukt u op [F2] (DEL · A).
- 2. Druk op (F1) (Yes) om de matrix te wissen, of op (F6) (No) als u toch maar niet wilt wissen.

#### I **Bewerkingen op de elementen van een matrix**

Ga als volgt te werk om bewerkingen op de elementen van een matrix uit te voeren.

1. Als de Matrix Editor op het scherm staat, kunt u met  $\textcircled{a}$  en  $\textcircled{e}$  de matrix aanklikken die u wilt bewerken. U kunt naar een specifieke matrix gaan door de letter te typen die met de naam van de matrix overeenkomt.

Als u bijvoorbeeld  $[ATE]$   $[8]$  (N) typ, gaat u naar Mat N.

Als u drukt op  $[$mm]$  $[~]$  $($ Ans $)$ , gaat u naar het actieve matrixgeheugen.

- 2. Druk op EXE om het functiemenu met de volgende opties te openen.
	- {**R-OP**} ... {menu met de rij-operaties}
	- {**ROW**}
		- {**DEL**}**/**{**INS**}**/**{**ADD**} ... rij {wissen}/{invoegen}/{toevoegen}
	- {**COL**}
		- {**DEL**}**/**{**INS**}**/**{**ADD**} ... kolom {wissen}/{invoegen}/{toevoegen}
	- {**EDIT**} ... {element bewerken}

In alle voorbeelden wordt steeds vertrokken van de matrix A uit het eerste voorbeeld.

#### **• Rijrekenen**

Het volgende menu verschijnt wanneer u drukt op [F1] (R-OP) terwijl de matrix die u wilt bewerken opgeroepen is.

- {**Swap**} ... {om twee rijen om te wisselen}
- $\bullet$  { $\times$ **Rw**} ... {om een rij met een getal te vermenigvuldigen}
- $\{xRw+\}$  ... {om een rij te vervangen door de som van die rij en het product van een andere rij en een getal}
- {**Rw+**} ... {om een rij te vervangen door de som van die rij en een andere rij}

#### **• Twee rijen omwisselen**

#### **Voorbeeld Wissel de rijen 2 en 3 van de volgende matrix om:**

Alle voorbeelden gebruiken de volgende matrix:

Matrix A = 
$$
\begin{bmatrix} 1 & 2 \ 3 & 4 \ 5 & 6 \end{bmatrix}
$$

 $[FI(R-OP)$  $[FI(Swap)$ 

Voer de nummers in van de rijen die u wilt omwisselen.

**2 EXE 3 EXE EXE** 

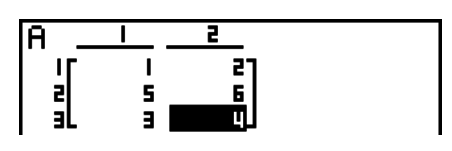

#### **• Een rij met een getal vermenigvuldigen**

**Voorbeeld Vermenigvuldig de rij 2 met 4:**

 $[FT]$  $(R-OP)$  $[F2]$  $(\times$ Rw)

Voer het vermenigvuldigtal in.\*

 $\boxed{4}$   $EXE$ 

Voer het rijnummer in.

 $[2]$   $EXE$   $EXE$ 

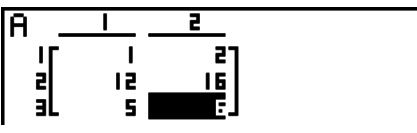

\* Een complex getal kan ook worden ingevoerd als een vermenigvuldiger (k).

#### S **Een rij vervangen door de som van die rij en het product van een andere rij en een getal**

**Voorbeeld Vervang in de volgende matrix rij 3 door de som van rij 3 en het product van rij 2 met 4:**

 $F1$ (R-OP) $F3$ ( $\times$ Rw+)

Voer het vermenigvuldigtal in.\*

 $\boxed{4}$   $EXE$ 

Voer het rijnummer in van de rij waarvan het getalproduct moet berekend worden.

 $2$  EXE

Voer het rijnummer in van de rij die vervangen moet worden.  $3$   $EXE$   $EXE$ 

ΙA  $\begin{bmatrix} 1 \\ 3 \\ 1 \end{bmatrix}$ 리<br>巴 』

\* Een complex getal kan ook worden ingevoerd als een vermenigvuldiger (k).

### **• Een rij vervangen door de som van die rij en een andere rij**

**Voorbeeld Vervang rij 3 door de som van rij 3 en rij 2:**

 $[FI]$  $(R-OP)$  $[FI]$  $(Rw+)$ 

Voer het rijnummer van de op te tellen rij in.

 $2$   $EXE$ 

Voer het rijnummer in van de rij die moet vervangen worden.

3 EXE EXE

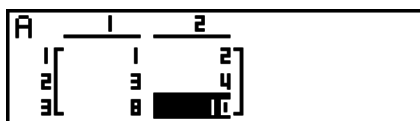

#### **• Operaties op rijen**

- {**DEL**} ... {om een rij te wissen}
- {**INS**} ... {om een rij in te voegen}
- {**ADD**} ... {om een rij toe te voegen}

#### **• Een rij wissen**

**Voorbeeld Rij 2 wissen**

 $E2$ (ROW) $\odot$ 

 $F1$  (DEL)

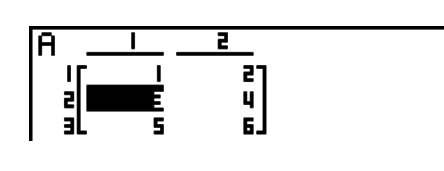

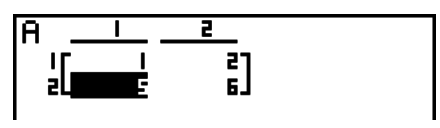

### **• Een rij invoegen**

**Voorbeeld Voeg een rij in tussen rij 1 en rij 2:**

 $F2$  (ROW) $\odot$  $E2$ (INS)

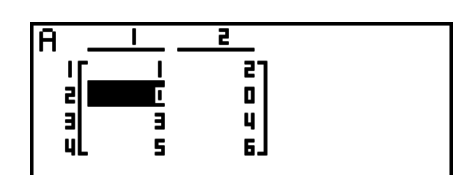

#### $\bullet$  **Een rij toevoegen**

**Voorbeeld Voeg onder rij 3 een nieuwe rij toe:**

 $F2$ (ROW) $\odot$ (ADD)

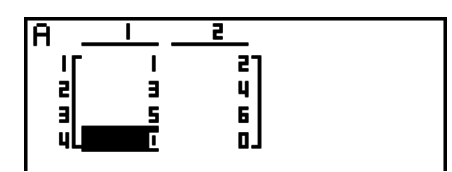

#### **• Bewerking met kolommen**

- {**DEL**} ... {om een kolom te wissen}
- {**INS**} ... {om een kolom in te voegen}
- {**ADD**} ... {om een kolom toe te voegen}

#### $\bullet$  **Een kolom wissen**

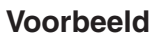

**Kolom 2 wissen** 

 $F3$ (COL) $\odot$  $[FI]$ (DEL)

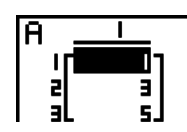

#### **Een matrix bewerken met matrixcommando's** [OPTN]-[MAT]

#### **• Matrixcommando's oproepen**

- 1. Kies in het hoofdmenu de modus **RUN MAT**.
- 2. Druk vervolgens op **@FN** om het optiemenu weer te geven.
- 3. Druk nu op [F2] (MAT) om het menu met matrixcommando's te openen.

In deze paragraaf worden enkel die matrixcommando's behandeld die dienen om een matrix op te maken, om de gegevens van een matrix op te slaan en om de elementen van een matrix te bewerken.

- {**Mat**} ... {Mat-commando (om een matrix op te maken)}
- $\{M \rightarrow L\}$  ...  $\{Mat \rightarrow List\text{-}common}$  (om een matrixkolom weg te schrijven in een lijst)}
- {**Aug**} ... {Augment-commando (om twee matrices aaneen te koppelen)}
- {**Iden**} ... {Identity-commando (om een eenheidsmatrix op te maken)}
- {**Dim**} ... {Dim-commando (om de dimensies van een matrix te controleren)}
- {**Fill**} ... {Fill-commando (aan alle elementen van een matrix dezelfde waarde toekennen)}
- U kunt ook  $\boxed{\text{SHT}}$   $\boxed{2}$  (Mat) gebruiken in plaats van  $\boxed{\text{OPTN}}$   $\boxed{F2}$  (MAT) $\boxed{F1}$  (Mat).

#### **• Gegevens invoeren in een matrix met het Mat-commando [OPTN]-[MAT]-[Mat]**

Als u het Mat-commando gebruikt om gegevens in te voeren in een matrix die u aan het maken bent, dan dient u te weten dat het toestel voor deze invoer het formaat verwacht dat hierna volgt.

```
=[ [a_{11}, a_{12}, ..., a_{1n}][a_{21}, a_{22}, ..., a_{2n}] ... [a_{m1}, a_{m2}, ..., a_{mn}]]a11 a12 ... a1n
 a21 a22 ... a2n
 | i | i | i<br>a<sub>m1</sub> a<sub>m2</sub> ... a<sub>mn</sub>
```
 $\rightarrow$  Mat [letter van A tot Z]

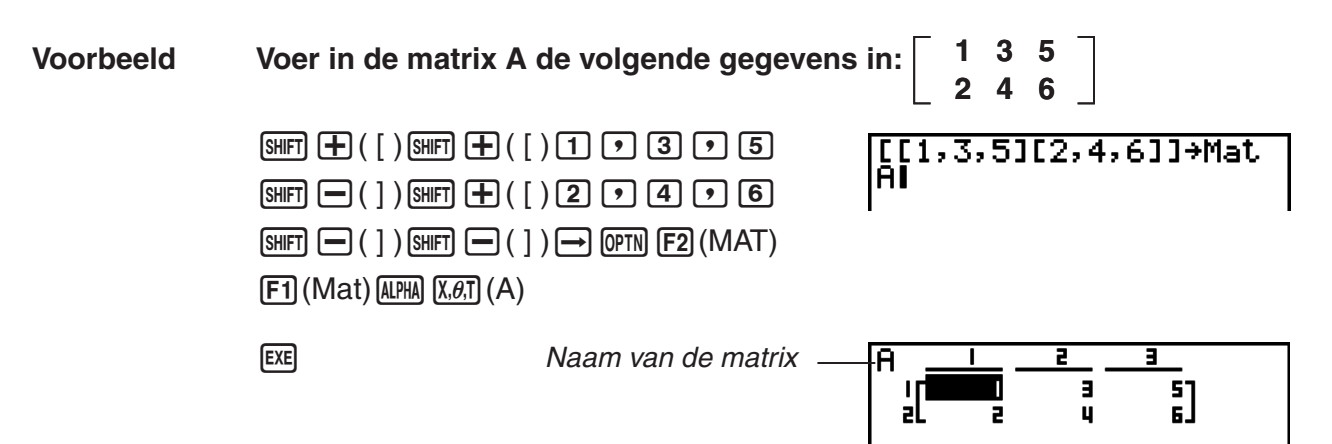

- De maximumwaarde van *m* en *n* is 999.
- Een foutmelding verschijnt als u gegevens wilt opslaan en het aangesproken geheugen vol is.
- Bovenstaand formaat kunt u ook gebruiken als u in een programma gegevens wilt invoeren in een matrix.

#### • Een eenheidsmatrix maken **beidige and the set of the set of the Security COPTNI-IMATI-IIden]**

Gebruik het Iden-commando om een eenheidsmatrix aan te maken.

#### **Voorbeeld Maak van matrix A een 3** s **3 eenheidsmatrix**

 $[OPTN]$  $[F2]$  $(MAT)$  $[F6]$  $($  $\triangleright)$  $[F1]$  $(Iden)$  $\boxed{3}$   $\rightarrow$   $\boxed{FB}$  ( $\triangleright$ )  $\boxed{F1}$  (Mat)  $\boxed{\text{MPHA}}$   $\boxed{\text{X}, \theta, T}$  (A)  $\boxed{\text{EXE}}$ Aantal rijen en kolommen

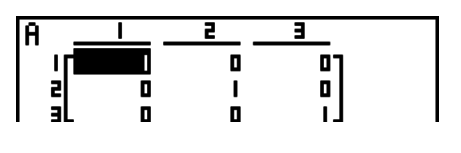

#### S **De dimensies van een matrix controleren [OPTN]**-**[MAT]**-**[Dim]**

Gebruik het Dim-commando om de dimensies van een bestaande matrix te controleren.

#### **Voorbeeld 1 Controleer de dimensies van matrix A**

 $[OPTN]$  $[F2]$  $(MAT)$  $[F6]$  $($   $\triangleright)$  $[F2]$  $(Dim)$  $[FG]$ ( $\triangleright$ )  $[FT]$  (Mat)  $[ALPHA]$   $[X,\theta,T]$  (A)  $[EE]$ 

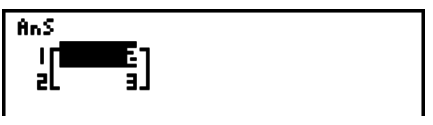

Deze weergave betekent dus dat matrix A 2 rijen en 3 kolommen heeft. Daar het resultaat van het Dim-commando data van een lijsttype is, wordt dit opgeslagen in het geheugen ListAns. U kunt ook gebruikmaken van {Dim} om de dimensies van de matrix te definiëren.

#### **Voorbeeld 2 Definieer een matrix B met 2 rijen en 3 kolommen**

 $\boxed{\text{Siff}} (\{ )\boxed{2}, \boxed{9}, \boxed{3}, \boxed{\text{Siff}} (\{ )\}\boxed{\rightarrow}$  $[OPTN]$  $[F2]$  $(MAT)$  $[F6]$  $($   $\triangleright)$  $[F2]$  $(Dim)$  $[FG]$ ( $\triangleright$ ) $[FT]$ (Mat) $[AH]$  $[log]$ (B) $[EF]$ 

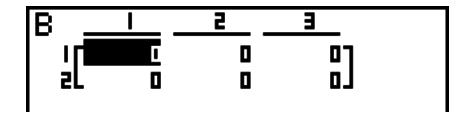

#### S **Een matrix bewerken met matrixcommando's**

Met de matrixcommando's kunt u ook waarden toekennen aan een element van een matrix, de waarde van een element van een matrix oproepen, alle elementen van een matrix dezelfde waarde toekennen, twee matrices aaneenvoegen en een matrixkolom wegschrijven in een lijst.

#### **• Aan een element van een matrix een waarde toekennen of de waarde van** een element oproepen **and a set of the set of the set of the set of the set of the set of the set of the set of the set of the set of the set of the set of the set of the set of the set of the set of the set of the set of**

Als u het Mat-commando gebruikt om een element te bewerken, dan dient u te weten dat het toestel voor deze invoer het volgende formaat verwacht.

Mat X [*m*, *n*]

 $X =$  naam van de matrix (A tot Z, of Ans)

 $m =$  rijnummer

 $n =$  kolomnummer

**Voorbeeld 1 Ken in de volgende matrix aan het element op rij 1 en kolom 2 de waarde 10 toe:**

 **Matrix A = 1 2 3 4 5 6**

 $\boxed{1}$  $\boxed{0}$  $\rightarrow$  $\boxed{OPTN}$  $\boxed{F2}$  $(MAT)$  $\boxed{F1}$  $(Mat)$  $\overline{AIPHA}$   $\overline{X,\theta,T}$   $(A)$   $\overline{SHP}$   $\overline{H}$   $\overline{H}$   $\overline{F}$   $\overline{F}$   $\overline{F}$   $\overline{F}$   $\overline{F}$   $\overline{F}$  $[SHIFT]$  $( )$  $( )$  $[$  $EXE]$ 

10+Mat A[1,2]

Mat  $R12,23\times5$ 

1ดไ

20

**Voorbeeld 2 Vermenigvuldig in de matrix A (uit voorbeeld 1) het element op rij 2 en kolom 2 met het getal 5**

 $[OPTN]$  $[F2]$  $(MAT)$  $[F1]$  $(Mat)$  $\overline{AIPHA}$   $\overline{X}.\overline{C}$   $\overline{A}$   $\overline{A}$   $\overline{A}$   $\overline{B}$   $\overline{C}$   $\overline{F}$   $\overline{C}$   $\overline{C}$   $\overline{C}$   $\overline{C}$   $\overline{C}$   $\overline{C}$   $\overline{C}$   $\overline{C}$   $\overline{C}$   $\overline{C}$   $\overline{C}$   $\overline{C}$   $\overline{C}$   $\overline{C}$   $\overline{C}$   $\overline{C$  $\text{SHF} \left[\square\right( \ ]\ \text{)} \times \text{S}$  (5)  $\text{ES}$ 

**• Alle elementen van een matrix dezelfde waarde toekennen** 

#### **[OPTN]**-**[MAT]**-**[Fill]/[Aug]**

Gebruik het Fill-commando om aan alle elementen van een matrix dezelfde waarde toe te kennen. Gebruik het Augment-commando om twee matrices samen te voegen tot één matrix.

#### **Voorbeeld 1 Ken aan alle elementen van matrix A de waarde 3 toe**

 $[OPTN]$  $[F2]$  $(MAT)$  $[F6]$  $($   $\triangleright)$  $[F3]$  $(Fill)$  $\boxed{3}$   $\boxed{9}$   $\boxed{FB}$   $(\triangleright)$   $\boxed{F1}$   $(\text{Mat})$   $\boxed{\text{APHA}}$   $\boxed{\text{X,}\theta,\text{T}}$   $(A)$   $\boxed{\text{EXE}}$  $[FI]$  (Mat)  $[APHA]$   $[X,\theta,T]$   $(A)$   $[EE]$ 

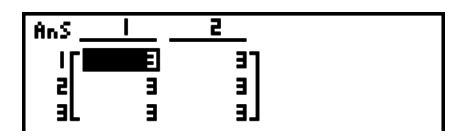

**Voorbeeld 2 Voeg de volgende twee matrices samen:**

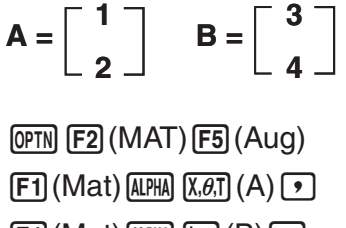

 $[F1]$  (Mat)  $[AIPHA]$   $[log]$   $(B)$   $[EXE]$ 

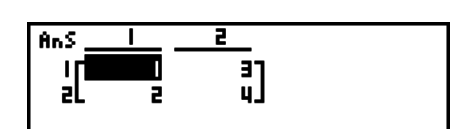

• De twee matrices die u wilt samenvoegen moeten hetzelfde aantal rijen hebben. Als dat niet het geval is, verschijnt er een foutmelding.

• U kunt het geheugen voor de laatste matrix gebruiken om de resultaten van de vorige invoer toe te kennen en veranderingen aan te brengen aan een variabele in een matrix. Om dit te doen, gebruik de volgende syntax.

Fill  $(n, \text{Mat } \alpha)$ 

Augment (Mat  $\alpha$ , Mat  $\beta$ )  $\rightarrow$  Mat  $\gamma$ 

In het bovenstaande zijn  $\alpha$ ,  $\beta$ , en  $\gamma$  de variableen van A tot Z, en *n* is een andere waarde. Het bovenstaande tast de inhoud van het geheugen voor de laatste matrix.

#### **• Een matrixkolom wegschrijven in een lijst [OPTN]-[MAT]-[M→L]**

Gebruik het Mat $\rightarrow$ List-commando om een kolommatrix weg te schrijven in een lijst.

Mat  $\rightarrow$  List (Mat X, *m*)  $\rightarrow$  List *n* 

 $X =$  naam van de matrix (A tot Z)

*m* = kolomnummer

 $n =$  nummer van de lijst

**Voorbeeld Schrijf kolom 2 van de volgende matrix weg in lijst 1:**

 **Matrix A = 1 2 3 4 5 6**

> $[OPTN]$  $[F2]$  $(MAT)$  $[F2]$  $(M \rightarrow L)$  $[F1]$  (Mat)  $[APHA]$   $[X,\theta,T]$   $(A)$   $[9]$   $[2]$   $[7]$  $\rightarrow$  (OPTN)  $\left[\overline{F1}\right]$ (LIST)  $\left[\overline{F1}\right]$ (List)  $\left[\overline{1}\right]$   $\left[\overline{Ex}\right]$  $F1$ (List) $1$   $EE$

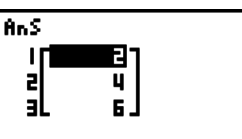

#### **I** Matrixrekenen **in the set of the set of the set of the set of the set of**  $[OPTN]$ **-** $[MAT]$

Via het menu met matrixcommando's kunt u matrixberekeningen uitvoeren.

#### **• Matrixcommando's oproepen**

- 1. Kies in het hoofdmenu de modus **RUN MAT**.
- 2. Druk vervolgens op **@FN** om het optiemenu weer te geven.
- 3. Druk nu op [F2] (MAT) om het menu met matrixcommando's te openen.

In deze paragraaf worden alleen de matrixcommando's behandeld die dienen voor het matrixrekenen.

- {**Mat**} ... {Mat-commando (om een matrix op te maken)}
- {**Det**} ... {Det-commando (om de determinant te berekenen)}
- {**Trn**} ... {Trn-commando (om matrices te transponeren)}
- {**Iden**} ... {Identity-commando (om een eenheidsmatrix op te maken)}
- {**Ref**} ... {Ref commando (rij groepsvorm commando)}
- {**Rref**} ... {Rref commando (herleide rij groepsvorm commando)}

In alle volgende voorbeelden wordt ervan uitgegaan dat de gegevens van de gebruikte matrices reeds in het geheugen zijn opgeslagen.

#### 2-44

#### S **Rekenkundige bewerkingen met matrices [OPTN]**-**[MAT]**-**[Mat]/[Iden]**

**Voorbeeld 1 Tel matrix A en matrix B op (Matrix A + Matrix B):**

$$
A = \begin{bmatrix} 1 & 1 \\ 2 & 1 \end{bmatrix} \qquad B = \begin{bmatrix} 2 & 3 \\ 2 & 1 \end{bmatrix}
$$

 $AC$  (OPTN)  $F2$  (MAT)  $F1$  (Mat)  $A$ PHA)  $\chi$ . $B$ .T)  $(A)$   $B$  $[FI]$  (Mat)  $[AIPHA]$   $[Iog]$   $(B)$   $[EXE]$ 

**Voorbeeld 2 Vermenigvuldig de twee matrices uit voorbeeld 1 met elkaar (Matrix A** s **Matrix B)**

> $AC$  (OPTN)  $F2$  (MAT)  $F1$  (Mat)  $ALPHA$   $X, B.$   $(A)$   $(X)$  $[F1]$  (Mat)  $[APHA]$   $[log]$   $(B)$   $[EXE]$

- De twee matrices moeten dezelfde dimensies hebben om ze te kunnen optellen of aftrekken. Als dat niet het geval is, verschijnt een foutmelding.
- Voor een vermenigvuldiging (Matrix 1  $\times$  Matrix 2) moet het aantal kolommen in Matrix 1 gelijk zijn aan het aantal rijen in Matrix 2. Als dat niet het geval is, verschijnt een foutmelding.

#### S **Determinant [OPTN]**-**[MAT]**-**[Det]**

 $[ALPHA]$   $[X,\theta,T]$   $(A)$   $EXE]$ • Alleen van een vierkante matrix kan de determinant berekend worden (hetzelfde aantal rijen

- en kolommen). Als u probeert de determinant voor een niet-vierkante matrix te berekenen, verschijnt een foutmelding.
- De determinant van een  $2 \times 2$  matrix wordt als volgt berekend.

$$
|A| = \begin{bmatrix} a_{11} & a_{12} \\ a_{21} & a_{22} \end{bmatrix} = a_{11}a_{22} - a_{12}a_{21}
$$

• De determinant van een  $3 \times 3$  matrix wordt als volgt berekend.

 $a_{21}$   $a_{22}$   $a_{23}$   $= a_{11}a_{22}a_{33} + a_{12}a_{23}a_{31} + a_{13}a_{21}a_{32} - a_{11}a_{23}a_{32} - a_{12}a_{21}a_{33} - a_{13}a_{22}a_{31}$ a<sub>11</sub> a<sub>12</sub> a<sub>13</sub>  $331 332 333$  $|A| =$ 

#### • Getransponeerde van een matrix **Europe Controllet Controllet Format [OPTN]-**[MAT]-[Trn]

Een matrix is getransponeerd als zijn rijen kolommen worden en zijn kolommen rijen.

**Voorbeeld Bereken de getransponeerde matrix van de volgende matrix:**

$$
\begin{array}{c}\n \square \\
 \square \\
 \square\n \end{array}
$$

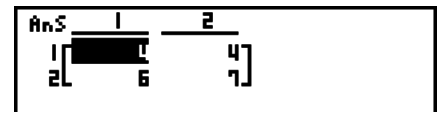

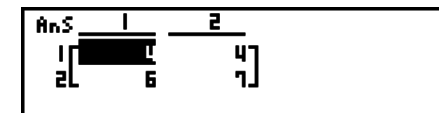

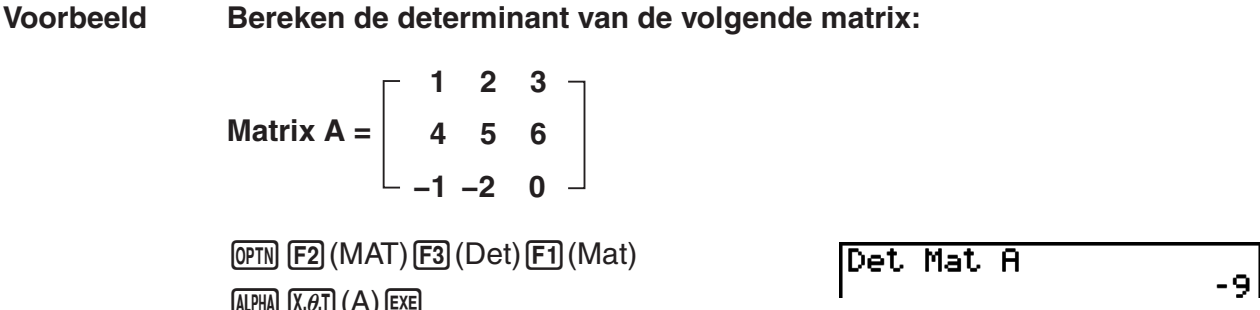

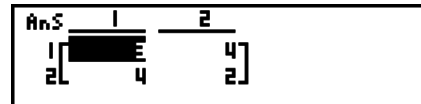

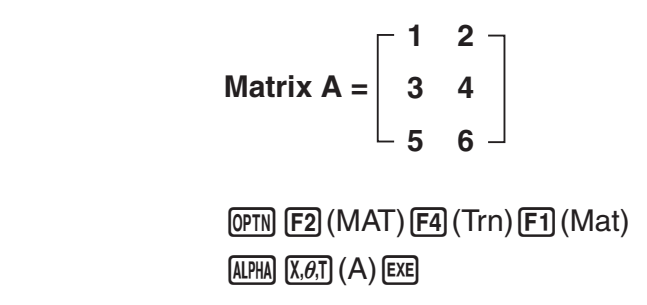

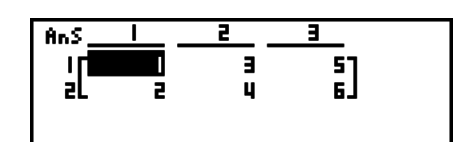

#### **• Operaties op rijen**  $[OPTN]$ **-** $[MAT]$ **-** $[Ref]$

Dit commando gebruikt het eliminatie algoritme in het vlak van Gauss om de operaties op rijen van een matrix te vinden.

#### **Voorbeeld Om de operaties op rijen van de volgende matrix te vinden:**

**Matrix A =**  $[OPTN]$  $[F2]$  $(MAT)$  $[F6]$  $($   $\triangleright)$  $[F4]$  $(Ref)$  $[FG]$ ( $\triangleright)$  $[F1]$ (Mat)  $[ALPHA]$  $[X,\theta,T]$ (A) [EXE] **1 2 3 4 5 6**

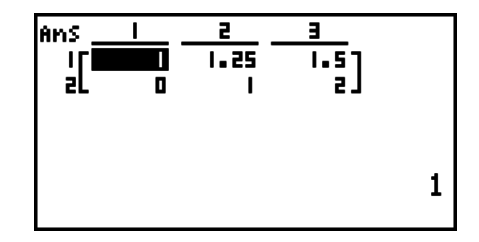

#### • Herleide operaties op rijen **by the contract of the contract of the set of the set of the set of the set of the set of the set of the set of the set of the set of the set of the set of the set of the set of the set of th**

Dit commando vindt de herleide operaties op rijen van een matrix.

**Voorbeeld Om de herleide operaties op rijen van de volgende matrix te vinden:**

**Matrix A =**  $[OPTN]$  $[F2]$  $(MAT)$  $[F6]$  $($   $\triangleright)$  $[F5]$  $(Rref)$  $[F6](\triangleright)$   $[F1]$  (Mat)  $[ALPHA]$   $[X,\theta,T]$   $(A)$   $[EXE]$ **2 −1 3 19 1 1 −5 −21 0 4 3 0**

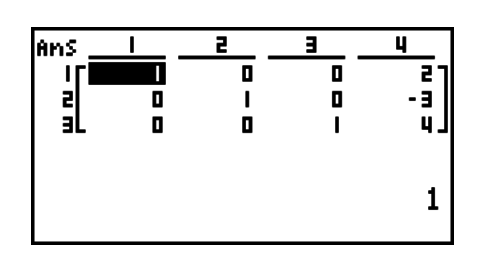

• De operaties op rijen en herleide operaties op rijen leveren eventueel geen nauwkeurige resultaten omwille van weggelaten cijfers.

#### S **Inverse van een matrix [***x***−1]**

**Voorbeeld Bereken de inverse matrix van de volgende matrix: Matrix A = 1 2 3 4**

 $[OPTN]$  $[F2]$  $(MAT)$  $[FT]$  $(Mat)$  $\overline{A}$ LPHA $\overline{X}$ , $\overline{C}$ , $\overline{T}$  $\overline{C}$  $\overline{A}$  $\overline{C}$  $\overline{C}$ 

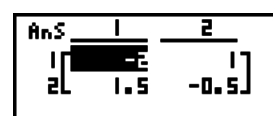

- Alleen van een vierkante matrix (zelfde aantal rijen en kolommen) kan een inverse berekend worden. Als u probeert de inverse van een niet-vierkante matrix te berekenen, verschijnt een foutmelding.
- Een matrix waarvan de determinant 0 is, heeft geen inverse. Als u probeert de inverse van zo'n matrix te berekenen, verschijnt een foutmelding.
- Van matrices waarvan de determinant bijna 0 is, zullen de inversen niet heel precies worden berekend.
- Een inverse matrix heeft de volgende eigenschap:

$$
A A^{-1} = A^{-1} A = E = \begin{bmatrix} 1 & 0 \\ 0 & 1 \end{bmatrix}
$$

Een inverse matrix A–1 van Matrix A wordt als volgt berekend:

$$
A = \begin{bmatrix} a & b \\ c & d \end{bmatrix}
$$

$$
A^{-1} = \frac{1}{ad - bc} \begin{bmatrix} d - b \\ -c & a \end{bmatrix}
$$

Merk op dat ad  $-$  bc  $\neq$  0.

#### $\bullet$  **Kwadraat van een vierkante matrix**

**Voorbeeld Kwadrateer de volgende matrix:**

**Matrix A = 1 2 3 4**

**(OPTN) [F2]** (MAT) **[F1]** (Mat) **ALPHA**  $[X,\theta,T]$  (A)  $[\mathcal{X}^2]$  **[EXE]** 

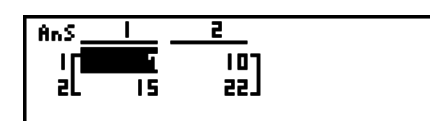

 $\lceil x^2 \rceil$ 

#### **• Macht van een matrix in the second second second second second second second second second second second second second second second second second second second second second second second second second second second se**

**Voorbeeld Bereken de derde macht van de volgende matrix: 1 2 Matrix A = 3 4(OPTN) F2** (MAT) **F1** (Mat) **ALPHA**  $(X, \theta, T)$  (A) As S  $\overline{54}$ Eŀ  $\sqrt{3}$   $\boxed{3}$   $\boxed{EXE}$ Läi 1 R I

• Bij matrix machtberekeningen zijn berekeningen mogelijk tot de macht 32766.

**• In een matrix alle elementen vervangen door hun absolute waarde, door hun geheel deel, door hun decimaal deel, of door hun grootste geheel deel dat niet groter is dan het originele element** 

 **[OPTN]**-**[NUM]**-**[Abs]/[Frac]/[Int]/[Intg]**

**Voorbeeld Bepaal de matrix met als elementen de absolute waarde van de elementen van volgende matrix:**

Matrix A = 
$$
\begin{bmatrix} 1 & -2 \ -3 & 4 \end{bmatrix}
$$

 $\overline{OPTN}$   $\overline{FB}$  $(\triangleright)$   $\overline{F4}$  $(MUM)$  $\overline{FT}$  $(Abs)$ **(OPTN) F2** (MAT) **F1** (Mat) **ALPHA**  $(X, \theta, T)$  (A) **EXE** 

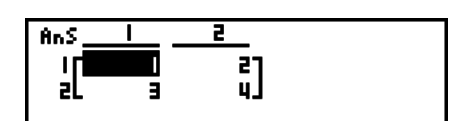

#### **• Rekenen met complexe getallen met een matrix**

**Voorbeeld Bepaal de absolute waarde van een matrix met de volgende complexe getallen als elementen:**

> **Matrix D =**  $-1 + i$  1 + *i*  $1 + i -2 + 2i$

```
[AC][OPTN][FG]( \triangleright)[FG](NUM)[FT](Abs)[OPTN][F2](MAT)[F1](Mat)[AlPHA][sin](D)[EXE]
```
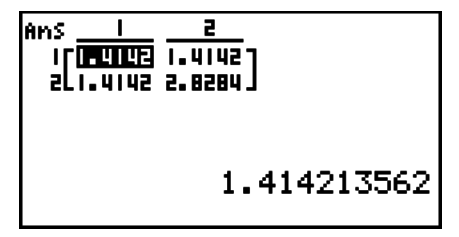

• De volgende functies kunnen samen met complex getallen worden gebruikt. *i*, Abs, Arg, Conig, ReP, ImP,  $\blacktriangleright$ a+b*i*,  $\blacktriangleright$ r $\angle \theta$ Merk echter op dat "►a+bi<sup>"</sup> en "►r∠ $\theta$ " niet kunnen gebruikt worden in de Lineaire invoer/

uitvoer modus.

#### **Voorzorgen bij integraalrekenen**

- De determinanten en de inverse matrices worden berekend met de eliminatiemethode, waardoor fouten kunnen ontstaan (cijfers die wegvallen).
- Het rekenwerk gebeurt voor elk element van de matrices apart, waardoor het relatief lang kan duren voordat het resultaat verschijnt.
- De fout op de weergegeven resultaten bij het matrixrekenen is  $\pm 1$  op het laatste significante cijfer.
- Als het resultaat van een matrixberekening te groot is om opgeslagen te kunnen worden in het geheugen voor de laatste matrix, verschijnt een foutmelding.
- U kunt de inhoud van het geheugen voor de laatste matrix als volgt overdragen naar een andere matrix (of naar een variabele wanneer het geheugen voor de laatste matrix een determinant bevat).

MatAns  $\rightarrow$  Mat  $\alpha$ 

Hierin is  $\alpha$  de naam van een variabele (A tot Z). Deze handeling heeft geen invloed op de inhoud van het geheugen voor de laatste matrix.

## **9. Metrieke omzetting**

U kunt waarden omzetten van één meeteenheid naar een andere. Meeteenheden worden geclassificeerd in de volgende 11 categorieën. De indicators in de kolom "Weergavenaam" tonen de tekst die verschijnt in het menu van de functies.

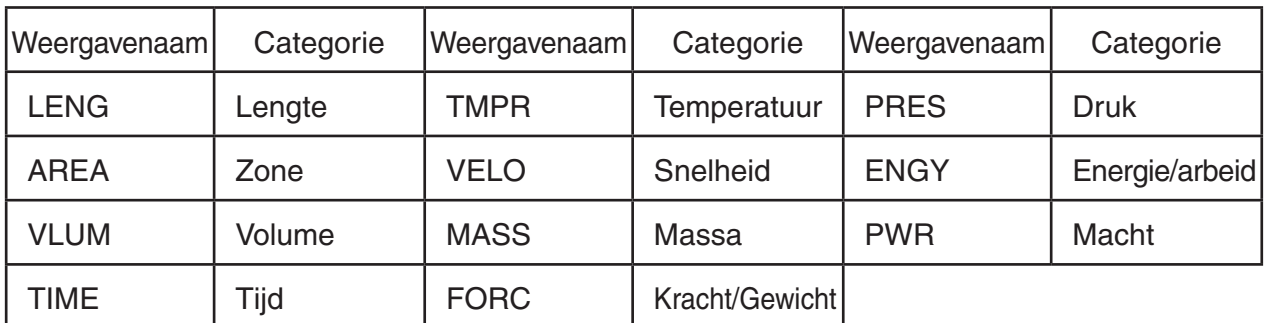

U kunt iedere eenheid uit een categorie omzetten in een andere eenheid uit dezelfde categorie.

- Proberen omzetten van een eenheid uit een categorie (zoals "AREA") in een eenheid uit een andere categorie (zoals "TIME") levert een foutmelding (Conversion ERROR) op.
- Zie de "Commandolijst voor omzetting van eenheden" (pagina 2-49) voor meer informatie over de eenheden uit ieder categorie.

#### **II Omzettingsberekening uitvoeren and in the state of COPTNI-ICONVI**

Voer de waarde in waarvan u omzet en de omzettingscommando's met de syntax hierna weergegeven; voeren de omzettingsberekening uit.

{waarde waarvan wordt omgezet}{omzettingscommando 1}  $\blacktriangleright$  {omzettingscommando 2}

- Gebruik {omzettingscommando 1} om de eenheid te bepalen waarvan wordt omgezet en {omzettingscommando 2} om de eenheid te bepalen waarin wordt omgezet.
- $\triangleright$  is een commando dat de twee omzettingscommando's koppelt. Dit commando is altijd beschikbaar vanuit  $[F1]$  ( $\blacktriangleright$ ) in het omzettingsmenu.
- Reële getallen of een lijst met reële getallen kan alleen worden gebruikt als de waarde waarvan wordt omgezet. Als waarden waarvan wordt omgezet, worden ingevoerd in een lijst (of als lijstgeheugen is gespecificeerd), wordt de omzettingsberekening uitgevoerd voor ieder element in de lijst en de resultaten verschijnen in een lijst (scherm ListAns).
- Een complex getal kan ook worden ingevoerd als een waarde waarvan wordt omgezet. Er vindt een fout plaats als zelfs één enkel element uit een lijst wordt gebruikt als de waarde waarvan wordt omgezet en een complex getal bevat.

#### **Voorbeeld 1 50 cm omzetten in inches**

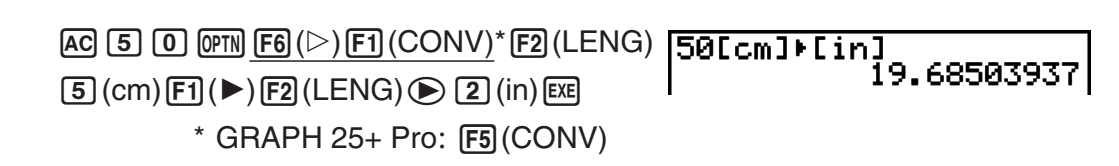

#### **Voorbeeld 2 {175, 162, 180} centimeters omzetten in voet**

 $[AC]$   $[CH]$  $[X]$  $($  $[$  $]$  $[1]$  $[F]$  $[5]$  $[0]$  $[1]$  $[6]$  $[2]$  $[0]$  $(1)$   $(8)$   $(0)$   $(SHF)$   $(-)$   $($ }  $\pmb{\text{OPTN}}$  [F6] ( $\triangleright$  ) [F1] (CONV)\* [F3] (AREA) [2] (m<sup>2</sup>)  $[F1]$  ( $\blacktriangleright$ )  $[F3]$  (AREA)  $[3]$  (ha)  $[EE]$  $*$  GRAPH 25+ Pro:  $F5$ (CONV)

**And** <u> 170. a 1751</u> 20.0162 al o.org.

0.0175

### I **Commandolijst voor omzetting van eenheden**

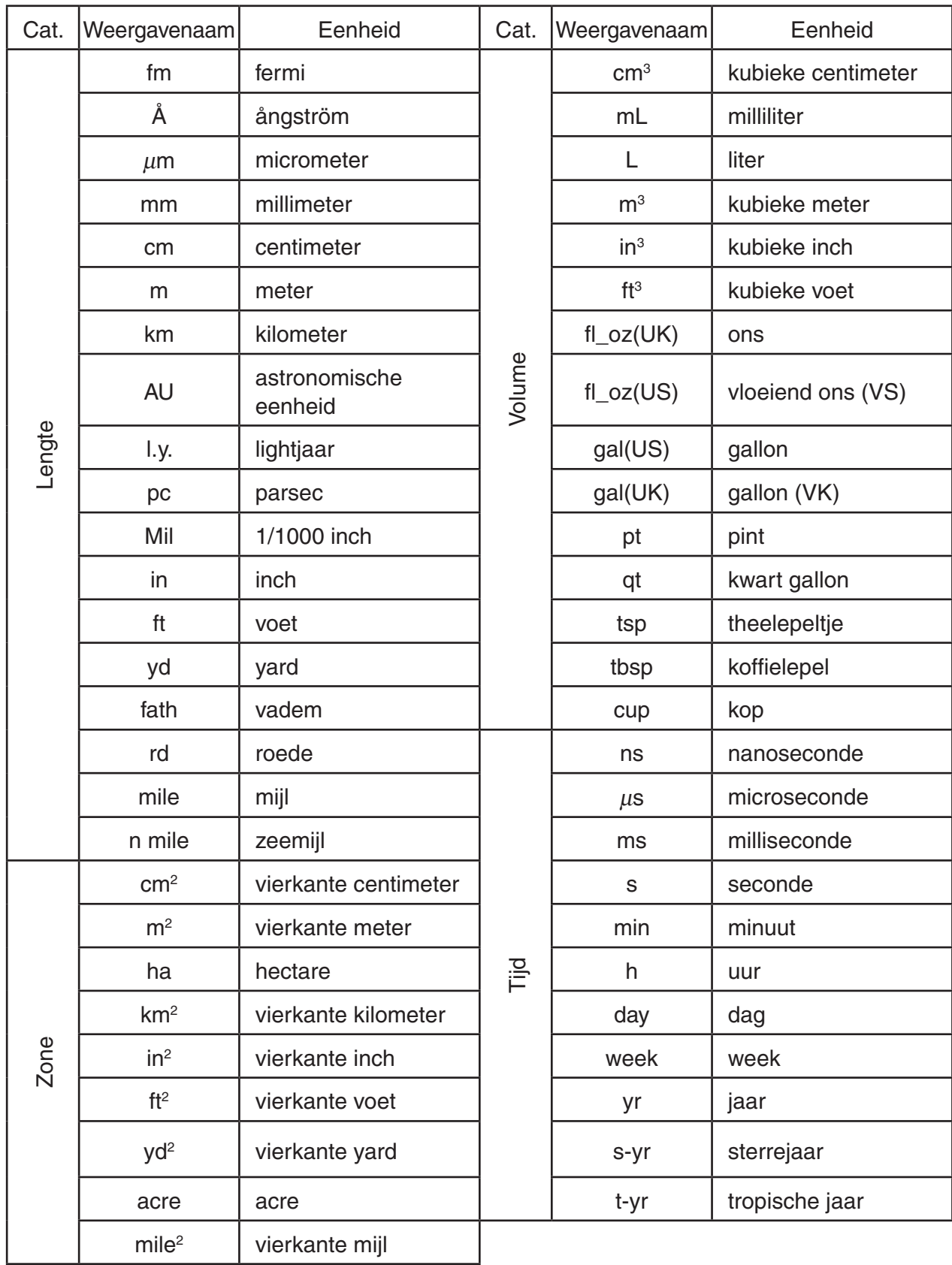

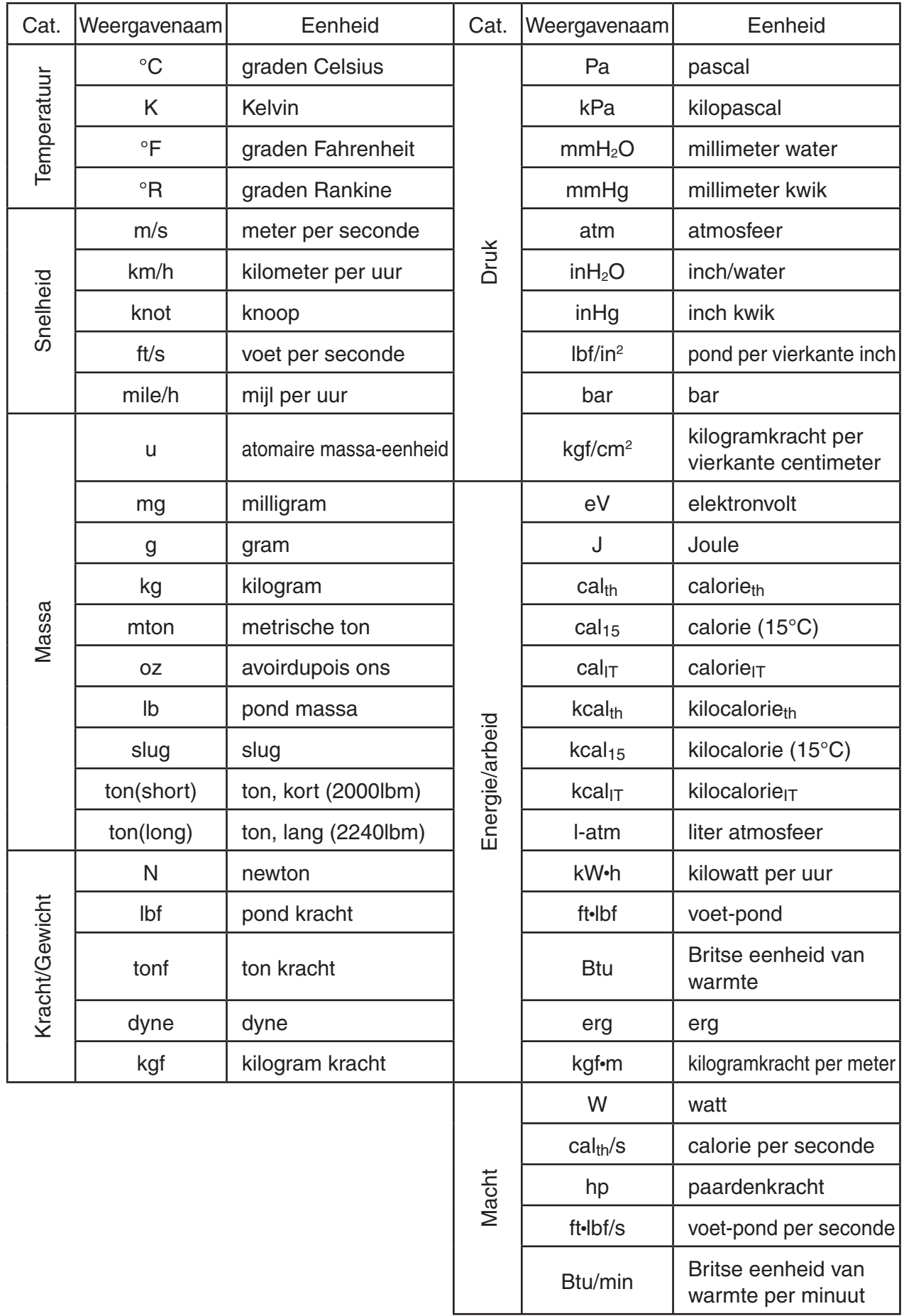

Bron: NIST Special Publication 811 (1995)

# **Hoofdstuk 3 Lijsten**

Een lijst is een opslagplaats voor diverse gegevensitems.

Met deze rekenmachine kunt u in zes bestanden telkens 26 lijsten opslaan. De inhoud van deze lijsten kunt u gebruiken in rekenkundige bewerkingen, in berekeningen met statistieken en ook nog bij het werken met grafieken.

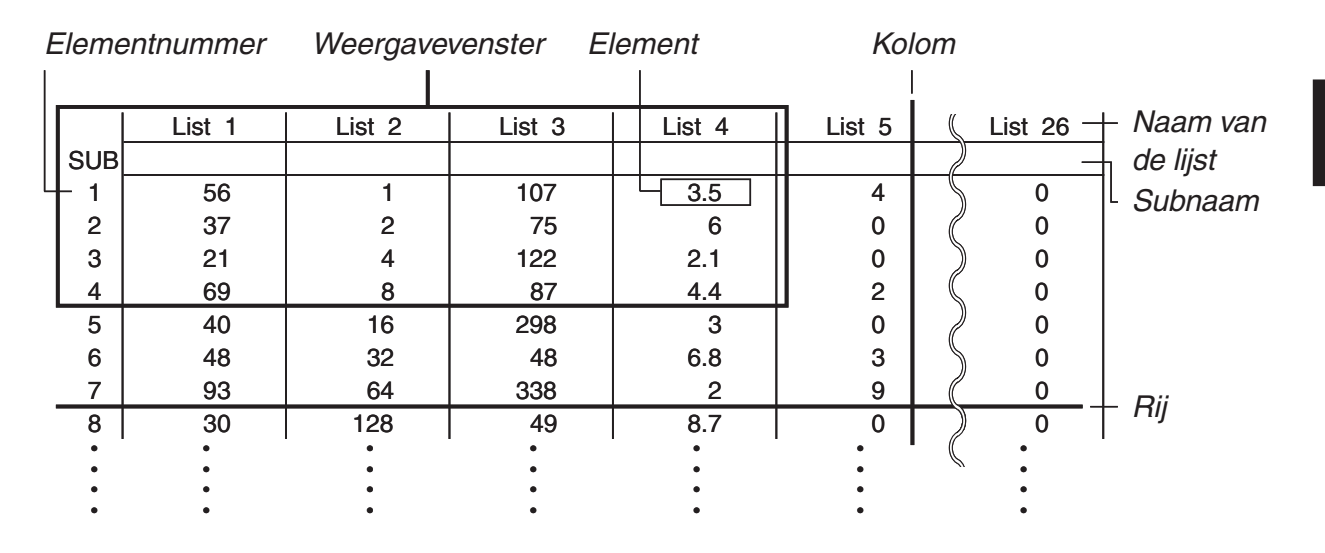

## **1. Een lijst invoeren en wijzigen**

Als u de modus **STAT** kiest, krijgt u eerst de "List Editor" te zien. Met de List Editor kunt u gegevens in een lijst invoeren en diverse andere bewerkingen op de gegevens in een lijst uitvoeren.

### S **Getallen één voor één in een lijst invoeren**

Gebruik de cursortoetsen om de naam van de lijst, de subnaam of het element te selecteren. Denk erom dat  $\odot$ geen element zonder waarde aanklikt.

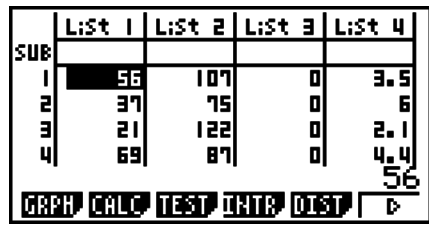

**3**

Merk op dat het scherm (als dat nodig is) automatisch verschuift als u de cursor over de lijsten beweegt.

In dit voorbeeld is het eerste element van de eerste lijst aangeklikt.

1. Voer een getal in en druk op EXE om dit op te slaan in het aangeklikte element van de lijst.

#### $\boxed{3}$   $EXE$

- De cursor springt automatisch naar het volgende element voor invoer.
- 2. Voer eerst het getal 4 in in het tweede element, en voer vervolgens het resultaat 2 + 3 in in het volgende element.

4 函2日3函

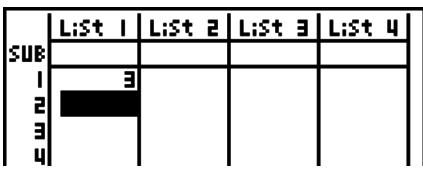

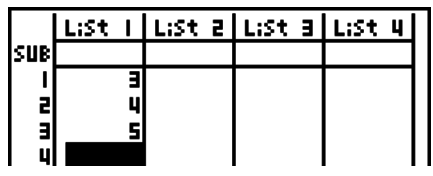

- U kunt ook het resultaat van een uitdrukking of een complex getal in een element invoeren.
- In een enkele lijst kunt u getallen invoeren in maximaal 999 elementen.

#### **• Een reeks getallen invoeren**

- 1. Gebruik de cursortoetsen om de naar een andere lijst te verplaatsen.
- 2. Druk op  $\left[\frac{1}{2}\right]$  ( { ), en voer daarna de gewenste getallen in, waarna u na elk getal op  $\lceil \cdot \rceil$  drukt. Druk ten slotte, nadat het laatste getal is ingevoerd, op  $\boxed{\div}$  ( }).

 $\boxed{\text{Siff}(\{ \}) \text{G} \cup \{ \} \cup \{ \} \text{S} \text{Siff} \exists \{ \cdot \} \}$ 

3. Druk op [EXE] om al deze getallen op te slaan in de aangeklikte lijst.

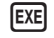

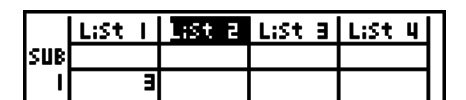

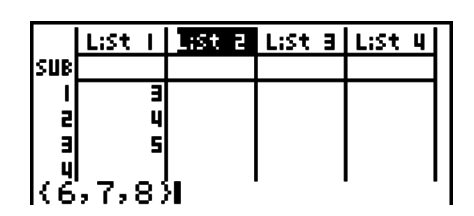

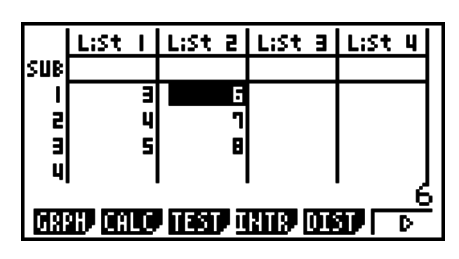

• Denk eraan dat de komma in de reeks van in te voeren getallen dient om de getallen te scheiden! Na het laatste getal van de reeks mag dus in geen geval een komma staan.

Goede invoer: {34, 53, 78}

Foutieve invoer: {34, 53, 78,}

U kunt ook binnen een wiskundige uitdrukking lijstnamen gebruiken. Om waarden in een ander element in te voeren. Het volgende voorbeeld laat zien hoe u de waarden in iedere rij in Lijst 1 en Lijst 2 toevoegt en de resultaten in Lijst 3 invoert.

- 1. Gebruik de cursortoetsen om de lijstnaam aan te klikken van de lijst waarin het resultaat weggeschreven moet worden.
- 2. Druk op @ m] en voer de uitdrukking in.

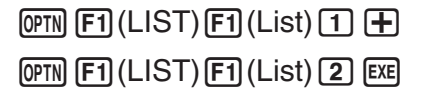

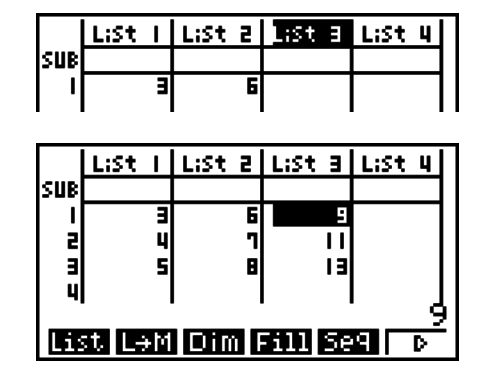

• U kunt ook  $\left[\sin \left( \frac{1}{\sin \theta} \right)\right]$  (List) gebruiken in plaats van  $\left[\sin \left( \frac{1}{\sin \theta} \right)\right]$  (List).

#### I **De getallen van een lijst veranderen**

#### **• De waarde van een element wijzigen**

Gebruik de cursortoetsen om het element aan te klikken waarin u een wijziging wilt aanbrengen. Voer de nieuwe getalwaarde in en druk op [EXE] om het vorige getal te vervangen door het nieuwe getal.

#### **• De inhoud van een element wijzigen**

- 1. Gebruik de cursortoetsen om het element aan te klikken waarin u de inhoud wilt wijzigen.
- 2. Druk op  $\overline{F6}$ ( $\triangleright$ )  $\overline{F2}$ (EDIT).
- 3. Wijzig de gewenste gegevens.

#### $\bullet$  **Een element wissen**

- 1. Gebruik de cursortoetsen om het element aan te klikken dat u wilt wissen.
- 2. Druk op  $F6(\triangleright)$   $F3$  (DEL) om het getal in het aangeklikte element te wissen en om alle getallen die eronder staan één element naar boven te schuiven.
- Het wissen van een element in een lijst wijzigt niets aan de andere lijsten. Zo kunnen wegens een verschil in "lijstlengte" fouten ontstaan als tussen de lijsten een relatie bestaat.

#### **• Alle elementen van een lijst wissen**

Ga als volgt te werk om alle elementen van een lijst te wissen.

- 1. Gebruik de cursortoetsen om de lijstnaam aan te klikken van de lijst waarin u alle elementen wilt wissen.
- 2. Als u drukt op  $\overline{[F6]}(\triangleright)\overline{[F4]}(DEL-A)$ , wordt u gevraagd de wisbewerking te bevestigen.
- 3. Druk op  $\overline{[F1]}$  (Yes) om de aangeklikte lijst volledig te wissen, of druk op  $\overline{[F6]}$  (No) als u toch maar niet wilt wissen.

#### **• Een nieuw element tussenvoegen**

- 1. Gebruik de cursortoetsen om het element aan te klikken waarboven u een nieuw element wilt invoegen.
- 2. Druk op  $\overline{[F6]}$ ( $\triangleright$ )  $\overline{[F5]}$ (INS) om het nieuwe element dat automatisch de waarde 0 krijgt toegekend, tussen te voegen. Dit nieuwe element duwt alle andere elementen die eronder staan één plaats naar beneden.
- Het tussenvoegen van een element in een lijst wijzigt niets aan de andere lijsten. Zo kunnen wegens een verschil in "lijstlengte" fouten ontstaan als tussen de lijsten een relatie bestaat.

#### I **De getallen van een lijst ordenen**

Aan List 1 tot List 26 kunt u subnamen toekennen van elk acht bytes.

#### **• Een lijst benoemen**

- 1. Selecteer in het configuratiescherm "Sub Name" en druk daarna op [F1] (On) [EXIT].
- 2. Gebruik de cursortoetsen om het subelement aan te klikken van de lijst die u wilt benoemen.

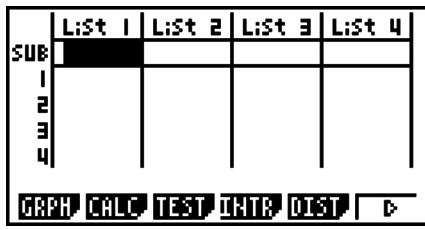

- 3. Voer de naam in en druk op EXE.
	- Als u een naam in alfanumerieke tekens wilt invoeren, drukt u op SHFT ALPHA) om de modus ALPHA-LOCK te kiezen.

Voorbeeld: YEAR

 $\Box$  (Y)  $\Box$  (E)  $\Box$   $\Box$   $\Box$  (A)  $\Box$  (R)  $\Box$ 

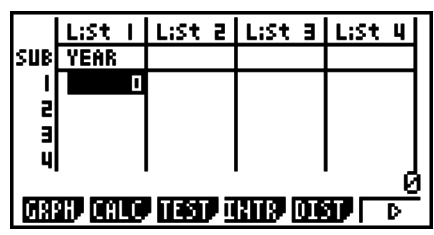

• Als u de volgende bewerking uitvoert, verschijnt een subnaam in de modus **RUN • MAT** (of **RUN**).

> $\boxed{3}$  (List) *n*  $\boxed{3}$  (  $\boxed{1}$  )  $\boxed{1}$  (List) *n*  $\boxed{3}$  (  $\boxed{1}$  )  $\boxed{1}$ (*n* = lijstnummer van 1 tot 26)

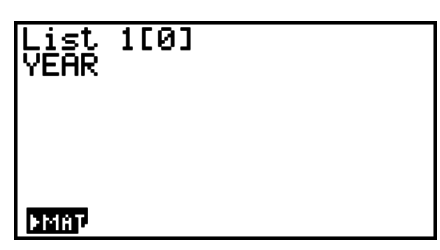

- Voor de subnaam kunt u maximaal 8 bytes gebruiken. Alleen de tekens die in het element List Editor passen, worden weergegeven.
- Het subelement List Editor wordt niet weergegeven wanneer u "Off" hebt geselecteerd voor "Sub Name" in het configuratiescherm.

#### I **De getallen van een lijst ordenen**

De getallen in een lijst kunt u in stijgende of in dalende grootte ordenen. Bij dit ordenen heeft de plaats van de cursor op het scherm geen enkel belang.

S **Eén lijst ordenen zonder de andere lijsten te veranderen**

#### **Stijgende grootte**

- 1. Druk als de lijsten op het scherm staan op **F6**( $\triangleright$ )**F1**(TOOL)**F1**(SRT **•** A).
- 2. De mededeling "How Many Lists?:" verschijnt. Voer nu 1 in omdat er slechts één lijst moet geordend worden.

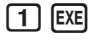

3. Voer als antwoord op de mededeling "Select List List No:" het nummer in van de lijst die u wilt ordenen.

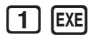

#### **Dalende grootte**

Gebruik dezelfde procedure als voor stijgende grootte. Het enige verschil is dat u dient te drukken op  $F2$  (SRT · D) in plaats van  $F1$  (SRT · A).

#### S **Eén lijst ordenen én de ermee samenhangende lijsten mee veranderen**

Wanneer lijsten met elkaar in relatie staan, is het handig dat deze relatie bewaard blijft. Daarom beschikt u ook over de mogelijkheid om één lijst te ordenen en de andere lijsten zó mee te veranderen dat de rijen van die lijsten onveranderd blijven.

#### **Stijgende grootte**

- 1. Druk als de lijsten op het scherm staan op  $\overline{[F6]}(\triangleright)\overline{[F1]}(\overline{TOOL})\overline{[F1]}(SRT \cdot A)$ .
- 2. De mededeling "How Many Lists?:" verschijnt. Druk nu op 2 omdat in totaal twee lijsten zullen veranderen.

 $2$  EXE

3. Voer als antwoord op de mededeling "Select Base List List No:" het nummer in van de lijst die u in stijgende grootte wilt ordenen. Hier komt List 1.

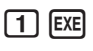

4. Voer als antwoord op de mededeling "Select Second List List No:" het nummer in van de lijst die u aan de basislijst wilt koppelen. Hier komt List 2.

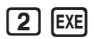

#### **Dalende grootte**

Gebruik dezelfde procedure als voor stijgende grootte. Het enige verschil is dat u dient te drukken op **F2** (SRT · D) in plaats van **F1** (SRT · A).

- U kunt tot zes lijsten ineens herordenen.
- Als u eenzelfde lijst meer dan één keer vernoemt in dezelfde ordeningsoperatie, dan verschijnt een foutmelding.

 Dezelfde foutmelding krijgt u ook als u in dezelfde ordeningsoperatie lijsten met een verschillende lengte gebruikt.

## **2. Bewerken van de gegevens van een lijst**

De getallen van een lijst kunnen gebruikt worden in rekenkundige bewerkingen en in berekeningen met functies. Bovendien kunt u op de lijstgetallen zelf ook een aantal berekeningen uitvoeren.

U kunt de gegevenesbewerkingfuncties voor lijsten gebruiken in de modi **RUN • MAT** (of **RUN**), **STAT**, **TABLE**, **EQUA** en **PRGM**.

#### I **Openen van het submenu "Bewerken van lijstgetallen"**

Alle volgende voorbeelden zijn uitgevoerd na inschakelen van de **RUN • MAT** (of **RUN**) modus.

Druk op **FRUM** en daarna op **FFU** (LIST) om het submenu List Data Manipulation te openen. Hier vindt u de volgende opties:

• {List}/{L->M}/{Dim}/{Fill}/{Seq}/{Min}/{Max}/{Mean}/{Med}/{Aug}/{Sum}/{Prod}/{Cuml}/ {**%**}**/**{ }

Eventueel mag u in alle voorbeelden in deze paragraaf het sluiten van de haakjes op het einde van de invoer weglaten.

S **De inhoud van de lijst overbrengen naar het geheugen voor de laatste matrix** (Geldt niet voor de GRAPH 25+ Pro) **[OPTN]-[LIST]-[L** $\rightarrow$ M]

 $[OPTN]$  $[FT]$  $(LlST)$  $[FT]$  $(L \rightarrow M)$  $[FT]$  $(List)$  <lijstnummer 1-26>  $[9]$  $[FT]$  $(List)$  <lijstnummer 1-26> ...  $\boxed{\cdot}$   $\boxed{F1}$ (List) <lijstnummer 1-26>  $\boxed{)}$  [EXE]

- De invoer van [F1] (List) in de bovenstaande bewerking mag u weglaten.
- Alle lijsten moeten hetzelfde aantal gegevensitems bevatten. Zo niet, krijgt u een foutmelding. Voorbeeld: List  $\rightarrow$  Mat (1, 2) EXE

**Voorbeeld De inhoud van List 1 (2, 3, 6, 5, 4) overbrengen naar kolom 1, en de inhoud van List 2 (11, 12, 13, 14, 15) overbrengen naar kolom 2 van het geheugen voor de laatste matrix**

> $AC$  (OPTN)  $FT$  (LIST)  $F2$  (L $\rightarrow$ M)  $[F1]$ (List) $[1]$  $[9]$  $[F1]$ (List) $[2]$  $[7]$  $[ER]$

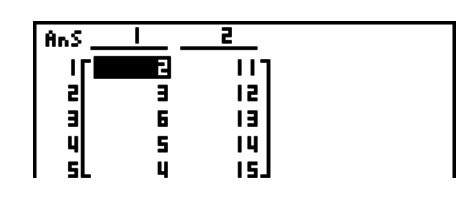

#### S **Het aantal getallen van een lijst bepalen [OPTN]**-**[LIST]**-**[Dim]**

<sup>(OPTN</sup>) [F1] (LIST) [F3] (Dim) [F1] (List) <lijstnummer 1 - 26> [EXE]

• Het aantal getallen van een lijst wordt ook "dimensie" genoemd.

**Voorbeeld Bepaal het aantal elementen van List 1 (36, 16, 58, 46, 56)**

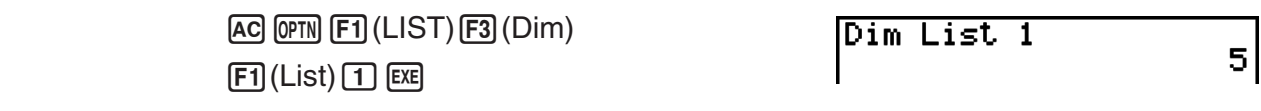

#### **• Het maken van een lijst door het aantal gegevens-items in te voeren [OPTN]**-**[LIST]**-**[Dim]**

Gebruik de volgende instructie om tijdens het maken van een lijst ook de dimensie vast te leggen.

 $\leq$  aantal gegevens  $n > \rightarrow$  **OPTN** [F1] (LIST) [F3] (Dim) [F1] (List)  $\leq$  lijstnummer 1 - 26 $>$  [EE] ( $n = 1$  - 999)

#### **Voorbeeld Maak een lijst op met 5 elementen (allemaal waarde 0) en sla deze op in List 1**

 $AC$  5  $\rightarrow$  OPTN  $F1$  (LIST)  $F3$  (Dim)  $[F1]$ (List) $[1]$ [EXE]

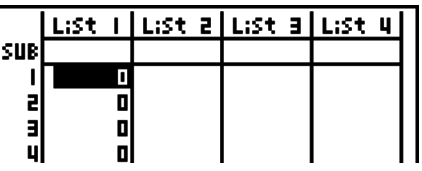

U kunt de nieuwe lijst bekijken door de modus **STAT** te kiezen.

• Alle getallen van een lijst door eenzelfde getal vervangen [OPTN]-[LIST]-[Fill]

 $[OPTN]$   $[FT]$  (LIST)  $[FA]$  (Fill) <waarde>  $[9]$   $[FT]$  (List) <lijstnummer 1 - 26>  $[7]$   $[EXE]$ 

**Voorbeeld Vervang alle getallen van List 1 door het getal 3**

 $AC$  (OPTN)  $F1$  (LIST)  $F4$  (Fill)  $\boxed{3}$  $\boxed{9}$  $\boxed{FI}$  $(List)$  $\boxed{1}$  $\boxed{)}$  $\boxed{EXE}$ 

 $Fill(3,List 1)$ Done Ziehier het resultaat van List 1:

List 21

LiSt

#### **• Een reeksgetallenin een lijst invoeren**

 $[PPIN]$  [F1] (LIST) [F5] (Seq) <uitdrukking>  $[9]$  <naam van variabele>  $[9]$  <startwaarde>  $[9]$  $\leq$ eindwaarde>  $\geq$   $\leq$   $\leq$ verhoging>  $\cap$  [EXE]

• Het resultaat van deze berekening wordt opgeslagen in het geheugen voor de laatste lijst (ListAns).

#### Voorbeeld Voer de reeks getallen  $1^2$ ,  $6^2$ ,  $11^2$  in een lijst in met de functie  $f(x) = X^2$ . **Gebruik beginwaarde 1, eindwaarde 11, en toename 5.**

 $AC$  (OPTN)  $F1$  (LIST)  $F5$  (Seq)  $X \theta$ ,  $X^2$   $T$  $\boxed{\text{X-1}}$ 

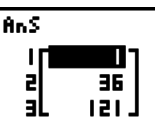

Neemt u 12, 13, 14, of 15 als eindwaarde, dan krijgt u hetzelfde resultaat, omdat al deze getallen kleiner zijn dan het eerstvolgende getal dat door de toename wordt opgeroepen, namelijk (16).

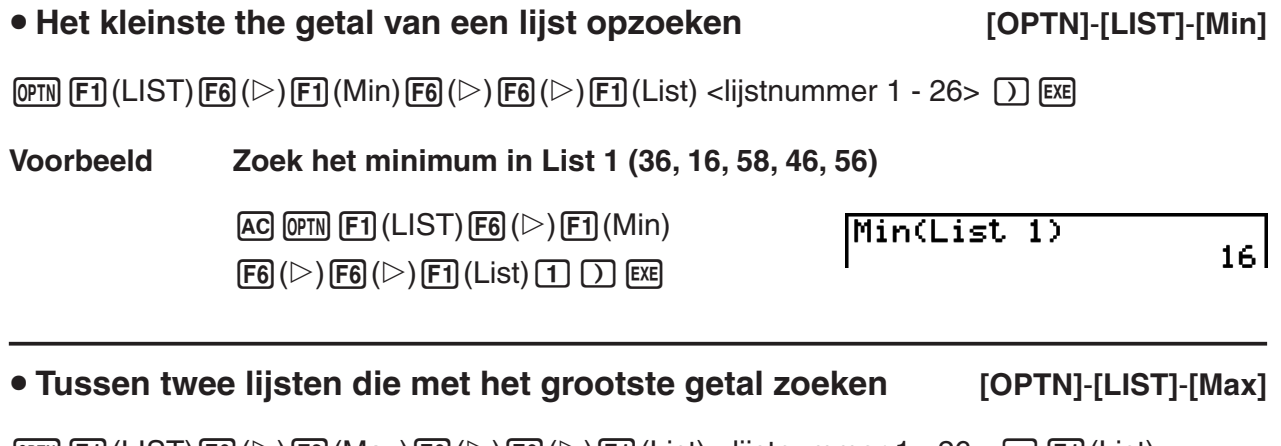

**THE (LIST)**  $\boxed{F0}$ ( $\triangleright$ )  $\boxed{F2}$ (Max)  $\boxed{F6}$ ( $\triangleright$ )  $\boxed{F1}$ (List) <lijstnummer 1 - 26>  $\boxed{F1}$ (List)  $\leq$ lijstnummer 1 - 26 >  $\Box$  [EXE]

- De twee lijsten moeten hetzelfde aantal gegevensitems bevatten. Zo niet, krijgt u een foutmelding.
- Het resultaat van deze berekening wordt opgeslagen in het geheugen voor de laatste lijst (ListAns).

#### **Voorbeeld Zoek tussen de lijsten List 1 (75, 16, 98, 46, 56) en List 2 (35, 59, 58, 72, 67) die met het grootste getal**

 $[PPN]$  $[EP]$  $(LIST)$  $[Fig]$  $($  $\triangleright)$  $[Fig]$  $(Max)$  $[FG]$ ( $\triangleright$ ) $[FG]$ ( $\triangleright$ ) $[FG]$ ( $\square$ ist) $[1]$  $[F1]$ (List) $[2]$   $[$  $]$   $[ER]$ 

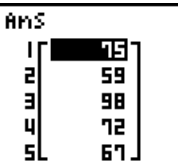

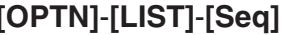

#### S **Het gemiddelde van de getallen van een lijst berekenen [OPTN]**-**[LIST]**-**[Mean]**

 $\overline{[QPTN]}$   $\overline{[FI]}$ (LIST) $\overline{[FB]}$ ( $\triangleright$ ) $\overline{[FS]}$ (Mean) $\overline{[FB]}$ ( $\triangleright$ ) $\overline{[FB]}$ ( $\triangleright$ ) $\overline{[FT]}$ (List) <lijstnummer 1 - 26>  $\overline{[F]}$ 

**Voorbeeld Bereken het gemiddelde van List 1 (36, 16, 58, 46, 56)**

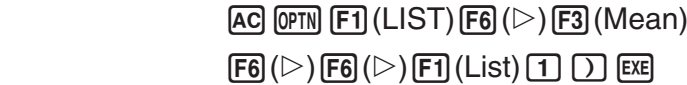

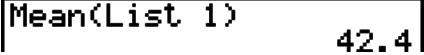

#### S **De mediaan van de getallen van een lijst berekenen als aan die getallen een frequentie is toegekend [OPTN]**-**[LIST]**-**[Med]**

Deze bewerking gebruikt twee lijsten: de lijst met de getalwaarden en die met de frequentie van elke waarde. De frequentie van het eerste getal van lijst 1 wordt weergegeven door het eerste getal van lijst 2 etc.

• De twee lijsten moeten hetzelfde aantal gegevensitems bevatten. Zo niet, krijgt u een foutmelding.

 $\overline{[QPTN]}$  [F1](LIST) [F6]( $\triangleright$ ) [F4](Med) [F6]( $\triangleright$ ) [F6]( $\triangleright$ ) [F1](List) <lijstnummer 1 - 26 (data)>  $\overline{[P]}$  [F1](List)  $\leq$ lijstnummer 1 - 26 (frequentie)  $\geq$   $\sqrt{2}$  [EXE]

#### **Voorbeeld Bereken van List 1 (36, 16, 58, 46, 56), de mediaan met defrequentiegetallen opgeslagen in List 2 (75, 89, 98, 72, 67)**

 $AC$  (OPTN)  $F1$  (LIST)  $F6$  ( $D$ )  $F4$  (Med)  $[FG]$ ( $\triangleright)$  $[FG]$ ( $\triangleright)$  $[FG]$ (List) $[1]$  $F1$ (List) $2$  $D$  $E1$ 

46 l

Median(List 1, List

#### • Lijsten samenvoegen **behaarde en die eerste geneem van die gebou (OPTN]-[LIST]-[Aug]**

2)

• U kunt twee verschillende lijsten tot één enkele lijst samenvoegen. Het resultaat van de samenvoeging wordt opgeslagen in het geheugen voor de laatste lijst (ListAns).

 $\overline{[QPTN]}$  $\overline{[FI]}$ (LIST) $\overline{[FB]}$ ( $\triangleright$ ) $\overline{[FB]}$ (Aug) $\overline{[FB]}$ ( $\triangleright$ ) $\overline{[FB]}$ (List) <lijstnummer 1 - 26>  $\overline{[F]}$  $\overline{[FI]}$ (List)  $\leq$ lijstnummer 1 - 26 >  $\Box$  [EXE]

**Voorbeeld Voeg List 1 (–3, –2) samen met List 2 (1, 9, 10)**

 $AC$  (OPTN)  $F1$  (LIST)  $F6$  ( $\triangleright$ )  $F5$  (Aug)  $[FG]$ ( $\triangleright$ ) $[FG]$ ( $\triangleright$ ) $[FT]$ (List) $[T]$  $F1$ (List) $2$   $)$   $F1$ 

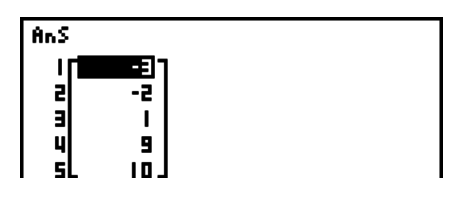

### S **De som van de getallen van een lijst berekenen [OPTN]**-**[LIST]**-**[Sum]**

 $\overline{p}$ (ET)(LIST) $\overline{F6}$ ( $\triangleright$ ) $\overline{F6}$ ( $\triangleright$ ) $\overline{F1}$ (Sum) $\overline{F6}$ ( $\triangleright$ ) $\overline{F1}$ (List) <lijstnummer 1 - 26> [EXE]

**Voorbeeld Bereken de som van List 1 (36, 16, 58, 46, 56)**

 $AC$  (OPTN)  $F1$  (LIST)  $F6$  ( $\triangleright$ )  $F6$  ( $\triangleright$ )  $F1$  (Sum)  $[FB](\triangleright)$  $[FT](List)$  $[1]$  $[EXE]$ 

Sum List 1

#### S **Hetproduct van de getallen van een lijst berekenen [OPTN]**-**[LIST]**-**[Prod]**

 $\overline{[QPTN]}$  $\overline{[FI]}$ (LIST) $\overline{[FB]}$  $\overline{[C]}$  $\overline{[FG]}$  $\overline{[F2]}$  $\overline{[Prod]}$  $\overline{[FB]}$  $\overline{[C]}$  $\overline{[H]}$  $\overline{[L]}$ stnummer 1 - 26>  $\overline{[EE]}$ 

**Voorbeeld Bereken het product van List 1 (2, 3, 6, 5, 4)**

 $AC$  (OPTN)  $F1$  (LIST) $F6$  ( $D$ ) $F6$  ( $D$ ) $F2$  (Prod) **Prod List 1** 

 $[FG]$ ( $\triangleright$ ) $[FT]$ (List) $[1]$  [EXE]

**• De cumulatieve frequentie van elk waarnemingsgetal berekenen** 

**[OPTN]**-**[LIST]**-**[Cuml]**

720

 $\overline{[QPTN]}$  $\overline{[FI]}$ (LIST) $\overline{[FB]}$  $\overline{[C]}$  $\overline{[FG]}$  $\overline{[C]}$  $\overline{[CH]}$  $\overline{[F6]}$  $\overline{[C]}$  $\overline{[F1]}$  $\overline{[L]}$  $\overline{[C]}$  $\overline{[C]}$  $\overline{[C]}$  $\overline{[C]}$  $\overline{[C]}$  $\overline{[C]}$  $\overline{[C]}$  $\overline{[C]}$  $\overline{[C]}$  $\overline{[C]}$  $\overline{[C]}$  $\overline{[C]}$  $\over$ 

• Het resultaat van deze berekening wordt opgeslagen in het geheugen voor de laatste lijst (ListAns).

**Voorbeeld Bereken de cumulatieve frequentie van elk getal van List 1(2, 3, 6, 5, 4)**

 $AC$  (OPTN)  $F1$  (LIST) $F6$  ( $\triangleright$ ) $F6$  ( $\triangleright$ ) $F3$  (Cuml)

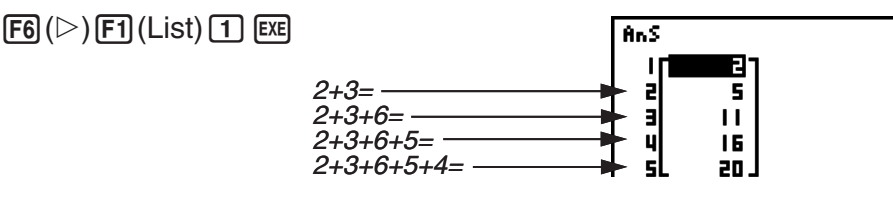

S **De procentuele waarde van elk getal uit de lijst ten opzichte van de som van alle getallen van de lijst berekenen [OPTN]**-**[LIST]**-**[%]**

 $\overline{[0\text{PN}]}$   $\overline{[F1]}$ (LIST) $\overline{[F6]}$ ( $\triangleright$ ) $\overline{[F6]}$ ( $\triangleright$ ) $\overline{[F6]}$ ( $\triangleright$ ) $\overline{[F1]}$ (List) <lijstnummer 1 - 26> EXE

- Deze mogelijkheid berekent de procentuele waarde van elk getal uit de lijst ten opzichte van de som van alle getallen van de lijst.
- Het resultaat van deze berekening wordt opgeslagen in het geheugen voor de laatste lijst (ListAns).

**Voorbeeld Bereken de procentuele waarde van elk getal van List 1 (2, 3, 6, 5, 4)**

 $AC$  (OPTN)  $FT$ ) (LIST)  $FG$ ) ( $D$ )  $FG$ ) ( $D$ )  $FA$ ) (%)

 $[FG]$ ( $\triangleright$ ) $[FG]$ (List) $[1]$   $[1]$ 

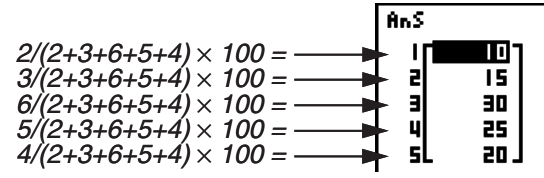

S **Eenlijstmaken van de verschillen tussen opeenvolgende getallen van een lijst [OPTN]**-**[LIST]**-**[ ]**

 $\overline{OPTN}$   $\overline{[F1]}$ (LIST) $\overline{[F6]}(\triangleright)$  $\overline{[F6]}(\triangleright)$  $\overline{[F5]}(\preceq)$  <lijstnummer 1 - 26>  $\overline{[F1]}$ 

• Het resultaat van deze berekening wordt opgeslagen in het geheugen voor de laatste lijst (ListAns).

#### **Voorbeeld Bereken de verschillen tussen de opeenvolgende getallen van List 1 (1, 3, 8, 5, 4)**

```
AC (OPTN) F1 (LIST)F6 (D)F6 (D)F5 (\Delta)
(1) EXE
```
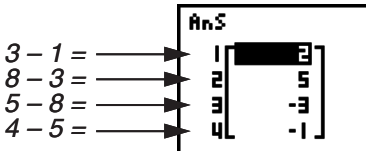

- U kunt de opslagplaats in het lijstgeheugen opgeven voor het resultaat van een berekening met een lijst die in het geheugen voor de laatste lijst (ListAns) wordt opgeslagen. Als u bijvoorbeeld " $\Delta$ List 1  $\rightarrow$  List 2" opgeeft, wordt het resultaat van  $\Delta$ List 1 opgeslagen in List 2.
- De nieuwe ⊿List heeft één element minder dan de originele lijst.
- Er verschijnt een foutmelding als u ⊿List laat uitvoeren voor een lijst zonder element of met slechts één element.

## **3. Rekenkundige bewerkingen met lijsten**

In rekenkundige bewerkingen kunt u ook met een of twee lijsten werken, of een numerieke waarde.

Geheugen voor de laatste lijst

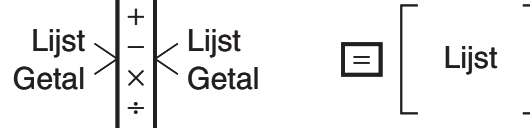

Het resultaat wordt ook opgeslagen in het geheugen voor de laatste lijst (ListAns).

### I **Foutmeldingen**

- Een bewerking tussen twee lijsten voert deze bewerking uit op de overeenkomstige elementen van die lijsten. Daarom verschijnt een vermenigvuldiging als beide lijsten niet evenveel getallen bevatten.
- Er verschijnt ook een foutmelding als er een wiskundige fout is in de bewerking tussen twee elementen.

### I **Invoervan een lijst in een berekening**

U kunt een lijst op drie manieren invoeren in een berekening.

- Specificatie van het lijstummer van een lijst die met List Editor is gemaakt.
- Specificatie van de subnaam van een lijst die met List Editor is gemaakt.
- Directe invoer van een lijst met waarden.

#### **• Om het lijstnummer te speecificeren van een lijst gemaakt in List Editor**

1. Voer in de **RUN • MAT** (of **RUN**) modus, de volgende toetsbewerking uit.

 $[AC]$  (OPTN) $[FT]$  (LIST) $[FT]$  (List)

- •Voer het "List" commando in.
- 2. Voer het lijstnummer in (geheel getal van 1 tot 26) dat u wilt specificeren.

list 11

#### **• Om de subnaam te speecificeren van een lijst gemaakt in List Editor**

1. Voer in de **RUN • MAT** (of **RUN**) modus, de volgende toetsbewerking uit.

 $AC$   $OPTN$  $FT$  $(LIST)$  $FT$  $(List)$ 

- •Voer het "List" commando in.
- 2. Voer de subnaam in van de lijst die u wilt specificeren. Doe dit tussen dubbele aanhalingstekens (" ").

Voorbeeld: "QTY"

List "QTY"

#### S **Rechtstreeks een lijst getallen invoeren**

Om rechtstreeks in te voeren gebruikt u  $\{,\}$ , en  $\lceil \cdot \rceil$ .

**Voorbeeld Voer de volgende getallen in een lijst in: 56, 82, 64**

 $\mathbb{S}(\mathbb{R})\times \mathbb{R}$  ( { )  $\mathbb{S}$  6  $\mathbb{C}$  8  $\mathbb{Z}$  0  $\boxed{6}$   $\boxed{4}$   $\boxed{\text{SHT}}$   $\boxed{-}$   $\boxed{)}$   $\boxed{)}$ 

 $(56, 82, 64)$ 

#### S **Lijstgetallen aaneen andere lijst toekennen**

Hiervoor maakt u gebruik van  $\rightarrow$ .

**Voorbeeld Ken de lijstgetallen van List 3 (41, 65, 22) toe aan List 1**

 $[OPTN]$  $[FT]$  $(LIST)$  $[FT]$  $(List)$  $[3]$  $[FT]$  $(List)$  $[1]$  $[EX]$ 

U kunt natuurlijk de lijstgetallen ook rechtstreeks invoeren. Dus in plaats van op [F1] (LIST)  $[FI]$ (List) 3 drukt u op  $[MF]$   $[X]$  ( { ) 4  $[1]$   $[0]$   $[0]$   $[5]$   $[0]$   $[2]$   $[2]$   $[MF]$   $[-\]$  ( } ).

#### S **Lijstgetallen oproepen in een specifiek lijstelement**

U kunt het getal in een specifiek lijstelement oproepen en in een berekening gebruiken. Geef het elementnummer op door dit tussen vierkante haken te plaatsen.

#### **Voorbeeld Bereken de sinus van het getal opgeslagen in het derde element van List 2**

 $\overline{\text{sin}}$  (OTN)  $\overline{\text{F1}}$  (LIST)  $\overline{\text{F1}}$  (List)  $2$  (SHFT  $\overline{\text{H1}}$  (  $\overline{\text{I}}$  )  $\overline{\text{3}}$  (shfT  $\overline{\text{H1}}$  (  $\overline{\text{I}}$  ) (ex)

#### **• Eengetal invoeren in een element van een lijst**

U kunt een getal toekennen aan een welbepaald element van een lijst. De waarde die het element dan had, wordt dan overschreven met de nieuwe waarde.

**Voorbeeld Voer het getal 25 in het tweede element van List 3 in**

 $\boxed{2}$   $\boxed{5}$   $\boxed{\rightarrow}$  (PTN  $\boxed{F1}$ (LIST)  $\boxed{F1}$ (List)  $\boxed{3}$  (910  $\boxed{H1}$  (  $[$  )  $\boxed{2}$  (910  $\boxed{=}$  (  $]$  ) (32

### I **Oproepenvan de lijstgetallen van een lijst**

**Voorbeeld Roep de lijstgetallen van List 1 op**

 $[OPTN]$  $[FT]$  $(LIST)$  $[FT]$  $(List)$  $[T]$  $[EXE]$ 

- De opgeroepen lijstgetallen worden ook opgeslagen in het geheugen voor de laatste lijst (ListAns). Via dit geheugen kunt u ze dan in een berekening invoeren.
- S **De lijstgetallen opgeslagen in het geheugen voor de laatste lijst (ListAns) gebruiken in een berekening**

**Voorbeeld Vermenigvuldig de lijstgetallen in het geheugen voor de laatste lijst (ListAns) met 36**

 $[OPTN]$   $[FT]$  (LIST) $[FT]$  (List) $[SHFT]$   $[G]$   $(Ans)$   $[X]$   $[3]$   $[6]$   $[EX]$ 

- De invoer  $[OPTN]$   $[FT]$  (LIST) $[FT]$  (List) $[SET]$   $[(-)]$  (Ans) roept de lijstgetallen opgeslagen in het geheugen voor de laatste lijst (ListAns) op.
- Door deze berekening uit te voeren wordt de inhoud van het geheugen voor de laatste lijst (ListAns) vervangen door het resultaat van deze berekening.

#### I **Grafische voorstelling van een functie vertrekkend van een lijst**

Wanneer u de grafiekfuncties van deze rekenmachine gebruikt, kunt u een functie zoals Y1 = List 1X. Als List 1 de waarden 1, 2, 3 bevat, zal deze functie drie grafieken maken:  $Y = X$ ,  $Y =$  $2X, Y = 3X$ .

Er zijn beperkingen in het gebruik van lijsten bij grafische functies.

#### I **Het maken van een lijst met getalwaarden van een wetenschappelijke functie**

U kunt de functie voor het maken numerieke tabellen gerbuiken in de **TABLE** modus om waarden in een lijst in te voeren, vanuit bepaalde wetenschappelijke functieberekeningen. Maak hiervoor eerst een tabel en gebruik dan de list copy-functie om de waarden vanuit de tabel in te lijst in te voeren.

#### **Voorbeeld Maak in de modus TABLE een tabel met getalwaarden voor de formule (Y1 =** *x***<sup>2</sup> –1) en kopieer de tabel naar List1 in de modus STAT**

1. Voer in de modus **TABLE** de fomule  $Y1 = x^2 - 1$ .

3. Gebruik  $\odot$  om de kolom Y1 aan te klikken.

2. Maak de tabel met getalwaarden.

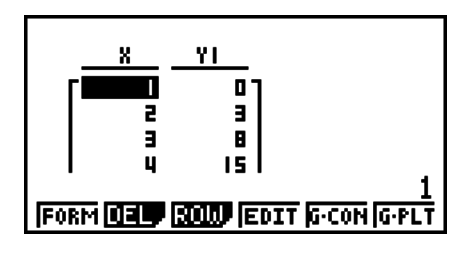

<u>-va.)</u><br>Store In<br>List Memory  $List[1~26]:$   $\blacksquare$ Ø **WIND (STT)** LENG LENG

 $5.$  Druk op  $1$   $\boxed{1}$   $\boxed{ex}$ .

4. Druk op <sup>[OPTN]</sup> [F1] (LMEM).

6. Open de modus **STAT** en controleer of de kolom Y1 in de modus **TABLE** gekopieerd is naar List 1.

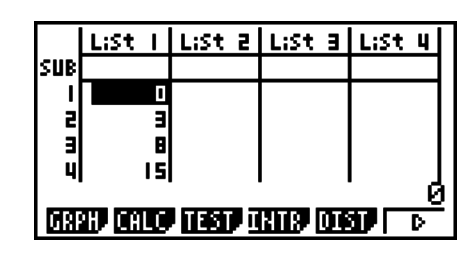

#### I **Wetenschappelijke berekeningen met lijsten**

Lijsten kunt u in wetenschappelijke berekeningen op dezelfde manier gebruiken als getallen. Is het resultaat van zo'n berekening een lijst, dan wordt deze lijst opgeslagen in het geheugen voor de laatste lijst (ListAns).

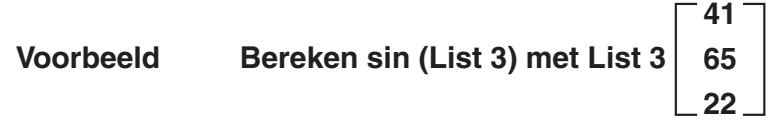

Gebruik radialen als hoekeenheid.

 $[sin]$   $[OPTN]$  $[FT]$  $(LIST)$  $[FT]$  $(List)$  $[3]$  $[EX]$ 

### **4. Wisselen tussen bestanden met lijsten**

U kunt een volledige set met lijsten (List 1 tot List 26) opslaan in één bestand (File 1 tot File 6). Hebt u deze bestanden gemaakt, dan kunt u op een eenvoudige manier van bestand veranderen.

#### **• Van bestand veranderen**

1. Kies in het hoofdmenu de modus **STAT**.

Druk op SHIFT MENU (SET UP) om het Configuratiescherm van de modus **STAT** te openen.

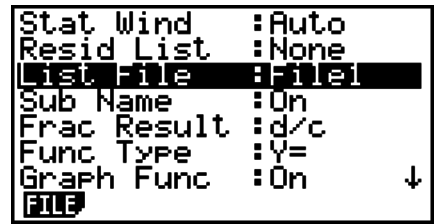

- 2. Selecteer "List File" met  $\odot$ .
- 3. Druk op (FILE) en voer het nummer in van het bestand dat u wilt gebruiken.

#### **Voorbeeld Roep bestand File 3 op**

**EXE** 

 $F1$ (FILE) $\boxed{3}$ 

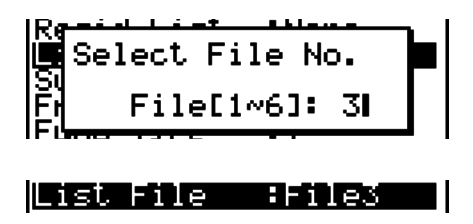

Alle operaties die u hierna met lijsten uitvoert, gebeuren met de lijsten die in bestand 3 zijn opgeslagen.

# **Hoofdstuk 4 Oplossen van vergelijkingen**

Kies in het hoofdmenu de modus **EQUA**.

- {**SIML**} ... {stelsels eerstegraadsvergelijkingen met 2 tot 6 onbekenden}
- {**POLY**} ... {tweede- of zesdegraadsvergelijkingen}
- {**SOLV**} ... {variabele in een formule}

## **1. Stelsels eerstegraadsvergelijkingen**

Met dit toestel kunt u stelsels eerstegraadsvergelijkingen met twee tot zes onbekende oplossen.

• Stelsels eerstegraadsvergelijkingen met twee onbekenden:

 $a_1x + b_1y = c_1$  $a_2x + b_2y = c_2$ 

• Stelsels eerstegraadsvergelijkingen met drie onbekenden:

 $a_1x + b_1y + c_1z = d_1$  $a_2x + b_2y + c_2z = d_2$  $a_3x + b_3y + c_3z = d_3$ **…**

- 1. Kies in het hoofdmenu de modus **EQUA**.
- 2. Kies de modus SIML (Simultaneous) en geef het aantal onbekenden (variabelen) op. U kunt 2 tot 6 onbekenden specificeren.
- 3. Voer elke coëfficiënt na elkaar in.
	- De ingevoerde waarde wordt toegekend aan het aangeklikte element. Elke keer dat u een coëfficiënt invoert, schuift het aangeklikte element één plaats op:

 $a_1 \rightarrow b_1 \rightarrow c_1 \rightarrow \dots a_n \rightarrow b_n \rightarrow c_n \rightarrow (n = 2 \text{ tot } 6)$ 

- U kunt ook gebroken vormen en de waarden opgeslagen in variabelen gebruiken als coëfficiënt.
- U kunt op elk ogenblik de zojuist ingevoerde waarde voor de coëfficiënt annuleren door te drukken op [EXIT] voordat u drukt op [EXE] om de coëfficiënt op te slaan. De coëfficiënt wordt dan teruggezet op de oorspronkelijke waarde. Vervolgens kunt u een andere waarde invoeren.
- U kunt de waarde van een coëfficiënt veranderen nadat deze weggeschreven is door te drukken op E en de cursor te plaatsen op de coëfficiënt die u wilt bewerken. Voer vervolgens de nieuwe waarde in.
- Als u drukt op [F3] (CLR), worden alle coëfficiënten op nul gezet.

4. Los de vergelijkingen op.

**Voorbeeld Los de volgende stelsels eerstegraadsvergelijkingen op voor** *x* **,** *y* **, en** *z*

 $4x + y - 2z = -1$  $x + 6y + 3z = 1$  $-5x + 4y + z = -7$  Equation

|Select Type<br>|Fl:Simultaneous <u> E2:Polynomial</u> 3:Solver sini eniv sno

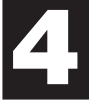

#### (1) MENU EQUA

- (SIML)
- $[F2] (3)$
- $(3)$   $(4)$  [exe]  $(1)$  [exe]  $(-)$   $(2)$  [exe]  $(-)$   $(1)$  [exe]  $[1]$   $[1]$   $[1]$   $[6]$   $[1]$   $[1]$   $[1]$   $[1]$   $[1]$   $[1]$   $[1]$  $\overline{(-)}$   $\overline{5}$   $\overline{EXE}$   $\overline{4}$   $\overline{EXE}$   $\overline{1}$   $\overline{EXE}$   $\overline{(-)}$   $\overline{7}$   $\overline{EXE}$
- $(4)$   $[FT]$ (SOLV)

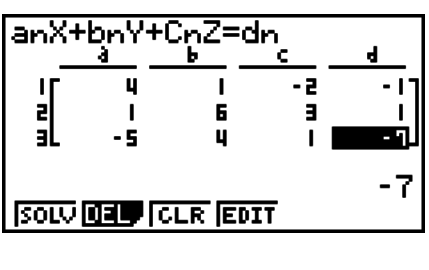

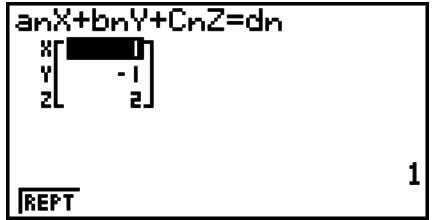

- Interne berekeningen worden met een 15-cijferige mantisse uitgevoerd, maar de resultaten worden weergegeven me een 10-cijferige mantisse en een 2-cijferige exponenet.
- Het toestel berekent de oplossing van het stelsel eerstegraadsvergelijkingen door de inverse matrix te berekenen van de coëfficiënten van de vergelijkingen. Bijvoorbeeld, het volgende geeft de oplossing weer (*x*, *y*, *z*) van een stelsel eerstegraads lineaire vergelijkingen met drie onbekenden.

–1 =  $\Box$  *x y z a*<sup>1</sup> *b*<sup>1</sup> *c*<sup>1</sup> *a*<sup>2</sup> *b*<sup>2</sup> *c*<sup>2</sup> *a*<sup>3</sup> *b*<sup>3</sup> *c*<sup>3</sup> *d*1 *d*2 *d*3

 Dit heeft natuurlijk tot gevolg dat voor coëfficiënten die bij na 0 zijn, in de inverse matrix fouten kunnen optreden. De oplossingen zullen in dat geval aan precisie inboeten. Tevens kan het berekenen van de oplossing van stelsels vergelijkingen met drie of meer onbekenden zeer lang duren.

- Een foutmelding verschijnt als het toestel niet in staat is de vergelijking op te lossen.
- Druk na de berekening op [F1] (REPT), wijzig de waarden van de coëfficiënt en bereken de waarde opnieuw.

## **2. 2e tot 6e-graads vergelijkingen van een hogere orde**

 Uw rekenmachinekan wordeng ebruikt voor he oplossen van 2e tot 6e-graads vergelijkingen van de hogere orde.

- Tweedegraadsvergelijking:  $ax^2 + bx + c = 0$  ( $a \ne 0$ )
- Derdegraadsvergelijking:  $ax^3 + bx^2 + cx + d = 0$  ( $a \ne 0$ )
- Vierdegraadsvergelijking:  $ax^4 + bx^3 + cx^2 + dx + e = 0$  ( $a \ne 0$ ) **…**
	- 1. Kies in het hoofdmenu de modus **EQUA**.
	- 2. Kies de modus POLY (Polynomial) en geef de graad van de vergelijking op.

U kunt 2 tot 6 opgeven als graad voor de vergelijking.

- 3. Voer elke coëfficiënt na elkaar in.
	- De ingevoerde waarde wordt toegekend aan het aangeklikte element. Elke keer dat u een coëfficiënt invoert, schuift het aangeklikte element één plaats op:

 $a \rightarrow b \rightarrow c \rightarrow ...$ 

• U kunt ook gebroken vormen en de waarden opgeslagen in variabelen gebruiken als coëfficiënt.

- U kunt op elk ogenblik de zojuist ingevoerde waarde voor de coëfficiënt annuleren door te drukken op [EXIT] voordat u drukt op [EXE] om de coëfficiënt op te slaan. De coëfficiënt wordt dan teruggezet op de oorspronkelijke waarde. Vervolgens kunt u een andere waarde invoeren.
- U kunt de waarde van een coëfficiënt veranderen nadat deze weggeschreven is door te drukken op E en de cursor te plaatsen op de coëfficiënt die u wilt bewerken. Voer vervolgens de nieuwe waarde in.
- Als u drukt op [F3] (CLR), worden alle coëfficiënten op nul gezet.
- 4. Los de vergelijkingen op.

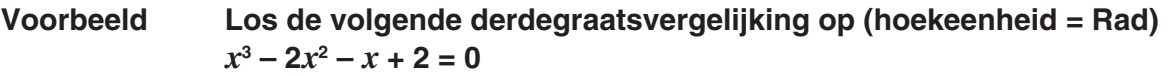

- (1) MENU EQUA
- 2 F<sub>2</sub> (POLY)  $[**F2**] (3)$
- $(3)$  1 EXE  $(-)$  2 EXE  $(-)$  1 EXE 2 EXE
- $\circled{4}$   $\mathbf{F1}$ (SOLV)

Meerdere oplossingen (bijvoorbeeld:  $x^3 + 3x^2 + 3x + 1 = 0$ )

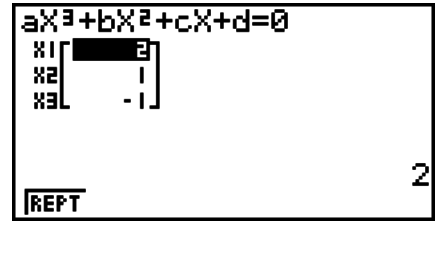

$$
aX3+bX2+cX+d=0
$$
  
810  
BD ×3  
1  
1  
1  
1  
1  
1  
1

 $-1$ 

 $-1$ 

aXª+bXª+cX+d=0

aXª+bXª+cX+d=0

 $0.5 + 1.3228i$ 

 $-0.5 - 1.3228$ i

aXa+pXa+cX+q=0

Xal 1.41422-1.932.

 $1.3.1415$ 1.414221.9321

143.141592654

TEI

xa

xal

 $811$ 

xal

Oplossing met een complex getal (bijvoorbeeld:  $x^3 + 2x^2 + 3x + 2 = 0$ )

Complex Mode: Real (pagina 1-27)

Complex Mode:  $a + bi$ 

Complex Mode:  $r\angle\theta$ 

- Interne berekeningen worden met een 15-cijferige mantisse uitgevoerd, maar de resultaten worden weergegeven met een 10-cijferige mantisse en een 2-cijferige exponenet.
	- Het kan een aanzienlijke tijd duren voor het resultaat van een 3e-graads vergelijking van een hogere orde of hoger op de display wordt weergegeven.
	- Een foutmelding verschijnt als het toestel niet in staat is de vergelijking op te lossen.
	- Het is mogelijk dat hogere orde-berekeningen niet altijd de juiste oplossingen geven als de vergelijking meerdere oplossingen heeft.

• Druk na de berekening op F1 (REPT), wijzig de waarden van de coëfficiënt en bereken de waarde opnieuw.

## **3. Berekeningen oplossen (Solve)**

 Met de Solve Calculations-modus kunt u de waarde van een variabele in een formule oplossen, zonder de vergelijking te hoeven oplossen.

- 1. Kies in het hoofdmenu de modus **EQUA**.
- 2. Kies de modus SOLV (Solver)en voer de vergelijking in zoals die geschreven is.
	- Voert u geen gelijkteken in, dan veronderstelt het toestel dat de formule op 0 herleid is, m.a.w. alleen het linkerlid van de gelijkheid is genoteerd en het rechterlid is 0 (maar niet genoteerd).
	- U krijgt een foutmelding als u meer dan één gelijkteken invoert (in de formule).
- 3. Voer in de tabel met variabelen die op het scherm verschijnt de waarden voor elke variabele in.
	- U kunt ook waarden invoeren voor Upper en Lower om de bovenste en onderste grenzen van het bereik van de oplossingen aan te geven.
	- Een foutmelding verschijnt als de oplossing buiten het door u opgegeven interval ligt.
- 4. Selecteer de variabele waarvoor u de vergelijkingoplosser wilt gebruiken. "Lft" en "Rgt" verwijzen naar het linker- en rechterlid dat berekend wordt met de oplossing.\*1
- \*1 Om een probleem op te lossen met de vergelijkingoplosser wordt de methode van Newton gebruikt. "Lft" en "Rgt" worden ter bevestiging weergegeven aangezien de methode van Newton resultaten kan opleveren die de echte oplossing zijn. De nauwkeurigheid van het resultaat wordt groter naarmate het verschil van deze beide waarden dichter komt bij 0.
- **Voorbeeld Een voorwerp dat omhoog geschoten wordt tegen beginsnelheid V heeft tijd T nodig om hoogte H te bereiken. Gebruik de volgende formule om de beginsnelheid V te berekenen wanneer H = 14 (meter), T = 2 (seconden) en de zwaartekrachtversnelling G = 9,8 (m/s2 ). H = VT – 1/2 GT2**
- 1 MENU EQUA
- $(2)$   $[FB]$  (SOLV)  $\boxed{\text{ALPHA}}$  $\boxed{\text{F-D}}$  $\boxed{\text{H}}$  $\boxed{\text{SHFT}}$  $\boxed{\text{-}}$  $\boxed{\text{-}}$  $\boxed{\text{LPHA}}$  $\boxed{\text{2}}$  $\boxed{\text{V}}$  $\boxed{\text{ALPHA}}$  $\boxed{\text{-}}$  $\boxed{\text{-}}$  $\boxed{\text{T}}$  $\Box$  $\Box$  $\Box$  $\Box$  (APM) $\Xi$ <sup>\*</sup>(G) (APM) $\Xi$  $\Box$  $\Box$  $\Xi$ <sup>2</sup> (EXE) \* GRAPH 25+ Pro:  $a+y$
- $(3)$   $(1)$   $(4)$   $(Ex)$   $(H = 14)$  $[0]$   $[EE](V = 0)$ 
	- $[2]$   $[EE]$   $(T = 2)$
	- $\boxed{9}$   $\boxed{\cdot}$   $\boxed{8}$   $\boxed{\text{Ex}}$   $\boxed{G} = 9,8$
- $\overline{a}$  Druk op  $\overline{a}$   $\overline{a}$   $\overline{a}$  om V = 0 aan te klikken, en druk vervolgens op [F6] (SOLV).

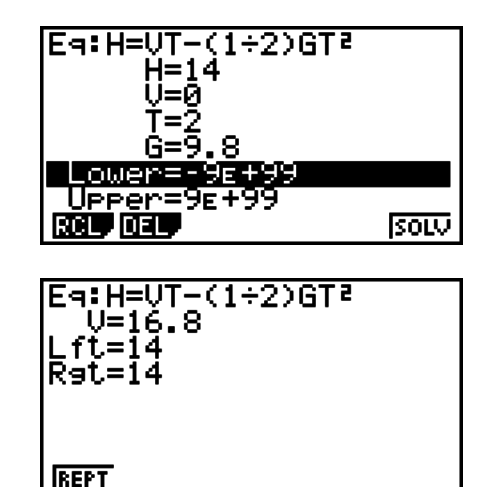

- De melding "Retry" verschijnt op de display als de rekenmachine bepaalt dat de convergentie niet voldoende is voor de weergegeven resultaten.
- Een oplosbewerking zal een enkele oplossing produceren. Gebruik POLY als u meerdere oplossingen wilt verkrijgen voor berekening van hogere orde (zoals *ax*<sup>2</sup> + *bx* + *c* = 0).

# **Hoofdstuk 5 Grafieken**

Selecteer in het hoofdmenu het pictogram voor het grafiek- of tabeltype dat u respectievelijk wilt tekenen of maken.

- **GRAPH** … Gewone grafieken tekenen
- **RUN MAT** (of **RUN**) … Manueel tekenen van grafieken (pagina's 5-13 tot 5-16)
- **TABLE** … Tabel met getalwaarden maken (pagina's 5-16 tot 5-20)
- **DYNA\*** … Dynamische grafieken (pagina's 5-21 tot 5-23)
- **RECUR\*** … Grafieken van rijvoorschriften tekenen of tabel met getalwaarden maken (pagina's 5-23 tot 5-28)
- **CONICS\*** … Grafieken van kegelsneden tekenen (pagina 5-28)
- \* Niet beschikbaar op de GRAPH 25+ Pro.

## **1. Voorbeeldgrafieken**

#### I **Een gewone grafiek tekenen (1)**

U tekent een grafiek door het voorschrift in te voeren.

- 1. Kies in het hoofdmenu de modus **GRAPH**.
- 2. Voor de functie die u wilt tekenen in. Hier gebuikt u het weergavevenster om het bereik en andere parameters van de grafiek te specificeren. Zie pagina 5-3.
- 3. Teken de grafiek.

#### **Voorbeeld** Teken de grafiek van  $y = 3x^2$

- 1 MENU GRAPH
- 2 3  $(X,\theta,T)$   $(X^2)$  EXE
- $(3)$   $[FB]$  (DRAW) (of  $[EE]$ )

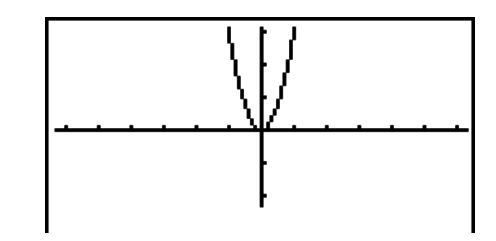

• Druk op [AC] om in stap 2 naar het venster terug te keren (lijst met functievoorschriften). Na het tekenen van een grafiek kunt u wisselen tussen de lijst met functievoorschriften en het grafiekvenster door op  $\boxed{\mathsf{SHT}}$  (G $\leftrightarrow$ T) te drukken.

#### I **Een gewone grafiek tekenen (2)**

U kunt maximaal 20 voorschriften in het geheugen opslaan en het gewenste voorschrift selecteren om de grafiek ervan te tekenen.

- 1. Kies in het hoofdmenu de modus **GRAPH**.
- 2. Specify het functietype en voer de functie in waarvan u de grafiek wilt tekenen. U kunt de modus **GRAPH** gebruiken om een grafiek voor de volgende soorten uitdrukkingen te tekenen: voorschrift in cartesische coördinaten (Y=*f*(*x*)), voorschrift in poolcoördinaten, voorschrift waarin *x* en *y* van een parameter afhangen, voorschrift in cartesische coördinaten (X=*f*(*y*)), ongelijkheden.

(TYPE) (Y=) ... cartesische coördinaten (Y=*f*(*x*) type)

(*r*=) ... poolcoördinaten

(Parm) ... voorschrift waarin *x* en *y* van een parameter afhangen (X=) ... cartesische coördinaten(X=*f*(*y*) type)

 $FS(CONV)FT(K+Y=)$  tot  $FS(K+Y\le)$ 

 $[F6](\triangleright)$   $[F1](\triangleright X=)$  tot  $[F5](\triangleright X\le)$  ... verandert het functietype  $[F6](\triangleright)$   $[F1](\triangleright)$  tot  $[F4](\triangleright)$  .... Y ongelijkheid aan de linkerkant  $\mathsf{[Fe]}(\triangleright)\mathsf{[Fe]}(\triangleright)$   $\mathsf{[F1]}(X\triangleright)$  tot  $\mathsf{[Fe]}(X\preceq)$  .... X ongelijkheid aan de linkerkant

Herhaal deze stap om het gewenste aantal voorschriften in te voeren.

Daarna moet u opgeven van welk voorschrift in het geheugen u de grafiek wilt tekenen (zie pagina 5-6). Als u hier geen specifieke voorschriften selecteert, worden de grafieken getekend van alle voorschriften die momenteel in het geheugen zijn opgeslagen.

- 3. Teken de grafiek.
	- U kunt het functiemenu gebruiken dat verschijnt als u op  $F4$  (STYL) drukt in stap 2 van de bovenstaande procedure, om een van de volgende lijnstijlen voor elke grafiek te selecteren.
		- $[FT]$  (--) ... Normal (standaardinstelling)
		- $[**F2**( $\longrightarrow$ ) ... Thick (three keer de normale lijndikte)$
		- [F3] (.....) ... Broken (dikke onderbroken lijn)
		- ( ) … Dot (stippellijn)
	- Als u gelijktijdig meerdere ongelijkheden tekent, kunt u de "Ineq Type"-instelling in het configuratiescherm gebruiken (SHFT) MENU (SET UP)) om één van de twee vulbereiken aan te geven.
		- (AND) ... Vult alleen gebieden waarin aan de condities van alle getekende ongelijkheden is voldaan. Dit is de eerste standaardinstelling.

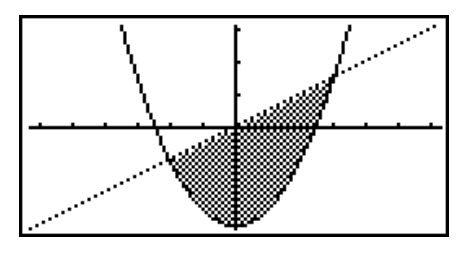

(OR) … Vult alle gebieden waarin aan de condities van de getekende ongelijkheden is voldaan.

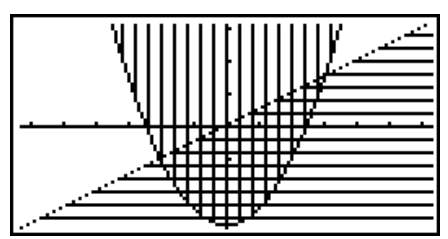

**Voorbeeld Voer de onderstaande voorschriften in en teken de bijbehorende**  grafieken. Y1 =  $2x^2 - 3$ ,  $r2 = 3\sin 2\theta$ 

- 1 MENT GRAPH
- $(2)$  F3 (TYPE) F1 (Y=) 2  $\overline{[X\theta]}$   $\overline{[X^2]}$   $\rightarrow$  [3] EXE  $[F3]$  (TYPE) $[F2]$  ( $r=$ )  $[3]$   $[\sin]$   $[2]$   $[\chi,\theta,$   $\eta]$   $[\exp]$
- (DRAW)

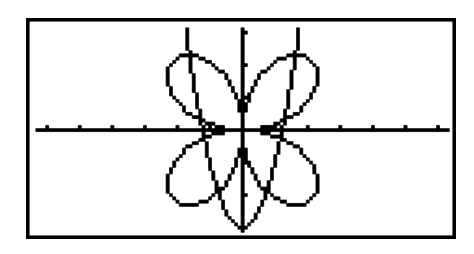
## **2. Controleren wat op een grafisch scherm wordt weergegeven**

## I **Instellen van het weergavevenster (V-Window)**

Gebruik het scherm met het weergavemenu om het bereik van de *x*- en *y*-assen te definiëren en om de schaal op elke as te regelen. U moet steeds de gewenste parameters voor het weergavevenster instellen voordat u een grafiek laat tekenen.

### **• Het weergavevenster (V-Window) instellen**

- 1. Kies in het hoofdmenu de modus **GRAPH**.
- 2. Druk op  $\boxed{\text{Suff}}$  (S-WIN) om het scherm met het weergavemenu op te roepen.

#### **Voorschrift in cartesische coördinaten**

Xmin/Xmax … Minimale/Maximale *x*-waarde

Xscale … Schaal op de *x*-as

 Xdot … Waarde die overeenkomt met één punt op de *x*-as

Ymin/Ymax … Minimale/Maximale *y*-waarde

Yscale … Schaal de op *y*-as

#### **Voorschrift in poolcoördinaten**

T $\theta$  min/T $\theta$  max ... Minimum/Maximum T,  $\theta$  waarden

T $\theta$  ptch ... T,  $\theta$  toename

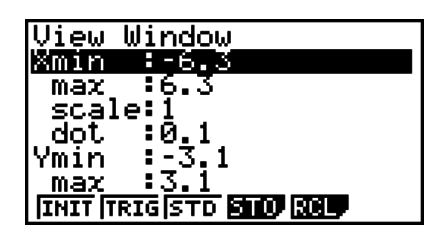

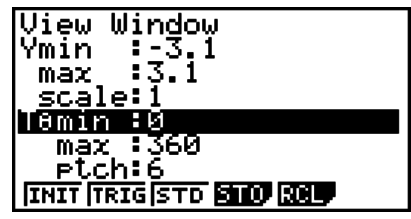

- 3. Druk op  $\odot$  om de gewenste parameter aan te klikken, en voer voor elke parameter een (nieuwe) waarde in. Druk na elke invoer op  $E[X]$ .
	- {**INIT**}**/**{**TRIG**}**/**{**STD**} … {initiële orthonormale}/{trigonometrische}/{standaard} vensterinstelling
	- {**STO**}**/**{**RCL**} … {opslaan}/{oproepen} van een vensterinstelling

Als de gewenste parameters zijn ingesteld, drukt u op  $[ETH]$  of  $[ETH]$   $[CUIT]$  om het scherm met het weergavemenu te sluiten.

• Ook als u drukt op  $[EE]$  zonder vooraf een parameterwaarde te hebben ingevoerd terwijl  $\blacksquare$ (beziglampje) wordt weergegeven, wordt dit scherm gesloten.

### • Waarop u moet letten bij het instellen van het weergavevenster (V-Window)

- Als u 0 invoert voor de stapwaarde van T $\theta$ , verschijnt een foutmelding.
- Als u een ongeldig getal invoert (getal buiten het interval, minteken zonder getal, etc.), verschijnt een foutmelding.
- Als de maximale T $\theta$ -waarde kleiner is dan de minimale T $\theta$ -waarde, wordt de stapwaarde van T $\theta$  negatief.
- U kunt ook uitdrukkingen (zoals  $2\pi$ ) invoeren als parameterwaarde van het weergavevenster.
- Is de instelling van het weergavevenster zó dat de assen buiten het venster vallen, dan wordt de schaal van de as weergegeven aan de rand van het scherm die het dichtst bij de oorsprong ligt.
- Als u de parameters van het weergavevenster verandert, verdwijnt de grafiek en verschijnen de nieuwe assen.
- Als u de waarde Xmin of Xmax verandert, wordt de waarde Xdot automatisch aangepast. Als u de waarde Xdot verandert, wordt de waarde Xmax automatisch aangepast.
- Een grafiek met voorschriften in poolcoördinaten (*r* =) of voorschriften waarin *x* en *y* afhangen van een parameter (Parm) zullen niet nauwkeurig zijn als de ingestelde stapwaarde van T $\theta$  te groot is ten opzichte van het verschil tussen de minimale T $\theta$ -waarde en de maximale T $\theta$ -waarde. Maar als de stapwaarde van T $\theta$  te klein wordt ingesteld ten opzichte van het verschil tussen de minimale  $T\theta$ -waarde en de maximale  $T\theta$ -waarde, dan zal er heel veel tijd nodig zijn om de grafiek te tekenen.
- De parameters voor het weergavevenster liggen tussen:
	- $-9.9999999999E 97$  tot 9.999999999E 97

### I **Geheugen van het weergavevenster**

U kunt maximaal zes sets met instellingen voor het weergavevenster in het geheugen opslaan om ze later opnieuw te gebruiken.

#### **• De instellingen voor het weergavevenster opslaan**

- 1. Kies in het hoofdmenu de modus **GRAPH**.
- 2. Druk op  $\left[\frac{1}{2}\right]$  (V-WIN) om het scherm met het weergavemenu op te roepen, en voer de gewenste waarden in.
- 3. Druk op (STO) om het pop-up-venster te openen.
- 4. Druk op een cijfertoets om op te geven in welk weergavevenstergeheugen u de instellingen wilt opslaan. Druk daarna op  $[EE]$ . Door op  $[1]$   $[EE]$  te drukken worden de instellingen in geheugen 1 van het weergavevenster opgeslagen (V-Win1).

#### S **De instellingen uit het geheugen voor het weergavevenster oproepen**

- 1. Kies in het hoofdmenu de modus **GRAPH**.
- 2. Druk op (SHIFT) (F3) (V-WIN) om het scherm met het weergavemenu op te roepen.
- 3. Druk op (RCL) om het pop-up-venster te openen.
- 4. Druk op een cijfertoets om op te geven uit welk weergavevenstergeheugen u de instellingen wilt oproepen. Druk daarna op  $[\mathbb{R}\mathbb{R}]$ . Door op  $[1]$   $[\mathbb{R}\mathbb{R}]$  te drukken worden de instellingen in geheugen 1 van het weergavevenster opgeroepen (V-Win1).

### I **Het grafiekinterval opgeven**

U kunt een interval (beginpunt, eindpunt) opgeven voordat u de grafiek van een voorschrift tekent.

- 1. Kies in het hoofdmenu de modus **GRAPH**.
- 2. Stel het weergavevenster in (V-Window).
- 3. Geef het voorschrifttype op en voer het voorschrift in. De syntax voor de invoer van het voorschrift is de volgende:

Voorschrift  $\bigcirc$   $\text{Suff}(\cdot)$  ( ) Beginpunt  $\bigcirc$  Eindpunt  $\text{Suff}(\square)$ 

4. Teken de grafiek.

Voorbeeld Teken de grafiek  $y = x^2 + 3x - 2$  in het interval  $-2 \le x \le 4$ .

Gebruik de volgende instellingen voor het weergavevenster (V-Window).

**Xmin = −3, Xmax = 5, Xscale = 1**

**Ymin = −10, Ymax = 30, Yscale = 5**

1 MENU GRAPH

 $(4)$   $[FB (DRAW)]$ 

- $(2)$  [SHIFT] [F3] (V-WIN)  $(-)$  3] [EXE] [5] [EXE]  $(1)$  [EXE]  $\odot$
- $\boxed{1}$   $\boxed{0}$   $\boxed{3}$   $\boxed{0}$   $\boxed{xx}$   $\boxed{5}$   $\boxed{EXI}$   $\boxed{EXI}$  (TYPE)(Y=)TV BTA  $\mathbb{R}$  (  $\Box$  )  $\Box$  ( )  $\Box$  ( )  $\Box$  ( )  $\Box$  ( )  $\Box$  ( )  $\Box$

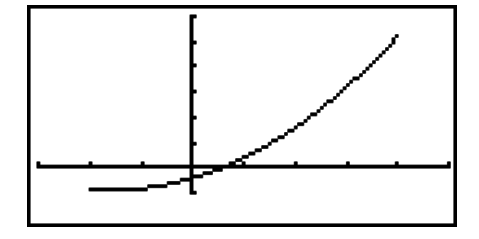

**•** U kunt een interval opgeven wanneer u de grafiek tekent van voorschriften in cartesische coördinaten, voorschriften in poolcoördinaten, voorschriften waarin *x* en *y* afhangen van een parameter en ongelijkheden.

## I **Zoomen**

Zoomen laat je toe om een deel van een getekende grafiek te vergroten of te verkleinen.

- 1. Teken de grafiek.
- 2. Geef het zoomtype op.

[SHIFT] [F2] (ZOOM) [F1] (BOX) ... Een kader vergroten

 Uitzoomen van een kader wil zeggen dat u in het weergavevenster een kader aanduidt, dat zodanig vergroot zal worden dat dit het volledige venster vult.

(FACT)

 Specificeert de vergrotings- en verkleiningsfactor van de *x*-as en *y*-as.

(IN)/(OUT) ... Zoomfactoren

 De grafiek wordt vergroot of verkleind volgens de opgegeven zoomfactor en met als centrum de plaats van de cursor.

(AUTO) ... Automatisch zoomen

 De waarden voor de *y*-as van het weergavevenster worden automatisch bijgesteld volgens de *y*-as.

- $F6(\triangleright)$   $F1$  (ORIG) ... (het originele weergavevenster oproepen) Geeft de grafiek op de originele grootte weer na een zoombewerking.
- $[F6](\triangleright)$   $[F2]$  (SQR) ... Grafiekcorrectie

 De waarden voor de *x*-as van het weergavevenster worden gecorrigeerd zodat ze identiek zijn aan de waarden voor de *y*-as

 $F6(E)$  $F3$ (RND) ... Coördinaten afronden

De coördinaten op de huidige cursorpositie worden afgerond.

 $[F6](\triangleright)$   $[F4]$  (INTG) ... Orthonormaal assenkruis

 Om over te gaan naar een orthonormaal assenkruis waarbij elke punt breedte 1 krijgt.

 $[FB](\triangleright)$   $[FB]$  (PRE) ... Vorige

 Het weergavevenster terugzetten op de instellingen vóór de laatste zoombewerking.

Zoomfactor voor het vergroten van een kader

- 3. Gebruik de cursortoetsen om de cursor  $(\Phi)$  in het midden van het scherm te plaatsen op de gewenste positie van de kaderrand, en druk daarna op [EXE].
- 4. Gebruik de pijltoetsen om de cursor te verplaatsen. Er wordt een kader weergegeven op het scherm. Verplaats de cursor tot het gebied dat u wilt vergroten in het kader past, druk daarna op [EXE] om dit te vergroten.

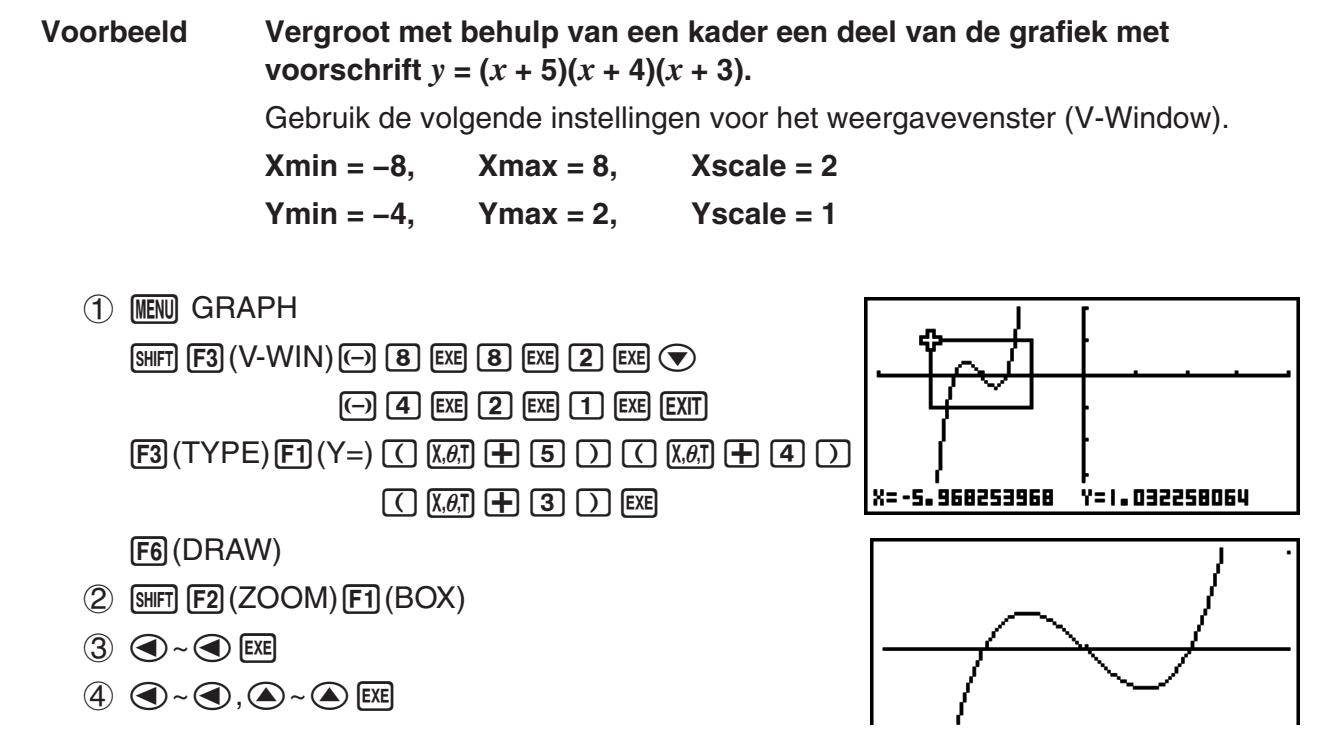

• U moet twee verschillende punten opgeven om een kader te vergroten. De twee punten mogen zich niet op een rechte lijn verticaal of horizontaal van elkaar bevinden.

## **3. Een grafiek tekenen**

U kunt maximaal 20 voorschriften van grafieken in het geheugen opslaan. In het geheugen opgeslagen voorschriften kunt u wijzigen, oproepen en de grafiek ervan tekenen.

## I **Het grafiektype opgeven**

Voordat u een functievoorschrift in het geheugen kunt opslaan, moet u eerst het grafiektype type opgeven.

- 1. Druk, als de lijst met functievoorschriften op het scherm staat, op (TYPE) om het submenu voor grafiektypes te openen. In dit menu vindt u de volgende opties:
	- {**Y=**}**/**{**r=**}**/**{**Parm**}**/**{**X=**} ... {voorschrift in cartesische coördinaten (Y=*f*(*x*) type)}/{voorschrift in poolcoördinaten}/{voorschrift waarin *x* en *y* van een parameter afhangen}/{voorschrift in cartesische coördinaten (X=*f*(*y*) type)} grafiek
	- $\{Y>}{Y\leq Y}(Y>{Y\leq Y}(Y>{Y\leq Y}... Y>f(x))/{Y\leq f(x)}/{Y\sleq f(x)}/{Y\leq f(x)}$  grafische voorstelling van een ongelijkheid
	- {X>}/{X<}/{X≥}/{X≤} ... {X>*f*(*y*)}/{X<*f*(*y*)}/{X≥*f*(*y*)} grafische voorstelling van een ongelijkheid
	- {**CONV**}
		- {**Y=**}**/**{**Y>**}**/**{**Y<**}**/**{**Y**P}**/**{**Y**O}**/**{**X=**}**/**{**X>**}**/**{**X<**}**/**{**X**P}**/**{**X**O} ... {het voorschrifttype van de geselecteerde uitdrukking wijzigen}

2. Druk op de functietoets voor het grafiektype dat u wilt opgeven.

## I **Functievoorschriften opslaan**

#### **● Een voorschrift in cartesische coördinaten opslaan (Y=)**

Voorbeeld Sla het volgende voorschrift op in de geheugenzone Y1:  $y = 2x^2 - 5$ (TYPE)(Y=) (Definieert het voorschrift in cartesische coördinaten.)  $\boxed{2}$   $\boxed{\chi_{\theta,1}}$   $\boxed{x^2}$   $\boxed{\phantom{2}}$   $\boxed{5}$  (Invoer van het voorschrift.) U (Opslaan van het voorschrift.)  $:\forall$ = |Graeh\_Eunc<br>|Viesva=5

• U kunt een voorschrift niet opslaan in een geheugenzone waar al een voorschrift van een ander type staat. Selecteer een geheugenzone met een voorschrift van hetzelfde type als het voorschrift dat u wilt opslaan, of verwijder het voorschrift uit het geheugen waarin u het andere voorschrift probeert op te slaan.

 $r = 1$ 

#### **• Een parametrische functie opslaan**

**Voorbeeld Sla de volgende voorschriften op de geheugenzones Xt3 en Yt3:** *x* **= 3 sinT**  $v = 3 \cos T$ 

(TYPE)(Parm) (Definieert parametrische uitdrukking.)

 $\boxed{3}$  sin  $\boxed{\mathsf{X}\theta,\mathsf{T}}$  [EXE] (Invoer en opslaan van het voorschrift *x*.)

**3**  $\cos$   $\overline{x}$ , $\overline{y}$ ,  $\overline{z}$  (Invoer en opslaan van het voorschrift *y*.)

#### **• Een samengesteld voorschrift maken**

**Voorbeeld Gebruik de voorschriften in Y1 en Y2 om samengestelde voorschriften te maken voor Y3 en Y4**  $Y1 = \sqrt{(X + 1)}, Y2 = X^2 + 3$  **Wijs Y1°Y2 toe aan Y3, en Y2°Y1 aan Y4.**  $(Y1 \cdot Y2 = \sqrt{(x^2 + 3) + 1}) = \sqrt{(x^2 + 4)}$   $Y2 \cdot Y1 = (\sqrt{(X + 1)})^2 + 3 = X + 4 (X \ge -1))$  Leg de voorschriften vast in Y3 en Y4.  $F3$ (TYPE) $F1$ (Y=) $WRS$  $F4$ (GRPH)  $\overline{\mathbf{v}}$  $[FI](Y)$   $[1]$   $[$  $[$  $]$  $[$  $[$  $]$  $[$  $[$  $]$  $[$  $[$  $]$  $[$  $]$  $[$  $[$  $]$  $[$  $]$  $[$  $[$  $]$  $[$  $]$  $[$  $[$  $]$  $[$  $]$  $[$  $]$  $[$  $]$  $[$  $]$  $[$  $]$  $[$  $]$  $[$  $]$  $[$  $]$  $[$  $]$  $[$  $]$  $[$  $]$  $[$  $]$  $[$  $]$  $[$  $]$  $[$  $]$  $[$  $]$  $[$  $]$  $[$  $]$  $[$  $]$  $[$  $]$  $[$  $]$  $\overline{VARS}$  (GRPH) [F1] (Y)  $\overline{2}$ ]  $[$  $[$  $[$  $[$  $]$  $[$  $[$  $]$  $[$  $[$  $]$  $[$  $[$  $]$  $[$  $[$  $]$  $[$  $[$  $]$  $[$  $[$  $]$  $[$  $[$  $]$  $[$  $[$  $]$  $[$  $[$  $]$  $[$  $]$  $[$  $[$  $]$  $[$  $]$  $[$  $[$  $]$  $[$  $]$  $[$  $[$  $]$  $[$  $]$  $[$  $]$  $[$  $]$  $[$  $]$  $[$  $]$  $[$  $]$  $[$  $]$  $[$  $]$  $[$  $]$  $[$  $]$  $[$  $]$  $[$  $]$  $[$  $]$  $[$ **DEED FINED READ READ** TORAL

• Een samengesteld voorschrift kan uit maximaal vijf voorschriften bestaan.

- S **Waarden toewijzen aan de coëfficiënten en variabelen van een functievoorschrift**
- Voorbeeld Wijs de waarden −1, 0, en 1 toe aan variabele A in Y = AX<sup>2</sup>−1, en teken **voor elke waarde een grafiek**

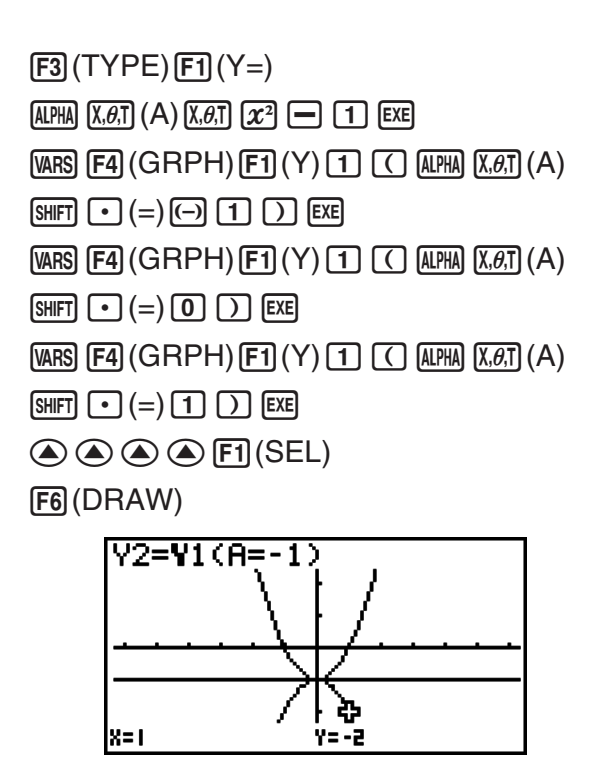

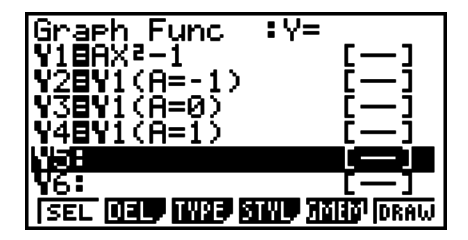

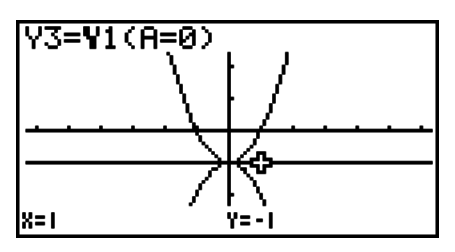

De bovenstaande 3 weergaven zijn gemaakt met de Trace-functie.

Zie "Functieanalyse" (pagina 5-30) voor meer informatie.

## I **Voorschriften wijzigen en wissen**

#### **• Een opgeslagen voorschrift wijzigen**

Voorbeeld Vervang het voorschrift  $y = 2x^2 - 5$ , opgeslagen in de geheugenzone Y1, **naar**  $y = 2x^2 - 3$ 

C (Doet de cursor verschijnen.)

 $\circledR\circledR\circledR\circledR$   $\circledR$   $\circledR$ 

U(Slaat het nieuwe voorschrift op.)

### **• De lijnstijl van een functievoorschrift wijzigen**

- 1. Gebruik op het scherm met de functievoorschriften  $\bigcirc$  en  $\bigcirc$  om het voorschrift te kiezen waarvan u de lijnstijl wilt wijzigen.
- 2. Druk op F4 (STYL).
- 3. Selecteer de lijnstijl.

### **Voorbeeld Wijzig de lijnstijl van** *y* **= 2***x***<sup>2</sup> – 3, opgeslagen in geheugenzone Y1, in "Broken".**

[F4] (STYL) [F3] (.....) (Selecteert "Broken".)

### **• Het voorschrifttype wijzigen \*1**

- 1. Druk terwijl de lijst met functievoorschriften op het scherm staat op  $\textcircled{a}$  of op  $\textcircled{r}$  om de zone aan te klikken waar het voorschrift staat waarvan u het type wilt wijzigen.
- 2. Druk op [F3] (TYPE) [F5] (CONV).
- 3. Selecteer het nieuwe voorschrifttype.
- Voorbeeld Om de functie in geheugengebied Y1 te wijzigien van  $y = 2x^2 3$  in  $y < 2x^2 - 3$

 $[FS]$ (TYPE) $[FS]$ (CONV) $[FS]$ ( $\blacktriangleright$ Y<) (Wijzigt het voorschrifttype in "Y<".)

\*1 U kunt het voorschrifttype alleen wijzigen voor voorschriften in cartesische coördinaten en voorschriften van ongelijkheden.

### $\bullet$  **Een voorschrift wissen**

- 1. Druk terwijl de lijst met functievoorschriften op het scherm staat op  $\circledA$  of op  $\circledP$  om de zone aan te klikken waar het voorschrift staat dat u wilt wissen.
- 2. Druk op  $[F2]$  (DEL) of op  $[DE]$ .
- 3. Druk op [F1] (Yes) om het voorschrift te wissen, of op [F6] (No) als u toch maar niet wilt wissen.
	- Door de bovenstaande procedure te volgen bij het verwijderen van een regel van een voorschrift waarin *x* en *y* van een parameter afhangen (zoals Xt2), wordt ook de toe te passen gekoppelde regel verwijderd (Yt2 in geval van Xt2).

## I **Functievoorschriften selecteren**

### **• Een grafiek activeren of de-activeren**

- 1. Gebruik op het scherm met de functievoorschriften  $\bigcirc$  en  $\bigcirc$  om het voorschrift te kiezen waarvan u geen grafiek wilt tekenen.
- 2. Druk op [F1] (SEL).
	- Met elke druk op [F1] (SEL) wordt het tekenen van de grafiek actief en niet-actief.
- 3. Druk op F6 (DRAW).

#### **Voorbeeld Kies de volgende voorschriften en teken hun grafiek: Y1** =  $2x^2 - 5$ ,  $r2 = 5 \sin 3\theta$

Gebruik de volgende instellingen voor het weergavevenster (V-Window).

 $Xmin = -5$ ,  $Xmax = 5$ ,  $Xscale = 1$ **Ymin = –5, Ymax = 5, Yscale = 1 5, 5, T** $\theta$  min = 0, T $\theta$  max =  $\pi$ , T $\theta$  ptch =  $2\pi$  / 60

 $\odot$   $\odot$  (Kies een geheugengebied dat een functie bevat waarvoor u geen grafiek wilt.)

(SEL) (Specificeert niet tekenen.)

[F6] (DRAW) of [EXE] (Tekent de grafieken.)

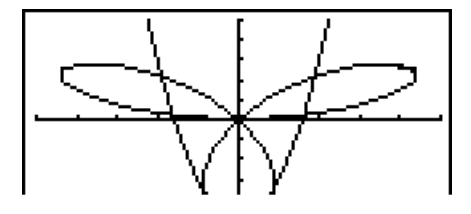

• U kunt door middel van de instellingen in het configuratiescherm allerlei aspecten aan het grafisch scherm toevoegen, zoals in onderstaande voorbeelden geïllustreerd wordt.

- Grid (Grafiekraster): On (Axes: On Label: Off) Deze instelling laat een raster op het scherm verschijnen.
- Axes (Assen): Off (Label: Off Grid: Off) Deze instelling tekent de assen niet op het scherm.
- Label (Naam van de assen): On (Axes: On Grid: Off) Deze instelling laat de namen van de *x*- en *y*-assen op.

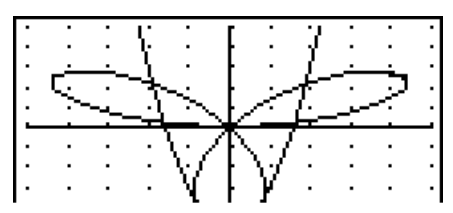

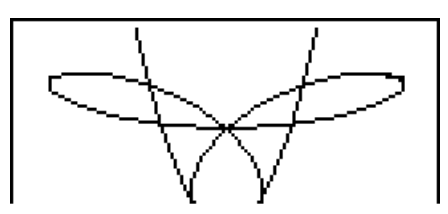

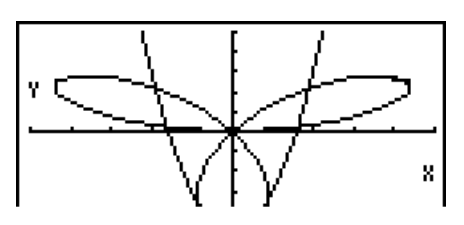

## I **Geheugen voor menu's met voorschriften van grafieken**

In het (grafisch) geheugen voor menu's met voorschriften van grafieken kunt u 20 verschillende menu's opslaan en later opnieuw oproepen.

Eén handeling volstaat om alle gegevens in zo'n menu met voorschriften van grafieken op te slaan.

- In één menu is plaats voor: 20 voorschriften van grafieken
- Het type van elke grafiek
- De lijnstijl van elke grafiek
- De status van de grafiek (tekenen actief/niet actief)
- De instelling van het weergavevenster (V-Window) (1 stel)

#### **• Een menu met voorschriften van grafieken opslaan**

- 1. Druk op (GMEM)(STO) om het pop-up-venster te openen.
- 2. Druk op een cijfertoets om op te geven in welk geheugen met voorschriften van grafieken u het voorschrift wilt opslaan. Druk daarna op  $[TE]$ . Druk op  $[1]$   $[EE]$  om het functievoorschrift op te slaan in het eerste geheugen met voorschriften van grafieken (G-Mem1).
	- Er zijn 20 grafiekgeheugens: G-Mem1 tot G-Mem20.
	- Door een menu met voorschriften van grafieken op te slaan in een grafiekgeheugen, worden alle gegevens die reeds in het aangesproken geheugen vastlagen, overschreven.
	- Als de gegevens die u wilt opslaan in een grafisch geheugen meer geheugencapaciteit vergen dan beschikbaar is, dan verschijnt er een foutmelding.

#### **• Een menu met voorschriften van grafieken oproepen**

- 1. Druk op [F5] (GMEM) [F2] (RCL) om het pop-up-venster te openen.
- 2. Druk op een cijfertoets om op te geven uit welk geheugen met voorschriften van grafieken u het voorschrift wilt oproepen. Druk daarna op  $[TE]$ . Druk op  $[1]$   $[EE]$  om het functievoorschrift op te roepen uit het eerste geheugen met voorschriften van grafieken (G-Mem1).

• Als u een menu met voorschriften van grafieken oproept, worden de huidige gegevens in de lijst met functievoorschriften gewist.

## **4. Een grafiek in het afbeeldingsgeheugen opslaan**

U kunt tot 20 grafische voorstellingen opslaan in de grafiekgeheugens en zo'n grafische voorstelling later opnieuw oproepen. U kunt ook boven op een grafiek die reeds op het scherm staat, zo'n opgeslagen grafische voorstelling tekenen.

- **Een grafische voorstelling opslaan in het grafiekgeheugen**
- 1. Druk na het tekenen van de grafieken in de modus **GRAPH** op <sup>[PF]</sup>(PICT)<sup>[FF]</sup>(STO) om het pop-up-venster te openen.
- 2. Druk op een cijfertoets om op te geven in welk grafiekgeheugen u de grafische voorstelling wilt opslaan. Druk daarna op  $[III]$ . Druk op  $[1]$   $[III]$  om de grafische voorstelling op te slaan in het eerste grafiekgeheugen (Pict 1).
	- Er zijn 20 grafiekgeheugens: Pict 1 tot Pict 20.
	- Slaat u de gegevens van een grafische voorstelling op in een grafiekgeheugen waarin reeds een grafische voorstelling werd opgeslagen, dan zal de reeds opgeslagen grafische voorstelling overschreven worden.
	- Een grafische voorstelling op een uitgesplitst scherm kan niet opgeslagen worden in het grafiekgeheugen.

#### **• Een grafische voorstelling opnieuw oproepen**

- 1. Druk na het tekenen van de grafieken in de modus **GRAPH** op **Fill** (PICT) [F2] (RCL) om het pop-up-venster te openen.
- 2. Druk op een cijfertoets om op te geven uit welk grafiekgeheugen u de grafische voorstelling wilt oproepen. Druk daarna op  $[ER]$ . Druk op  $[1]$   $[ER]$  om de grafische voorstelling op te roepen uit het eerste grafiekgeheugen (Pict 1).
	- Als u de inhoud van het grafiekgeheugen oproept, wordt de momenteel weergegeven grafiek overschreven.
	- Met de functie Sketch Cls (pagina 5-29) kunt u een grafiek wissen die uit het afbeeldingsgeheugen is opgeroepen.

## **5. Twee grafieken op hetzelfde scherm tekenen**

#### I **De grafiek naar het deelscherm kopiëren**

Dit toestel heeft de mogelijkheid om het scherm uit te splitsen in twee delen. In elk deelscherm kunt u een grafiek tekenen van twee verschillende voorschriften, of een grafiek op normale grootte en ernaast dezelfde grafiek uitvergroot tekenen. Zo ontstaan dubbele grafieken waarmee u grafiek kunt analyseren.

Dubbele grafieken bieden interessante mogelijkheden bij het onderzoeken van grafieken. De linkerkant van het scherm wordt "hoofdscherm" genoemd, de rechterkant "deelscherm".

#### **• Hoofdscherm**

De grafiek op het hoofdscherm wordt van een voorschrift getekend.

**• Deelscherm** 

De grafiek op het deelscherm wordt gemaakt door de grafiek op het hoofdscherm te kopiëren of erop te zoomen. U kunt zelfs verschillende instellingen voor het weergavevenster opgeven voor het hoofdscherm en het deelscherm.

#### **• Om de grafiek in het deelscherm te kopiëren**

- 1. Kies in het hoofdmenu de modus **GRAPH**.
- 2. Kies in het configuratiescherm "G+ $G$ " voor de optie Dual Screen.
- 3. Stel het weergavevenster voor het hoofdscherm in.

 Druk op (RIGHT) om het menu te openen waarin u de grafiek op het deelscherm kunt instellen. Druk op [F6] (LEFT) om terug te keren naar het hoofdscherm.

- 4. Sla het voorschrift op en teken hiervan de grafiek in het hoofdscherm.
- 5. Teken de gewenste dubbele grafiek.

\*(COPY) ... Kopieert de grafiek in het hoofdscherm naar het deelscherm

\*(SWAP) ... Verwisselt het hoofdscherm en het deelscherm, met hun inhoud, van plaats

• Aanduidingen verschijnen rechts naast de formules in de lijst met functievoorschriften om aan te geven waar grafieken worden getekend met Dual Graph.

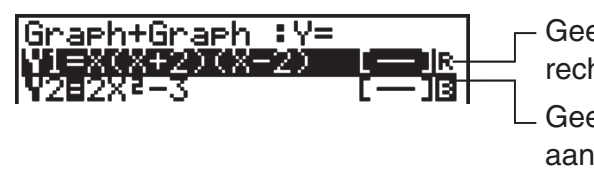

Graph+Graph : Y= \_ \_ \_ \_ ] \_ \_ Geeft een grafiek op het deelscherm aan (op  $2(X-2)$  **Letterlight in the schemendial vanish of the scherm**)

Geeft een grafiek op beide kanten van het scherm

Het tekenen van een grafiek met de functie " **R** " uit het bovenstaande scherm zorgt ervoor dat de grafiek wordt getekend op de rechterkant van het scherm. De fuctie "**B** " geeft aan dat de grafiek op beide kanten is getekend.

Als u drukt op [F1] (SEL) terwijl een van de functies' is aangeklikt, zou ervoor zorgen dat zijn " $\mathbb{R}$ "- of " $\mathbb{B}$ "-aanduiding wordt verwijderd. Een functie zonder een aanduiding wordt getekend als een grafiek op het hoofdscherm (op de rechterkant van het scherm).

#### **Voorbeeld** Teken de grafiek van  $y = x(x + 1)(x - 1)$  in het hoofdscherm en in het **deelscherm.**

Gebruik de volgende instellingen voor het weergavevenster (V-Window).

(Hoofdscherm) **Xmin = −2, Xmax = 2, Xscale = 0,5 Ymin = −2, Ymax = 2, Yscale = 1** (Deelscherm) **Xmin = −4, Xmax = 4, Xscale = 1**

- **Ymin = −3, Ymax = 3, Yscale = 1**
- 
- **(1) MENU GRAPH**
- $\mathbb{R}$  (KeV)  $\mathbb{R}$  (SET UP)  $\mathbb{Q}$   $\mathbb{Q}$   $\mathbb{Q}$   $\mathbb{R}^*$  (E1)  $(G+G)$   $\mathbb{R}$  (EXII)

 $*$  GRAPH 25+ Pro:  $\bigcirc$   $\bigcirc$   $\bigcirc$ 

 $(3)$  (shift)  $[F3]$  (V-WIN)  $(-)$   $(2)$   $[Ex$  $[2]$   $[Ex$  $[0]$   $\lceil \cdot \rceil$   $[5]$   $[Ex$  $\lceil \cdot \rceil$ 

 $\boxed{(-)}$   $\boxed{2}$   $\boxed{EXE}$   $\boxed{2}$   $\boxed{EXE}$   $\boxed{1}$   $\boxed{EXE}$ 

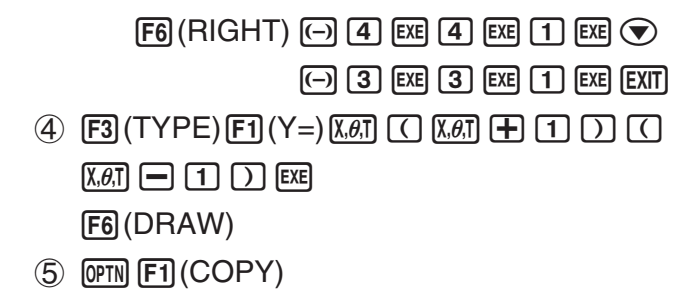

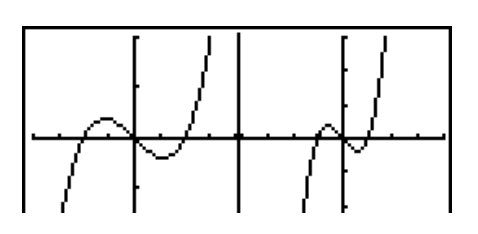

• Druk terwijl een grafiek op het scherm staat op [AC] om terug te keren naar het scherm in stap 4.

## **6. Handmatig tekenen**

## I **Grafiek met voorschrift in cartesische coördinaten**

Met het commando GRAPH in de modus **RUN • MAT** (of **RUN**) kunt u grafieken met voorschriften in cartesische coördinaten tekenen.

- 1. Kies in het hoofdmenu de modus **RUN• MAT** (of **RUN**).
- 2. Stel het weergavevenster in (V-Window).
- 3. Voer de commando's in om de grafiek met voorschrift in cartesische coördinaten te tekenen.
- 4. Voer het voorschrift in.

```
Voorbeeld Graph y = 2x^2 + 3x - 4.
```
Gebruik de volgende instellingen voor het weergavevenster (V-Window).

 **Xmin = −5, Xmax = 5, Xscale = 2 Ymin = −10, Ymax = 10, Yscale = 5**

- **(1) MENU RUN•MAT (of RUN)**
- $(2)$  (shift)  $F3$  (V-WIN)  $(-)$  5  $F1$   $F2$   $F3$   $F4$   $F3$

 $\odot$  1  $\odot$  EXE 1  $\odot$  EXE 5 EXE EXIT

- $(3)$  SHIFT  $FA$   $(SKTCH)$   $FT$  $(CIs)$   $EXE$  $[FS(GRPH)[F1](Y=)]$
- $\textcircled{4}$  (2)  $\textcircled{10}$  (x2) (+) (3)  $\textcircled{10}$  (4)  $\textcircled{10}$  (ex)

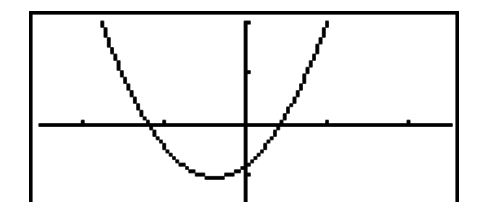

- Van bepaalde functies kunnen gemakkelijk grafieken worden getekend d.m.v. ingebouwde functiegrafieken.
- U kunt ook grafieken laten tekenen van volgende wetenschappelijke functies.

#### **Grafiek met voorschrift in cartesische coördinaten Grafiek met poolcoördinaten**

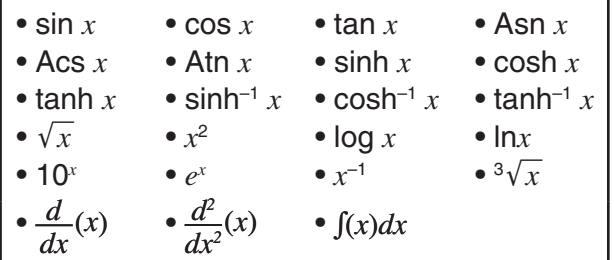

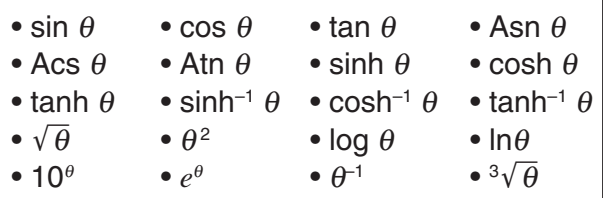

- Het invoeren voor de  $x$  en  $\theta$  variabelen is niet nodig voor een ingebouwde functie.
- Bij het invoeren van een ingebouwde functie kunnen andere operatoren of waarden niet worden ingevoerd.

## I **Meerdere grafieken op hetzelfde scherm tekenen**

Ga als volgt te werk om diverse waarden toe te kennen aan een variabele in een voorschrift en de bijbehorende grafieken op het scherm te overschrijven.

- 1. Kies in het hoofdmenu de modus **GRAPH**.
- 2. Wijzig in het configuratiescherm de instelling voor "Dual Screen" in "Off".
- 3. Stel het weergavevenster in (V-Window).
- 4. Geef het voorschrifttype op en voer het voorschrift in. De syntax voor de invoer van het voorschrift is de volgende:

Voorschrift met één variabele  $\boxed{?}$  SHET  $\boxed{+}$  ( [ ) variabele SHET  $\boxed{•}$  (=)

waarde  $\boxed{\cdot}$  waarde  $\boxed{\cdot}$  ...  $\boxed{\cdot}$  waarde  $\boxed{\text{Suff}}$  $\boxed{\cdot}$  ( ])

5. Teken de grafiek.

Voorbeeld Teken de grafiek van  $y = Ax^2 - 3$  wanneer de parameter A verandert in **de reeks 3, 1, –1**

Gebruik de volgende instellingen voor het weergavevenster (V-Window).

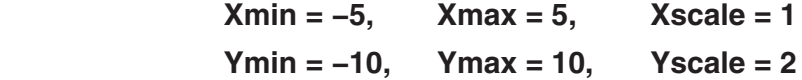

- 1 MENU GRAPH
- $(2)$  SHET  $(MF)$  (SET UP)  $\textcircled{2}$   $\textcircled{3}$   $\textcircled{3}$   $*$  [E3] (Off) [EXT]  $*$  GRAPH 25+ Pro:  $\bigcirc \bigcirc \bigcirc \bigcirc$
- $(3)$  [SHIFT]  $[F3]$  (V-WIN)  $(-)$  [5]  $[EE]$  [5]  $[EE]$  [1]  $[EE]$   $\odot$  $\odot$  1  $\odot$  EXE 1  $\odot$  EXE 2 EXE EXIT
- $\overline{A}$  **F3** (TYPE) **F1** (Y = ) **ALPHA**  $\overline{X}$ , $\overline{B}$  (A)  $\overline{X}$ , $\overline{B}$  ( $\overline{X}$ <sup>2</sup>  $\Box$  3  $\overline{B}$  $\mathbb{S}$ HFI $\mathbb{H}$  (  $[$  )  $\mathbb{R}$ HM $\mathbb{R}$  $\mathbb{R}$  (A)  $\mathbb{S}$ HFI $\mathbb{H}$  (=) (3)  $\mathbb{F}$  (1)  $\mathbb{H}$  (0)  $\mathbb{H}$  $\boxed{\text{SHIF}}$  $\boxed{\square}$  $( )$  $\boxed{\text{EXE}}$
- $(5)$  F6 $(DRAW)$

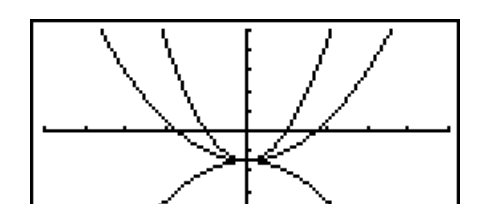

- U kunt slechts de waarde van één van de variabelen in de uitdrukking veranderen.
- Voor de naam van de variabele mag u de volgende tekens niet gebruiken: X, Y,  $r$ ,  $\theta$ , T.
- U kunt geen variabele toewijzen aan de variabele in het voorschrift.
- Als de optie Simul Graph is ingeschakeld, worden alle grafieken voor de opgegeven waarden van variabelen gelijktijdig getekend.
- Overschrijven is mogelijk voor het tekenen van grafieken met voorschrift in cartesische coördinaten, voorschrift in poolcoördinaten, voorschrift waarin *x* en *y* afhangen van een parameter, en voorschrift van ongelijkheden.

### I **Kopiëren en plakken gebruiken om de grafiek van een voorschrift te tekenen**

U kunt een grafiek van een voorschrift tekenen door deze naar het klembord te kopiëren en vervolgens in het grafisch scherm te plakken.

U kunt twee voorschrifttypes in het grafisch scherm plakken.

#### **Type 1 (Y= voorschrift)**

Een voorschrift met de variabele Y links van het gelijkteken wordt getekend als Y= voorschrift.

Voorbeeld: Plak het voorschrift Y=X en teken hiervan de grafiek

• Spaties links van Y worden genegeerd.

#### **Type 2 (voorschrift)**

Dit voorschrifttype plakken voor grafieken Y= voorschrift.

Voorbeeld: Plak voorschrift X en teken de grafiek van Y=X

• Spaties links van het voorschrift worden genegeerd.

#### S **Om een functie te tekenen met kopiëren en plakken**

- 1. Kopieer het voorschrift waarvan u de grafiek wilt tekenen naar het klembord.
- 2. Kies in het hoofdmenu de modus **GRAPH**.
- 3. Wijzig in het configuratiescherm de instelling voor "Dual Screen" in "Off".
- 4. Stel het weergavevenster in (V-Window).
- 5. Teken de grafiek.
- 6. Plak het voorschrift.

```
Voorbeeld Plak, terwijl de grafiek van y = 2x^2 + 3x - 4 wordt weergegeven, het
  eerder gekopieerde voorschrift Y=X van het klembord
```
Gebruik de volgende instellingen van het weergavevenster (V-Window).

 **Xmin = −5, Xmax = 5, Xscale = 2 Ymin = −10, Ymax = 10, Yscale = 5**

K RUN **•** MAT (of RUN)

 $[ALPHA]$   $\boxed{\longrightarrow}$   $(Y)$   $[SHIFT]$   $\boxed{\cdot}$   $(=)$   $[X,\theta,T]$ 

 $\boxed{\text{SHT}}$   $\boxed{\text{B}}$  (CLIP) $\bigcirc$   $\bigcirc$   $\bigcirc$   $\boxed{\text{F1}}$  (COPY)

- 2 MENU GRAPH
- $\circledS$  (shift) (MENU) (SET UP)  $\circledS$   $\circledS$   $\circledS$   $^*$  [F3] (Off) [EXT]

 $*$  GRAPH 25+ Pro:  $\bigcirc$   $\bigcirc$   $\bigcirc$ 

- $\textcircled{4}$  (MHT  $\textcircled{F3}$  (V-WIN)  $\textcircled{1}$  (5) [EE (5) [EE (2) [EE  $\textcircled{2}$  $\overline{[(-)]}$   $\overline{1]}$   $\overline{0}$   $\overline{[E \times E]}$   $\overline{1]}$   $\overline{0}$   $\overline{[E \times E]}$   $\overline{[E \times E]}$   $\overline{[E \times T]}$
- $\circledS$   $\,$   $\rm E3$  (TYPE)  $\rm [F1]$  (Y=) (2)  $\,$   $\!$   $\rm \& \rm II$  (x2)  $\rm 1\!H$  (3)  $\,$   $\!$   $\rm \& \rm II$  ( $\rm -1$   $\rm I\,$   $\rm I\,$   $\rm \& \rm II$ (DRAW)

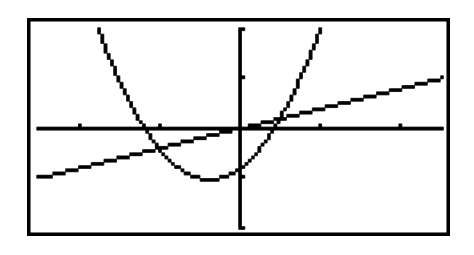

- $6$  SHIFT  $9$  (PASTE)
- Plakken wordt alleen ondersteund wanneer de optie "Dual Screen" in het configuratiescherm is ingesteld op "Off".
- Het aantal grafieken dat u kunt tekenen door een voorschrift te plakken is in principe onbeperkt. De functie Trace en andere functies kunt toepassen op in totaal 30 grafieken (aantal getekende grafieken met voorschrift 1 tot 20, plus grafieken die getekend worden door voorschriften te plakken).
- Voor de grafiek van een geplakt voorschrift wordt het functievoorschrift dat verschijnt wanneer u de functie Trace of andere functies uitvoert, als volgt weergegeven: Y= uitdrukking.
- Als u opnieuw een grafiek tekent zonder het grafisch scherm leeg te maken, worden alle grafieken opnieuw getekend, ook die welke gemaakt zijn door voorschriften te plakken.

## **7. Tabellen gebruiken**

Kies de modus **TABLE** door het pictogram **TABLE** aan te klikken in het hoofdmenu.

## I **Opslaan en maken van een tabel**

### **• Een voorschrift opslaan**

#### Voorbeeld Sla het voorschrift  $y = 3x^2 - 2$  op in de geheugenzone Y1

Gebruik  $\odot$  en  $\odot$  om de lijst met tabelvoorschriften te verplaatsen naar de geheugenzone waar u het voorschrift wilt opslaan. Voer daarna het voorschrift in en druk op [EXE] om dit op te slaan.

### **• Definitie van het argument**

Om waarden toe te kennen aan het argument (= de variabele  $x$ ) en er dan tabellen mee te maken zijn er twee mogelijkheden:

#### **• Het interval en de toename van het argument definiëren**

Hiermee legt u interval en toename van het argument vast.

**• Lijst (Xlist, Ylist)**

 Hiermee kent u aan het argument *x* de waarden van een lijst toe die opgeslagen was in een lijstgeheugen.

S **Een tabel maken door interval en toename van het argument te definiëren**

**Voorbeeld Ken aan het argument** *x* **het interval –3 tot 3 en de toename 1 toe**

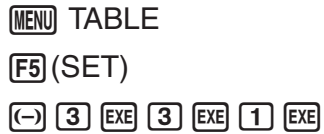

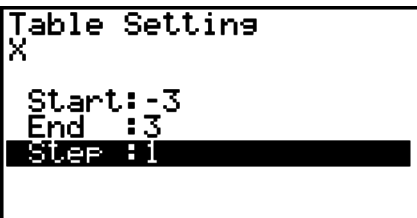

Het interval en de toename bepalen welke waarden het argument *x* zal krijgen in de tabel.

Start ............ Beginwaarde van het argument *x*

End ............. Eindwaarde van het argument *x*

Step ............ Toename (per stap) van het argument *x*

Nadat deze gegevens zijn ingevoerd drukt u op [EXIT] om terug te keren naar de lijst met tabelvoorschriften.

### **• Een tabel maken door een lijst te gebruiken**

- 1. Roep het configuratiescherm op terwijl de lijst met tabelvoorschriften wordt weergegeven.
- 2. Klik de rubriek Variable aan en druk dan op [F2] (LIST) om het pop-up-venster te openen.
- 3. Kies de lijst met waarden die u wilt toekennen voor het argument *x*.
	- Om bijvoorbeeld List 6 te kiezen, drukt u op 6 ET. Op het configuratiescherm ziet u dat aan de rubriek Variable de gekozen lijst wordt toegekend (List 6).
- 4. Nadat de gewenste lijst op het configuratiescherm staat, drukt u op [EXTT] om terug te keren naar het vorige scherm.

## **• Opmaak van een tabel**

#### **Voorbeeld Maak een tabel voor de voorschriften die opgeslagen zijn in de geheugenzones Y1 en Y3 van de lijst met tabelvoorschriften**

Gebruik  $\textcircled{a}$  en  $\textcircled{r}$  om de voorschriften aan te klikken waarvoor u een tabel wilt maken, en druk dan op [F1] (SEL) tom uw keuze vast te leggen.

Voor elk uitgekozen voorschrift blijft op het venster het symbool "=". Als u de selectie van een voorschrift wilt opheffen, klikt u dit aan en drukt u nogmaals op [F1] (SEL).

Druk op (TABL) om de tabel met de geselecteerde voorschriften op te maken. De waarde van het argument *x* varieert afhankelijk van het interval of de inhoud van de lijst die u hebt opgegeven.

In dit voorbeeldscherm ziet u de resultaten op basis van de inhoud van Lijst 6 (–3, –2, –1, 0, 1, 2, 3).

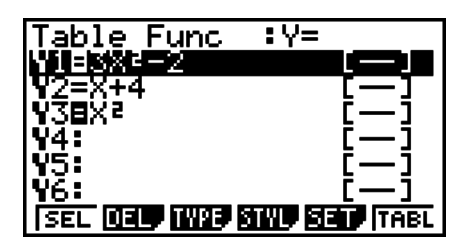

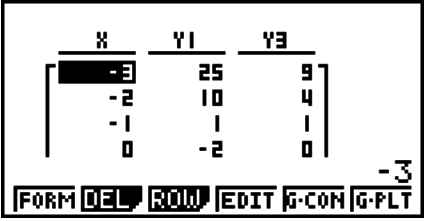

Elk element kan maximaal zes cijfers bevatten, inclusief het minteken.

## **• Een tabel maken waarin ook de afgeleide getallen zijn opgenomen**

Op het configuratiescherm klikt u de rubriek "Derivative" aan en zet u deze aan (ON). In de tabellen wordt dan ook een kolom opgenomen met de afgeleide getallen.

> Bevindt de cursor zich op een afgeleid getal, dan wordt dit linksboven aangeduid door " *dy*/*dx*".

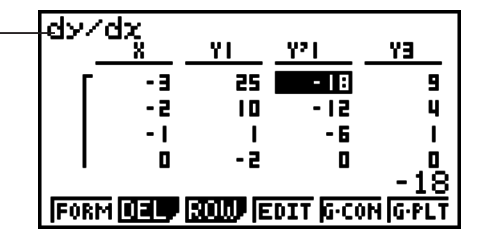

• Er verschijnt een foutmelding als een voorschrift met een gedefinieerd interval of een voorschrift met een parameter is uitgekozen.

### **• Definitie van het voorschrifttype**

U kunt voor volgende voorschrifttypes tabellen definiëren:

- Een voorschrift in cartesische coördinaten (Y=)
- Een voorschrift in poolcoördinaten (*r*=)
- Een voorschrift waarin *x* en *y* afhangen van een parameter (Parm)
- 1. Druk terwijl de lijst met voorschriften wordt weergegeven op (TYPE).
- 2. Druk op de cijfertoets voor het voorschrifttype dat u wilt opgeven.
- De tabel wordt alleen gemaakt voor het voorschrifttype dat is opgegeven in de lijst met voorschriften (Table Func). U kunt geen tabel maken voor een combinatie van verschillende voorschrifttypes.

## I **Weergeven van een tabel**

Het submenu dat onder de tabellen verschijnt, biedt de volgende mogelijkheden:

- Veranderen van de waarden van het argument *x*
- Wijzigen (wissen, invoegen en toevoegen) van de rijen
- Wissen van de tabel
- Tekenen van een grafiek door middel van verbonden punten
- Tekenen van een grafiek door middel van discrete punten
- {**FORM**} ... {lijst met voorschriften}
- {**DEL**} ... {tabel wissen}
- {**ROW**}
	- {**DEL**}**/**{**INS**}**/**{**ADD**} ... rij {wissen}/{invoegen}/{toevoegen}
- {**G**•**CON**}**/**{**G**•**PLT**} ... tekenen van een grafiek door middel van {verbonden punten}/ {discrete punten}
- Probeert u een getal in kolom *x* te veranderen door er een niet-toegelaten operatie op uit te voeren (bijvoorbeeld delen door 0), dan krijgt u een foutmelding en het getal in kolom *x* wordt dan niet veranderd.
- Een getal uit een andere kolom (niet *x*) kan niet rechtstreeks veranderd worden.

## I **Kopiëren van een kolom van een tabel naar een lijst**

Het is mogelijk om een kolom van een tabel te kopiëren naar een lijst.

Gebruik  $\textcircled{e}$  en  $\textcircled{e}$  om de cursor op de kolom te zetten die u wilt kopiëren. U mag om het even welke kolom kiezen om te kopiëren.

### S **Een tabel naar een lijst kopiëren**

#### **Voorbeeld Kopieer de inhoud van kolom** *x* **naar List 1**  $[OPTN]$  $[FT]$  $(LMEM)$

Voer het nummer in van de lijst die u wilt kopiëren en druk dan op EXE.

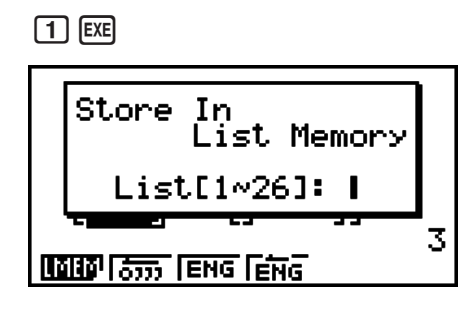

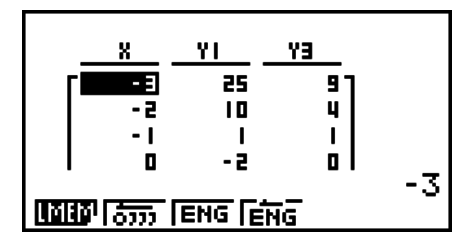

## I **Een grafiek tekenen op basis van een tabel**

Ga als volgt te werk om een tabel te maken en vervolgens een grafiek te tekenen op basis van de getalwaarden in de tabel.

- 1. Kies in het hoofdmenu de modus **TABLE**.
- 2. Stel het weergavevenster in (V-Window).
- 3. Sla de voorschriften op.
- 4. Geef het interval van de tabel op.
- 5. Maak de tabel.
- 6. Selecteer het voorschrifttype en teken hiervan de grafiek.

(G • CON) ... lijngrafiek

(G • PLT) ... puntgrafiek

- Na het tekenen van de grafiek drukt u op  $\text{SME}$  (G  $\leftrightarrow$  T) of op  $\text{AC}$  om terug te keren naar het scherm met de tabel.
- **Voorbeeld Sla de twee onderstaande voorschriften op, maak een tabel en teken hiervan de lijngrafiek. Geef een interval van –3 tot 3 op, en een toename van 1.**

**Y1** =  $3x^2 - 2$ , **Y2** =  $x^2$ 

Gebruik de volgende instellingen voor het weergavevenster (V-Window).

 $Xmin = 0$ ,  $Xmax = 6$ ,  $Xscale = 1$ **Ymin = −2, Ymax = 10, Yscale = 2**

- 1 MENU TABLE
- $(2)$  (Shift)  $F3$  (V-WIN) 0 [EXE] 6 [EXE] 1 [EXE]  $\odot$ 
	- $\boxed{(-)}$   $\boxed{2}$   $\boxed{ER}$   $\boxed{1}$   $\boxed{0}$   $\boxed{ER}$   $\boxed{2}$   $\boxed{ER}$   $\boxed{ENT}$
- $(3)$  [F3] (TYPE) [F1] (Y=)  $(3)$  [Ket]  $(x^2)$   $\Box$  [2] [EE] [Ket]  $(x^2)$  [EE]
- $(4)$   $[FB]$  (SET)  $[G]$   $[3]$   $[EE]$   $[3]$   $[EE]$   $[1]$   $[EE]$   $[EXI]$
- $(5)$  F6 $(TABLE)$
- $6$   $F5$  (G  $\cdot$  CON)

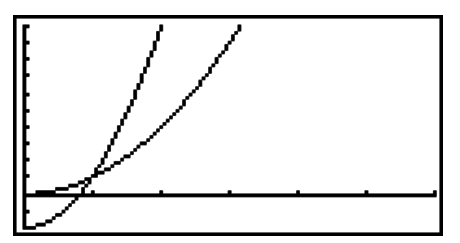

• Na het tekenen van een grafiek kunt u de functies Trace, Zoom of Sketch gebruiken.

## I **Een tabel en een grafiek gelijktijdig weergeven**

Als u in het configuratiescherm "T+G" opgeeft voor de optie "Dual Screen", kunt u een tabel en grafiek gelijktijdig weergeven.

- 1. Kies in het hoofdmenu de modus **TABLE**.
- 2. Stel het weergavevenster in (V-Window).
- 3. Kies in het configuratiescherm T+G voor de optie Dual Screen.
- 4. Voer het voorschrift in.
- 5. Geef het interval van de tabel op.
- 6. De tabel wordt weergegeven in het deelscherm aan de rechterkant.
- 7. Geef het grafiektype op en teken de grafiek.

(G • CON) ... lijngrafiek

(G • PLT) ... puntgrafiek

#### Voorbeeld Sla het voorschrift  $Y1 = 3x^2 - 2$  op en geef de tabel en lijngrafiek **gelijktijdig weer. Geef een interval van –3 tot 3 op, en een toename van 1.**

Gebruik de volgende instellingen voor het weergavevenster (V-Window).

**Xmin = 0, Xmax = 6, Xscale = 1 Ymin = −2, Ymax = 10, Yscale = 2**

- 1 MENU TABLE
- $(2)$   $\overline{\text{mm}}$  [3] (V-WIN)  $(0)$   $\overline{\text{cm}}$  (6)  $\overline{\text{cm}}$   $(1)$   $\overline{\text{cm}}$   $(2)$   $\overline{\text{cm}}$   $(2)$   $\overline{\text{cm}}$   $\overline{\text{cm}}$
- $\circledS$  (SHET MEND) (SET UP)  $\circledS$   $\circledS$  \* [F1] (T+G) [EXT]

 $*$  GRAPH 25+ Pro:  $\bigcirc$   $\bigcirc$ 

- $\overline{4}$  [F3] (TYPE) [F1] (Y=) 3]  $\overline{X}$ . $\overline{A}$  [ $\overline{X}$ <sup>2</sup>]  $\Box$  [2] [EE]
- $(5)$  F<sub>5</sub> $(SET)$  $\odot$  3 EXE 3 EXE 1 EXE EXT
- (TABL)
- $(7)$  [F5]  $(G \cdot CON)$

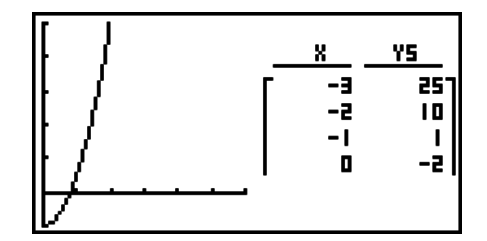

- De instelling van de optie "Dual Screen" in het configuratiescherm wordt toegepast in de modus **TABLE** en **RECUR**.
- U kunt de tabel activeren door te drukken op **@FIN** [F1] (CHNG) of op  $\overline{AC}$ .

## **8. Dynamisch tekenen**

## *Belangrijk!*

• De GRAPH 25+ Pro heeft geen **DYNA** modus.

## I **Gebruik van dynamische grafieken**

Met dynamische grafieken kunt u een interval van waarden opgeven voor de coëfficiënten van een voorschrift, en op het scherm bekijken hoe de grafiek verandert. Zo kunt u nagaan hoe de vorm en positie van een grafiek worden beïnvloed door de coëfficiënten en termen waaruit het voorschrift is samengesteld.

- 1. Kies in het hoofdmenu de modus **DYNA**.
- 2. Stel het weergavevenster in (V-Window).
- 3. Kies in het configuratiescherm voor Dynamic Type.

(Cnt) ... Continu blijven tekenen

(Stop) ... Automatisch stoppen na 10 maal tekenen

- 4. Gebruik de cursortoetsen om het voorschrifttype in de lijst te selecteren.\*1
- 5. Geef de coëfficiëntwaarden op en bepaal welke coëfficiënt de actieve parameter is.\*2
- 6. Geef de beginwaarde, de eindwaarde en de toename op.
- 7. Bepaal de tekensnelheid.

**F3** (SPEED) **F1** (III: ).... Wacht na iedere tekenhandeling (Stop&Go)

 $[**F2**]$  ( $\geq$ )......De heflt van de normale snelheid (Slow)

( ) ......De snelheid waarop het toestel ingesteld is (Normal)

 $F4(x)$  ....Het dubbele van de normale snelheid (Fast)

8. Teken de dynamische grafiek.

- \*1 Het menu met de modelvoorschriften bevat de volgende zeven voorschriften:
- $Y = AX + B$   $Y = A(X + B)^2 + C$  $\bullet$  Y=AX<sup>2</sup>+BX+C +BX+C • Y=AX^3+BX2 +CX+D
- $Y = Asin(BX+C)$   $Y = Acos(BX+C)$   $Y = Atan(BX+C)$

Druk op [F3] (TYPE) en selecteer het gewenste voorschrifttype. Daarna kunt u het eigenlijke voorschrift invoeren.

- \*<sup>2</sup> U kunt hier ook drukken op [EE] om het menu met de parameterinstellingen te openen.
- Wanneer geen dynamische functie meer getekend kan worden, dan verschijnt op het scherm "Too Many Functions".

#### Voorbeeld Teken de dynamische grafiek van  $y = A(x - 1)^2 - 1$ , als de actieve **parameter A verandert van 2 naar 5 met een toename van 1. De grafiek wordt 10 keer getekend.**

- (1) MENU DYNA
- $(2)$  [SHIFT] [F3] (V-WIN) [F1] (INIT) [EXIT]
- $(3)$  SHIFT MENU (SET UP)  $\bigcirc$  F2 (Stop) EXIT
- $\circledA$  **F5** (B-IN)  $\circledP$  **F1** (SEL)
- $(5)$  F4 (VAR) 2 EXE  $(0)$  1 EXE  $(0)$  1 EXE
- 6 F2 (SET) 2 EXE 5 EXE 1 EXE EXT
- $(7)$  [F3] (SPEED) [F3] ( $\triangleright$ ) [EXIT]
- (DYNA)

Herhaalt van  $\circled{1}$  naar  $\circled{4}$ .

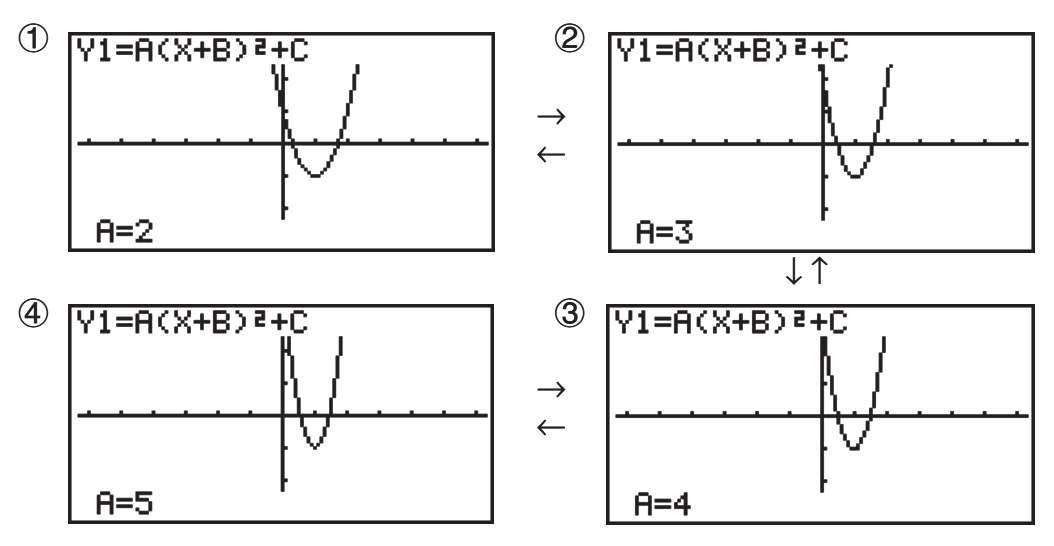

### I **Over elkaar tekenen**

Kies voor "Locus" om de dynamische grafiek over elkaar op hetzelfde weergavevenster te tekenen door de coëfficiëntwaarden te veranderen.

- 1. Kies in het hoofdmenu de modus **DYNA**.
- 2. Stel het weergavevenster in (V-Window).
- 3. Kies in het configuratiescherm "On" voor de optie "Locus".
- 4. Gebruik de cursortoetsen om het voorschrifttype in de lijst te selecteren.
- 5. Leg de coëfficiëntwaarden vast en bepaal welke coëfficiënt de actieve parameter is.
- 6. Geef de beginwaarde, de eindwaarde en de toename op.
- 7. Kies de normale tekensnelheid.
- 8. Teken de dynamische grafiek.

Voorbeeld Teken de dynamische grafiek van  $y = Ax$ , als de actieve parameter A **verandert van 1 naar 4 met een toename van 1. De grafiek wordt 10 keer getekend.**

- 1 MENU DYNA
- $(2)$  [SHIFT] [F3] (V-WIN) [F1] (INIT) [EXIT]
- $(3)$  [SHIFT] [MENU]  $(SET UP)$   $\odot$   $\odot$   $[$  FT]  $(On)$  [EXIT]
- $\Phi$  **[F5]** (B-IN) **[F1]** (SEL)
- $(5)$   $[4]$  (VAR)  $[1]$   $[1]$   $[1]$   $[0]$   $[1]$   $[1]$
- $(6)$   $[F2] (SET)$   $[1]$   $[EXE]$   $[4]$   $[EXE]$   $[1]$   $[EXE]$   $[EXT]$
- $(7)$  [F3] (SPEED) [F3] ( $\triangleright$ ) [EXIT]
- (DYNA)

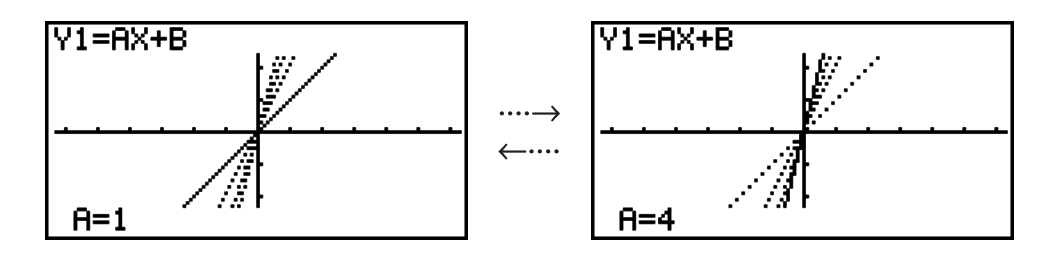

## I **Grafiek berekenen met de functie DOT Switching**

Met deze functie kunt u alle punten op de X-as van de dynamische grafiek of elk ander punt tekenen. Deze instelling is alleen geldig voor "Dynamic Func Y= graphic".

- 1. Druk op SHFT MENU (SET UP) om het configuratiescherm weer te geven.
- 2. Druk op  $\odot$   $\odot$   $\odot$   $\odot$  om de tekensnelheid te kiezen (Y=Draw Speed).
- 3. Kies de methode om de grafiek te tekenen. (Norm) … Alle punten op de X-as tekenen. (standaard instelling) (High) … Elk ander punt op de X-as tekenen (hoger tekensnelheid dan normaal)
- 4. Druk op [EXIT].

## I **Gebruik van dynamische grafieken**

U kunt in het geheugen voor dynamische grafieken de voorwaarden voor het tekenen en de instelling van het weergavevenster opslaan, zodat u deze gegevens opnieuw kunt oproepen als u ze nodig hebt. Daarmee wint u heel wat tijd, want dan kunt u na het oproepen onmiddellijk met het tekenen beginnen. U kunt echter niet meer dan één set gegevens opslaan.

#### S **Gegevens opslaan in het geheugen voor dynamische grafieken**

- 1. Terwijl de dynamische grafiek getekend wordt, drukt u op [AC] om het menu te openen waarin u de tekensnelheid kunt aanpassen.
- 2. Druk op [F5] (STO). Druk op [F1] (Yes) wanneer u wordt gevraagd of u de gegevens wilt opslaan.

#### S **Gegevens oproepen uit het geheugen voor dynamische grafieken**

- 1. Roep de lijst op met de voorschriften voor dynamische functies.
- 2. Druk op (RCL) om de opgeslagen gegevens over dynamische grafieken op te roepen.

## **9. Een grafiek tekenen van een rijvoorschrift**

### *Belangrijk!*

• De GRAPH 25+ Pro heeft geen **RECUR** modus.

### I **Een tabel met getalwaarden maken op basis van een rijvoorschrift**

U kunt drie rijvoorschriften invoeren en een tabel met getalwaarden maken.

- Algemene term van de rij {*an*}, bestaande uit *an*, *n*
- Lineaire recursie tussen twee termen bestaande uit *an*+1, *an*, *n*
- Lineaire recursie tussen drie termen bestaande uit *an*+2, *an*+1, *an*, *n*
- 1. Kies in het hoofdmenu de modus **RECUR**.

2. Geef het voorschrifttype op.

 $[F3]$ (TYPE) $[F1]$ ( $a_n$ ) ... {algemene term van de rij  $a_n$ }

 (*an*+1) ... {Lineaire recursie tussen twee termen}

 (*an*+2) ... {lineaire recursie tussen drie termen}

- 3. Voer het rijvoorschrift in.
- 4. Geef het interval van de tabel op. Geef een begin- en eindpunt op voor *n*. Geef indien nodig een beginterm op en een beginpunt voor de cursor als u de grafiek van dit voorschrift wilt tekenen.
- 5. Roep de tabel van dit rijvoorschrift op.

**Voorbeeld Maak een tabel van de lineaire recursie tussen drie termen uitgedrukt door**  $a_{n+2} = a_{n+1} + a_n$ , met een beginterm van  $a_1 = 1$ ,  $a_2 = 1$  (de rij van **Fibonacci), terwijl** *n* **verandert van 1 naar 6.**

- 1 MEN RECUR
- $(2)$  **F3** (TYPE) **F3**  $(a_{n+2})$
- $\textcircled{3}$  **F4**  $(n.a_n \cdot \cdot)$  **F3**  $(a_{n+1})$  **H F2**  $(a_n)$  **EXE**
- $(4)$  **[F5]** (SET) **[F2]**  $(a_1)$  **[1] [EXE] [6] [EXE] [1] [EXE] [EXIT]**
- $(5)$  F<sub>6</sub> $(TABL)$

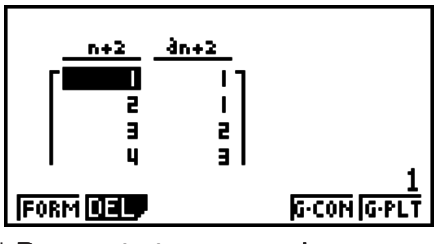

Select Type

Tan lanyi lanya

F1:an=An+B<br><u>F2</u>:an+1=Aan+Bn<u>+</u>C

F3:an+z=Aan+1+Ban+...

De eerste twee waarden komen overeen met  $a_1 = 1$  en  $a_2 = 1$ .

- Druk op [F1] (FORM) om terug te keren naar het scherm waarin u rijvoorschriften opslaat.
- Als u de optie  $\Sigma$ Display in het configuratiescherm op "On" instelt, wordt de som van elke term in de tabel berekend.

## I **Een grafiek tekenen van een rijvoorschrift**

Als u een tabel voor een rijvoorschrift hebt gemaakt, kunt u de waarden tekenen op een lijn-of een puntgrafiek.

- 1. Kies in het hoofdmenu de modus **RECUR**.
- 2. Stel het weergavevenster in (V-Window).
- 3. Geef het voorschrifttype op en voer het voorschrift in.
- 4. Geef het tabelinterval en de begin- en eindwaarden voor *n* op. Geef indien nodig de beginterm en het beginpunt van de cursor op.
- 5. Selecteer het lijntype voor de grafiek.
- 6. Roep de tabel van dit rijvoorschrift op.
- 7. Geef het grafiektype op en teken de grafiek.

(G • CON) ... lijngrafiek

(G • PLT) ... puntgrafiek

**Voorbeeld Maak een tabel van de lineaire recursie tussen twee termen uitgedrukt door**  $a_{n+1} = 2a_n + 1$ , met een beginterm van  $a_1 = 1$ , wanneer *n* verandert **van 1 naar 6. Gebruik de getalwaarden in de tabel om een lijngrafiek te tekenen.**

Gebruik de volgende instellingen van het weergavevenster (V-Window).

 $Xmin = 0$ ,  $Xmax = 6$ ,  $Xscale = 1$  **Ymin = –15, Ymax = 65, Yscale = 5**

- 1 MENU RECUR
- $(2)$  (Shift)  $[F3]$  (V-WIN)  $[0]$   $[EXE]$   $[6]$   $[EXE]$   $[1]$   $[EXE]$   $\odot$

 $\odot$  1 5 EXE 6 5 EXE 5 EXE EXIT

- $(3)$  **F3** (TYPE) **F2**  $(a_{n+1})$  **2 F2**  $(a_n)$  **H** 1 **E**
- $(4)$  **F5** (SET) **F2**  $(a_1)$   $(1)$  **EXE 6 EXE**  $(1)$  **EXE EXIT**
- $(5)$   $[FI(SEL+S)$   $(2)$   $[2]$   $($   $)$   $[2!]$
- $6$   $F6$   $(TABL)$
- $(7)$  [F5]  $(G \cdot CON)$

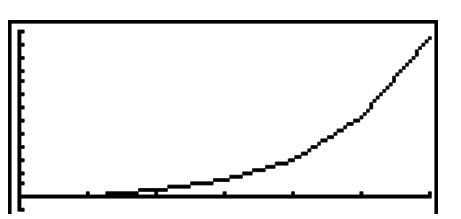

- Na het tekenen van een grafiek kunt u de functies Trace, Zoom en Sketch uitvoeren.
- Druk op  $\overline{AC}$  om terug te keren naar het scherm met de tabel. Na het tekenen van een grafiek kunt u wisselen tussen het scherm met de tabel en het grafiekvenster door op  $[SHFT]$  [F6]  $(G \leftrightarrow T)$  te drukken.

#### I **Een fase plot maken uit twee numerieke reeksen**

U kunt de fase plot tekenen voor numerieke reeksen die zijn gegenereerd door twee expressies die zijn ingevoerd in de **RECUR** modus met één waarde op de horizontale as en de andere waarde op de verticale as. Voor *an* (*an*+1, *an*+2), *bn* (*bn*+1, *bn*+2), *cn* (*cn*+1, *cn*+2), de numerieke reeks van de alfabetisch eerste uitdrukking staat op de horizontale as en de daarop volgende numerieke reeks staat op de verticale as.

- 1. Kies in het hoofdmenu de modus **RECUR**.
- 2. Stel het weergavevenster in (V-Window).
- 3. Voer twee rijvoorschriften in en kies ze beide voor het maken van een tabel.
- 4. Stel de instellingen voor het maken van een tabel in.

 Specificeer de begin- en eindwaarden voor variabele *n* en de beginterm voor ieder rijvoorschrift.

- 5. Roep de tabel van dit rijvoorschrift op.
- 6. Teken de fase plot.
- **Voorbeeld Om de twee reeksformules voor regressie tussen twee termen in te voeren**  $a_{n+1} = 0.9a_n$  en  $b_{n+1} = b_n + 0.1_n - 0.2$ , en specificeer eerste termen *a***1 = 1 en** *b***1 = 1 voor elk. Maak een getallentabel wanneer de waarde van de** *n* **variabele van 1 tot 10 gaat en gebruik dit om een fase plot te tekenen.**

Gebruik de volgende instellingen voor het weergavevenster (V-Window).

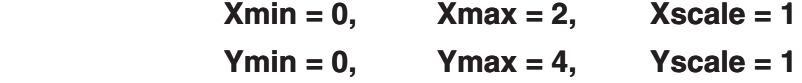

1 MEN RECUR

- $(2)$  (SHET) [F3] (V-WIN)  $(0)$  [EXE]  $(2)$  [EXE]  $(1)$  [EXE]  $\odot$   $(0)$  [EXE]  $(4)$  [EXE]  $(1)$  [EXE]  $(2)$
- $(3)$  **F3** (TYPE) **F2**  $(a_{n+1})$  **O T 9 F2**  $(a_n)$  **EXE**  $\mathbf{F4}(n.a_n \cdot \mathbf{F3}(b_n) \oplus \mathbf{O} \oplus \mathbf{O} \oplus \mathbf{F1}(n) \oplus \mathbf{O} \oplus \mathbf{O}$
- $(4)$  **[F5]**(SET)**[F2]**( $a_1$ ) $(1)$  [EE] $(1)$  [O] [EE] $(1)$  [EE]  $(1)$  [EE] [EKT]
- $(5)$   $\overline{F6}$  (TABL)
- $6$   $F3$  (PHAS)

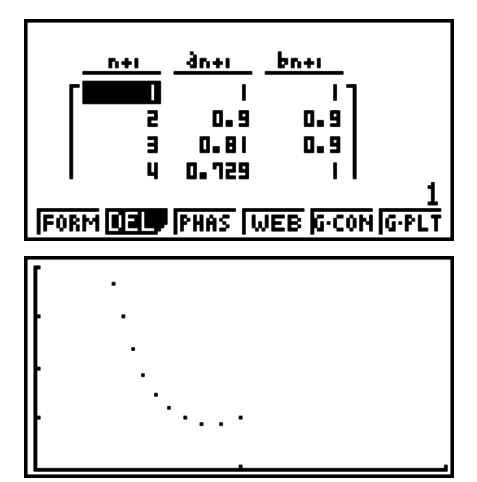

dn+r

 $0.9$ 

 $0.81$ 

0.729

641

э п

किस सिन्द किय

bn+r

 $\mathbf{I}$ 

 $\blacksquare$ 

 $0.9$ 

 $0.9$ 

Cher

 $\blacksquare$ 

O

 $\mathbf{u}$ 

п

- Als u drie uitdrukkingen invoert in het **RECUR** modus-scherm en deze allen selecteert voor het maken van een tabel, moet u specificeren welke twee van de drie uitdrukkingen u wilt gebruiken om de fase plot te tekenen. Hiervoor gebruikt u het functiemenu dat verschijnt als u op (PHAS) drukt in het tabellenscherm.
	- $[$ F1 $](a \cdot b)$ ...........Grafiek met  $a_n$   $(a_{n+1}, a_{n+2})$  en  $b_n$   $(b_{n+1}, b_{n+2})$ .
	- $[Fe](b \cdot c)$  ........... Grafiek met  $b_n$  ( $b_{n+1}$ ,  $b_{n+2}$ ) en  $c_n$  ( $c_{n+1}$ ,  $c_{n+2}$ ).

(*a* • *c*) ..........Grafiek met *an* (*an*+1, *an*+2) en *cn* (*cn*+1, *cn*+2).

- Als u de optie "∑Display" in het configuratiescherm op "On" instelt, wordt de som van elke term in de tabel berekend. Op dit moment kunt u de twee numerieke reeksen zoals ze zijn, gebruiken om de grafiek te tekenen, of om de som van van elke van de twee numerieke reeksen te gebruiken. Hiervoor gebruikt u het functiemenu dat verschijnt als u op [F3] (PHAS) drukt in het tabellenscherm.
	- (*an*) ............Gebruik numerieke reeksen voor het het tekenen van grafieken.
	- (3*an*) ..........Gebruik de som van numerieke reeksen voor het tekenen van grafieken.

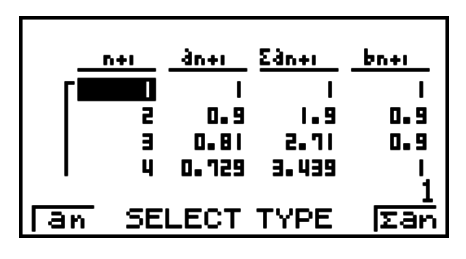

• Als "On" is geselecteerd "3Display" op het configuratiescherm en alle drie de uitdrukkingen die u in de **RECUR** modus hebt ingevoerd, zijn geselecteerd voor het maken van een tabel, gebruik dan de het functiemenu dat verschijnt als u op [F3] (PHAS) drukt in het tabellenscherm, om te specificeren welke twee uitdrukkingen u wilt gebruiken en om te specificeren of u de numerieke reeks of de som van de numerieke reeks wilt gebruiken.

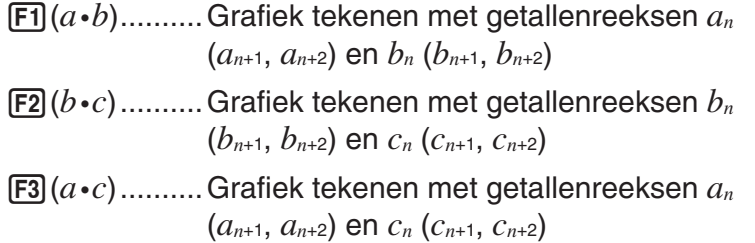

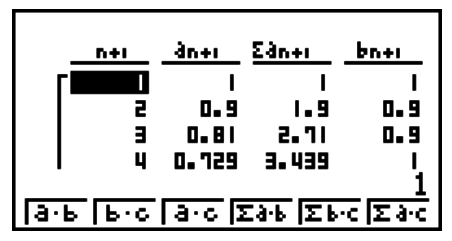

- $\mathbf{F4}(\Sigma a \cdot b)$  ....... Grafiek tekenen met de sommen van de getallenreeksen  $a_n$  ( $a_{n+1}$ ,  $a_{n+2}$ ) en  $b_n$  $(b_{n+1}, b_{n+2})$
- **F5** $(\Sigma b \cdot c)$  ....... Grafiek tekenen met de som van de getallenreeksen  $b_n$  ( $b_{n+1}$ ,  $b_{n+2}$ ) en  $c_n$  ( $c_{n+1}$ ,  $c_{n+2}$
- $\overline{F6}$  ( $\Sigma a \cdot c$ ) ....... Grafiek tekenen met de som van de getallenreeksen  $a_n$  ( $a_{n+1}$ ,  $a_{n+2}$ ) en  $c_n$  ( $c_{n+1}$ ,  $C_{n+2}$

## I **Webgrafiek (convergent/divergent)**

 $y = f(x)$  wordt getekend met de aanname  $a_{n+1} = y$ ,  $a_n = x$  voor lineaire regressie met twee termen  $a_{n+1} = f(a_n)$  bestaande uit  $a_{n+1}$ ,  $a_n$ . Daarna kunt u bepalen of dit voorschrift convergent of divergent is.

- 1. Kies in het hoofdmenu de modus **RECUR**.
- 2. Stel het weergavevenster in (V-Window).
- 3. Selecteer de lineaire recursie tussen twee termen als voorschrifttype en voer het voorschrift in.
- 4. Geef het tabelinterval, de begin- en eindpunten van *n* de beginterm, en het beginpunt van de cursor op.
- 5. Roep de tabel van dit rijvoorschrift op.
- 6. Teken de grafiek.
- 7. Druk op EXE, om de cursor op het beginpunt dat u hebt gespecificeerd te plaatsen. Druk verschillende keren op [EXE].

 Als het voorschrift convergent is, verschijnt een "spinnenweb" van lijnen op het scherm. Als geen "spinnenweb" van lijnen wordt weergegeven, is het voorschrift divergent of valt de grafiek buiten de grenzen van het weergavevenster. In dit geval moet u de waarden voor V-Window verhogen en het nogmaals proberen.

Met  $\textcircled{} \textcircled{}$  kunt u de grafiek selecteren.

**Voorbeeld** Teken de webgrafiek voor het rijvoorschrift  $a_{n+1} = -3(a_n)^2 + 3a_n$ ,  $b_{n+1} = 0$ **3***bn* **+ 0,2, en controleer of het voorschrift divergent of convergent is.**  Gebruik het volgende tabelbereik: Start = 0, End = 6,  $a_0$  = 0,01,  $a_n$ Str =  $0,01, b_0 = 0,11, b_n$ Str = 0,11

- 1 MEN RECUR
- $(2)$   $[3III]$   $[3]$   $(V-WIN)$   $[0]$   $[3II]$   $[1]$   $[3II]$   $[1]$   $[3II]$   $[2]$   $[3III]$   $[3III]$   $[3III]$
- $\textcircled{3}$   $\text{F3}$  (Type)  $\text{F2}(a_{n+1})$   $\textcircled{3}$   $\text{F2}(a_n)$   $\text{F2}$   $\text{H3}$   $\text{F2}(a_n)$   $\text{F3}$  $\boxed{3}$   $\boxed{F3}(b_n)$   $\boxed{+}$   $\boxed{0}$   $\boxed{-}$   $\boxed{2}$   $\boxed{ex}$
- $(4)$  **F5** (SET) **F1**  $(a_0)$ 
	- $[0]$   $[0]$   $[0]$   $[0]$   $[0]$   $[0]$   $[1]$   $[0]$   $[1]$   $[1]$   $[0]$   $[0]$   $[0]$   $[1]$   $[0]$   $[0]$
	- $[0] \cdot [0] \cdot [1]$  [Ex  $[0] \cdot [1]$   $[1]$   $[1]$   $[1]$   $[1]$   $[1]$   $[2]$   $[2]$  $[3]$
- $(5)$  F<sub>6</sub> $(TABL)$
- (WEB)
- $\overline{Q}$  **EXE** ~ **EXE**  $(a_n$  is convergent)  $\bigotimes$   $\mathsf{EXE}\big]$   $\sim$   $\mathsf{EXE}\big(\mathbf{b}_n\big)$  is divergent)

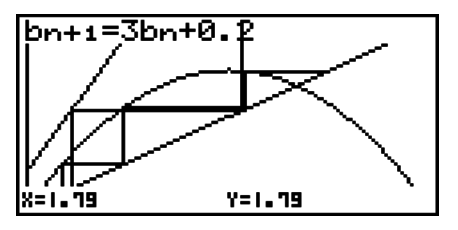

• Als u de lijnstijl van de grafiek wilt wijzigen, drukt u na stap 4 op [F1] (SEL+S).

• Met de functie WEB Graph kunt u een lijntype opgeven voor een grafiek  $y = f(x)$ . De ingestelde karakteristiek geldt alleen wanneer "Connect" is geselecteerd voor "Draw Type" in het configuratiescherm.

## **10. Grafieken van kegelsneden tekenen**

### *Belangrijk!*

• De GRAPH 25+ Pro heeft geen **CONICS** modus.

### I **Grafieken van kegelsneden tekenen**

U kunt de **CONICS** modus gebruiken om parabolen, cirkels, ellipsen en hyperbolen te tekenen. Voor het tekenen kun u cartesische coördinaten, poolcoördinaten of coördinaten waarin *x* en *y* van een parameter afhangen gebruiken.

- 1. Kies in het hoofdmenu de modus **CONICS**.
- 2. Kies het functietype.
	- (RECT).... {cartesische coördinaten}
	- (POL).... {poolcoördinaten}
	- (PARM).... {waarin *x* en *y* van een parameter afhangen}
- 3. Kies het patroon van de functie in overeenstemming met het type grafiek dat u wilt tekenen.

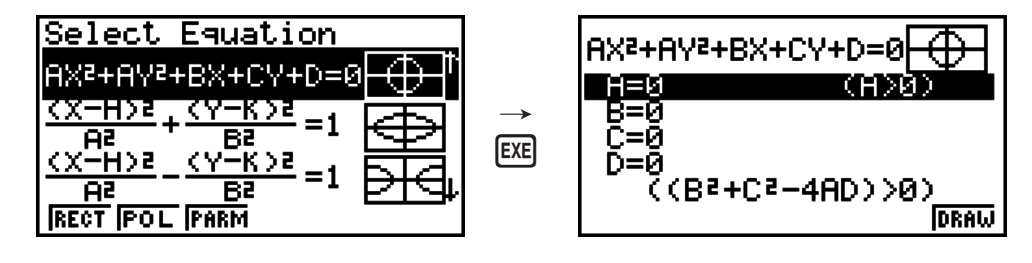

4. Voer de coëfficiënt van de functie in en teken de grafiek.

#### Voorbeeld Om de cartesische coördinaten in te voeren  $x = 2y^2 + y - 1$  en een **parabool te tekenen die aan de rechterkant open is, en vervolgens de poolcoördinaten in te voeren** *r* **= 4cos** $\theta$  **en een cirkelgrafiek te tekenen.**

- 1 MENU CONICS
- (RECT)A(X=AY2 +BY+C)U
- $(3)$   $(2)$   $(3)$   $(1)$   $(3)$   $(4)$   $(5)$   $(6)$   $(7)$   $(8)$   $(8)$   $(1)$   $(1)$   $(1)$   $(1)$   $(1)$   $(1)$   $(1)$   $(1)$   $(1)$   $(1)$   $(1)$   $(1)$   $(1)$   $(1)$   $(1)$   $(1)$   $(1)$   $(1)$   $(1)$   $(1)$   $(1)$   $(1)$   $(1)$   $(1)$   $(1)$   $(1)$
- (4) EXIT EXIT
- $(5)$  F2 $(POL)$  $\odot$   $\odot$   $\odot$   $\odot$   $( R=2Acos\theta)$  EXE
- $6)$   $2$   $Ex$   $F_0$   $(DRAW)$

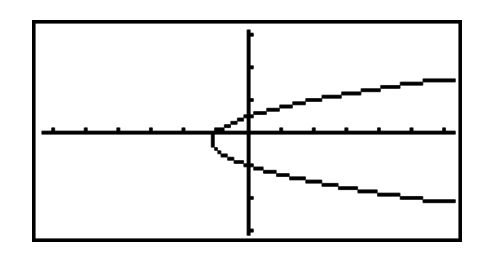

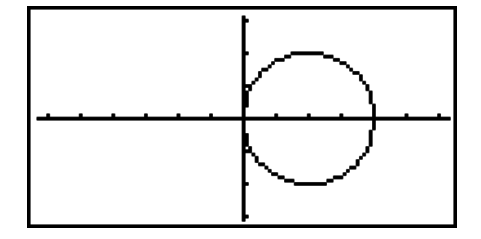

## **11. De weergave van een grafiek wijzigen**

## I **Lijnstukken bijtekenen**

Met de schetsfunctie kunt u punten en lijnen binnen een grafiek tekenen.

U kunt binnen de schetsfunctie één van de vier verschillende lijnstijlen kiezen.

- 1. Selecteer in het hoofdmenu de modus **GRAPH**.
- 2. Stel het weergavevenster in (V-Window).
- 3. Kies in het configuratiescherm de optie "Sketch Line" om het lijntype op te geven.
	- $[FT]$  (  $\longrightarrow$  ) ... Normal (standaardinstelling)
	- $F2(-)$  ... Thick (twee keer de normale lijndikte)
	- [F3] (........) ... Broken (dikke onderbroken lijn)
	- [F4] (.......) ... Dot (stippellijn)
- 4. Voer het functievoorschrift in.
- 5. Teken de grafiek.
- 6. Selecteer de tekenfunctie die u wilt gebruiken.\*1

[SHIFT] [F4] (SKTCH) [F1] (Cls) ... Scherm wissen

- (Tang) ... Raaklijn
- (Norm) ... Normaal van een kromme
- $[FA]$ (Inv) ... Inverse grafiek<sup>\*2</sup>
- $[FB](\triangleright) [FT]$ (PLOT)

{Plot}/{Pl • On}/{Pl • Off}/{Pl • Chg} ... tekenen van {punten}/{aan}/{uit}/

- {wijzigen}
- $F6(\triangleright)$   $F2$  (LINE)
	- {Line}/{F Line} ... {een lijnstuk bijtekenen tussen twee punten getekend
	- met  $F6(E)$  $F1$ (PLOT)}/{een lijnstuk tussen twee punten bijtekenen}
- $[F6](\triangleright)$   $[F3](Crel)$  ... Cirkel
- $[FG]$ ( $[$ ) $[FG]$ (Vert) ... Verticale lijn
- $[F6](\triangleright)$   $[F5](Hztl)$  ... Horizontale rechte
- $F6(E)F6(E)$ (F1)(PEN) ... Tekenen met de vrije hand
- $[F6](D)$  $[F6](D)$  $[F2]$  $(Text)$  ... Schrijven van commentaar
- 7. Verplaats de cursor  $(\oplus)$  met de pijltoetsen op de plaats waar u wilt tekenen, en druk op  $EXE$ .  $*3$
- \*1 Hierboven staat het functiemenu dat wordt weergegeven in de modus **GRAPH**. De menuopties kunnen er enigszins anders uitzien in andere modi.
- \*2 Wanneer u de grafiek van een inverse relatie tekent, wordt de grafiek direct getekend nadat u deze optie selecteert.
- \*<sup>3</sup> Voor bepaalde tekenfuncties moet u twee punten opgeven. Druk op EXE om het eerste punt op te geven. Vervolgens kunt u met de pijltoetsen de cursor naar het tweede punt verplaatsen. Druk vervolgens op EXE.
- U kunt een lijntype voor de volgende tekenfuncties opgeven: Tangent, Normal, Inverse, Line, F • Line, Circle, Vertical, Horizontal, Pen

**Voorbeeld** Teken de raaklijn aan (2, 0) in de grafiek voor  $y = x (x + 2)(x - 2)$ .

- 1 MEN GRAPH
- $(2)$  SHIFT [F3] (V-WIN) [F1] (INIT) [EXIT]
- $\circledS$  ( ) and ( ) and ( ) Set up)  $\circledcirc\circledcirc\circledcirc\circledcirc\circledcirc\circledcirc$   $^*$  [1] (  $\rightarrow$  [ ) [ ) [ )] \* GRAPH 25+ Pro:  $\circledast \circledast \circledast \circledast \circledast$
- 4 F3 (TYPE) F1 (Y=) K&T (O K&T (+) 2 (D (O K&T  $\Box$   $\Box$ EXE
- $(5)$  F6 $(DRAW)$
- $(6)$   $[SHFT]$  $[FA]$  $(SKTCH)$  $[F2]$  $(Tang)$
- **7 ⊙**~**⊙**EE

\*1 U kunt een raaklijn tekenen door de cursor " $\bigoplus$ " te verplaatsen en te drukken op [EE].

# **12. Functieanalyse**

## I **Coördinaten op lijnstukken van een grafiek aflezen**

Met de functie Trace kunt u een cursor langs de grafiek verplaatsen en de coördinaten op het scherm aflezen.

- 1. Selecteer in het hoofdmenu de modus **GRAPH**.
- 2. Teken de grafiek.
- 3. Druk op SHFT [F1] (TRCE) om een cursor midden in de grafiek weer te geven.\*1
- 4. Gebruik  $\bigcirc$  en  $\bigcirc$  om de cursor langs de grafiek te verplaatsen naar het punt waar u de afgeleide wilt weergeven.

 Als meerdere grafieken op het scherm staan, drukt u op  $\textcircled{2}$  en  $\textcircled{3}$  om ertussen te bewegen langs de *x*-as van de huidige cursorpositie.

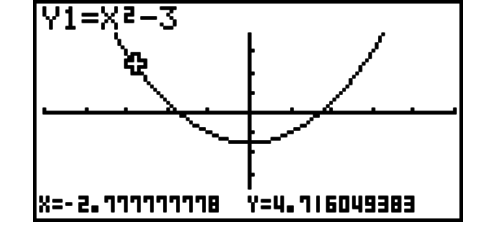

5. U kunt de cursor ook verplaatsen door te drukken op  $[\overline{x}, \overline{\theta}]$  om het pop-up-venster te openen en de coördinaten in te voeren.

Het pop-up-venster wordt ook weergegeven als u de coördinaten rechtstreeks invoert.

Druk op [SHIFT] [FT] (TRCE) om de functie Trace uit te voeren.

- \*1 De cursor is niet zichtbaar op de grafiek als die buiten het weergavegebied van de grafiek staat of als de foutmelding wordt weergegeven.
- U kunt de weergave van de coördinaten op de cursorpositie uitschakelen door "Off" te kiezen voor de optie "Coord" in het configuratiescherm.
- Hieronder ziet u hoe coördinaten worden weergegeven voor elk voorschrifttype.

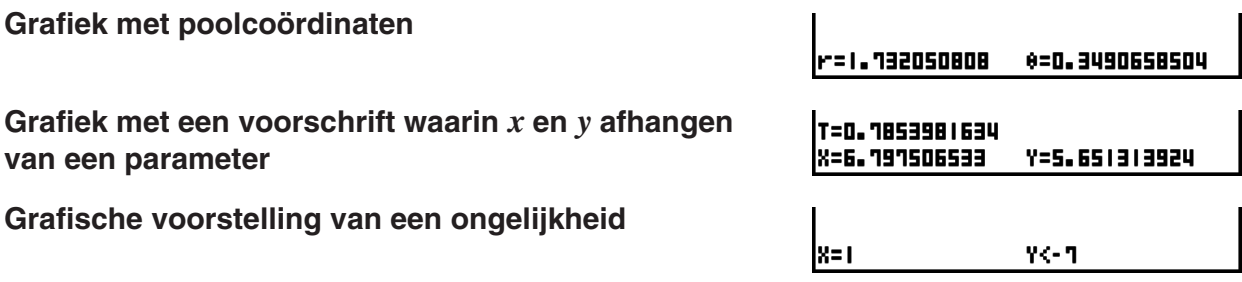

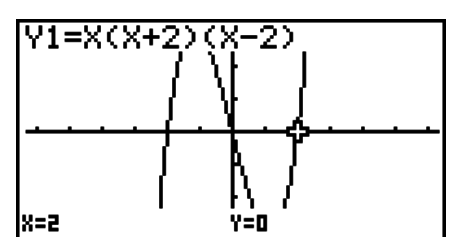

## I **De afgeleide weergeven**

Naast het gebruik van de functie Trace om de coördinaten af te lezen, kunt u ook de afgeleide op de huidige cursorpositie weergeven.

- 1. Kies in het hoofdmenu de modus **GRAPH**.
- 2. Kies in het configuratiescherm On voor de optie Derivative.
- 3. Teken de grafiek.
- 4. Druk op [SHIFT] [FT] (TRCE) om een cursor midden in de grafiek weer te geven. De huidige coördinaten en de afgeleide verschijnen nu op het scherm.

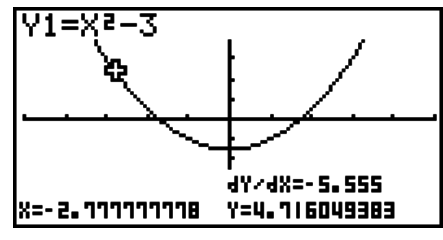

## I **Grafiektabellen**

Met de functie Trace kunt u de coördinaten van een grafiek aflezen en in een tabel met getalwaarden opslaan. Met de functie Dual Graph kunt u de grafiek en de tabel met getalwaarden gelijktijdig opslaan. Dit is bijgevolg een belangrijk hulpmiddel om grafieken te onderzoeken.

- 1. Kies in het hoofdmenu de modus **GRAPH**.
- 2. Kies in het configuratiescherm GtoT voor de optie Dual Screen.
- 3. Stel het weergavevenster in (V-Window).
- 4. Sla het voorschrift op en teken de grafiek op het hoofdscherm (linkerkant).
- 5. Activeer Trace Als er meerdere grafieken in de display worden weergegeven, druk dan op  $\textcircled{2}$  en  $\textcircled{3}$  om de grafiek te selecteren die u wilt.
- 6. Gebruik  $\bigcirc$  en  $\bigcirc$  om de aanwiizer te verplaatsen en druk op EXE om de coördinaten op te slaan in de getallentabel. Herhaal deze stap om zoveel waarden als u wilt op te slaan.

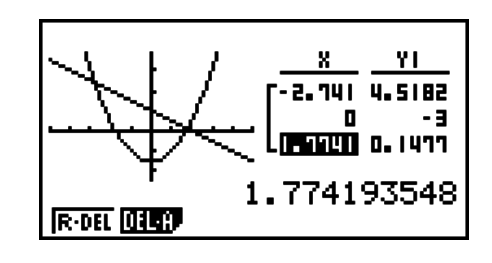

7. Druk op <sup>[OPTN]</sup> [F1] (CHNG) om de tabel met getalwaarden te activeren.

## I **Coördinaten afronden**

Met deze functie kunt u de coördinaten afronden die met de functie Trace worden weergegeven.

- 1. Kies in het hoofdmenu de modus **GRAPH**.
- 2. Teken de grafiek.
- 3. Druk op  $\boxed{\text{Suff}}$  $\boxed{\text{F2}}$ (ZOOM) $\boxed{\text{F6}}$ ( $\triangleright$ ) $\boxed{\text{F3}}$ (RND). De instellingen voor het weergavevenster worden automatisch aangepast op basis van de waarde Rnd.
- 4. Druk op SHFT [F1] (TRCE), en gebruik de cursortoetsen om de cursor langs te grafiek te verplaatsen. De coördinaten worden nu afgerond weergegeven.

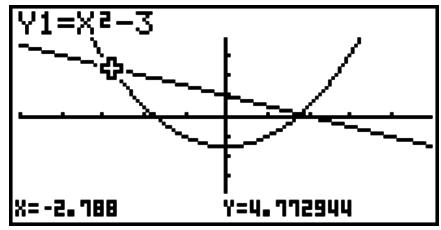

## I **Berekenen van nulpunten**

Deze functie biedt diverse methoden om grafieken te onderzoeken.

- 1. Kies in het hoofdmenu de modus **GRAPH**.
- 2. Teken de grafieken.
- 3. Selecteer de functie voor het onderzoek van de grafiek.

[SHIFT] [F5] (G-SLV) [F1] (ROOT) ... Berekenen van nulpunten

(MAX) ... Plaatselijke maximale waarden

(MIN) ... Plaatselijke minimale waarden

(Y-ICPT) ... Afgesneden stuk op de *y*-as

(ISCT) ... Snijpunten van twee grafieken

(E)(Y-CAL) ... *y*-coördinaat voor een gegeven *x*-coördinaat

(E)(X-CAL) ... *x*-coördinaat voor een gegeven *y*-coördinaat

 $[Fe]$ ( $\triangleright$ ) $[Fe]$ ( $\frac{d}{dx}$ ) ... De bepaalde integraal met gegeven grenzen

- 4. Als meerdere grafieken op het scherm staan, gaat de selectiecursor  $(\blacksquare)$  naar de grafiek met het kleinste nummer. Druk op  $\textcircled{a}$  en  $\textcircled{b}$  om de cursor te plaatsen op de grafiek die u wilt selecteren.
- 5. Druk op EXE om de grafiek op de cursorpositie te selecteren en de waarde van het onderzoek weer te geven.

Als een onderzoek meerdere waarden oplevert, drukt u op  $\odot$  om de volgende waarde te berekenen. Druk op  $\bigcirc$  om naar de vorige waarde terug te keren.

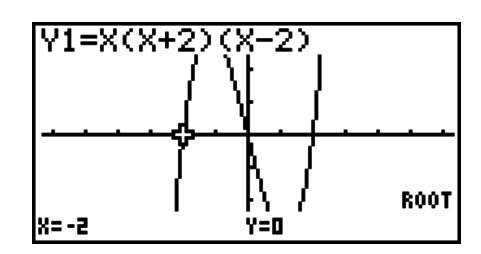

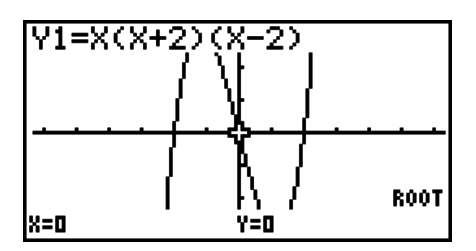

- Het volgende kan een slechte nauwkeurigheid tot gevolg hebben, of het verkrijgen van een oplossing onmogelijk maken.
	- Als de grafiek van de verkregen oplossing een raakpunt is met de *x*-as
	- Als de oplossing een buigpunt is.

## I **Het snijpunt van twee grafieken berekenen**

Voer de volgende stappen uit om het snijpunt van twee grafieken te berekenen.

- 1. Teken de grafieken.
- 2. Druk op  $\overline{S}$ [F5](G-SLV)[F5](ISCT). Als drie of meer grafieken op het scherm staan, gaat de selectiecursor ( $\blacksquare$ ) naar de grafiek met het kleinste nummer.
- 3. Druk op  $\textcircled{\textcircled{\char'42}}$  en  $\textcircled{\textcircled{\textcircled{\textcirc}}}$  om de cursor te plaatsen op de grafiek die u wilt selecteren.
- 4. Druk op EXE) om de eerste grafiek te selecteren. De vorm van de cursor verandert dan van  $\blacksquare$  in  $\blacklozenge$ .
- 5. Druk op  $\textcircled{\textcircled{\char'42}}$  en  $\textcircled{\textcircled{\textcircled{\char'42}} }$  om de cursor te plaatsen op de tweede grafiek.
- 6. Druk op [EXE] om het snijpunt voor de twee grafieken te berekenen.

Als een onderzoek meerdere waarden oplevert, drukt u op  $\odot$  om de volgende waarde te berekenen. Druk op  $\bigcirc$  om naar de vorige waarde terug te keren.

#### **Voorbeeld Teken de grafiek met de volgende twee voorschriften en bereken het snijpunt tussen grafiek Y1 en Y2.**

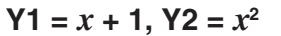

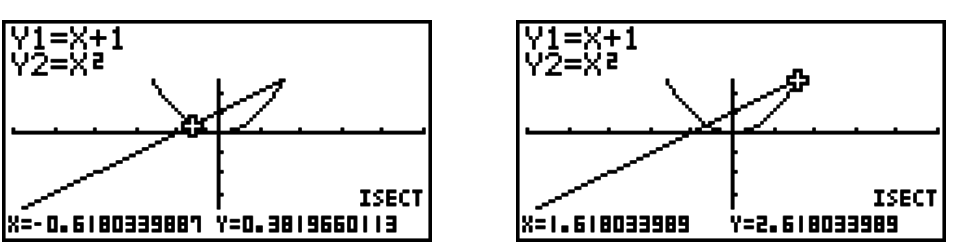

- U kunt alleen het snijpunt van cartesische grafische voorstellingen berekenen (Y=*f*(*x*) type) en van ongelijkheden (Y > *f*(*x*), Y < *f*(*x*), Y ≥ *f*(*x*) of Y ≤ *f*(*x*)).
- Het volgende kan een slechte nauwkeurigheid tot gevolg hebben, of het verkrijgen van een oplossing onmogelijk maken.
	- Als een oplossing een raakpunt is van twee grafieken
	- Als de oplossing een buigpunt is.

## I **De coördinaten berekenen als de punten gegeven zijn**

Hieronder wordt uitgelegd hoe u de *y*-coördinaat berekent als *x* gegeven is, en de the *x*coördinaat als *y* gegeven is.

- 1. Teken de grafiek.
- 2. Selecteer het voorschrift dat u wilt uitvoeren. Als meerdere grafieken op het scherm staan, gaat de selectiecursor ( $\blacksquare$ ) naar de grafiek met het kleinste nummer.

(G-SLV) (E)(Y-CAL) ... *y*-coördinaat voor gegeven *x* 

(E)(X-CAL) ... *x*-coördinaat voor gegeven *y*

- 3. Gebruik  $\circled{a}$   $\circled{b}$  om de cursor ( $\bullet$ ) op de gewenste grafiek te plaatsen, en druk dan op [EXE] om die te selecteren.
- 4. Voer het gegeven *x*-coördinaat of *y*-coördinaat in. Druk op E<sub>EE</sub> om de bijbehorende *y*coördinaat of *x*-coördinaat te berekenen.

**Voorbeeld Teken de grafiek met de volgende twee voorschriften en bereken de** *y***coördinaat voor** *x* **= 0,5 en de** *x***-coördinaat voor** *y* **= 2,2 voor grafiek Y2.**

 **Y1 =** *x* **+ 1, Y2 =** *x***(***x* **+ 2)(***x* **– 2)** 

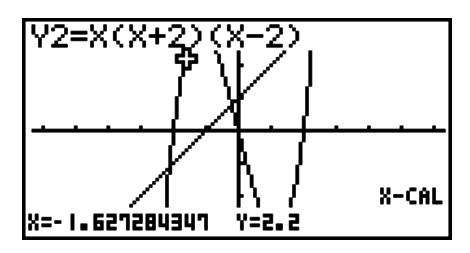

- Zijn er meerdere resultaten voor de bovenstaande berekening, dan kunt u met  $\odot$  de volgende waarde berekenen. Druk op  $\bigcirc$  om naar de vorige waarde terug te keren.
- De waarde X-CAL kan niet berekend worden voor een grafiek met een voorschrift waarin *x* en *y* afhangen van een parameter.

## I **Een bepaalde integraal met gegeven grenzen berekenen**

Voer de volgende stappen uit om de bepaalde integraal met gegeven grenzen te berekenen.

- 1. Teken de grafiek.
- 2. Druk op  $\overline{s}$ <sub>IFF</sub> (G-SLV) (F<sub>6</sub>)( $\triangleright$ ) (F<sub>3</sub>)( $\int dx$ ). Als meerdere grafieken op het scherm staan, gaat de selectiecursor ( $\blacksquare$ ) naar de grafiek met het kleinste nummer.
- 3. Gebruik  $\textcircled{A} \textcircled{F}$  om de cursor ( $\blacksquare$ ) op de gewenste grafiek te plaatsen, en druk dan op  $\text{Ext}$ om die te selecteren.
- 4. Gebruik  $\bigcirc \Theta$  om de cursor van de ondergrens op de gewenste positie te plaatsen, en druk dan op EXE.
- 5. Gebruik  $\odot$  om de cursor van de bovengrens op de gewenste positie te plaatsen.
- 6. Druk op EXE om de bepaalde integraal te berekenen.

**Voorbeeld Teken de grafiek met het volgende voorschrift, en bereken de bepaalde integraal voor (–2, 0).**

 $Y1 = x(x + 2)(x - 2)$ 

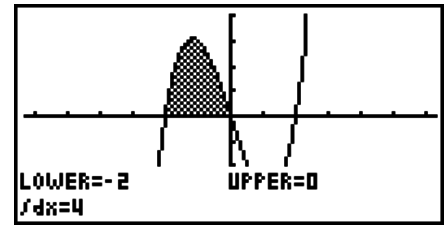

- U kunt de onder- en bovengrens ook invoeren op het 10-delige toetsenblok.
- Voor de berekening van een bepaalde integraal moet de ondergrens kleiner zijn dan de bovengrens.
- Alleen van grafieken met voorschrift in cartesische coördinaten kunnen bepaalde integralen berekend worden.

## I **Onderzoek van grafieken van kegelsneden**

### *Belangrijk!*

• De GRAPH 25+ Pro heeft geen **CONICS** modus.

Dit toestel heeft de mogelijkheid om met behulp van modelvergelijkingen kegelsneden grafisch voor te stellen.

- 1. Kies in het hoofdmenu de modus **CONICS**.
- 2. Kies het functietype.

(RECT).... {cartesische coördinaten}

(POL).... {poolcoördinaten}

(PARM).... {waarin *x* en *y* van een parameter afhangen}

- 3. Gebruik  $\textcircled{a}$  en  $\textcircled{b}$  om de kegelsnede te selecteren die u wilt onderzoeken.
- 4. Voer de constanten van de kegelsnede in.
- 5. Teken de grafiek.

Druk na het tekenen van de grafiek van een kegelsnede op [SHFT] [F5] (G-SLV) om de volgende submenu's weer te geven.

- **Bespreken van de parabool** 
	- {**FOCS**}**/**{**VTX**}**/**{**LEN**}**/**{**e**} ... {brandpunt}/{top}/{lengte van rectum}/{excentriciteit}
	- {**DIR**}**/**{**SYM**} ... {richtlijn}/{symmetrie-as}
	- {**X-IN**}**/**{**Y-IN**} ... {afgesneden stuk op de *x*-as}/{afgesneden stuk op de *y*-as}
- **Bespreken van de cirkel** 
	- {**CNTR**}**/**{**RADS**} ... {middelpunt}/{straal}
	- {**X-IN**}**/**{**Y-IN**} ... {afgesneden stuk op de *x*-as}/{afgesneden stuk op de *y*-as}

#### **• Bespreken van de ellips**

- {**FOCS**}**/**{**VTX**}**/**{**CNTR**}**/**{**e**} ... {brandpunt}/{top}/{middelpunt}/{excentriciteit}
- {**X-IN**}**/**{**Y-IN**} ... {afgesneden stuk op de *x*-as}/{afgesneden stuk op de *y*-as}

#### **• Onderzoek van hyperbool**

- {**FOCS**}**/**{**VTX**}**/**{**CNTR**}**/**{**e**} ... {brandpunt}/{top}/{middelpunt}/{excentriciteit}
- {**ASYM**} ... {asymptoot}
- {**X-IN**}**/**{**Y-IN**} ... {afgesneden stuk op de *x*-as}/{afgesneden stuk op de *y*-as}

#### **• Het brandpunt en de lengte van latus rectum berekenen**

#### **[G-SLV]-[FOCS]/[LEN]**

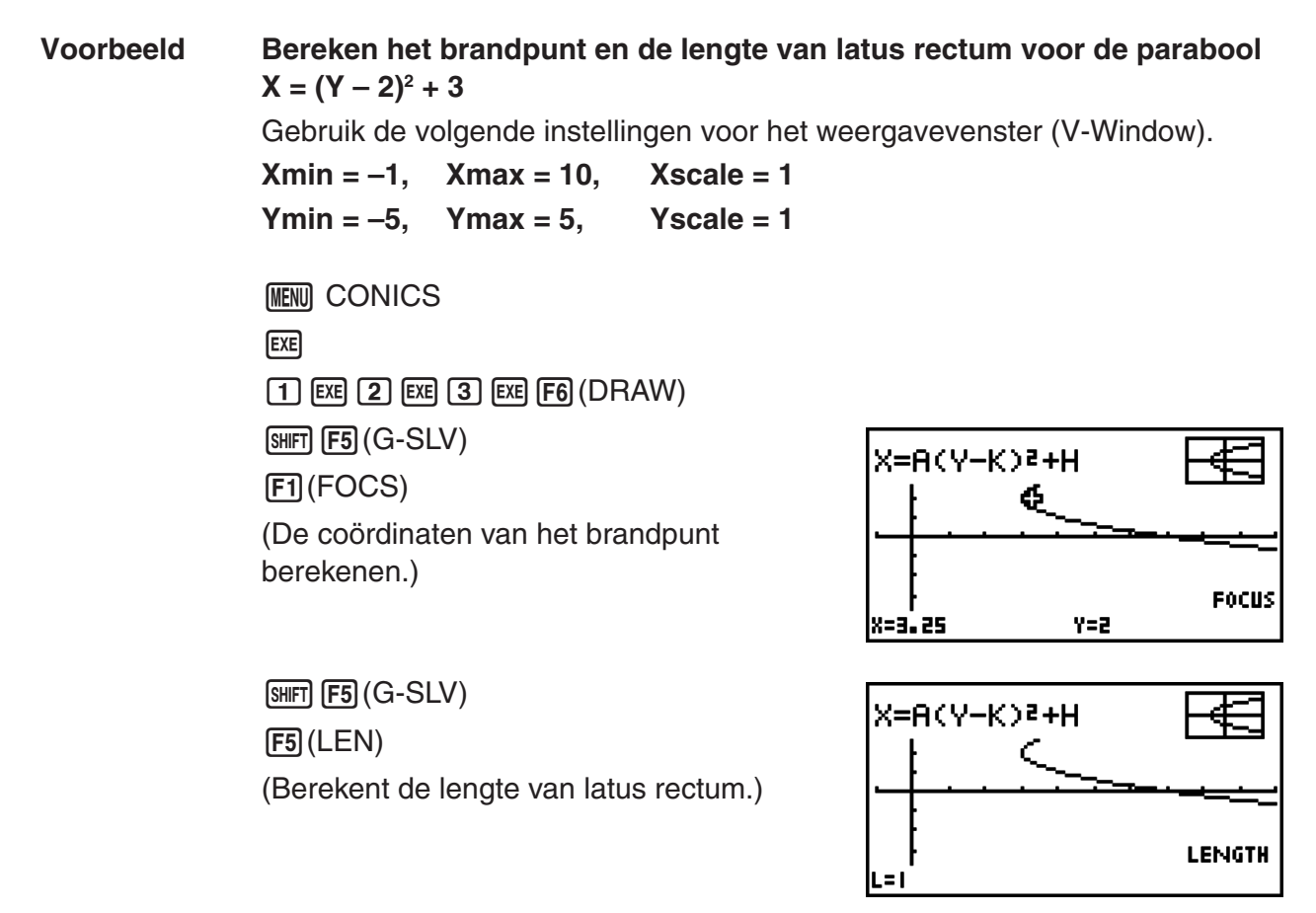

- Als er twee brandpunten zijn zoals bij een ellips of een hyperbool, druk dan op  $\odot$  om het tweede brandpunt te berekenen. Druk op  $\bigcirc$  om opnieuw het eerste brandpunt te krijgen.
- Als er twee toppen zijn zoals bij een hyperbool, druk dan op  $\odot$  om de tweede top te berekenen. Druk op  $\bigcirc$  om opnieuw de eerste top te krijgen.

• Als u tijdens de berekening van de toppen van een ellips op  $\odot$  drukt, wordt de volgende waarde berekend. Druk op  $\bigcirc$  om de vorige waarden te doorlopen. Een ellips heeft vier toppen.

#### **• Het middelpunt berekenen berekenen in the set of the set of G-SLV]-[CNTR]**

**Voorbeeld Bepaal het middelpunt van de cirkel**   $(X + 2)^2 + (Y + 1)^2 = 2^2$ **MENU** CONICS  $\textcircled{\footnotesize{h}}\textcircled{\footnotesize{h}}\textcircled{\footnotesize{h}}\textcircled{\footnotesize{h}}$  $\odot$  (2) EXE  $\odot$  (1) EXE (2) EXE [F6] (DRAW) SHIFT **F5** (G-SLV) (CNTR) (Berekent het middelpunt.)

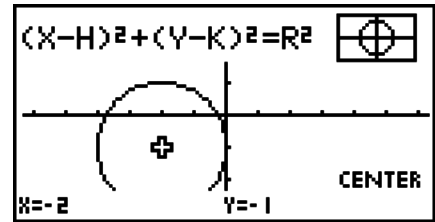

# **Hoofdstuk 6 Statistische berekeningen en grafieken**

## *Belangrijk!*

Dit hoofdstuk bevat een aantal illustraties van grafische schermen. In elk van de illustraties zijn extra gegevens ingevoerd om de karakteristieken van de grafiek beter te doen uitkomen. Houd er dus rekening mee dat als u probeert om een gelijkaardige grafiek te tekenen, de rekenmachine gebruik zal maken van de gegevens die u hebt ingevoerd met de functie List. Hierdoor zullen de grafieken die verschijnen op het scherm bij het tekenen ervan, er waarschijnlijk enigszins anders uitzien dan die in de illustratie.

## **1. Voor u met statistische berekeningen begint**

Als u de modus **STAT** kiest in het hoofdmenu, wordt het scherm List Editor weergegeven.

In het scherm List Editor kunt u (waarnemings)getallen invoeren. Bij statistische berekeningen zult u immers steeds werken met getallen die in lijsten zijn opgeslagen.

> Gebruik  $\circledast$ ,  $\circledast$ ,  $\circledast$  en  $\circledast$  om het gewenste element in de lijsten aan te klikken.

Hebt u de waarnemingsgetallen ingevoerd, dan kunt u ze gebruiken om een grafiek te tekenen en om hun tendens te onderzoeken. U kunt er ook een hele waaier van regressieberekeningen op toepassen om ze beter te analyseren.

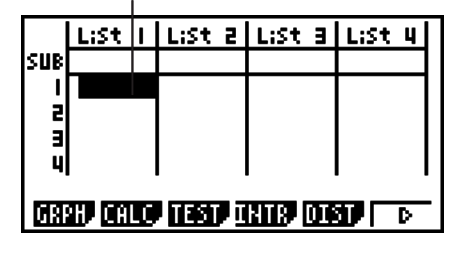

• Meer informatie over het gebruik van lijsten met waarnemingsgetallen vindt u onder "Hoofdstuk 3 Lijsten".

## I **Wijzigen van de karakteristiek van een statistische grafiek**

Voer de volgende stappen uit om de grafiek te activeren of de-activeren, om het grafiektype en andere algemene instellingen te bepalen voor elke grafiek in de submenu's voor de grafieken (GPH1, GPH2, GPH3).

Druk, als de lijst met waarnemingsgetallen op het scherm staat, op [F1] (GRPH) om het submenu voor de grafieken te openen. In dit menu vindt u de volgende opties:

- {**GPH1**}**/**{**GPH2**}**/**{**GPH3**} ... grafiek {1}/{2}/{3} tekenen\*1
- {**SEL**} ... {grafiek (GPH1, GPH2, GPH3) activeren} U kunt meerdere grafieken opgeven.
- {**SET**} ... {de karakteristiek van een grafiek vastleggen}
- \*1 De standaard ingestelde karakteristiek voor deze drie grafieken (GPH1, GPH2, GPH3) is een spreidingsdiagram, maar u kunt ook voor teen ander type kiezen.

## **1. Andere karakteristieken van de grafiek entwerper aan de grafiek (GRPH]-[SET]**

In deze paragraaf wordt uitgelegd hoe u de algemene karakteristieken van elke grafiek (GPH1, GPH2, GPH3) vastlegt.

#### **• Grafiektype**

De standaard ingestelde karakteristiek voor alle grafieken is een spreidingsdiagram. U kunt een van de vele andere grafiektypes voor elke grafiek kiezen.

**• List**

Het toestel is standaard zo ingesteld dat List 1 wordt gebruikt bij statistische berekeningen met één variabele, en dat voor statistische berekeningen met twee variabelen naar List 1 en List 2 wordt gekeken. Maar elke lijst kan gebruikt worden om waarnemingsgetallen op te slaan en u kunt dan zelf ook opgeven in welke lijst de waarnemingsgetallen *x* en *y* moeten gesitueerd worden.

### **• Frequentie (Frequency)**

In een statistisch diagram wordt elke waarneming of elk koppel waarnemingen afgebeeld door een punt. Als er echter veel waarnemingen zijn, dan is door het grote aantal afgebeelde punten het diagram onduidelijk. In dit geval kunt u een frequentielijst maken die aangeeft hoeveel keer een bepaald waarnemingsgetal of de waarnemingsgetallen *x* en *y* voorkomt. Eén enkel punt is dan het beeld van verschillende (koppels) waarnemingsgetallen *x* en *y*, waardoor het diagram veel duidelijker zal zijn.

#### **• Vorm van de getekende punten**

Hiermee kunt u het teken waarmee een punt wordt aangeduid, veranderen.

## **• Het scherm met de karakteristieken van de grafiek oproepen [GRPH]-[SET]**

Druk op  $F1$ (GRPH) $F6$ (SET) om het scherm voor het instellen van de grafiekkarakteristieken op te roepen.

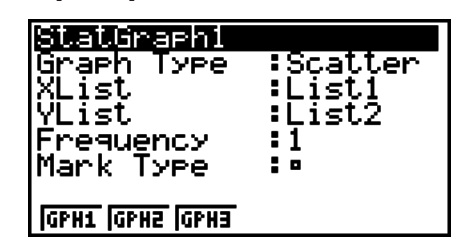

### **• StatGraph (de grafiekkarakteristieken toekennen aan één van de grafieken)**

• {**GPH1**}**/**{**GPH2**}**/**{**GPH3**} ... grafiek {1}/{2}/{3}

### **• Graph Type (het grafiektype instellen)**

- {**Scat**}**/**{*xy*}**/**{**NPP**}**/**{**Pie**} ... {spreidingsdiagram met discrete punten}/{spreidingsdiagram met verbonden punten *xy*}/{normale kansverdelingsgrafiek}/{taartgrafiek}
- {**Hist**}**/**{**Box**}**/**{**Bar**}**/**{**N·Dis**}**/**{**Brkn**} ... {histogram}/{mediaan-verdelingsdiagram}/ {staafdiagram}/{normale verdelingskromme}/{frequentiepolygoon}
- {**X**}**/**{**Med**}**/**{**X^2**}**/**{**X^3**}**/**{**X^4**} ... {lineaire regressiegrafiek}/{lineaire regressiegrafiek ten opzichte van de mediaan}/{tweedegraadsregressiegrafiek}/ {derdegraadsregressiegrafiek}/{vierdegraadsregressiegrafiek}
- {**Log**}**/**{**Exp**}**/**{**Pwr**}**/**{**Sin**}**/**{**Lgst**} ... {logaritmische regressiegrafiek}/{exponentiële regressiegrafiek}/{machtsregressiegrafiek}/{sinusvormige regressiegrafiek}/{logistieke regressiegrafiek}
- **XList (de lijst met** *x***-waarden aanduiden)/YList (de lijst met** *y***-waarden aanduiden)**
	- {**List**} ... {Lijst 1 tot 26}
- **Frequency (de lijst met frequentiewaarden aanduiden)**
	- {**1**} ... {alle (koppels) waarnemingsgetallen hebben frequentie 1}
	- {**List**} ... {Lijst 1 tot 26}
- **Mark Type (vorm van de getekende punten aanduiden)**
	- $\{\Box\}/\{\times\}/\{\bullet\}$  ... spreidingsdiagram met discrete punten

#### **Als "Pie" (taartgrafiek) als grafiektype is geselecteerd:**

- **Data (Specificeert de lijst die als Grafiekgegevens moet worden gebruikt.)**
- {**LIST**} ... {Lijst 1 tot Lijst 26}
- **Display (weergave-instelling voor taartgrafiek)**
	- {**%**}**/**{**Data**} ... Voor ieder gegevenselement {weergave als percentage}/{weergave als waarde}
- **% Sto Mem (Specificeert opslag van percentagewaarden in een lijst.)**
	- {**None**}**/**{**List**} ... Voor percentagewaarden: {Niet opslaan in lijst}/{Specificeer Lijst 1 tot 26 en sla op}

#### **Als "Box" (mediaan-verdelingsdiagram) is geselecteerd als grafiektype:**

- **Outliers (instelling om te sterk afwijkende punten aan te duiden op het mediaanverdelingsdiagram)**
	- {**On**}**/**{**Off**} ... {actief}/{niet actief}

**Als "Bar" (staafdiagram) als grafiektype is geselecteerd:** 

- **Data1 (eerste lijst met staafgegevens)**
	- {**LIST**} ... {Lijst 1 tot 26}
- **Data2 (tweede lijst met staafgegevens)/Data3 (derde lijst met staafgegevens)**
	- {**None**}**/**{**LIST**} ... {geen}/{Lijst 1 tot 26}
- **Stick Style (specificaties van staafstijl)**
	- {**Leng**}**/**{**HZtl**} ... {lengte}/{horizontaal}

# **2. Actieve of niet-actieve grafiek [GRPH]-[SEL]**

Hier kunt u definiëren of u elke grafiek in het submenu voor de grafieken wel (On) of niet (Off) tekent.

#### **• Een grafiek activeren of de-activeren**

1. Druk op (GRPH)(SEL) toont het Grafiek Aan/Uit scherm.

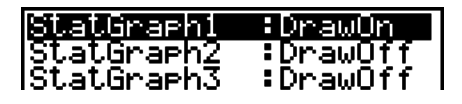

- StatGraph1 staat op grafiek 1 (GPH1 in het submenu voor de grafieken), StatGraph2 op grafiek 2, en StatGraph3 op grafiek 3.
- 2. Gebruik de cursortoetsen om de gewenste grafiek aan te klikken en druk vervolgens op de functietoets die overeenkomt met wat u wenst.
	- {**On**}**/**{**Off**} ... de grafiek {actief}/{niet-actief} maken
	- {**DRAW**} ... {alle actieve grafieken tekenen}
- 3. Druk op [EXIT] om terug te keren naar het submenu voor de grafieken.

• De instellingen voor het weergavevenster (V-Window) worden automatisch ingesteld voor het tekenen van statistische grafieken. Als u deze instellingen manueel wilt opgeven, moet u de optie Stat Wind veranderen in "Manual".

Voer de volgende stappen uit als de lijst met statistische waarnemingsgetallen op het scherm staat:

 $[SHIF]$   $[MENT]$   $(SET UP)$   $[F2]$   $(Man)$ 

)(Terug naar het vorige menu.)

 Voor de volgende grafiektypes worden de instellingen voor het weergavevenster (V-Window) automatisch ingesteld, ongeacht of de optie Stat Wind op "Manual" staat.

 Pie, 1-Sample *Z* Test, 2-Sample *Z* Test, 1-Prop *Z* Test, 2-Prop *Z* Test, 1-Sample *t* Test, 2- Sample *t* Test,  $\chi^2$  GOF Test,  $\chi^2$  2-way Test, 2-Sample *F* Test (alleen *x*-as genegeerd).

• De standaardinstelling gebruikt automatisch de waarnemingsgetallen in List 1 data als horizontale *x*-as en de waarnemingsgetallen in List 2 als verticale *y*-as. Elke verzameling *x*/*y* waarnemingsgetallen is een punt op het spreidingsdiagram.

# **2. Grafieken en berekeningen in verband met statistische waarnemingen met één variabele**

Statistische waarnemingen met één variabele werken met gewone waarnemingsgetallen. Wilt u bijvoorbeeld de gemiddelde grootte van de leden van een vereniging berekenen, dan is de enige variabele "de grootte".

Op statistische waarnemingen met één variabele kunt u kansverdelingsfuncties en sommen uitvoeren. Op de volgende grafiektypes kunt u statistische berekeningen met één variabele uitvoeren.

U kunt ook de stappen onder "Wijzigen van de karakteristiek van een statistische grafiek" op pagina 6-1 uitvoeren om de grafiekkarakteristieken in te stellen voordat u gaat tekenen.

# I **Tekenen van een normale kansverdelingsgrafiek**

Van elk waarnemingsgetal wordt de cumulatieve *z*-score ten opzichte van de normaalverdeling berekend en getekend. Via XList geeft u aan in welke lijst de waarnemingsgetallen worden ingevoerd, met Mark Type bepaalt u de vorm van de getekende punten  $\{\Box / \times / \cdot\}$ .

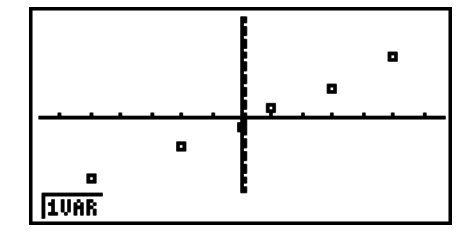

Druk op  $\overline{AC}$ . EXITI of op  $\overline{B}$  (EXITI) (QUIT) om opnieuw de lijst met waarnemingsgetallen op te roepen.

#### I **Cirkelvormige grafische weergave van een geheel**

U kunt een cirkeldiagram tekenen op basis van gegevens in een specifieke lijst. Het maximum aantal grafiekgegevensitems (lijstregels) is 20. Het diagram krijgt het label A, B, C enzovoorts, overeenkomstig regels 1, 2, 3 enzovoorts op de lijst die voor de diagramgegevens wordt gebruikt.

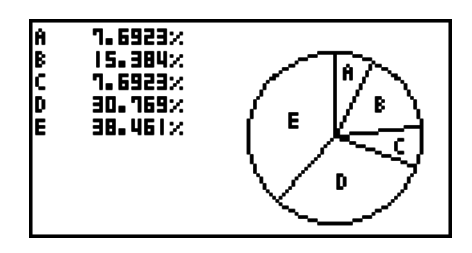

Als "%" is geselcteerd voor de "Display" instelling in het algmene diagraminstellingen scherm (pagina 6-3), wordt voor elk van de alfabetische label-letters een waarde weergegeven die het percentage voorstelt.

# I **Histogram (staafdiagram)**

Via XList geeft u aan in welke lijst de waarnemingsgetallen worden ingevoerd; met Freq bepaalt u in welke lijst de frequentiewaarden worden ingevoerd. Als geen frequentie is opgegeven, geeft u 1 op voor Freq.

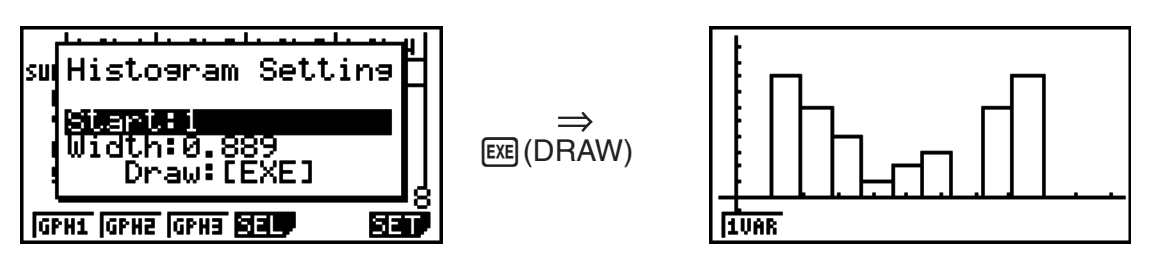

Het bovenstaande scherm wordt weergegeven voordat de grafiek wordt getekend. Nu kunt u de beginwaarden en de breedte wijzigen.

# ■ Tekenen van een BOX-PLOT (Med-box-diagram)

Dit soort diagram groepeert de waarnemingsgetallen in vier deelgebieden. De box stelt het tweede en het derde kwart van de waarnemingsgetallen voor, de lijnstukken het eerste (Q1) en het derde kwart (Q3). De verticale verdeling van de box is de afbeelding van de mediaan (Med), het begin van het eerste lijnstuk is de afbeelding van het minimum (minX) en het einde van het tweede lijnstuk is de afbeelding van het maximum (maxX).

Vertrekkend vanuit de lijst met de waarnemingsgetallen drukt u eerst op (GRPH) om het submenu voor de grafieken op te roepen. Vervolgens drukt u op [F6] (SET), en kiest u voor een mediaanverdelingsdiagram als grafiektype voor de grafiek die u wilt tekenen (GPH1, GPH2, GPH3).

Om de waarnemingsgetallen weer te geven die sterk afwijken, kiest u eerst "MedBox" als grafiektype. Vervolgens activeert u op het scherm om de grafiek te tekenen de optie "Outliers", en vervolgens tekent u de grafiek.

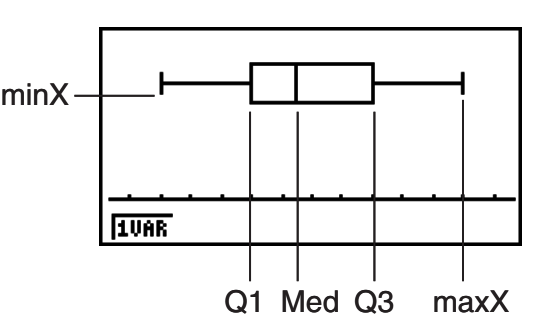

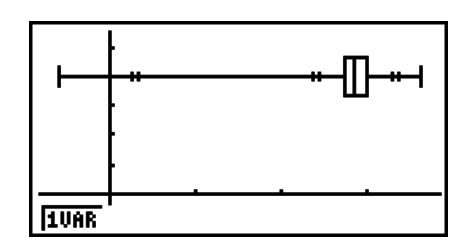

• Door de "Q1Q3 Type" instelling in het configuratiescherm te veranderen, kuinnen de posities Q1 en Q3 mogelijk wijzigen, zelfs als een mediaan-verdelings-diagram is getekend met een enkele lijst als basis.

# I **Staafdiagram**

U kunt tot drie lijsten specificeren voor het tekenen van een staafdiagram. Het diagram wordt gelabeld met [1], [2], [3], enzovoorts, overeenkomstig de regels 1, 2, 3, enzovoorts van de lijst die wordt gebruikt voor de diagramgegevens.

- Het volgende heeft een fout tot gevolg en zal het tekenen van een staafdiagram annuleren.
	- Er treedt een "Condition ERROR" op als het tekenen van meerdere diagrammen is geselecteerd in het diagram Aan/Uit-scherm (pagina 6-3), en staafdiagram is geselecteerd voor één van de andere diagrammen en een ander diagramtype is geselecteerd voor een ander diagram.
	- Er treedt een "Dimension ERROR" op als u een diagram tekent met twee of drie gespecificeerde lijsten en als deze lijsten een verschillend aantal lijstelementen hebben.
	- Er treedt een "Condition ERROR" op als lijsten zijn toegewezen aan Data1 en Data3, terwijl "None" voor Data2 is gespecificeerd.

### I **Tekenen van een normale verdelingskromme**

Een normale verdelingskromme wordt getekend met behulp van de normale verdelingsfunctie.

Via XList geeft u aan in welke lijst de waarnemingsgetallen worden ingevoerd; met Freq bepaalt u in welke lijst de frequentiewaarden worden ingevoerd. Als geen frequentie is opgegeven, geeft u 1 op voor Freq.

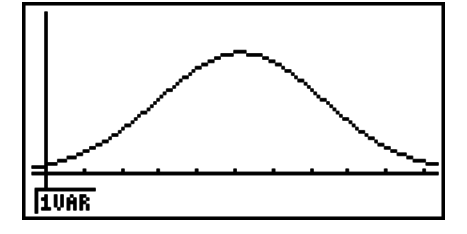

# I **Tekenen van een frequentiepolygoon**

Een frequentiepolygoon wordt gevormd doordat de punten van de grafiek bepaald door de waarnemingsgetallen en de frequentie, met lijnstukken verbonden worden.

Via XList geeft u aan in welke lijst de waarnemingsgetallen worden ingevoerd; met Freq bepaalt u in welke lijst de frequentiewaarden worden ingevoerd. Als geen frequentie is opgegeven, geeft u 1 op voor Freq.

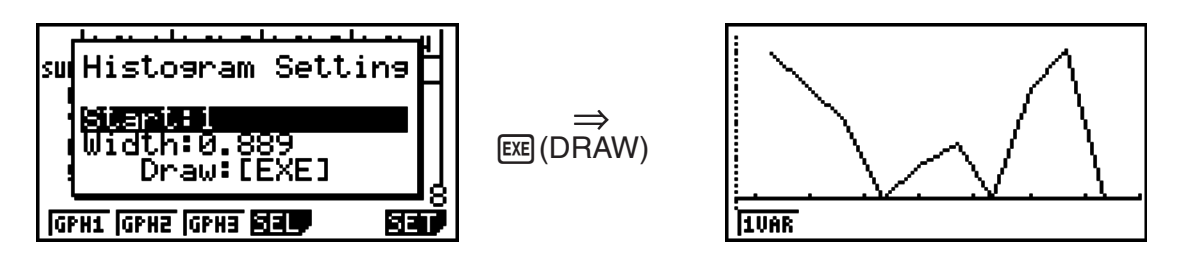

Het bovenstaande scherm wordt weergegeven voordat de grafiek wordt getekend. Nu kunt u de beginwaarden en de breedte wijzigen.

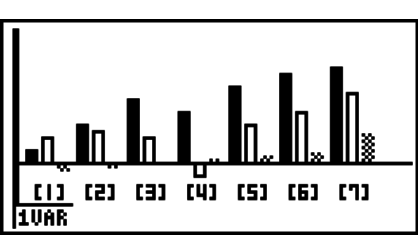

# I **Weergave van kengetallen van statistische waarnemingen met één variabele**

Statistische waarnemingen met één variabele kunnen weergegeven door middel van een grafiek en door middel van kengetallen. Daarom verschijnen rechts op het scherm samen met de grafiek de kengetallen van de statistische waarneming wanneer u drukt op [F1] (1VAR).

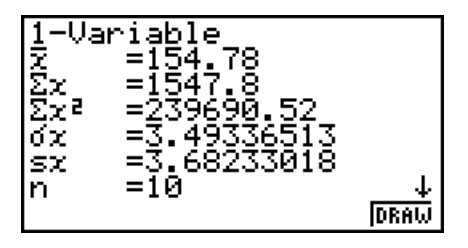

 $\bullet$  Gebruik  $\odot$  om de volledige lijst het scherm te laten passeren.

Deze lijst bevat de volgende kengetallen:

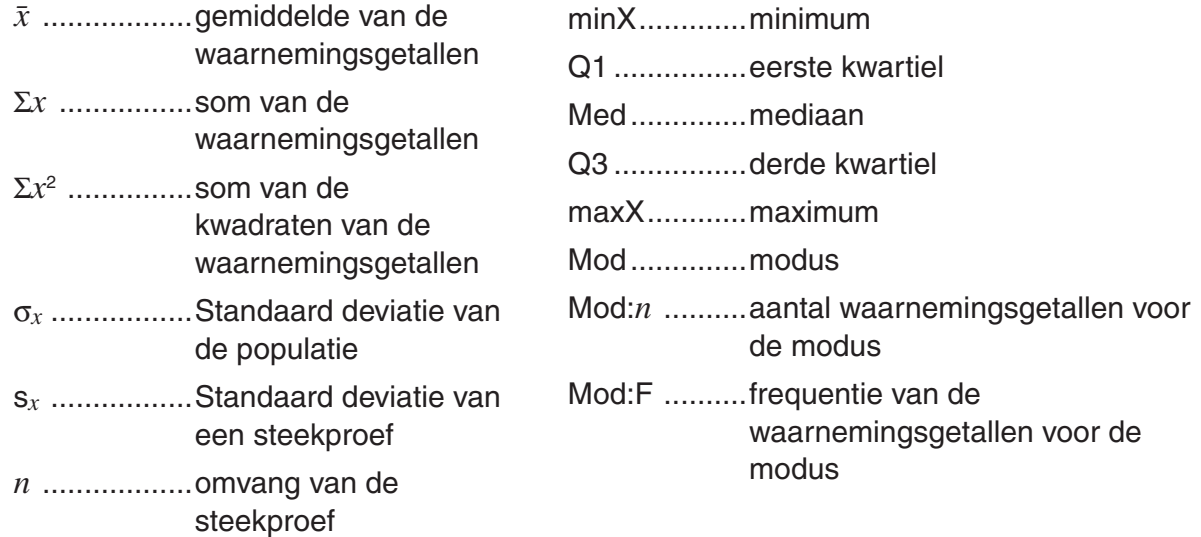

- Druk op F6 (DRAW) om terug te keren naar de oorspronkelijke statistische grafiek.
- Als meerdere oplossingen bestaan voor Mod, worden die allemaal weergegeven.
- U kunt de instelling . "Q1Q3 Type" in het configuratiescherm gebruiken om "Std" (standaard berekening) of "OnData" (Franse berekening) te selecteren voor de Q1 en Q3 berekeningsmodus.

 Voor meer details over berekeningsmethodes als "Std" of "OnData" is geselecteerd, zie "Berekeningsmethoden voor de Std en OnData-instellingen" hieronder.

# I **Berekeningsmethoden voor de Std en OnData-instellingen**

Q1 en Q3 kunnen worden berekend in overeenstemming met de "Q1Q3 Type" instelling van het configuratiescherm, zoals hieronder beschreven.

#### S **Std**

Met deze berekeningsmethode hangt het verwerken er van af of het aantal elementen *n* in de populatie een even of oneven getal is.

Als het aantal elementen *n* een even getal is:

Met het middelpunt van de totale populatie als referentie, worden de elementen van de populatie in twee groepen verdeeld: een groep van de onderste helft en een groep van de bovenste helft. Q1 en Q3 worden dan de waarden die hieronder staan beschreven.

 $Q1 = \{$ mediaan van de groep van  $\frac{n}{2}$  items uit de onderkant van de populatie}

 $Q3 = \{ \text{median van de groep van } \frac{\bar{n}}{2} \}$  items uit de bovenkant van de populatie}

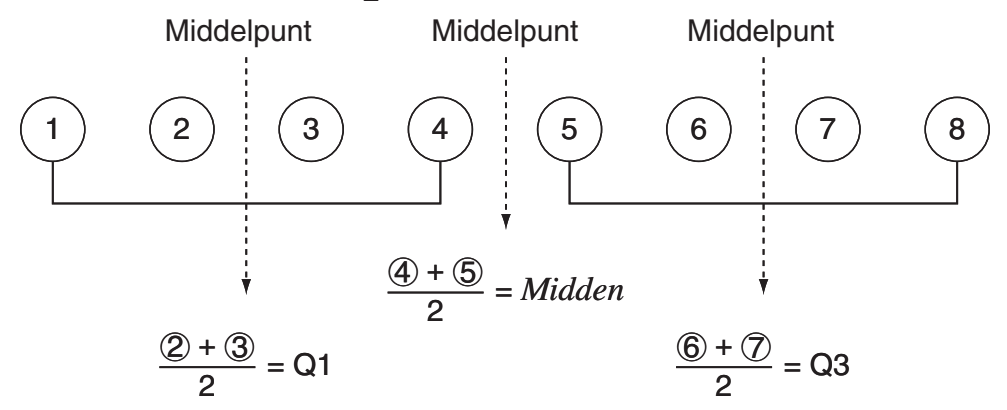

Als het aantal elementen *n* een oneven getal is:

Met de mediaan van de totale populatie als referentie, worden de elementen van de populatie in twee groepen verdeeld: een onderste helft van de populatie (lagere waarden dan de mediaan) en een bovenste helft van de populatie (hogere waarden dan de mediaan). De waarde van de mediaan is niet meegerekend. Q1 en Q3 worden dan de waarden die hieronder staan beschreven.

Q1 = {mediaan van de groep van  $\frac{n-1}{2}$  items uit de onderkant van de populatie}  $Q3 = \{ \text{median van de groep van } \frac{n-1}{2} \text{ items uit de bovenkant van de populatie} \}$ 

• Als  $n = 1$ , Q1 = Q3 = middelpunt van de populatie.

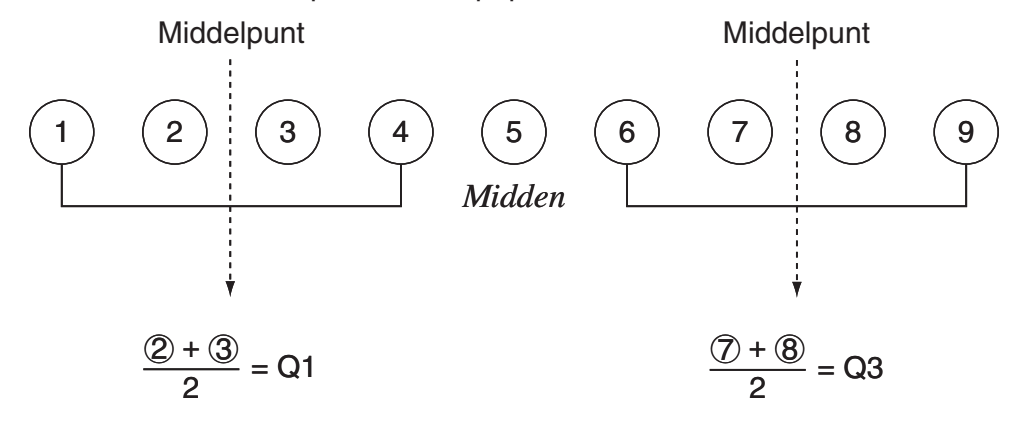

#### S **OnData**

De Q1 en Q3-waarden voor deze berekeningsmethode zijn hieronder beschreven.

- Q1 = {waarde van elementen waarvan de cumulatieve frequentieratio groter is dan 1/4 en zo dicht mogelijk bij 1/4 ligt}
- Q3 = {waarde van elementen waarvan de cumulatieve frequentieratio groter is dan 3/4 en zo dicht mogelijk bij 3/4 ligt}

Het volgende laat een voorbeeld zien van het bovenstaande.

(Aantal Elementen: 10)

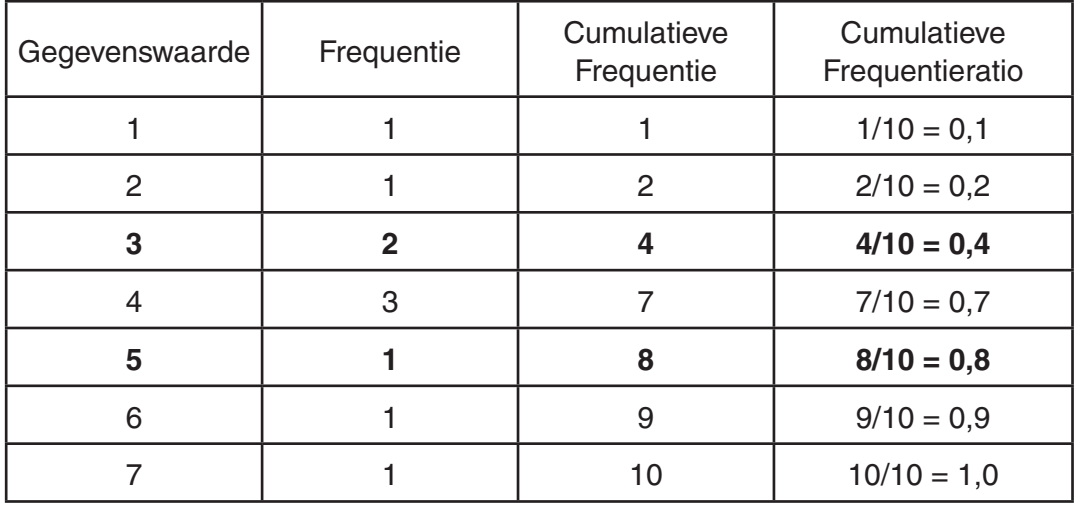

- 3 is de waarde van elementen waarvan de cumulatieve frequentieratio groter is dan 1/4 en zo dicht mogelijk bij  $1/4$  ligt, dus  $Q1 = 3$ .
- 5 is de waarde van elementen waarvan de cumulatieve frequentieratio groter is dan 3/4 en zo dicht mogelijk bij 3/4 ligt, dus Q3 = 5.

Referentiepunt (0,25) Referentiepunt (0,75) Q1  $0,1$   $0,2$   $0,4$   $0,4$   $0,7$   $0,8$   $0,9$   $1,0$ Q3  $1$  )  $\left[\begin{array}{c|c} (2) | (3) (3) (3) \end{array}\right]$   $\left(\begin{array}{c|c} 4 \end{array}\right)$   $\left(\begin{array}{c|c} 4 \end{array}\right)$   $\left(\begin{array}{c|c} 4 \end{array}\right)$   $\left(\begin{array}{c|c} 5 \end{array}\right)$   $\left(\begin{array}{c|c} 6 \end{array}\right)$   $\left(\begin{array}{c|c} 7 \end{array}\right)$ 

# **3. Grafieken en berekeningen in verband met statistische waarnemingen met twee variabelen**

# I **Een spreidingsdiagram en** *xy***-lijngrafiek tekenen**

Ga als volgt om een spreidingsdiagram te tekenen en de punten te verbinden tot een *xy*-lijngrafiek.

- 1. Kies in het hoofdmenu de modus **STAT**.
- 2. Voer de waarnemingsgetallen in de lijst in.
- 3. Stel de optie "Graph Type" in op Scat (spreidingsdiagram) of op *xy* (*xy*-lijngrafiek), en teken de grafiek.

Druk op [AC], [EXIT] of op [SHIFT] [EXIT] (QUIT) om opnieuw de lijst met waarnemingsgetallen op te roepen.

**Voorbeeld Voer de volgende twee sets waarnemingsgetallen in. Teken hiervan vervolgens een spreidingsdiagram en verbind de punten tot een** *xy***lijngrafiek.**

> **0,5, 1,2, 2,4, 4,0, 5,2 (***x***List) –2,1, 0,3, 1,5, 2,0, 2,4 (***y***List)**

- 1 MENU STAT
- $(2)\n **[**] \n **[** \n **[** \n **[**] \n **[**] \n **[** \n **[** \n **[** \n **[** \n **[** \n **[** \n **[** \n **[** \n **[** \n **[** \n **[** \n **[** \n **[** \n **[** \n **[** \n **[** \n **[** \n **[** \n **[** \n$ A
@U?
BU@
DUAUA
CU
- **(3)** (spreidingsdiagram) [Fi](GRPH)[F6](SET) ⊙ [Fi](Scat)[EXT] [F1](GPH1)
- **(3)** (*xy*-lijngrafiek) [F1] (GRPH) [F6] (SET) ⊙ [F2] (*xy*) [EXIT] [F1] (GPH1)

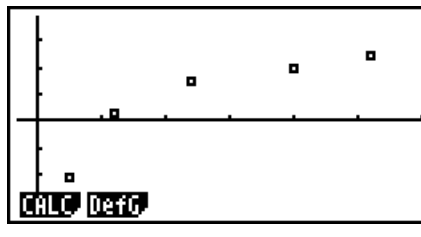

(Spreidingsdiagram) (*xy*-lijngrafiek)

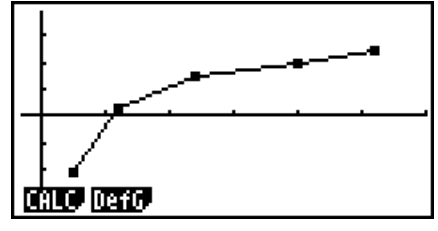

# I **Een regressiegrafiek tekenen**

Ga als volgt te werk om statistische waarnemingen met twee variabelen in te voeren, op basis daarvan een regressieberekening te maken en de grafiek van het resultaat te tekenen.

- 1. Kies in het hoofdmenu de modus **STAT**.
- 2. Voer de waarnemingsgetallen in de lijst in, en teken het spreidingsdiagram.
- 3. Selecteer het regressietype, maak de berekening, en geeft de regressieparameters weer.
- 4. Teken de regressiegrafiek.
- **Voorbeeld Voer de volgende twee sets waarnemingsgetallen in en teken daarvan een spreidingsdiagram. Voer daarna een logaritmische regressie op de waarnemingsgetallen uit om de regressieparameters weer te geven en teken vervolgens de overeenkomstige regressiegrafiek.**

 **0,5, 1,2, 2,4, 4,0, 5,2 (***x***List) –2,1, 0,3, 1,5, 2,0, 2,4 (***y***List)** 

- 1 MENU STAT
- $(2)\n **[**] \n **[** \n **[** \n **[**] \n **[**] \n **[** \n **[** \n **[** \n **[** \n **[** \n **[** \n **[** \n **[** \n **[** \n **[** \n **[** \n **[** \n **[** \n **[** \n **[** \n **[** \n **[** \n **[** \n **[** \n$  $\boxed{ \odot 2 \odot 1 \odot 1}$  $[FI]$ (GRPH) $[F6]$ (SET) $\odot$  $[FI]$ (Scat) $[ET]$  $[FI]$ (GPH1)
- $(3)$   $[FI(CALC)$  $[FB]$  $($   $\triangleright)$  $[F2]$  $(Log)$
- $(4)$  F6 $(DRAW)$

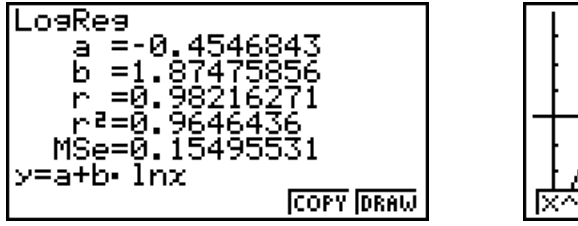

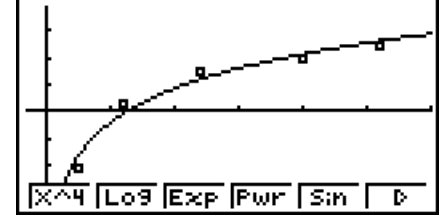

- Op een regressiegrafiek kunt u de functie Trace uitvoeren, maar niet de functie trace scroll.
- Voer een positief geheel getal in voor frequentiewaarden. Als u andere getalwaarden (decimalen, etc.) invoert, verschijnt een foutmelding.

#### I **Regressie-analyse**

Nadat u statistische waarnemingen met twee variabelen hebt getekent, kunt u het functiemenu onderaan het scherm gebruiken om te kiezen uit een groot aantal verschillende regressietypes.

- $\{ax+b\}/\{a+bx\}/\{Med\}/\{X^2\}/\{X^3\}/\{X^4\}/\{Log\}/\{ae^{\wedge}bx\}/\{ab^{\wedge}x\}/\{Pwr\}/\{Sing\}/\{Lgst\}$  ... {lineaire regressie (*ax*+*b* form)}/{lineaire regressie (*a*+*bx* form)}/{lineaire regressie ten opzichte van de mediaan}/{tweedegraads regressie}/{derdegraads regressie}/{vierdegraads regressie}/{logaritmische regressie}/{exponentiele regressie (*aebx* form)}/{exponentiele regressie (ab<sup>x</sup> form)}/{machtsregressie}/{sinusvormige regressie}/{logistieke regressie} berekening en tekenen
- {**2VAR**}... {resultaten van statistieken met twee variabelen}

#### I **Weergave van regressieberekeningen**

Wanneer u een regressieberekening maakt, verschijnen de berekende parameters van de regressieformule (zoals  $a$  en  $b$  in de lineaire regressie  $y = ax + b$ ) op het scherm. U kunt deze functie gebruiken om de resultaten van de statistische berekeningen te krijgen.

De parameters van de regressieformule worden, als er een grafiek op het scherm staat, berekend zodra u de functietoets indrukt die aangeeft welk regressietype u wilt.

De volgende parameters worden gebruikt door lineaire regressie, logaritmische regressie, exponentiële regressie en machtsregressie.

 *r* ..............correlatiecoëfficiënt

 *r*<sup>2</sup> .............bepalingscoëfficiënt

 *MSe*.........gemiddelde kwadraten van de fouten

# I **Grafische afbeelding van de resultaten**

Nadat de parameters van de regressieformule berekend en weergegeven zijn, kunt u de regressieformule bewaren in een functievoorschrift en de grafiek van de regressiekromme tekenen door te drukken op [F6] (DRAW).

# I **Lineaire regressie ten opzichte van het gemiddelde**

Lineaire regressie gebruikt de kleinste kwadraten-methode om een rechte lijn te trekken die dicht langs zo veel mogelijk gegevenspunten gaat, en geeft een waarde voor de helling en het snijpunt met de *y*-as (*y*-coördinaat als *x* = 0) van de lijn.

Hierna volgt hoe u te werk moet gaan als de lijsten met waarnemingsgetallen op het scherm staan.

> $[FT]$ (CALC) $[F2]$ (X)  $F1(ax+b)$  of  $F2(ax+bx)$ (DRAW)

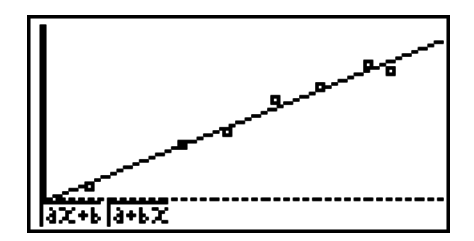

Hier volgt de formule voor dit regressiemodel:

 $y = ax + b$  *a* .............regressiecoëfficiënt (richtingscoëfficiënt)  *b* .............regressieconstante (afgesneden stuk op de *y*-as)  $y = a + bx$  *a* .............regressieconstante (afgesneden stuk op de *y*-as)  *b* .............regressiecoëfficiënt (richtingscoëfficiënt)

# I **Lineaire regressie ten opzichte van de mediaan**

Dit regressiemodel levert eveneens een rechte op, maar nu wordt de invloed van extreme waarnemingen gedempt. Daarom is dit regressiemodel betrouwbaarder dan het vorige, als de waarnemingen onderhevig zijn aan onregelmatige (bijvoorbeeld seizoensgebonden) fluctuaties.

> $[FT]$ (CALC) $[FS]$ (Med) (DRAW)

Hier volgt de formule voor dit regressiemodel:

 $y = ax + b$ 

 *a* ..............Med-Med grafiek helling

 *b* ..............Med-Med grafiek afgesneden stuk op de *y*-as

### I **Tweede-, derde- en vierdegraadsregressie**

Dit regressiemodel levert een tweede-, derde- of vierdegraadskromme op die de beeldpunten van het spreidingsdiagram zo dicht mogelijk benadert. Dit model gebruikt de methode van de kleinste kwadraten om een kromme te tekenen die de beeldpunten zo dicht mogelijk benadert. Hier volgt de formule voor dit regressiemodel:

Voorbeeld Tweedegraadsregressie

 $[F1]$ (CALC) $[F4]$ (X^2) (DRAW)

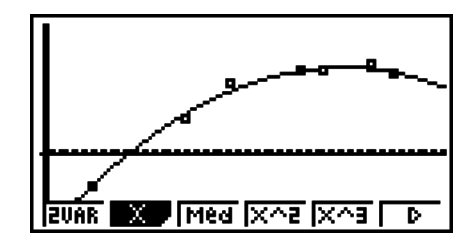

#### **Tweedegraadsregressie**

Formule ..........*y* =  $ax^2 + bx + c$ 

 *a* ..........regressiecoëfficiënt van de tweede graad

 *b* ..........regressiecoëfficiënt van de eerste graad

 *c* ..........regressieconstante (afgesneden stuk op de *y*-as)

#### **Derdegraadsregressie**

Formule ..........  $y = ax^3 + bx^2 + cx + d$ 

 *a* ..........regressiecoëfficiënt van de derde graad

*b* .......... regressiecoëfficiënt van de tweede graad

 *c* ..........regressiecoëfficiënt van de eerste graad

d ........... regressieconstante (afgesneden stuk op de *y*-as)

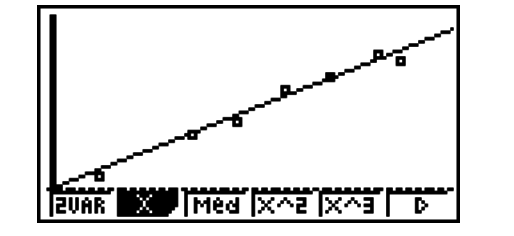

#### **Vierdegraadsregressie**

Formule ..........  $y = ax^4 + bx^3 + cx^2 + dx + e$ 

 *a* ..........regressiecoëfficiënt van de vierde graad

 *b* ..........regressiecoëfficiënt van de derde graad

 *c* ..........regressiecoëfficiënt van de tweede graad

d........... regressiecoëfficiënt van de eerste graad

 *e* ..........regressieconstante (afgesneden stuk op de *y*-as)

### I **Logaritmische regressie**

Dit regressiemodel geeft *y* als logaritmische kromme van het voorschrift *x* . De standaard logaritmische regressieformule is  $y = a + b \times \ln x$ , dus als we stellen dat  $X = \ln x$ , komt de formule overeen met regressieformule  $y = a + bX$ .

> $[FT]$ (CALC) $[FB]$ ( $\triangleright$ ) $[F2]$ (Log) (DRAW)

Hier volgt de formule voor dit regressiemodel:

 $y = a + b \cdot \ln x$ 

 *a* ..............regressieconstante

 *b* ..............regressiecoëfficiënt

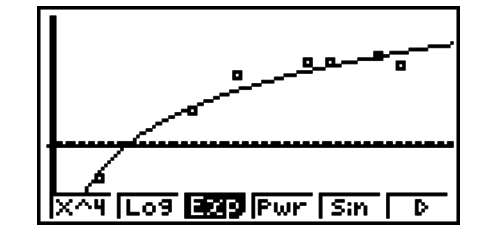

#### I **Exponentiële regressie**

Dit regressiemodel geeft *y* als verhouding van het exponentiële voorschrift van *x*. De standaardformule voor een exponentiële regressie is  $y = a \times e^{bx}$ , dus als we de logaritmen van beide kanten nemen, krijgen we In *y* = In *a* + *bx*. Stel dat Y = In *y*, en A = In *a*, dan komt de formule overeen met de lineaire regressie Y = A + *bx*.

> $[F1]$ (CALC) $[F6]$ ( $\triangleright$ ) $[F3]$ (Exp)  $[**F1**]$  (*ae^bx*) of  $[**F2**]$  (*ab^x*) (DRAW)

Hier volgt de formule voor dit regressiemodel:

 $v = a \cdot e^{bx}$ 

 *a* ..............regressiecoëfficiënt

 *b* ..............regressieconstante

 $v = a \cdot b^x$ 

 *a* ..............regressieconstante

 *b* ..............regressiecoëfficiënt

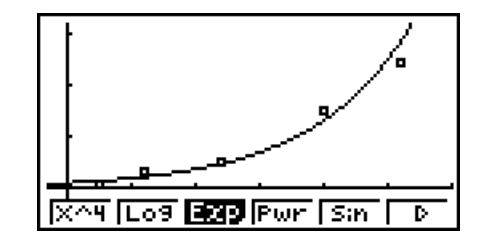

### I **Machtsregressie**

Dit regressiemodel geeft *y* als verhouding van de macht van *x*. De standaard machtsregressien formula is  $y = a \times x^b$ , dus als we het logaritme aan beide zijden nemen, krijgen we In  $y = \ln a + b \times \ln x$ . Stel dat  $X = \ln x$ ,  $Y = \ln y$ , en  $A = \ln a$ , dan komt de formule overeen met de lineaire regressie Y = A + *b*X.

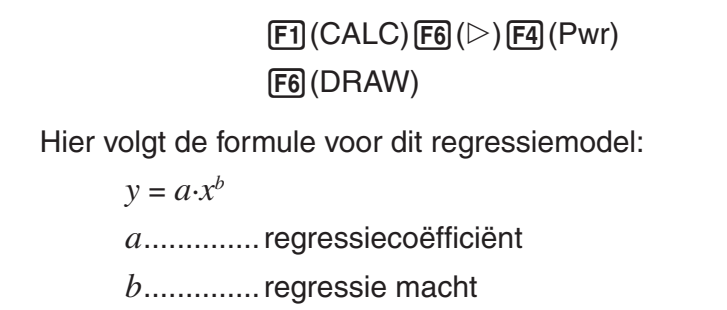

# I **Sinusvormige regressie**

Dit regressiemodel is vooral interessant voor verschijnselen die periodiek zijn.

Hier volgt de formule voor dit regressiemodel:

 $y = a \cdot \sin(bx + c) + d$  $F1$ (CALC) $F6$ ( $\triangleright$ ) $F5$ (Sin) (DRAW)

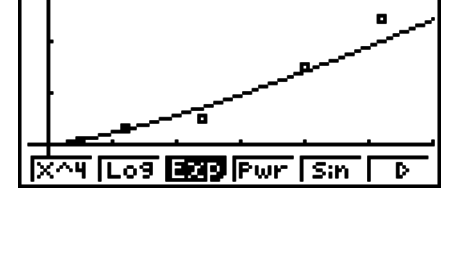

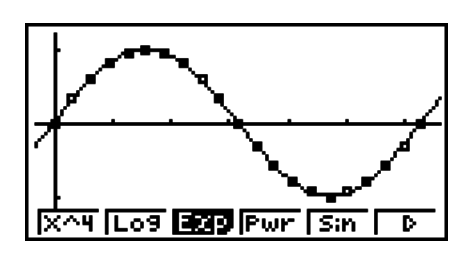

Wordt de grafiek van een sinusvormige regressie getekend, dan wordt de hoekeenheid automatisch ingesteld op radialen (Rad). De hoekeenheid verandert niet wanneer u een sinusvormige regressie berekent zonder een grafiek te tekenen.

• Voor bepaalde waarnemingsgetallen kan de berekening heel lang duren. Dit wijst niet op een storing van de rekenmachine.

# I **Logistieke regressie**

Dit regressiemodel is vooral interessant voor verschijnselen waarvoor de ene factor continu stijgt en de andere factor een limiet benadert.

Hier volgt de formule voor dit regressiemodel:

$$
y = \frac{c}{1 + ae^{-bx}}
$$

 $[FT]$ (CALC) $[FG]$ ( $\triangleright$ ) $[FG]$ ( $\triangleright$ ) $[FT]$ (Lgst) (DRAW)

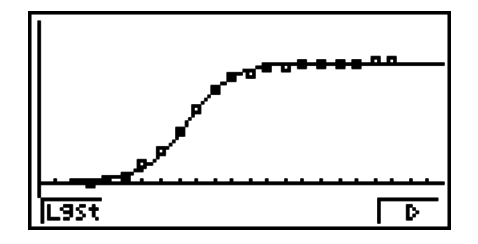

• Voor bepaalde waarnemingsgetallen kan de berekening heel lang duren. Dit wijst niet op een storing van de rekenmachine.

# I **Berekeningen van de verticale afwijking**

Van elk punt van het spreidingsdiagram (*y*-coördinaten) dat op het scherm is aangeduid, kunt u berekenen wat de verticale afstand van zo'n punt tot de getekende regressiegrafiek is.

Is de lijst met waarnemingsgetallen weergegeven, roep dan het configuratiescherm op om aan de optie "Resid List" een lijst ("List 1" tot "List 26") toe te kennen. De berekende verticale afwijkingen worden dan opgeslagen in de lijst.

Het is de verticale afstand van de getekende punten tot de regressiegrafiek die opgeslagen wordt.

Deze afstand is positief voor de punten die boven de regressiegrafiek liggen, en negatief voor de punten die eronder liggen.

Verticale afwijkingen kunnen gemaakt en opgeslagen worden voor elk type regressiegrafiek.

Vergeet niet dat alle gegevens die eventueel opgeslagen waren in de aangeduide lijst voor de verticale afwijkingen worden gewist. De verticale afwijkingen worden bewaard in dezelfde volgorde als die van de waarnemingsgetallen.

### I **Weergave van kengetallen van statistische waarnemingen met twee variabelen**

Statistische waarnemingen met twee variabelen kunnen worden weergegeven door middel van een grafiek en door middel van kengetallen. Daarom verschijnt op het scherm samen met de grafiek een submenu om de kengetallen van statistische waarnemingen met twee variabelen te krijgen wanneer u drukt op [F1] (CALC) [F1] (2VAR).

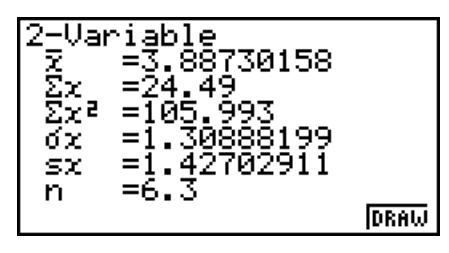

- $\bullet$  Gebruik  $\odot$  om de volledige lijst het scherm te laten passeren.
	- $\bar{x}$  ............. gemiddelde van de waarnemingsgetallen *x*List
	- $\Sigma x$  .........som van de waarnemingsgetallen *x*List
	- 3*x*<sup>2</sup> ........som van de kwadraten van de waarnemingsgetallen *x*List
	- $\sigma_x$  ........... standaard deviatie van de populatie opgeslagen in *x*List
	- s*x* ..........standaard deviatie van de steekproef opgeslagen in *x*List
	- *n* ...........omvang van de steekproef
	- $\bar{y}$  ............gemiddelde van de waarnemingsgetallen *y*List
	- 3*y* .........som van de waarnemingsgetallen *y*List
- 3*y*<sup>2</sup> ........ som van de kwadraten van de waarnemingsgetallen *y*List  $\sigma_{v}$  .......... standaard deviatie van de populatie opgeslagen in *y*List
- s*y* .......... standaard deviatie van de steekproef opgeslagen in *y*List
- 3*xy* ........ som van de producten van de waarnemingsgetallen *x*List en *y*List
- minX ...... minimum van de waarnemingsgetallen *x*List
- maxX ..... maximum van de waarnemingsgetallen *x*List
- minY ...... minimum van de waarnemingsgetallen *y*List
- maxY ..... maximum van de waarnemingsgetallen *y*List

# I **Kopie van een regressieformule naar de modus GRAPH**

Wanneer de berekeningen voor het regressiemodel gemaakt zijn, kunt u de verkregen formule kopiëren naar de modus **GRAPH**, en die opslaan en vergelijken.

- 1. Druk op (COPY) wanneer de resultaten van de berekeningen voor het regressiemodel worden weergegeven (zie "Weergave van regressieberekeningen" op pagina 6-11).
	- Het submenu **GRAPH** wordt weergegeven.\*1
- 2. Gebruik  $\textcircled{\tiny{\textcirc}}$  en  $\textcircled{\tiny{\textcirc}}$  om de zone aan te klikken waar u de regressieformule van het weergegeven resultaat wilt kopiëren.
- 3. Druk op EXE om de formule op te slaan en terug te keren naar het scherm met de resultaten van de regressieberekening.
- \*1 U kunt in de modus **GRAPH** de regressieformules niet veranderen.

# **4. Uitvoeren van statistische berekeningen**

Alle statistische berekeningen werden gemaakt nadat een grafiek getekend was. U kunt echter ook alleen de berekeningen maken.

### S **De lijsten vastleggen met de statistische gegevens**

Voordat u een statistische berekening kunt uitvoeren, moet u de lijsten aanduiden waarin de te gebruiken statistische gegevens zijn opgeslagen. Vertrekkend van het scherm met de lijsten drukt u op  $F2$  (CALC) $F6$  (SET).

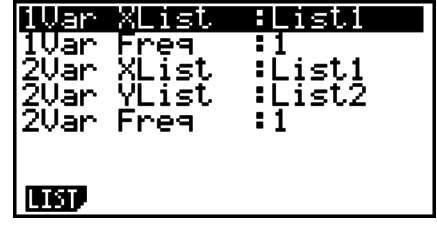

De betekenis van de parameters is:

 1Var XList ....... definieert de lijst met *x*-waarden voor statistische gegevens met één variabele (XList)

- 1Var Freq ........ definieert de lijst met frequentiewaarden voor statistische gegevens met één variabele (Frequency)
- 2Var XList ....... definieert de lijst met *x*-waarden voor statistische gegevens met twee variabelen (XList)
- 2Var YList ....... definieert de lijst met *y*-waarden voor statistische gegevens met twee variabelen (YList)
- 2Var Freq ........ definieert de lijst met frequentiewaarden voor statistische gegevens met twee variabelen (Frequency)
- Alle berekeningen in deze paragraaf worden gemaakt op basis van deze definities.

# I **Statistische berekeningen op waarnemingen met één variabele**

In de voorgaande voorbeelden onder "Weergave van kengetallen van statistische waarnemingen met één variabele" werd telkens eerst de grafiek getekend en daarna werden (indien gevraagd) de resultaten van de statistische berekeningen weergegeven. Dit waren numerieke uitdrukkingen die de resultaten nodig om de grafieken te tekenen, weergaven.

Om deze resultaten onmiddellijk te krijgen, drukt u op  $[F2]$ (CALC) $[F1]$ (1VAR).

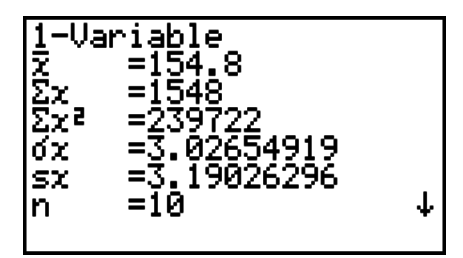

Nu kunt u de cursortoetsen  $\odot$  of  $\odot$  gebruiken om alle resultaten voor de kengetallen te overlopen.

Voor verdere details in verband met de gebruikte symbolen, zie "Weergave van kengetallen van statistische waarnemingen met één variabele" (pagina 6-7).

# I **Statistische berekeningen op waarnemingen met twee variabelen**

Zoals in de voorgaande voorbeelden onder "Weergave van kengetallen van statistische waarnemingen met één variabele" werd in de voorbeelden voor statistische berekeningen met twee variabelen telkens eerst de grafiek getekend en daarna werden (indien gevraagd) de resultaten van de statistische berekeningen weergegeven. Dit waren numerieke uitdrukkingen die de resultaten nodig om de grafieken te tekenen, weergaven.

Om deze resultaten onmiddellijk te krijgen, drukt u op  $F2$ (CALC) $F2$ (2VAR).

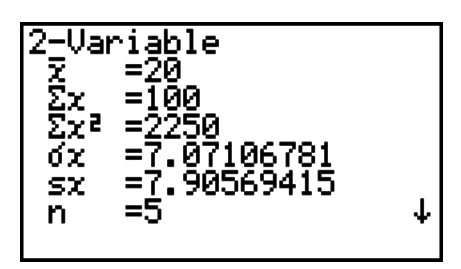

Nu kunt u de cursortoetsen  $\odot$  of  $\odot$  gebruiken om alle resultaten voor de kengetallen te overlopen.

Voor verdere details in verband met de gebruikte symbolen, zie "Weergave van kengetallen van statistische waarnemingen met twee variabelen" (pagina 6-15).

# I **Regressieberekeningen**

In de voorbeelden onder "Lineaire regressie ten opzichte van het gemiddelde" tot "Logistieke regressie", werden de resultaten van de regressieberekeningen gekregen na het tekenen van de grafiek. Hier wordt elke coëfficiëntwaarde van de regressielijn of regressiekromme als getal uitgedrukt.

U kunt dezelfde uitdrukking rechtstreeks vastleggen in het invoerscherm.

Druk op  $[F2]$ (CALC) $[F3]$ (REG) om het volgende submenu te openen:

•  $\{ax+b\}/\{a+bx\}/\{\text{Med}\}/\{X^2\}/\{X^3\}/\{X^4\}/\{\text{Log}\}/\{ae^{\wedge}bx\}/\{ab^{\wedge}x\}/\{\text{Pwr}\}/\{\text{Sin}\}/\{\text{Lgst}\}\}$ ... {lineaire regressie (*ax*+*b* form)}/{lineaire regressie (*a*+*bx* form)}/{lineaire regressie ten opzichte van de mediaan}/{tweedegraads regressie}/{derdegraads regressie}/ {vierdegraads regressie}/{logaritmische regressie}/{exponentiele regressie (*aebx* form)}/{exponentiele regressie (ab<sup>x</sup> form)}/{machtsregressie}/{sinusvormige regressie}/ {logistieke regressie} parameters

#### **Voorbeeld Geef de resultaten weer van regressieberekeningen voor statistische waarnemingen met één variabele**

 $[F2]$ (CALC) $[F3]$ (REG) $[F1]$ (X) $[F1]$ ( $ax+b$ )

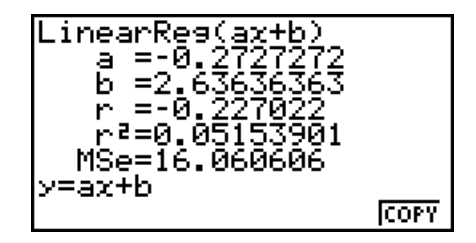

De betekenis van de parameters die op het scherm verschijnen is dezelfde als die beschreven in "Lineaire regressie ten opzichte van het gemiddelde" tot "Logistieke regressie".

#### **• Berekening van de bepalingscoëfficiënt (r<sup>2</sup>) en MSe**

In de modus **STAT** kunt u de bepalingscoëfficiënt (r<sup>2</sup>) berekenen voor een tweedegraads-, derdegraads- en vierdegraadsregressie. De volgende berekeningen van de gemiddelde kwadraten van de fouten (MSe) kunt u ook op elk regressietype uitvoeren.

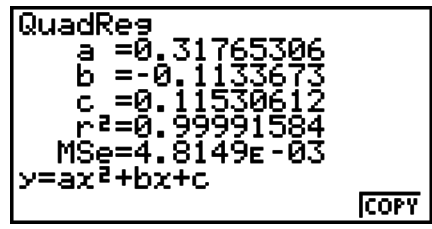

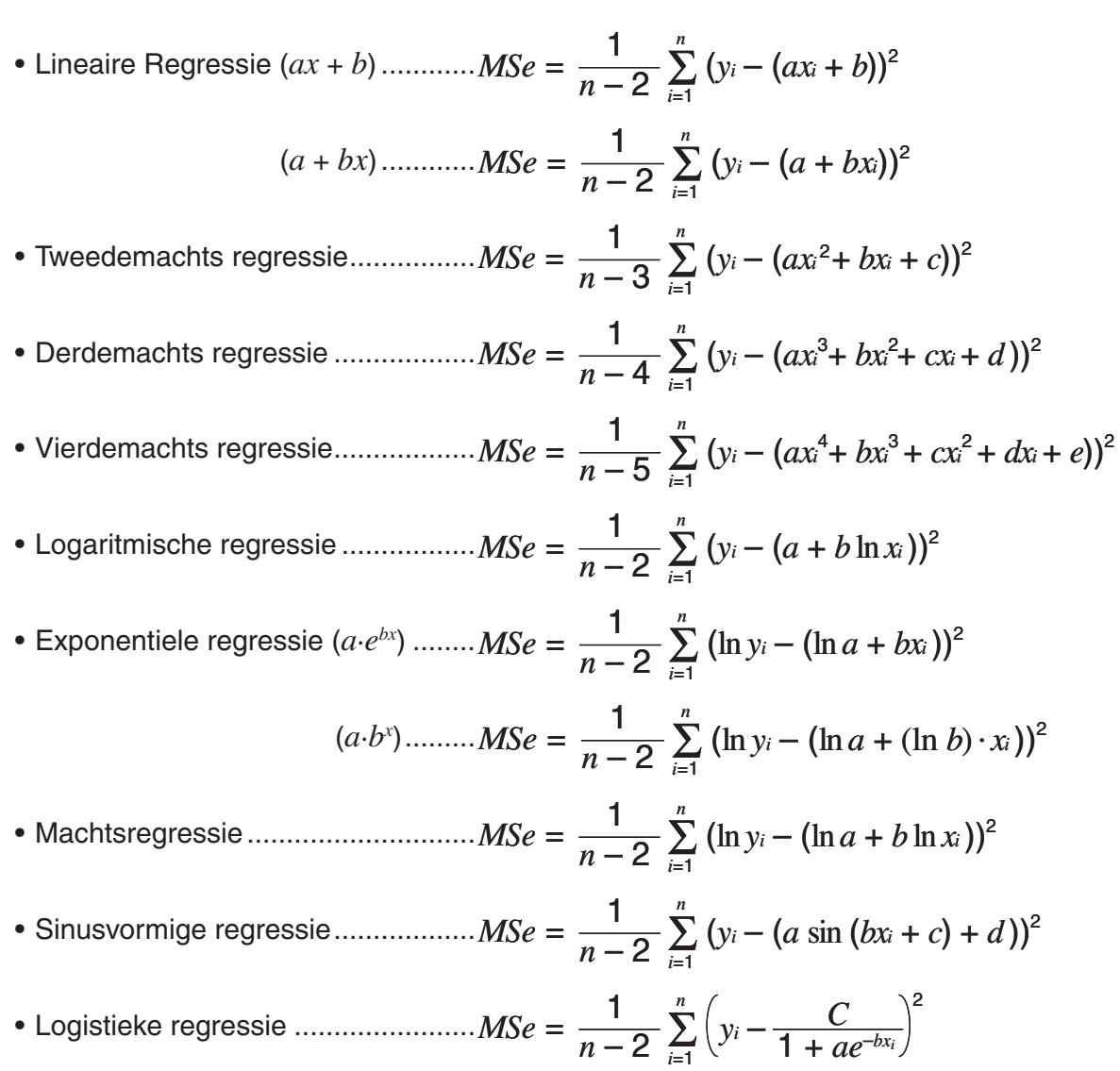

#### **• Berekening van geschatte waarden voor regressiegrafieken**

In de modus **STAT** kunt u met de functie Y-CAL de geschatte *y*-waarde berekenen voor een specifieke *x*-waarde na het tekenen van de regressiegrafiek voor de statistische waarnemingen met twee variabelen.

Hier volgt de algemene werkwijze voor het gebruik van de functie Y-CAL.

1. Druk na het tekenen van een regressiegrafiek op [SHFT] (G-SLV) [FT] (Y-CAL) om de modus voor het kiezen van de grafiek op te roepen, en druk daarna op EXE.

Als meerdere grafieken op het scherm staan, gebruikt u  $\bigcirc$  en  $\bigcirc$  om de gewenste grafiek te selecteren, en drukt u vervolgens op EXE.

• Er wordt een dialoogvenster geopend waar u de *x*waarde kunt invoeren.

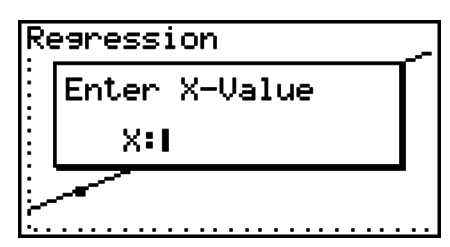

- 2. Voer de gewenste  $x$ -waarde in en druk vervolgens op  $E[X]$ .
	- Hierdoor verschijnen de coördinaten voor *x* en *y* onder op het scherm, en gaat de cursor naar het overeenkomstige punt op de grafiek.

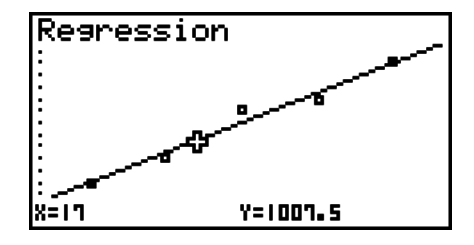

- 3. Drukt u nu op  $\overline{X_0}$  of op een cijfertoets, dan verschijnt het invoervenster voor de x-waarde opnieuw, zodat u een andere geschatte waarde kunt berekenen.
	- De cursor verschijnt niet wanneer de berekende coördinaten de weergavecapaciteit overschrijden.
	- De coördinaten worden niet weergegeven als "Off" is opgegeven voor de optie "Coord" in het configuratiescherm.
	- U kunt de functie Y-CAL ook gebruiken met een grafiek die met DefG is getekend.

#### **• De regressieformule kopiëren vanuit het scherm met de resultaten van de regressieberekening**

Met de normale functie om regressieformules te kopiëren, kunt u het resultaat van de regressieberekening kopiëren na het tekenen van een statistische grafiek (bijvoorbeeld Scatter Plot). In de modus **STAT** hebt u ook een functie om de regressieformule te kopiëren die het resultaat van de regressieberekening is. Druk op (COPY) om de resulterende regressieformule te kopiëren.

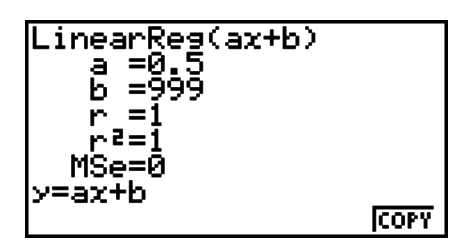

# $\blacksquare$  Berekening van geschatte waarden  $(\hat{x}, \hat{y})$

Nadat u een diagram hebt getekend met de **STAT** modus, kunt u de **RUN • MAT** (of **RUN**) modus gebruiken om geschatte waarden te berekenen voor de *x* en *y* parameters van de regressiediagrammen.

#### **Voorbeeld Voer een lineaire regressie uit met de gegeven waarnemingsgetallen en bepaal de geschatte waarden van**  $\hat{v}$  **en**  $\hat{x}$  **wanneer**  $xi = 20$  **en**  $yi = 1000$

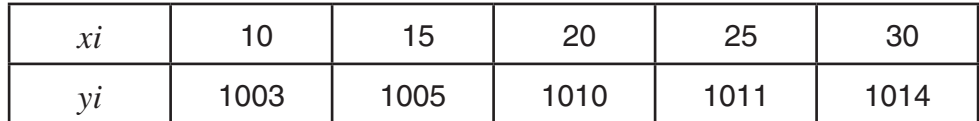

- 1. Kies in het hoofdmenu de modus **STAT**.
- 2. Voer de gegevens in de lijst in en teken de lineaire regressiegrafiek.
- 3. Kies in het hoofdmenu de modus **RUN MAT** (of **RUN**).
- 4. Druk op de toetsen zoals aangegeven:

 $\boxed{2}$   $\boxed{0}$  (waarde van *xi*) **(OPTN) [F5]**  $(STAT)^*$  **[F2]**  $(\hat{y})$  **[EXE]**  $*$  GRAPH 25+ Pro:  $FA$  (STAT)

 $\overline{209}$ 

De geschatte waarde  $\hat{y}$  wordt weergegeven voor  $xi = 20$ .

 $\boxed{1}$   $\boxed{0}$   $\boxed{0}$   $\boxed{0}$  (waarde van  $yi$ )  $[$ F1 $]$  $(\hat{x})$  $[$ EXE $]$ 

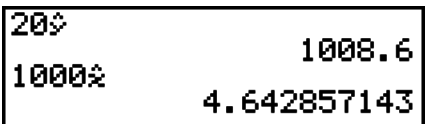

1008.6

De geschatte waarde  $\hat{x}$  wordt weergegeven voor  $yi = 1000$ .

• U kunt geen geschatte waarde verkrijgen voor de volgende diagrammen: lineaire regressie ten opzichte van de mediaan, tweedegraads regressie, derdegraads regressie, vierdegraads regressie, sinusvormige regressie of logaritmische regressie.

# I **Berekening en grafiek van een normale verdeling**

In de modus **RUN • MAT** (of **RUN**) kunt u kansverdelingen voor statistieken met één variabele berekenen en grafisch voorstellen.

Druk op  $\overline{p}$ (PF3)(PROB) (F2)(PROB) op de GRAPH 25+ Pro)  $\overline{F6}$  ( $\triangleright$ ) om een functiemenu weer te geven dat de volgende items bevat.

- {**P(**}**/**{**Q(**}**/**{**R(**} ... berekent normale waarschijnlijkheid {P(*t*)}/{Q(*t*)}/{R(*t*)} waarde
- {*t***(**} ... {berekening van de gestandaardiseerde waarde *t*(*x*)}
- De kansen P(*t*), Q(*t*), en R(*t*), en de waarde van *t*(*x*) worden berekend met de volgende formules.

#### **Normale kansverdeling**

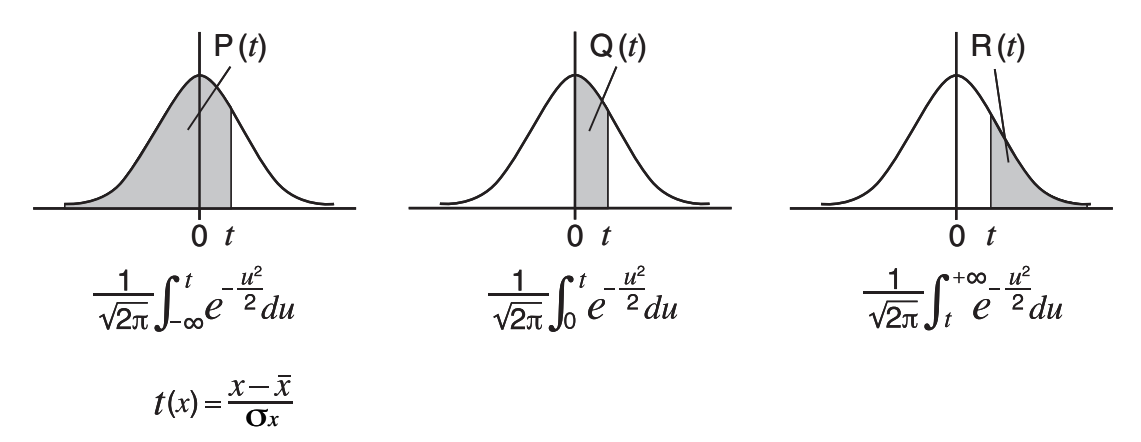

#### **Voorbeeld Onderstaande tabel geeft het resultaat van het meten van de lengte van 20 studenten. Welk percentage studenten heeft een grootte tussen 160,5 cm en 175,5 cm, en in welk percentiel vindt u de student van 175,5 cm?**

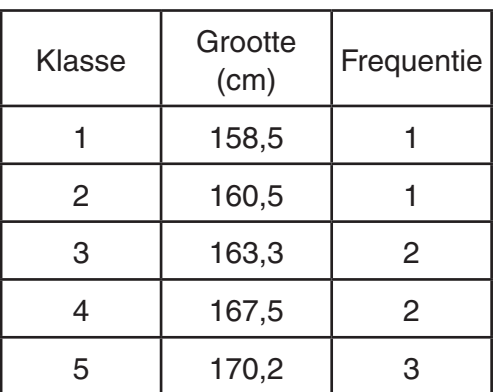

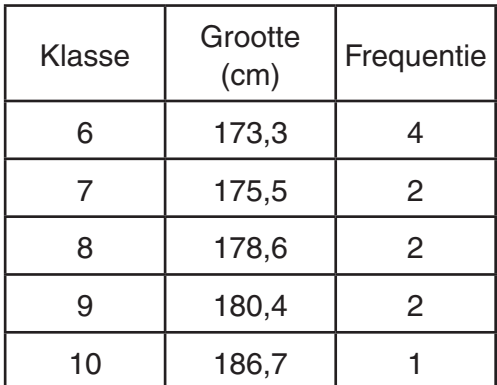

- 1. Kies in het hoofdmenu de modus **STAT**.
- 2. Voer de groottes in de lijst 1 en de frequentie in lijst 2 in.
- 3. Maak de berekeningen voor statistische gegevens met één variabele.

 U krijgt de *t*-waarde onmiddellijk nadat u de berekeningen voor de statistische gegevens met één variabele hebt ingevoerd.

> $F2$ (CALC) $F6$ (SET)  $[FI]$ (LIST) $[1]$   $[EE]$  $\odot$  F<sub>2</sub> (LIST)  $\ddot{2}$  [EXE] [SHFT]  $\ddot{E}$ XIT] (QUIT)  $E2$ (CALC) $E1$ (1VAR)

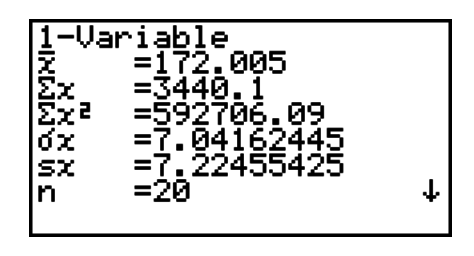

4. Druk op  $M$ , kies de **RUN • MAT** (of **RUN**) modus, druk op  $\overline{M}$  **F6** $(\triangleright)$  **F3** (PROB) ((PROB) op de GRAPH 25+ Pro) om het menu voor waarschijnlijkheidsberekeningen (PROB) op te roepen.

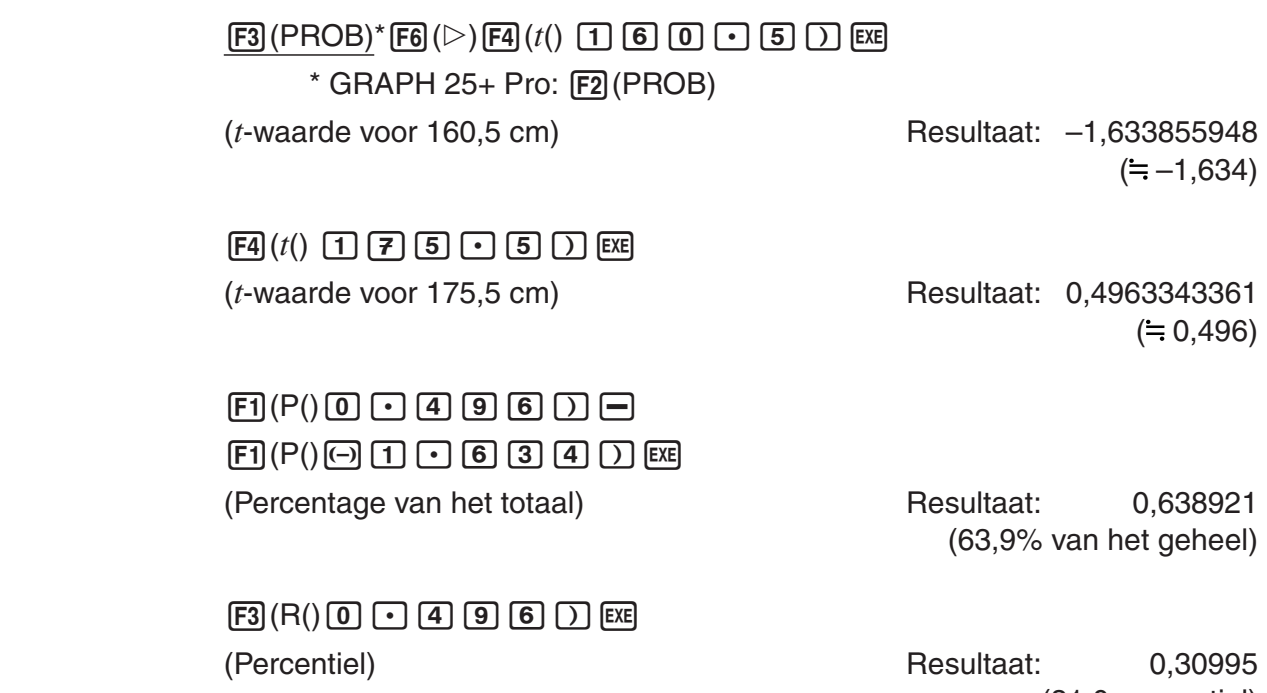

(31,0 percentiel)

# I **Grafische voorstelling van een normale verdeling**

In de modus **RUN • MAT** (of **RUN**) kunt u een kansverdeling voor statistieken met één variabele grafisch voorstellen.

- 1. Kies in het hoofdmenu de modus **RUN MAT** (of **RUN**).
- 2. Voer de commando's in om de grafiek met voorschrift in cartesische coördinaten te tekenen.
- 3. Voer de kanswaarde in.

#### **Voorbeeld Teken de grafiek van de kans P (0,5).**

- $\circ$  ( $\circ$ ) MENU RUN MAT (of RUN)
- $(2)$  SHIFT]  $[FA]$  (SKTCH)  $[FT]$  (CIs)  $[EE]$  $[FS]$ (GRPH) $[FT]$ (Y=)
- $(3)$  (PTN  $\mathbb{F}$ 6)( $\triangleright$ ) $\mathbb{F}$ 3)(PROB)\* $\mathbb{F}$ 6)( $\triangleright$ ) $\mathbb{F}$ 1)(P() $\mathbb{O}$   $\mathbb{O}$  5)  $\mathbb{O}$  [ex]  $*$  GRAPH 25+ Pro:  $F2$ (PROB)

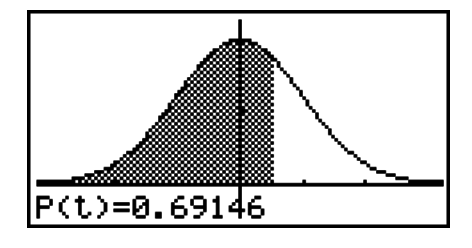

# I **Berekeningen met gebruik van de Kansverdelingsfunctie**

### *Belangrijk!*

• De volgende bewerkingen kunnen niet op de GRAPH 25+ Pro worden uitgevoerd.

U kunt speciale functies gebruiken in de **RUN • MAT** modus of **PRGM** modus om berekeningen uit te voeren die het zelfde zijn als de **STAT** modus kansverdelingsfunctie berekening (pagina 6-40).

#### **Voorbeeld Om een normale kansverdeling in de RUN • MAT modus te berekenen voor de gegevens {1, 2, 3} als de standaard deviatie van de populatie**   $\sigma$  = 1,5 en het gemiddelde van de populatie  $\mu$  = 2.

- 1. Kies in het hoofdmenu de modus **RUN MAT**.
- 2. Druk op de toetsen zoals aangegeven:

 $[OPTN]$  $[FS]$  $(STAT)$  $[FS]$  $(DIST)$  $[FT]$  $(NORM)$  $[F1]$ (NPd)  $[S1]$  $[S1]$   $[S1]$   $[S1]$   $[S1]$   $[S1]$   $[S1]$ ( } )@
DAU

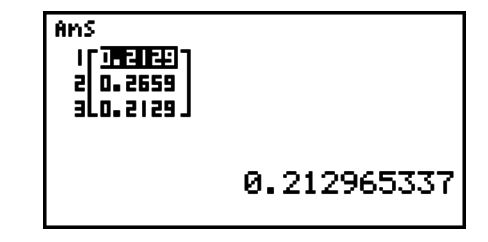

• Zie voor details over wat u kunt doen met de kansverdelingsfunctie en de syntax "Uitvoeren van Kansverdelingsberekeningen in een programma" (pagina 8-30).

# I **Bepalen van de standaard deviatie en variantie uit lijstgegevens**

U kunt deze functies gebruiken om de standaard deviatie en variantie te bepalen van aangegeven lijstgegevens. Deze berekening wordt uitgevoerd in de modus **RUN • MAT** (of **RUN**). U kunt deze berekeningen uitvoeren met gebruik van gegevens die u in een lijst hebt opgeslagen (List 1 tot List 26) met de modus **STAT** List Editor of lijstgegevens die u rechtstreeks in het **RUN • MAT** (of **RUN**) modus-scherm hebt ingevoerd.

**Syntax** StdDev(List *n* [,List *m*])

Variance(List *n* [,List *m*])

List *n*........gegevens

List *m*.......Frequentiegegevens

**Voorbeeld Om de** *x***-waardes hieronder op te slaan in List 1, de Frequentiewaardes hieronder in List 2 en de standaard deviatie en variantie te bepalen**

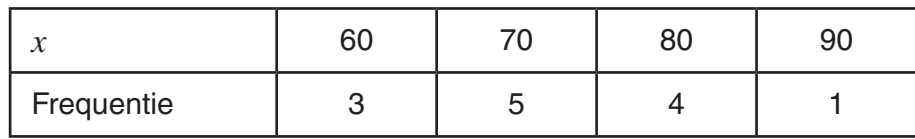

- 1. Kies in het hoofdmenu de modus **STAT**.
- 2. Gebruik de List Editor om de bovengenoemde gegevens op te slaan.
- 3. Kies in het hoofdmenu de modus **RUN MAT** (of **RUN**).
- 4. Druk op de toetsen zoals aangegeven:

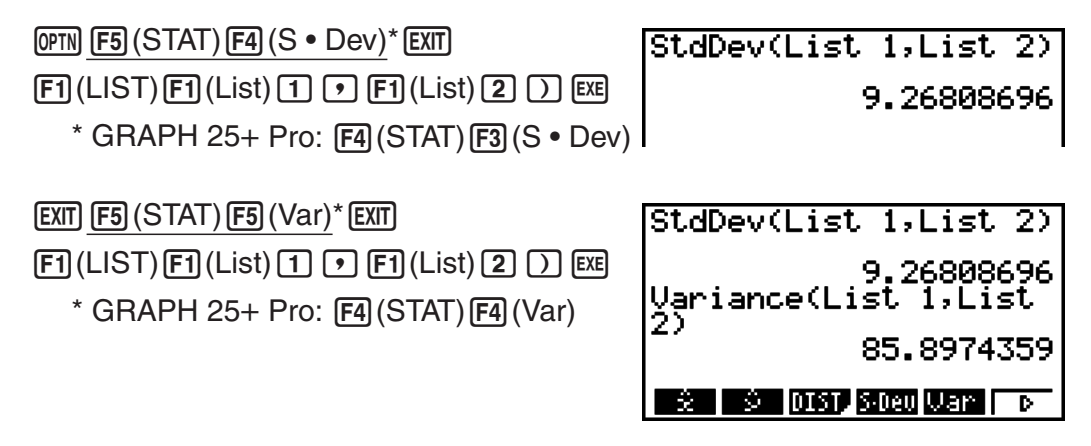

# I **Berekeningen met gebruik van TEST-commando**

# *Belangrijk!*

• De volgende bewerkingen kunnen niet op de GRAPH 25+ Pro worden uitgevoerd.

U kunt speciale functies gebruiken in de **RUN • MAT** modus of **PRGM** modus om berekeningen uit te voeren die het zelfde zijn als de **STAT** modus *Z* Test, *t* Test, en andere testberekeningen (pagina 6-24).

**Voorbeeld Om de** *z* **score en** *p***-waarde te bepalen als een** *Z***-test op één steekproef is uitgevoerd onder de onderstaande:**  conditiestestconditie ( $\mu$  conditie)  $\neq \mu \circ^*$ , aangenomen gemiddelde van **populatie**  $\mu_0 = 0$ **, standaard deviatie van populatie**  $\sigma = 1$ **, gemiddelde** steekproef  $\bar{x}$  = 1, aantal steekproeven  $n = 2$ <sup>\*</sup> " $\mu$  conditie  $\neq \mu$ <sup>"</sup> kan worden ingegeven door 0 in te voeren als

beginargument van het enkelvoudige steekproef *Z*-testcommando "OneSampleZTest".

- 1. Kies in het hoofdmenu de modus **RUN MAT**.
- 2. Voer de volgende toetsbewerkingen uit.

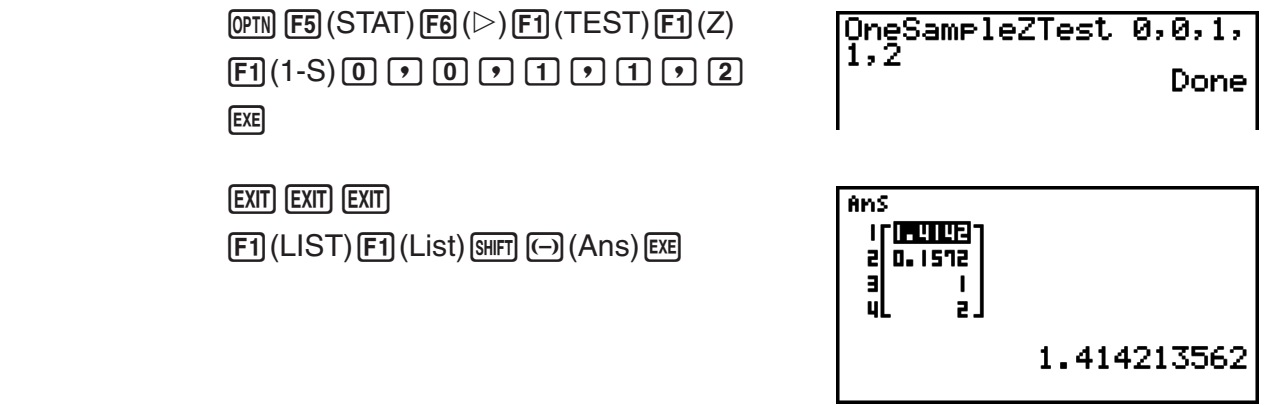

De volgende berekeningsresultaten worden weergegeven als ListAns-elementen 1 tot 4.

- 1: *z* score
- 2: *p*-waarde
- $3: \bar{x}$
- 4: *n*
- Voor details over de functie van de ondersteunde TEST-commando's en de syntaxen, zie "TEST-commando gebruiken om een commando in een programma uit te voeren" (pagina 8-34).

# **5. Testen**

# *Belangrijk!*

• Testberekeningen kunnen niet op de GRAPH 25+ Pro worden uitgevoerd.

De *Z*-**test** voorziet in een variatie van standaardtests. Zij laten toe te controleren of de steekproef met de nodige precisie de populatie vertegenwoordigt als de standaardafwijking van de populatie (bijvoorbeeld de totale bevolking van een land) gekend is, rekening houdend met vorige tests. De *Z*-test wordt gebruikt voor marktstudies en voor herhaalde opiniepeilingen.

**1-Sample** *Z* **Test**: een test om het gemiddelde van een populatie met gekende standaardafwijking te verifiëren.

**2-Sample** *Z* **Test**: een test om de gemiddelden van twee populaties met gekende standaardafwijking te vergelijken.

**1-Prop** *Z* **Test**: een test op een groep van treffers uit een populatie.

**2-Prop** *Z* **Test**: een test om de groepen van treffers uit twee populaties te vergelijken.

De *t*-**Test** gebruikt de omvang van de steekproef om gegevens te krijgen en de hypothese te testen volgens dewelke de steekproef een deel is van een bepaalde populatie. De omgekeerde hypothese van de bewezen hypothese wordt nulhypothese genoemd, terwijl de bewezen hypothese alternatieve hypothese wordt genoemd. De *t*-test wordt normaal toegepast om de nulhypothese te verifiëren. Daarna kan men besluiten ofwel de nulhypothese ofwel de alternatieve hypothese te aanvaarden.

**1-Sample** *t* **Test** verifieert de hypothese gebaseerd op één steekproef uit een populatie.

**2-Sample** *t* **Test** verifieert de hypothese gebaseerd op twee steekproeven uit dezelfde populatie.

**LinearReg** *t* **Test** berekent een lineaire regressie voor de ingevoerde gegevens.

Met de  $\chi^2$  test, wordt een aantal onafhankelijke groepen gemaakt en wordt een hypothese getest, gerelateerd aan de waarschijnlijkheid dat steekproeven in elke groep worden meegenomen.

De  $\chi^2$  **GOF test** ( $\chi^2$  eendimensionale Test) test of het waargenomen aantal steekproefgegevens in een bepaalde verdeling pas. Het wordt bijvoorbeeld gebruikt om conformiteit te bepalen met een normaalverdeling of binomiale verdeling.

De  $\gamma^2$  **tweedimensionale test** genereert een tweedimensionale tabel met twee kwalitatieve variabelen (zoals ja en nee), en evalueert de onafhankelijkheid van deze variabelen.

De **2-Sample** *F* **Test** verifieert de hypothese volgens welke voorwaarde het resultaat voor een steekproef die samengesteld is uit meerdere factoren het resultaat voor de populatie niet zal veranderen als één of meer van die factoren wordt geschrapt. Deze test kan bijvoorbeeld gebruikt worden om het kankerverwekkend effect te onderzoeken van verschillende verdachte factoren, zoals tabak, alcohol, vitaminegebrek, koffie, te weinig beweging, slechte gewoontes, etc.

**ANOVA** verifieert de hypothese volgens welke voorwaarde de gemiddelden van de populaties van steekproeven gelijk zijn als er meerdere steekproeven bestaan. Deze test kan bijvoorbeeld gebruikt worden om te onderzoeken of verschillende combinaties van materialen wel of geen effect hebben op de kwaliteit en de duurzaamheid van een product.

**One-Way ANOVA** is een eendimensionale variantieanalyse met één onafhankelijk en één afhankelijke variabele.

**Two-Way ANOVA** is een tweedimensionale variantieanalyse met twee onafhankelijke variabelen en één afhankelijke variabele.

De verschillende methodes van statistische berekeningen die refereren aan bovenstaande tests worden hierna uitgelegd. Alle bijzonderheden over de principes en de terminologie van de statistiek zijn terug te vinden in handleidingen over statistiek.

Druk in het beginscherm van de modus **STAT** op (TEST) om het testmenu op te roepen. Dit menu bevat de volgende opties.

• **[F3]** (TEST) **[F1]** (Z) ... *Z*-tests (pagina 6-25)

(t) ... *t*-tests (pagina 6-28)

 $\mathsf{F3}(\mathsf{CHI})\, ...\, \chi^2$ -test (pagina 6-31)

(F) ... *F*-test op 2 steekproeven (pagina 6-33)

(ANOV) ... ANOVA (pagina 6-34)

Na het instellen van alle parameters, gebruikt u  $\odot$  om "Execute" aan te klikken, en drukt u op een van de volgende functietoetsen om de berekening uit te voeren of de grafiek te tekenen.

- **F1** (CALC) ... Voert de berekening uit.
- [F6] (DRAW) ... Tekent de grafiek.
- De instellingen voor het weergavevenster (V-Window) worden automatisch geoptimaliseerd om de grafiek te tekenen.

# I *Z***-tests**

#### S **Functies van** *Z***-tests**

Na het tekenen van de resultaatgrafiek van een *Z*-test kunt u de volgende functies voor het onderzoek van een grafiek uitvoeren.

• **F1**(Z) ... Weergave van *z*-score.

Als u druk op  $[F1]$ (Z), verschijnt de *z*-score onder op het scherm. De cursor wordt weergegeven op de overeenkomstige plaats in de grafiek (tenzij die buiten het scherm valt).

Twee punten worden weergegeven voor een test met twee grenzen. Gebruik  $\textcircled{e}$  en  $\textcircled{e}$  om de cursor te verplaatsen

• **F2**(P) ... Weergave van *p*-waarde.

Druk op (P) om de *p*-waarde weer te geven onder op het scherm zonder de cursor weer te geven.

• Als u een analysefunctie uitvoert, worden de *z* en *p*-waarden automatisch opgeslagen in de respectieve lettervariabelen Z en P.

#### S*Z***-test op 1 steekproef**

Deze test wordt gebruikt als de standaardafwijking van een steekproef van een populatie gekend is, om de hypothese te verifiëren volgens welke voorwaarde het gemiddelde van de populatie gelijk is aan het gemiddelde van de steekproef. De *Z*-**test** op **1 steekproef** wordt toegepast op de normale kansverdezling.

Voer, vertrekkend van het scherm met de lijst met de statistische gegevens, volgende operatie uit.

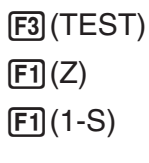

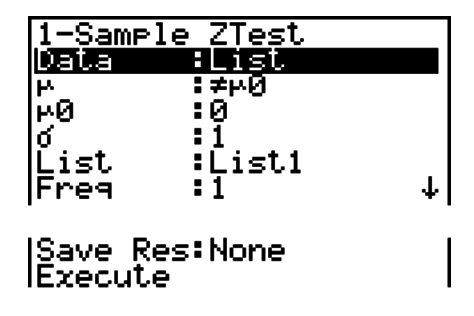

ុខ្ព<br>: ផ

Kiest u bij Data voor "Var", dan verdwijnen uit de bovenstaande lijst de parameters List en Freq en in de plaats komen:

Voorbeeld berekeningsresultaat

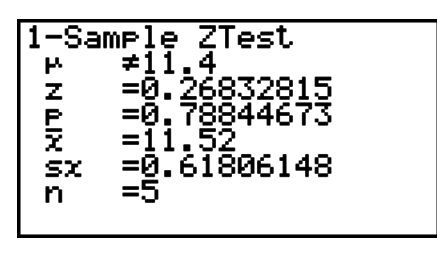

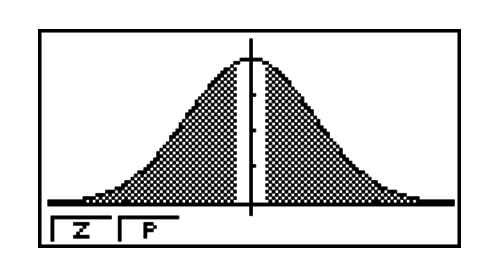

 $\vert \bar{x} \vert$ 

 $\mu\neq 11.4$  .......... tendens van de test

s*x* .................. Alleen weergegeven voor Data: Lijstinstelling.

• Met [Save Res] wordt de voorwaarde  $\mu$  in regel 2 niet opgeslagen.

# S*Z***-test op 2 steekproeven**

Deze test wordt gebruikt als de standaardafwijkingen van de steekproeven van twee populaties gekend zijn, om de hypothese te verifiëren volgens welke voorwaarde het gemiddelde van de twee populaties gelijk zijn. De *Z*-**test** op **2 steekproeven** wordt toegepast op de normale kansverdezling.

Voer, vertrekkend van het scherm met de lijst met de statistische gegevens, volgende operatie uit.

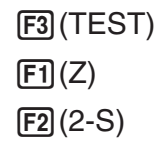

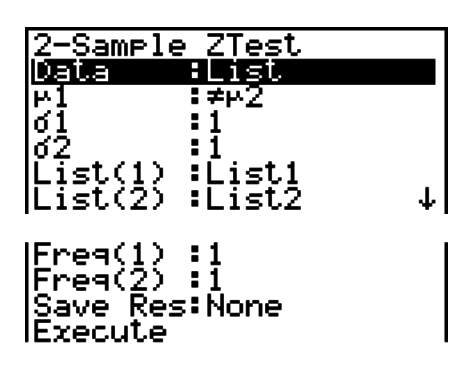

Kiest u bij Data voor "Var", dan verdwijnen uit de bovenstaande lijst de parameters List en Freq en in de plaats komen:

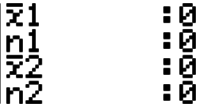

Voorbeeld berekeningsresultaat

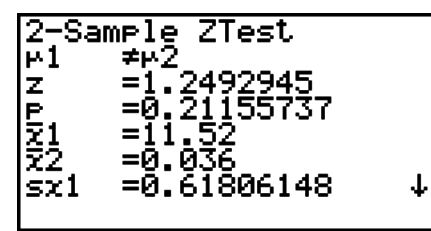

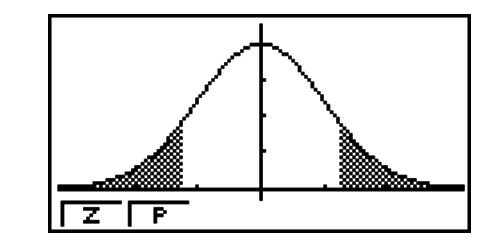

 $\mu_1 \neq \mu_2$  ............ tendens van de test

s*x*1 ................ Alleen weergegeven voor Data: Lijstinstelling.

s*x*2 ................ Alleen weergegeven voor Data: Lijstinstelling.

• Met [Save Res] wordt de voorwaarde  $\mu_1$  in regel 2 niet opgeslagen.

# S*Z***-test op 1 groep**

Deze test wordt gebruikt om te verifiëren of waarnemingsgetallen die aan zekere criteria voldoen een groep van treffers vormen. Deze test verifieert de hypothese dat de omvang van de steekproef en het aantal treffers voldoen aan de aangewezen criteria. De *Z*-**test** op **1 groep** wordt toegepast op de normale kansverdeling.

Voer, vertrekkend van het scherm met de lijst met de statistische gegevens, volgende operatie uit.

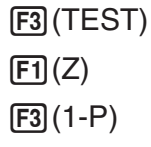

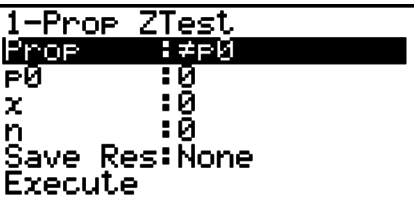

Voorbeeld berekeningsresultaat

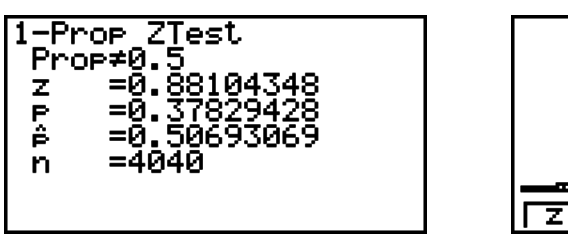

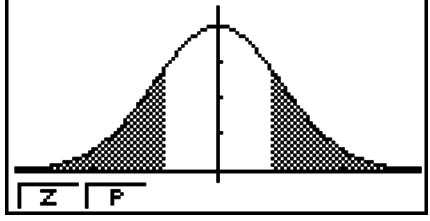

Prop≠0.5 ....... tendens van de test

• Met [Save Res] wordt de voorwaarde Prop in regel 2 niet opgeslagen.

### S*Z***-test op 2 groepen**

Deze test wordt gebruikt om de groepen treffers van twee steekproeven te vergelijken, en verifieert de hypothese dat de omvang van de steekproef en het aantal treffers van twee steekproeven voldoen aan de aangewezen criteria. De *Z*-**test** op **2 groepen** wordt toegepast op de normale kansverdeling.

Voer, vertrekkend van het scherm met de lijst met de statistische gegevens, volgende operatie uit.

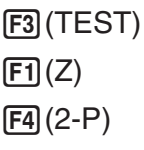

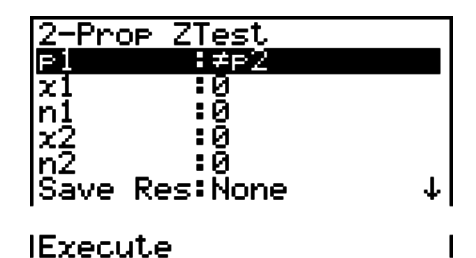

Voorbeeld berekeningsresultaat

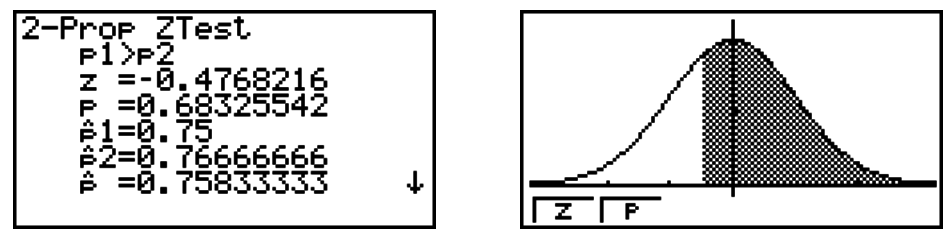

 *p*1>*p*2 ............ tendens van de test

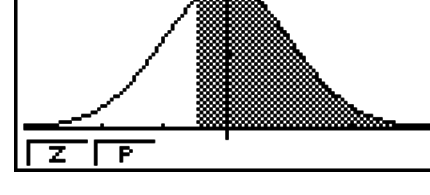

• Met [Save Res] wordt de voorwaarde  $p_1$  in regel 2 niet opgeslagen.

# I *t***-tests**

#### S **Functies van** *t***-tests**

Na het tekenen van de resultaatgrafiek van een *t*-test kunt u de volgende functies voor het onderzoek van een grafiek uitvoeren.

• **F1**(T) ... Weergave van *t*-score.

Als u druk op  $F1(T)$ , verschijnt de *t*-score onder op het scherm. De cursor wordt weergegeven op de overeenkomstige plaats in de grafiek (tenzij die buiten het scherm valt).

Twee punten worden weergegeven voor een test met twee grenzen. Gebruik ● en ▶ om de cursor te verplaatsen

• **F2**(P) ... Weergave van *p*-waarde.

Druk op (P) om de *p*-waarde weer te geven onder op het scherm zonder de cursor weer te geven.

• Als u een analysefunctie uitvoert, worden de *t*- en *p*-waarden automatisch opgeslagen in de respectieve lettervariabelen T en P.

#### • *t*-test op 1 steekproef

Deze test gebruikt de omvang van een steekproef en het gemiddelde van een populatie om de hypothese te verifiëren volgens welke voorwaarde de steekproef uit de populatie komt. De *t*-**test** op **1 steekproef** wordt toegepast op de normale *t*-kansverdeling.

Voer, vertrekkend van het scherm met de lijst met de statistische gegevens, volgende operatie uit.

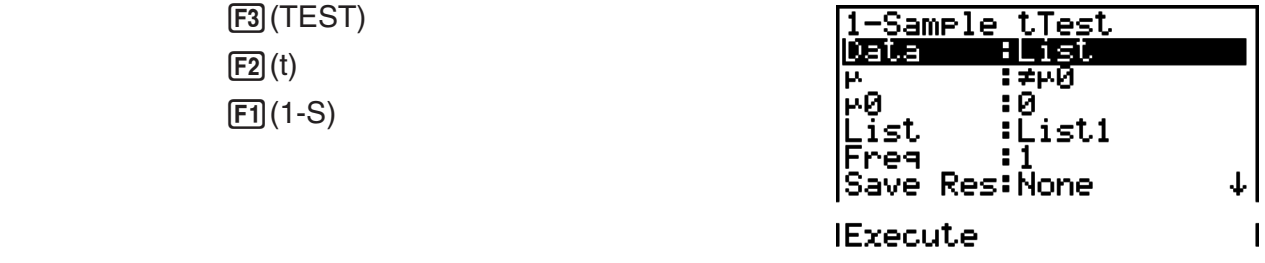

Kiest u bij Data voor "Var", dan verdwijnen uit de bovenstaande lijst de parameters List en Freq en in de plaats komen:

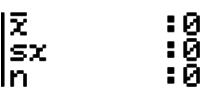

Voorbeeld berekeningsresultaat

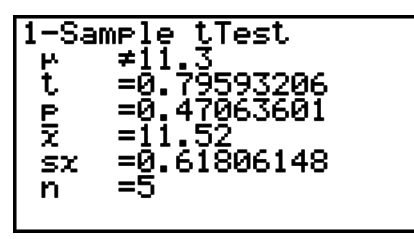

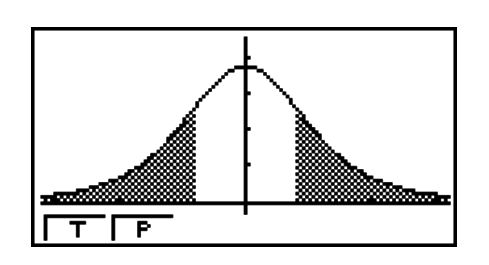

 $\mu\neq 11.3$  .......... tendens van de test

• Met [Save Res] wordt de voorwaarde  $\mu$  in regel 2 niet opgeslagen.

#### **•** *t***-test op 2 steekproeven**

Deze test verifieert de hypothese gebaseerd op twee steekproeven uit dezelfde populatie. De *t*-**test** op **2 steekproeven** wordt toegepast op de normale *t*-kansverdeling.

Voer, vertrekkend van het scherm met de lijst met de statistische gegevens, volgende operatie uit.

 (TEST)  $F2(t)$  $[F2] (2-S)$ 

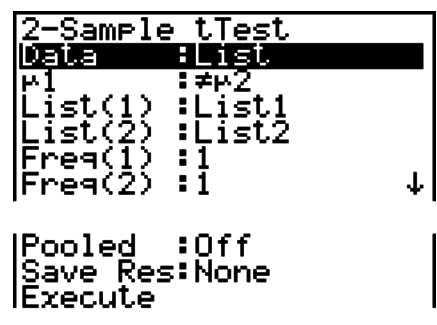

Kiest u bij Data voor "Var", dan verdwijnen uit de bovenstaande lijst de parameters List en Freq en in de plaats komen:

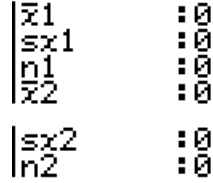

Voorbeeld berekeningsresultaat

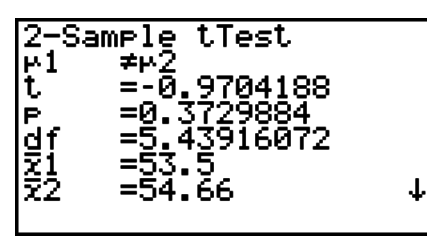

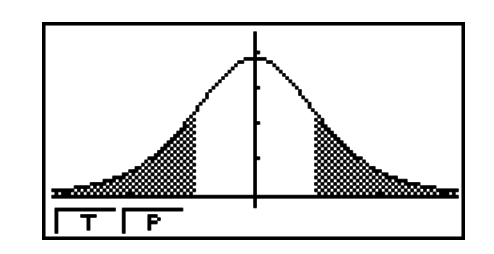

 $\mu_1 \neq \mu_2$  ............ tendens van de test

s*p* ................. Alleen weergegeven bij Pooled: On (actief).

• Met [Save Res] wordt de voorwaarde  $\mu_1$  in regel 2 niet opgeslagen.

#### **• t-test voor lineaire regressie**

Deze test behandelt gegevens opgeslagen in koppels (*x*, *y*) en gebruikt de methode van de kleinste kwadraten om de meest geschikte coëfficiënten *a*, *b* te bepalen voor de waarnemingsgetallen van de regressieformule  $y = a + bx$ . Verder berekent deze test ook de correlatiecoëfficiënt en de *t*-waarde, alsook de relatie tussen *x* en *y*.

Voer, vertrekkend van het scherm met de lijst met de statistische gegevens, volgende operatie uit.

> (TEST)  $F2(t)$  $F3$  $(REG)$

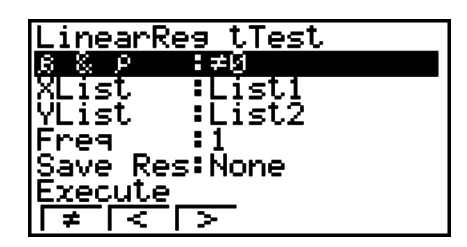

Voorbeeld berekeningsresultaat

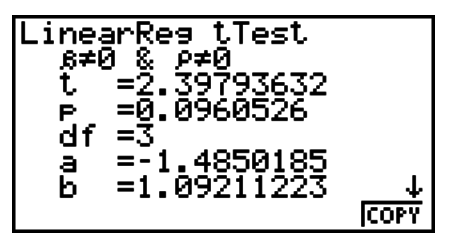

 $\beta \neq 0$  &  $\rho \neq 0$  ......... tendens van de test

Druk op (COPY) terwijl een resultaat op het scherm staat om het functievoorschrift van de regressie te kopiëren naar de lijst met functievoorschriften.

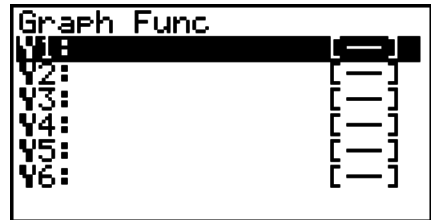

Als in het configuratiescherm geen lijst is opgegeven voor [Resid List], worden de berekende verticale afwijkingen van de regressieformule automatisch opgeslagen in de opgegeven lijst.

- Van de *t*-test voor de lineaire regressie kunt u geen grafiek tekenen.
- Met [Save Res] worden de voorwaarden  $\beta \& \rho$  in regel 2 niet opgeslagen.
- Als de lijst opgegeven door [Save Res] identiek is aan de lijst opgegeven door [Resid List] in het configuratiescherm, worden alleen de gegevens van [Resid List] in de lijst opgeslagen.

# $\mathbb{Z}^2$ -test

#### **• Functie van** *χ***<sup>2</sup> -test**

Na het tekenen van een grafiek kunt u de volgende functies voor het onderzoek van de grafiek uitvoeren.

• F1 (CHI) ... Weergave van de  $\chi^2$ -waarde.

Als u drukt op  $FJ$ (CHI), verschijnt de  $\chi^2$ -waarde onder op het scherm. De cursor wordt weergegeven op de overeenkomstige plaats in de grafiek (tenzij die buiten het scherm valt).

• **F2** (P) ... Weergave van *p*-waarde.

Druk op (P) om de *p*-waarde weer te geven onder op het scherm zonder de cursor weer te geven.

• Als u een analysefunctie uitvoert, worden de  $\chi^2$  en  $p$ -waarden automatisch opgeslagen in de respectieve lettervariabelen C en P.

# **•** *χ***<sup>2</sup> GOF test (***χ***<sup>2</sup> eendimensionale test)**

De  $\chi^2$  GOF test ( $\chi^2$  eendimensionale test) test of de frequentie van steekproefgegevens in een bepaalde verdeling past. Het wordt bijvoorbeeld gebruikt om conformiteit te bepalen met een normaalverdeling of binomiale verdeling.

Voer, vertrekkend van het scherm met de lijst met de statistische gegevens, volgende operatie uit.

> (TEST) (CHI) (GOF)

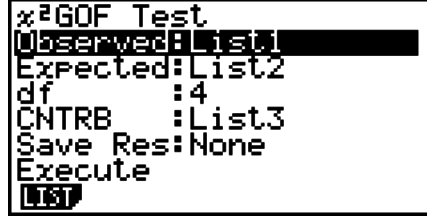

Duidt vervolgens de lijst aan die de gegevens bevat. De betekenis van de parameters op het scherm hierboven is:

Observed ...... naam van de lijst (1 tot 26) die de waargenomen gegevens bevat (positieve gehele getallen voor alle elementen)

Expected ....... naam van de lijst (1 tot 26) die de verwachte frequentie bevat

CNTRB ......... Specificeert een lijst (List 1 tot List 26) als de opslaglocatie van de bijdrage van iedere geobserveerde telling die als berekeningsresultaat is verkregen.

Voorbeelden berekeningsresultaat

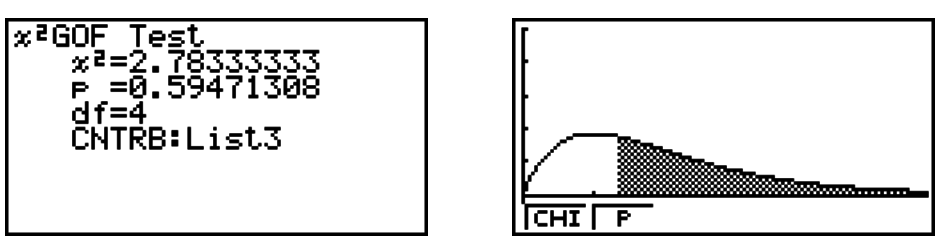

CNTRB ......... lijst voor export van bijdragende waardes

# **•** *χ***<sup>2</sup> tweedimensionale test**

 $\chi^2$  **tweedimensionale test** genereert een aantal onafhankelijke groepen en test hypothesen in relatie tot de verhouding van de steekproef die in iedere groep is gehouden. De  $\chi^2$ -test wordt toegepast op dichotomische variabelen (met twee mogelijke waarden, zoals ja en neen).

Voer, vertrekkend van het scherm met de lijst met de statistische gegevens, volgende operatie uit.

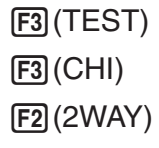

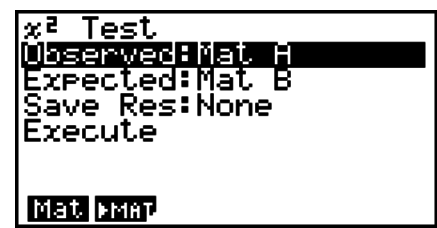

Duid vervolgens de matrix aan die de gegevens bevat. De betekenis van de parameters op het scherm hierboven is:

 Observed ...... naam van de matrix (A tot Z) die de waargenomen gegevens bevat (positieve gehele getallen voor alle elementen)

Expected ....... naam van de matrix (A tot Z) die de verwachte frequentie bevat

Voorbeeld berekeningsresultaat

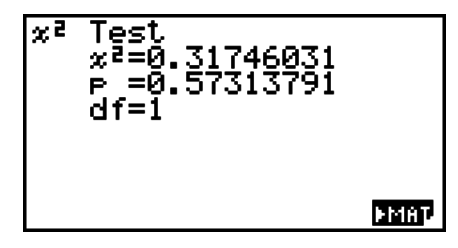

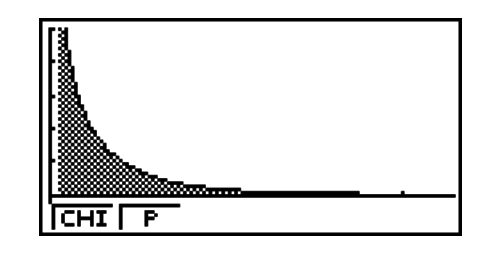

- De matrix moet ten minste twee rijen x twee kolommen hebben. Als de matrix slechts één rij of één kolom heeft, verschijnt een foutmelding.
- Druk op [F1] (Mat) terwijl de parameters "Observed" en "Expected" zijn aangeklikt om het scherm voor het instellen van de matrix (A tot Z) te openen.
- Druk tijdens het instellen van de parameters op  $[Fe]$  ( $\blacktriangleright$  MAT) om de Matrix Editor op te roepen. Hiermee kunt u de inhoud van matrices wijzigen en weergeven.
- Druk terwijl het resultaat op het scherm staat op  $\overline{F6}$  ( $\blacktriangleright$  MAT) om de Matrix Editor op te roepen. Hiermee kunt u de inhoud van matrices wijzigen en weergeven.

# I*F***-test op 2 steekproeven**

De *F***-test** op **2 steekproeven** verifieert de hypothese volgens welke voorwaarde het resultaat voor een steekproef die samengesteld is uit meerdere factoren het resultaat voor de populatie niet zal veranderen als één of meer van die factoren wordt geschrapt. De *F*-test wordt toegepast op de *F*-kansverdeling.

Voer, vertrekkend van het scherm met de lijst met de statistische gegevens, volgende operatie uit.

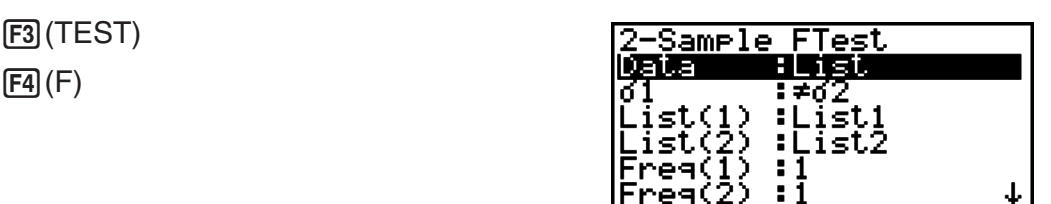

|Save Res:None<br>|Execute

Kiest u bij Data voor "Var", dan verdwijnen uit de bovenstaande lijst de parameters List en Freq en in de plaats komen:

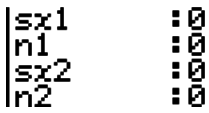

Voorbeeld berekeningsresultaat

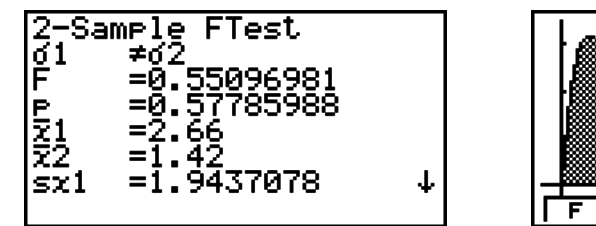

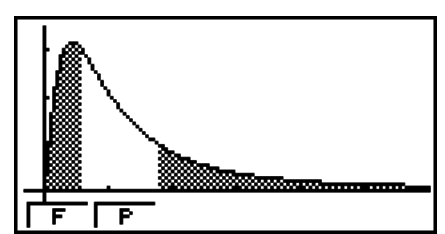

 $\sigma \neq \sigma$ <sup>2</sup> ............ tendens van de test

 *¯x*1 .................. Alleen weergegeven voor Data: Lijstinstelling.

 $\bar{x}_2$  .................... Alleen weergegeven voor Data: Lijstinstelling.

Na het tekenen van een grafiek kunt u de volgende functies voor het onderzoek van de grafiek uitvoeren.

• **F1**(F) ... Weergave van *F*-waarde.

Als u drukt op  $[FI]$  (F) verschijnt de *F*-waarde onder op het scherm. De cursor wordt weergegeven op de overeenkomstige plaats in de grafiek (tenzij die buiten het scherm valt).

Twee punten worden weergegeven voor een test met twee grenzen. Gebruik  $\bigcirc$  en  $\bigcirc$  om de cursor te verplaatsen

• (P) ... Weergave van *p*-waarde.

Druk op (P) om de *p*-waarde weer te geven onder op het scherm zonder de cursor weer te geven.

- Als u een analysefunctie uitvoert, worden de *F* en *p*-waarden automatisch opgeslagen in de respectieve lettervariabelen *F* en P.
- Met [Save Res] wordt de voorwaarde  $\sigma_1$  in regel 2 niet opgeslagen.

# I **Variantieanalyse (ANOVA)**

**ANOVA** verifieert de hypothese volgens welke voorwaarde de gemiddelden van de populaties van steekproeven gelijk zijn als er meerdere steekproeven bestaan.

**One-Way ANOVA** is een eendimensionale variantieanalyse met één onafhankelijk en één afhankelijke variabele.

**Two-Way ANOVA** is een tweedimensionale variantieanalyse met twee onafhankelijke variabelen en één afhankelijke variabele.

Voer, vertrekkend van het scherm met de lijst met de statistische gegevens, volgende operatie uit.

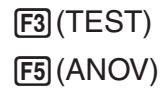

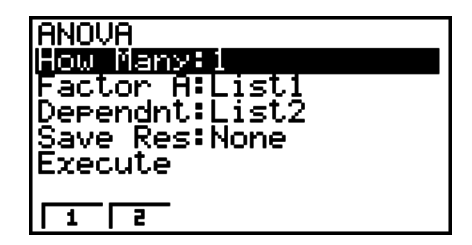

De betekenis van de parameters voor het vastleggen van de karakteristiek van de gegevens op de lijst is de volgende.

 How Many ..... selectie eendimensionale of tweedimensionale variantieanalyse (aantal niveaus)

Factor A ........ lijst met categorieën (List 1 tot List 26)

Dependnt ...... lijst voor waarnemingsgetallen van de steekproef (List 1 tot List 26)

Save Res ...... eerste lijst voor het opslaan van de resultaten (None of List 1 tot List 22)<sup>\*1</sup>

Execute ......... berekening of tekenen van een grafiek (alleen Two-Way ANOVA)

\*1 Met [Save Res] wordt elke verticale kolom van de tabel in een eigen lijst opgeslagen. De kolom uiterst links wordt opgeslagen in de opgegeven lijst, elke kolom rechts ervan wordt opgeslagen in de lijst met het volgende volgnummer. Er kunnen maximaal vijf lijsten worden gebruikt om kolommen op te slaan. U kunt het nummer van de eerste lijst opgeven in een interval van 1 tot 22.

De volgende optie verschijnt alleen voor de tweedimensionale variantieanalyse (Two-Way ANOVA).

Factor B ........ lijst met categorieën (List 1 tot List 26)

Na het instellen van alle parameters, gebruikt u  $\odot$  om "Execute" aan te klikken, en drukt u op een van de volgende functietoetsen om de berekening uit te voeren of de grafiek te tekenen.

- **F1** (CALC) ... Voert de berekening uit.
- [F6] (DRAW) ... Tekent de grafiek (alleen Two-Way ANOVA).

De resultaten worden in tabelvorm weergegeven, net zoals ze in de wetenschappelijke handboeken staan.

Voorbeeld berekeningsresultaat

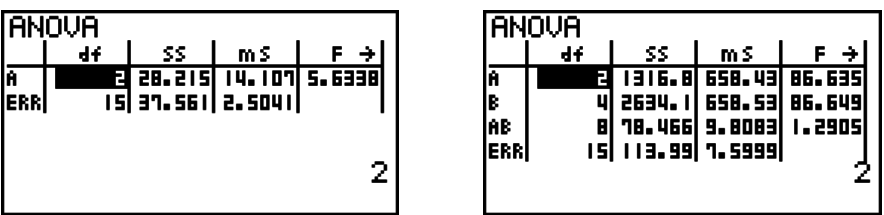

One-Way ANOVA

 Line 1 (A) .......... Factor A *df*-waarde, *SS*-waarde, *MS*-waarde, *F*-waarde, *p*-waarde Line 2 (ERR) ..... Fout *df*-waarde, *SS*-waarde, *MS*-waarde

Two-Way ANOVA

Line 1 (A) .......... Factor A *df*-waarde, *SS*-waarde, *MS*-waarde, *F*-waarde, *p*-waarde

Line 2 (B) .......... Factor B *df*-waarde, *SS*-waarde, *MS*-waarde, *F*-waarde, *p*-waarde

 Line 3 (AB) ........ Factor A s Factor B *df* waarde, *SS* waarde, *MS* waarde, *F* waarde, *p*waarde

> \* Line 3 wordt niet weergegeven als er slechts één waarneming is in elk element.

Line 4 (ERR) ..... Fout *df*-waarde, *SS*-waarde, *MS*-waarde

*F* ......................*F*-waarde

*p* ....................... *p*-waarde

*df* ...................... aantal vrijheidsgraden

*SS* ..................... som van de kwadraten

*MS* ................... gemiddelde kwadraten

Met de tweedimensionale variantieanalyse (Two-Way ANOVA) kunt u interactieve puntgrafieken tekenen. Het aantal grafieken hangt af van Factor B, terwijl het aantal waarnemingsgetallen op de X-as afhangt van Factor A. De Y-as is het gemiddelde van elke categorie.

Na het tekenen van een grafiek kunt u de volgende functies voor het onderzoek van de grafiek uitvoeren.

• [F1] (Trace) of [SHIFT] [F1] (TRCE) ... Functie Trace

Druk op  $\bigcirc$  of op  $\bigcirc$  om de cursor in de grafiek in de gewenste richting te verplaatsen. Als er meerdere grafieken op het scherm staan, kunt u tussen de grafieken bewegen door te drukken op  $\bigcirc$  en op  $\bigcirc$ .

- Grafieken kunt u alleen tekenen met de tweedimensionale variantieanalyse (Two-Way ANOVA). Het weergavevenster (V-Window) wordt automatisch ingesteld, ongeacht de instellingen in het configuratiescherm.
- Met de functie Trace kunt u het aantal voorwaarden automatisch opslaan in lettervariabele A, en de gemiddelde waarde in variabele M.

# **• Beschrijving**

De tabel toont de meetresultaten voor een metaalproduct dat na een warmtebehandeling op twee niveaus is vervaardigd: tijd (A) en temperatuur (B). De proeven worden tweemaal herhaald onder identieke voorwaarden.

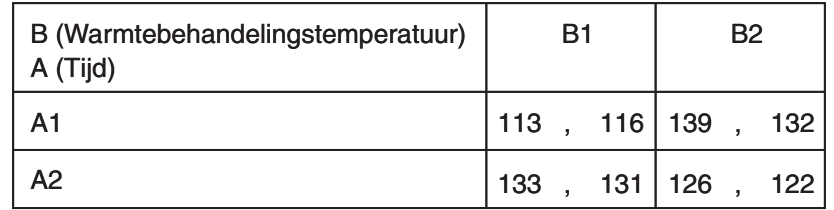

Analyseer de variantie voor de volgende nulhypothese, met significantieniveau 5%.

- Ho : Geen sterkteverandering als functie van de tijd
- Ho : Geen sterkteverandering als functie van de warmtebehandelingstemperatuur
- Ho : Geen sterkteverandering als functie van de tijd en de warmtebehandelingstemperatuur

# **• Oplossing**

Gebruik de tweedimensionale variantieanalyse om de bovenstaande hypothese te testen. Voer de bovenstaande gegevens als volgt in.

List1={1,1,1,1,2,2,2,2} List2={1,1,2,2,1,1,2,2} List3={113,116,139,132,133,131,126,122}

Definieer List 3 (de waarnemingsgetallen voor elke groep) als afhankelijke variabele (Dependent). Definieer List 1 en List 2 (het aantal factoren voor elk waarnemingsgetal in List 3) respectievelijk als Factor A en Factor B.

De uitvoering van de test geeft het volgende resultaat:

- Tijdverschil (A) significantieniveau  $P = 0.2458019517$  Het significantieniveau (*p* = 0,2458019517) is groter dan het significantieniveau (0,05), zodat de hypothese niet wordt afgewezen.
- Temperatuurverschil (B) significantieniveau P = 0,04222398836 Het significantieniveau (*p* = 0,04222398836) is kleiner dan het significantieniveau (0,05), zodat de hypothese wordt afgewezen.
- Interactie  $(A \times B)$  significantieniveau P = 2,78169946e-3 Het significantieniveau (*p* = 2,78169946e-3) is kleiner dan het significantieniveau (0,05), zodat de hypothese wordt afgewezen.

Uit de bovenstaande test blijkt dat het tijdverschil te verwaarlozen is (niet significant), dat het temperatuurverschil significant is en dat de interactie uiterst significant is.

# S **Invoervoorbeeld**

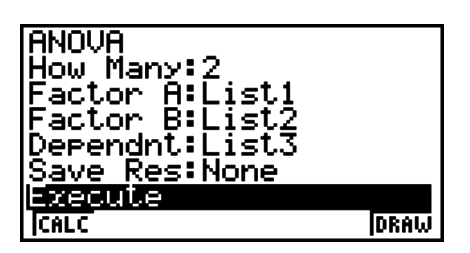

#### **• Resultaten**

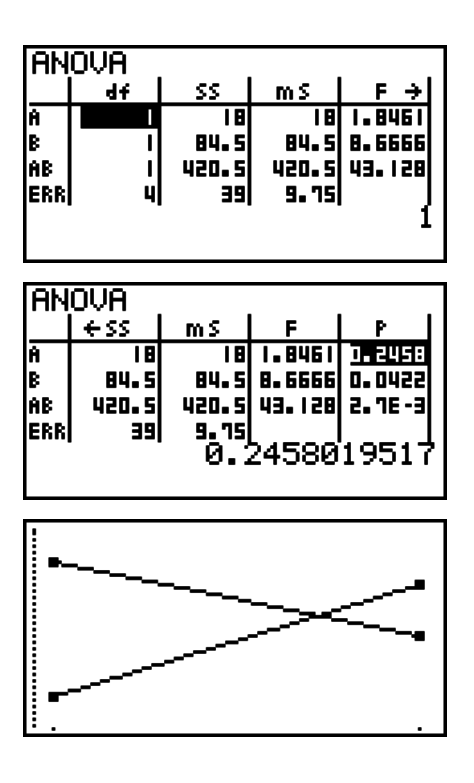

# **6. Betrouwbaarheidsinterval**

### *Belangrijk!*

• Betrouwbaarheidsintervalberekeningen kunnen niet op de GRAPH 25+ Pro worden uitgevoerd.

Een betrouwbaarheidsinterval is een interval dat de waarde van het gemiddelde van een populatie bevat.

Een te breed interval laat niet toe om de betreffende waarde (de juiste waarde) van de populatie goed te situeren. Een te smal interval daarentegen beperkt de betreffende waarde en laat toe een betrouwbaar resultaat te krijgen. De meest gebruikte betrouwbaarheidsniveaus liggen tussen 95% en 99%. Het verhogen van het betrouwbaarheidsniveau verbreedt het betrouwbaarheidsinterval, terwijl het verlagen van het betrouwbaarheidsniveau het betrouwbaarheidsinterval versmalt, maar het verhoogt het risico de waarde van een populatie weg te laten. Met een betrouwbaarheidsinterval van 95% bijvoorbeeld zal de waarde van de populatie niet behoren tot de resulterende intervallen in 5% van de gevallen.

Als u een enquête wilt uitvoeren en vervolgens de gegevens wilt verifiëren met een *t*-test en een *Z*-test, dan moet u ook rekening houden met de omvang van de steekproef, de breedte van het betrouwbaarheidsinterval en het betrouwbaarheidsniveau. Het betrouwbaarheidsniveau verandert naargelang van de toepassing.

**1-Sample** *Z* **Interval** berekent het betrouwbaarheidsinterval als de standaardafwijking van de steekproef gekend is.

**2-Sample** *Z* **Interval** berekent het betrouwbaarheidsinterval als de standaardafwijkingen van twee steekproeven gekend zijn.

**1-Prop** *Z* **Interval** berekent het betrouwbaarheidsinterval voor een onbekende groep van treffers als het aantal gegevens gekend is.

**2-Prop** *Z* **Interval** berekent het betrouwbaarheidsinterval voor twee onbekende groepen van treffers als het aantal gegevens gekend is.

**1-Sample** *t* **Interval** berekent het betrouwbaarheidsinterval als het gemiddelde van de steekproef gekend is.

**2-Sample** *t* **Interval** berekent het betrouwbaarheidsinterval als het verschil tussen de gemiddelden van twee steekproeven gekend is.

Druk in het beginscherm van de modus **STAT** op (INTR) om het menu met de betrouwbaarheidsintervallen op te roepen. Dit menu bevat de volgende opties.

 $\bullet$   $\overline{F4}$ (INTR) $\overline{F1}$ (Z) ... *Z*-interval (pagina 6-38) (t) ... *t*-interval (pagina 6-40)

Na het instellen van alle parameters, gebruikt u ⊙ om "Execute" aan te klikken en drukt u op de onderstaande functietoets om de berekening uit te voeren.

• [F1] (CALC) ... Voert de berekening uit.

• Voor berekeningen van het betrouwbaarheidsinterval zijn geen grafieken mogelijk.

### **• Waar u moet op letten bij het invoeren van betrouwbaarheidsintervallen**

Als u een waarde invoert in het interval van  $0 \le C$ -Level < 1 voor C-Level, wordt de waarde op uw invoer ingesteld. Als u een waarde invoert in het interval van  $1 \le C$ -Level < 100, wordt een waarde ingesteld van uw invoer gedeeld door 100.

# I *Z***-interval**

# S *Z***-interval voor 1 steekproef**

*Z***-interval** voor **1 steekproef** berekent het betrouwbaarheidsinterval als de standaardafwijking van de steekproef gekend is.

Voer, vertrekkend van het scherm met de lijst met de statistische gegevens, volgende operatie uit.

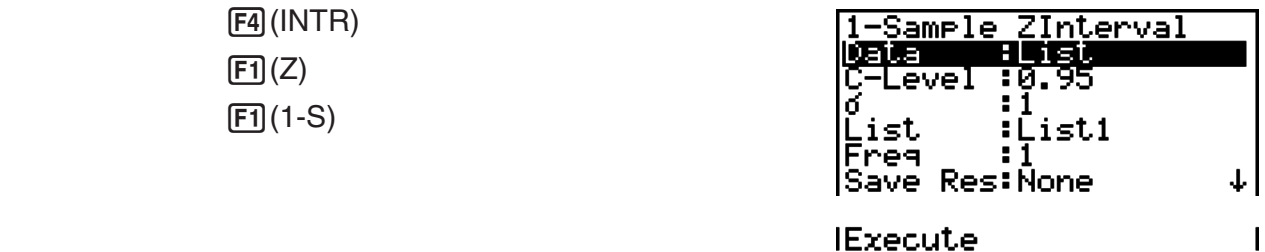

Kiest u bij Data voor "Var", dan verdwijnen uit de bovenstaande lijst de parameters List en Freq en in de plaats komen:

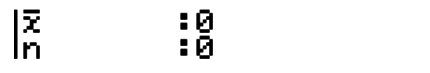

Voorbeeld berekeningsresultaat

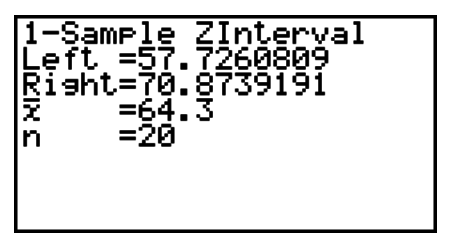
#### S*Z***-interval voor 2 steekproeven**

*Z***-interval** voor **2 steekproeven** berekent het betrouwbaarheidsinterval als de standaardafwijkingen van twee steekproeven gekend zijn.

Voer, vertrekkend van het scherm met de lijst met de statistische gegevens, volgende operatie uit.

> (INTR)  $F1(Z)$  $E2(2-S)$

### S *Z***-interval voor 1 groep**

Het *Z*-**Interval** voor **1 groep** van treffers berekent het betrouwbaarheidsinterval voor een onbekende groep van treffers als het aantal gegevens gekend is.

Voer, vertrekkend van het scherm met de lijst met de statistische gegevens, volgende operatie uit.

> (INTR)  $[FT](Z)$  $[F3](1-P)$

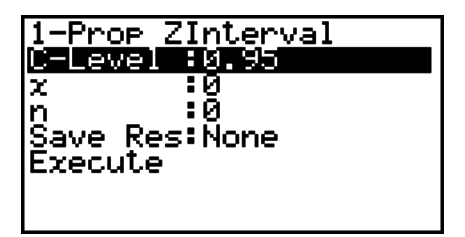

Gegevens worden vastgelegd met parameters.

Voorbeeld berekeningsresultaat

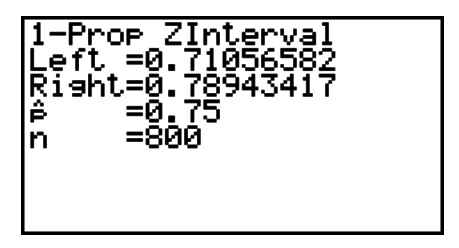

## S *Z***-interval voor 2 groepen**

Het *Z*-**Interval** voor **2 groepen** berekent het betrouwbaarheidsinterval voor twee onbekende groepen van treffers als de aantallen gegevens gekend zijn.

Voer, vertrekkend van het scherm met de lijst met de statistische gegevens, volgende operatie uit.

> (INTR)  $FT(Z)$  $F4(2-P)$

#### I *t***-interval**

#### S *t***-interval voor 1 steekproef**

Het *t*-**interval** voor **1 steekproef** berekent het betrouwbaarheidsinterval als het gemiddelde van de steekproef gekend is.

Voer, vertrekkend van het scherm met de lijst met de statistische gegevens, volgende operatie uit.

> (INTR)  $\boxed{F2}(t)$  $[FI](1-S)$

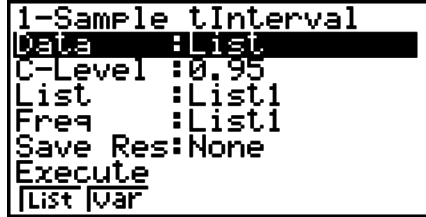

Kiest u bij Data voor "Var", dan verdwijnen uit de bovenstaande lijst de parameters List en Freq en in de plaats komen:

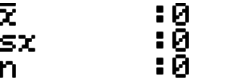

Voorbeeld berekeningsresultaat

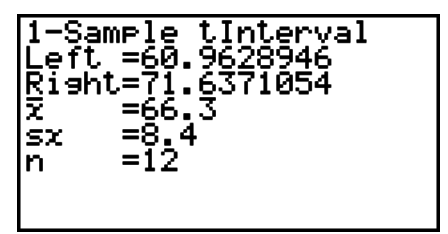

#### S *t***-interval voor 2 steekproeven**

*t***-interval** voor **2 steekproeven** berekent het betrouwbaarheidsinterval als het verschil tussen de gemiddelden van twee steekproeven gekend is. Het *t*-interval wordt toegepast op de *t*kansverdeling.

Voer, vertrekkend van het scherm met de lijst met de statistische gegevens, volgende operatie uit.

> (INTR)  $\boxed{F2}(t)$  $[F2] (2-S)$

# **7. Kansverdelingsfuncties**

#### *Belangrijk!*

• Kansverdelingsberekeningen kunnen niet op de GRAPH 25+ Pro worden uitgevoerd.

Er bestaat een heel gamma van kansverdelingsfuncties, maar de meest gekende is de "normale kansverdeling", die essentieel is bij statistisch rekenwerk. De normale kansverdeling is een symmetrische kansverdeling gecentreerd rond de meest voorkomende gemiddelden (de hoogste frequentie), en met een afnemende frequentie bij een grotere afstand tot het centrum. De Poisson-kansverdeling, de geometrische kansverdeling en andere vormen van kansverdeling worden in deze paragraaf eveneens behandeld.

Bepaalde tendensen kunnen vastgesteld worden zodra de vorm van de kansverdeling vaststaat. U kunt de kans berekenen voor gegevens van een kansverdeling kleiner dan een bepaalde waarde.

Zo kan een kansverdeling bijvoorbeeld worden gebruikt om de rentabiliteit te berekenen bij het maken van zekere producten. Wanneer een bepaalde waarde is vastgelegd als criterium, dan kunt u de normale kansdichtheid berekenen, als u het percentage vastlegt van de producten die voldoen aan dit criterium. Omgekeerd zou een succespercentage (bijvoorbeeld 80%) als hypothese kunnen vastgelegd worden en zou een normale kansverdeling dan gebruikt kunnen worden om te bepalen welk deel van de producten zal voldoen.

De **normale kansdichtheid** berekent de kans dat de gegevens van een normale kansverdelingsfunctie onder een bepaalde *x*-waarde liggen.

De **normaal cumulatieve verdeling** berekent de kans dat de gegevens van een normale kansverdelingsfunctie tussen twee vastgelegde waarden liggen.

De **inverse normaal cumulatieve verdeling** berekent de grenswaarde van een specifieke cumulatieve kans in een normale kansverdelingsfunctie.

De **Student-***t***-kansdichtheid** berekent de kans dat de gegevens van een *t*-kansverdeling onder een bepaalde *x*-waarde liggen.

De **Student-***t* **cumulatieve verdeling** berekent de kans dat de gegevens van een *t*kansverdelingsfunctie tussen twee vastgelegde waarden liggen.

**Inverse Student-***t* **cumulatieve verdeling** berekent de onderste grenswaarde van een Student-*t* cumulatieve kansdichtheid voor een gegeven percentage.

Net zoals *t* verdeling kunnen kansdichtheid (of kans), cumulatieve verdeling en inverse cumulatieve verdeling ook worden berekend voor  $\chi^2$ , *F*, **Binomiale**, **Poisson, Geometrische** en **Hypergeometrische** verdelingen.

Druk in het beginscherm van de modus **STAT** op (DIST) om het menu met de kansverdelingsfuncties op te roepen. Dit menu bevat de volgende opties.

• [F5] (DIST) [F1] (NORM) ... Normale kansverdeling (pagina 6-42)

(t) ... Student-*t*-kansverdeling (pagina 6-44)

 $\mathsf{\mathsf{F3}}(\mathsf{CHI})\ ...\ \chi^2\text{-kansverdeling}$  (pagina 6-45)

(F) ... *F*-kansverdeling (pagina 6-46)

(BINM) ... Binomiale kansverdeling (pagina 6-47)

 $[F6]$ ( $\triangleright$ ) $[F1]$ (POISN) ... Poisson-kansverdeling (pagina 6-49)

 $F6(E)$  $F2(GEO)$  ... Geometrische kansverdeling (pagina 6-50)

 $[F6]$ ( $\triangleright$ ) $[F3]$ (H.GEO) ... Hypergeometrische kansverdeling (pagina 6-52)

Na het instellen van alle parameters, gebruikt u  $\odot$  om "Execute" aan te klikken, en drukt u op een van de volgende functietoetsen om de berekening uit te voeren of de grafiek te tekenen.

- **F1** (CALC) ... Voert de berekening uit.
- [F6] (DRAW) ... Tekent de grafiek.

### I **Gewone kansverdelingsfuncties**

- Het weergavevenster voor het tekenen van grafieken wordt automatisch ingesteld wanneer het configuratiescherm "Stat Wind" is ingesteld op "Auto". De huidige instellingen van het weergavevenster worden gebruikt voor het tekenen van grafieken wanneer "Stat Wind" is ingesteld op "Manual".
- Na het tekenen van een grafiek kunt u met de functie P-CAL een geschatte *p*-waarde voor een specifieke *x*-waarde berekenen. De P-CAL-functie kan alleen worden gebruikt nadat een Normaal kansdichtheid, Student-*t* kansdichtheid, *χ*<sup>2</sup> Kansdichtheid, of *F* Kansdichtheidsdiagram is getekend.

Hier volgt de algemene werkwijze voor het gebruik van de functie P-CAL.

- 1. Druk na het tekenen van een kansverdelingsgrafiek op (SHFT) (F5) (G-SLV) (F1) (P-CAL) om het invoervenster van de *x*-waarde weer te geven.
- 2. Voer de gewenste  $x$ -waarde in en druk vervolgens op  $E[X]$ .
	- Hierdoor verschijnen de *x* en *p*-waarden onder op het scherm, en gaat de cursor naar het overeenkomstige punt op de grafiek.
- 3. Drukt u nu op  $\overline{X,\theta}$ , of op een cijfertoets, dan verschijnt het invoervenster voor de *x*-waarde opnieuw, zodat u een andere geschatte waarde kunt berekenen.
- 4. Druk als u klaar bent op [EXIT] om de coördinaten en de aanwijzer op het scherm te wissen.
- Als u een analysefunctie uitvoert, worden de *x* en *p*-waarden automatisch opgeslagen in de respectieve lettervariabelen X en P.

### I **Normale kansverdeling**

Normaal Kansdichtheid berekent de kansdichtheid (*p*) voor een specifieke enkele *x*-waarde of lijst. Als een lijst is geselecteerd worden de berekeningsresultaten voor ieder element in lijstvorm weergegeven.

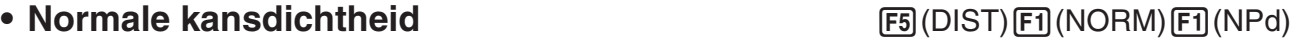

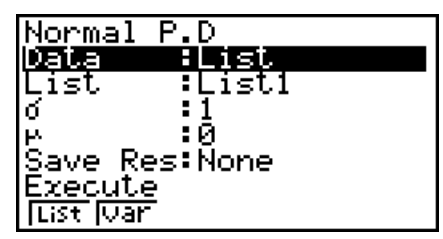

- De normale kansdichtheid wordt gebruikt voor gestandaardiseerde normale kansverdelingsfuncties.
- De instelling  $\sigma = 1$  en  $\mu = 0$  geeft de gestandaardiseerde normale kansverdelingsfunctie.

Voorbeelden berekeningsresultaat

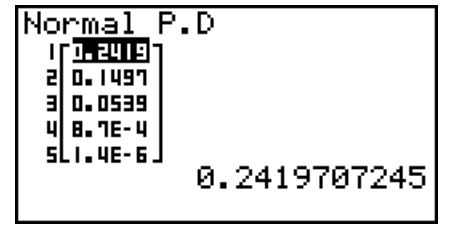

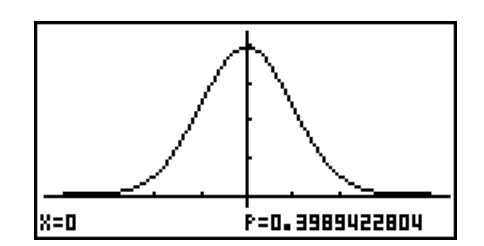

Als een lijst is gespecificeerd Teken als een *x*-waarde is gespecificeerd

• Tekenen wordt alleen ondersteund als een variabele is gespecificeerd en een enkele *x*waarde als gegeven wordt ingevoerd.

#### • Normaal Cumulatieve Verdeling **by Calculation (DIST)**(NORM) [E2] (NCd)

Normaal Cumulatieve Verdeling berekent de normaal cumulatieve kans van een normaalverdeling tussen een onderste grens en een bovenste grens.

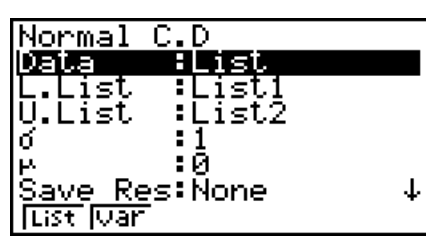

Voorbeelden berekeningsresultaat

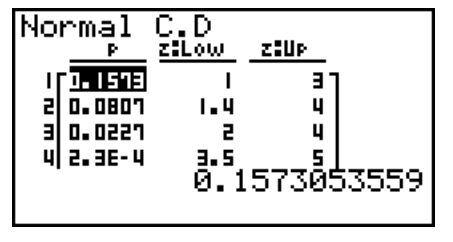

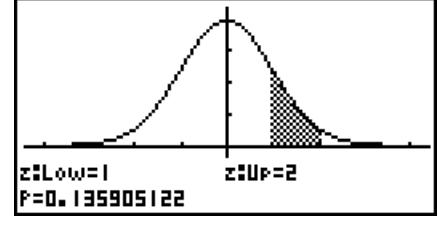

Als een lijst is gespecificeerd Teken als een *x*-waarde is gespecificeerd

• Tekenen wordt alleen ondersteund als een variabele is gespecificeerd en een enkele *x*waarde als gegeven wordt ingevoerd.

#### • Inverse Normaal Cumulatieve Verdeling **FRI(DIST)** FTI(NORM) F3 (InvN)

Inverse Normaal Cumulatieve Verdeling berekent de grenswaarde(n) van een normaal cumulatieve kansverdeling voor aangegeven waarden.

| nvense | Normal           |  |
|--------|------------------|--|
|        | ariable<br>ΗW    |  |
|        | :Left            |  |
| nea    | : И              |  |
|        |                  |  |
|        | : И              |  |
| Save   | <b>Res: None</b> |  |
| Uar    |                  |  |
|        |                  |  |

 Area kanswaarde  $(0 \leq Area \leq 1)$ 

De inverse van de cumulatieve normale verdeling berekent de grenswaarde van een specifieke cumulatieve kans in een normale kansverdelingsfunctie.

$$
\int_{-\infty}^{Upper} f(x)dx = p
$$

Tail: Left bovengrens van het integratie-interval

 $\int_{Lower}^{+\infty} f(x) dx = p$ 

Tail: Right ondergrens van het integratie-interval

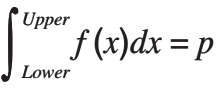

Tail: Central bovenste en onderste grenzen van een integratieinterval

Geef de kans en gebruik deze formule om het integratie-interval te krijgen.

- Deze rekenmachine voert de bovenstaande berekening uit met behulp van het volgende:  $\infty$  = 1E99,  $-\infty$  =  $-1E99$
- Voor de Inverse Normaal Cumulatieve Verdeling zijn geen grafieken mogelijk.

### I **Student-***t***-kansverdeling**

#### • Student-*t* Kansdichtheid **1996** (DIST)(E2)(t)(F1)(tPd)

Student-*t* Kansdichtheid berekent de kansdichtheid (*p*) voor een specifieke enkele *x*-waarde of lijst. Als een lijst is geselecteerd worden de berekeningsresultaten voor ieder element in lijstvorm weergegeven.

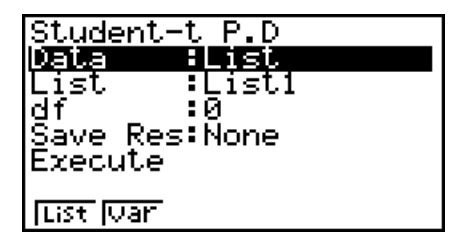

Voorbeelden berekeningsresultaat

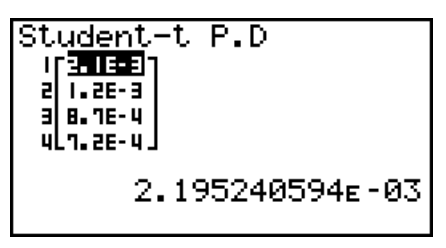

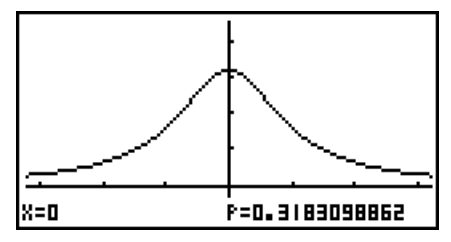

Als een lijst is gespecificeerd Tekenen als variabele (*x*) is gespecificeerd

• Tekenen wordt alleen ondersteund als een variabele is gespecificeerd en een enkele *x*waarde als gegeven wordt ingevoerd.

#### • Student-*t* Cumulatieve Verdeling **by Came 2016** (DIST)(F2)(t)(F2)(tCd)

Student-*t* Cumulatieve Verdeling berekent de Student-*t* cumulatieve kans van een Student-*t* verdeling tussen een onderste en een bovenste grens.

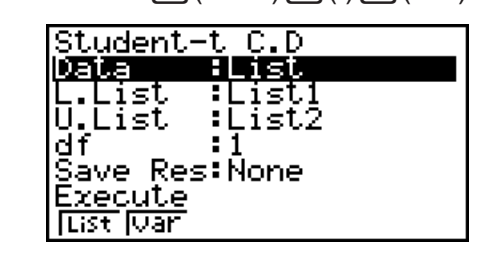

Voorbeelden berekeningsresultaat

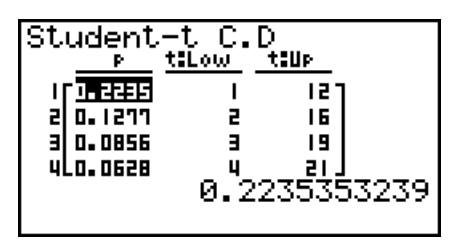

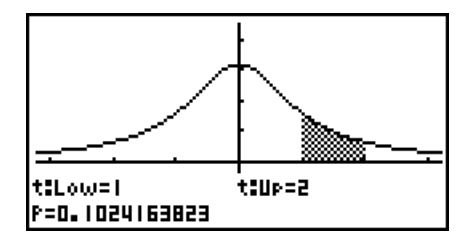

Als een lijst is gespecificeerd Tekenen als variabele (*x*) is gespecificeerd

• Tekenen wordt alleen ondersteund als een variabele is gespecificeerd en een enkele *x*waarde als gegeven wordt ingevoerd.

### • Inverse Student-*t* Cumulatieve Verdeling **FRI(DIST)(FRI(t)(F3)(InvN)**

Inverse Student-*t* Cumulatieve Verdeling berekent de onderste grenswaarde van een Student-*t* cumulatieve verdeling voor een bepaalde *df* (vrijheidsgraden) waarde.

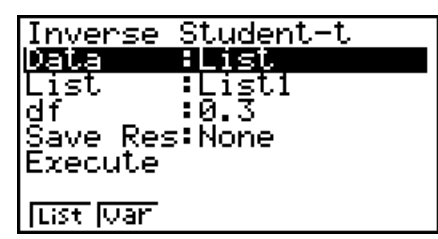

Voorbeelden berekeningsresultaat

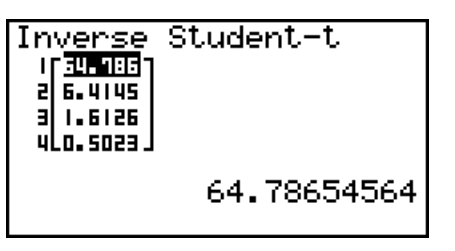

Inverse Student-t<br>xInv =-64.786546

Als een lijst is gespecificeerd Als variabele (*x*) is gespecificeerd

• Voor de inverse van de Student-*t* Cumulatieve Verdeling zijn geen grafieken mogelijk.

# I *χ***<sup>2</sup> -kansverdeling**

# **•** *χ***<sup>2</sup>**

*χ*2 Kansdichtheid berekent de *χ*<sup>2</sup> kansdichtheid (*p*) voor een bepaalde enkele *x*-waarde of een lijst. Als een lijst is geselecteerd worden de berekeningsresultaten voor ieder element in lijstvorm weergegeven.

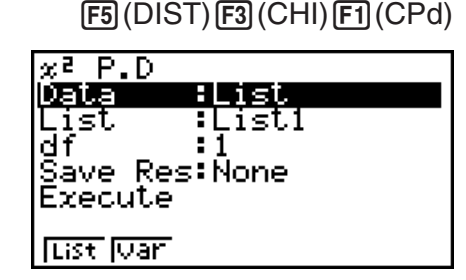

Voorbeelden berekeningsresultaat

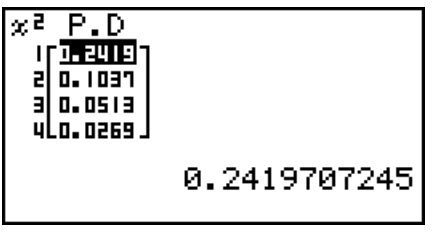

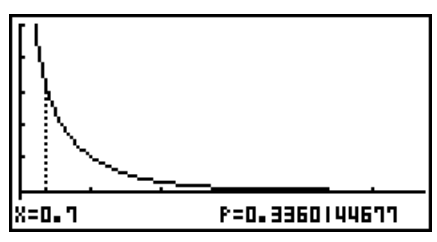

Als een lijst is gespecificeerd Tekenen als variabele (*x*) is gespecificeerd

• Tekenen wordt alleen ondersteund als een variabele is gespecificeerd en een enkele *x*waarde als gegeven wordt ingevoerd.

## **•**  $\chi^2$  **Cumulatieve Verdeling**  $\qquad \qquad$  **(DIST)(E3)(CHI)(E2)(CCd)**

*χ*2 Cumulatieve Verdeling berekent de cumulatieve kans van een  $\chi^2$  verdeling tussen een onderste grens en een bovenste grens.

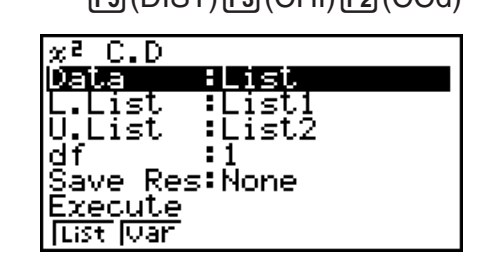

Voorbeelden berekeningsresultaat

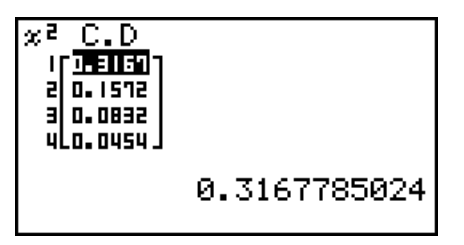

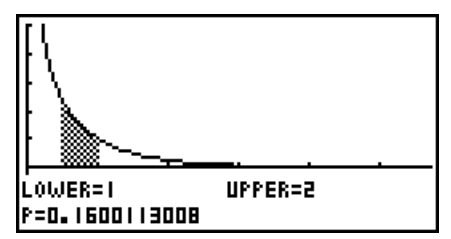

Als een lijst is gespecificeerd Tekenen als variabele (*x*) is gespecificeerd

• Tekenen wordt alleen ondersteund als een variabele is gespecificeerd en een enkele *x*waarde als gegeven wordt ingevoerd.

### **• Inverse**  $\chi^2$  **Cumulatieve Verdeling**  $\qquad \qquad$  **[F5](DIST)(E3)(CHI)(E3)(InvC)**

Inverse *χ*<sup>2</sup> Cumulatieve Verdeling berekent de onderste grenswaarde van een  $\chi^2$  cumulative kansverdeling voor een bepaalde *df* (vrijheidsgraden) waarde.

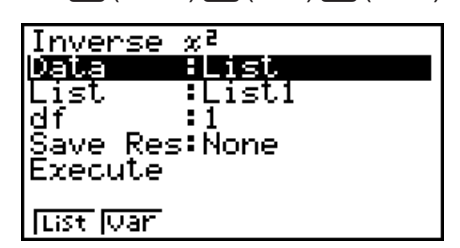

Voorbeelden berekeningsresultaat

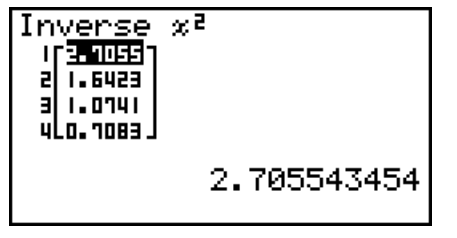

• Voor de Inverse  $\chi^2$  Cumulatieve Verdeling zijn geen grafieken mogelijk.

## I *F***-kansverdeling**

*F* Kansdichtheid berekent de *F* kansdichtheid (*p*) voor een bepaalde enkele *x*-waarde of een lijst. Als een lijst is geselecteerd worden de berekeningsresultaten voor ieder element in lijstvorm weergegeven.

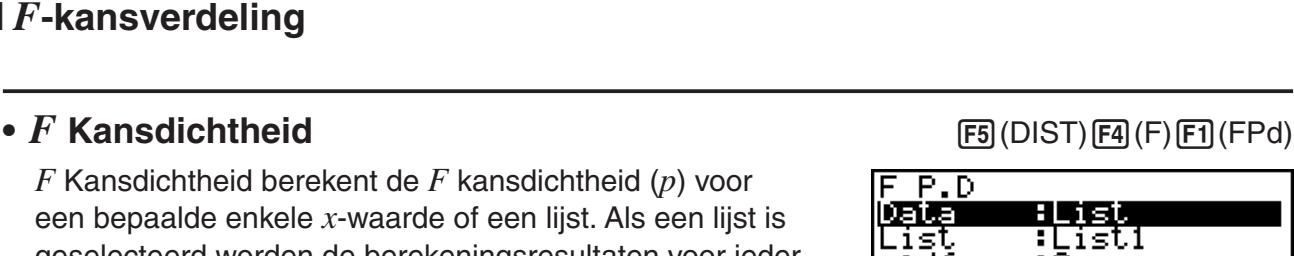

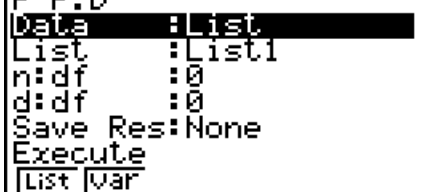

Voorbeelden berekeningsresultaat

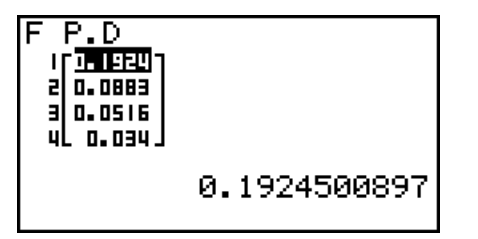

**P=0.2694048028** Als een lijst is gespecificeerd Tekenen als variabele (*x*) is gespecificeerd

• Tekenen wordt alleen ondersteund als een variabele is gespecificeerd en een enkele *x*waarde als gegeven wordt ingevoerd.

X=0.7

## • *F* **Cumulatieve Verdeling in the set of the COST (F)(F)(FC)(FCd)**  $F$  **(FCd)**

*F* Cumulatieve Verdeling berekent de cumulatieve kans van een *F*-verdeling tussen een ondergrens en een bovengrens.

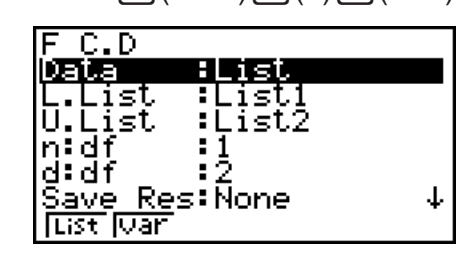

文目 xInv=0.01579077

Inverse

Als een lijst is gespecificeerd  $\qquad \qquad$  Als variabele  $(x)$  is gespecificeerd

Voorbeelden berekeningsresultaat

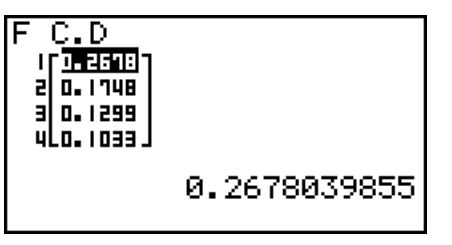

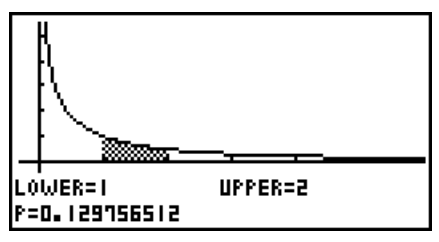

Als een lijst is gespecificeerd Tekenen als variabele (*x*) is gespecificeerd

• Tekenen wordt alleen ondersteund als een variabele is gespecificeerd en een enkele *x*waarde als gegeven wordt ingevoerd.

## • Inverse *F* Cumulatieve Verdeling **by Eq. (DIST)** (F) (F3 (InvF)

Inverse *F* Cumulatieve Verdeling berekent de ondergste grenswaarde van een *F* cumulatieve kansverdeling voor bepaalde *n*:*df* en *d*:*df* (vrijheidsgraden teller en noemer) waarden.

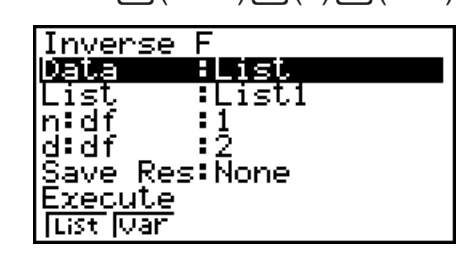

Voorbeelden berekeningsresultaat

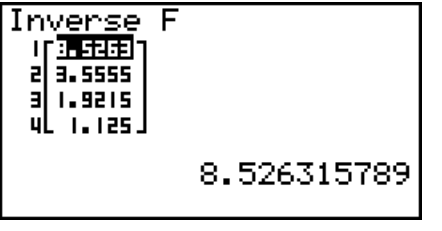

Inverse F<br>xInv=0.02020202

Als een lijst is gespecificeerd Als variabele (*x*) is gespecificeerd

• Voor de Inverse *F* Cumulatieve Verdeling zijn geen grafieken mogelijk.

## I **Binomiale kansverdeling**

### • Binomiale Kansverdeling **• Binomiale Kansverdeling FED** (DIST) **ED** (BINM) **ED** (BPd)

Binomiale Kansverdeling berekent een kans voor een bepaalde enkele *x*-waarde of ieder lijstelement voor de afzonderlijke binomiale verdeling met het gespecificeerde aantal pogingen en kans op succes bij iedere poging. Als een lijst is geselecteerd worden de berekeningsresultaten voor ieder element in lijstvorm weergegeven.

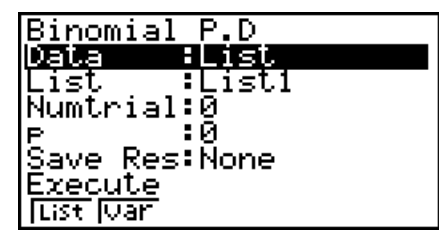

Voorbeelden berekeningsresultaat

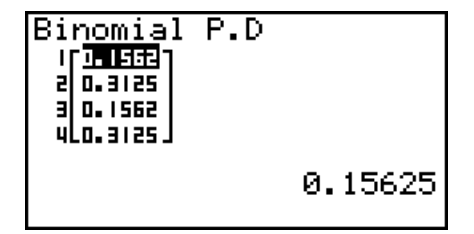

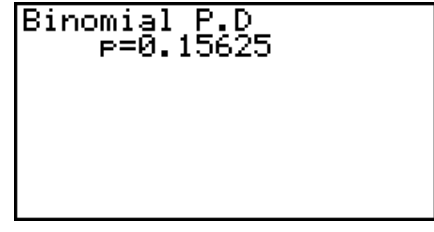

Als een lijst is gespecificeerd Als variabele (*x*) is gespecificeerd

• Voor Binomiale Kansverdeling zijn geen grafieken mogelijk.

### • Binomiale Cumulatieve Verdeling **by ELA and Accord ELA and Accord ELA and Accord ELA and BINA** (BCd)

Binomiale Cumulatieve Verdeling berekent de cumulatieve in een binomiale verdeling de kans op succes op of vóór een bepaalde poging.

Binomial C.D DELET<br>List <u>AList</u> List :ListI<br>Numtrial:5<br>P :0.5 .<br>Save Res:None Execute **List** War

Voorbeelden berekeningsresultaat

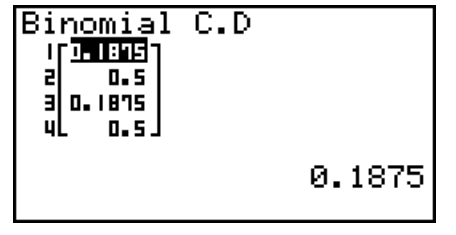

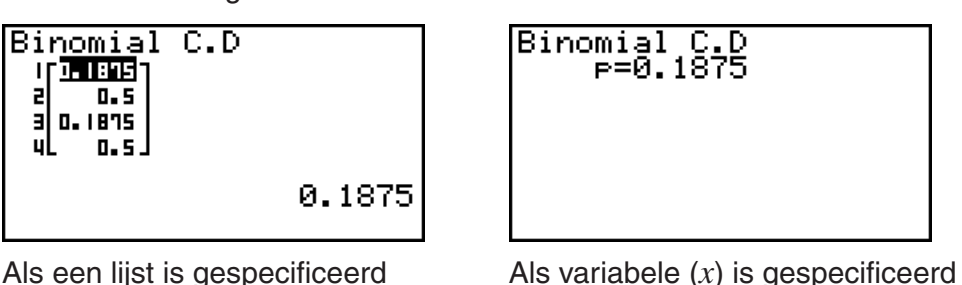

• Voor Binomiale Cumulatieve Verdeling zijn geen grafieken mogelijk.

### • Inverse Binomiale Cumulatieve Verdeling **FRI(DIST)** FRI(BINM) FRI(InvB)

Inverse Binomiale Cumulatieve Verdeling berekent het minimum aantal pogingen van een binomiale cumulatieve verdeling voor specifieke waarden.

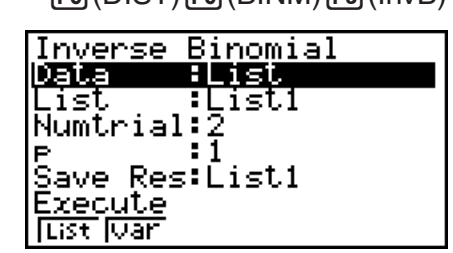

Voorbeelden berekeningsresultaat

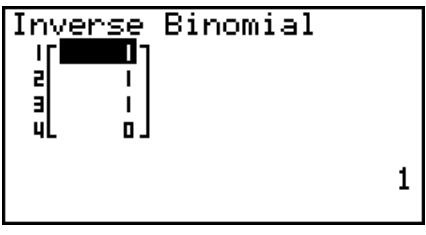

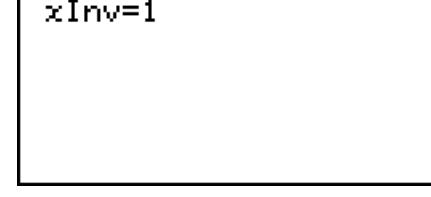

**Inverse Binomial** 

Als een lijst is gespecificeerd Als variabele (*x*) is gespecificeerd

• Voor Inverse Binomiale Cumulatieve Verdeling zijn geen grafieken mogelijk.

### *Belangrijk!*

Als de Inverse Binomiale Cumulatieve Verdeling wordt uitgevoerd, gebruikt de rekenmachine de gespecificeerde Area (Gebied) waarde en de waarde die één lager is dan het minimum aantal significante cijfers van de (\*Area (Gebied) waarde) om het minimum aantal pogingen te berekenen.

De resultaten worden toegewezen aan systeemvariabelen *x*Inv (berekeningsresultaat met gebruik van Area) en >*x*Inv (berekeningsresultaat met gebruik van >Area). De rekenmachine geeft altijd alleen de *x*Inv waarde weer. Echter, als de *x*Inv en >*x*Inv-waarden verschillen, zal de onderstaande boodschap met beide waarden worden getoond.

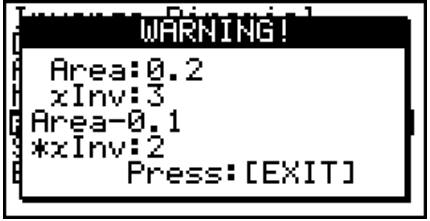

De uitkomsten van Inverse Binomiale Cumulatieve Verdeling berekeningen zijn gehele getallen. De nauwkeurigheid kan verminderd zijn, wanneer het eerste argument 10 of meer getallen achter de komma heeft. Let op, zelfs een klein verschil in nauwkeurigheid van de berekening heeft invloed op de uitkomst van de berekening. Controleer de weergegeven waarden indien een waarschuwingsboodschap verschijnt.

## I **Poisson-kansverdeling**

Poisson Kansverdeling berekent een kans op een specifieke enkele *x*-waarde of ieder lijstelement voor de afzonderlijke Poissionverdeling met het opgegeven gemiddelde.

## • **Poisson Kansverdeling** F5(DIST)(F6(C))(F1(POISN)(F1)(PPd)

Poisson P.D TList <u>Data</u> गाउँछ।<br>:0.5 Eist .<br>Save Res:None Execute **List Juan** 

Voorbeelden berekeningsresultaat

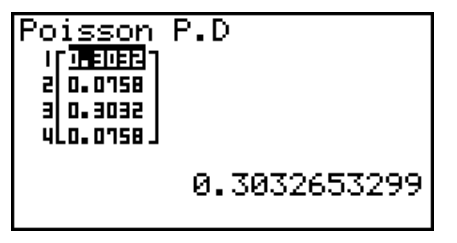

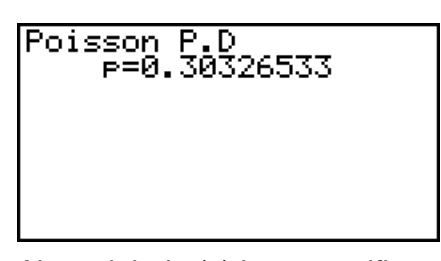

Als een lijst is gespecificeerd  $\qquad \qquad$  Als variabele  $(x)$  is gespecificeerd

• Voor Poisson Kansverdeling zijn geen grafieken mogelijk.

## • Poisson Cumulatieve Verdeling **FEG(DIST)FG(DIST)**(POISN)<sub>(PCd)</sub>

Poisson Cumulatieve Verdeling berekent de cumulatieve in een Poisson verdeling de kans op succes op of vóór een bepaalde poging.

#### Poisson C.D <u>Data</u> <u>:List</u> Eist

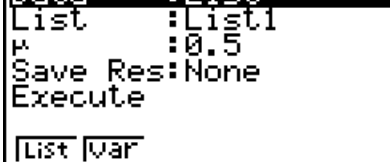

Voorbeelden berekeningsresultaat

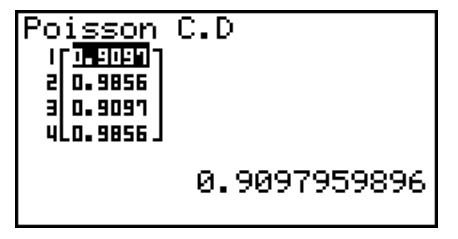

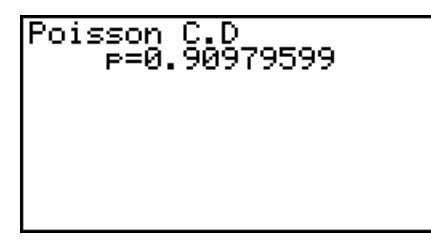

Als een lijst is gespecificeerd  $\qquad \qquad$  Als variabele  $(x)$  is gespecificeerd

• Voor Poisson Cumulatieve Verdeling zijn geen grafieken mogelijk.

### • **Inverse Poisson Cumulatieve Verdeling** F5 (DIST) F6 (D) F1 (POISN) F3 (InvP)

Inverse Poisson Cumulatieve Verdeling berekent het minimum aantal pogingen van een Poisson cumulatieve verdeling voor specifieke waarden.

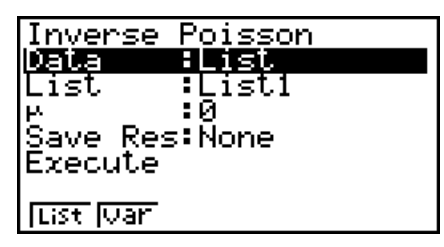

Voorbeelden berekeningsresultaat

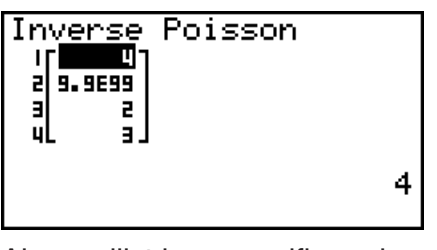

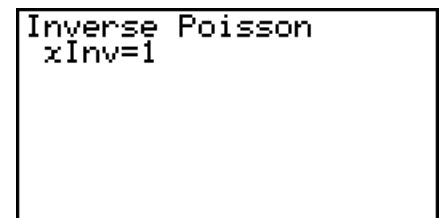

Als een lijst is gespecificeerd Als variabele (x) is gespecificeerd

• Voor Inverse Poisson Cumulatieve Verdeling zijn geen grafieken mogelijk.

## *Belangrijk!*

Als de Inverse Poisson Cumulatieve Verdeling wordt uitgevoerd, gebruikt de rekenmachine de gespecificeerde Area (Gebied) waarde en de waarde die één lager is dan het minimum aantal significante cijfers van de (\*Area (Gebied) waarde) om het minimum aantal pogingen te berekenen.

De resultaten worden toegewezen aan systeemvariabelen *x*Inv (berekeningsresultaat met gebruik van Area) en >*x*Inv (berekeningsresultaat met gebruik van >Area). De rekenmachine geeft altijd alleen de *x*Inv waarde weer. Echter, als de *x*Inv en >*x*Inv-waarden verschillen, zal de boodschap met beide waarden worden getoond.

De uitkomsten van Inverse Poisson Cumulatieve Verdeling berekeningen zijn gehele getallen. De nauwkeurigheid kan verminderd zijn, wanneer het eerste argument 10 of meer getallen achter de komma heeft. Let op, zelfs een klein verschil in nauwkeurigheid van de berekening heeft invloed op de uitkomst van de berekening. Controleer de weergegeven waarden indien een waarschuwingsboodschap verschijnt.

## I **Geometrische kansverdeling**

### • Geometrische Kansverdeling **FED**(DIST)<sub>(E0</sub>(D)(E2)(GEO)<sub>(E1</sub>)(GPd)

Geometrische Kansverdeling berekent de kans bij een specifieke enkele *x*-waarde of ieder lijstelement en het nummer van de poging waarop het eerste succes plaatsvindtr, voor de geometrische verdeling met een specifieke kans op succes.

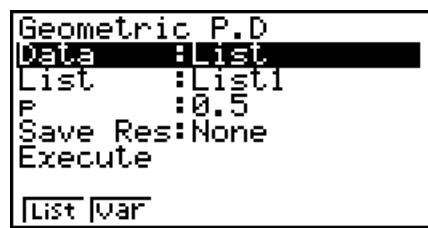

Voorbeelden berekeningsresultaat

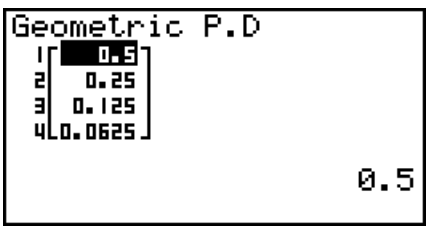

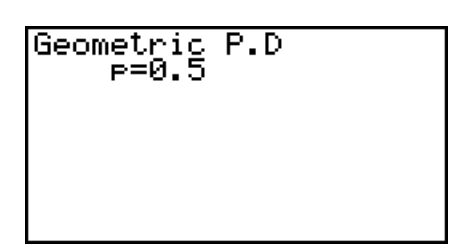

Als een lijst is gespecificeerd Als variabele (*x*) is gespecificeerd

• Voor Geometrische Kansverdeling zijn geen grafieken mogelijk.

#### • Geometrische Cumulatieve Verdeling F5(DIST)F6(D)E2(GEO)F2(GCd)

Geometrische Cumulatieve Verdeling berekent in een geometrische verdeling de cumulatieve kans op succes op of vóór een bepaalde poging.

#### Geometric C.D Data OLISV गाउँछ।<br>:0.5 List

.<br>Save Res:None<br>Execute **Tust War** 

Voorbeelden berekeningsresultaat

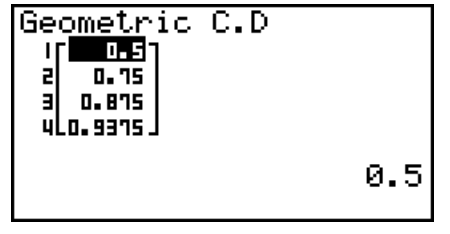

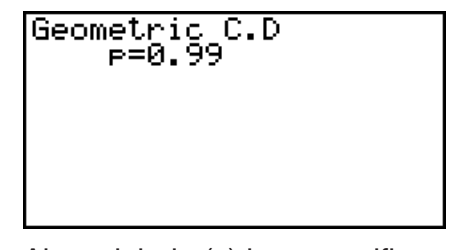

Als een lijst is gespecificeerd Als variabele (*x*) is gespecificeerd

• Voor Geometrische Cumulatieve Verdeling zijn geen grafieken mogelijk.

#### **• Inverse Geometrische Cumulatieve Verdeling**

Inverse Geometrische Cumulatieve Verdeling berekent het minimum aantal pogingen van een geometrische cumulatieve verdeling voor specifieke waarden.

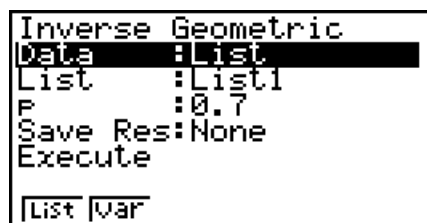

Voorbeelden berekeningsresultaat

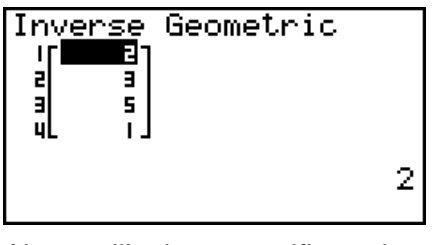

Inverse<br>xInv=2 Geometric

Als een lijst is gespecificeerd  $\qquad \qquad$  Als variabele  $(x)$  is gespecificeerd

• Voor Inverse Geometrische Cumulatieve Verdeling zijn geen grafieken mogelijk.

#### *Belangrijk!*

Als de Inverse Geometrische Cumulatieve Verdeling wordt uitgevoerd, gebruikt de rekenmachine de gespecificeerde Area (Gebied) waarde en de waarde die één lager is dan het minimum aantal significante cijfers van de (\*Area (Gebied) waarde) om het minimum aantal pogingen te berekenen.

De resultaten worden toegewezen aan systeemvariabelen *x*Inv (berekeningsresultaat met gebruik van Area) en >*x*Inv (berekeningsresultaat met gebruik van >Area). De rekenmachine geeft altijd alleen de *x*Inv waarde weer. Echter, als de *x*Inv en >*x*Inv-waarden verschillen, zal de boodschap met beide waarden worden getoond.

De uitkomsten van Inverse Geometrische Cumulatieve Verdeling berekeningen zijn gehele getallen. De nauwkeurigheid kan verminderd zijn, wanneer het eerste argument 10 of meer getallen achter de komma heeft. Let op, zelfs een klein verschil in nauwkeurigheid van de berekening heeft invloed op de uitkomst van de berekening. Controleer de weergegeven waarden indien een waarschuwingsboodschap verschijnt.

 $\boxed{FB}$ (DIST) $\boxed{FB}$ ( $\triangleright$ ) $\boxed{F2}$ (GEO) $\boxed{F3}$ (InvG)

# I **Hypergeometrische kansverdeling**

## • Hypergeometrische Kansverdeling F5 (DIST) F6 (D) E3 (H.GEO) F1 (HPd)

Hypergeometrische Kansverdeling berekent de kans bij een specifieke enkele *x*-waarde of ieder lijstelement en het nummer van de poging waarop het eerste succes plaatsvindt, voor de hypergeometrische verdeling met een specifieke kans op succes.

Voorbeelden berekeningsresultaat

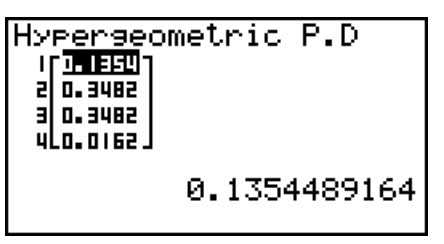

Als een lijst is gespecificeerd Als variabele (*x*) is gespecificeerd

• Voor Hypergeometrische Kansverdeling zijn geen grafieken mogelijk.

## **• Hypergeometrische Cumulatieve Verdeling**

Hypergeometrische Cumulatieve Verdeling berekent in een hypergeometrische verdeling de cumulatieve kans op succes op of vóór een bepaalde poging.

Voorbeelden berekeningsresultaat  $\blacksquare$ 

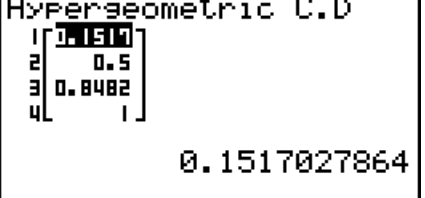

• Voor Hypergeometrische Cumulatieve Verdeling zijn geen grafieken mogelijk.

### **• Inverse Hypergeometrische Cumulatieve Verdeling**

Inverse Hypergeometrische Cumulatieve Verdeling berekent het minimum aantal pogingen van een hypergeometrische cumulatieve verdeling voor specifieke waarden.

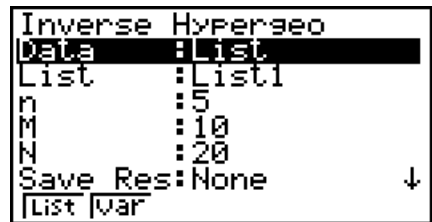

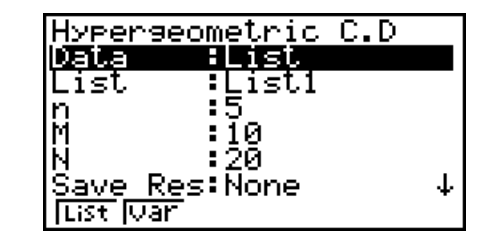

<u> Hyperseometric P.D</u> Data ∶List ListI List ໂອ ă, ŽØ Save Res:None ↓ ∣tist ∣⊽ar

Hyperseometric P.D<br>P=0.34829721

 $[F5]$ (DIST) $[F6]$ ( $\triangleright$ ) $[F3]$ (H.GEO) $[F2]$ (HCd)

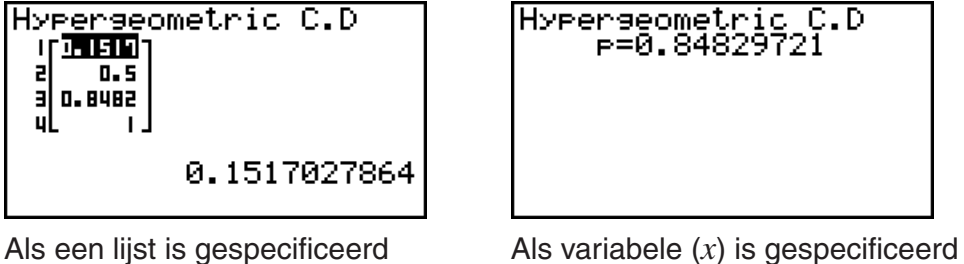

 $FF3(DIST)FF6(D)FT3(H.GEO)FT3(HWH)$ 

Voorbeelden berekeningsresultaat

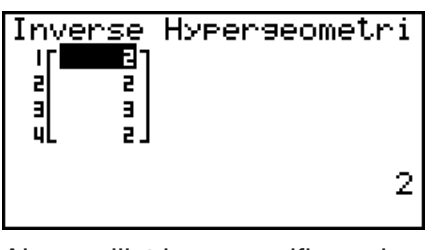

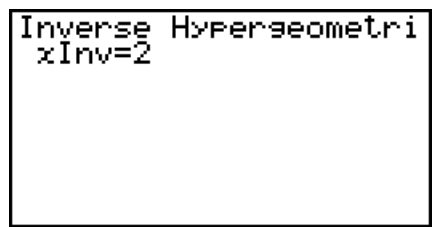

Als een lijst is gespecificeerd Als variabele (x) is gespecificeerd

• Voor Inverse Hypergeometrische Cumulatieve Verdeling zijn geen grafieken mogelijk.

## *Belangrijk!*

Als de Inverse Hypergeometrische Cumulatieve Verdeling wordt uitgevoerd, gebruikt de rekenmachine de gespecificeerde Area (Gebied) waarde en de waarde die één lager is dan het minimum aantal significante cijfers van de (\*Area (Gebied) waarde) om het minimum aantal pogingen te berekenen.

De resultaten worden toegewezen aan systeemvariabelen *x*Inv (berekeningsresultaat met gebruik van Area) en  $x \sin y$  (berekeningsresultaat met gebruik van  $x + A$ rea). De rekenmachine geeft altijd alleen de *x*Inv waarde weer. Echter, als de *x*Inv en >*x*Inv-waarden verschillen, zal de boodschap met beide waarden worden getoond.

De uitkomsten van Inverse Hypergeometrische Cumulatieve Verdeling berekeningen zijn gehele getallen. De nauwkeurigheid kan verminderd zijn, wanneer het eerste argument 10 of meer getallen achter de komma heeft. Let op, zelfs een klein verschil in nauwkeurigheid van de berekening heeft invloed op de uitkomst van de berekening. Controleer de weergegeven waarden indien een waarschuwingsboodschap verschijnt.

# **8. Invoer- en uitvoertermen van testen, betrouwbaarheidsinterval, en kansverdelingsfuncties**

(Alle modellen behalve GRAPH 25+ Pro)

In dit hoofdstuk worden de invoer- en de uitvoertermen besproken die de testen, het betrouwbaarheidsinterval en de kansverdelingsfuncties gebruiken.

## I **Invoertermen**

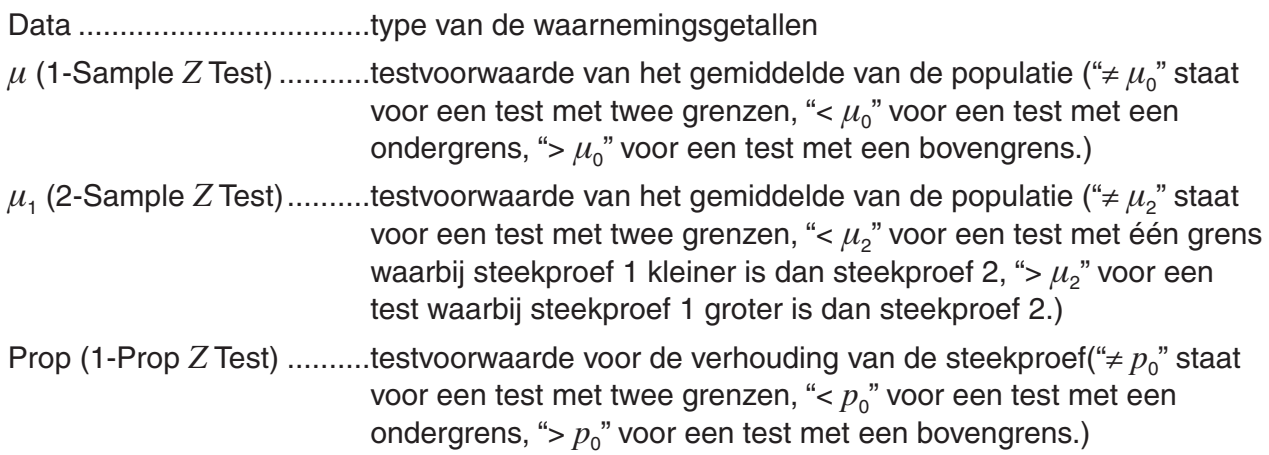

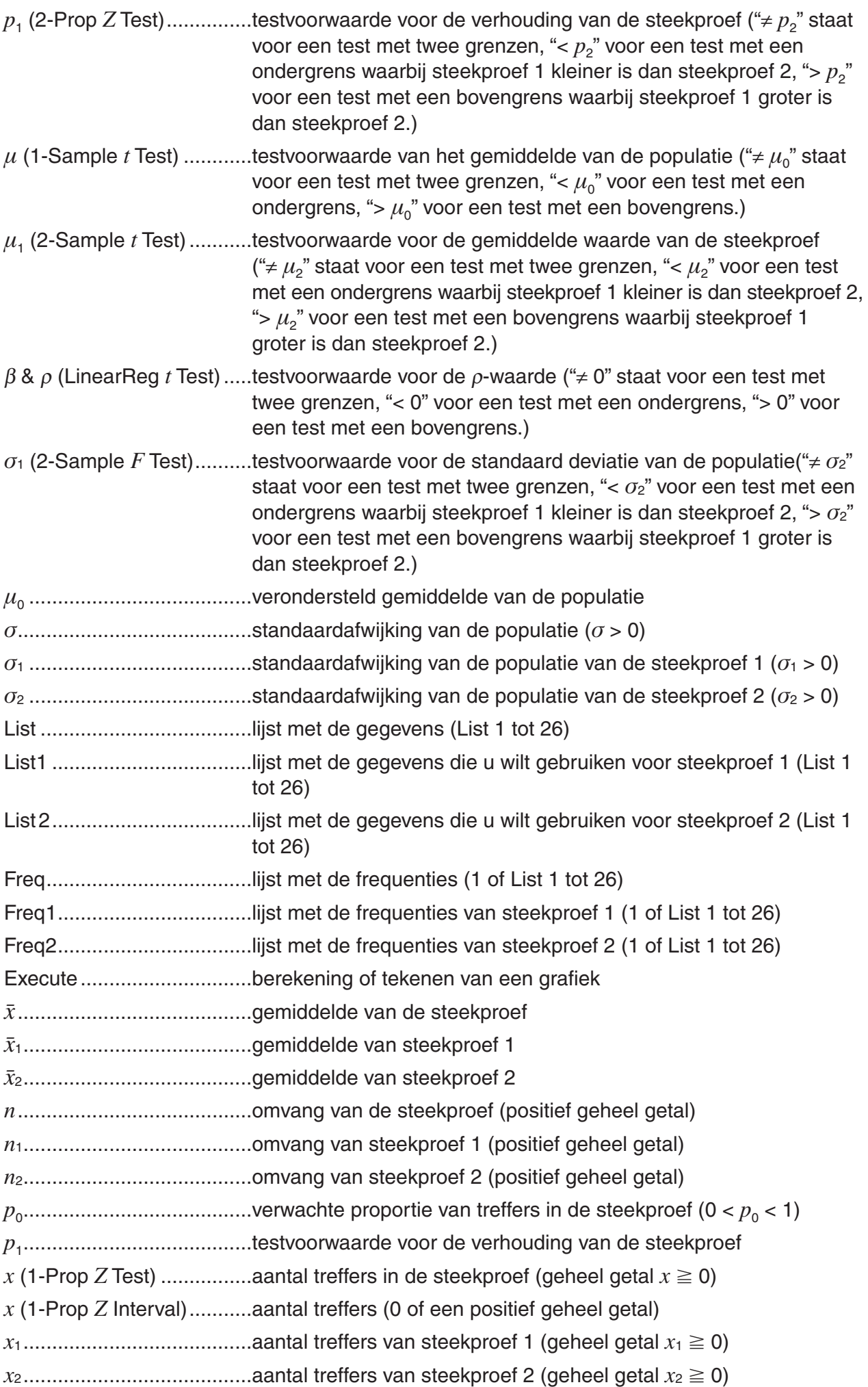

s*x* .......................................Standaard deviatie van een steekproef (s*x* > 0) s*x*1 .......................................Standaard deviatie van een steekproef 1 (s*x*1 > 0) s*x*2 .......................................Standaard deviatie van een steekproef 2 (s*x*2 > 0) XList ...................................lijst met de *x*-gegevens (List 1 tot 6) YList ...................................lijst met de *y*-gegevens (List 1 tot 6) C-Level..................................betrouwbaarheidsniveau  $(0 \leq C$ -Level < 1) Pooled ................................actief (On) of niet actief (Off) *x* (Kansverdeling) ...............aantal treffers *σ* (Kansverdeling) ...............standaardafwijking (*σ* > 0) *μ* (Kansverdeling) ..............gemiddelde Lower (Kansverdeling) .......ondergrens Upper (Kansverdeling) .......bovengrens *df* (Kansverdeling) ..............aantal vrijheidsgraden (*df* > 0) *n*:*df* (Kansverdeling) ...........vrijheidsgraden van de teller (positief geheel getal) *d*:*df* (Kansverdeling) ...........vrijheidsgraden van de noemer (positief geheel getal) Numtrial (Kansverdeling) ...aantal pogingen  $p$  (Kansverdeling) ...............succeskans ( $0 \leq p \leq 1$ )

#### I **Uitvoertermen**

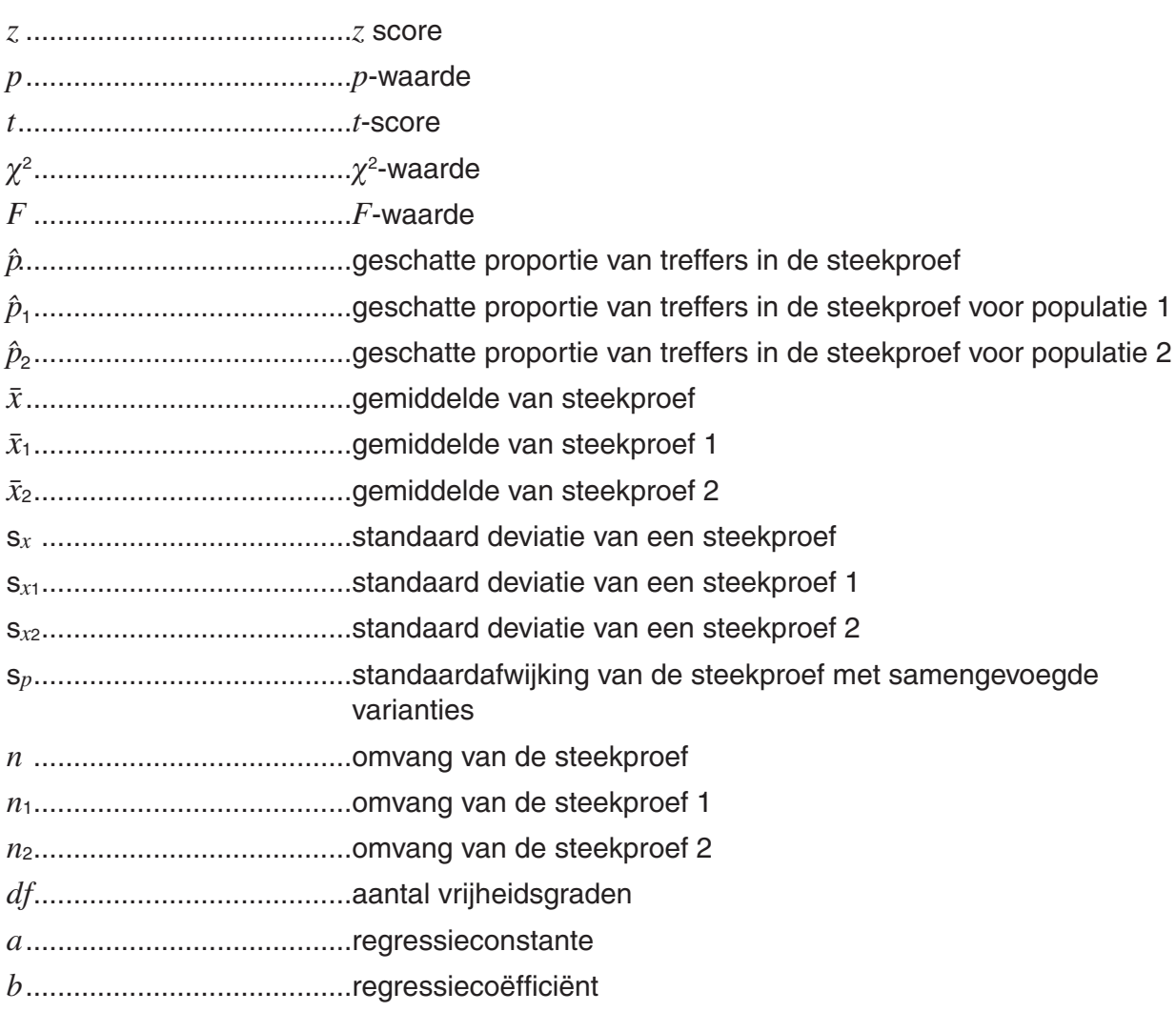

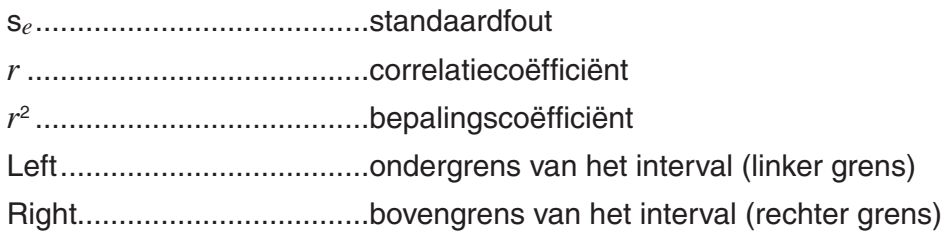

# **9. Statistische formule**

# I **Test**

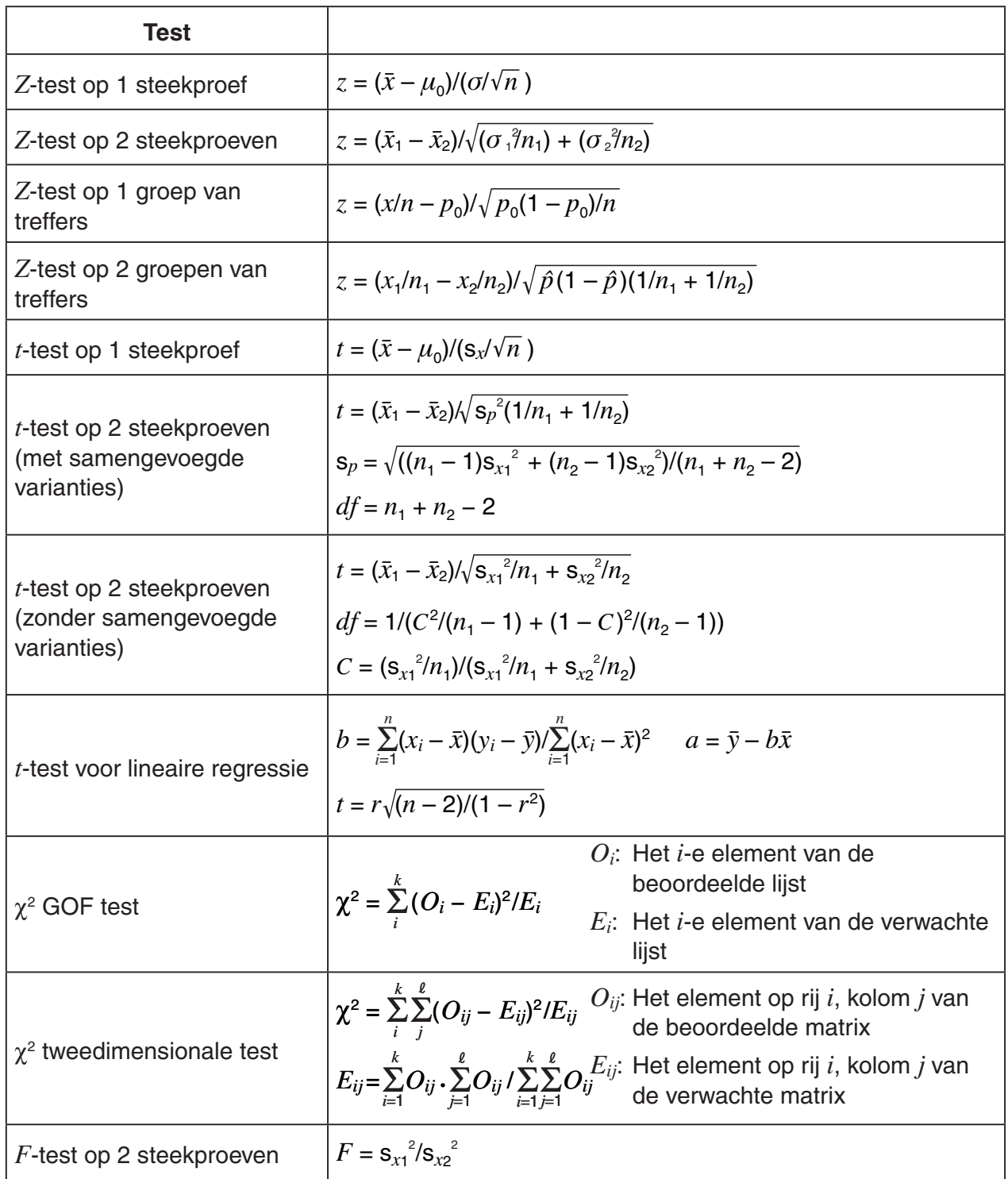

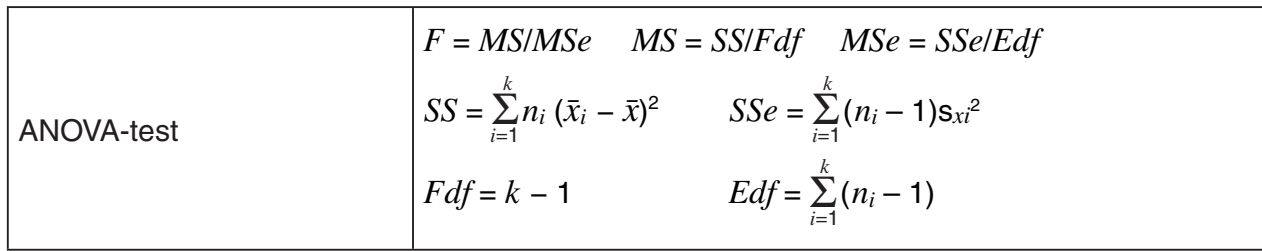

### I **Betrouwbaarheidsinterval**

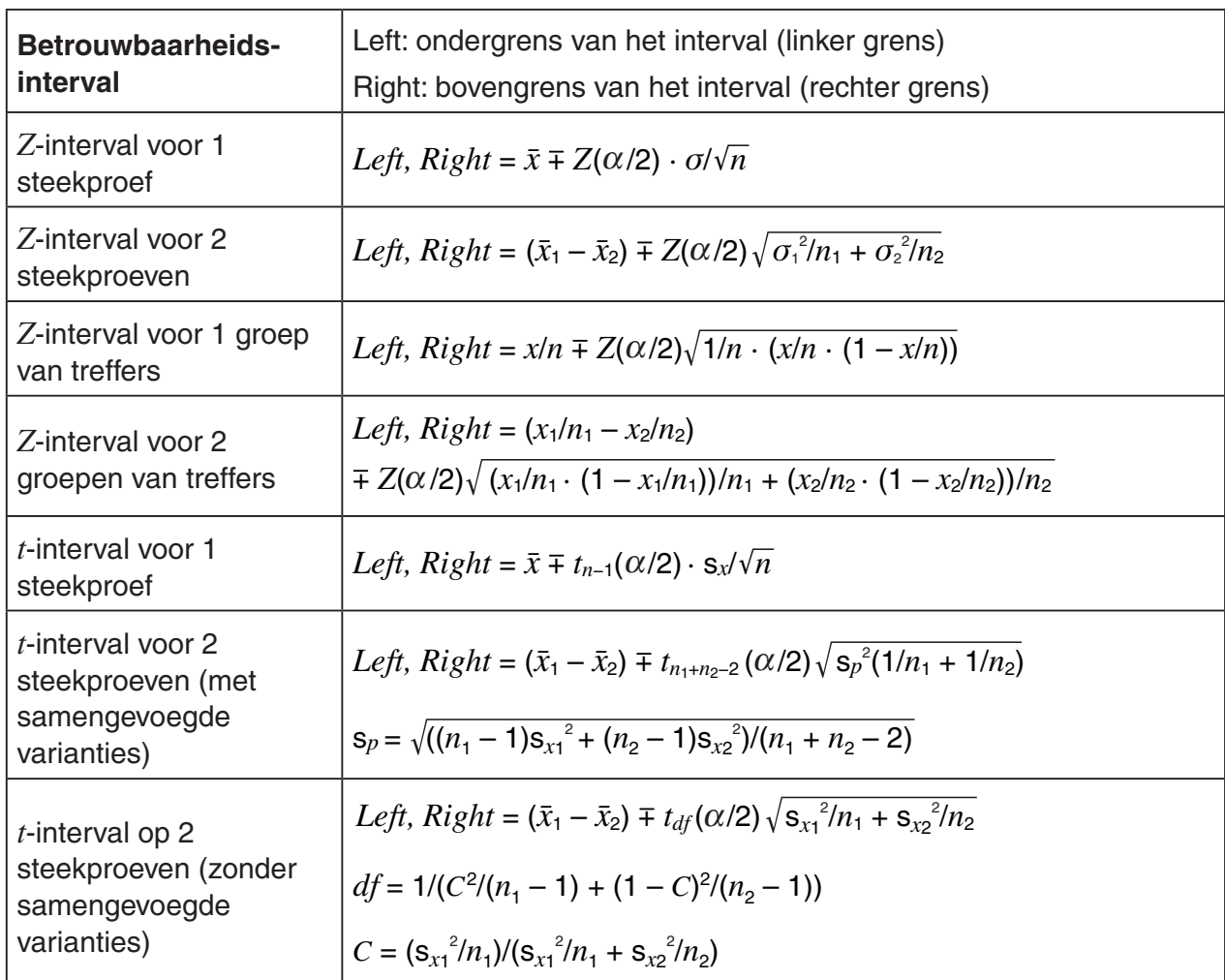

 $\alpha$ : significantieniveau  $\alpha = 1 - [C$ -Level] C-Level : betrouwbaarheidsniveau (0  $\leq$  C-Level < 1)  $Z(\alpha/2)$ : bovenste  $\alpha/2$ -punt van gestandaardiseerde normale kansverdeling  $t_{df}$  ( $\alpha$ /2): bovenste  $\alpha$ /2-punt van *t*-kansverdeling met  $df$  vrijheidsgraden

# I **Kansverdeling (Continu)**

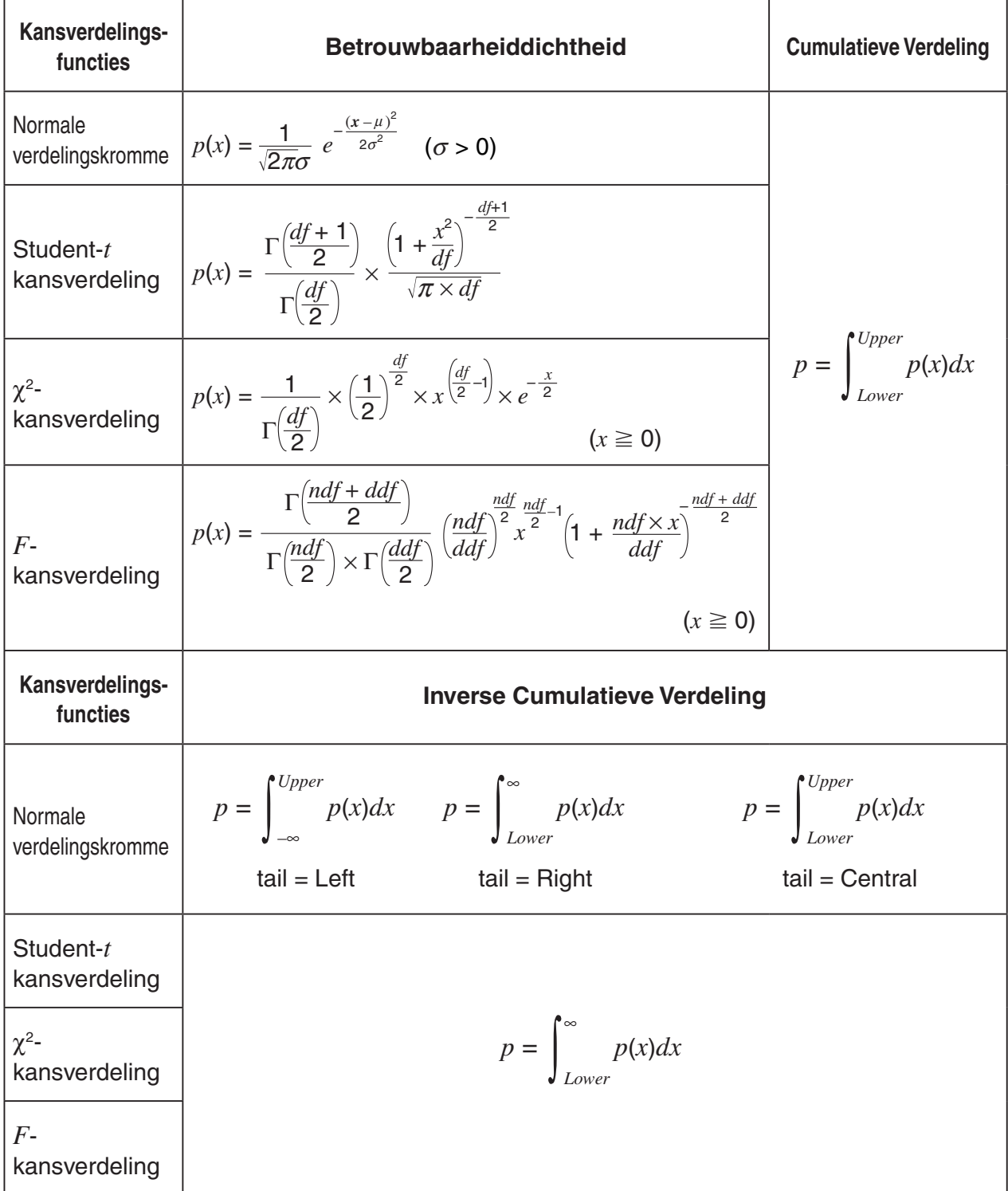

# I **Verdeling (Afzonderlijk)**

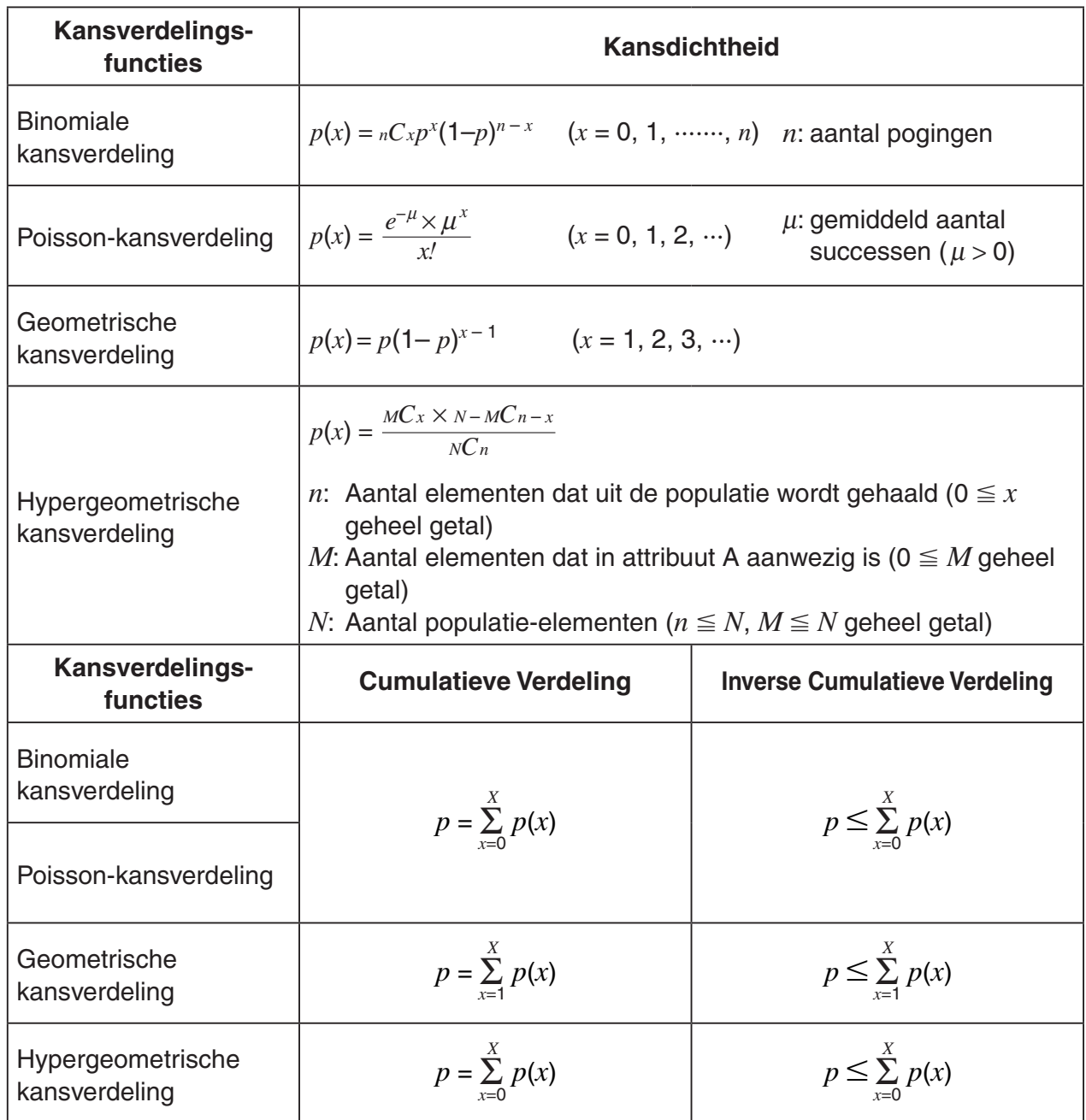

# **Hoofdstuk 7 Financiële berekeningen (TVM)**

### *Belangrijk!*

• De GRAPH 25+ Pro heeft geen **TVM** modus.

# **1. Voor u met financiële berekeningen begint**

Kies in het hoofdmenu de modus **TVM**. Er wordt dan een scherm Financial geopend.

Scherm Financial 1 Scherm Financial 2

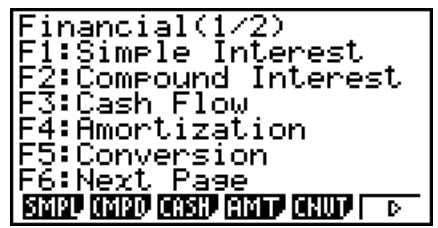

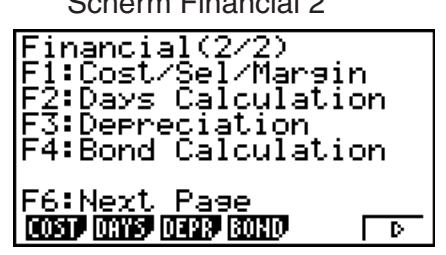

**7**

- {**SMPL**} … {enkelvoudige interest}
- {**CMPD**} … {samengestelde interest}
- {CASH} ... {cash flow (evaluatie van een investering)}
- {**AMT**} … {afschrijving}
- {**CNVT**} … {omzetting van rentevoeten}
- {**COST**} … {berekening van kosten, verkoopprijs en winstmarge}
- {**DAYS**} … {dag- en datumberekeningen}
- {**DEPR**} … {devaluatie-berekeningen}
- {**BOND**} … {obligatieberekeningen}

### I **Parameters instellen**

- **Payment**
- {**BGN**}/{**END**} … invoer van {begin}/{einde} van de betalingsperiode
- **Date Mode**
- {**365**}/{**360**} … Berekening uitvoeren met {365 dagen}/{360 dagen} per jaar

### **• Periods/YR. (specificaties van de betalingsinterval)**

• {**Annu**}/{**Semi**} … {jaarlijks}/{halfjaarlijks}

Let op de volgende punten als u de financiële modus **TVM** wilt gebruiken.

- De volgende instellingen in het configuratiescherm zijn uitgeschakeld voor het tekenen van grafieken in de modus **TVM**: Axes, Grid, Dual Screen.
- Tekent u een financiële grafiek als de parameter Label geactiveerd is, dan verschijnt de titel CASH voor de verticale as (deponering, opname), en TIME voor de horizontale as (frequentie).

## I **Grafische voorstelling in de financiële modus TVM**

Nadat u een financiële berekening hebt gemaakt, kunt u de toets (F6) (GRPH) gebruiken om een grafische voorstelling te krijgen, zoals hieronder te zien is.

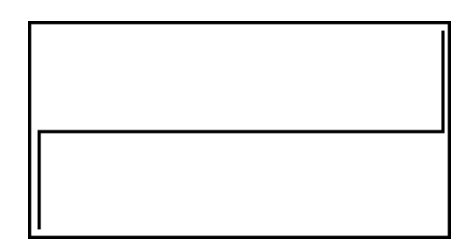

- Als er een grafische voorstelling (van een financiële berekening) op het scherm is weergegeven, dan kunt u door te drukken op [SHIFT] (TRCE) andere financiële waarden aflezen (Trace functie). Bijvoorbeeld, in het geval van enkelvoudige interest krijgt u door te drukken op **☉** achtereenvolgens de waarden PV, SI, en SFV. Drukt u op **◆**, dan verschijnen dezelfde waarden, maar in omgekeerde volgorde.
- Het zoomen, het laten verschuiven van het scherm en het tekenen op de weergegeven grafiek zijn niet mogelijk in de financiële modus **TVM**.
- Het type uit te voeren financiële berekening bepaalt of u een positieve of negatieve waarde voor de actuele waarde (PV) of actuele koopprijs (PRC) moet invoeren.
- De grafische voorstellingen mogen alleen voor referentiedoeleinden worden gebruikt wanneer u de resultaten van de financiële berekeningen in de modus **TVM** weergeeft.
- Let er wel op dat de resultaten niet als absoluut mogen genomen worden, maar wel als referentie kunnen dienen.
- Als u een financiële transactie uitvoert, vergelijk dan altijd de resultaten die u met dit toestel krijgt met de bedragen die door uw financiële instellingen worden opgegeven.

# **2. Enkelvoudige interest**

Dit toestel gebruikt de volgende formules om een enkelvoudige interest te berekenen.

#### **• Formule**

Ingesteld op 365 dagen  $SI' = \frac{n}{365} \times PV \times i \quad \left(i = \frac{I\%}{100}\right)$  *SI* : interest *n* : aantal periodes voor de Ingesteld op 360 dagen  $SI' = \frac{n}{360} \times PV \times i$   $\left(i = \frac{I\%}{100}\right)$  *i*<sup>1</sup> interest *PV* : (begin)kapitaal *I*% : jaarlijkse rentevoet *SFV* : gekapitaliseerde waarde  $SI = -SI'$  $SFV = -(PV + SI')$ 

Druk als het scherm Financial 1 opgeroepen is op F1 (SMPL) om het scherm op te roepen dat dient voor de berekening van de enkelvoudige interest.

*n* ........... aantal periodes voor de interest (= aantal dagen)

*I*% ........ rentevoet

*PV* ........ (begin)kapitaal

(SMPL)

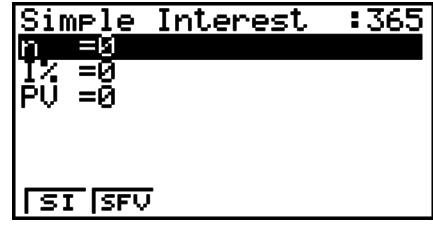

Gebruik na het instellen van de parameters een van de volgende functietoetsmenu's om de overeenkomstige berekening uit te voeren.

- {**SI**} … {enkelvoudige interest}
- {**SFV**} … {gekapitaliseerde waarde}

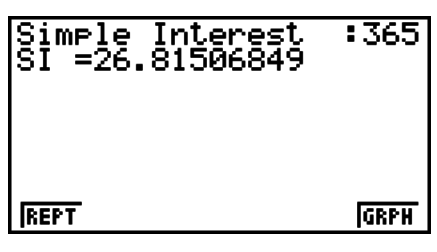

• Wanneer de parameters niet juist zijn ingesteld, verschijnt een foutmelding (Ma ERROR).

Gebruik de volgende functietoetsmenu's om heen en weer te gaan tussen de resultaatschermen.

- {**REPT**} … {invoerscherm van parameters}
- {**GRPH**} … {grafiek tekenen}

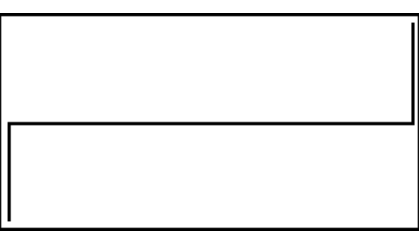

Druk na het tekenen van een grafiek op [SHIFT] (TRCE) om de functie Trace in te schakelen en de resultaten op de grafiek af te lezen.

Iedere keer dat u drukt op  $\odot$  wanneer de functie Trace ingeschakeld is, gaat u naar de volgende waarde in de reeks: actuele waarde  $(PV) \rightarrow$  enkelvoudige interest  $(SI) \rightarrow$ gekapitaliseerde waarde (*SFV*). Als u drukt op B, worden de waarden in omgekeerde volgorde weergegeven.

Als u drukt op  $[ETH]$ , keert u terug naar het invoerscherm voor parameters.

# **3. Samengestelde interest**

Dit toestel gebruikt de volgende formules om een samengestelde interest te berekenen.

**o PV, PMT, FV, n**

\n
$$
\frac{I\% \neq 0}{PV} = -(\alpha \times PMT + \beta \times FV)
$$
\n
$$
PMT = -\frac{PV + \beta \times FV}{\alpha}
$$
\n
$$
FV = -\frac{PV + \alpha \times PMT}{\beta}
$$
\n
$$
\frac{I\% = 0}{PV} = -(PMT \times n + FV)
$$
\n
$$
FV = -(PMT \times n + PV)
$$
\n
$$
PMT = -\frac{PV + FV}{n}
$$
\n
$$
FV = -(PMT \times n + PV)
$$
\n
$$
n = -\frac{PV + FV}{pMT}
$$
\n
$$
\alpha = (1 + i \times S) \times \frac{1 - \beta}{i}, \beta = (1 + i)^{-n}
$$
\n
$$
\alpha = \begin{cases}\n1 + i \times S \times \frac{1 - \beta}{i}, \beta = (1 + i)^{-n} \\
1 & \text{(Configuratieschem)} \\
1 & \text{(Configuratieschem)}\n\end{cases}
$$
\n
$$
i = \begin{cases}\n\frac{I\%}{100} & \text{(comriguratieschem)} \\
(1 + \frac{I\%}{100 \times [C/Y]})\frac{C}{P/Y}} - 1 & \text{(Anders dan de bovenstaande)}\n\end{cases}
$$

#### $\bullet$  *I* %

*i* (reële rentevoet)

 *i* (reële rentevoet) wordt berekend met de methode van Newthon.

 $PV + \alpha \times PMT + \beta \times FV = 0$ 

Tot *I* % van *i* (reële rentevoet)

$$
I\% = \begin{cases} i \times 100 & \dots & (P/Y = C/Y = 1) \\ \left\{ (1 + i)^{\frac{P/Y}{C/Y}} - 1 \right\} \times C/Y \times 100 \dots & \text{(Anders dan de bovenstaande)} \end{cases}
$$

*PV* ......... startwaarde *PMT* ...... betaling

*n* ............ aantal periodes voor de *FV* ......... gekapitaliseerde waarde samengestelde interest *P/Y* ........ aantal stortingstermijnen per jaar *I*% ......... rentevoet per periode *C/Y* ........ aantal kapitalisatiemomenten per jaar

• Een deponering wordt aangeduid door het plusteken (+), een opname door een minteken (–).

Druk als het scherm Financial 1 opgeroepen is op [F2] (CMPD) om het scherm op te roepen dat dient voor de berekening van de samengestelde interest.

(CMPD)

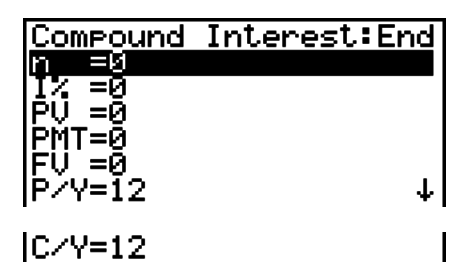

*n* ........... aantal periodes voor de samengestelde interest

- *I*% ........ rentevoet per periode
- *PV* ........ startwaarde (geleend bedrag in geval van een lening, beginkapitaal in geval van een spaarplan)
- *PMT* ..... bedrag van elke storting (afbetaling in geval van een lening, deponering in geval van een spaarplan)
- *FV* ........ gekapitaliseerde waarde (nog verschuldigd saldo in geval van een lening, kapitaal plus interest in geval van een spaarplan)
- *P*/*Y* ....... aantal stortingstermijnen per jaar
- *C*/*Y* ....... aantal kapitalisatiemomenten per jaar

#### *Belangrijk!*

#### **Teken van de waarden**

Het aantal periodes (*n*) wordt uitgedrukt door een positieve waarde. De startwaarde (*PV*) of de gekapitaliseerde waarde (*FV*) is positief, terwijl de andere waarde (*PV* of *FV*) negatief is.

#### **Nauwkeurigheid**

Dit toestel gebruikt de methode van Newton om de berekeningen van de samengestelde interest uit te voeren. Het werkt dus met benaderende waarden, zodat u dus voor de eindresultaten hiermee rekening moet houden. Eventueel moet u die eindresultaten nauwkeurig controleren.

Gebruik na het instellen van de parameters een van de volgende functietoetsmenu's om de overeenkomstige berekening uit te voeren.

- {**n**} … {aantal periodes voor de samengestelde interest}
- {**I%**} … {rentevoet per periode}
- {**PV**} … {startwaarde} (Lening: geleend bedrag; Spaarplan: beginkapitaal)
- {**PMT**} … {bedrag van elke storting} (Lening: afbetaling; Spaarplan: deponering)
- {**FV**} … {gekapitaliseerde waarde} (Lening: nog verschuldigd saldo; Spaarplan: kapitaal plus interest)
- {**AMT**} … {afschrijving}

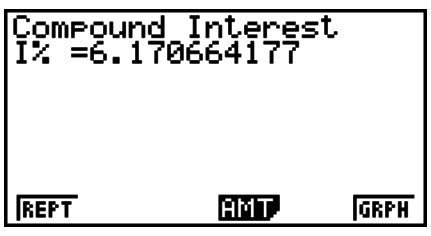

• Wanneer de parameters niet juist zijn ingesteld, verschijnt een foutmelding (Ma ERROR). Gebruik de volgende functietoetsmenu's om heen en weer te gaan tussen de resultaatschermen.

- {**REPT**} … {invoerscherm van parameters}
- {**AMT**} … {afschrijving}
- {**GRPH**} … {grafiek tekenen}

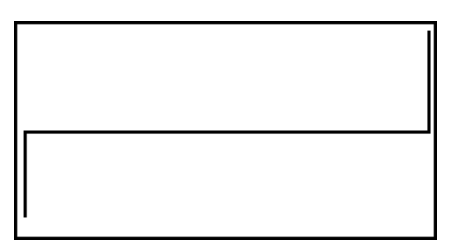

Druk na het tekenen van een grafiek op [SHFT] [FT] (TRCE) om de functie Trace in te schakelen en de resultaten op de grafiek af te lezen.

Als u drukt op [EXIT], keert u terug naar het invoerscherm voor parameters.

# **4. Evaluatie van een investering (Cash Flow)**

Dit toestel gebruikt de methode van de "discounted cash flow" (DCF) om de evaluatie van een investering uit te voeren door de sommatie van cash flows voor een bepaalde periode. Het toestel voert de volgende vier evaluatietypes van een investering uit:

- Huidige nettowaarde (*NPV*)
- Gekapitaliseerde nettowaarde (*NFV*)
- Intern rentabiliteitspercentage (*IRR*)
- Periode van afschrijving (*PBP*)

De grafische voorstelling van de volgende cash flow maakt het mogelijk de beweging van de fondsen te volgen.

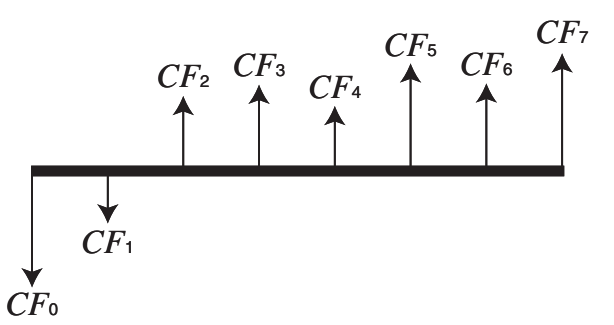

In dit diagram wordt het startbedrag van de investering voorgesteld door *CF*0. De cash flow één jaar later wordt voorgesteld door *CF*1, twee jaar later worden dan *CF*2, etc.

De evaluatie van een investering wordt gebruikt om duidelijk aan te tonen of een investering de in het begin verwachte winsten realiseert.

#### $\bullet$  *NPV*

$$
NPV = CF_0 + \frac{CF_1}{(1+i)} + \frac{CF_2}{(1+i)^2} + \frac{CF_3}{(1+i)^3} + \ldots + \frac{CF_n}{(1+i)^n} \qquad \left(i = \frac{I\%}{100}\right)
$$

*n*: natuurlijk getal tot 254

 $\bullet$  *NFV* 

$$
NFV = NPV \times (1 + i)^n
$$

S *IRR*

$$
0 = CF_0 + \frac{CF_1}{(1+i)} + \frac{CF_2}{(1+i)^2} + \frac{CF_3}{(1+i)^3} + \ldots + \frac{CF_n}{(1+i)^n}
$$

In deze formule is  $NPV = 0$  en de waarde van *IRR* is equivalent met  $i \times 100$ . Terwijl de opeenvolgende berekeningen door de rekenmachine worden uitgevoerd, zullen door het afronden kleine afwijkingen ontstaan waardoor *NPV* nooit precies de waarde nul zal bereiken. Hoe meer *IRR* de waarde nul benadert, hoe exacter *NPV* zal zijn.

S *PBP*

$$
PBP = \begin{cases} 0 & \dots & (CF_0 \ge 0) \\ n - \frac{NPV_n}{NPV_{n+1} - NPV_n} & \dots \text{ (Anders dan de bovenstaande)} \end{cases}
$$
  

$$
NPV_n = \sum_{k=0}^{n} \frac{CF_k}{(1 + i)^k}
$$

*n*: kleinste integer die de voldoet aan  $NPV_n \le 0$ ,  $NPV_{n+1} \ge 0$  of 0

Druk als het scherm Financial 1 opgeroepen is op (CASH) om het scherm voor de berekening van de cash flow te openen.

(CASH)

*I*% ........ jaarlijkse rentevoet

Csh ....... lijst voor de cash flow

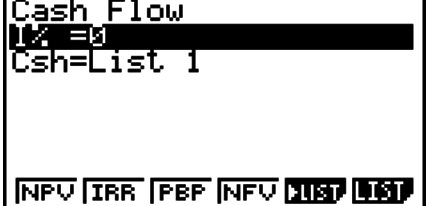

Als u nog geen gegevens in een lijst hebt ingevoerd, druk dan op  $[FS]$   $\blacktriangleright$  LIST) om gegevens in een lijst in te voeren.

Gebruik na het instellen van de parameters een van de volgende functietoetsmenu's om de overeenkomstige berekening uit te voeren.

- {**NPV**} … {huidige nettowaarde}
- {**IRR**} … {intern rentabiliteitspercentage}
- {**PBP**} … {periode van de afschrijving}
- {**NFV**} … {gekapitaliseerde nettowaarde}
- {**LIST**} … {invoer van gegevens in een lijst}
- {**LIST**} … {aanduiding van een lijst voor gegevensinvoer}

• Wanneer de parameters niet juist zijn ingesteld, verschijnt een foutmelding (Ma ERROR).

Gebruik de volgende functietoetsmenu's om heen en weer te gaan tussen de resultaatschermen.

- {**REPT**} … {invoerscherm van parameters}
- {**GRPH**} … {grafiek tekenen}

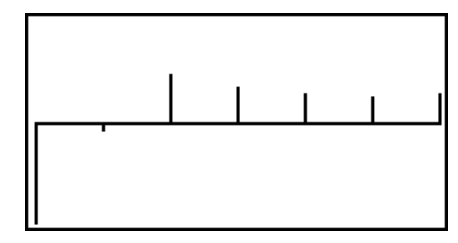

Druk na het tekenen van een grafiek op [SHIFT] (TRCE) om de functie Trace in te schakelen en de resultaten op de grafiek af te lezen.

Als u drukt op [EXIT], keert u terug naar het invoerscherm voor parameters.

# **5. Afschrijving**

Met deze calculator kunt u voor een maandelijkse afbetaling berekenen hoeveel kapitaal er afgelost en hoeveel interest er betaald wordt. Ook kan berekend worden, voor een willekeurig tijdstip, wat het saldo is van het af te lossen kapitaal. Tenslotte kunt u berekenen hoeveel kapitaal er afgelost en hoeveel interest er betaald werd in een bepaalde periode.

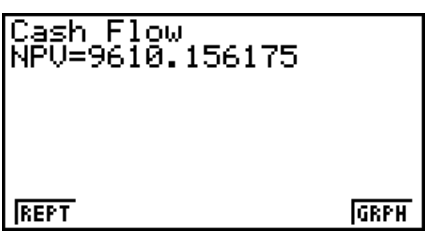

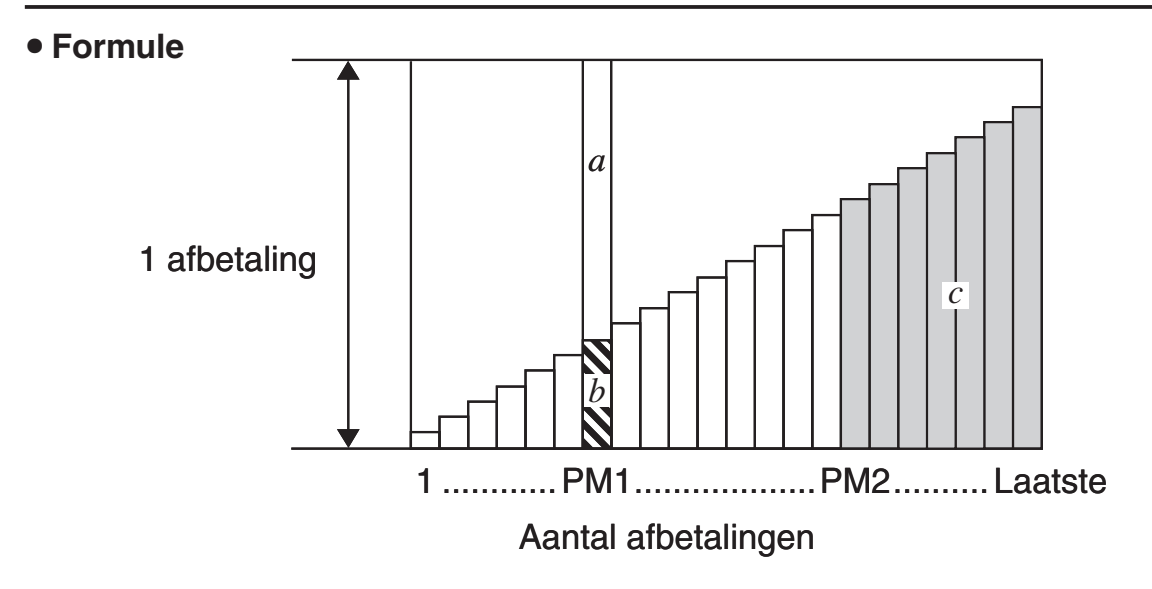

*a*: interestdeel van een afbetaling PM1 (*INT*)

*b*: kapitaaldeel van een afbetaling PM1 (*PRN*)

*c*: kapitaalsaldo na de afbetaling PM2 (*BAL*)

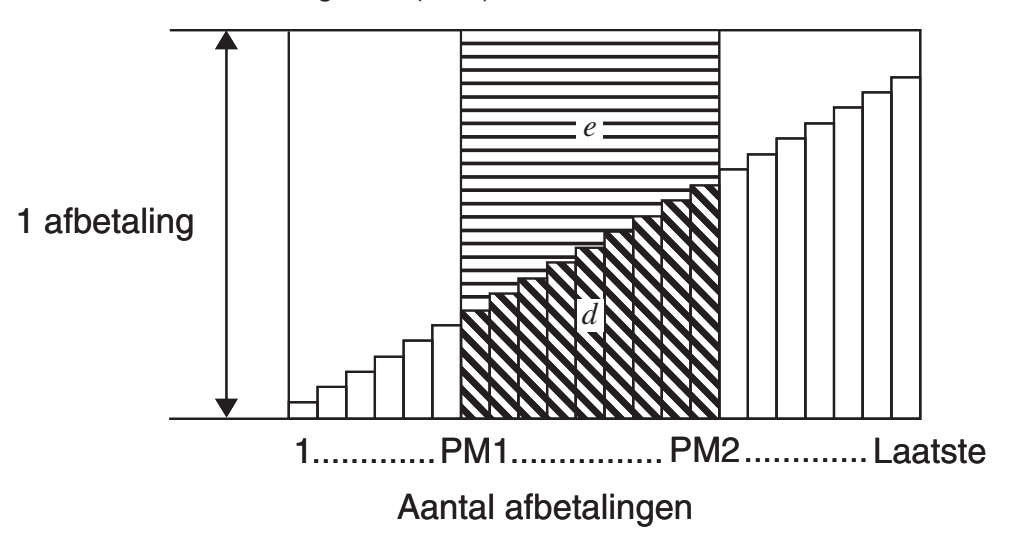

*d*: totaal afgelost kapitaal voor de afbetalingsperiode PM1 tot PM2 (ΣPRN) *e*: totale interest voor de afbetalingsperiode PM1 tot PM2 (Σ*INT*)

\**a* + *b* = één afbetaling (*PMT*)

$$
a: INT_{PM1} = |BAL_{PM1-1} \times i| \times (PMT \text{ sign})
$$
\n
$$
b: PRN_{PM1} = PMT + BAL_{PM1-1} \times i
$$
\n
$$
c: BAL_{PM2} = BAL_{PM2-1} + PRN_{PM2}
$$
\n
$$
d: \sum_{PM1}^{PMC} PRN = PRN_{PM1} + PRN_{PM1+1} + ... + PRN_{PM2}
$$
\n
$$
e: \sum_{PM1}^{PMC} INT = INT_{PM1} + INT_{PM1+1} + ... + INT_{PM2}
$$

 $BAL<sub>0</sub> = PV(INT<sub>1</sub> = 0$  en  $PRN<sub>1</sub> = PMT$  bij het begin van de afbetalingsperiode)

#### S **Omzetten van de nominale rentevoet naar de reële rentevoet**

De nominale rentevoet (de door de gebruiker ingevoerde waarde *I*%) wordt voor die leningen waarvoor het aantal afbetalingen per jaar niet gelijk is aan het aantal kapitalisatiemomenten, omgezet in een reële rentevoet (*I*%*'* ).

$$
I\%' = \left\{ (1 + \frac{I\%}{100 \times [C/Y]} )^{\frac{[C/Y]}{[P/Y]} } -1 \right\} \times 100
$$

Nadat de nominale rentevoet is omgezet in de reële rentevoet wordt dit resultaat gebruikt in alle verdere berekeningen.

$$
i = I\%'+100
$$

Druk als het scherm Financial 1 opgeroepen is op  $F4$  (AMT) om het scherm voor de berekening van de afschrijving van een lening te openen.

(AMT)

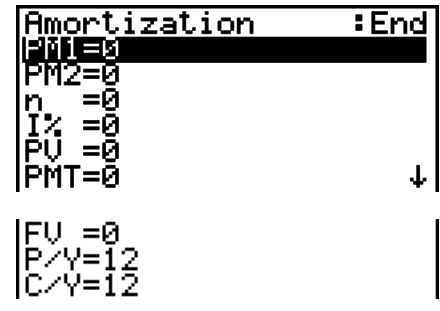

PM1....... eerste afbetaling in de berekening, getal van 1 tot *n*

- PM2....... tweede afbetaling in de berekening, getal van 1 tot *n*
- *n* ........... aantal afbetalingen
- *I*% ........ jaarlijkse rentevoet
- *PV* ........ (begin)kapitaal
- *PMT* ..... bedrag van elke afbetaling
- *FV* ........ saldo na de laatst uitgevoerde afbetaling
- *P*/*Y* ....... aantal afbetalingen per jaar
- *C*/*Y* ....... aantal kapitalisatiemomenten per jaar

Gebruik na het instellen van de parameters een van de volgende functietoetsmenu's om de overeenkomstige berekening uit te voeren.

- {**BAL**} … {kapitaalsaldo na de afbetaling PM2}
- {**INT**} … {interestdeel van de afbetaling PM1}
- {**PRN**} … {kapitaaldeel van de afbetaling PM1}
- {3**INT**} … {totaal betaalde interest voor de afbetalingsperiode PM1 tot PM2}
- $\{zPRN\}$  ... {totaal betaald kapitaal voor de afbetalingsperiode PM1 tot PM2}
- {**CMPD**} … {scherm met de samengestelde interest}

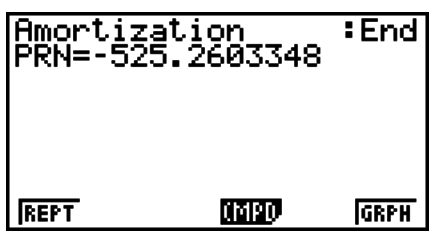

• Wanneer de parameters niet juist zijn ingesteld, verschijnt een foutmelding (Ma ERROR).

Gebruik de volgende functietoetsmenu's om heen en weer te gaan tussen de resultaatschermen.

- {**REPT**} … {invoerscherm van parameters}
- {**CMPD**} … {scherm met de samengestelde interest}
- {**GRPH**} … {grafiek tekenen}

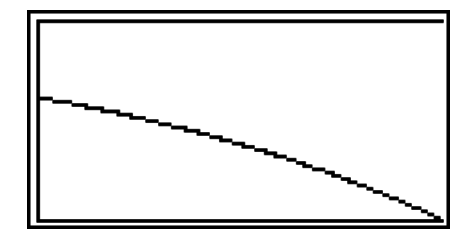

Druk na het tekenen van een grafiek op [SHFT] [FT] (TRCE) om de functie Trace in te schakelen en de resultaten op de grafiek af te lezen.

Bij de eerste keer indrukken van  $\boxed{\text{SHT}}$  **F1**) (TRCE) wordt *INT* en *PRN* weeergegeven als  $n = 1$ . Steeds als  $\odot$  wordt ingedrukt, wordt *INT* en *PRN* weergegeven als  $n = 2$ ,  $n = 3$ , enzovoort. Als u drukt op [EXIT], keert u terug naar het invoerscherm voor parameters.

# **6. Omzetting van nominale rentevoet naar reële rentevoet**

In dit deel wordt uitgelegd hoe u de nominale rentevoet omzet in de reële rentevoet.

**• Formule** 

$$
EFF = \left[ \left( 1 + \frac{APR/100}{n} \right)^n - 1 \right] \times 100
$$

$$
APR = \left[ \left( 1 + \frac{EFF}{100} \right)^n - 1 \right] \times n \times 100
$$

- *APR* : nominale rentevoet (%) *EFF* : reële rentevoet (%)
- *n* : aantal kapitalisatiemomenten

Druk als het scherm Financial 1 opgeroepen is op (CNVT) om het scherm voor de omzetting van rentevoeten te openen.

(CNVT)

*n* ........... aantal kapitalisatiemomenten

*I*% ......... jaarlijkse rentevoet

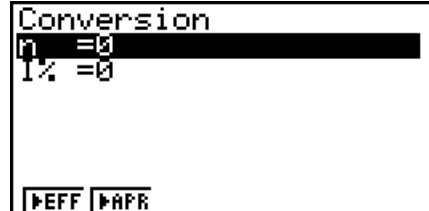

Gebruik na het instellen van de parameters een van de volgende functietoetsmenu's om de overeenkomstige berekening uit te voeren.

- {**EFF**} … {omzetting van nominale rentevoet naar reële rentevoet}
- {**APR**} … {omzetting van reële rentevoet naar nominale rentevoet}

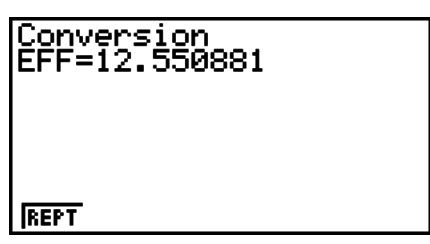

• Wanneer de parameters niet juist zijn ingesteld, verschijnt een foutmelding (Ma ERROR). Gebruik de volgende functietoetsmenu's om heen en weer te gaan tussen de resultaatschermen.

• {**REPT**} … {invoerscherm van parameters}

# **7. Berekening van kosten, verkoopprijs en winstmarge**

De kosten, de verkoopprijs of de winstmarge kunnen berekend worden als de twee andere waarden gekend zijn.

#### **• Formule**

$$
CST = SEL \left(1 - \frac{MRG}{100}\right)
$$

$$
SEL = \frac{CST}{1 - \frac{MRG}{100}}
$$

$$
MRG(\% ) = \left(1 - \frac{CST}{SEL}\right) \times 100
$$

*CST* : kosten *SEL* : verkoopprijs *MRG* : winstmarge

Druk als het scherm Financial 2 opgeroepen is op  $F1$ (COST) om het scherm op te roepen dat dient voor de berekening van kosten, verkoopprijs en winstmarge.

 $F6(\triangleright)$  $F1$ (COST)

Cst......... kosten

Sel ......... verkoopprijs

Mrg........ winstmarge

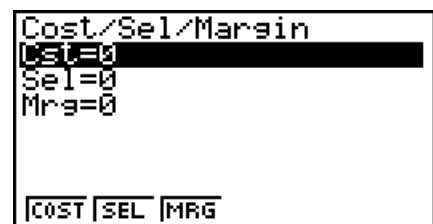

Gebruik na het instellen van de parameters een van de volgende functietoetsmenu's om de overeenkomstige berekening uit te voeren.

- {**COST**} … {berekening van kosten}
- {**SEL**} … {berekening van verkoopprijs}
- {**MRG**} … {berekening van winstmarge}

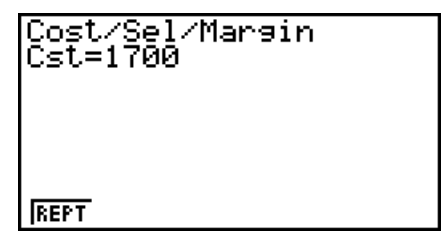

• Wanneer de parameters niet juist zijn ingesteld, verschijnt een foutmelding (Ma ERROR).

Gebruik de volgende functietoetsmenu's om heen en weer te gaan tussen de resultaatschermen.

• {**REPT**} … {invoerscherm van parameters}

# **8. Dag- en datumberekeningen**

U kunt het aantal dagen berekenen tussen twee gegevens datums, of bepalen wat de datum zal zijn als u bij een bepaalde datum een aantal dagen optelt of aftrekt.

Druk als het scherm Financial 2 opgeroepen is op [F2] (DAYS) om het scherm op te roepen dat dient voor de dag-/ datumberekening.

 $[FB](\triangleright)$  $[F2]$  $(DAYS)$ 

d1 .......... eerste datum

d2 .......... tweede datum

D .......... aantal dagen

Klik eerst d1 of d2 aan om een datum in te voeren. Als u op een cijfertoets drukt om de maand in te voeren, verschijnt een invoerscherm zoals hieronder afgebeeld.

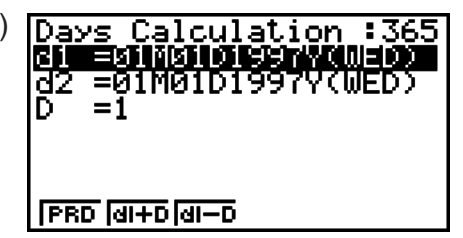

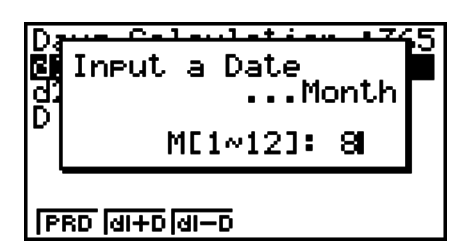

Voer de maand, de dag en het jaar in en druk na elke invoer op EXE.

Gebruik na het instellen van de parameters een van de volgende functietoetsmenu's om de overeenkomstige berekening uit te voeren.

- $\bullet$  {PRD} ... {berekent het aantal dagen tussen d1 en d2 (d2 d1)}
- $\bullet$  {d1+D} ... {berekent d1 plus een aantal dagen  $(d1 + D)$ }
- $\bullet$  {**d1–D**} ... {berekent d1 min een aantal dagen  $(d1 D)$ }
- Wanneer de parameters niet juist zijn ingesteld, verschijnt een foutmelding (Ma ERROR).

Gebruik de volgende functietoetsmenu's om heen en weer te gaan tussen de resultaatschermen.

- {**REPT**} … {invoerscherm van parameters}
- Via het configuratiescherm kunt u voor financiële berekeningen kiezen tussen 365 of 360 dagen in een jaar. Dag-/datum-berekeningen kunnen worden uitgevoerd met de huidige instelling van het aantal dagen in een jaar, maar de volgende berekeningen kunnen niet worden uitgevoerd wanneer de instelling wordt gemaakt voor een jaar met 360 dagen. Probeert u dat toch, dan zal dit een foutlezing veroorzaken.

(Datum) + (aantal dagen)

(Datum) – (aantal dagen)

• Het toestel kan datums berekenen van 1 januari 1901 tot 31 december 2099.

#### **• Datumberekeningen als het jaar op 360 dagen is ingesteld**

Hieronder wordt uitgelegd hoe de berekeningen worden verwerktwanneer Date Mode in het configuratiescherm is ingesteld op 360.

- Als d1 de 31ste dag van een maand is, wordt d1 verwerkt als de 30ste dag van de maand in kwestie.
- Is d2 de 31ste dag van een maand, dan wordt d2 verwerkt als eerste dag van de volgende maand, tenzij d1 de 30ste dag is.

# **9. Devaluatie**

Met Devaluatie kunt u het bedrag berekenen waarmee bedrijfskosten kunnen worden verrekend met de inkomsten (gedevalueerd) in een bepaald jaar.

- Deze rekenmachine ondersteunt de volgende vier types devaluatieberekeningen. erchte lijn (*SL*), vast percentage (*FP*), som van jaareenheden'-cijfers (*SYD*), of degressieve afschrijving (*DB*).
- Elk van de bovenstaande methodes kan worden gebruikt om de devaluatie over een bepaalde periode te berekenen. Een tabel en diagram van het totale gedevalueerde en ongedevalueerde bedrag in jaar *j*.
- **Rechte lijn-methode (Straight-Line Method, SL)**

$$
SL_{1} = \frac{(PV-FV)}{n} \cdot \frac{\{Y-1\}}{12}
$$
\n
$$
SL_{j} = \frac{(PV-FV)}{n}
$$
\n
$$
SL_{n+1} = \frac{(PV-FV)}{n} \cdot \frac{12-\{Y-1\}}{12}
$$
\n
$$
(\{Y-1\} \neq 12)
$$

**• Vast Percentage-methode (FP)** 

$$
FP_1 = PV \times \frac{1\%}{100} \times \frac{\{Y-1\}}{12}
$$
  
\n
$$
FP_j = (RDV_{j-1} + FV) \times \frac{I\%}{100}
$$
  
\n
$$
FP_{n+1} = RDV_n \quad (\{Y-1\} \neq 12)
$$
  
\n
$$
RDV_1 = PV - FV - FP_1
$$
  
\n
$$
RDV_j = RDV_{j-1} - FP_j
$$
  
\n
$$
RDV_{n+1} = 0 \quad (\{Y-1\} \neq 12)
$$

- *SLj* : devaluatie-aanslag voor het *j*e jaar *n* : levensduur *PV* : oorspronkelijke kosten (basis) *FV* : resterende boekwaarde *j* : jaar voor de berekening van de devaluatiekosten *Y*−1 : aantal maanden in het eerste jaar van devaluatie
- *FPj* : devaluatie-aanslag voor het *j*e jaar
- *RDVj* : resterend bedrag voor devaluatie aan het einde van het *j*e jaar
- *I*% : devaluatieratio

S **Som van jaareenheden-cijfers methode (SYD)**

$$
Z = \frac{n(n+1)}{2} \qquad n' = n - \frac{\{Y-1\}}{12}
$$
  
\n
$$
Z' = \frac{(n' \text{ integer part} + 1)(n' \text{ integer part} + 2^* n' \text{ fraction part})}{2}
$$
  
\n
$$
SYD_1 = \frac{n}{Z} \times \frac{\{Y-1\}}{12} (PV - FV)
$$
  
\n
$$
SYD_j = (\frac{n'-j+2}{Z'})(PV - FV - SYD_1) \qquad (j \neq 1)
$$
  
\n
$$
SYD_{n+1} = (\frac{n'-(n+1)+2}{Z'})(PV - FV - SYD_1) \times \frac{12-\{Y-1\}}{12} \qquad (\{Y-1\} \neq 12)
$$
  
\n
$$
RDV_1 = PV - FV - SYD_1 \qquad SYD_j : \text{ devaluate-aanslag voor het je jaar } RDV_j = RDV_{j-1} - SYD_j
$$
  
\n
$$
RDV_j = RDV_{j-1} - SYD_j \qquad RDV_j : \text{ resterend bedrag voor devaluatie aan het einde van het je jaar.
$$

**• Degressieve afschrijving methode (DB)** 

 $RDV_1 = PV - FV - DB_1$  $DB_{n+1} = RDV_n \quad (\{Y-1\} \neq 12)$  $({Y-1} \neq 12)$ 100*n I% Y*–1  $DB_1 = PV \times$ 100*n I%*  $\times \frac{1}{12}$  $DB_j = (RDV_{j-1} + FV) \times$  $RDV_i = RDV_{i-1} - DB_i$  $RDV_{n+1} = 0$ 

- *DBj* : devaluatie-aanslag voor het *j*e jaar
- *RDVj* : resterend bedrag voor devaluatie aan het einde van het *j*e jaar
- *I*% : devaluatie factor

Druk als het scherm Financial 2 opgeroepen is op [F3] (DEPR) om het scherm voor de berekening van de devaluatie flow te openen.

 $F6(\triangleright)$   $F3$  (DEPR)

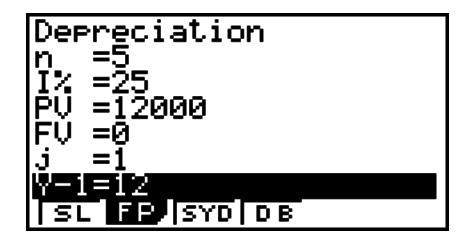

- *n* ............ levensduur
- *I*% ......... devaluatieratio in geval van de vast percentage (FP)-methode, devaluatiefactor in geval van de degressieve afschrijving-methode (DB)
- *PV* ......... oorspronkelijke kosten (basis)
- *FV* ......... resterende boekwaarde
- *j* ............. jaar voor de berekening van de devaluatiekosten
- *Y*−1 ........ aantal maanden in het eerste jaar van devaluatie

Gebruik na het instellen van de parameters een van de volgende functietoetsmenu's om de overeenkomstige berekening uit te voeren.

- {**SL**} … {Bereken devaluatie voor jaar *j* met gebruik van de rechte lijn-methode}
- {FP} ... {FP} ....{Bereken devaluatie voor jaar *j* met gebruik van de vaste percentagemethode}
	- {**I%**} .....{Bereken devaluatieratio}
- {SYD} ... {Bereken devaluatie voor jaar *j* met gebruik van de som van jaareenhedenmethode}
- {DB} ... {Bereken devaluatie voor jaar *j* met gebruik van de degressieve afschrijvingmethode}

Voorbeelden berekeningsresultaat

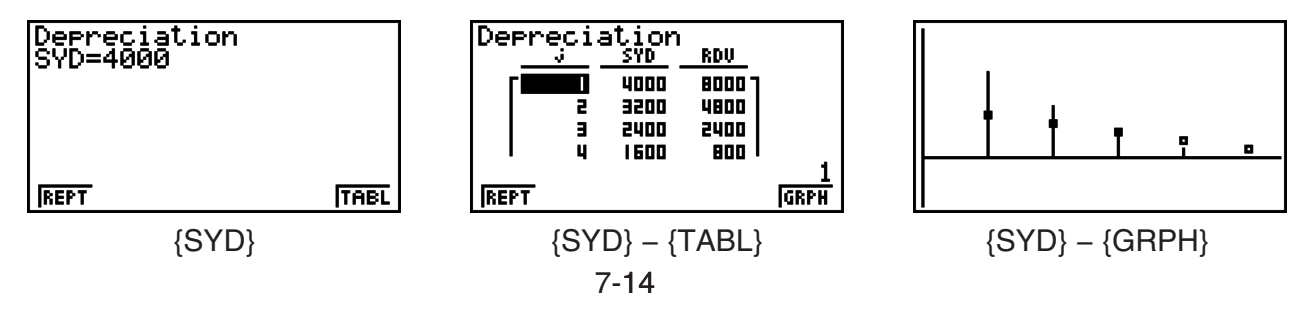

Wanneer de parameters niet juist zijn ingesteld, verschijnt een foutmelding (Ma ERROR).

Gebruik de volgende functietoetsmenu's om heen en weer te gaan tussen de resultaatschermen.

- {**REPT**} … {invoerscherm van parameters}
- {**TABL**} … {geeft tabel weer}
- {**GRPH**} … {grafiek tekenen}

# **10. Obligatieberekeningen**

Met obligatieberekeningen kunt u de aanschafprijs of het jaarlijkse rendement van een obligatie berekenen.

Gebruik het configuratiescherm om de "Date Mode" en "Periods/YR." (pagina 7-1) in te stellen, voordat u met obligaiieberekeningen begint.

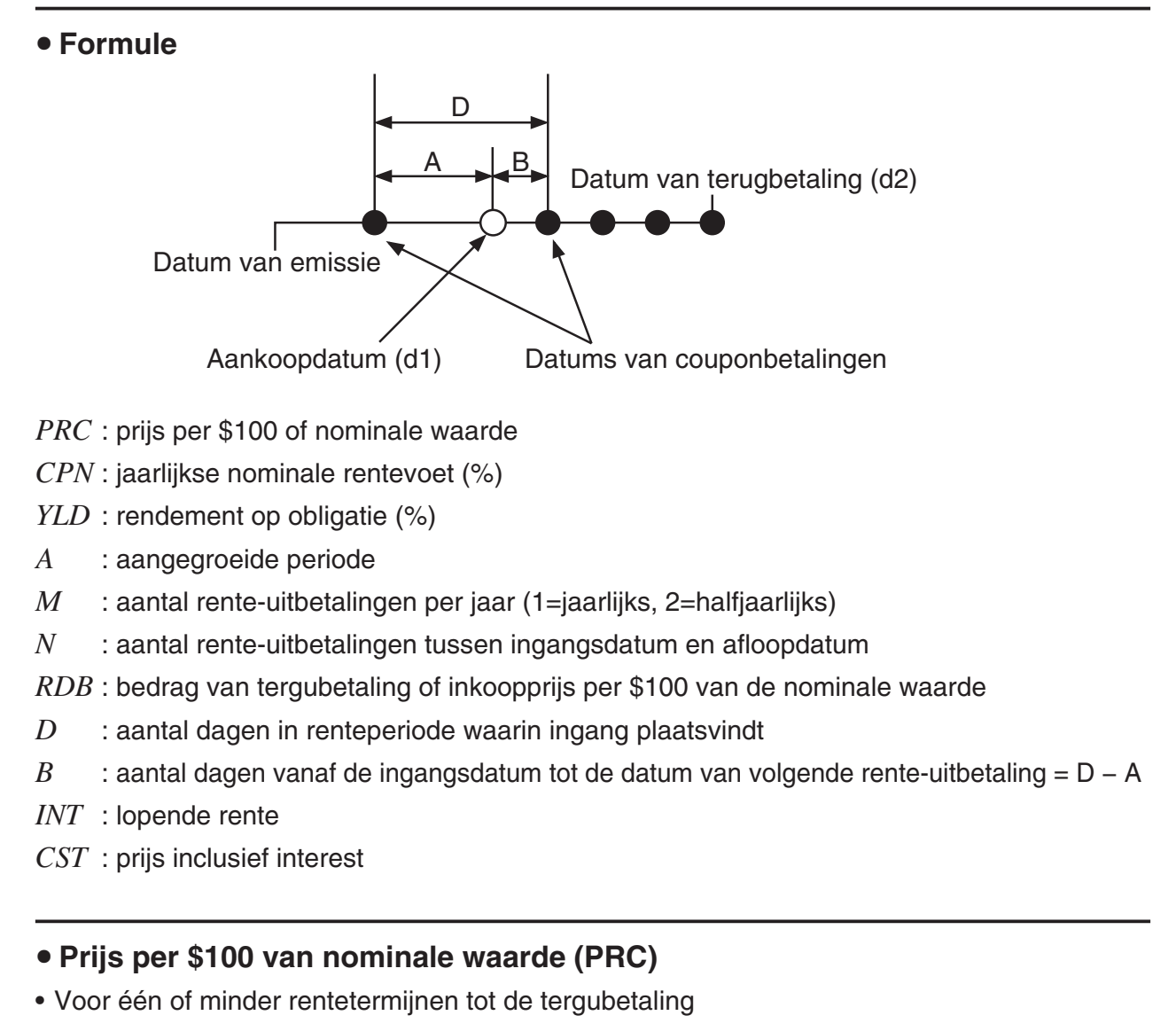

$$
PRC = -\frac{RDV + \frac{CPN}{M}}{1 + \left(\frac{B}{D} \times \frac{YLD/100}{M}\right)} + \left(\frac{A}{D} \times \frac{CPN}{M}\right)
$$
• Voor meer dan één rentetermijnen tot de tergubetaling

$$
PRC = -\frac{RDV}{(1 + \frac{YLD/100}{M})^{(N-1+B/D)}} - \sum_{k=1}^{N} \frac{M}{(1 + \frac{YLD/100}{M})^{(k-1+B/D)}} + \frac{A}{D} \times \frac{CPN}{M}
$$
  

$$
INT = -\frac{A}{D} \times \frac{CPN}{M} \qquad CST = PRC + INT
$$

# **• Jaarlijkse opbrengst (YLD)**

YLD wordt berekend met de methode van Newton.

Druk als het scherm Financial 2 opgeroepen is op [F4] (BOND) om het scherm voor de berekening van de Obligatie te openen.

 $F6(\triangleright)$   $F4$  (BOND)

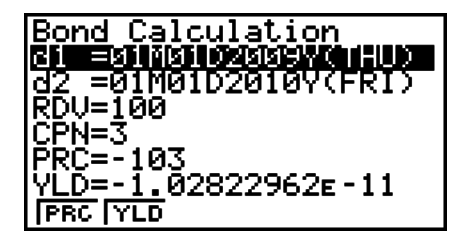

d1 .......... aankoopdatum (maand, dag, jaar)

d2 .......... datum van terugbetaling (maand, dag, jaar)

- *RDV* ...... terugbetalingsprijs per \$100 van nominale waarde
- *CPN* ...... rente
- *PRC* ...... prijs per \$100 of nominale waarde
- *YLD* ...... jaarlijkse opbrengst

Gebruik na het instellen van de parameters een van de volgende functietoetsmenu's om de overeenkomstige berekening uit te voeren.

- {PRC} ... {Bereken de obligatieprijs (PRC), lopende rente (INT), en obligatiekosten (CST)}
- {**YLD**} … {Bereken het afloopjaar}

Voorbeelden berekeningsresultaat

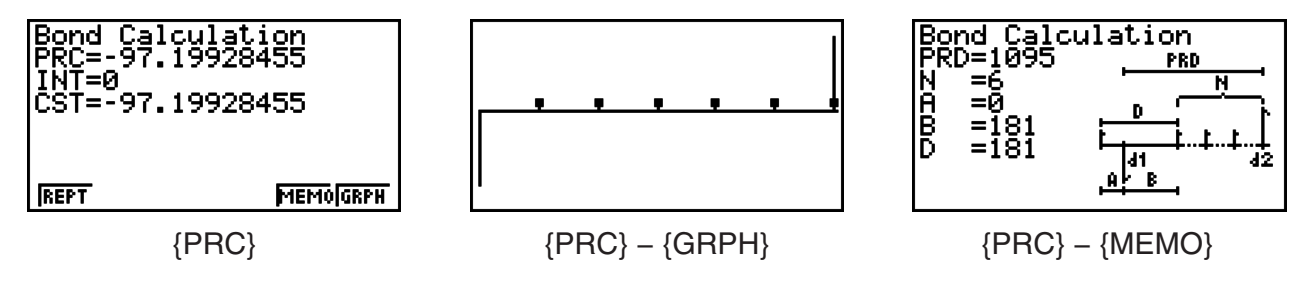

Wanneer de parameters niet juist zijn ingesteld, verschijnt een foutmelding (Ma ERROR). Gebruik de volgende functietoetsmenu's om heen en weer te gaan tussen de resultaatschermen.

- {**REPT**} … {invoerscherm van parameters}
- {**GRPH**} … {grafiek tekenen}
- {**MEMO**} … {geeft het aantal dagen dat in de berekeningen is gebruikt weer}

## **MEMO Schern**

- Hieronder wordt de betekenis van de weergave-items van het MEMO-scherm weergegeven.
	- *PRD* ... aantal dagen van d1 tot d2
	- *N* ......... aantal rente-uitbetalingen tussen ingangsdatum en afloopdatum
	- *A* ......... aangegroeide periode
	- *B* ......... aantal dagen vanaf de ingangsdatum tot de datum van volgende rente-uitbetaling (D−A)
	- *D* ........ aantal dagen in renteperiode waarin ingang plaatsvindt
- Bij elke druk op <sup>[EXE]</sup> als het MEMO-scherm wordt weergegeven, wordt de de Rentebetalingsdag (CPD) doorlopend weergegeven vanaf het aflossingskoopjaar tot het aankoopjaar. Dit geldt alleen als de instelling van de "Date Mode" in het configuratiescherm is ingesteld op "365".

Bond Calculation<br>CPD=01M01D2012Y(SUN)

# **11. Financiële berekeningen met gebruik van functies**

# *Belangrijk!*

• De volgende bewerkingen kunnen niet op de GRAPH 25+ Pro worden uitgevoerd.

U kunt speciale functies gebruiken in de modus **RUN•MAT** of **PRGM** om berekeningen uit te voeren die hetzelfde zijn als de modus **TVM** financiële berekeningen.

## **Voorbeeld Om de totale interest en betaald kapitaal te berekenen voor een tweejarige lening (730 dagen) van \$300, tegen een eenvoudige jaarlijkse rente van 5%. Gebruik een Datum Modus-instelling van 365.**

- 1. Kies in het hoofdmenu de modus **RUN•MAT** .
- 2. Druk op de toetsen zoals aangegeven:

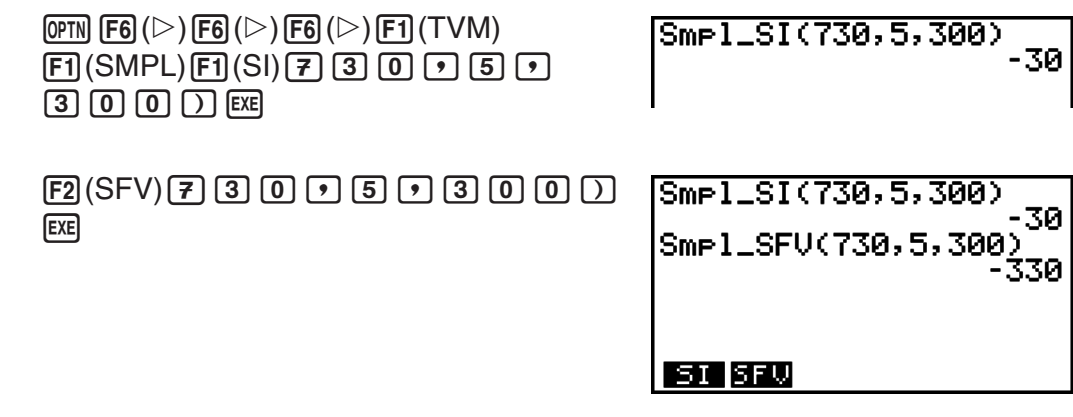

- Gebruik de modus **TVM** configuratiescherm ( **SET UP**)) om de instellingen in de "Date Mode" te wijzigen. U kunt ook speciale commando's gebruiken (DateMode365, DateMode360) in de modus **PRGM** om de instellingen te wijzigen.
- Zie voor details over wat u kunt doen met de financiële berekeningsfunctie en de syntax "Uitvoeren van financiële berekeningen in een programma" (pagina 8-36).

# **Hoofdstuk 8 Programmeren**

# **1. Basishandelingen voor het programmeren**

De commando's en berekeningen worden uitgevoerd in de volgorde die wordt gebruikt bij manueel ingevoerde meervoudige instructies.

1. Kies in het hoofdmenu de modus **PRGM**. Een lijst met programma's verschijnt dan op het scherm.

> Aangeklikt bestand (keuze veranderen met  $\textcircled{a}$  en  $\textcircled{e}$ )

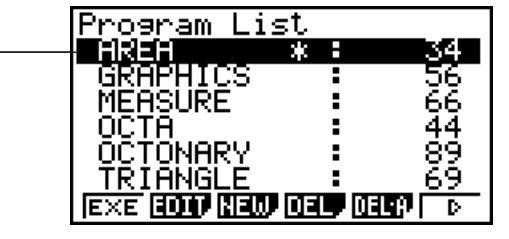

De bestanden worden in alfabetische volgorde van hun naam weergegeven.

- 2. Leg een bestandsnaam vast.
- 3. Voer het programma in.
- 4. Voer het programma uit.
- De waarden die u rechts op het scherm naast de lijst met programma's ziet, geven het aantal bytes weer dat elk programma nodig heeft.
- Een bestandsnaam kan acht karakters lang zijn.
- In de bestandsnaam mag u de volgende karakters gebruiken: A tot Z,  $r$ ,  $\theta$ , spaties, [, ], {, }, ', ",  $\sim$ , 0 tot 9, ., +,  $-$ ,  $\times$ ,  $\div$
- Om een bestandsnaam op te slaan hebt u 32 geheugenbytes nodig.

# Voorbeeld Bereken de oppervlakte (cm<sup>2</sup>) en het volume (cm<sup>3</sup>) van drie regelmatige **octaëders met een ribbe van respectievelijk 7, 10, en 15 cm**

Sla de berekeningsformule op onder de bestandsnaam OCTA.

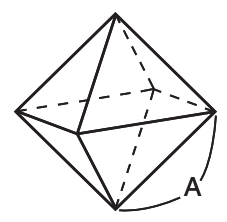

De formules om de oppervlakte (S) en het volume (V) van een regelmatige octaëder met een gegeven ribbe (A) te berekenen zijn:

$$
S = 2\sqrt{3} A^2, V = \frac{\sqrt{2}}{3} A^3
$$

- 1 MENU PRGM
- $(2)$  **F3** (NEW)  $(9)$  (O) [m] (C)  $\bigoplus$  (T)  $\overline{\chi_{\theta,1}}$  (A) EXE
- $(3)$  (SHIFT) (MARS) (PRGM) [F4]  $(?)$   $\rightarrow$  [ALPHA]  $(X, \theta, T)$  (A) [F6] (C) [F5] (:)  $\boxed{2}$   $\boxed{\mathbf{X}}$   $\boxed{\text{SHT}}$   $\boxed{x^2}$  ( $\sqrt{\phantom{x}}$  )  $\boxed{3}$   $\boxed{\mathbf{X}}$   $\boxed{\text{AIPIA}}$   $\boxed{x,\pi}$   $\boxed{(A)}$   $\boxed{x^2}$   $\boxed{\text{F6}}$   $\boxed{(\triangleright)}$   $\boxed{\text{F6}}$   $\boxed{(\triangleright)}$   $\boxed{\text{F5}}$   $\boxed{\blacktriangle}$  $\boxed{\text{SHFT}}$   $\boxed{x^2}$  ( $\sqrt{ }$ )  $\boxed{2}$   $\boxed{-}$   $\boxed{3}$   $\boxed{\text{X}}$   $\boxed{\text{APHA}}$   $\boxed{x,\theta,T}$   $\boxed{A}$   $\boxed{\triangle}$   $\boxed{3}$ **EXITI EXITI**
- $(4)$   $[$ F1 $]$  $($ EXE $)$  of  $[$ EXE $]$ 
	- $\boxed{7}$  EXE (waarde van A) S wanneer A = 7

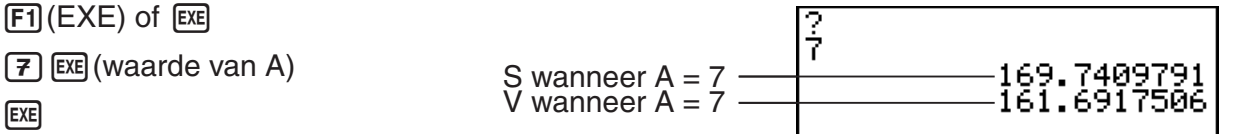

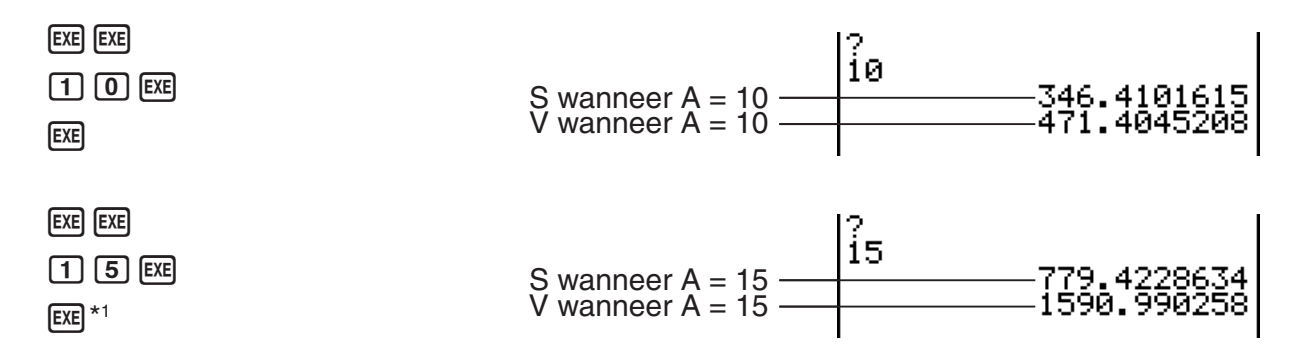

- \*<sup>1</sup> Door op EXE te drukken als het laatste resultaat in de display staat, wordt het programma verlaten.
- U kunt ook een programma starten als u in de **RUN • MAT** (of **RUN**) modus bent, door het volgende in te voeren: Prog "<br/>bestandsnaam>" [EXE].
- Als u drukt op EXE terwijl het eindresultaat van een op die manier uitgevoerd programma op het scherm staat, wordt het programma opnieuw uitgevoerd.
- Als het programma met de opgegeven Prog "<br >bestandsnaam>" niet gevonden wordt, krijgt u een foutmelding.

# **2. Functietoetsen in de modus PRGM**

• {**NEW**} ... {nieuw programma}

#### **• Een bestandsnaam vastleggen**

- {**RUN**}**/**{**BASE**} ... openen van een programma {met gewoon rekenwerk}/{met rekenwerkin bepaald talstelsel}
- $\{\pi 0\}$  ... {invoeren van een wachtwoord}
- {**SYBL**} ... {invoeren van symbolen}
- **Een programma invoeren —— [F1] (RUN)** ... standaardinstelling
	- {**TOP**}**/**{**BTM**} ... {begin}/{einde} van een programma
	- {**SRC**} ... {zoeken}
	- {**MENU**} ... {modusmenu}
		- {**STAT**}**/**{**MAT**}\***/**{**LIST**}**/**{**GRPH**}**/**{**DYNA**}\***/**{**TABL**}**/**{**RECR**}\* ... menu {statistieken}/{matrices}/{lijsten}/{grafieken}/{dynamische grafieken}/ {tabellen}/ {rijen en reeksen}
	- { $A \leftrightarrow a$ } ... {hoofdletters en kleine letters aan/uit}
	- {**CHAR**} ... {weergave van een scherm voor het kiezen van diverse wiskundige symbolen, speciale symbolen, en accenttekens}

\* Niet beschikbaar op de GRAPH 25+ Pro

- Als u drukt op SHIFT WARS (PRGM) verschijnt het volgende programmeermenu PRGM.
	- {**COM**} ... {menu met de programmeercommando's}
	- {**CTL**} ... {menu met de controlecommando's}
	- {**JUMP**} ... {menu met de sprongcommando's}
- $\{?\}/\{\blacktriangleleft\}$  ... {invoercommando}/{uitvoercommando}
- {**CLR**}**/**{**DISP**} ... menu met commando's {wissen}/{weergeven}
- {**REL**} ... {menu met de relationele operatoren bij voorwaardelijke sprongen}
- {**I/O**} ... {menu met de invoer-/uitvoer-/transfercommando's}
- {**:**} ... {commando voor meervoudige instructies}
- {**STR**} ... {string commando}

Meer informatie over deze commando's vindt u op pagina 8-7 onder "Overzicht van de commando's".

- Als u drukt op [SHIFT] MENU (SET UP), verschijnt het onderstaande menu met de moduscommando's.
	- •{ANGL}/{COOR}/{GRID}/{AXES}/{LABL}/{DISP}/{S/L}/{DRAW}/{DERV}/{BACK}/{FUNC}/ {**SIML**}**/**{**S-WIN**}**/**{**LIST**}**/**{**LOCS**}\***/**{**T-VAR**}**/**{3**DSP**}\***/**{**RESID**}**/**{**CPLX**}**/**{**FRAC**}**/**{**Y • SPD**}\***/** {**DATE**}\***/**{**PMT**}\***/**{**PRD**}\***/**{**INEQ**}**/**{**SIMP**}**/**{**Q1Q3**} \* Niet beschikbaar op de GRAPH 25+ Pro

Meer informatie over deze commando's vindt u op pagina 1-27 onder "Bewerken van een configuratiescherm met behulp van de functietoetsen".

# **• Een programma invoeren —— <b>F2** (BASE)<sup>\*1</sup>

- {**TOP**}**/**{**BTM**}**/**{**SRC**}
- {**MENU**}
	- {**d~o**} ... {tientallig}/{zestientallig}/{tweetallig}/{achttallig}
	- {**LOG**} ... {logische bewerking}
	- {**DISP**} ... het weergegeven getal omzetten in {tientallig}/{zestientallig}/{tweetallig}/ {achttallig} talstelsel
- ${A \leftrightarrow a}$  /**{SYBL**}
- Als u drukt op  $[SHFT]$  (WARS) (PRGM), verschijnt het volgende menu PRGM (PROGRAM).
	- {**Prog**} ... {programma oproepen}
	- {**JUMP**}**/**{**?**}**/**{<}
	- {**REL**} ... {menu met de relationele operatoren bij voorwaardelijke sprongen}
	- {**:**} ... {commando voor meervoudige instructies}
- Als u drukt op SHIFT MENU (SET UP), verschijnt het onderstaande menu met de moduscommando's.
	- {**Dec**}**/**{**Hex**}**/**{**Bin**}**/**{**Oct**}
- \*<sup>1</sup> De programma's die u invoert na het drukken op F<sub>2</sub> (BASE), worden aangeduid door **B** rechts van de bestandsnaam.
- {**EXE**}**/**{**EDIT**} ... programma {uitvoeren}/{wijzigen}
- {**NEW**} ... {nieuw programma}
- {**DEL**}**/**{**DEL A**} ... {specifiek programma}/{alle programma's} wissen
- {**SRC**}**/**{**REN**} ... bestandsnaam {zoeken}/{wijzigen}

# **3. De programma-inhoud wijzigen**

# I **Debuggen van een programma**

Een fout in een programma waardoor het niet normaal loopt, wordt een "bug" genoemd, en het verwijderen van deze fout wordt "debuggen" (foutopsporing) genoemd. Er zit een bug in uw programma als:

- Foutmeldingen verschijnen terwijl het programma loopt
- De resultaten niet zijn wat u verwacht

# **• Debuggen na een foutmelding**

Een foutmelding zoals bijvoorbeeld hier rechts verschijnt als zich een probleem voordoet terwijl het programma loopt.

Ma ERROR

Press: [EXIT]

Als deze boodschap verschijnt, drukt u op  $[EM]$  om de cursor naar de plaats te laten springen waar het probleem zit. De cursor knippert op de plaats waar het probleem zich bevindt. Kijk in de "Lijst met mogelijke foutmeldingen" (pagina  $\alpha$ -1) om te weten te komen wat u moet doen om de fout weg te werken.

• Drukken op [EXIT] helpt u niet de fout te vinden als het paswoord dit niet toelaat.

# S **Debuggen als de resultaten niet zijn wat u verwacht**

Als het resultaat van een programma niet klopt met wat u verwacht, controleer dan de opbouw van het programma en wijzig deze waar nodig.

> (TOP) ... De cursor springt naar het beg invan de invoer

======0CTA  $=$   $=$   $=$   $=$   $=$ P÷A:2×∳Š×A≀.

(BTM) ... De cursor springt naar het einde van de invoer

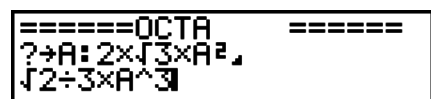

# I **Gegevens binnenin een programma opzoeken**

#### **Voorbeeld Zoek de letter "A" in het programma OCTA**

1. Roep het programma op.

2. Druk op **F3** (SRC) en voer het gegeven in dat u zoekt.

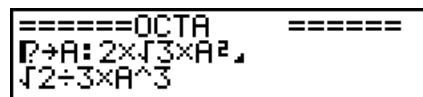

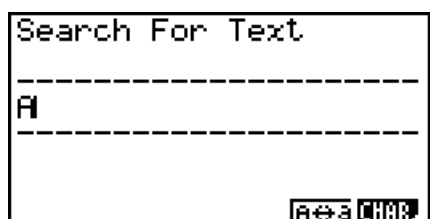

- 3. Druk op EXE om het zoeken te starten. De cursor zoekt de programmatekst af en stopt als hij het gezochte de eerste keer tegenkomt.\*1
- 4. Bij elke druk op [EXE] of [F1] (SRC) verplaatst de celcursor om naar de volgende plaats van het gezochte te gaan.\*2

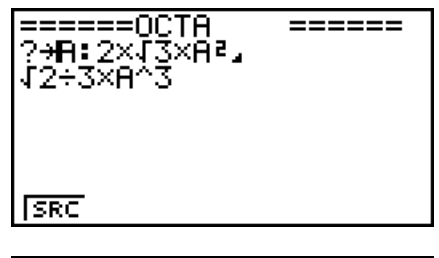

------

======0CTA

?→A:2x√ŠxĤª.<br>J2÷3xA^3

- \*1 Als het gezochte niet in het programma worden gevonden, verschijnt de melding "Not Found".
- \*2 Als er geen andere voorbeelden van de gegevens worden gevonden die u specificeerde, wordt de zoekactie beëindigd.
- At u niet kunt opzoeken op deze manier, zijn de tekens  $(4)$  (nieuwe regel) en  $(4)$  (pauze).
- Als de programma-inhoud op het scherm staat, kunt u de cursor met de cursortoetsen in het programma verplaatsen en een nieuwe zoekactie uitvoeren. Denk er wel aan dat het zoeken steeds gebeurt vanaf de plaats waar de cursor zich bevindt wanneer u drukt op [EXE].
- Als u het gezochte gevonden is, kunt u de zoekactie beëindigen door een karakter in te voeren of door de cursor met de cursortoetsen te verplaatsen, waardoor de zoekaanduiding verdwijnt.
- Als u zich vergist bij het invoeren van het gezochte, drukt u gewoon op  $[AG]$ . Dan wordt het reeds ingevoerde gewist zodat u opnieuw kunt zoeken.

# **4. Bestandsbeheer**

# I **Een bestand zoeken**

## **• Een bestand met gegeven beginletters vinden**

#### **Voorbeeld Zoek met behulp van de beginletters het programmabestand OCTA**

1. Als de lijst met programma's op het scherm staat, drukt u op  $F6(\triangleright)$   $F1(SRC)$  en voert u de beginletters in van het bestand dat u zoekt.

> $F6(\triangleright)$   $F1$  (SRC)  $\boxed{9}$ (O) $\boxed{\ln}$ (C) $\boxed{\div}$ (T)

- 2. Druk op EXE om het zoeken naar de bestandsnamen.
	- Alle bestandsnamen die beginnen met de opgegeven beginletters verschijnen op het scherm.

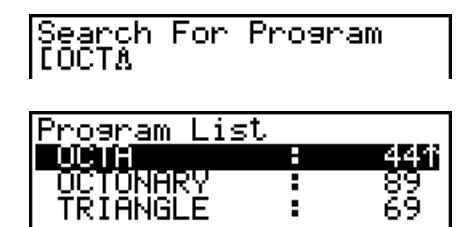

• Wordt geen bestandsnaam gevonden die begint met de opgegeven initialen, dan verschijnt de melding "Not Found". Druk in dat geval op [EXIT] om de foutmelding op te heffen.

# I **Een bestandsnaam bewerken**

1. Wanneer de lijst met programma's op het scherm staat, gebruikt u  $\bigcirc$  en  $\bigcirc$  om het bestand aan te klikken waarvan u de naam wilt wijzigen. Is dit gebeurd, dan drukt u op  $F6(\triangleright)$   $F2$  (REN).

- 2. Breng de gewenste veranderingen aan.
- 3. Druk op EXE) om de nieuwe naam te registreren en terug te keren naar de lijst met programma's.

De programma's in de lijst worden opnieuw gesorteerd rekening houdend met de gewijzigde bestandsnaam.

- Wanneer de nieuwe naam al als programmanaam geregistreerd is, dan verschijnt de melding "Already Exists". Hierop kunt u op twee manieren reageren:
- Druk op [EXT]. U krijgt dan de mogelijkheid om de zojuist ingevoerde naam aan te passen.
- Druk op  $\overline{AC}$  om de ingevoerde bestandsnaam te wissen en een nieuwe op te geven.

# I **Een programma wissen**

## **• Eén bepaald programma wissen**

- 1. Wanneer de lijst met programma's op het scherm staat, doorloopt u deze met  $\textcircled{\textsf{s}}$  en  $\textcircled{\textsf{y}}$ , en klikt u het bestand aan dat u wilt wissen.
- 2. Druk op [F4] (DEL).
- 3. Druk op [F1] (YES) om het geselecteerde programma te wissen, of op [F6] (NO) als u het programma toch niet wilt wissen.

## **• Alle programma's tegelijk wissen**

- 1. Wanneer de lijst met programma's op het scherm staat, drukt u op [F5] (DEL A).
- 2. Druk op  $[F1]$ (YES) om alle programma's in de lijst te wissen, of op  $[F6]$ (NO) als u toch maar niet wilt wissen.
- U kunt ook alle programma's wissen door in de modus **MEMORY** te gaan vanuit het Hoofdmenu. Zie "Hoofdstuk 11 Geheugenbeheerder" voor details.

# I **Een wachtwoord registreren**

Als u een programma maakt, kunt u dit beveiligen met een (geheim) wachtwoord zodat het niet door om het even wie kan worden opgeroepen.

- Deze programma's kunnen uiteraard niet meer gebruikt worden als u het wachtwoord vergeet.
- Het registreren van een wachtwoord gebeurt op dezelfde manier als het registreren van een bestandsnaam.
- 1. Als de lijst met bestandsnamen op het scherm staat, moet u drukken op [F3] (NEW) om de naam van het nieuwe programmabestand te kunnen invoeren.
- 2. Druk op  $[F5](m0)$  en voer het wachtwoord in.
- 3. Druk op EXE om de bestandsnaam én het wachtwoord te registreren. Nu kunt u het eigenlijke programma invoeren.
- 4. Zodra het volledige programma is ingevoerd, drukt u op )(QUIT) om het programmabestand op te slaan en terug te keren naar de lijst met bestandsnamen.

Program List

 De met een wachtwoord beveiligde bestanden worden in deze lijst gekenmerkt door een asterisk rechts van de bestandsnaam.

# I **Een met een wachtwoord beveiligd programma oproepen**

- 1. Wanneer de lijst met bestandsnamen op het scherm staat, doorloopt u deze met  $\textcircled{\tiny{\bullet}}$  en  $\textcircled{\tiny{\bullet}}$ , en klikt u het bestand aan dat u wilt oproepen.
- 2. Druk op [F2] (EDIT).
- 3. Voer het wachtwoord in en druk op [EXE] om het programmabestand op te roepen.
- Als u een onjuist wachtwoord invoert wanneer u een met een wachtwoord beveiligd programma oproept, verschijnt de foutmelding "Mismatch".

# **5. Overzicht van de commando's**

# I **Overzicht van de commando's**

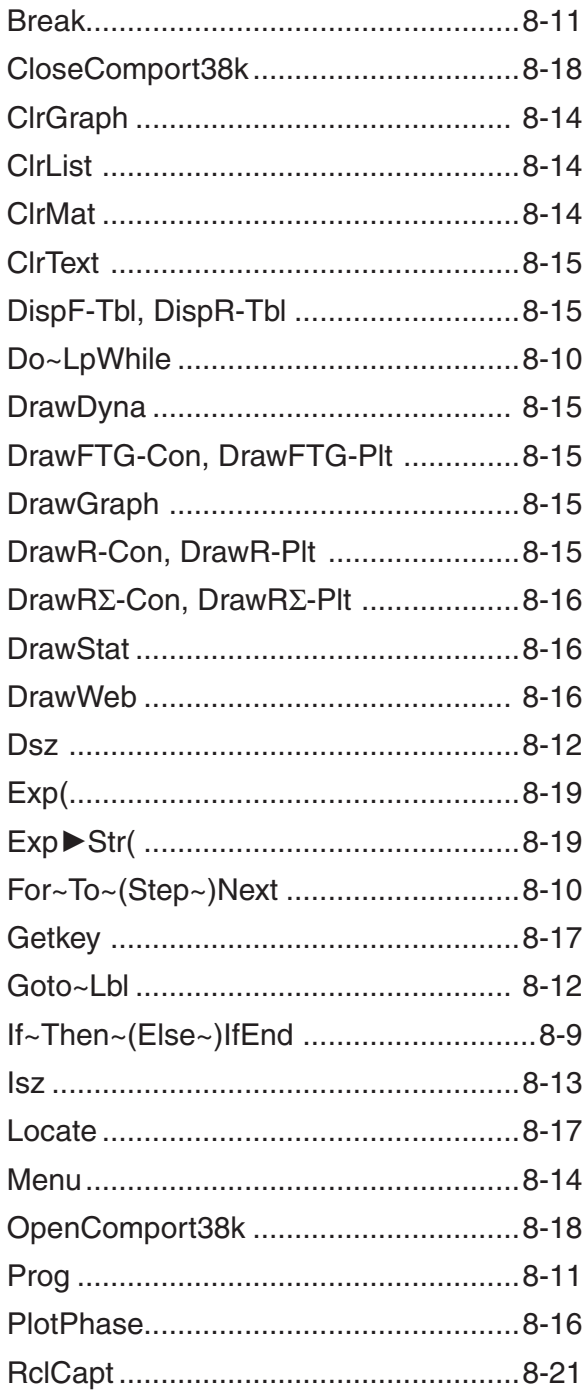

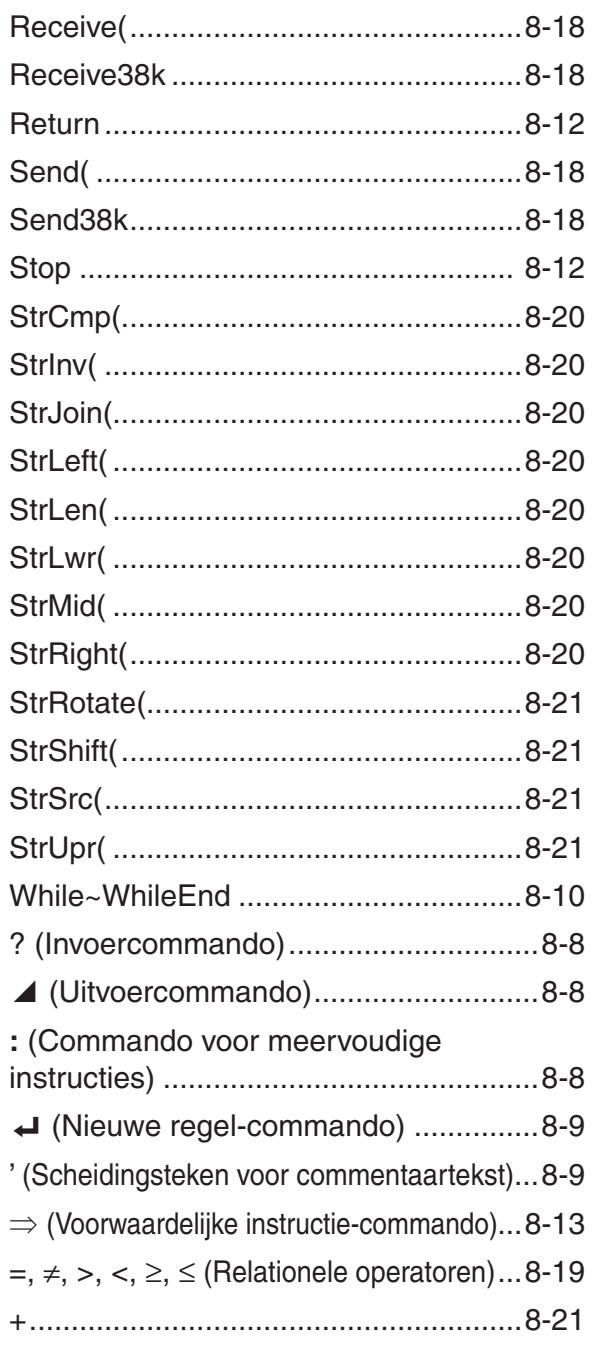

In deze paragraaf worden bij de beschrijving van de commando's de volgende afspraken gebruikt.

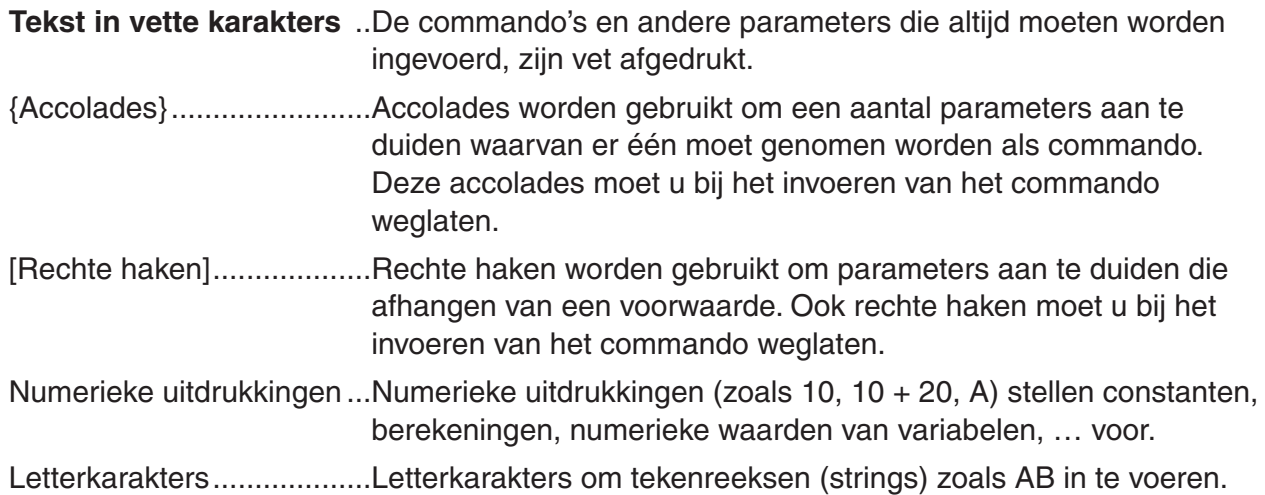

# I **Basiscommando's**

#### **? (Invoercommando)**

**Functie:** Vraagt om een waarde toe te kennen aan een variabele terwijl het programma loopt. **Syntax:** ?  $\rightarrow$  <naam van de variabele>, "<prompt>" ?  $\rightarrow$  <naam van de variabele>

#### **Voorbeeld:**  $? \rightarrow A \rightarrow$

#### **Beschrijving:**

- Dit commando stopt tijdelijk het programmaverloop en vraagt om aan een variabele een waarde toe te kennen. De uitvoering van dit commando laat "?" op het scherm verschijnen en er wordt gewacht op de invoer van die waarde. Als een prompt is opgegeven, verschijnt "<prompt>?" zodat u de gevraagde gegevens kunt invoeren. Voor een prompt kan een tekst van 255 bytes worden gebruikt.
- Het antwoord op dit commando moet een constante waarde zijn, eventueel in de vorm van een berekening. Het mag echter geen meervoudige instructie zijn.
- U kunt een naam van een lijst, matrix, string, functietoetsgeheugen (fn), grafiek (Yn), etc. als naam van de variabele opgegeven.

#### < **(Uitvoercommando)**

**Functie:** Last een pauze in en geeft een tussenresultaat.

#### **Beschrijving:**

- Dit commando onderbreekt tijdelijk het programmaverloop en geeft het resultaat weer dat juist vóór dit commando bereikt werkt.
- Dit commando wordt gebruikt op plaatsen waar bij manuele berekeningen normaliter op Exe wordt gedrukt.

#### **: (Commando voor meervoudige instructies)**

**Functie:** Koppelt twee instructies aan elkaar opdat ze in volgorde en zonder onderbreking na elkaar zouden worden uitgevoerd.

#### **Beschrijving:**

• Anders dan bij het uitvoercommando (4), worden de door dit commando aaneengekoppelde instructies zonder onderbreking uitgevoerd.

- Dit commando wordt niet alleen gebruikt om twee berekeningsinstructies, maar ook om twee commando's na elkaar uit te voeren.
- Er kan ook een nieuwe regel-commando → in plaats van een meervoudige instructiecommando gebruikt worden.

#### = **(Nieuwe regel-commando)**

**Functie:** Koppelt twee instructies aan elkaar opdat ze in volgorde en zonder onderbreking na elkaar zouden worden uitgevoerd.

#### **Beschrijving:**

- Dit commando geeft hetzelfde resultaat als het commando voor meervoudige instructies.
- Met het nieuwe regel-commando kunt u een lege regel in een programma invoegen. Het gebruik van dit commando, in plaats van een meervoudige instructie-commando, vergemakkelijkt het lezen van een programma.

#### **' (Scheidingsteken voor commentaartekst)**

**Functie:** Duidt commentaartekst aan die in een programma wordt ingevoegd.

**Beschrijving:** Alles wat volgt op de apostrof wordt als niet-uitvoerbare commentaartekst beschouwd.

# I **Keuze- en herhalingscommando's (COM)**

#### **If~Then~(Else~)IfEnd**

**Functie:** De Then-instructie wordt alleen uitgevoerd wanneer de If-voorwaarde waar is (niet gelijk aan nul). De Else-instructie wordt uitgevoerd wanneer de If-voorwaarde onwaar is (0). De IfEnd-instructie wordt altijd uitgevoerd na de Then- of de Else-instructie.

#### **Syntax:**

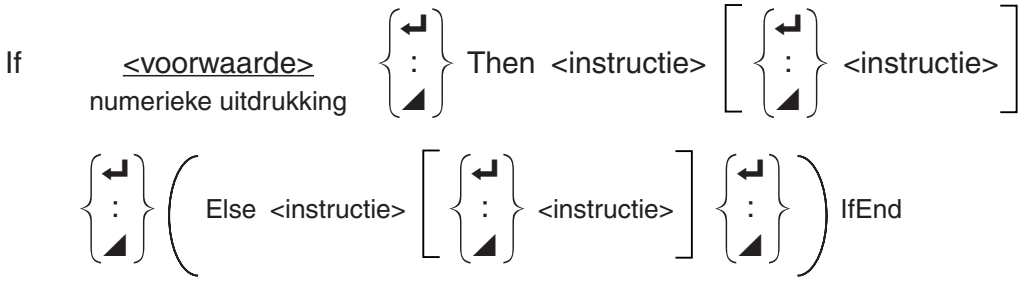

#### **Parameters:** voorwaarde, numerieke uitdrukking

#### **Beschrijving:**

(1) If  $\sim$  Then  $\sim$  IfEnd

- Als de If-voorwaarde waar is, wordt de Then-instructie uitgevoerd en daarna de instructie die volgt op IfEnd.
- Is de If-voorwaarde onwaar, dan wordt de instructie na IfEnd uitgevoerd.

(2) If  $\sim$  Then  $\sim$  Else  $\sim$  IfEnd

- Als de If-voorwaarde waar is, wordt de Then-instructie uitgevoerd en daarna de instructie die volgt op IfEnd.
- Als de voorwaarde onwaar is, wordt de Else-instructie uitgevoerd en daarna de instructie na IfEnd.

## **For~To~(Step~)Next**

**Functie:** Dit commando herhaalt een aantal keer alle instructies die zich tussen For en Next bevinden. Als de herhaling begint, heeft de referentievariabele een startwaarde. Bij iedere herhalingsbeurt stijgt de waarde van deze variabele met één. De herhaling stopt als de referentievariabele de eindwaarde bereikt.

**Syntax:** For <startwaarde>  $\rightarrow$  <naam van de referentievariabele> To <eindwaarde>

$$
\left(\text{Step } \text{-stapwaarde}\right) \left\{\begin{matrix} \leftarrow \\ \vdots \\ \leftarrow \end{matrix}\right\} \text{Next}
$$

#### **Parameters:**

- naam van de referentievariabele: A tot Z
- startwaarde: getal of een uitdrukking die een getal als resultaat heeft zoals sin *x*, A, etc.
- eindwaarde: getal of een uitdrukking die een getal als resultaat heeft zoals sin *x*, A, etc.
- stapwaarde: numeriek getal (standaardinstelling: 1)

#### **Beschrijving:**

- De stapwaarde is standaard ingesteld op 1.
- Als de startwaarde kleiner is dan de eindwaarde en u geeft een positieve stapwaarde op, dan wordt de referentievariabele voor elke uitgevoerde instructie verhoogd. Als de startwaarde groter is dan de eindwaarde en u geeft een negatieve stapwaarde op, dan wordt de referentievariabele voor elke uitgevoerde instructie verlaagd.

## **Do~LpWhile**

**Functie:** Dit commando herhaalt zolang de voorwaarde waar is alle instructies die zich tussen Do en LpWhile bevinden.

#### **Syntax:**

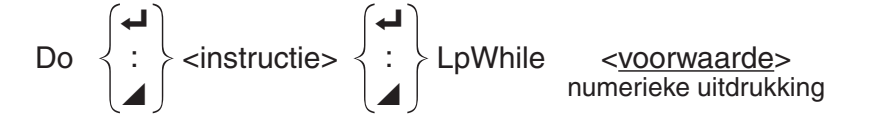

#### **Parameters:** numerieke uitdrukking

#### **Beschrijving:**

- Dit commando herhaalt alle instructies ingesloten in de lus, zolang de voorwaarde waar is. Wordt de voorwaarde vals (0), dan gaat het programma verder met de eerste instructie na LpWhile.
- Dit is de reden waarom ze pas getest wordt na elke herhalingscyclus en daarom wordt de herhalingscyclus minstens één keer doorlopen.

#### **While~WhileEnd**

**Functie:** Dit commando herhaalt een aantal keer alle instructies die zich tussen While en WhileEnd bevinden, zolang de voorwaarde waar is.

## **Syntax:**

While <voorwaarde> numerieke uitdrukking

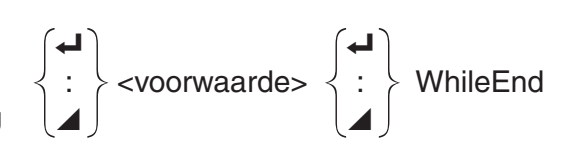

**Parameters:** numerieke uitdrukking

## **Beschrijving:**

- Dit commando herhaalt alle instructies ingesloten in de lus, zolang de voorwaarde waar is. Als de voorwaarde vals wordt (0), dan gaat het programma verder vanaf de instructie na WhileEnd.
- De voorwaarde staat hier achter de While-instructie. Dit betekent dat ze getest wordt vóór elke herhalingscyclus. De hele herhalingscyclus wordt overgeslagen als de voorwaarde in het begin al vals is.

# I **Controlecommando's (CTL)**

### **Break**

**Functie:** Dit commando onderbreekt het programma, terwijl het bezig is met het doorlopen van een lus, en gaat verder met het eerste commando na de lus.

#### **Syntax:** Break=

#### **Beschrijving:**

- Door dit commando wordt een sprong gemaakt uit een lus naar het eerstvolgende commando na de lus.
- Dit commando kan dienen om de instructies For, Do, en While af te breken.

## **Prog**

**Functie:** Dit commando start een subprogramma in een programma. In de modus **RUN • MAT** (of **RUN**) voert dit commando een nieuw programma uit.

**Syntax:** Prog "naam van het programma" =

#### **Voorbeeld: Prog "ABC"**

## **Beschrijving:**

- Ook als dit commando binnen een lus staat, wordt de lus onmiddellijk onderbroken en het subprogramma gestart.
- Dit commando kan zo dikwijls als nodig binnen een hoofdprogramma gebruikt worden om subprogramma's op te roepen waarin specifieke problemen berekend worden.
- Een hoofdprogramma kan op verschillende plaatsen eenzelfde subprogramma aanspreken. Verschillende hoofdprogramma's kunnen eenzelfde subprogramma aanspreken.

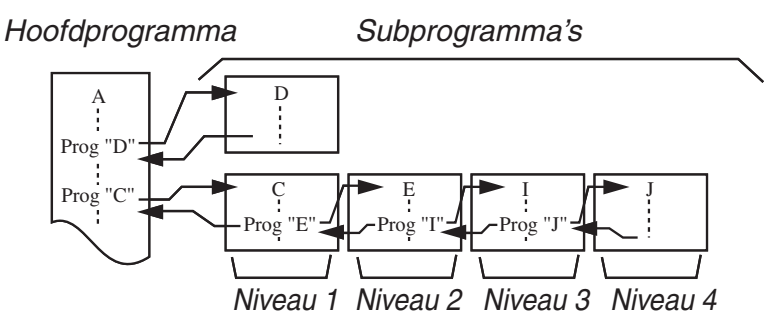

- Een opgeroepen subprogramma wordt uitgevoerd vanaf het begin. Als het subprogramma is uitgevoerd, worden verder gegaan met de eerste instructie volgend op het commando Prog.
- Een commando Goto~Lbl binnenin een subprogramma beperkt zich tot dat subprogramma en heeft geen invloed op dit hoofdprogramma. U kunt hiermee niet springen naar een parameter buiten het subprogramma.
- Als de naam na het commando Prog geen bestaande bestandsnaam is, dan ontstaat er een fout.

• In de modus **RUN • MAT** (of **RUN**) zal de invoer van het commando Prog, gevolgd door het drukken op EXE ervoor zorgen dat het genoemde programma start.

#### **Return**

**Functie:** Dit commando veroorzaakt de terugkeer van een subprogramma naar het hoofdprogramma.

#### **Syntax:** Return=

**Beschrijving:** Het commando Return binnen een hoofdprogramma stopt de uitvoering van dit programma. Het commando Return binnen een subprogramma stopt de uitvoering van dit programma, zodat u terugkeert naar het programma van waaruit naar het subprogramma is gesprongen.

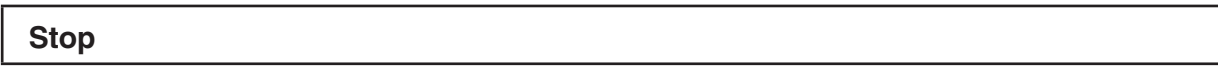

**Functie:** Dit commando beëindigt de uitvoering van een programma.

#### **Syntax:** Stop=

#### **Beschrijving:**

- Dit commando beëindigt de uitvoering van een programma.
- Dit commando binnen een lus beëindigt nog altijd de uitvoering van het programma zonder dat een fout wordt veroorzaakt.

# I **Sprongcommando's (JUMP)**

#### **Dsz**

**Functie:** Dit commando is een sprong met een teller die de waarde van de referentievariabele vermindert met één. Als deze waarde nul is, wordt er een instructie verder gesprongen.

**Syntax:**

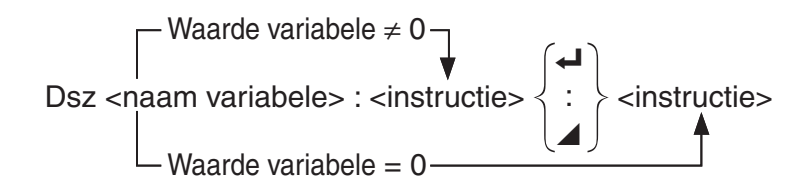

**Parameters:** naam variabele: A tot Z,  $r$ ,  $\theta$ 

[Voorbeeld] Dsz B: de waarde van B vermindert met 1.

**Beschrijving:** Dit commando vermindert de waarde van een referentievariabele met één, en vergelijkt die nieuwe waarde dan met 0. Is de nieuwe waarde niet 0, dan wordt de eerstvolgende instructie uitgevoerd. Is ze wel 0, dan wordt een sprong gemaakt over de instructie naar de instructie die volgt na het eerstvolgende commando voor meervoudige instructies (:), of pauzecommando ( $\blacktriangle$ ), of nieuwe regel-commando ( $\blacktriangleleft$ ).

#### **Goto~Lbl**

**Functie:** Dit commando veroorzaakt een onvoorwaardelijke sprong naar een welbepaalde plaats.

**Syntax:** Goto <getal of variabele> ~ Lbl <getal of variabele>

**Parameters:** getal: waarde (van 0 tot 9), variabele (van A tot Z,  $r$ ,  $\theta$ )

# **Beschrijving:**

- Dit commando bestaat uit twee delen: Goto *n* (*n* is een getal of variabele, zoals hierboven beschreven) en Lbl *n* (*n* is de waarde gedefinieerd door Goto *n*). Dit commando doet de uitvoering van het programma springen naar de Lbl-instructie waarvan de waarde *n* overeenstemt met die welke in de Goto-instructie wordt aangegeven.
- Dit commando kan gebruikt worden om terug te gaan naar het begin van, of naar een andere willekeurige plaats in het programma.
- Dit commando kan gecombineerd worden met sprongen met een voorwaarde of met een teller.
- Is er geen Lbl-instructie waarvan de waarde overeenstemt met die aangegeven door Goto, dan ontstaat een fout.

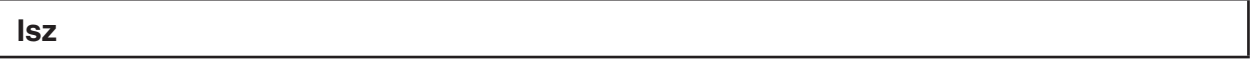

**Functie:** Dit commando is een sprong met een teller die de waarde van een referentievariabele vermeerdert met één. Als deze waarde nul is, wordt er een instructie verder gesprongen.

#### **Syntax:**

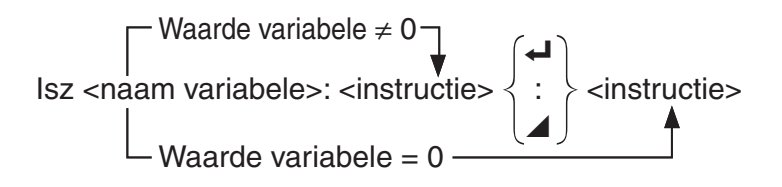

# **Parameters:** naam variabele: A tot Z, *r*, <sup>Q</sup>

[Voorbeeld] Isz A: de waarde van A vermeerdert met 1.

**Beschrijving:** Dit commando verhoogt de waarde van een referentievariabele met één, en vergelijkt die nieuwe waarde dan met 0. Is de nieuwe waarde niet 0, dan wordt de eerstvolgende instructie uitgevoerd. Is ze wel 0, dan wordt een sprong gemaakt over de instructie naar de instructie die volgt na het eerstvolgende commando voor meervoudige instructies (:), of pauzecommando ( $\blacktriangle$ ), of nieuwe regel-commando ( $\blacktriangle$ ).

#### **(Voorwaardelijke instructie-commando)**

**Functie:** Deze code wordt gebruikt om de voorwaarden vast te leggen van een voorwaardelijke instructie. De instructie wordt uitgevoerd als de voorwaarde vals is.

#### **Syntax:**

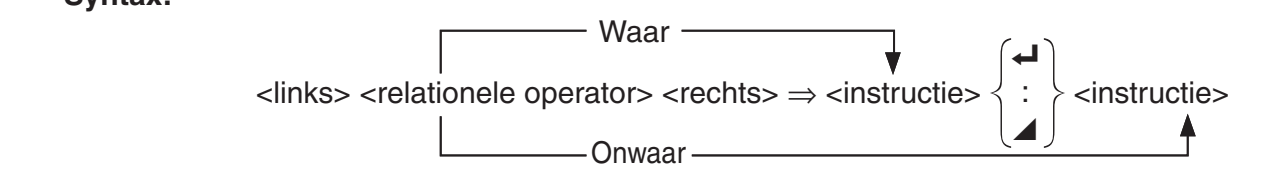

## **Parameters:**

- links/rechts: variabele (A tot Z, r,  $\theta$ ), numerieke constante, berekening met variabelen (zoals:  $A \times 2$
- relationele operator:  $=, \neq, >, <, \geq, \leq$  (pagina 8-19)

## **Beschrijving:**

• Een voorwaardelijke instructie vergelijkt de waarden van twee variabelen of de resultaten van twee berekeningen, waarna de instructie wel of niet wordt uitgevoerd, naar gelang van het resultaat van de vergelijking.

• Is het resultaat van de vergelijking waar, dan wordt het programma voortgezet met de instructie die volgt op het commando  $\Rightarrow$ . Is het resultaat van de vergelijking vals, dan wordt over deze instructie gesprongen naar de instructie die volgt na het eerstvolgende commando voor meervoudige instructies (:), pauzecommando  $(\blacktriangle)$ , of nieuwe regel-commando  $(\blacktriangle)$ .

#### **Menu**

**Functie:** Maakt een vertakkingsmenu in een programma.

**Syntax:** Menu "<string (menunaam)>", "<string (vertakkingsnaam) 1>", <waarde of variabele 1>, "<string (vertakkingsnaam) 2>", <waarde of variabele 2>, ... , "<string (vertakkingsnaam) *n*>", <waarde of variabele *n*>

**Parameters:** getal (0 tot 9), variabele (A tot Z,  $r$ ,  $\theta$ )

#### **Beschrijving:**

- Elk "<string (vertakkingsnaam) *n*>", <waarde of variabele *n*> deel is een vertakking en de gehele vertakking moet worden inbegrepen.
- Er kunnen twee tot negen vertakkingen worden inbegrepen. Als er slechts één of meer dan negen vertakkingen zijn, wordt een foutmelding gegeven.
- Door een vertakking in het menu te selecteren terwijl het programma loopt, wordt naar hetzelfde type label (Lbl *n*) gegaan als het label dat wordt gebruikt in combinatie met het Goto-commando. Door ""OK", 3" te selecteren voor het ""<string (vertakkingsnaam) *n*>", <waarde of variabele *n*>" deel, wordt een sprong naar Lbl 3 gespecificeerd.

**Voorbeeld:** Lbl 2=

```
 Menu "IS IT DONE?", "OK", 1, "EXIT", 2=
Lbl 1\rightarrow "IT'S DONE !"
```
# I **Wiscommando's (CLR)**

## **ClrGraph**

**Functie:** Dit commando wist de grafiek van het scherm.

**Syntax:** ClrGraph=

**Beschrijving:** Dit commando wist het grafisch scherm terwijl het programma loopt.

## **ClrList**

**Functie:** Dit commando wist de gegevens van een lijst.

**Syntax: ClrList <naam lijst>** 

**ClrList** 

**Parameters:** naam lijst: 1 tot 26, Ans

**Beschrijving:** Dit commando wist de inhoud van de lijst die is opgegeven door "naam lijst". Als niets is opgegeven voor "naam lijst", worden alle gegevens gewist.

**ClrMat** (Niet inbegrepen op de GRAPH 25+ Pro)

**Functie:** Dit commando wist de gegevens van een matrix.

**Syntax: ClrMat <naam matrix>** 

ClrMat

#### **Parameters:** naam matrix: A tot Z, Ans

**Beschrijving:** Dit commando wist de inhoud van de matrix die is opgegeven door "naam matrix". Als niets is opgegeven voor "naam matrix", worden alle gegevens gewist.

### **ClrText**

**Functie:** Dit commando wist tekst van het scherm.

**Syntax: CIrText <** 

**Beschrijving:** Dit commando wist de tekst van het scherm tijdens de uitvoering van het programma.

# ■ Weergavecommando's (DISP)

**DispF-Tbl, DispR-Tbl\*** \* (Niet inbegrepen op de GRAPH 25+ Pro) **Geen parameters**

**Functie:** Deze commando's geven numerieke tabellen weer.

#### **Beschrijving:**

- Deze commando's berekenen, volgens voorwaarden die in het programma zijn gedefinieerd, numerieke tabellen terwijl het programma loopt.
- DispF-Tbl berekent een tabel afgeleid van een voorschrift, terwijl DispR-Tbl een tabel berekent afgeleid van een rij.

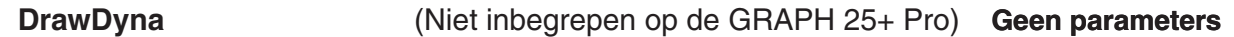

**Functie:** Dit commando tekent een dynamische grafiek.

**Beschrijving:** Dit commando tekent een dynamische grafiek volgens de voorwaarden die in het programma zijn gedefinieerd, terwijl het programma loopt.

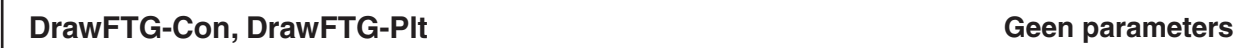

**Functie:** Dit commando tekent een grafiek vertrekkend van een voorschrift.

#### **Beschrijving:**

- Dit commando tekent een grafiek vertrekkend van een voorschrift volgens de voorwaarden die in het programma zijn gedefinieerd.
- DrawFTG-Con tekent die grafiek door middel van verbonden punten. DrawFTG-Plt tekent die grafiek door middel van discrete punten.

## **DrawGraph Geen parameters**

**Functie:** Dit commando tekent een grafiek.

**Beschrijving:** Dit commando tekent een grafiek volgens de voorwaarden die in het programma zijn gedefinieerd.

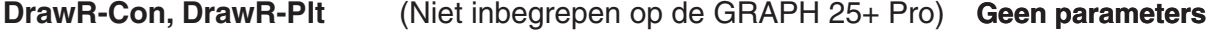

**Functie:** Deze commando's tekenen een grafiek van een rij met *an* (*bn* of *cn*) als verticale as en *n* als horizontale as.

#### **Beschrijving:**

• Deze commando's tekenen een grafiek van een rij met *an* (*bn* of *cn*) als verticale as en *n* als horizontale as volgens de voorwaarden die in het programma gedefinieerd zijn.

• DrawR-Con tekent die grafiek door middel van verbonden punten. DrawR-Plt tekent die grafiek door middel van discrete punten.

**DrawR**3**-Con, DrawR**3**-Plt** (Niet inbegrepen op de GRAPH 25+ Pro) **Geen parameters**

**Functie:** Deze commando's tekenen een grafiek van een rij met  $\Sigma a_n$  ( $\Sigma b_n$  of  $\Sigma c_n$ ) als verticale as en *n* als horizontale as.

#### **Beschrijving:**

- Deze commando's tekenen een grafiek van een rij met  $\Sigma a_n$  ( $\Sigma b_n$  of  $\Sigma c_n$ ) als verticale as en *n* als horizontale as.
- DrawR $\Sigma$ -Con tekent die grafiek door middel van verbonden punten. DrawR $\Sigma$ -Plt tekent die grafiek door middel van discrete punten.

#### **DrawStat**

**Functie:** Dit commando tekent een statistische grafiek.

**Syntax:** Zie "Statistische berekeningenen grafieken in een programma" (pagina 8-26).

**Beschrijving:** Dit commando tekent een statistische grafiek van een voorschrift volgens de voorwaarden die in het programma zijn gedefinieerd.

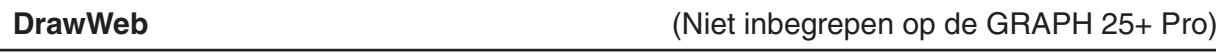

**Functie:** Dit commando tekent een web-grafiek van een rij.

**Syntax:** DrawWeb <naam van het voorschrift>[, <aantal stappen>] <

**Voorbeeld:** DrawWeb  $a_{n+1}$  ( $b_{n+1}$  of  $c_{n+1}$ ),  $5 \leftarrow$ 

#### **Beschrijving:**

- Dit commando tekent een web-grafiek van een rij.
- Wordt het aantal stappen niet opgegeven, dan stelt het toestel dit aantal automatisch in op 30.

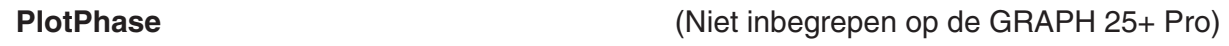

**Functie:** Tekent een fase plot op basis van numerieke reeksen die overeenkomen met de *x*-as en *y*-as.

**Syntax:** PlotPhase <*x*-as naam van numeriieke reeks>, <*y*-as naam van numerieke reeks>

#### **Beschrijving:**

• Alleen de volgende commando's kunnen worden ingevoerd voor ieder argument om de recursietabel te specificeren.

 $a_n$ ,  $b_n$ ,  $c_n$ ,  $a_{n+1}$ ,  $b_{n+1}$ ,  $c_{n+1}$ ,  $a_{n+2}$ ,  $b_{n+2}$ ,  $c_{n+2}$ ,  $\Sigma a_n$ ,  $\Sigma b_n$ ,  $\Sigma c_n$ ,  $\Sigma a_{n+1}$ ,  $\Sigma b_{n+1}$ ,  $\Sigma a_{n+2}$ ,  $\Sigma b_{n+2}$ ,  $\Sigma c_{n+2}$ 

• Als u een naam van een numerieke reeks geeft die geen waarden in de recursietabel heeft opgeslagen, zal het geheugen een foutmelding weergeven.

**Voorbeeld:** PlotPhase Σ $b_{n+1}$ , Σ*a<sub>n+1</sub>* 

Tekent een fase plot met gebruik van  $\Sigma b_{n+1}$  voor de *x*-as en  $\Sigma a_{n+1}$  voor de *y*-as.

# I **In-/uitvoercommando's (I/O)**

#### **Getkey**

**Functie:** Dit commando gedraagt zich als een variabele die de waarde aanneemt die overeenkomt met de code van de laatst geactiveerde toets.

#### **Syntax:** Getkey=

#### **Beschrijving:**

• Dit commando gedraagt zich als een variabele die de waarde aanneemt die overeenkomt met de code van de laatst geactiveerde toets.

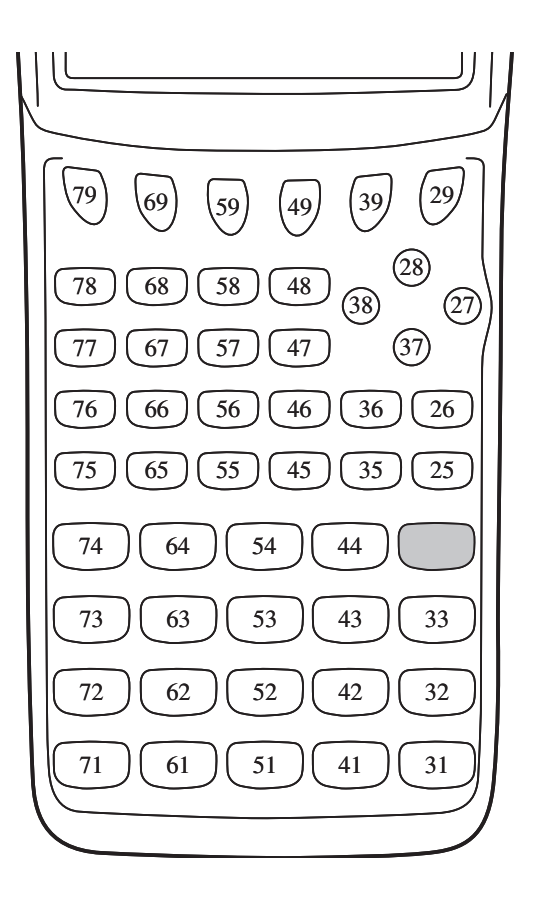

- Als vóór dit commando op geen enkele toets werd gedrukt, krijgt de variabele de waarde 0.
- Dit commando kan in een lus worden gebruikt.

#### **Locate**

**Functie:** Dit commando schrijft (een aantal) alfanumerieke karakters op een welbepaalde plaats op het scherm.

Syntax: Locate <kolomnummer>, <regelnummer>, <waarde>

Locate <kolomnummer>, <regelnummer>, <numerieke uitdrukking>

Locate <kolomnummer>, <regelnummer>, "<string>"

[Voorbeeld] Locate 1, 1, "AB"=

#### **Parameters:**

- regelnummer: een getal van 1 tot 7
- kolomnummer: een getal van 1 tot 21
- waarde en numerieke uitdrukking
- string: een aantal letterkarakters

# **Beschrijving:**

- Dit commando schrijft getallen, de inhoud van een variabele of een tekst op een welbepaalde plaats op het scherm. Als er een berekening is ingevoerd, wordt het resultaat van deze berekening weergegeven.
- De regel wordt aangeduid door een getal van 1 tot 7, en de kolom door een getal van 1 tot 21.

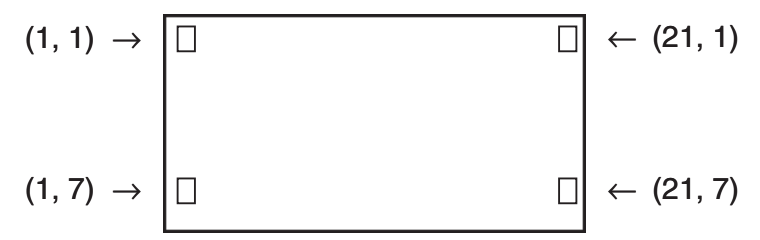

# **Voorbeeld:** Cls=

Locate 7, 1, "CASIO FX"

Dit programma schrijft "CASIO FX" in het midden van het scherm.

• In sommige gevallen zal eerst het commando ClrText nodig zijn voordat u het bovenstaande programma laat lopen.

## **Receive( / Send(**

**Functie:** Dit commando regelt het ontvangen van gegevens van en het verzenden van gegevens naar een aangesloten toestel.

**Syntax:** Receive(<gegevens>) / Send(<gegevens>)

## **Beschrijving:**

- Dit commando regelt het ontvangen van gegevens van en het verzenden van gegevens naar een aangesloten toestel.
- De volgende gegevens kunnen met dit commando worden ontvangen (verzonden):
	- Waarden die aan een variabele zijn toegekend
	- Matrixgegevens (de volledige matrix, geen aparte getallen uit de matrix)
	- Lijstgegevens (de volledige lijst, geen aparte getallen uit de lijst)

## **OpenComport38k / CloseComport38k**

**Functie:** Opent en sluit de 3-pens seriële COM-poort.

**Beschrijving:** Zie het onderstaande commando Receive38k/Send38k.

#### **Receive38k / Send38k**

**Functie:** Regelt het verzenden en ontvangen van gegevens met een snelheid van 38 kbps. **Syntax: Send38k <uitdrukking>** 

 $\text{Receive38k}$   $\begin{cases} \text{the one} \\ \text{the one} \end{cases}$   $\text{the one}$   $\text{Receive38k}$   $\begin{cases} \text{the one} \\ \text{the one} \end{cases}$ 

# **Beschrijving:**

- Het commando OpenComport38k moet vóór dit commando worden uitgevoerd.
- Het commando CloseComport38k moet na dit commando worden uitgevoerd.
- Als dit commando wordt uitgevoerd wanneer de verbindingskabel niet is aangesloten, wordt het programma voortgezet zonder foutmelding.

# I **Relationele operatoren met een voorwaardelijke instructie (REL)**

### $=, \ne, >, <, \ge, \le$

**Functie:** Relationele operatoren worden samen met een voorwaardelijke instructie-commando gebruikt.

**Syntax:** <links> <relationele operator> <rechts>

#### **Parameters:**

- links/rechts: variabele (A tot Z, r,  $\theta$ ), numerieke constante, berekening met variabelen (zoals:  $A \times 2$
- relationele operator:  $=, \neq, >, <, \geq, \leq$

# I **Strings**

Een string is een reeks karakters die tussen dubbele aanhalingstekens staan. In een programma worden strings gebruikt om weer te geven tekst te specificeren. Een string die uit getallen bestaat (zoals "123") of een uitdrukking (zoals "*x*–1") kan niet als een berekening worden gebruikt.

Om een string op een bepaalde plaats op het scherm weer te geven, gebruikt u het Locate commando (pagina 8-17).

• Geef een backslash (\) vóór de dubbele aanhalingstekens (") of de backslah (\) om dubbele aanhalingstekens (") of een backslash (\) in een string te gebruiken.

Voorbeeld 1: Om Japan: "Tokyo" in een string op te nemen "Japan:\"Tokyo\""

Voorbeeld 2: Om main\abc in een string op te nemen "main\\abc"

U kunt een backslash invoeren vanuit het menu dat verschijint als u op [F6] (CHAR) [F2] (SYBL) drukt in de modus **PRGM**, of vanuit de String-afdeling van de lijst die verschijnt als u op SHIFT [4] (CATALOG) drukt.

- U kunt strings aan stringgeheugen toewijzen (Str 1 tot Str 20). Zie "Geheugen van de string" voor details over strings (pagina 2-7).
- U kunt het "+" commando (pagina 8-21) gebruiken om strings binnen een argument te verbinden.
- Een functie of commando binnen een stringfunctie (Exp(, StrCmp(, etc.) wordt gezien als één karakter. Bijvoorbeeld, de "sin" functie wordt gezien als één karakter.

## **Exp(**

**Functie:** Converteert een string naar een uitdrukking en voert de uitdrukking uit.

**Syntax:** Exp("<string>"[)]

#### **ExpStr(**

**Functie:** Converteert een graph-uitdrukking naar een string en wijst het toe aan de gespecificeerde variabele.

**Syntax:** Exp>Str(<formule>, <naam van string variabele>[)]

**Beschrijving:** Een grafische uitdrukking (Yn, r, Xt, Yt, X), recursieformule (*an*, *an*+1, *an*+2, *bn*,  $b_{n+1}$ ,  $b_{n+2}$ ,  $c_n$ ,  $c_{n+1}$ ,  $c_{n+2}$ ), of functiegeheugen (f<sub>n</sub>) kan worden gebruikt als het eerste argument (<formule>).

# **StrCmp(**

**Functie:** Vergelijkt "<string 1>" en "<string 2>" (vergelijking van karaktercode).

**Syntax:** StrCmp("<string 1>", "<string 2>"[)]

**Beschrijving:** Vergelijkt de twee strings en geeft één van de volgende waardes als antwoord:

Geeft 0 als "<string  $1$ >" = "<string  $2$ >".

Geeft 1 als "<string 1>" > "<string 2>".

Geeft -1 als "<string 1>" < "<string 2>".

## **Strlnv(**

**Functie:** Keert de volgorde van een string om.

**Syntax:** Strlnv("<string>"[)]

## **StrJoin(**

**Functie:** Voegt "<string 1>" en "<string 2>" samen.

**Syntax:** StrJoin("<string 1>", "<string 2>"[)]

**Opmerking:** Hetzelfde resultaat kan ook worden bereikt met gebruik van het "+" commando (pagina 8-21).

## **StrLeft(**

**Functie:** Kopieert een string tot aan het *n*-e karakter vanaf de linkerkant.

**Syntax:** StrLeft("<string>",  $n$ [)] (0  $\leq n \leq 9999$ ,  $n$  is een natuurlijk getal)

#### **StrLen(**

**Functie:** Geeft de lengte van een string weer (het aantal karakters in de string).

**Syntax:** StrLen("<string>"[)]

**StrLwr(**

**Functie:** Converteert alle karakters in een string naar kleine karakters.

**Syntax:** StrLwr("<string>"[)]

## **StrMid(**

**Functie:** Haalt alles van het *n*-e tot het *m*-e karakter uit een string.

**Syntax:** StrMid("<string>",  $n$  [ $,m$ ] (0  $\le n \le 9999$ ,  $n$  is een natuurlijk getal)

**Beschrijving:** Omitting "*m*" haalt alles vanaf het *n*-e karakter tot het einde van de string ut de string.

#### **StrRight(**

**Functie:** Kopieert een string tot aan het *n*-e karakter vanaf de rechterkant.

**Syntax:** StrRight("<string>",  $n$ [)] (0  $\leq n \leq$  9999, *n* is een natuurlijk getal)

#### **StrRotate(**

**Functie:** Draait het linker deel en het rechter deel van een string om, bij het *n*-e karakter.

**Syntax:** StrRotate("<string>",  $[n]$   $(-9999 \le n \le 9999, n$  is een integer)

**Beschrijving:** De draaiïng gaat linksom als "*n*" positief is en gaat rechtsom als "*n*" negatief is. Weglaten van "*n*" gebruikt een standaard waarde van +1.

**Voorbeeld:** StrRotate("abcde", 2) ........ Geeft de string "cdeab" als resultaat.

#### **StrShift(**

**Functie:** Verplaatst een string *n* karakters naar links of rechts.

**Syntax:** StrShift("<string>",  $[n]$  (-9999  $\leq n \leq 9999$ , *n* is een integer)

**Beschrijving:** De verplaatsing gaat naar links als "*n*" positief is en gaat naar rechts als "*n*" negatief is. Weglaten van "*n*" gebruikt een standaard waarde van +1.

**Voorbeeld:** StrShift("abcde", 2) ........ Geeft de string "cde" als resultaat.

**StrSrc(**

**Functie:** Zoekt "<string 1>" vanaf het opgegeven punt (*n*-e karakter vanaf het begin van een string) om te kijken of het de gegevens bevat die door "<string 2>" zijn gespecificeerd. Als de gegevens zijn gevonden geeft dit commando de plaats weer van het eerste karakter van "<string 2>", vanaf het begin van "<string 1>".

**Syntax:** StrSrc("<string 1>", "<string 2>"[,*n*)]  $(0 \le n \le 9999, n$  is een natuurlijk getal)

**Beschrijving:** Dootr het beginpunt weg te laten begint de zoekopdracht vanaf het begin van "<string 1>".

#### **StrUpr(**

**Functie:** Converteert alle karakters in een string naar grote karakters.

**Syntax:** StrUpr("<string>"[)]

**+**

**Functie:** Voegt "<string 1>" en "<string 2>" samen.

**Syntax:** "<string 1>"+"<string 2>"

**Voorbeeld:** "abc"+"de"->Str 1 ....... Kent "abcde" toe aan Str 1.

# I **Andere commando's**

#### **RclCapt**

**Functie:** Geeft de inhoud weer van het intern geheugen dat door het nummer wordt aangeduid.

**Syntax:** RclCapt <nummer intern geheugen> (nummer intern geheugen: 1 tot 20)

# **6. Nog enkele mogelijkheden van de rekenmachine bij het programmeren**

# I **Weergave van tekst**

Om een tekst in te lassen in een programma, moet u deze tekst bij het invoeren tussen aanhalingstekens plaatsen. De tekst zal dan letterlijk weergegeven worden tijdens de uitvoering van het programma. Op die manier kunt u bij de invoer van gegevens of uitvoer van resultaten mededelingen op het scherm laten verschijnen.

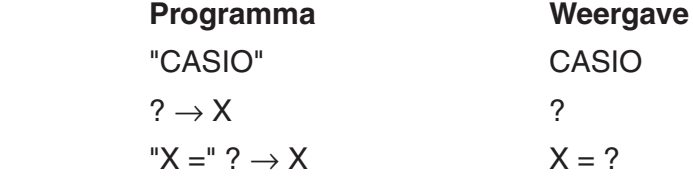

- Als de tekst gevolgd wordt door een berekeningsformule, vergeet dan niet een pauzecommando ( $\blacktriangle$ ) in te voegen tussen de tekst en de berekening.
- Als meer dan 21 karakters zijn ingevoerd, zal de tekst automatisch verder gaan op de volgende regel. Vult deze tekst het scherm volledig, dan zal dit automatisch opschuiven.
- U kunt maximaal 255 geheugenbytes gebruiken voor tekst of commentaar.

# I **Rij-operaties op een matrix in een programma**

(Niet beschikbaar op de GRAPH 25+ Pro)

Met deze commando's kunt u rij-operaties op een matrix uitvoeren in een programma.

- Voor dit type programma moet u opletten dat u de modus **RUN • MAT** kiest en daarna de Matrix Editor gebruikt om de matrix in te voeren, om vervolgens naar de modus **PRGM** over te stappen om deze matrix dan in het programma te introduceren.
- **Twee rijen van plaats verwisselen (Swap)**

**Voorbeeld 1 Verwissel in de volgende matrix rij 2 en rij 3 van plaats:**

 **Matrix A = 1 2 3 4 5 6**

De syntax die u moet gebruiken is de volgende:

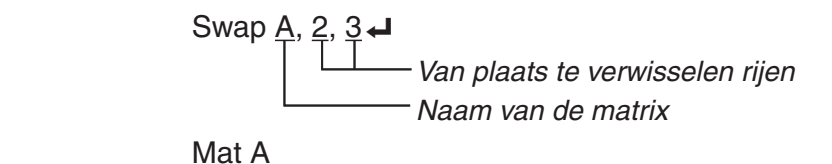

De uitvoering van dit programma geeft het volgende resultaat:

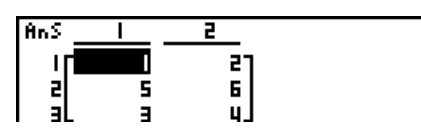

# **• Een rij met een getal te vermenigvuldigen (\* Row)**

# **Voorbeeld 2 Vermenigvuldig in de matrix uit voorbeeld 1 rij 2 met het getal 4**

De syntax die u moet gebruiken is de volgende:

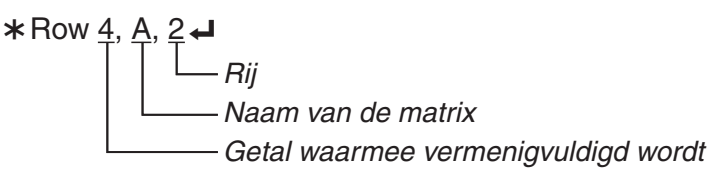

Mat A

# S **Een rij met een getal vermenigvuldigen en het resultaat optellen bij een andere rij (**>**Row+)**

# **Voorbeeld 3 Vermenigvuldig in de matrix uit voorbeeld 1 rij 2 met het getal 4, en tel dit resultaat op bij rij 3**

De syntax die u moet gebruiken is de volgende:

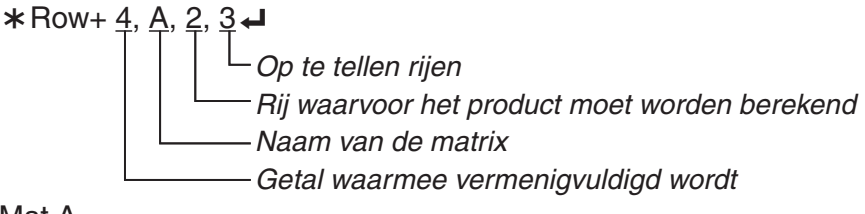

Mat A

# S **Een rij optellen bij een andere rij (Row+)**

# **Voorbeeld 4 Tel in de matrix uit voorbeeld 1 rij 2 op bij rij 3**

De syntax die u moet gebruiken is de volgende:

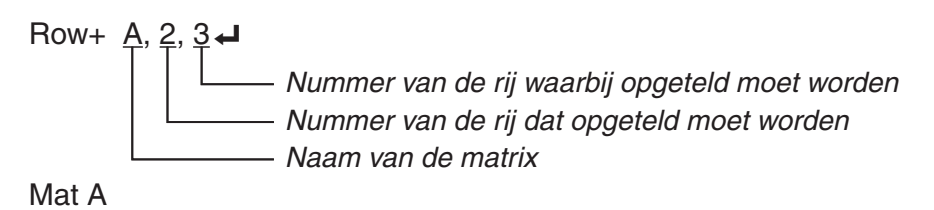

# I **Grafieken in een programma**

Voorschriften van grafieken kunt u in een programma verwerken. Hiermee kunt u een of meer grafieken op het scherm tekenen. De syntaxen die u moet gebruiken zijn de volgende:

• V-Window  $-5, 5, 1, -5, 5, 1$ 

• Invoer van het voorschrifttype  $Y = Type \rightarrow$  ...................Definieert het voorschrifttype.  $\mathbb{R}^2$  $-3" \rightarrow Y1^{*1} \rightarrow$ 

- Tekenen van de grafiek DrawGraph
- \*1 Voer deze Y1 in met  $(MRS)$  [F4] (GRPH) [F1] (Y)  $\Box$  (weergegeven als  $\Psi$ 1). Als u "Y" invoert met de toetsen zal een Syntax ERROR het gevolg zijn.

# S **Syntax van andere voorschriften van grafieken**

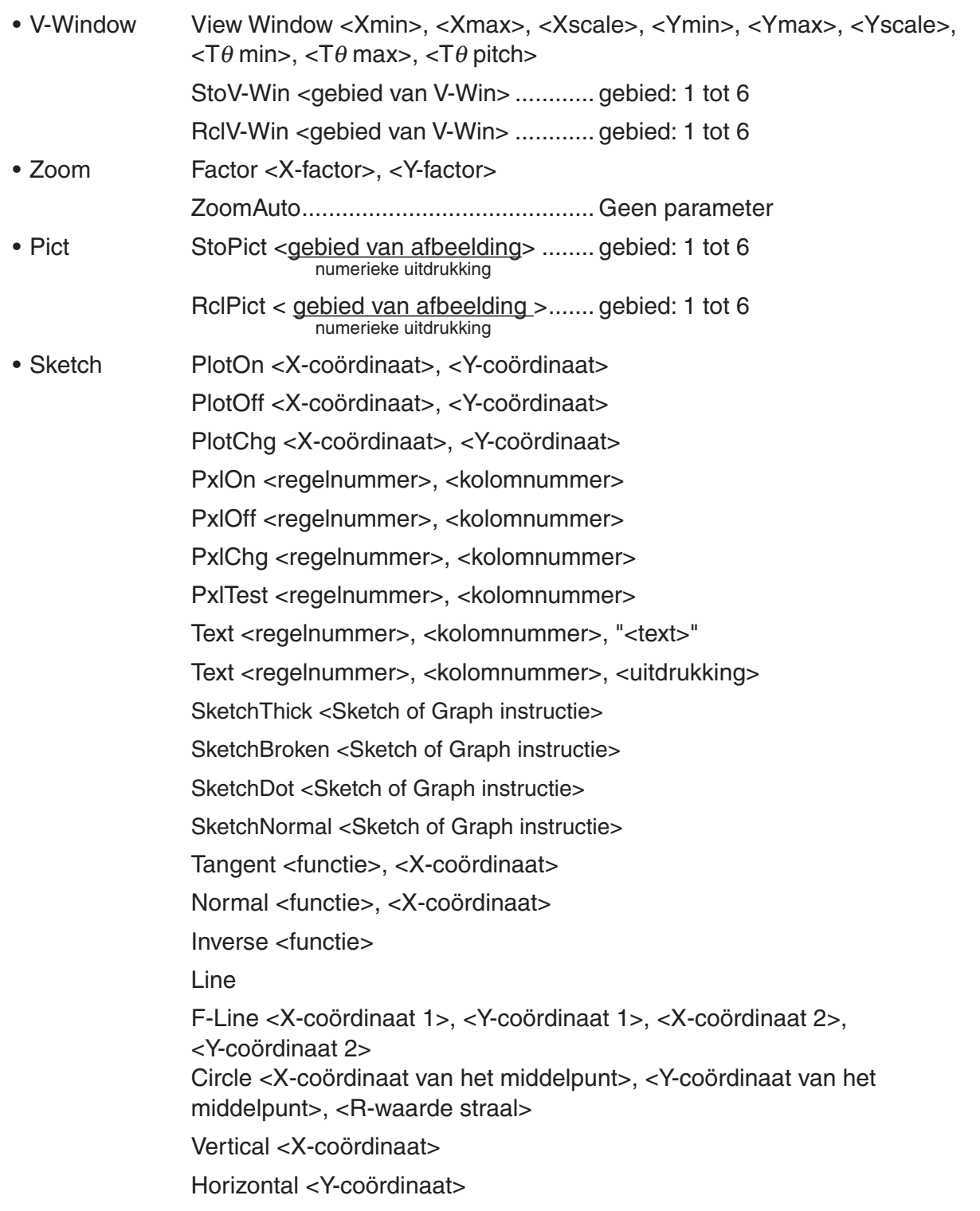

# I **Dynamische grafieken in een programma**

Dynamische grafieken kunt u in een programma verwerken. Het vastleggen in het programma van het interval van de parameter van de dynamische grafiek moet u als volgt doen:

- Interval van de parameter
	- $1 \rightarrow D$  Start $\rightarrow$
	- $5 \rightarrow D$  End
	- $1 \rightarrow D$  pitch  $\rightarrow$

# I **Tabellen afgeleid van een voorschrift in een programma**

Tabellen afgeleid van een voorschrift kunt u in een programma verwerken. Van zo'n tabel kunt u dan de grafiek tekenen. De syntaxen die u moet gebruiken zijn de volgende:

- Definitie van het interval van de tabel Tekenen van de grafiek
	-
	-
	-
- Het maken van de numerieke tabel

```
DispF-Tbl ←
```
 $1 \rightarrow F$  Start $\leftarrow$  Grafiek door middel van verbonden punten:  $5 \rightarrow F$  End $\leftarrow$  DrawFTG-Con $\leftarrow$  $1 \rightarrow F$  pitch $\rightarrow$  Plot type: DrawFTG-Plt

# I **Tabellen afgeleid vanrijen en reeksen in een programma**

Tabellen afgeleid van rijen en reeksen kunt u in een programma verwerken. Van zo'n tabel kunt u dan de grafiek tekenen. De syntaxen die u moet gebruiken zijn de volgende:

- Invoer van het voorschrift
	- $a_{n+1}$  Type  $\Box$  .... Definieert het type.

$$
"3a_n+2" \rightarrow a_{n+1} \blacktriangleleft
$$

$$
"4bn + 6" \rightarrow bn+1 \blacktriangleleft
$$

- Definitie van het interval van de tabel Het maken van de numerieke tabel
	-
	-
	-
	-
	-
	-
- $1 \rightarrow R$  Start $\leftarrow$  DispR-Tbl $\leftarrow$ 
	- $5 \rightarrow R$  End  $\leftarrow$  **Fekenen van de grafiek**

 $1 \rightarrow a_0$   $\Box$  $2 \rightarrow b_0$  **→** DrawR-Con  $\rightarrow$  DrawR3-Con  $\rightarrow$ 

 $1 \rightarrow a_n$  Start $\Box$  Grafiek door middel van discrete punten:  $3 \rightarrow b_n$  Start $\leftarrow$  **DrawR-Plt** $\leftarrow$ , DrawRS-Plt $\leftarrow$ 

> • Statistisch convergerend/divergerend diagram (webgrafiek) DrawWeb  $a_{n+1}$ , 10 $\Box$

## I **Lijsten sorteren in een programma**

Met deze commando's kunt u gegevens van lijsten sorteren van klein naar groot (stijgend) of van groot naar klein (dalend).

• Stijgende volgorde

 $\overset{\circledR}{\text{SortA}}$  (List 1, List 2, List 3) Te sorteren lijsten (maximum zes)  $^{\circ}$  [F4] [F3] [F1]  $^{\circ}$  [OPTN] [F1] [F1]

• Dalende volgorde

3 SortD (List 1, List 2, List 3) Te sorteren lijsten (maximum zes) <sup>3</sup> F4 F3 F2

# I **Statistische berekeningenen grafieken in een programma**

Het inlassen van statistische berekeningen en hun grafieken in een programma maakt het mogelijk om met statistische gegevens te rekenen en de resultaten grafisch weer te geven.

# S **De voorwaarden en het tekenen van een statistische grafiek definiëren**

Volgend op een StatGraph commando ("S-Gph1", "S-Gph2", of "S-Gph3"), moet u de volgende diagramcondities opgeven:

- Tekenen of niet tekenen van de grafiek (DrawOn/DrawOff)
- Grafiektype
- Lijst met *x*-waarden (naam van de lijst)
- Lijst met *y*-waarden (naam van de lijst)
- Lijst met de frequentiewaarden (naam van de lijst)
- Vorm van de getekende punten
- Weergave-instellingen van een taartdiagram (% of Data)
- Specificatie van gegevenslijst van de taartdaigrampercentages (Geen of naam van de lijst)
- Diagramgegevens van de eerste staaf (naam van de lijst)
- Diagramgegevens van de tweede en derde staaf (naam van de lijst)
- Richting van het staafdiagram (Lengte of Horizontaal)

De karakteristieken van een (statistische) grafiek hangen af van het grafiektype. Meer informatie vindt u onder "Wijzigen van de karakteristiek van een statistische grafiek" (pagina 6-1).

• U legt de karakteristiek voor een spreidingsdiagram of *xy*-diagram met discrete of met verbonden punten als volgt vast:

S-Gph1 DrawOn, Scatter, List 1, List 2, 1, Square  $\triangleleft$ 

In het geval u verbonden punten een *xy*-diagram wilt, vervangt u "Scatter" door "*xy*Line".

• U legt de karakteristiek voor een normale kansverdeling als volgt vast:

S-Gph1 DrawOn, NPPlot, List 1, Square  $\rightarrow$ 

• U legt de karakteristiek voor een histogram als volgt vast:

S-Gph1 DrawOn, Hist, List 1, List 2  $\rightarrow$ 

 De karakteristiek voor de andere grafieken van statistische waarnemingen met 1 variabele legt u op dezelfde manier vast, maar u moet "Hist" vervangen door het gewenste grafiektype.

- Histogram (staafdiagram) .......Hist Normale verdelingskromme ... N-Dist
- Mediaan-verdelingsdiagram ...MedBox\*1 Frequentie-polygoon .............. Broken
- \*1 Outliers:On Outliers:Off

S-Gph1 DrawOn, MedBox, List 1, 1, 1 S-Gph1 DrawOn, MedBox, List 1, 1, 0

• U legt de karakteristiek voor een regressiekromme (bijvoorbeeld een lineaire regressie ten opzichte van het gemiddelde) als volgt vast:

S-Gph1 DrawOn, Linear, List 1, List 2, List 3

 De karakteristiek voor de hieronder volgende regressiegrafieken legt u op dezelfde manier vast, maar u moet "Linear" vervangen door het gewenste grafiektype.

 Lineaire regressie .................... Linear Logaritmische regressie .... Log Ten opzichte van de mediaan ... Med-Med Exponentiële regressie ...... ExpReg(a·eˆb*x*) Tweedemachts regressie ......... Quad ExpReg(a·b<sup> $\hat{x}$ </sup>) Derdemachts regressie ............ Cubic Machtsregressie ............... Power Vierdemachts regressie ........... Quart

- U legt de karakteristiek voor een sinusoïdale regressie als volgt vast: S-Gph1 DrawOn, Sinusoidal, List 1, List 2  $\leftrightarrow$
- Het volgende is een typerende specificatie van diagramconditie voor een logistiek regressiediagram.

S-Gph1 DrawOn, Logistic, List 1, List 2 →

• U legt de karakteristiek voor een taartdiagram (bijvoorbeeld een lineaire regressie ten opzichte van het gemiddelde) als volgt vast:

S-Gph1 DrawOn, Pie, List 1, %, None  $\triangleleft$ 

• Het volgende is een typerende specificatie van diagramconditie voor een staafdiagram.

S-Gph1 DrawOn, Bar, List 1, None, None, StickLength  $\triangleleft$ 

• Als u een statistische grafiek wilt tekenen, voert u het "DrawStat" commando in, volgend op de specificatieregel van de grafiekcondities.

 ClrGraph S-Wind Auto  ${1, 2, 3} \rightarrow$  List 1  ${1, 2, 3} \rightarrow$  List 2 S-Gph1 DrawOn, Scatter, List 1, List 2, 1, Square  $\leftarrow$ **DrawStat** 

# I **Kansverdelingsgrafieken in een programma**

(Niet beschikbaar op de GRAPH 25+ Pro)

Er worden speciale commando's gebruikt om kansverdelingsdiagrammen in een programma te tekenen.

## **• Om een normaal cumulatieve verdelignsdiagram te tekenen**

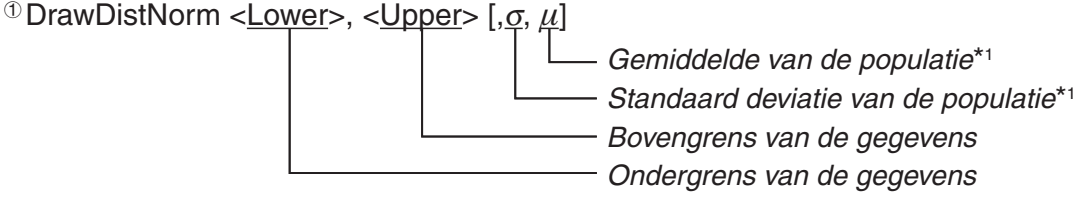

 $\Phi$  [F4] [F1] [F5] [F1]

 \*1 Dit mag worden weggelaten. Door deze items wegf te laten wordt de berekening uitgevoerd met  $\sigma = 1$  en  $\mu = 0$ .

$$
p = \frac{1}{\sqrt{2\pi}\sigma} \int_{Lower}^{Upper} e^{-\frac{(x-\mu)^2}{2\sigma^2}} dx
$$
 ZLow =  $\frac{Lower - \mu}{\sigma}$  ZUp =  $\frac{Upper - \mu}{\sigma}$ 

• Door DrawDistNorm uit te voeren wordt de bovenstaande berekening uitgevoerdovereenkomstig de gespecificeerde conditites, en tekent de grafiek. Op dat moment wordt het ZLow  $\leq x \leq$  ZUp gebeid op de grafiek ingevuld.

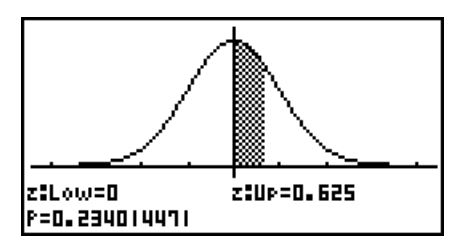

• Tegelijkertijd worden de *p*, ZLow, en ZUp berekenignsresultaten toegewezen aan de respectieve variabelen *p*, ZLow, en ZUp, en *p* worden toegewezen aan Ans.

# **• Om een Student-***t* **cumulatieve verdelingsdiagram te tekenen**

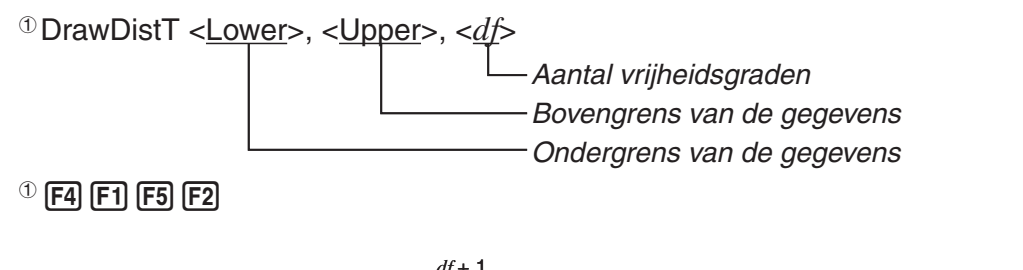

$$
p = \int_{Lower}^{Upper} \frac{\Gamma(\frac{df + 1}{2})}{\Gamma(\frac{df}{2})} \times \frac{\left(1 + \frac{x^2}{df}\right)^{\frac{q}{2}}}{\sqrt{\pi \times df}} dx
$$
 tLow = Lower tUp = Upper

- Door DrawDistT uit te voeren wordt de bovenstaande berekening uitgevoerd overeenkomstig de gespecificeerde conditites, en tekent de grafiek. Op dat moment wordt het Lower  $\leq x \leq$ Upper gebied op de grafiek ingevuld.
- Tegelijkertijd worden de *p* berekenignsresultaten, Lower en Upper toegewezen aan de respectieve variabelen *p*, tLow en tUp, en *p* worden toegewezen aan Ans.

## **• Om een** *χ***<sup>2</sup> cumulatieve verdelingsdiagram te tekenen**

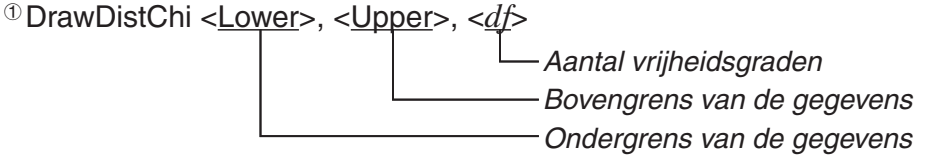

 $\textcircled{\tiny{1}}$  [F4] [F1] [F5] [F3]

$$
p = \int_{Lower}^{Upper} \frac{1}{\Gamma(\frac{df}{2})} \times \left(\frac{1}{2}\right)^{\frac{df}{2}} \times x^{\left(\frac{df}{2} - 1\right)} \times e^{-\frac{x}{2}} dx
$$

- Door DrawDistChi uit te voeren wordt de bovenstaande berekening uitgevoerd overeenkomstig de gespecificeerde conditites, en tekent de grafiek. Op dat moment wordt het Lower  $\leq x \leq$  Upper gebied op de grafiek ingevuld.
- Tegelijkertijd wordt het berekeningsresultaat *p* toegewezen aan de variabelen *p* en Ans.

# **• Om een** *F* **cumulatieve verdelingsdiagram te tekenen**

DrawDistF <Lower>, <Upper>, <*ndf*>, <*ddf*>

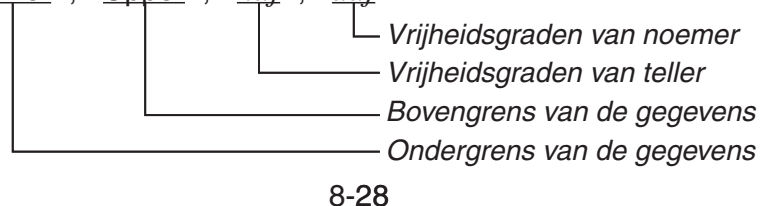

 $\Phi$  [F4] [F1] [F5] [F4]

$$
p = \int_{Lower}^{Upper} \frac{\Gamma\left(\frac{ndf + ddf}{2}\right)}{\Gamma\left(\frac{ndf}{2}\right) \times \Gamma\left(\frac{ddf}{2}\right)} \times \left(\frac{ndf}{ddf}\right)^{\frac{ndf}{2}} \times x^{\left(\frac{ndf}{2} - 1\right)} \times \left(1 + \frac{ndf \times x}{ddf}\right)^{\frac{ndf + ddf}{2}} dx
$$

- Door DrawDistF uit te voeren wordt de bovenstaande berekening uitgevoerd overeenkomstig de gespecificeerde conditites, en tekent de grafiek. Op dat moment wordt het Lower  $\leq x \leq$ Upper gebied op de grafiek ingevuld.
- Tegelijkertijd wordt het berekeningsresultaat *p* toegewezen aan de variabelen *p* en Ans.

# I **Statistische berekeningen uitvoeren in een Programma**

• Berekeningen op statistische waarnemingen met één variabele

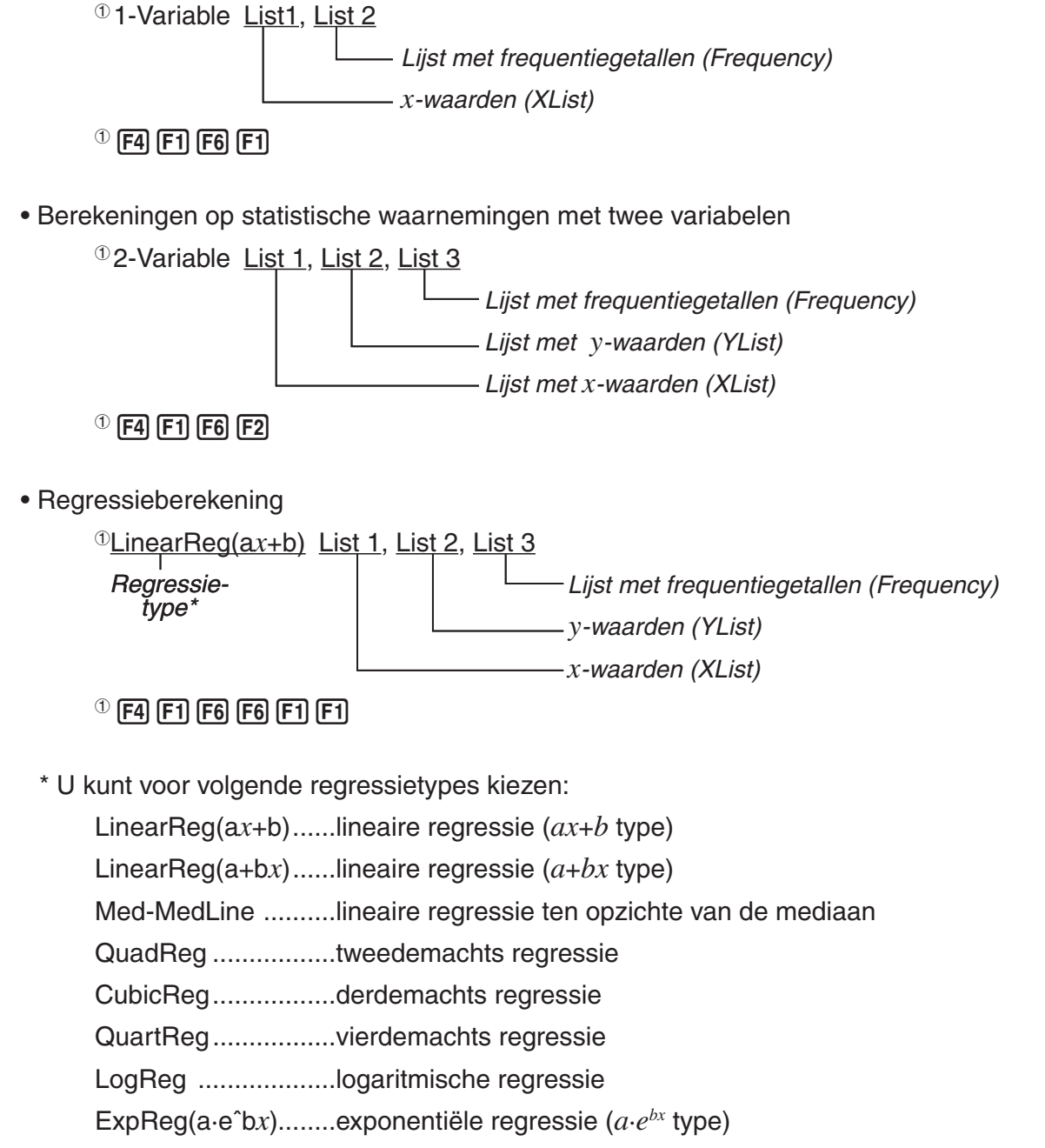

- ExpReg(a·bˆ*x*)..........exponentiële regressie (*a*·*bx* type)
- PowerReg ...............machtsregressie

• Sinusoïdale regressieberekening

SinReg List 1, List 2

*y*-waarden (YList) *x*-waarden (XList)

• Logistieke regressieberekening

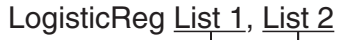

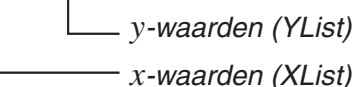

# I **Uitvoeren van Kansverdelingsberekeningen in een programma**

(Niet beschikbaar op de GRAPH 25+ Pro)

• De volgende waarden worden vervangen wanneer één van de waarden die tussen haakjes staan ([ ]) wordt weggelaten.

 $\sigma$ =1,  $\mu$ =0, tail=L (Left)

• Zie "Statistische formule" voor de berekeningsformule van iedere kansdichtheidsfunctie (pagina 6-56).

# **• Normale verdelingskromme**

**NormPD(:** Geeft als resultaat de normaal kansdichtheid (*p* waarde) voor de gespecificeerde gegevens.

**Syntax:** NormPD $(x, \sigma, \mu)$ ]

• Voor *x* kan een enkele waarde of lijst worden gespecificeerd. Het berekeningsresultaat *p* wordt toegewezen aan de variabelen *p* en Ans (ListAns als *x* een lijst is).

**NormCD(:** Geeft als resultaat de normaal cumulatieve verdeling (*p* waarde) voor de gespecificeerde gegevens.

**Syntax:** NormCD(Lower, Upper[, σ, μ)]

• Voor Lower en Upper kunnen enkele waarden of lijsten worden gespecificeerd. Berekeningsresultaten *p*, ZLow, en ZUp worden aan de respectieve variabelen toegewezen *p*, ZLow, en ZUp. Het berekeningsresultaat *p* wordt ook toegewezen aan Ans (ListAns als Lower en Upper lijsten zijn).

**InvNormCD(:** Geeft de inverse normaal cumulatieve verdeling (bovenste en/of onderste waarde(n)) voor de gespecifiiceerde *p* waarde.

**Syntax:**  $InvNormCD(["L(of -1) of R(of 1) of C(of 0)", |p[, \sigma, \mu])$ tail (Left, Right, Central)

• Voor *p* kan een enkele waarde of lijst worden gespecificeerd. Berekeningsresultaten worden geëxporteerd overeenkomstig de tail-instellingen, zoals hieronder beschreven.

 $tail = Left$ 

De bovenste waarde wordt toegewezen aan variabelen *x*1InvN en Ans (ListAns als *p* een lijst is).

 $tail =$  Right

De onderste waarde wordt toegewezen aan variabelen *x*1InvN en Ans (ListAns als *p* een lijst is).

 $tail = Central$ 

 De Lower en Upper waarden worden toegewezen aan de variabelen *x*1InvN en *x*2InvN. Alleen Lower wordt aan een Ans toegewezen (ListAns als *p* een lijst is).

# **• Student-***t* **kansverdeling**

**tPD(:** Geeft als resultaat de Student-*t* kansdichtheid (*p* waarde) voor de gespecificeerde gegevens.

**Syntax:** tPD(*x*, *df* [)]

• Voor *x* kan een enkele waarde of lijst worden gespecificeerd. Het berekeningsresultaat *p* wordt toegewezen aan de variabelen *p* en Ans (ListAns als *x* een lijst is).

**tCD(:** Geeft als resultaat de Student-*t* cumulative verdeling (*p* waarde) voor de gespecificeerde gegevens.

# **Syntax:** tCD(Lower,Upper,*df* [)]

• Voor Lower en Upper kunnen enkele waarden of lijsten worden gespecificeerd. Berekeningsresultaten *p*, tLow, en tUp worden aan de respectieve variabelen toegewezen *p*, tLow, en tUp. Het berekeningsresultaat *p* wordt ook toegewezen aan Ans (ListAns als Lower en Upper lijsten zijn).

**InvTCD(:** Geeft de inverse Student-*t* cumulatieve verdeling (Lower waarde) voor de gespecificeerde *p* waarde.

**Syntax:** InvTCD(*p*,*df* [)]

• Voor *p* kan een enkele waarde of lijst worden gespecificeerd. De Lower waarde wordt toegewezen aan *x*Inv en Ans variabelen (ListAns als *p* een lijst is).

# **•** *χ***<sup>2</sup> verdeling**

**ChiPD(:** Geeft als resultaat de  $\chi^2$  kansdichtheid (*p* waarde) voor de gespecificeerde gegevens. **Syntax:** ChiPD(*x*,*df* [)]

• Voor *x* kan een enkele waarde of lijst worden gespecificeerd. Het berekeningsresultaat *p* wordt toegewezen aan de variabelen *p* en Ans (ListAns als *x* een lijst is).

**ChiCD(:** Geeft als resultaat de  $\chi^2$  cumulatieve verdeling (*p* waarde) voor de gespecificeerde gegevens.

**Syntax:** ChiCD(Lower,Upper,*df* [)]

• Voor Lower en Upper kunnen enkele waarden of lijsten worden gespecificeerd. Het berekeningsresultaat *p* wordt toegewezen aan de variabelen *p* en Ans (ListAns als Lower en Upper lijsten zijn).

**InvChiCD(:** Geeft de inverse  $\chi^2$  cumulatieve verdeling (Lower waarde) voor de gespecificeerde *p* waarde.

**Syntax:** InvChiCD(*p*,*df* [)]

• Voor *p* kan een enkele waarde of lijst worden gespecificeerd. De Lower waarde wordt toegewezen aan *x*Inv en Ans variabelen (ListAns als *p* een lijst is).

# **•** *F* **verdeling**

**FPD(:** Geeft als resultaat de *F* kansdichtheid (*p* waarde) voor de gespecificeerde gegevens. **Syntax:** FPD(*x*,*ndf*,*ddf* [)]

• Voor *x* kan een enkele waarde of lijst worden gespecificeerd. Het berekeningsresultaat *p* wordt toegewezen aan de variabelen *p* en Ans (ListAns als *x* een lijst is).

**FCD(:** Geeft als resultaat de *F* cumulatieve verdeling (*p* waarde) voor de gespecificeerde gegevens.

**Syntax:** FCD(Lower,Upper,*ndf*,*ddf* [)]

• Voor Lower en Upper kunnen enkele waarden of lijsten worden gespecificeerd. Het berekeningsresultaat *p* wordt toegewezen aan de variabelen *p* en Ans (ListAns als Lower en Upper lijsten zijn).

**InvFCD(:** Geeft als resultaat de inverse *F* cumulatieve verdeling (Lower waarde) voor de gespecificeerde gegevens.

**Syntax:** InvFCD(*p*,*ndf*,*ddf* [)]

• Voor *p* kan een enkele waarde of lijst worden gespecificeerd. De Lower waarde wordt toegewezen aan *x*Inv en Ans variabelen (ListAns als *p* een lijst is).

# **• Binomiale kansverdeling**

**BinomialPD(:** Geeft als resultaat de binomiale kans (*p* waarde) voor de gespecificeerde gegevens.

**Syntax:** BinomialPD([*x*,]*n*,P[)]

• Voor *x* kan een enkele waarde of lijst worden gespecificeerd. Het berekeningsresultaat *p* wordt toegewezen aan de variabelen *p* en Ans (ListAns als *x* een lijst is).

**BinomialCD(:** Geeft als resultaat de binomiale cumulatieve verdeling (*p* waarde) voor de gespecificeerde gegevens.

**Syntax:** BinomialCD([X,]*n*,P[)]

• Er kan voor elke X een enkele waarde of lijst worden gespecificeerd. Het berekeningsresultaat *p* wordt toegewezen aan de variabelen *p* en Ans (ListAns als X wordt weggelaten of een lijst is).

**InvBinomialCD(:** Geeft als resultaat de inverse binomiale cumulatieve verdeling voor de gespecificeerde gegevens.

**Syntax:** InvBinomialCD(*p*,*n*,P[)]

• Voor *p* kan een enkele waarde of lijst worden gespecificeerd. De berekende waarde voor X wordt toegewezen aan de *x*Inv en Ans variabelen (ListAns als *p* een lijst is).

# **• Poisson-kansverdeling**

**PoissonPD(:** Geeft als resultaat de Poisson kans (*p* waarde) voor de gespecificeerde gegevens.

**Syntax:** PoissonPD(*x*, *μ*[)]

• Voor *x* kan een enkele waarde of lijst worden gespecificeerd. Het berekeningsresultaat *p* wordt toegewezen aan de variabelen *p* en Ans (ListAns als *x* een lijst is).

**PoissonCD(:** Geeft als resultaat de Poisson cumulatieve verdeling (*p* waarde) voor de gespecificeerde gegevens.

## **Syntax:** PoissonCD(X,*μ*[)]

• Er kan voor elke X een enkele waarde of lijst worden gespecificeerd. Het berekeningsresultaat *p* wordt toegewezen aan de variabelen *p* en Ans (ListAns als X een lijst is).

**InvPoissonCD(:** Geeft als resultaat de inverse Poisson cumulatieve verdeling voor de gespecificeerde gegevens.

**Syntax:** InvPoissonCD(*p*,*μ*[)]

• Voor *p* kan een enkele waarde of lijst worden gespecificeerd. De berekende waarde voor X wordt toegewezen aan de *x*Inv en Ans variabelen (ListAns als *p* een lijst is).

# **• Geometrische kansverdeling**

**GeoPD(:** Geeft als resultaat de geometrische kans (*p* waarde) voor de gespecificeerde gegevens.

**Syntax:** GeoPD(*x*, P[)]

• Voor *x* kan een enkele waarde of lijst worden gespecificeerd. Het berekeningsresultaat *p* wordt toegewezen aan de variabelen *p* en Ans (ListAns als *x* een lijst is).

**GeoCD(:** Geeft als resultaat de geometrische cumulatieve verdeling (*p* waarde) voor de gespecificeerde gegevens.

**Syntax:** GeoCD(X,P[)]

• Er kan voor elke X een enkele waarde of lijst worden gespecificeerd. Het berekeningsresultaat *p* wordt toegewezen aan de variabelen *p* en Ans (ListAns als X een lijst is).

**InvGeoCD(:** Geeft als resultaat de inverse geometrische cumulatieve verdeling voor de gespecificeerde gegevens.

**Syntax:** InvGeoCD(*p*,P[)]

• Voor *p* kan een enkele waarde of lijst worden gespecificeerd. De berekende waarde voor X wordt toegewezen aan de *x*Inv en Ans variabelen (ListAns als *p* een lijst is).

# **• Hypergeometrische verdeling**

**HypergeoPD(:** Geeft als resultaat de hypergeometric kans (*p* waarde) voor de gespecificeerde gegevens.

**Syntax:** HypergeoPD(*x*, *n*, M, N[)]

• Voor *x* kan een enkele waarde of lijst worden gespecificeerd. Het berekeningsresultaat *p* wordt toegewezen aan de variabelen *p* en Ans (ListAns als *x* een lijst is).

**HypergeoCD(:** Geeft als resultaat de hypergeometrische cumulatieve verdeling (*p* waarde) voor de gespecificeerde gegevens.

**Syntax:** HypergeoCD(X, *n*, M, N[)]

• Er kan voor elke X een enkele waarde of lijst worden gespecificeerd. Het berekeningsresultaat *p* wordt toegewezen aan de variabelen *p* en Ans (ListAns als X een lijst is).

**InvHypergeoCD(:** Geeft als resultaat de inverse hypergeometrische cumulatieve verdeling voor de gespecificeerde gegevens.

**Syntax:** InvHypergeoCD(*p*, *n*, M, N[)]

• Voor *p* kan een enkele waarde of lijst worden gespecificeerd. De berekende waarde voor X wordt toegewezen aan de *x*Inv en Ans variabelen (ListAns als *p* een lijst is).

# I **TEST-commando gebruiken om een commando in een programma uit te voeren** (Niet beschikbaar op de GRAPH 25+ Pro)

• Hieronder staan de specificatiebereiken voor de "*μ* conditie" argumenten van het commando.

 "<" of –1 als *μ* < *μ*<sup>0</sup> "≠" of 0 als  $μ ≠ μ0$ ">" of 1 als *μ* > *μ*<sup>0</sup>

Het bovenstaande geldt ook voor de "ρ conditie" en "β&ρ conditie" specificatiemethodes.

- Voor uitleg over argumenten die hier niet in detail worden behandeldor, zie "Testen" (pagina 6-24) en "Invoer- en uitvoertermen van testen, betrouwbaarheidsinterval, en kansverdelingsfuncties" (pagina 6-53).
- Zie "Statistische formule" voor de berekeningsformule van ieder commando (pagina 6-56).

# **•** *Z* **Test**

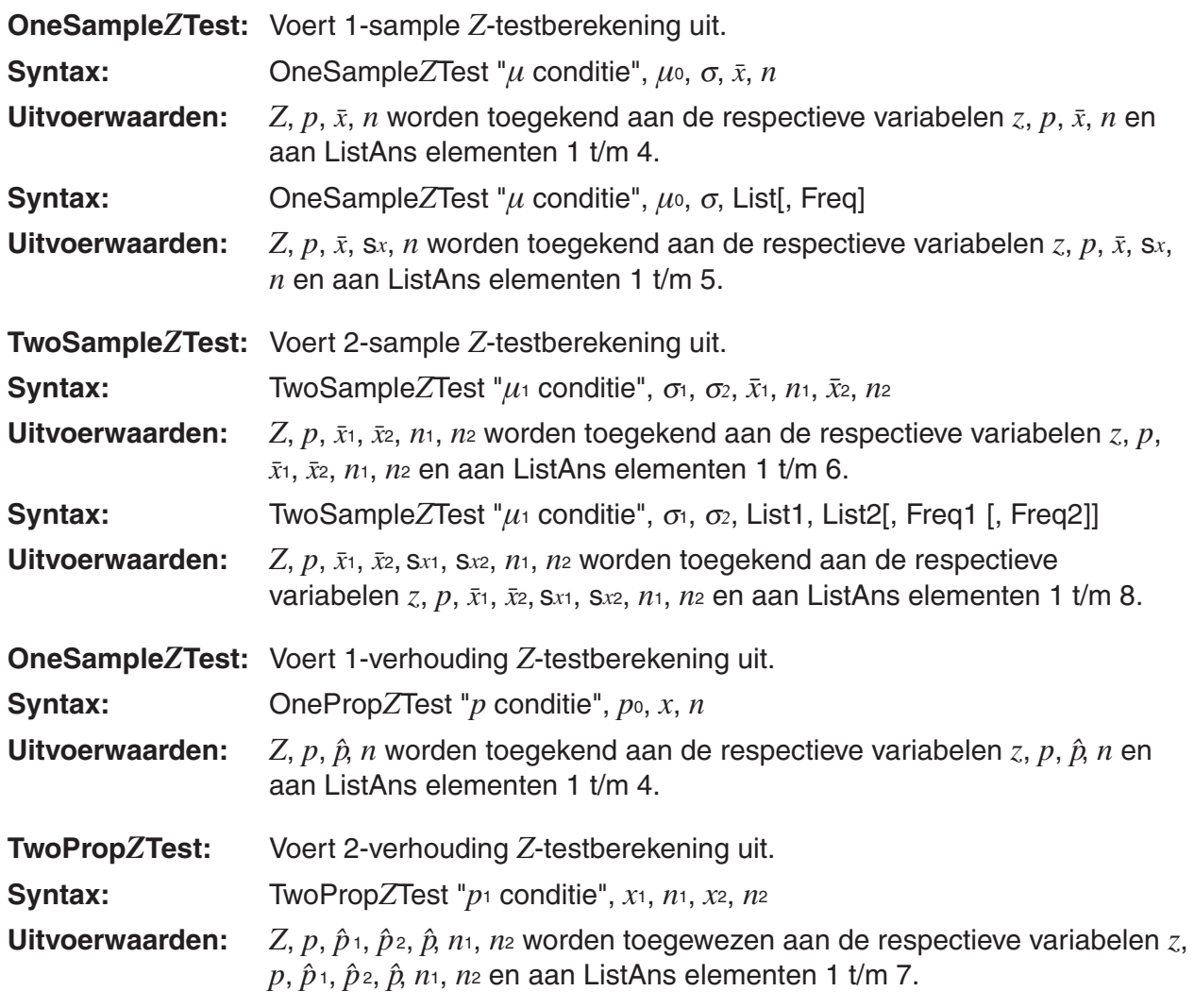

# **•** *t* **Test**

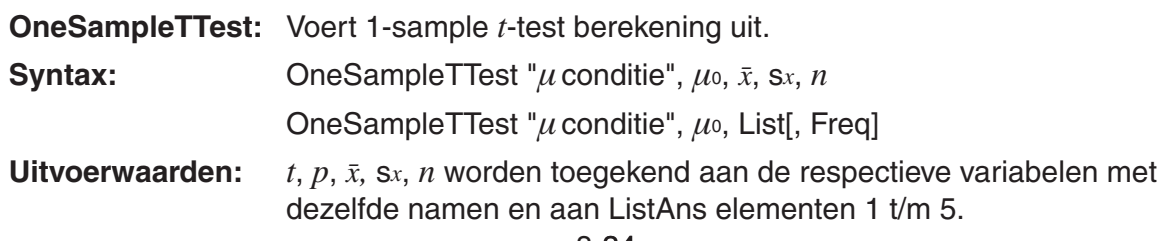
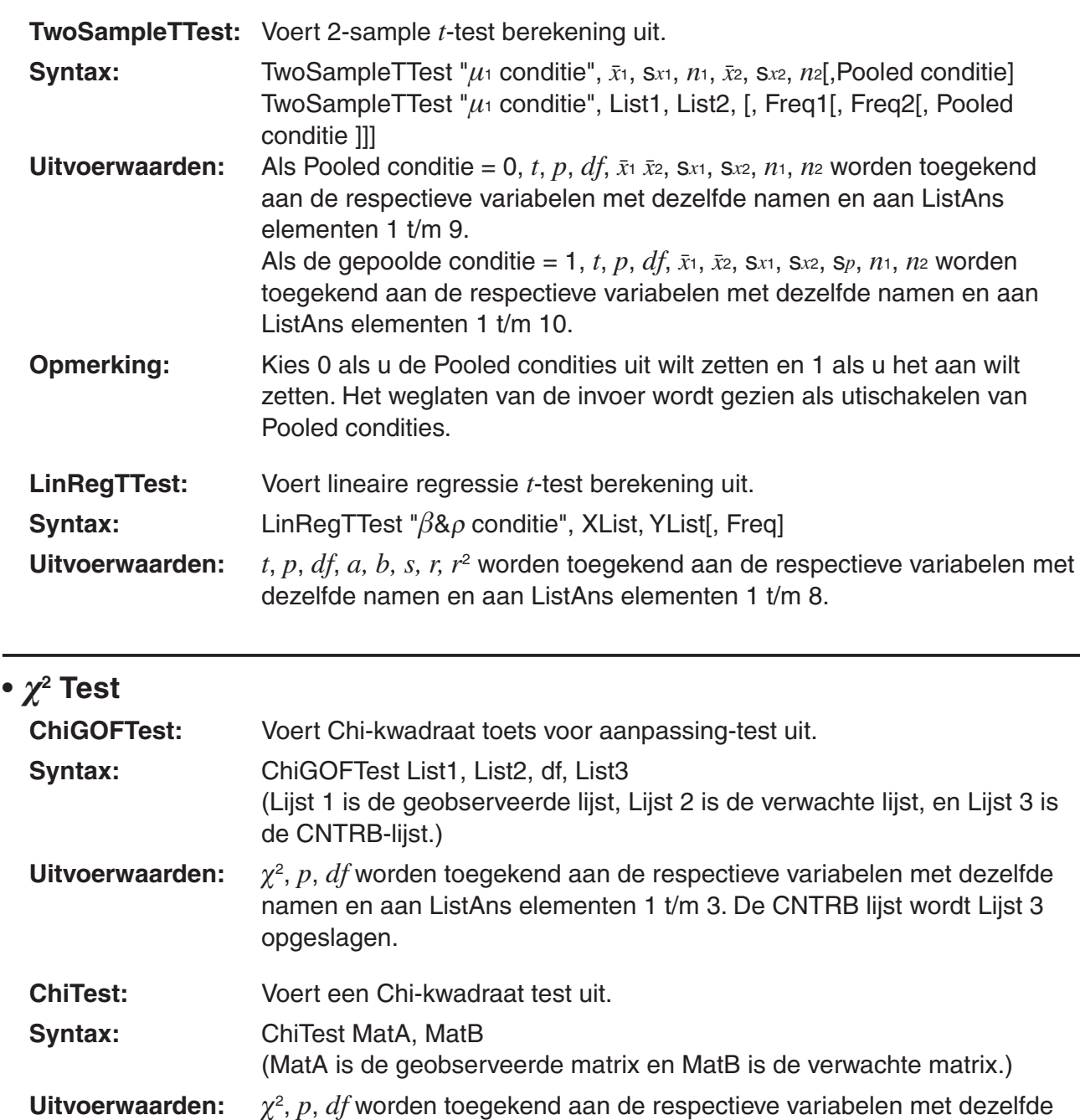

# **•** *F* **Test**

**•** *χ***<sup>2</sup>**

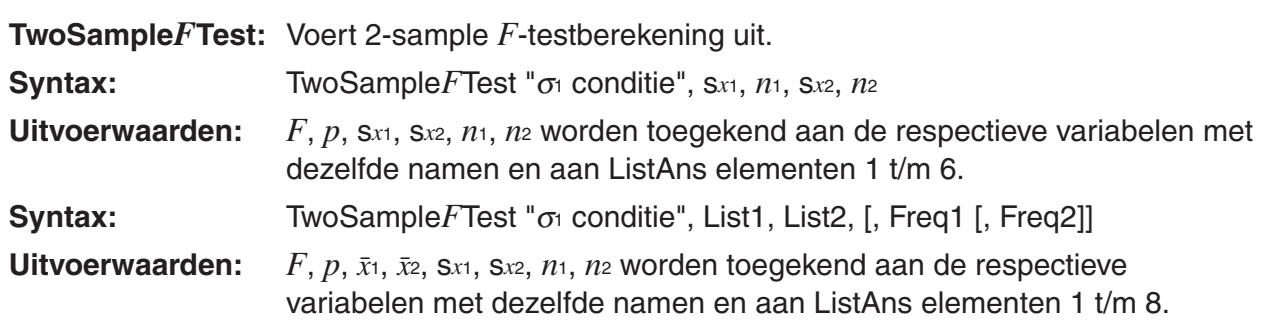

toegekend aan MatB.

namen en aan ListAns elementen 1 t/m 3. De verwachte matrix wordt

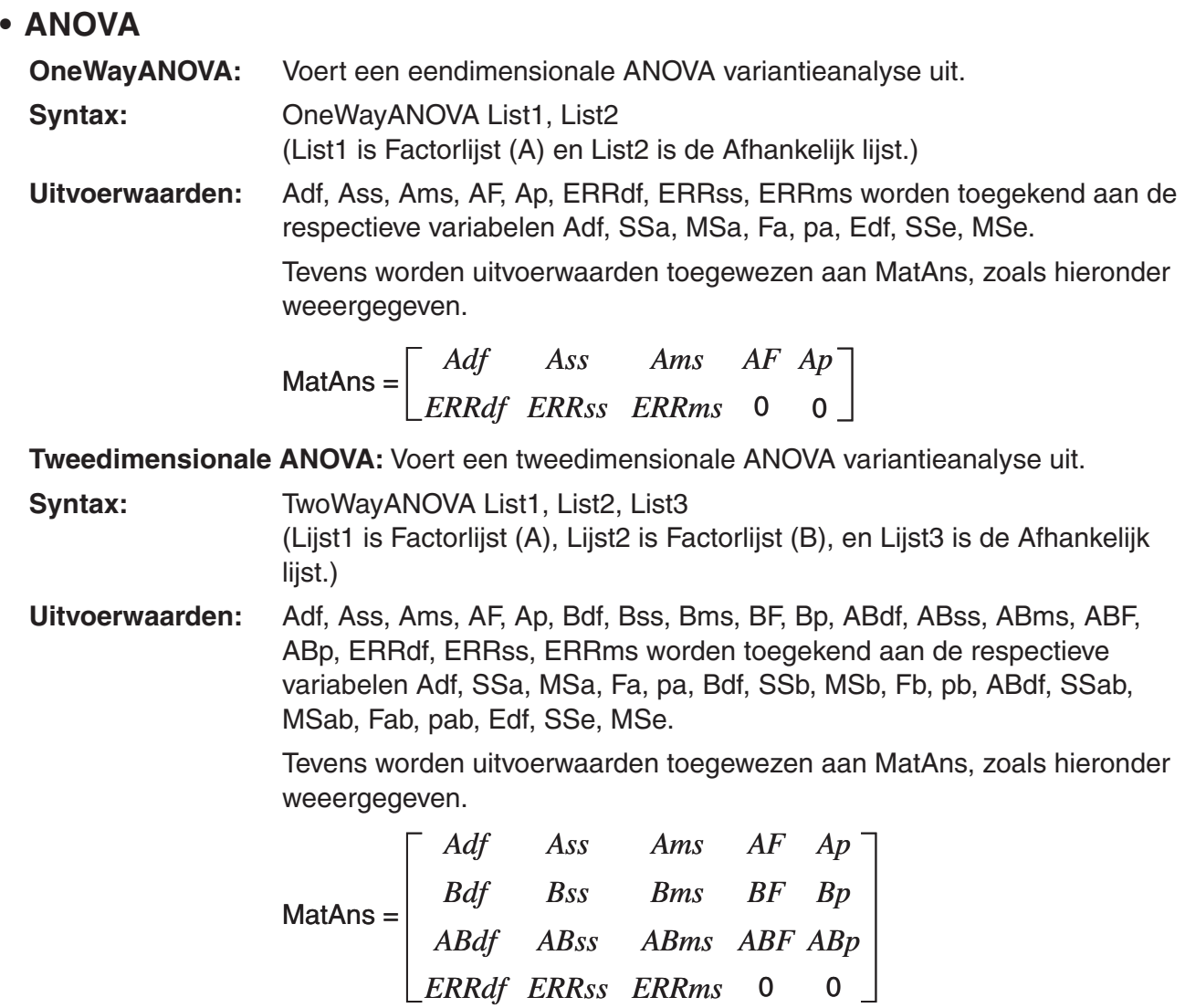

I **Uitvoeren van financiële berekeningen in een programma** 

(Niet beschikbaar op de GRAPH 25+ Pro)

# **• Setup Commando's**

- Instellingen Date Mode voor financiële berekeningen DateMode365 ....... 365 dagen DateMode360 ....... 360 dagen
- Instellingen Payment Period PmtBgn................. Start van periode PmtEnd................. Einde van periode
- Betalingsperiodes van obligatieberekeningen PeriodsAnnual ...... Jaarlijks
	- PeriodsSemi ......... Halfjaarlijks

# **• Commando's voor financiële berekeningen**

Zie "Hoofdstuk 7 Financiële berekeningen (TVM)" voor de betekenis van elk argument.

#### • **Een enkelvoudige interest berekenen**

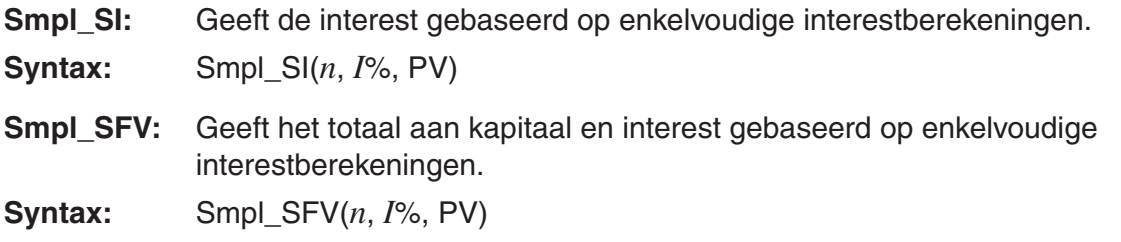

#### • **Een samengestelde interest berekenen**

#### **Opmerking:**

- P/Y en C/Y kunnen voor alle samengestelde interestberekeningen worden weggelaten. Als ze worden weggelaten worden berekeningen uitgevoerd met gebruik van P/Y=12 en C/Y=12.
- Als u een berekening uitvoert die een functie voor samengestelde interest gebruikt (Cmpd\_n(, Cmpd\_I%(, Cmpd\_PV(, Cmpd\_PMT(, Cmpd\_FV(), worden de ingevoerde argumenten en de berekeningsresultaten opgeslagen in de bijbehorende variabelen (*n*, *I*%, *PV*, etc.). Als u een berekening uitvoert die een ander soort functie voor financiële berekeningen gebruikt, worden de argumenten en berekeningsresultaten niet aan variabelen toegewezen.

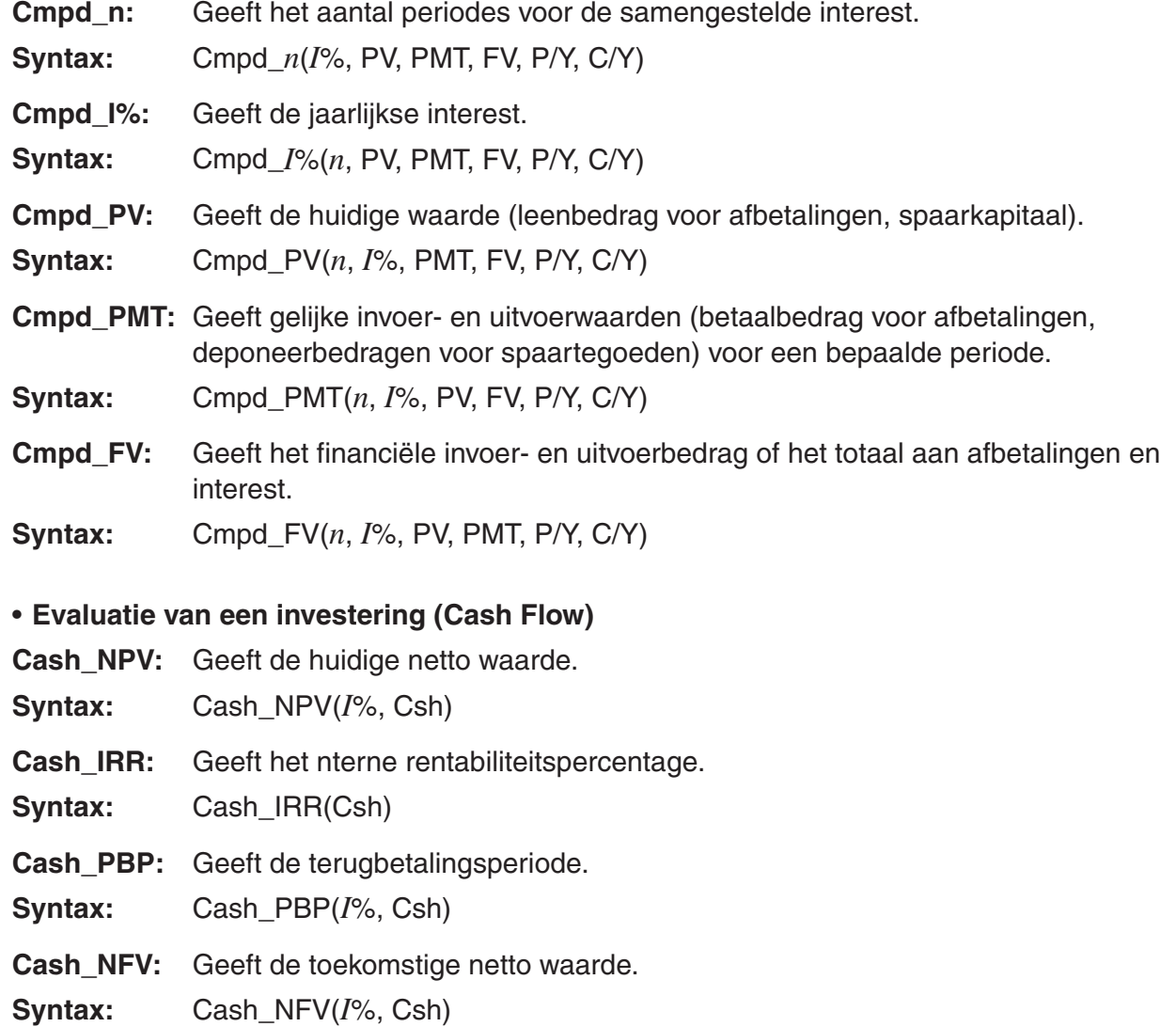

#### • **Afschrijving van een lening**

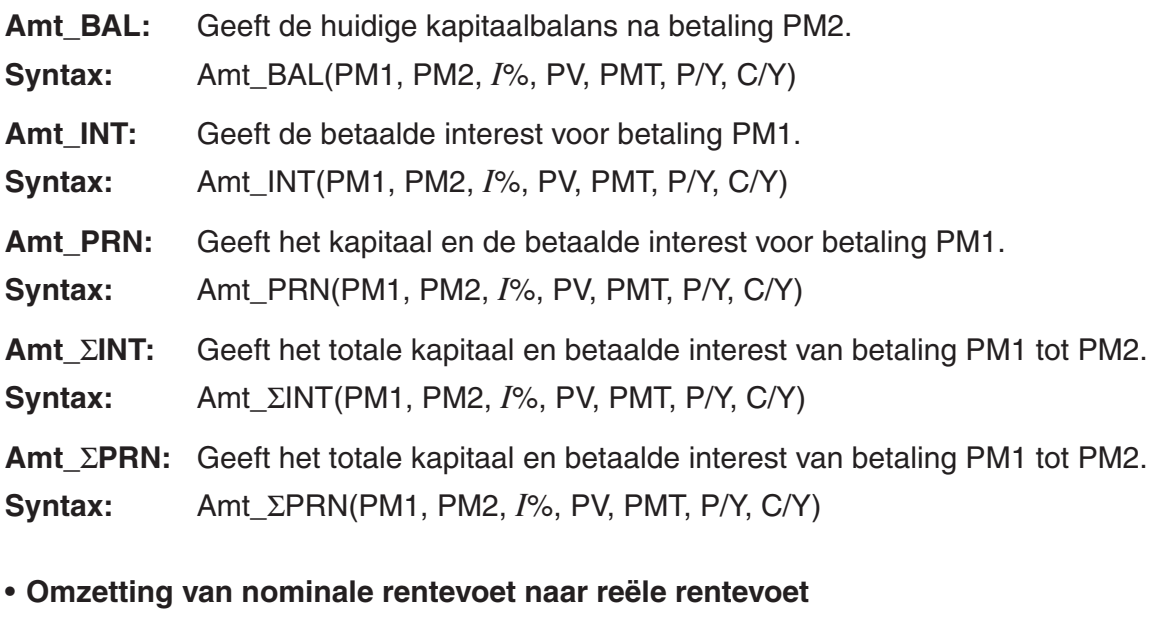

**Cnvt\_EFF:** Geeft de rentevoet die is omgezet vanuit de nominale rentevoet, naar de effectieve rentevoet.

**Syntax:** Cnvt\_EFF(*n*, *I*%)

- **Cnvt\_APR:** Geeft de rentevoet die is omgezet vanuit de effectieve rentevoet, naar de nominale rentevoet.
- **Syntax:** Cnvt\_APR(*n*, *I*%)

### • **Berekening van kosten, verkoopprijs en winstmarge**

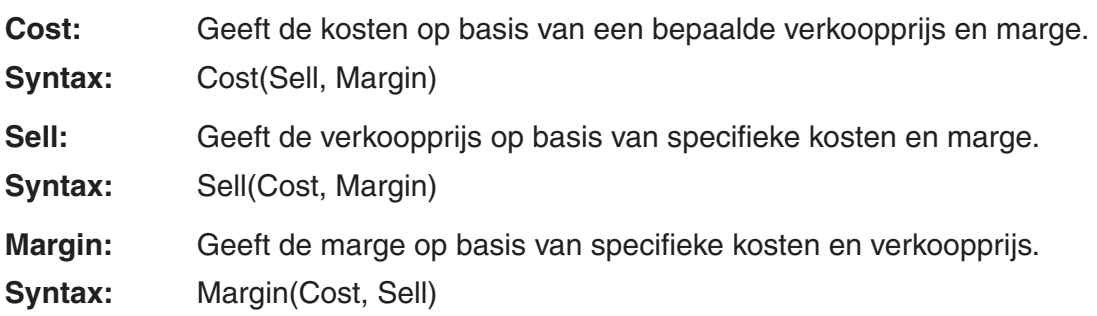

#### • **Dag- en datumberekeningen**

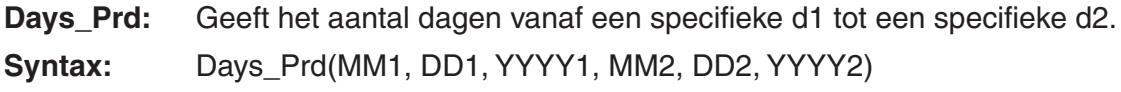

#### • **Obligatieberekeningen**

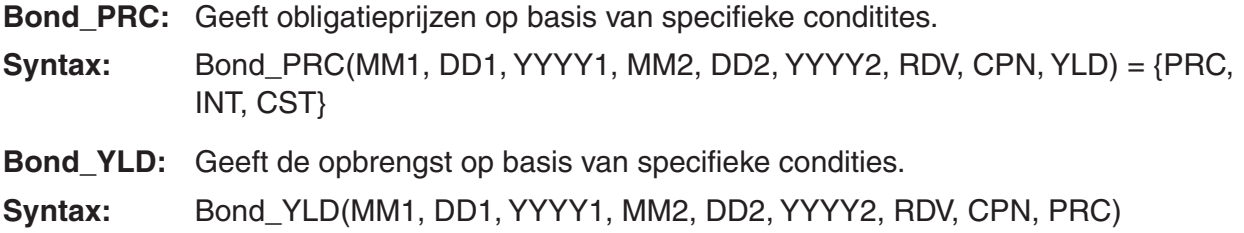

# **7. Lijst met commando's in de modus PRGM**

Niet alle commando's die hieronder zijn opgenoemd zijn op alle modellen beschikbaar die in deze handleiding worden behandeld.

#### **Programma RUN**

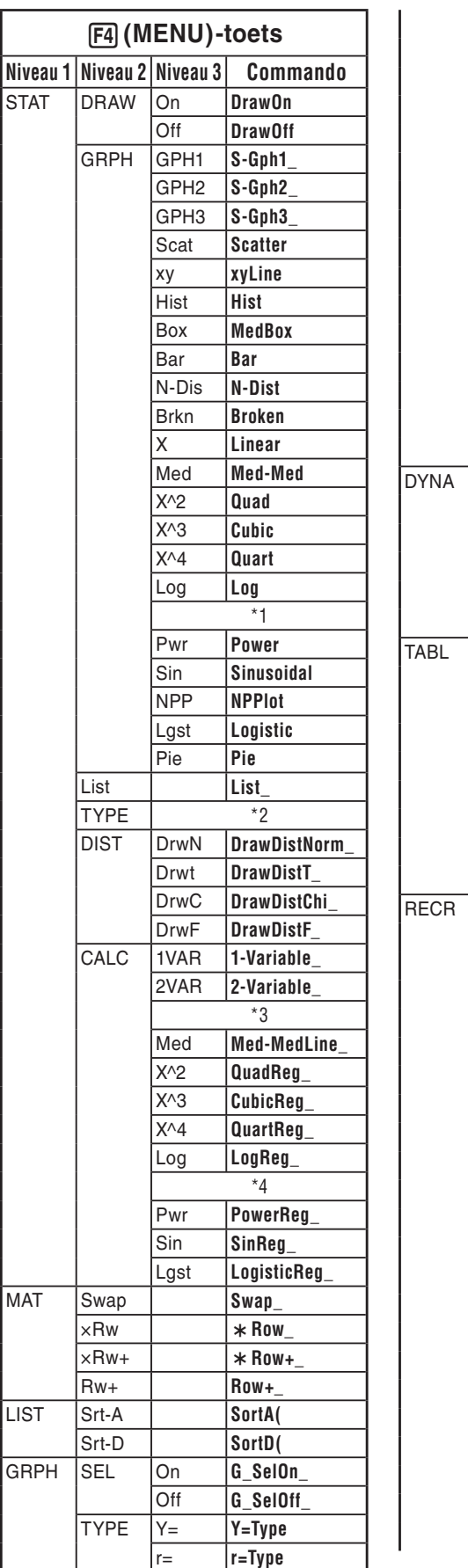

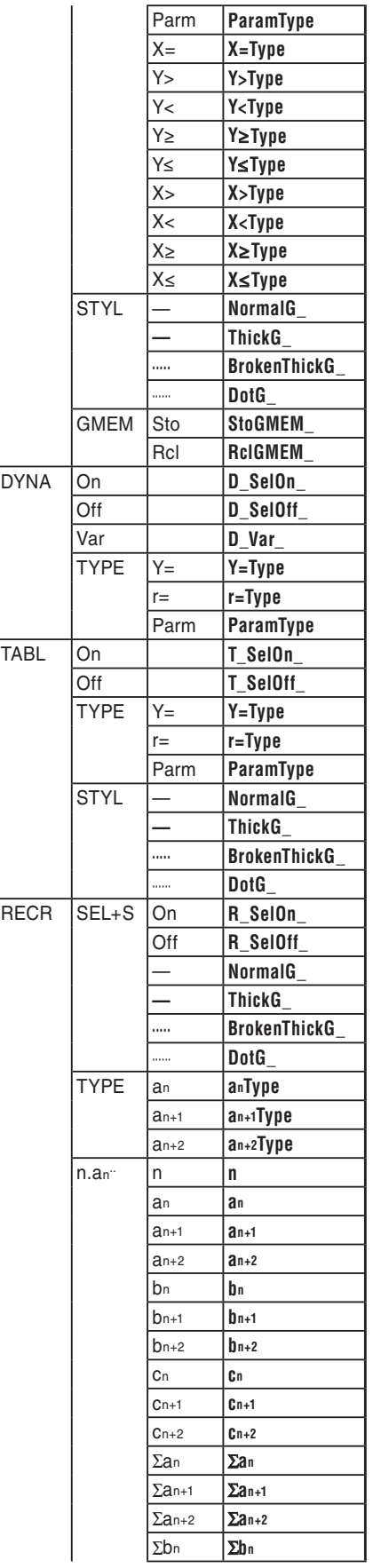

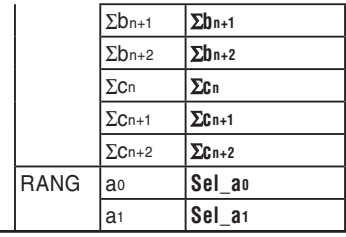

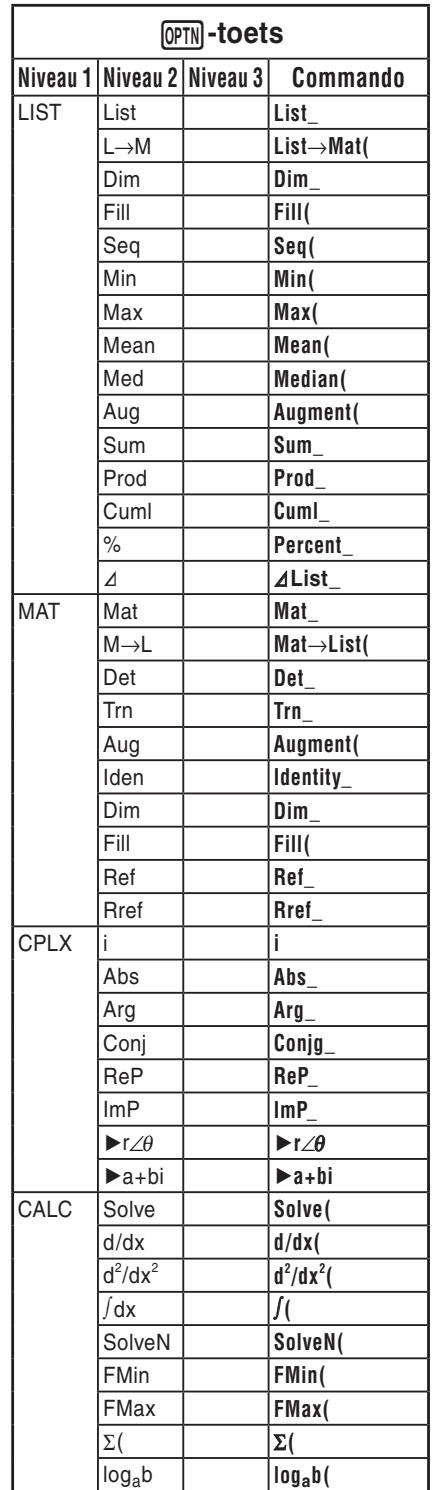

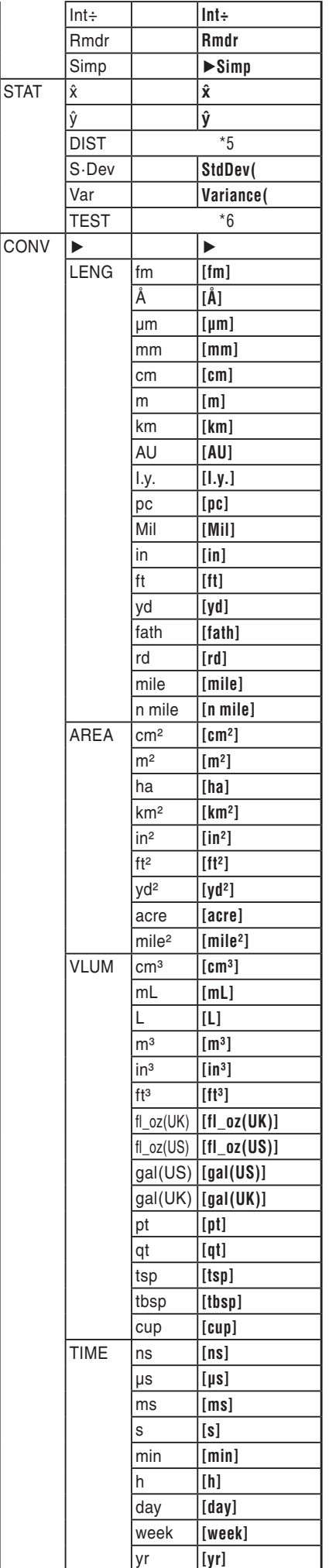

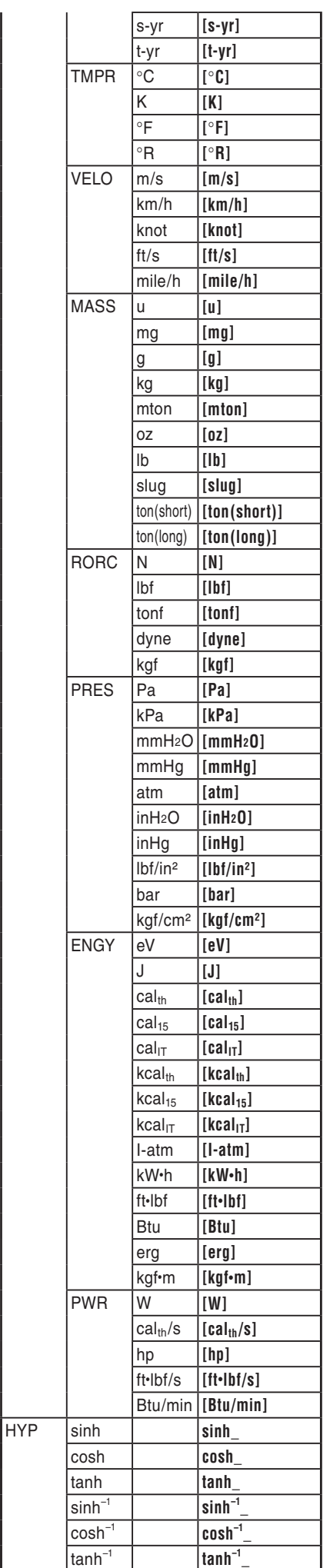

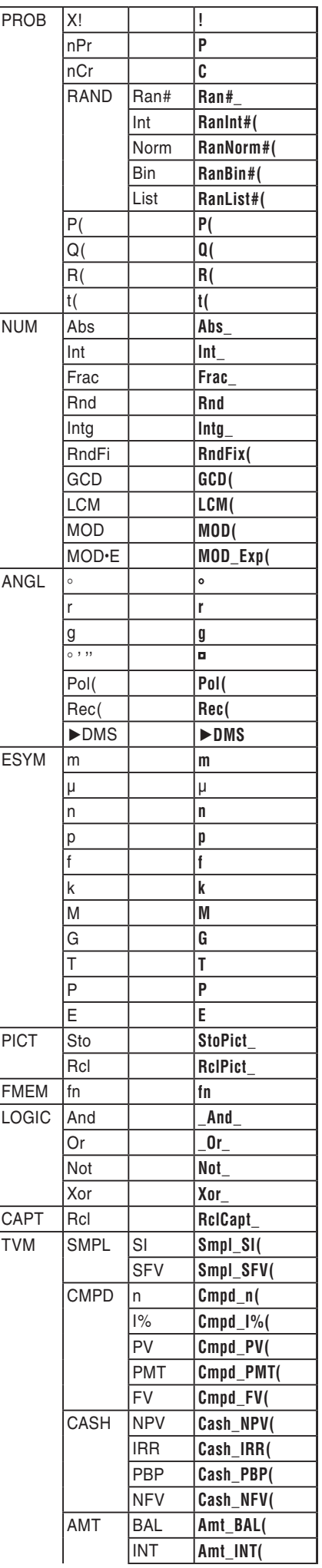

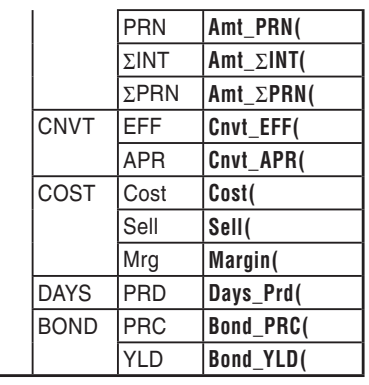

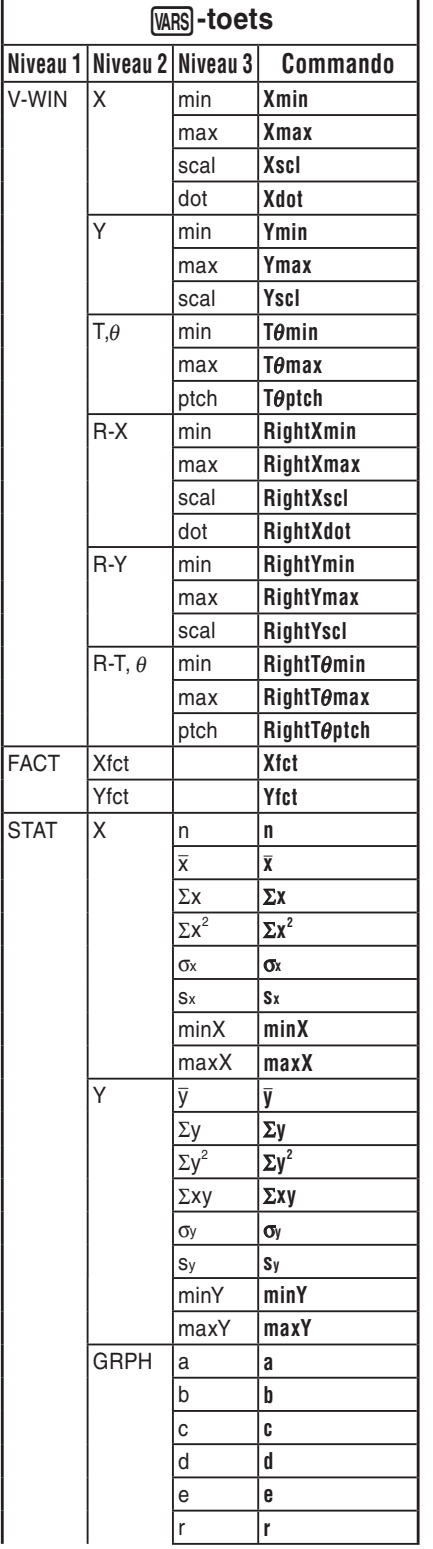

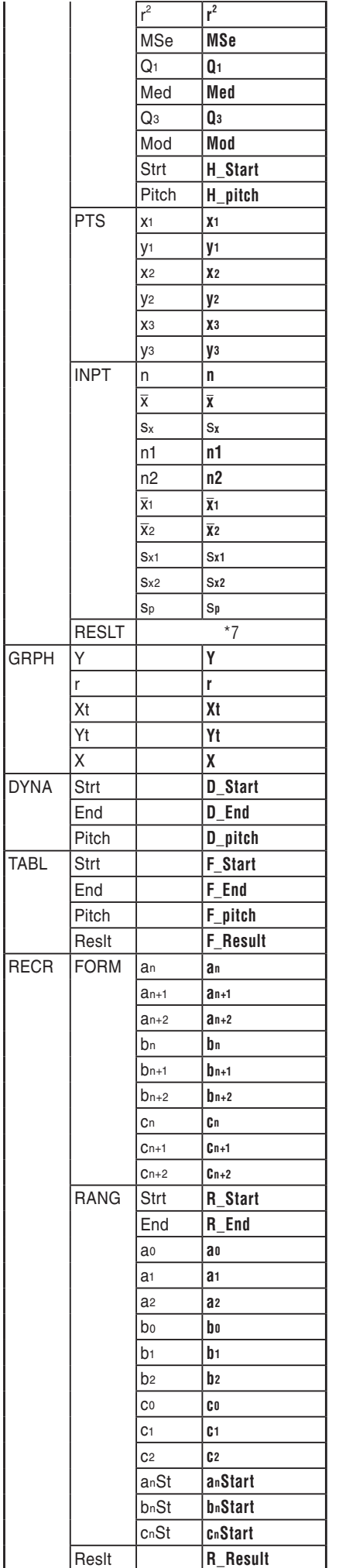

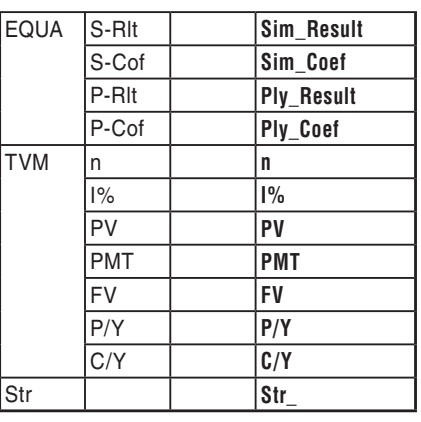

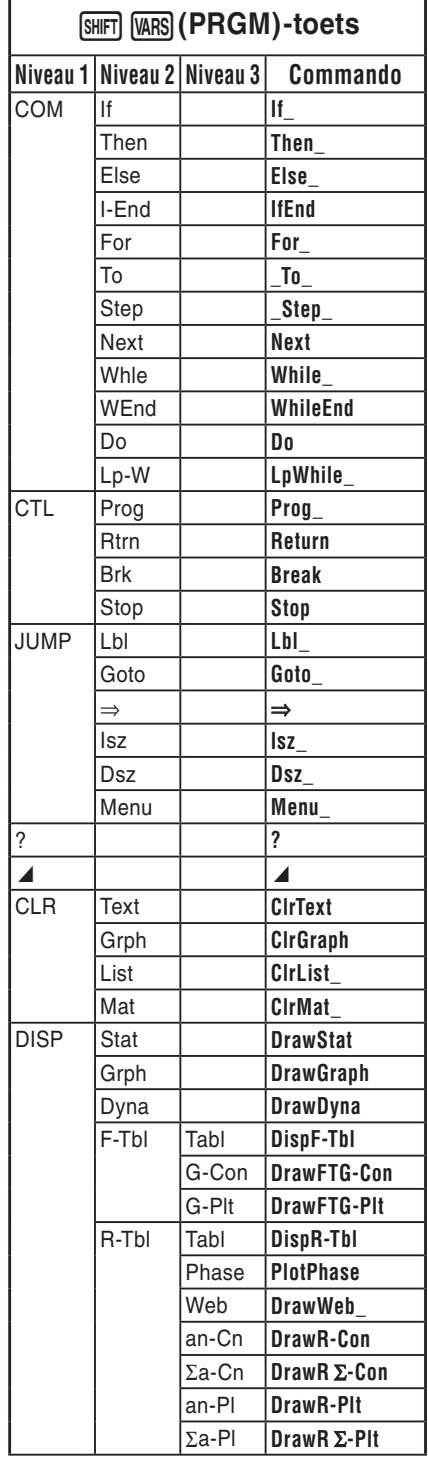

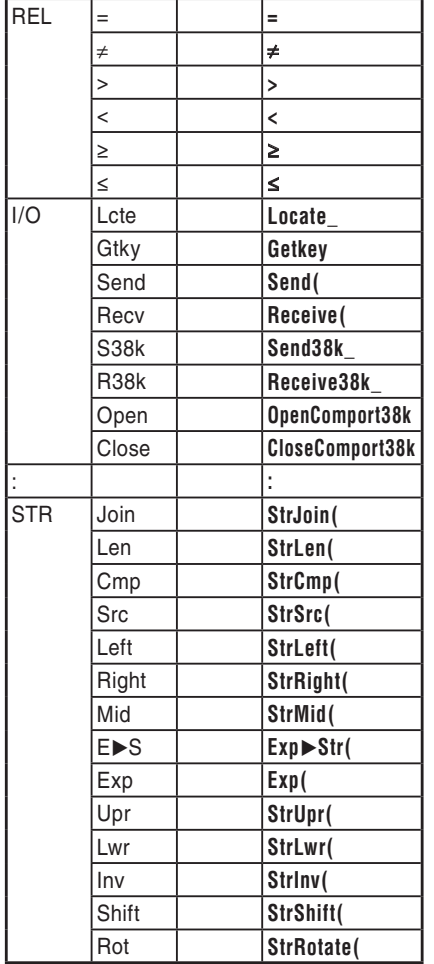

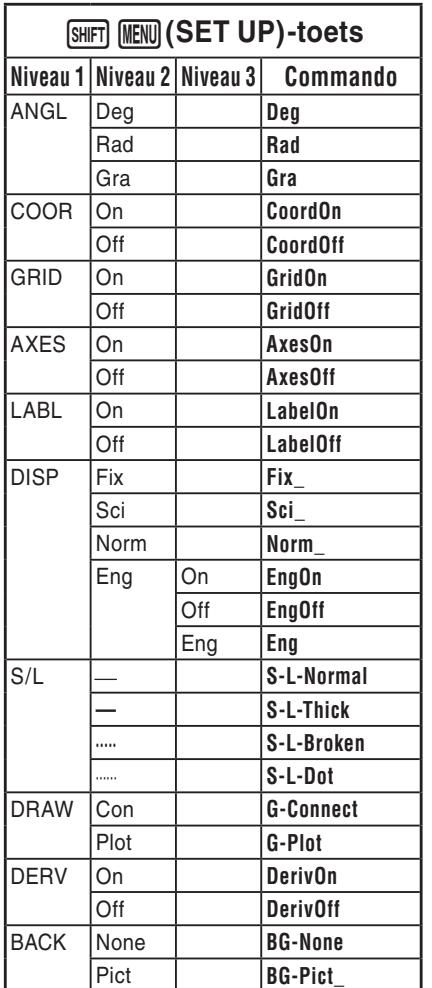

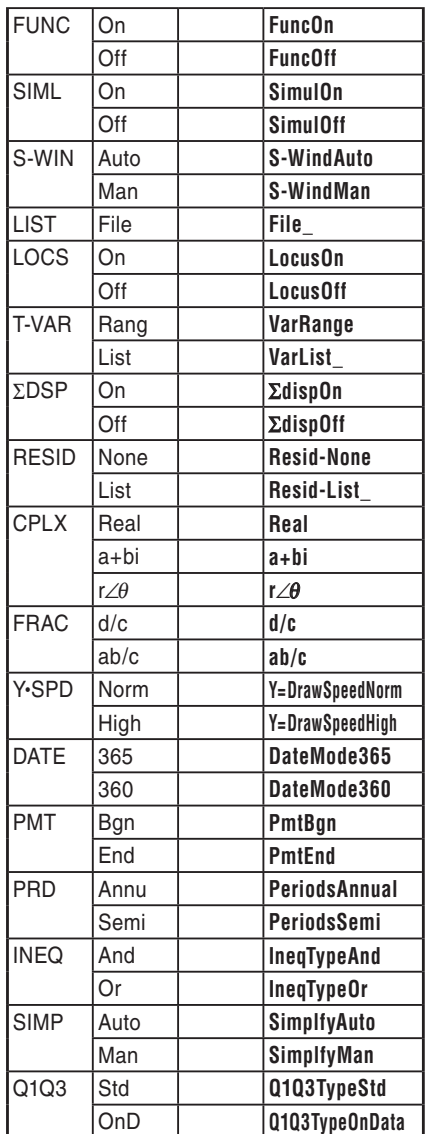

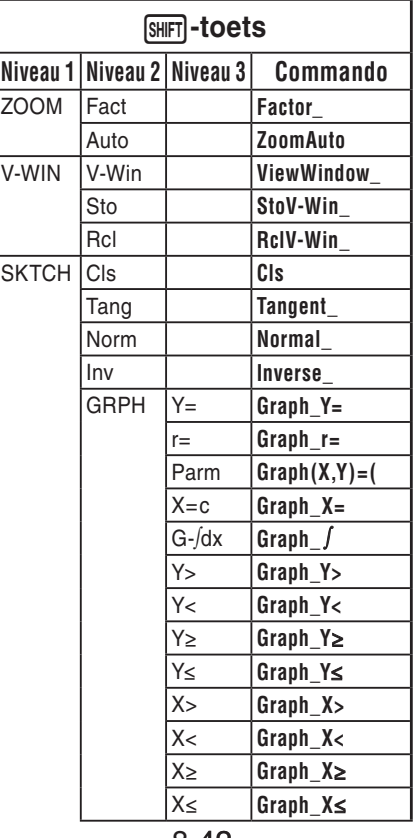

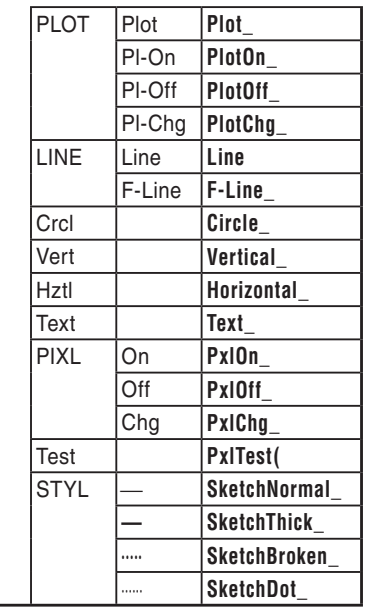

# **Programma BASE**

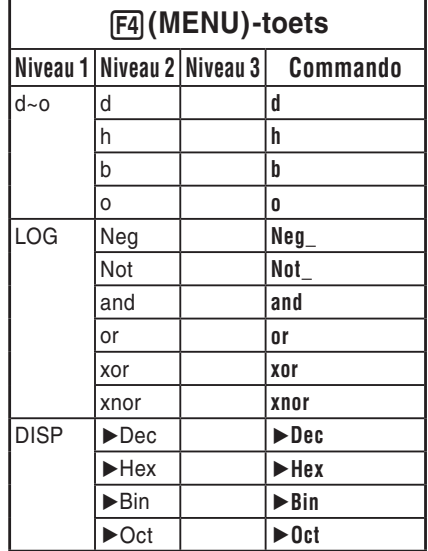

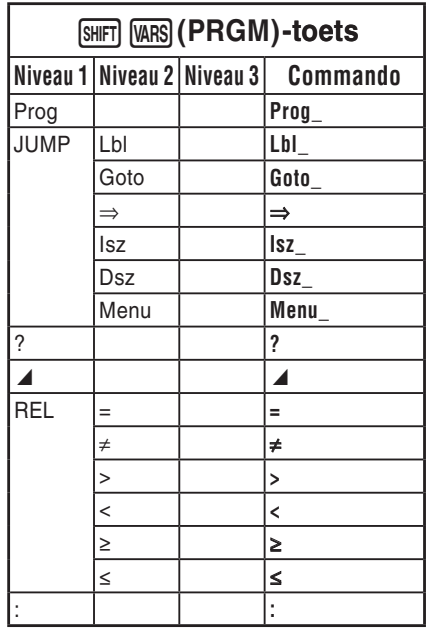

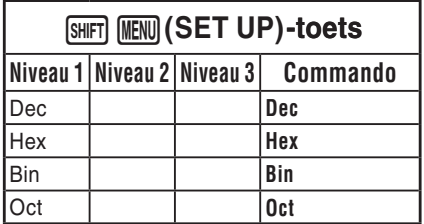

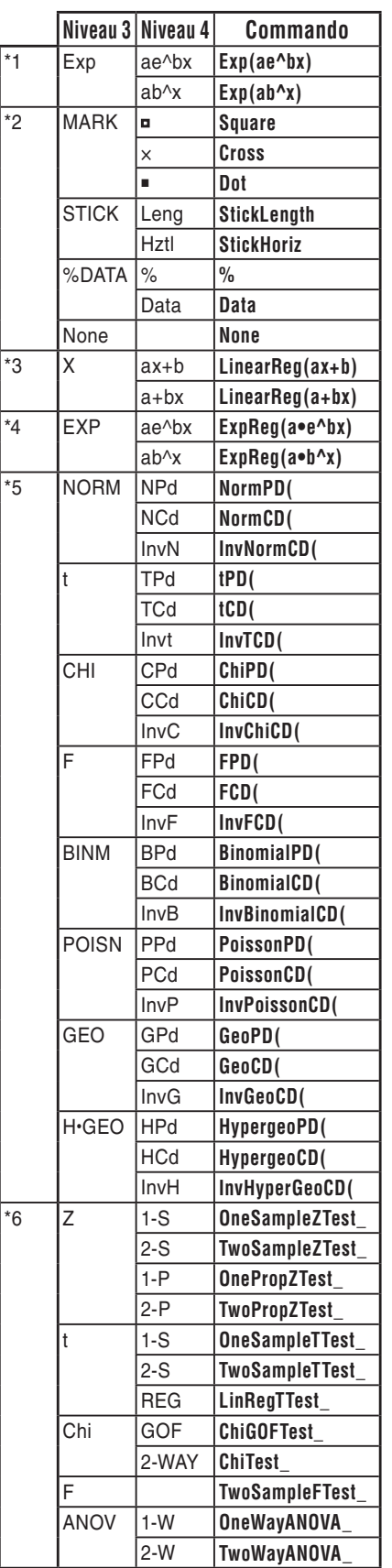

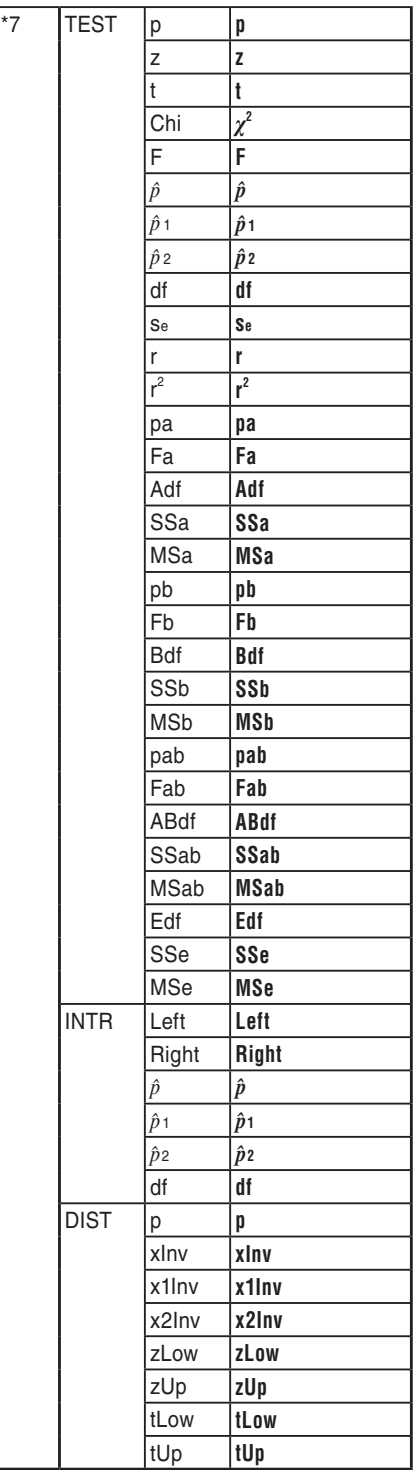

# **8. Programmablad**

• Controleer of het aantal vrije geheugenbytes voldoende is voor het programma.

# **Programmanaam Ontbinden in factoren**

#### **Beschrijving**

Dit programma deelt een natuurlijk getal in factoren totdat alle priemfactoren zijn bepaald.

#### **Doel**

Dit programma accepteert als invoer het natuurlijk getal A, deelt dit door B (2, 3, 5, 7, ...) om de priemfactoren van A te vinden.

- Als de deling geen rest heeft, wordt het resultaat van de bewerking toegewezen aan A.
- Deze werkwijze wordt herhaald tot B > A.

#### **Voorbeeld**  $462 = 2 \times 3 \times 7 \times 11$

```
ClrText"INPUT NUMBER"?>Ad
2 \rightarrow B \rightarrowDoJWhile Frac (A \div B) = 0 \LeftrightarrowB_{\mathbf{A}}A \div B \rightarrow A \BoxWhileEnde
If B=2Then 3 \rightarrow B \rightarrowElse B+2\rightarrow B+IfEnde
LpWhile BSAJ
"END"
```
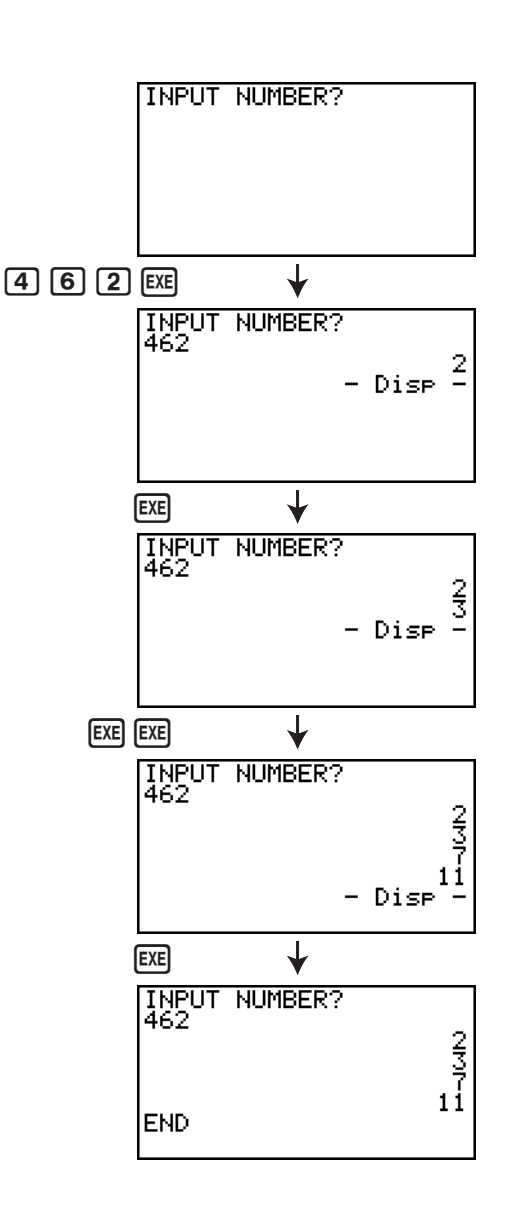

### **Programmanaam Ellips**

#### **Beschrijving**

Dit programma toont een getallentabel met de volgende waarden op basis van de invoer van de brandpunten van een ellips, de som van de afstand tussen de meetkundige plaatsen en brandpunten, en de afstand (stapgrootte) van X.

- Y1: Coördinaten van de bovenhelft van de ellips
- Y2: Coördinaten van de onderhelft van de ellips
- Y3: Afstanden tussen rechtse brandpunt en meetkundige plaatsen
- Y4: Afstanden tussen linkse brandpunt en meetkundige plaatsen
- Y5: Som van Y3 en Y4

Daarna tekent het programma de brandpunten en waarden Y1 en Y2.

#### **Doel**

Dit programma toont dat de som van de afstanden tussen de meetkundige plaatsen en twee brandpunten van een ellips gelijk zijn.

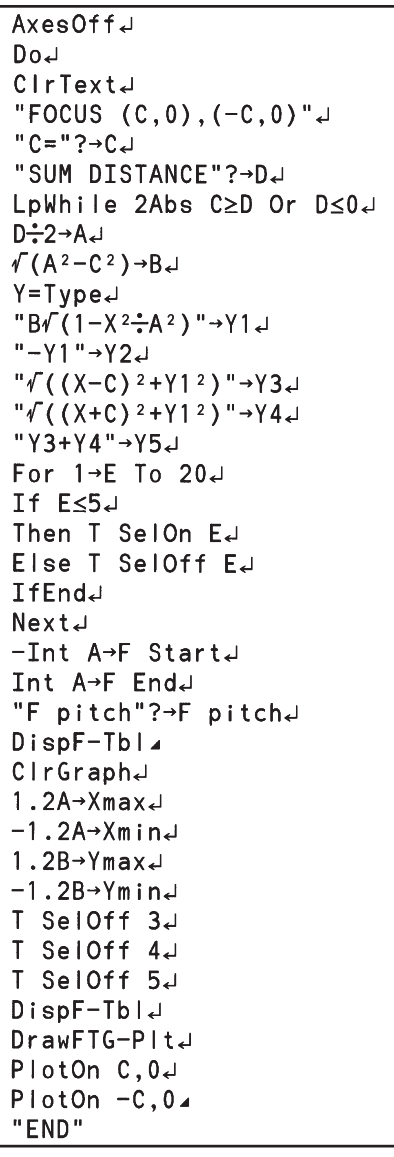

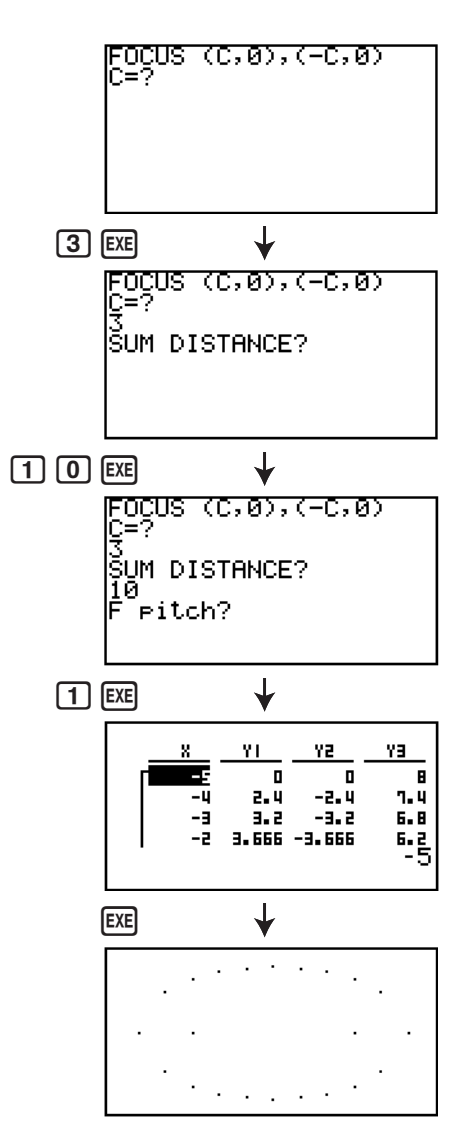

# **Hoofdstuk 9 Spreadsheet**

De spreadsheet applicatie biedt u krachtige, mobiele spreadsheetfuncties. Alle handelingen in dit hoofdstuk gebeuren in de modus **S • SHT**.

# *Belangrijk!*

• De GRAPH 25+ Pro en GRAPH 35+ hebben geen **S • SHT** modus.

# **1. Spreadsheet basisfuncties en functiemenu**

Selecteer **S • SHT** in het hoofdmenu om een spreadsheetscherm te laten verschijnen. Door over te schakelen naar de modus **S • SHT**, wordt automatisch een nieuw spreadsheetbestand, "SHEET" genaamd, aangemaakt.

Op het spreadsheetscherm verschijnt een aantal cellen (vakken) die gegevens bevatten.

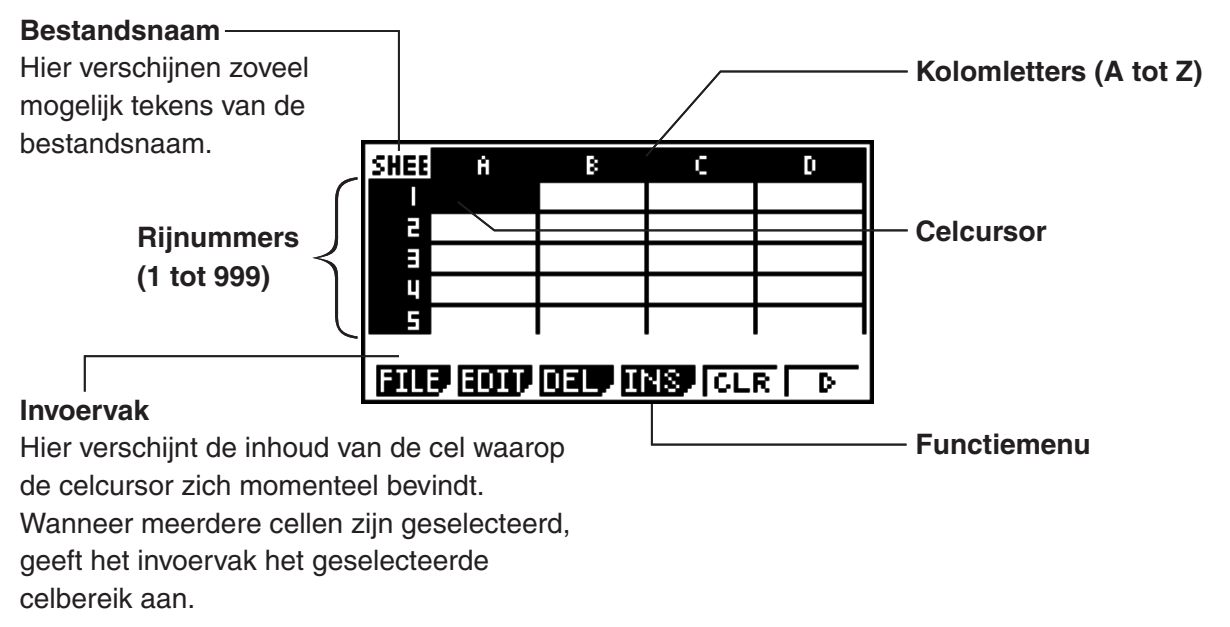

**9**

In een cel kunnen de volgende soorten gegevens worden ingevoerd.

- Constanten Een constante is iets met een vaste waarde nadat de invoer is beëindigd. Een constante kan een cijfer zijn of een rekenformule (zoals bv.  $7+3$ , sin30,  $A1\times2$ , enz.) zonder gelijkteken  $(=)$  ervoor.
- Tekst Een tekenreeks die begint met een aanhalingsteken (") wordt beschouwd als tekst.
- Formule Een formule die begint met een gelijkteken  $(=)$ , zoals by.  $=$ A1 $\times$ 2, wordt als dusdanig uitgevoerd.

Merk op dat complexe getallen niet worden ondersteund in de modus **S • SHT**.

# I **Functiemenu spreadsheet-scherm**

- {**FILE**} ... Toont het volgende FILE submenu.
- {**NEW**}**/**{**OPEN**}**/**{**SV AS**}**/**{**RECAL**}
- {**EDIT**} ... Toont het volgende EDIT submenu.
	- {**CUT**}**/**{**PASTE**}**/**{**COPY**}**/**{**CELL**}**/**{**JUMP**}**/**{**SEQ**}**/**{**FILL**}**/**{**SRT A**}**/**{**SRT D**}
	- PASTE verschijnt alleen vlak nadat CUT of COPY is uitgevoerd.
- {**DEL**} ... Toont het volgende DEL (wissen) submenu.
- {**ROW**}**/**{**COL**}**/**{**ALL**}
- {**INS**} ... Toont het volgende INS (invoegen) submenu.
	- {**ROW**}**/**{**COL**}
- {**CLR**} ... Wist de inhoud van een geselecteerd celbereik.
- {**GRPH**} ... Toont het volgende GRPH menu. (Zelfde als in de modus **STAT**.)
	- {**GPH1**}**/**{**GPH2**}**/**{**GPH3**}**/**{**SEL**}**/**{**SET**}
- {**CALC**} ... Toont het volgende CALC (statistische berekening) menu. (Zelfde als in de modus **STAT**.)
	- {**1VAR**}**/**{**2VAR**}**/**{**REG**}**/**{**SET**}
- {**STO**} ... Toont het volgende STO (opslaan) submenu.
	- {**VAR**}**/**{**LIST**}**/**{**FILE**}**/**{**MAT**}
- {**RCL**} ... Toont het volgende RCL (oproepen) submenu.
- {**LIST**}**/**{**FILE**}**/**{**MAT**}
- **Functiemenu gegevensinvoer**
- {**GRAB**} ... Schakelt over naar de modus GRAB om een celnaam in te voeren.
- {**\$**} ... Invoer celreferentie (\$).
- {**:**} ... Invoer celbereik (:).
- {**If**} ... Invoer CellIf( commando.
- {**CEL**} ... Toont een submenu om de volgende commando's in te voeren.
- CellMin(, CellMax(, CellMean(, CellMedian, CellSum, CellProd(
- {**REL**} ... Toont een submenu om de volgende vergelijkingsoperatoren in te voeren.

 $\bullet = \neq, >, <, \geq, \leq$ 

# **2. Basisberekeningen in spreadsheet**

Dit gedeelte beschrijft handelingen met spreadsheetbestanden, hoe de cursor wordt verplaatst en één of meer cellen worden geselecteerd, en hoe gegevens worden ingevoerd en bewerkt.

# I **Bewerkingen op spreadsheetbestanden**

# **• Een nieuw bestand maken**

- 1. Druk op  $[F1]$ (FILE) $[F1]$ (NEW).
- 2. Voer maximum acht tekens in als bestandsnaam in het dialoogvenster dat verschijnt, en druk vervolgens op [EXE].
	- Er wordt een nieuw bestand gemaakt en er verschijnt een leeg spreadsheet.
	- Er wordt geen nieuw bestand gemaakt indien er al een bestand is met dezelfde naam die wordt ingevoerd in stap 2. In plaats daarvan wordt het bestaande bestand geopend.

#### **• Een bestand openen**

- 1. Druk op [F1] (FILE) [F2] (OPEN).
- 2. Maak op de bestandslijst die verschijnt gebruik van  $\bigcirc$  en  $\bigcirc$  om het gewenste bestand te selecteren en druk vervolgens op [EXE].

# **• Auto Save**

In de modus **S • SHT** slaat Auto Save het geopende bestand automatisch op wanneer het wordt bewerkt. U hoeft het dus nooit handmatig op te slaan.

### S **Een bestand opslaan onder een andere naam**

- 1. Druk op (FILE)(SVAS).
- 2. Voer maximum acht tekens in als nieuwe bestandsnaam in het dialoogvenster dat verschijnt, en druk vervolgens op EXE.
	- Indien er al een bestand bestaat met dezelfde naam die is ingevoerd in stap 2, verschijnt er een melding met de vraag of u het bestaande bestand wilt vervangen. Druk op (Yes) om het bestaande bestand te vervangen of (F6)(No) om het opslaan te annuleren en terug te keren naar het dialoogvenster voor het invoeren van de bestandsnaam in stap 2.

#### **• Een bestand wissen**

- 1. Druk op F1 (FILE) F2 (OPEN).
- 2. Maak op de bestandslijst die verschijnt gebruik van  $\spadesuit$  en  $\spadesuit$  om het gewenste bestand te selecteren en druk vervolgens op [F1] (DEL).
- 3. Er verschijnt een bevestigingsbericht. Druk op (Yes) om het bestand te wissen of (No) om te annuleren zonder te wissen.
- 4. Druk op [EXIT] om vanuit de bestandslijst terug te keren naar de spreadsheet.
	- Door een geopend bestand te wissen, wordt automatisch een nieuw bestand gemaakt met de naam "SHEET" en verschijnt de spreadsheet.

# I **Alle formules in een geopend spreadsheet herberekeken**

De modus **S • SHT** heeft een Auto Calc functie die automatisch alle formules in een spreadsheet herberekent bij het openen of bewerken ervan. Auto Calc is standaard geactiveerd. U kunt een formule desgewenst ook handmatig herberekenen.

# **• Auto Calc**

Auto Calc is een parameter instellen van de modus **S • SHT** (pagina 1-29).

Wanneer Auto Calc is geactiveerd (On), worden alle formules in een spreadsheet herberekend wanneer het rekenblad wordt geopend of bewerkt. Merk evenwel op dat herberekening de algemene verwerkingssnelheid kan verlagen. Wanneer Auto Calc is gedeactiveerd (Off), moet u desgevallend handmatig herberekenen.

#### S **Spreadsheet handmatig herberekenen**

Druk op [F1](FILE)[F4](RECAL). Alle formules in het geopende bestand worden herberekend en de resultaten worden weergegeven.

# I **Gebruik van de celcursor**

De celcursor geeft aan welke cel op een spreadsheet is geselecteerd. De cel die is geselecteerd met de celcursor licht op.

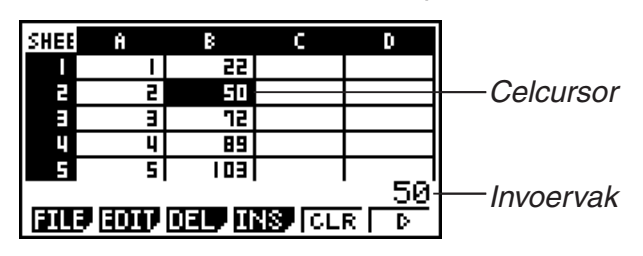

Wanneer één cel wordt geselecteerd met de celcursor, verschijnt de inhoud van die cel in het invoervak. De inhoud van de cel kan worden bewerkt in het invoervak.

Wanneer meerdere cellen zijn geselecteerd met de celcursor, verschijnt het selectiebereik in het invoervak. Alle geselecteerde cellen kunnen dan worden gekopieerd, gewist e.d.

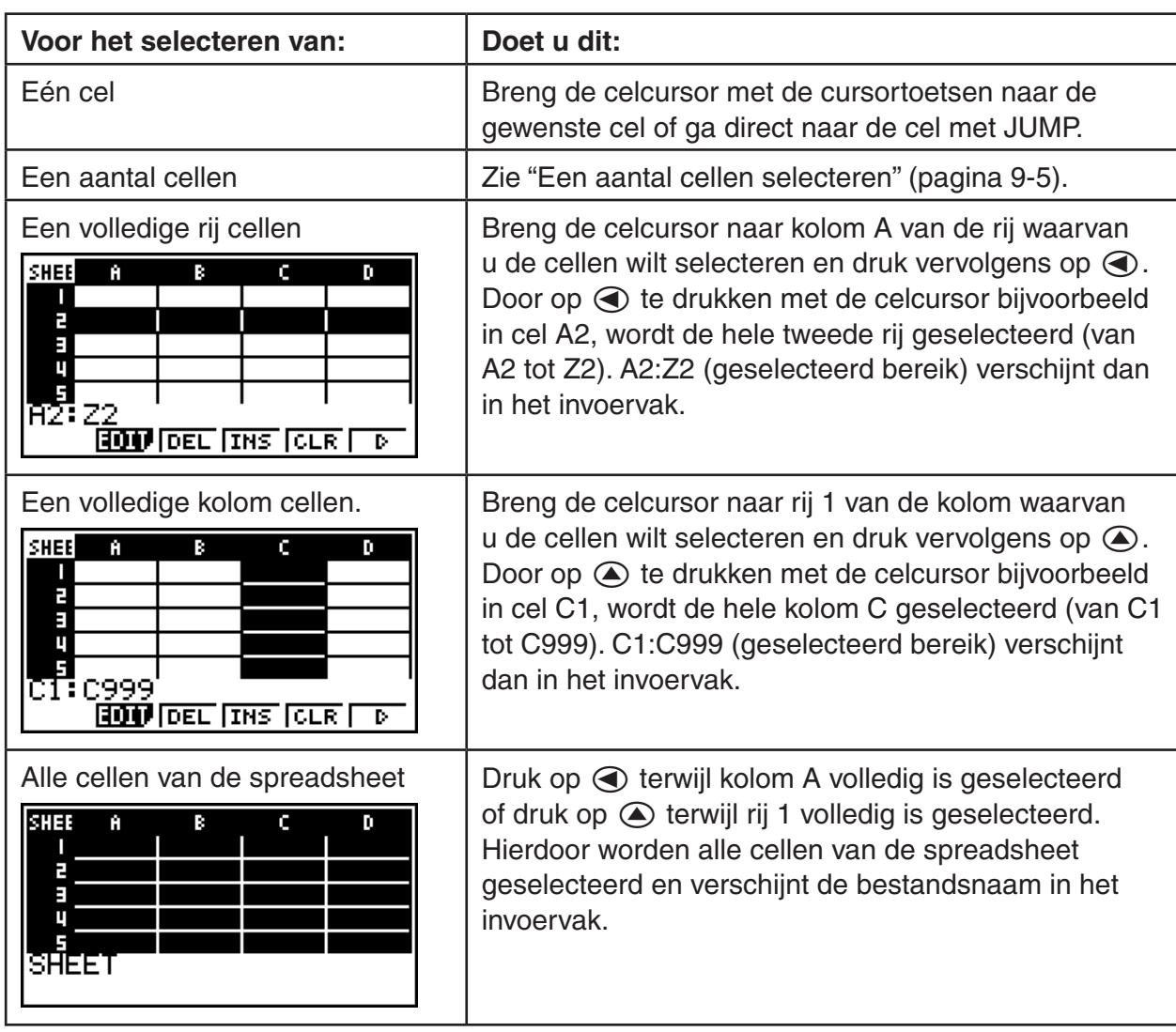

#### **• Cellen selecteren**

# **• De celcursor verplaatsen met het commando JUMP**

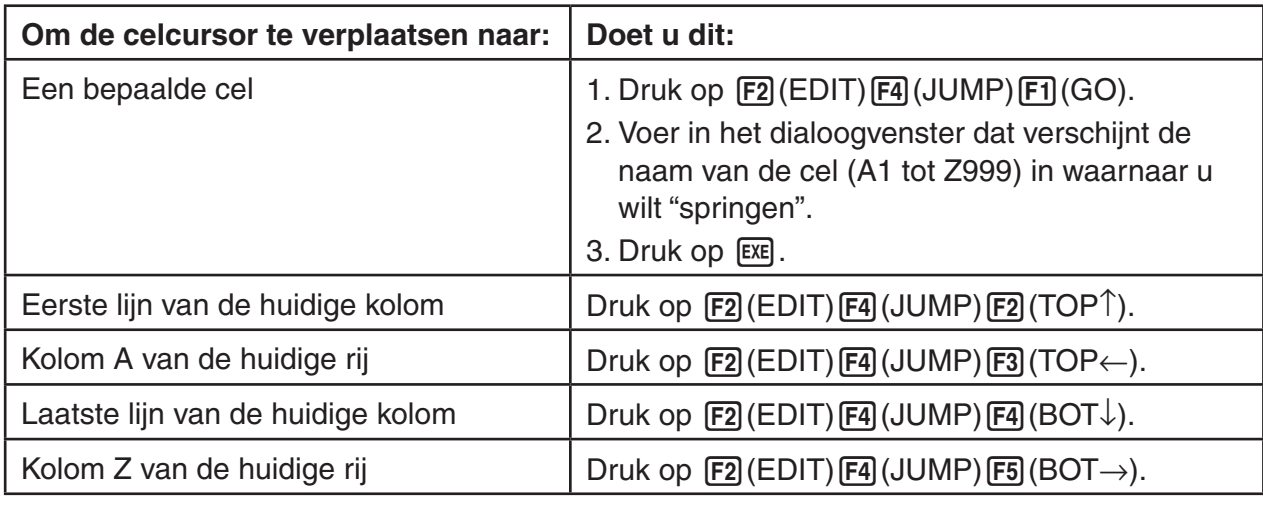

#### **• Een aantal cellen selecteren**

- 1. Breng de celcursor naar het beginpunt van de cellen die u wilt selecteren.
	- U kunt eventueel een volledige rij of kolom cellen selecteren als beginpunt. Zie "Cellen selecteren" op pagina 9-4 voor details omtrent het selecteren van cellen.
- 2. Druk op  $[SHFT]$   $[8]$  (CLIP).
	- Hierdoor verandert de celcursor in een dikke rand in plaats van normaal op te lichten.
- 3. Breng de celcursor met behulp van de cursortoetsen naar het eindpunt van de cellen die u wilt selecteren.
	- In het invoervak verschijnt het bereik van de geselecteerde cellen.
	- Druk op [EXIT] om het selecteren van cellen te annuleren. De celcursor bevindt zich dan op het eindpunt van het geselecteerde bereik.

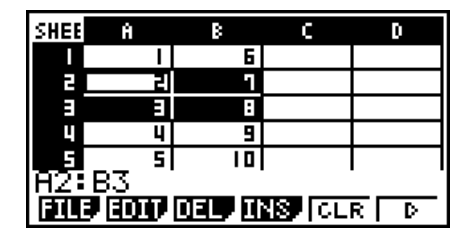

B

GRAB **ESTIMATE IT GRAD REAL** 

c

n

**SHEE** 

E E T F

# I **Basis gegevensinvoer (constanten, tekst, formule)**

Eerst enkele basisprocedures die altijd van toepassing zijn, ongeacht het soort invoergegevens.

#### S **Gegevens in een cel overschrijven met nieuwe gegevens**

- 1. Breng de celcursor naar de cel waar u gegevens wilt invoeren.
	- Indien de geselecteerde cel al gegevens bevat, worden die bij de volgende stap overschreven met de nieuwe gegevens.
- 2. Voer gegevens in met de toetsen van de rekenmachine.
	- Wanneer u de toetsen gebruikt om cijfers of tekst in te voeren (zoals  $[1]$ ,  $[1]$ ,  $[1]$  $[0]$  $[6]$ , enz.), verschijnen die links uitgelijnd in het invoervak.
	- Druk op [EXIT] om de gegevensinvoer te annuleren vooraleer door te gaan met stap 3 hieronder. U krijgt dan de celinhoud zoals deze was in stap 1 van deze procedure.
- 3. Druk op EXE om de invoer te beëindigen en toe te passen.
- **Celgegevens wijzigen**
- 1. Verplaats de celcursor naar de cel waarvan u de inhoud wilt wijzigen.
- 2. Druk op  $F2$  (EDIT) $F3$  (CELL).
	- Celinhoud in het invoervak verandert van links uitgelijnd in rechts uitgelijnd. A tekstcursor verschijnt in het invoervak zodat u de inhoud ervan kunt wijzigen.

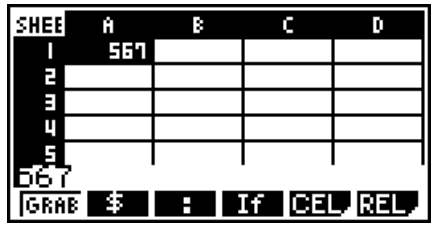

- 3. Verplaats met  $\odot$  en  $\odot$  de cursor over de inhoud van de cel en breng eventueel wijzigingen aan.
	- Druk op [EXIT] als u een bewerking op een bepaald punt wilt annuleren voordat u verder gaat naar stap 4 hieronder. U krijgt dan de celinhoud zoals deze was in stap 1 van deze procedure.
- 4. Druk op EXE als u uw bewerkingen wilt beëindigen en toepassen.

#### **• De celcursor verplaatsen terwijl u gegevens invoert in een cel**

Bij de standaardinstellingen af-fabriek brengt een druk op EXE tijdens het invoeren van gegevens in een cel de celcursor naar de volgende regel. U kunt in plaats daarvan opgeven dat de celcursor naar de volgende kolom wordt verplaatst met behulp van van de instelling "Move" die wordt beschreven op pagina 1-30.

### ■ Een constante invoeren (waarde, berekeningsresultaat, reeks getallen) **in een cel**

Een constante is iets waarvan de waarde vast is zodra u de invoer beëindigt. Een constante kan een numerieke waarde zijn of een rekenformule (zoals 7+3, sin30, A1×2, enz.) waar niet een gelijkteken  $(=)$  voor staat. Als u, bijvoorbeeld,  $\sin[3]$  [0]  $\exp$ , invoert, verschijnt 0,5 (het berekeningsresultaat) in de cel (wanneer Deg is geselecteerd als de hoekeenheid).

#### **• Automatisch een reeks getallen invoeren op basis van een functieuitdrukking**

- 1. Verplaats de celcursor naar de cel waar u de invoer van de tekenreeks wilt laten beginnen.
	- Bij de standaardinstellingen gaat de automatische invoer van de tekenreeks verder in neerwaartse richting vanaf de begincel. U kunt met de instelling "Move" een andere richting opgeven, zoals wordt beschreven op pagina 1-30.
- 2. Open met een druk op  $F2$  (EDIT) $F5$  (SEQ) het reeksscherm en geef de functieuitdrukking en de waarden op die nodig zijn voor het genereren van de vereiste tekenreeks.

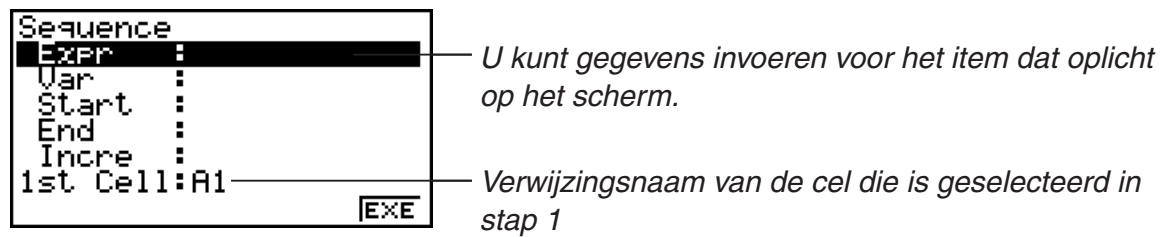

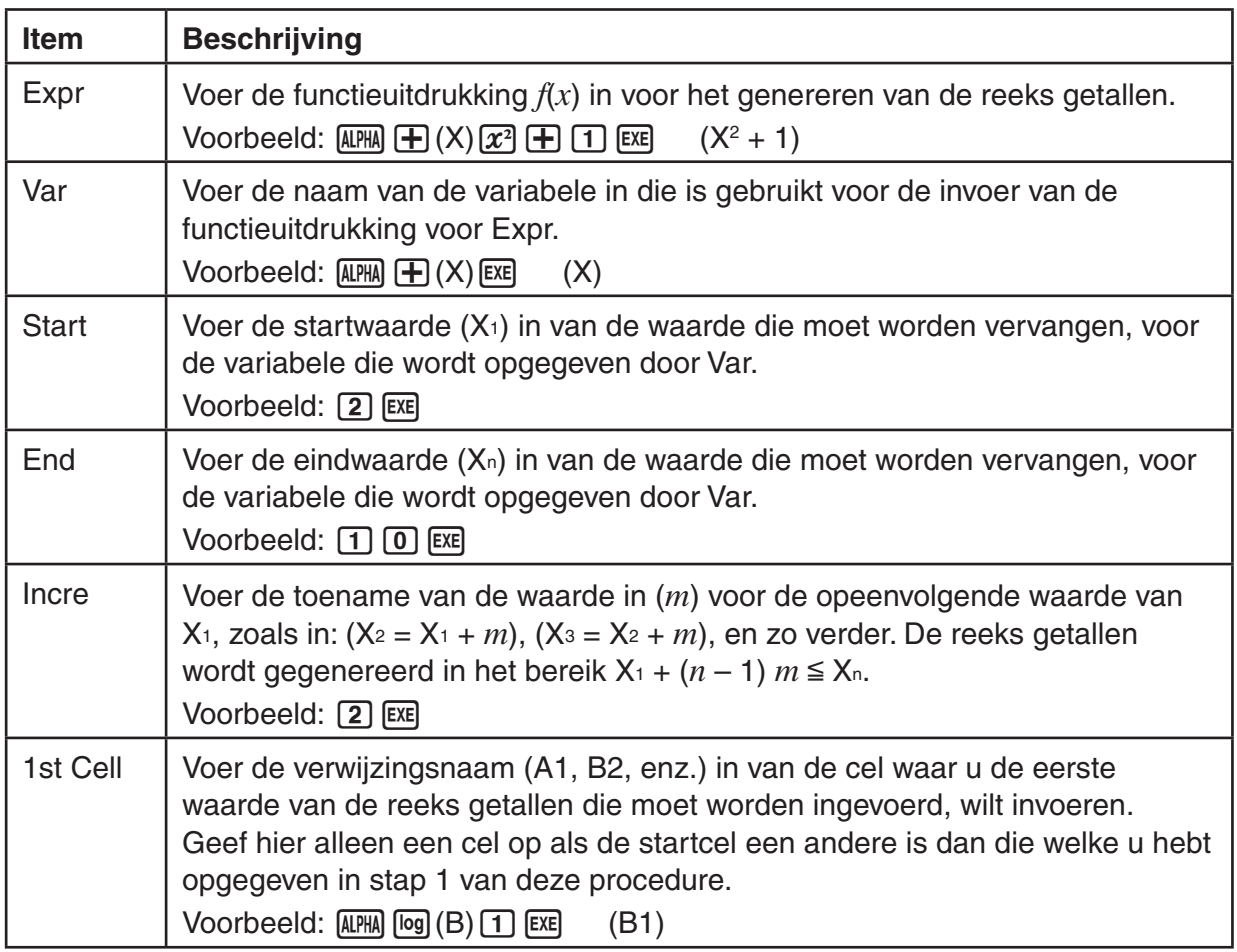

- ledere keer dat u drukt op EXE na het invoeren van de gegevens voor een instel-item, wordt het volgende instel-item geaccentueerd weergegeven. U kunt met  $\textcircled{2}$  en  $\textcircled{3}$  de accentuering eventueel ook omhoog of omlaag verplaatsen.
- Als u de volgende stap uitvoert, wordt de getallenreeks automatisch ingevoerd vanaf de opgegeven cel. Als een cel binnen het bereik van de cellen waar waarden voor de getallenreeks worden ingevoerd, al gegevens bevat, worden de bestaande gegevens vervangen door de waarden van de getallenreeks.
- 3. Start met een druk op [F6] (EXE) of de toets [EXE] het genereren en invoeren van de reeks getallen nadat de gegevens voor alle instel-items zijn ingevoerd.

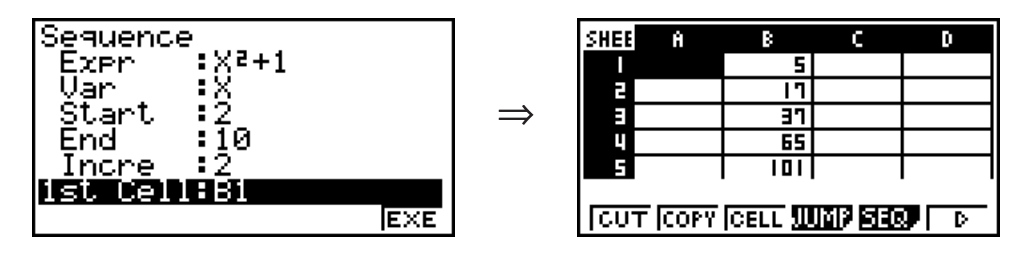

# I **Tekst invoeren in een cel**

Als u tekst wilt invoeren, is het belangrijk dat het eerste wat u invoert in de cel, is **APHA** (x<sup>1</sup>0<sup>x</sup>). Door de aanhalingstekens (") weet de rekenmachine dat dat wat volgt tekst is en als zodanig moet worden weergegeven zonder berekening. De aanhalingstekens (") worden niet weergegeven als deel van de tekst.

# I **Een formule invoeren in een cel**

Laten we als voorbeeld proberen een tabel te maken die gegevens bevat op basis van de formule <PRICE>  $\times$  <QUANTITY> = <TOTAL>. Hiervoor zetten we de waarden voor <PRICE> in kolom A, de waarden voor <QUANITY> in kolom B en de rekenformules (zoals =  $A1 \times B1$ ,  $=$  A2  $\times$  B2, enzovoorts) in kolom C. Als de functie Auto Calc is ingeschakeld (On), worden de waarden in kolom C iedere keer dat we de waarden in kolom A of B veranderen, opnieuw berekend en bijgewerkt.

Bedenk dat we in dit voorbeeld de gegevens in kolom C moeten laten beginnen met het gelijkteken (=), ten teken dat het hier om een formule gaat. Een formule kan behalve waarden, rekenkundige operatoren en celverwijzingsnamen ook ingebouwde functiecommando's (pagina 2-11) en speciale **S • SHT**-commando's (pagina 9-13) bevatten.

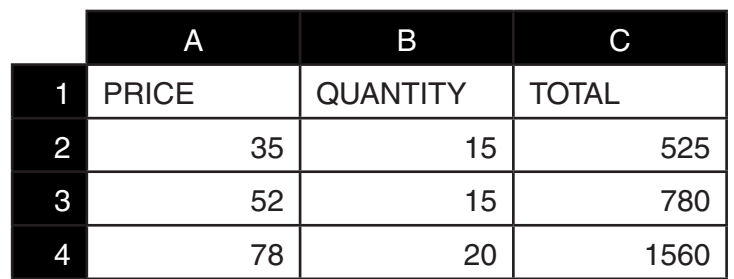

# S **Voorbeeld van het invoeren van een formule**

#### **Procedure**

- 1. Voer de tekst voor regel 1 en de van toepassing zijnde waarden in in de cellen A2 tot en met B4.
- 2. Verplaats de cursor naar cel C2 en voer de formule in voor  $A2 \times B2$ .

 $[SHIF]$   $\cdot$   $]$   $($   $=$   $]$   $[$ ALPHA]  $[$ X, $\theta$ ,T $]$   $($   $A)$   $[$   $2]$   $[$   $\infty$   $]$   $[$   $[$ ALPHA]  $[$ log $]$   $($   $B)$   $[$   $2]$   $[$  $EX$  $E]$ 

3. Kopieer de formule in cel C2 naar de cellen C3 en C4. Verplaats de celcursor naar cel C2 en voer vervolgens de volgende bewerking uit.

 $E2$ (EDIT) $E2$ (COPY) $\odot$   $E1$ (PASTE) $\odot$   $E1$ (PASTE) $E1$ 

• Zie voor nadere bijzonderheden over de bewerkingen voor kopiëren en plakken "Celinhoud kopiëren en plakken" (pagina 9-9).

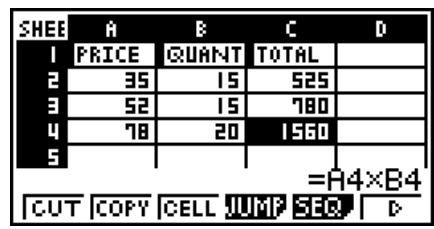

# I **Een celverwijzingsnaam invoeren**

Iedere cel in een spreadsheet heeft, wat wordt genoemd, een "verwijzingsnaam", die wordt gevormd door de naam van de kolom (A tot en met Z) te combineren met de naam van de rij (1 tot en met 999). Een celverwijzingsnaam kan worden gebruikt in een formule en dat maakt de waarde van de aangeroepen cel tot een onderdeel van de formule. Zie "Een formule invoeren in een cel" hierboven voor meer informatie. U kunt twee methoden gebruiken voor het invoeren van een celverwijzingsnaam: directe invoer van de naam en invoeren met behulp van het commando GRAB. Hieronder wordt getoond hoe u elk van deze methoden kunt gebruiken voor het invoeren van =A1+5 in cel B1.

#### **• Een celverwijzingsnaam direct invoeren**

Verplaats de celcursor naar cel B1 en voer vervolgens de volgende bewerking uit.

 $\boxed{\cdot}$  (=)  $\boxed{\text{APM}}$   $\boxed{\text{X,0,1}}$  (A)  $\boxed{\cdot}$  ( $\boxed{\cdot}$   $\boxed{5}$   $\boxed{\text{EVE}}$ 

#### **• Een celverwijzingsnaam invoeren met het commando GRAB**

Verplaats de celcursor naar cel B1 en voer vervolgens de volgende bewerking uit.

 $\text{H}\left[\text{O}\right]=\text{H}\left[\text{GRAB}\right]\bigoplus\text{H}\left[\text{SET}\right]\bigoplus\text{H}\left[\text{SE}\right]$ 

• Commando's  $F2$  (GO) tot en met  $F6$  (BOT $\rightarrow$ ) in het submenu dat verschijnt wanneer u drukt op  $F1(GRAB)$  zijn gelijk aan het commando's  $F1(GO)$  tot en met  $F5(GOT\rightarrow)$  van het submenu van het commando JUMP. Zie over deze commando's "De celcursor verplaatsen met het commando JUMP" op pagina 9-5.

### I **Relatieve en absolute celverwijzingsnamen**

Er zijn twee typen celverwijzingsnamen: relatief en absoluut. Celverwijzingsnamen worden gewoonlijk als relatief behandeld.

#### **Relatieve Celverwijzingsnamen**

In de formule =A1+5 duidt de celverwijzingsnaam A1 een relatieve celverwijzing aan. De naam is "relatief" omdat, wanneer u de formule kopieert en plakt in een andere cel, de celverwijzingsnaam verandert afhankelijk van de locatie van de cel waarin de naam wordt geplakt. Als de formule =A1+5 zich, bijvoorbeeld, oorspronkelijk in cel B1 bevond, zal het kopiëren en plakken naar cel C3 in deze cel de formule =B3+5 opleveren. Het verplaatsen van kolom A naar kolom B (één kolom) maakt dat A verandert in B, terwijl door het verplaatsen van rij 1 naar 3 (twee rijen) de 1 verandert in 3.

**Belangrijk!:** Als door een kopieer- en plakbewerking een relatieve celverwijzingsnaam verandert in een naam die buiten het bereik van de spreadsheet-cellen ligt, zal de betreffende letter van de kolom en/of het betreffende nummer van de rij worden vervangen door een vraagteken (?) en wordt "ERROR" weergegeven als het gegeven van de cel.

#### **Absolute verwijzingsnamen**

Als u wilt dat de rij of de kolom, of zowel het rij- als kolomgedeelte van de celverwijzingsnaam het zelfde blijft, waar u deze ook plakt, moet u een absolute celverwijzingsnaam aanmaken. U doet dit door een dollar-teken (\$) te zetten voor de celverwijzingsnaam die ongewijzigd moet blijven. U hebt drie opties voor het plaatsen van het dollar-teken (\$) bij het aanmaken van een absolute celverwijzingsnaam: absolute kolom met relatieve rij (\$A1), relatieve kolom met absolute rij (A\$1) en absolute rij en kolom (\$A\$1).

#### **• Het symbool voor de absolute celverwijzingsnaam (\$) invoeren**

Wanneer u een celverwijzing invoert in een spreadsheet-cel, druk dan op [F2] (\$).

Bijvoorbeeld, de volgende toetsaanslagen voeren de absolute celverwijzingsnaam = \$B\$1 in

 $\boxed{\cdot}$  (=)  $\boxed{\cdot}$  (2) (\$)  $\boxed{\text{APHA}}$   $\boxed{\text{log}}$  (B)  $\boxed{\text{F2}}$  (\$)  $\boxed{\text{T}}$ 

#### I **Celinhoud kopiëren en plakken**

U kunt de inhoud van één of meer cellen kopiëren en op een andere locatie plakken. Wanneer u de kopieerbewerking uitvoert, kunt u, als u dat wilt, de inhoud naar meerdere locaties kopiëren.

### S **Spreadsheetgegevens kopiëren en plakken**

- 1. Selecteer de cel(len) die u wilt kopiëren.
	- Zie "Cellen selecteren" (pagina 9-4) voor meer informatie.
- 2 Druk op  $F2$  (EDIT)  $F2$  (COPY).
	- Zo wordt standby voor het plakken van de geselecteerde gegevens ingeschakeld, wat wordt aangeduid doordat het menu-item **F1** verandert in (PASTE).
	- U kunt altijd standby voor plakken verlaten door op [EXIT] te drukken voordat u stap 4 uitvoert.
- 3. Verplaats met behulp van de cursortoetsen de celcursor naar de locatie waar u de gegevens wilt plakken.
	- Als u in stap 1 een celbereik hebt geselecteerd, wordt de cel die u met de celcursor selecteert, de linkerbovencel van het geplakte bereik.
	- Als de locatie die u selecteert, binnen het bereik ligt dat u hebt gekopieerd, worden, wanneer u onderstaande stap uitvoert, de afsluitende gegevens overschreven door de geplakte gegevens.
- 4. Druk op (PASTE).
	- Hiermee worden de gekopieerde gegevens geplakt.
	- Herhaal de stappen 3 en 4, als u dezelfde gegevens op andere locaties wilt plakken.
- 5. Druk, wanneer u klaar bent met het plakken van de gegevens, op  $\overline{\text{exm}}$  zodat u standby voor plakken afsluit.

# I **Celinhoud knippen en plakken**

U kunt met knippen en plakken de inhoud van één of meer cellen verplaatsen naar een andere locatie. Celinhoud (ongeacht of die nu relatieve of absolute celnaamverwijzingen bevat) veranderen over het algemeen niet door een knip-en-plakbewerking.

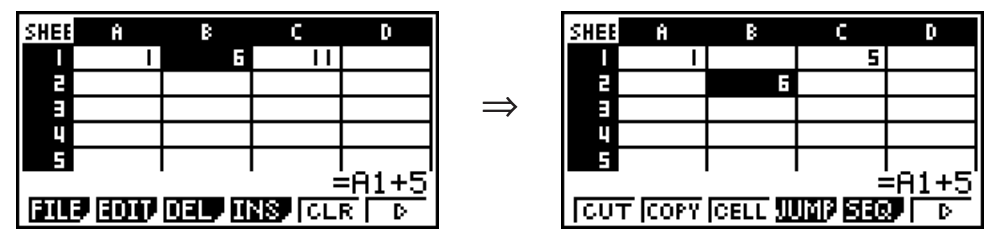

De formule =A1+5 in cel B1 knippen en in cel B2 plakken. De A1 verwijzingsnaam blijft ongewijzigd.

Wanneer u een celbereik knipt en plakt, worden verwijzingsnamen die van invloed zijn op relaties binnen het bereik in overeenstemming daarmee gewijzigd wanneer het bereik wordt geplakt, zodat de juiste relatie behouden blijft, ongeacht of het relative of absolute verwijzingsnamen zijn.

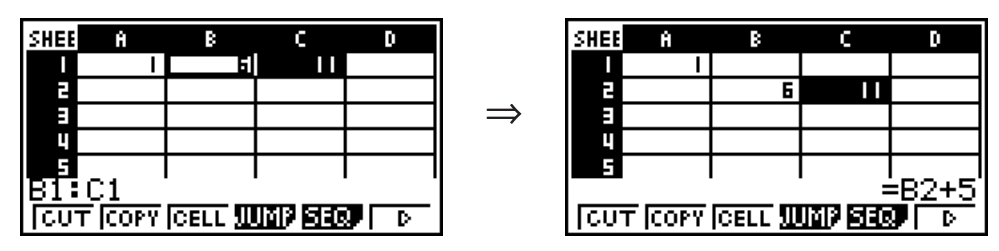

Het celbereik B1:C1 dat de formule =B1+5 bevat, knippen en plakken in B2:C2. Als de formule in C2 wordt geplakt, verandert deze in =B2+5 zodat de relatie met de cel links ervan, die ook onderdeel uitmaakt van het geplakte bereik, behouden blijft.

### S **Spreadsheetgegevens knippen en plakken**

- 1. Selecteer de cel(len) die u wilt knippen.
	- Zie "Cellen selecteren" (pagina 9-4) voor meer informatie.
- 2 Druk op [F2] (EDIT) [F1] (CUT).
	- Zo wordt standby voor het plakken van de geselecteerde gegevens ingeschakeld, wat wordt aangeduid doordat het menu-item **F1** verandert in (PASTE).
	- U kunt altijd standby voor plakken verlaten door op [EXIT] te drukken voordat u stap 4 uitvoert.
- 3. Verplaats met behulp van de cursortoetsen de celcursor naar de locatie waar u de gegevens wilt plakken.
	- Als u in stap 1 een celbereik hebt geselecteerd, wordt de cel die u met de celcursor selecteert, de linkerbovencel van het geplakte bereik.
	- Als de locatie die u selecteert ligt binnen het bereik dat u knipt, zal het uitvoeren van onderstaande stap ertoe leiden dat de bestaande gegevens worden overschreven door de geplakte gegevens.
- 4. Druk op (PASTE).
	- De gegevens uit de cel(len) die u in stap 1 hebt geselecteerd worden geplakt op de locatie die u in stap 3 hebt geselecteerd.
	- Het plakken van geknipte gegevens maakt dat alle formules in de spreadsheet opnieuw worden berekend, ongeacht of Auto Calc is ingeschakeld of niet (pagina 9-3).

# I **Dezelfde formule invoeren in een bereik van cellen**

Gebruik het commando Fill als u dezelfde formule wilt invoeren in een opgegeven bereik van cellen. Voor kopiëren en plakken gelden dezelfde regels voor relatieve en absolute celnaamverwijzingen.

Wanneer u bijvoorbeeld dezelfde formule moet invoeren in de cellen B1, B2 en B3, kunt u dat met het commando Fill doen door de formule één keer in te voeren, in cel B1. NB. het volgende over hoe het commando Fill in dit geval met de celnaamverwijzingen omgaat.

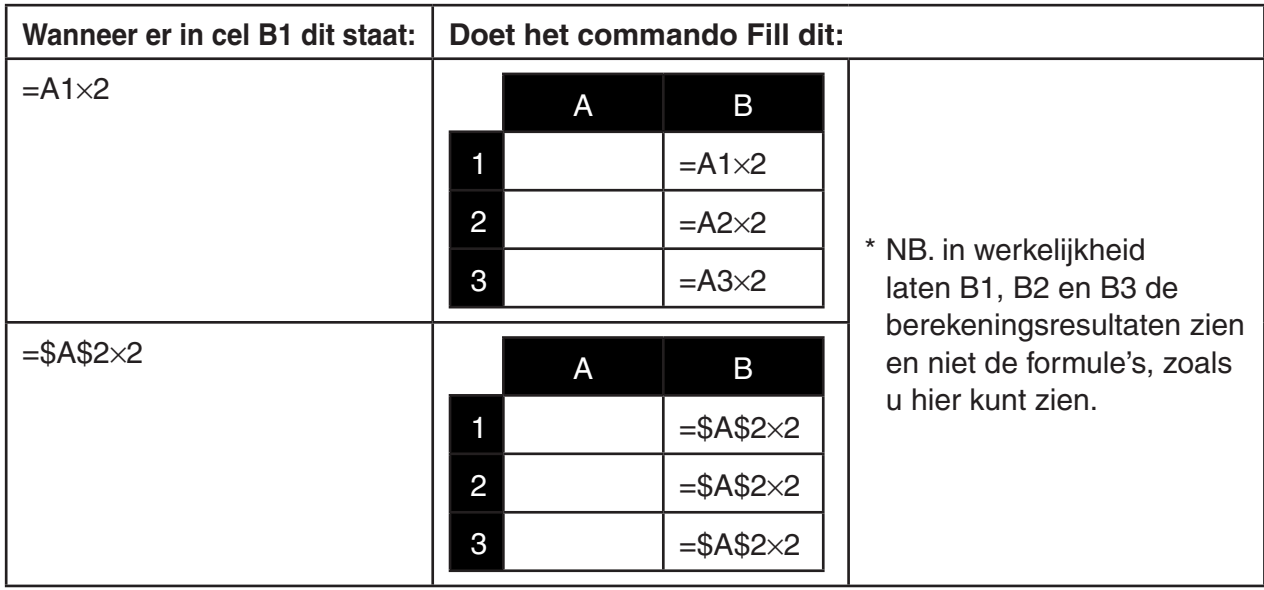

#### **• Eenzelfde formule invoeren in een aantal cellen**

- 1. Selecteer de cellen waar u dezelfde formule wilt invoeren.
	- In dit voorbeeld is B1:B3 geselecteerd. Zie "Een aantal cellen selecteren" (pagina 9-5).
- 2 Druk op  $F2$  (EDIT) $F6$  ( $\triangleright$ ) $F1$  (FILL).
- 3. Voer de gewenste formule in op het Fill scherm dat verschijnt.

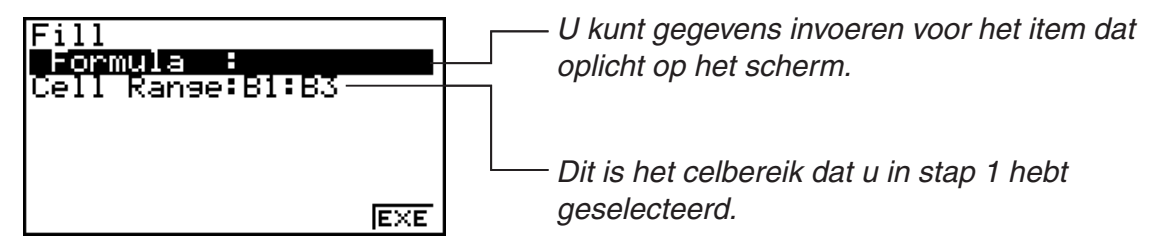

- Voer  $=$  A1 $\times$ 2 ( $\overline{\text{Suff}}$   $\cdot$   $\cdot$   $\cdot$   $\cdot$   $\overline{\text{MPHA}}$   $\overline{\text{K.0.1}}$  (A)  $\overline{\text{11}}$   $\overline{\text{K.1}}$   $\overline{\text{22}}$   $\overline{\text{ES}}$ ) in op de lijn "Formula". Druk op  $\overline{\text{ES}}$  om de celcursor naar de lijn "Cell Range" te verplaatsen.
- Indien een cel binnen het celbereik al gegevens bevat, worden de bestaande gegevens bij de volgende stap overschreven met de nieuwe gegevens (formule).
- 4. Druk op **F6** (EXE) of op EXE
	- De formule is ingevoerd in het opgegeven celbereik.

#### I **Vaste gegevens sorteren**

Merk op dat alleen vaste gegevens kunnen worden gesorteerd. U kunt meerdere kolommen in een rij of meerdere lijnen in een kolom selecteren om te sorteren.

#### • Vaste gegevens sorteren

- 1. Selecteer een aantal kolomcellen in een rij of een aantal rijcellen in een kolom.
	- Zie "Een aantal cellen selecteren" (pagina 9-5).
	- Syntax ERROR verschijnt indien cellen in het geselecteerde bereik andere gegevens dan vaste gegevens bevatten.
- 2. Verricht één van de volgende handelingen afhankelijk van de gewenste sorteerbewerking.

Oplopend sorteren: **F2** (EDIT) **F6** ( $\triangleright$ ) **F2** (SRT • A)

Aflopend sorteren:  $\boxed{F2}$ (EDIT) $\boxed{F6}$ ( $\triangleright$ ) $\boxed{F3}$ (SRT  $\cdot$ D)

#### I **Cellen wissen en invoegen**

#### $\bullet$  **Een volledige rij of kolom met cellen wissen**

Selecteer de rij(en) of kolom(men) die u wilt wissen en druk op [F3] (DEL). De geselecteerde rij(en) of kolom(men) worden meteen gewist, zonder dat er eerst om bevestiging wordt gevraagd.

Een rij of kolom kan ook als volgt worden gewist.

1. Selecteer een of meer cellen in de rij(en) of kolom(men) die u wilt wissen.

- Om bijvoorbeeld de rijen 2 tot 4 te wissen, kunt u A2:B4, C2:C4 of een ander celbereik selecteren dat de rijen bevat die u wilt wissen.
- Om bijvoorbeeld de kolommen A en B te wissen, kunt u A1:B1, A2:B4, enz. selecteren.
- 2. Druk op  $F3$  (DEL).
	- Het systeem is nu klaar om te wissen. Druk op [EXIT] om de wisbewerking nu te annuleren.
- 3. Druk op (ROW) om de rij(en) te wissen met de cellen die u in stap 1 hebt geselecteerd. Druk op  $F2$ (COL) om de hele kolom te wissen.

#### S **De inhoud van alle cellen in een spreadsheet wissen**

- 1. Druk op [F3] (DEL) [F3] (ALL).
- 2. Er verschijnt een bevestigingsbericht. Druk op (Yes) om de gegevens te wissen, of druk op (No) om de wisbewerking ongedaan te maken.

#### **• Een rij of kolom met lege cellen invoegen**

1. Verricht één van de volgende handelingen om aan te geven waar en hoeveel rijen of kolommen moeten worden ingevoegd.

#### **• Rijen invoegen**

 Selecteer het aantal rijen dat u wilt invoegen, te beginnen met de rij vlak onder de rij waar u die wilt invoegen.

Voorbeeld: Om drie rijen in te voegen boven rij 2, kunt u A2:A4, B2:C4, enz. selecteren.

#### **• Kolommen invoegen**

 Selecteer het aantal kolommen dat u wilt invoegen, te beginnen met de kolom rechts van de kolom waar u die wilt invoegen.

 Voorbeeld: Om drie kolommen links van kolom B in te voegen, kunt u B2:D4, B10:D20, enz. selecteren.

- 2. Druk op  $[FA]$  (INS).
	- Het systeem is nu klaar om in te voegen. Druk op [EXIT] om de invoegbewerking nu te annuleren.
- 3. Druk op [F1] (ROW) om rijen in te voegen of [F2] (COL) om kolommen in te voegen.
	- Range ERROR verschijnt wanneer door een invoegbewerking bestaande cellen met gegevens buiten het bereik A1:Z999 komen te liggen.

#### **• De inhoud van bepaalde cellen wissen**

Selecteer de cel(len) waarvan u de inhoud wilt wissen en druk op [F5] (CLR).

# **3. Speciale S • SHT modus commando's**

De modus **S • SHT** biedt een aantal bijzondere mogelijkheden zoals CellSum(, om de som van een celbereik te maken, en CellIf(, om takcondities te bepalen. Deze speciale commando's kunnen in formules worden gebruikt.

#### I **Lijst van speciale S • SHT modus commando's**

"Invoertoetsbewerking" kan alleen bij celinvoer.

Alles tussen vierkante haken ([ ]) in de syntax van elk commando mag u weglaten.

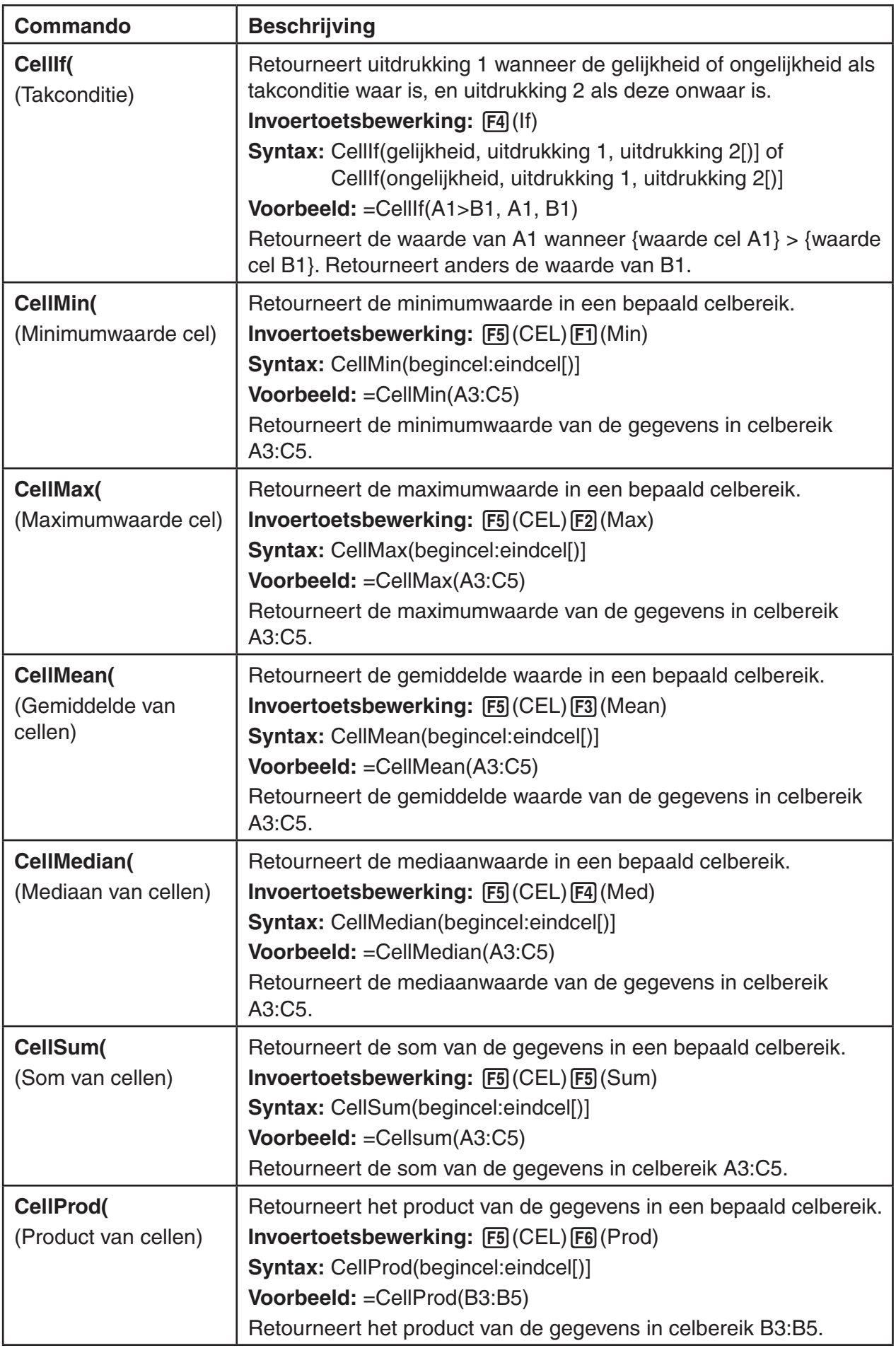

# I **Voorbeeld van S • SHT modus commando**

Bij dit voorbeeld wordt de speciale modus **S • SHT** formule CellSum( ingevoerd in cel C1 om de som van alle gegevens in celbereik A1:B5 te berekenen. We gaan ervan uit dat het celbereik A1:B5 al gegevens bevat.

1. Verplaats de celcursor naar cel C1 en voer de volgende bewerking uit:

 $\boxed{\cdot}$  (=)  $\boxed{\cdot}$  (CEL)  $\boxed{\cdot}$  (Sum)

 $[EXT]$   $[ALPHA]$   $[X,\theta,T]$   $(A)$   $[1]$   $[F3]$   $(:)$   $[ALPHA]$   $[log]$   $(b)$   $[5]$   $[7]$ 

• U kunt ook de volgende bewerking uitvoeren, waarbij de GRAB functie (pagina 9-9) en CLIP functie (pagina 9-5) het onderstreepte gedeelte van de bovenstaande bewerking vervangen.

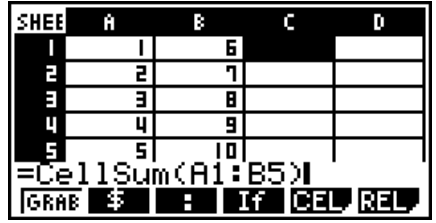

 $EXE$   $\Box$ 

 $[ETH]$ (GRAB) $[FA]$ (TOP $\leftarrow$ ) (Activeert de modus GRAB en verplaatst de cursor naar A1.)

 $\boxed{\text{S}}$ (CLIP) $\textcircled{S} \textcircled{S} \textcircled{S}$  (Bepaalt het selectiebereik voor de CLIP functie.)

2. Druk op EXE om de invoer van de formule te beëindigen.

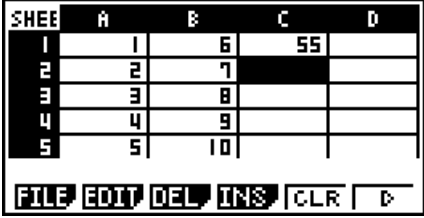

# **4. Statistische grafieken tekenen en statistische en regressieberekeningen maken**

Om het verband tussen twee gegevenssets (bijvoorbeeld de temperatuur en de prijs van een product) te onderzoeken, worden trends duidelijker aan de hand van een grafiek met de ene gegevensset als *x*-as en de andere gegevensset als *y*-as.

Met de spreadsheet kunt u de waarden voor elke gegevensset invoeren en een spreidingsdiagram of andere grafieken tekenen. Regressieberekeningen met de gegevens resulteren in een regressieformule en correlatiecoëfficiënt, en u kunt een regressiegrafiek over het spreidingsdiagram plaatsen.

**S • SHT** modus grafieken, statistische berekeningen en regressieberekeningen gebruiken dezelfde functies als de modus **STAT**. Het volgende bewerkingsvoorbeeld is uniek voor de modus **S • SHT**.

# I **Voorbeeld van statistische grafiekbewerkingen (GRPH Menu)**

Voer de volgende gegevens in en teken een statistische grafiek (spreidingsdiagram in dit voorbeeld).

 0,5, 1,2, 2,4, 4,0, 5,2 (*x*-asgegevens) –2,1, 0,3, 1,5, 2,0, 2,4 (*y*-asgegevens)

### S **Gegevens invoeren en een statistische grafiek (spreidingsdiagram) tekenen**

- 1. Voer de statistische berekeningsgegevens in een spreadsheet in.
	- Hier voeren we de *x*-asgegevens in in kolom A en de *y*-asgegevens in kolom B.
- 2. Selecteer het celbereik voor de grafiek (A1:B5).

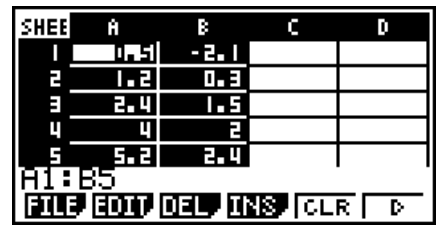

- 3. Druk op  $\overline{[FB]}$ ( $\triangleright$ )  $\overline{[FT]}$ (GRPH) om het GRPH menu weer te geven en druk vervolgens op (GRPH1).
	- Dit geeft een spreidingsdiagram van de gegevens in de cellen die in stap 2 van deze procedure werden geselecteerd.
	- De afgebeelde grafiek wordt geproduceerd met de standaardinstellingen van de modus **S • SHT**. U kunt de grafiekinstellingen wijzigen op het scherm dat verschijnt wanneer u op (SET) in het GRPH menu drukt. Zie "Bewerkingen algemeen grafiekinstelscherm" hieronder voor meer details.

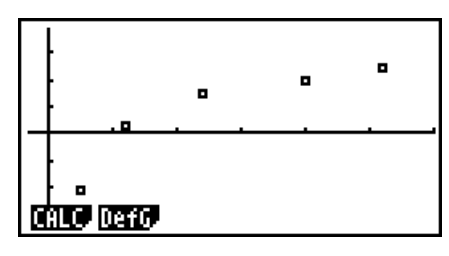

# I **Bewerkingen algemeen grafiekinstelscherm**

Via het algemene grafiekinstelscherm kunt u aangeven welke gegevens moeten worden gebruikt voor het maken van grafieken en tevens het soort grafiek kiezen.

# S **Statistische grafiekinstellingen configureren**

- 1. Voer de statistische berekeningsgegevens in in de spreadsheet en selecteer vervolgens de cellen waarvan u een grafiek wilt maken.
	- Bovenstaande stap is nu niet nodig. U kunt instellingen eerst configureren voor u gegevens invoert en de cellen selecteert waarvan u een grafiek wilt maken.
- 2. Druk op  $\overline{[F6]}(\triangleright)$  $\overline{[F1]}$  (GRPH) $\overline{[F6]}$  (SET).
	- Het algemene grafiekinstelscherm verschijnt (StatGraph1 in dit voorbeeld).

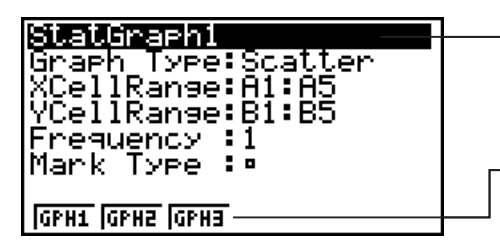

U kunt de instelling configureren voor het item dat oplicht op het scherm.

Er verschijnt een functiemenu wanneer sommige instelitems worden geselecteerd.

• Het aantal kolommen dat in stap 1 werd geselecteerd, bepaalt welke informatie automatisch wordt ingevoerd via het algemene grafiekinstelscherm.

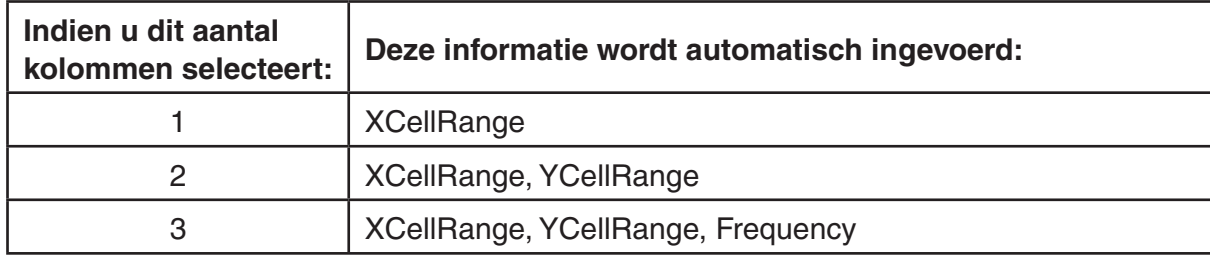

• Hieronder staan alle instelitems op dit scherm beschreven.

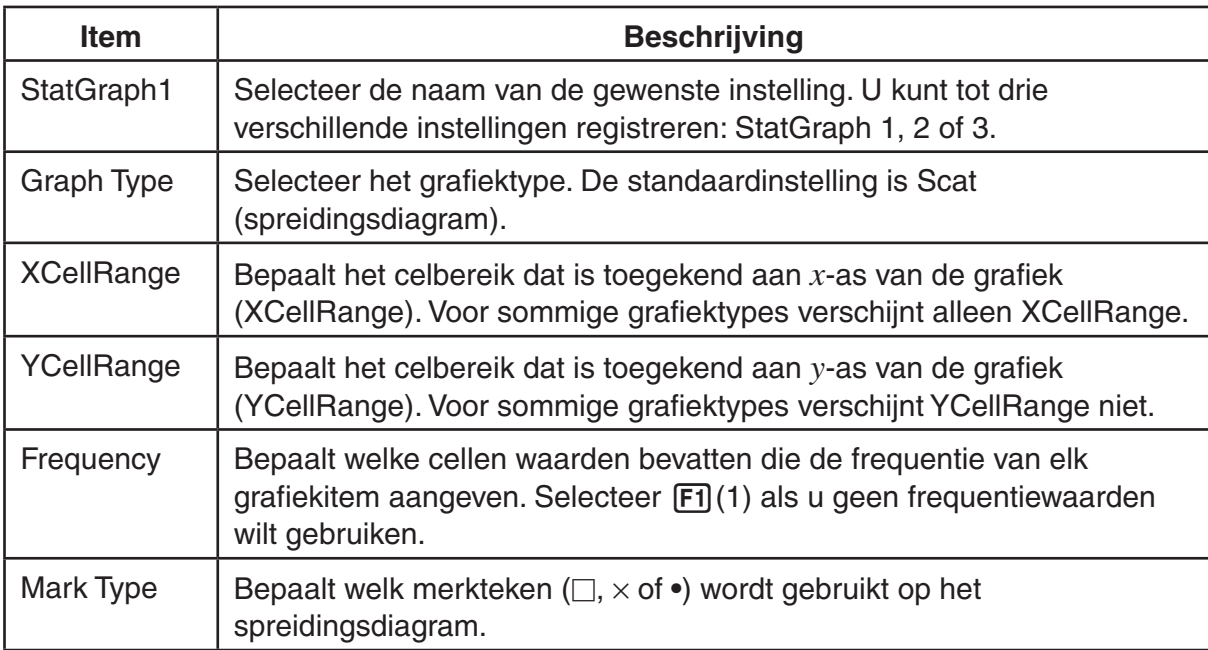

- 3. Gebruik  $\textcircled{a}$  en  $\textcircled{b}$  om het instelitem dat u wilt wijzigen te laten oplichten. Kies de gewenste instelling in het functiemenu dat verschijnt.
	- Zie "Het scherm met de karakteristieken van de grafiek oproepen" (pagina 6-2) voor meer details over de instelling van StatGraph1, Graph Type en Mark Type.
	- Om de instelling van XCellRange, YCellRange of Frequency te wijzigen, laat u het betreffende item oplichten om vervolgens het celbereik rechtstreeks in te voeren, of selecteert u [F1] (CELL) ([F2] (CELL) voor Frequency) en wijzigt u het huidige invoerbereik. Bij handmatige invoer van een celbereik, gebruikt u  $[FI]$  (:) om een dubbele punt (:) tussen de twee cellen te plaatsen die het bereik bepalen.
- 4. Druk na het configureren van de nodige instellingen op EXIT of EXE.

# I **Voorbeeld van statistische berekening (CALC Menu)**

Dit voorbeeld is gebaseerd op de gegevens van "Een spreidingsdiagram en *xy*-lijngrafiek tekenen" (pagina 6-9) voor statistische berekeningen met twee variabelen.

 0,5, 1,2, 2,4, 4,0, 5,2 (*x*-gegevens) –2,1, 0,3, 1,5, 2,0, 2,4 (*y*-gegevens)

#### S **Statistische berekeningen en regressieberekeningen met twee variabelen**

1. Voer de bovengenoemde *x*-gegevens in in de cellen A1:A5 van de spreadsheet en de *y*-gegevens in de cellen B2:B5, en selecteer vervolgens het celbereik om de gegevens in te voeren (A1:B5).

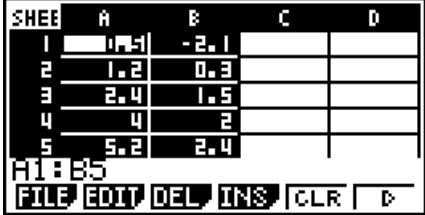

- 2. Druk op  $F6(\triangleright)$   $F2$  (CALC) om het CALC menu weer te geven en druk vervolgens op (2VAR).
	- Er verschijnt nu een scherm met berekeningsresultaten voor twee variabelen op basis van de gegevens die in stap 1 werden geselecteerd. Gebruik  $\odot$  en  $\bigcirc$  om het resultaatscherm te laten rollen. Druk op [EXIT] om het scherm te sluiten.

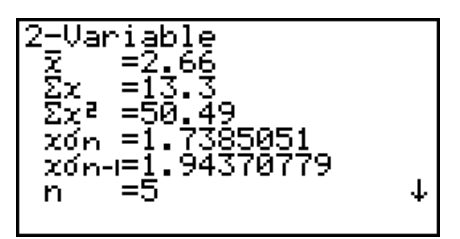

- Meer informatie over de betekenis van alle waarden op het resultaatscherm vindt u onder "Weergave van kengetallen van statistische waarnemingen met twee variabelen" op pagina 6-15.
- 3. Druk op [EXIT] om terug te keren naar het spreadsheetscherm.

### I **Gebruik van het specificatiescherm voor het gegevensbereik van statistische berekeningen**

Via een speciaal instelscherm kunt u het gegevensbereik bepalen dat moet worden gebruikt voor statistische berekeningen.

#### **• Het gegevensbereik voor statistische berekeningen bepalen**

- 1. Voer de statistische berekeningsgegevens in in de spreadsheet en selecteer vervolgens het celbereik.
- 2. Druk op  $\overline{[F6]}(\triangleright)\overline{[F2]}$  (CALC) $\overline{[F6]}$  (SET).
	- Er verschijnt een instelscherm zoals rechts weergegeven.

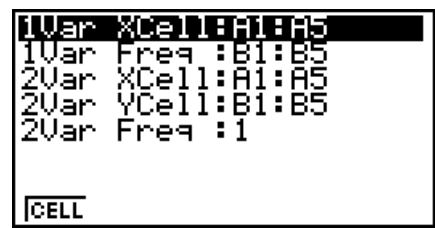

• Het aantal kolommen dat in stap 1 werd geselecteerd, bepaalt welke informatie automatisch wordt ingevoerd via het specificatiescherm voor het gegevensbereik van statistische berekeningen.

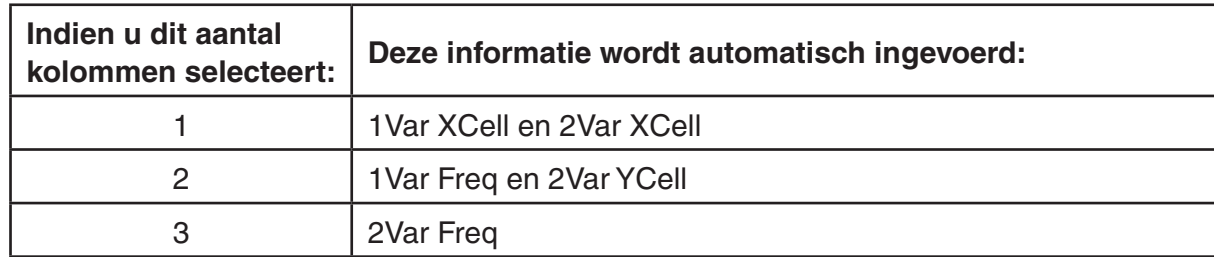

• Hieronder staan alle instelitems op dit scherm beschreven.

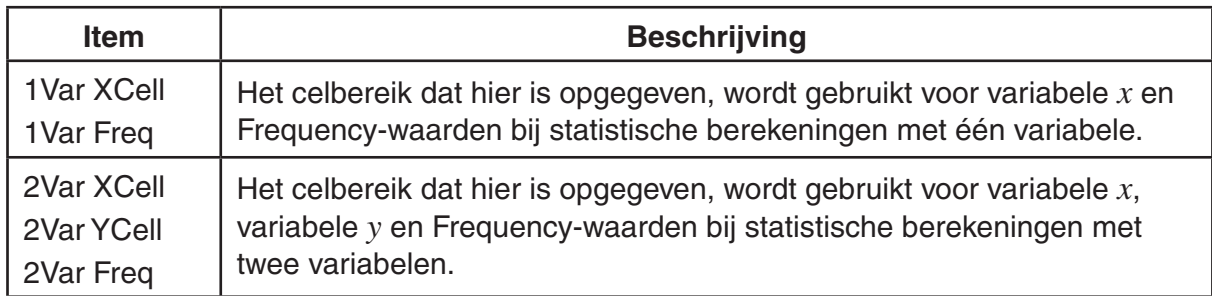

- 3. Om het celbereik te wijzigen, gebruikt u  $\bigcirc$  en  $\bigcirc$  om het item te laten oplichten dat u wilt wijzigen en voert u het nieuwe celbereik in.
	- Druk op  $[FI](:)$  om een dubbele punt  $(:)$  in te voeren.
	- Druk op [F1] (CELL) (bij 1Var XCell, 2Var XCell en 2Var YCell) of [F2] (CELL) (bij 1Var Freq en 2Var Freq) om het hudige invoercelbereik te wijzigen.
- 4. Druk na het configureren van de nodige instellingen op [EXIT] of [EXE].

# I **Vergelijkende tabel STAT modus en S • SHT modus functiemenu**

In de modus **STAT** en de modus **S • SHT** zijn de statistische grafiekfuncties ondergebracht in het GRPH functiemenu en de statistische/regressieberekeningsfuncties in het CALC functiemenu. De structuur van deze menu's en hun submenu's is identiek in de modus **STAT** en de modus **S • SHT**. Meer details over elk menu item vindt u op de pagina's die in de tabel vermeld staan.

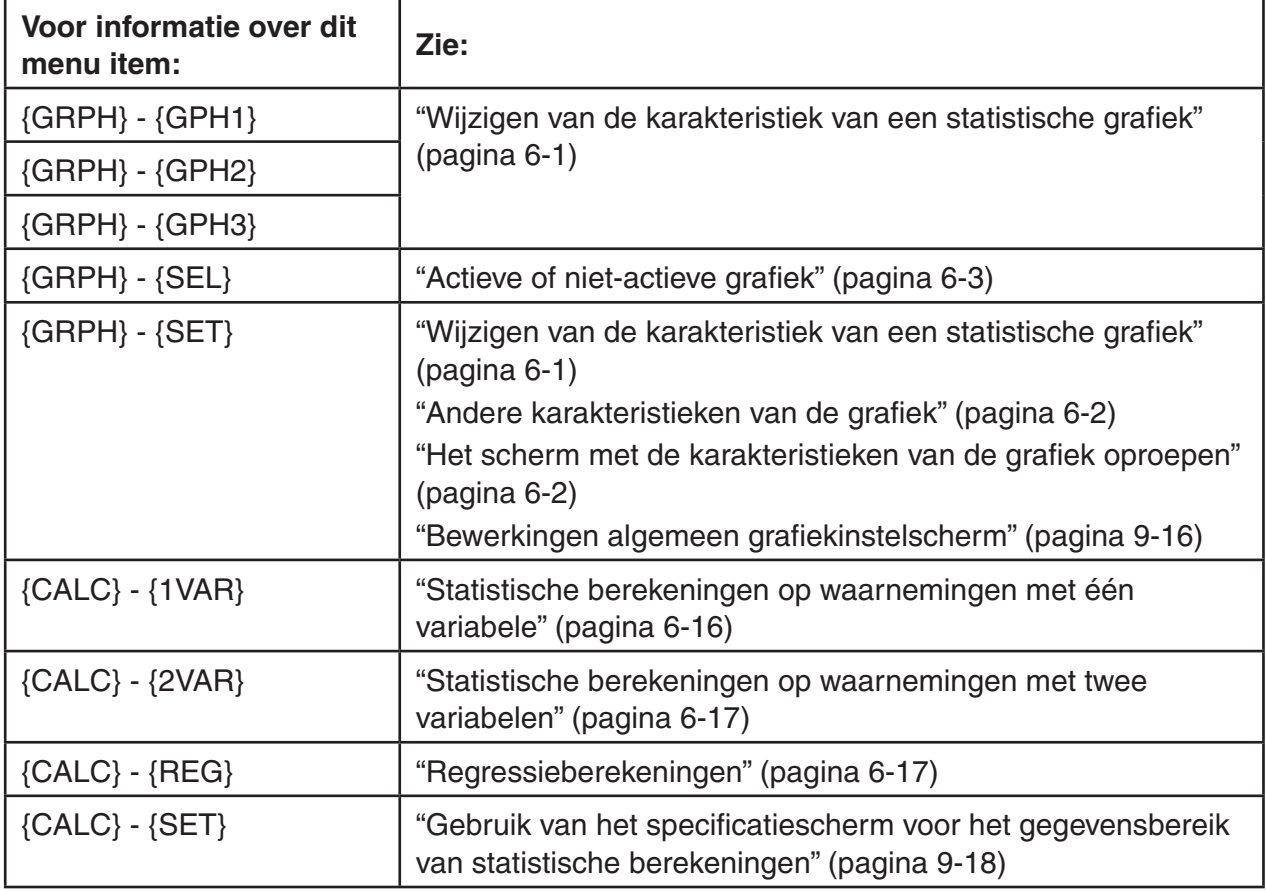

# **5. S • SHT modus geheugen**

U kunt de verschillende geheugens van de rekenmachine (variabelen, lijstgeheugen, bestandsgeheugen, matrixgeheugen) gebruiken om gegevens op te slaan en die dan achteraf oproepen in de spreadsheet.

# I **Spreadsheetgegevens opslaan in een geheugen**

De volgende tabel geeft een overzicht van de opslagbewerkingen voor elk geheugentype. Meer details over elke bewerking vindt u in de voorbeelden onder de tabel.

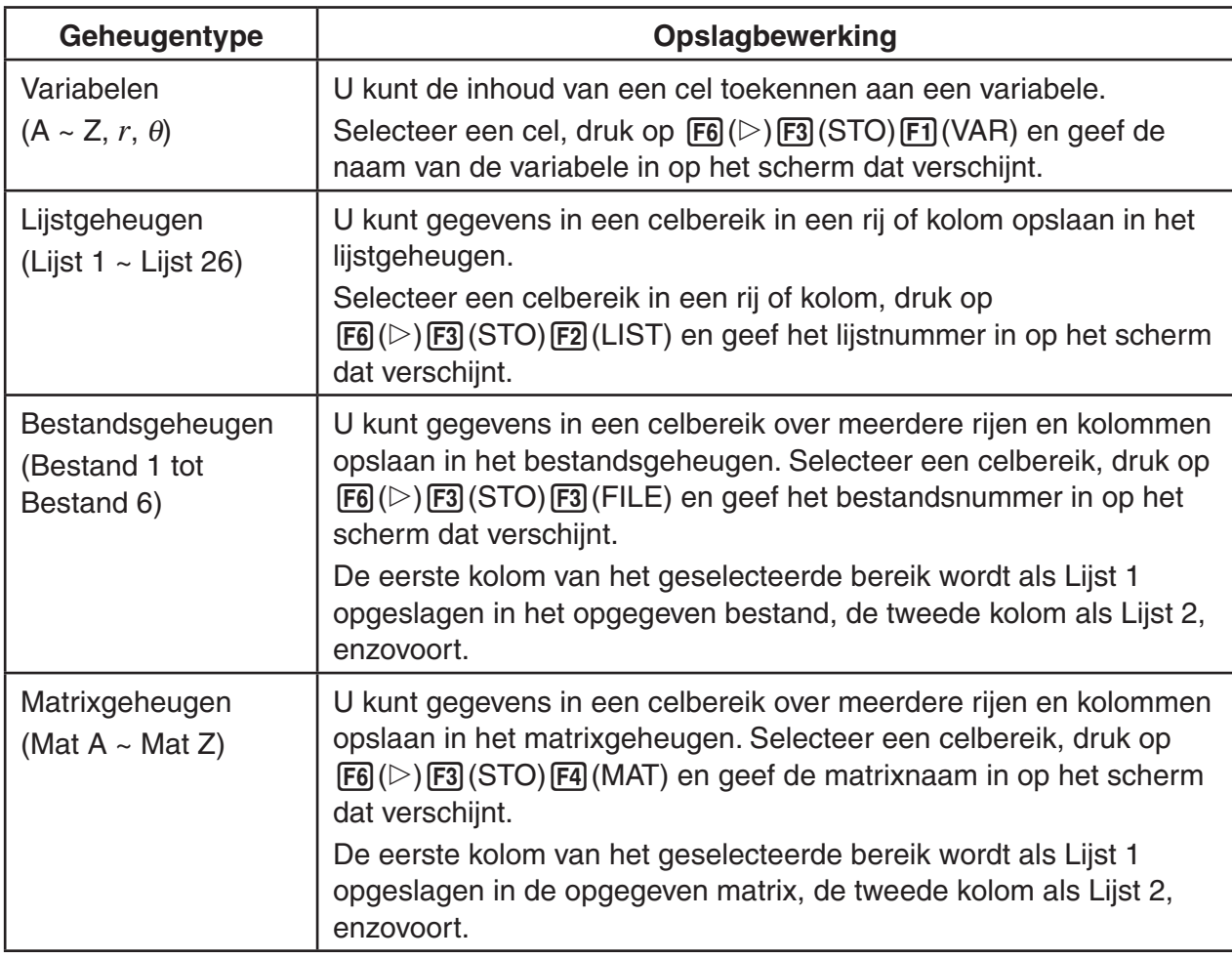

### *Belangrijk!*

Hieronder staat beschreven wat er gebeurt wanneer u gegevens probeert op te slaan in een geheugen als een cel geen gegevens bevat, als een cel tekst bevat of als ERROR verschijnt voor een cel.

- Indien u gegevens toekent aan een variabele, treedt er een fout op.
- Indien u gegevens opslaat in het lijstgeheugen, bestandsgeheugen of matrixgeheugen, wordt 0 in de betreffende cel(len) geschreven.

# **• Voorbeeld: Kolomgegevens opslaan in het lijstgeheugen**

- 1. Selecteer in een kolom het celbereik dat u wilt opslaan in het lijstgeheugen.
	- Selecteer bijvoorbeeld A1:A10.
- 2. Druk op  $\boxed{F6}$ ( $\triangleright$ ) $\boxed{F3}$ (STO) $\boxed{F2}$ (LIST).
	- Er verschijnt een scherm zoals rechts weergegeven. In het veld "Cell Range" ziet u het celbereik dat u geselecteerd hebt in stap 1.

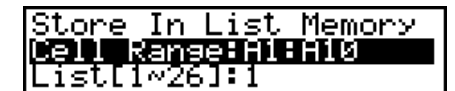

- 3. Druk op  $\odot$  om "List[1-26]" aan te klikken.
- 4. Voer het lijstnummer (1 tot 26) in van het lijstgeheugen waar u de gegevens wilt opslaan en druk vervolgens op [EXE].
	- Bij de volgende stap worden gegevens die momenteel zijn opgeslagen onder het lijstgeheugennummer dat u hier hebt opgegeven overschreven met de gegevens in het celbereik opgegeven in "CellRange".
- 5. Druk op F6 (EXE) of EXE om de gegevens op te slaan.

# I **Gegevens uit het geheugen oproepen in een spreadsheet**

De volgende tabel geeft een overzicht van de oproepbewerkingen voor elk geheugentype. Meer details over elke bewerking vindt u in de voorbeelden onder de tabel.

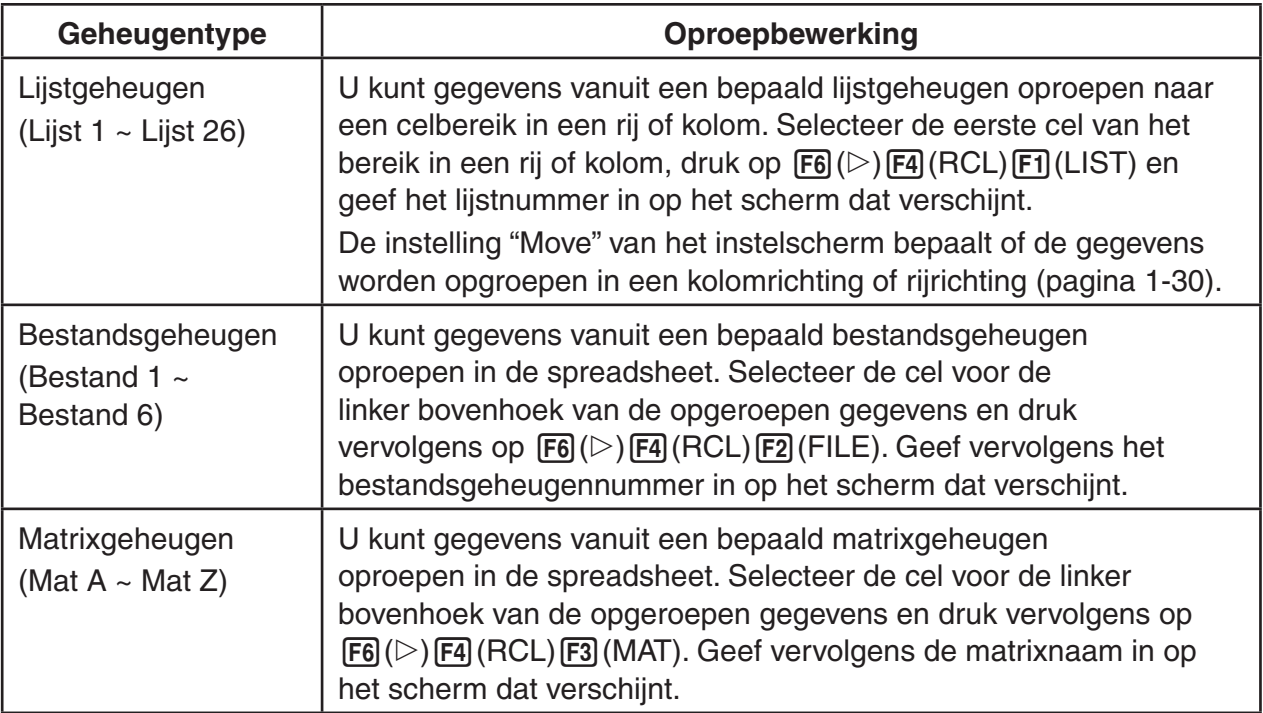

# **• Voorbeeld: Gegevens vanuit een matrixgeheugen oproepen in een spreadsheet**

- 1. Selecteer in de spreadsheet de linkerbovencel van het bereik waar u de opgeroepen gegevens wilt invoeren.
- 2. Druk op  $\boxed{F6}$ ( $\triangleright$ ) $\boxed{F4}$ (RCL) $\boxed{F3}$ (MAT).
	- Er verschijnt een scherm zoals rechts weergegeven. In het veld "1st Cell" ziet u de naam van de cel die u geselecteerd hebt in stap 1.

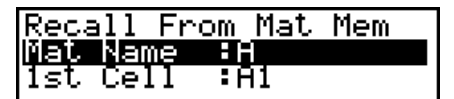

- 3. Voer de naam (A tot Z) in van het matrixgeheugen waarvan u de gegevens wilt oproepen, en druk daarna op EXE.
- 4. Druk op F6 (EXE) of EXE om de gegevens op te roepen.

# *Belangrijk!*

Als u gegevens oproept uit een lijstgeheugen, bestandsgeheugen of matrixgeheugen, verschijnt een foutmelding als de opgeroepen gegevens buiten het toegestane celbereik van de spreadsheet liggen (A1:Z999).

# **Hoofdstuk 10 eActivity**

U kunt de modus eActivity gebruiken om gegevens in een eActivity-bestand te plaatsen. U kunt tekst en numerieke uitdrukkingen invoeren, en gegevens plakken (zoals grafieken, tabellen, enz.) vanuit de ingebouwde applicaties van de rekenmachine, zoals "strips".

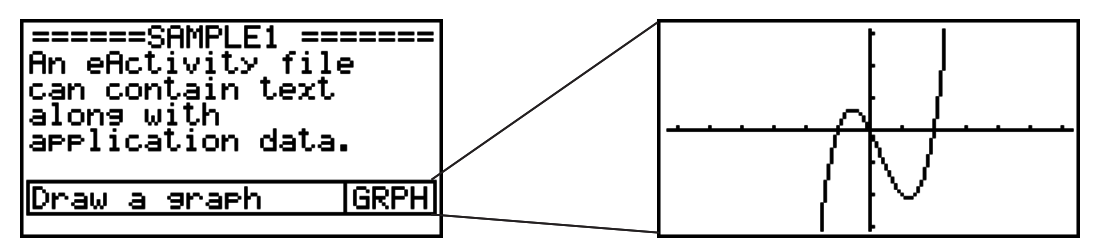

De eActivity-bestanden kunnen bijvoorbeeld door een leraar worden gebruikt om wiskundige problemen of oefeningen te maken die tips over oplossingen geven, voor distributie naar studenten. Studenten kunnen de eActivity-bestanden gebruiken om notities tijdens de les te maken, memo's van problemen en hun oplossingen te maken, enz.

# *Belangrijk!*

• De GRAPH 25+ Pro en GRAPH 35+ zijn niet uitgerust met de **e • ACT**-modus.

# **1. Overzicht van eActivity**

Het eerste dat verschijnt wanneer u de **e • ACT**-modus op het hoofdmenu selecteert, is het File-menu.

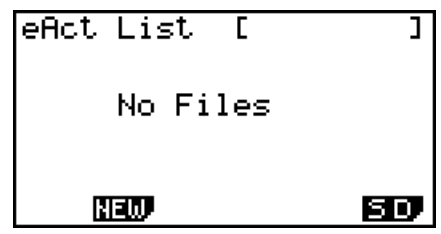

OLDER2 CONICS.92e GEO.92e<br>GROPU.92e 260 ĪNTEG. 92e OPEN RIEW DEL SRO 50,

eAct List <u>Lisoloaste</u>

**10**

Geen **e • ACT**-modus bestanden in het geheugen

| Minstens één e • ACT-modus bestand in |  |  |  |  |
|---------------------------------------|--|--|--|--|
|---------------------------------------|--|--|--|--|

.4Й.

Het openen van een bestand in de eActivity-modus toont een werkruimtescherm dat u kunt gebruiken voor het invoeren en bewerken van tekst, wiskundige uitdrukkingen, en overige gegevens.

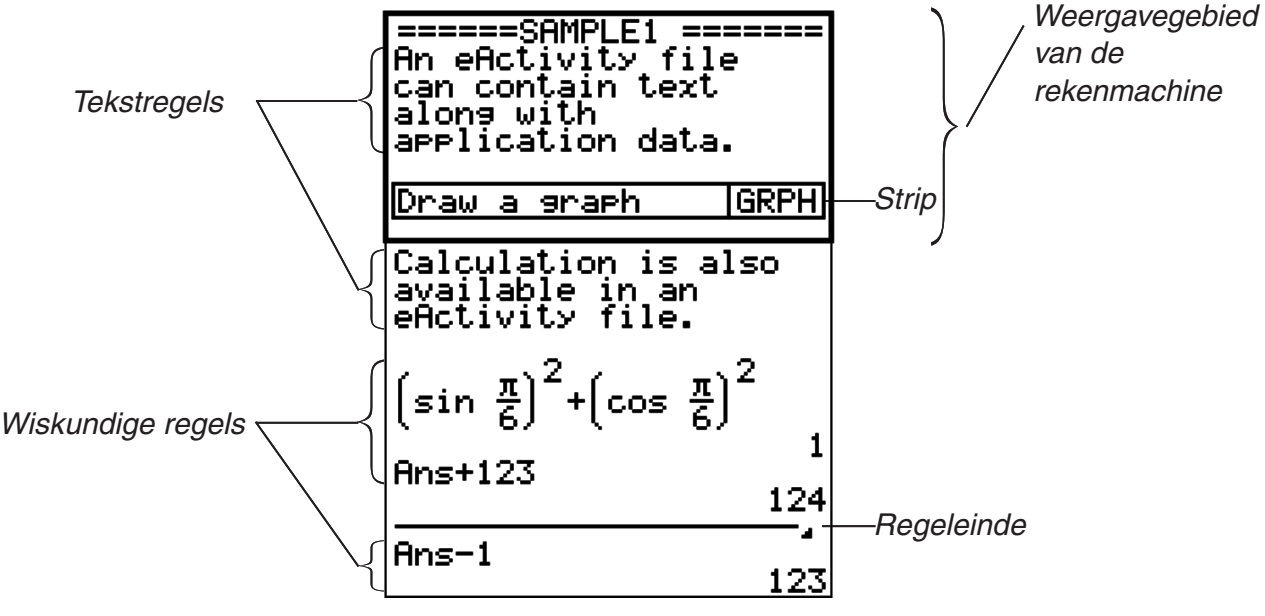

Hieronder wordt uitgelegd welke soorten gegevens u in een eActivity-bestand kunt invoeren en bewerken.

- Tekstregel............... In een tekstregel kunt u karakters, getallen en uitdrukkingen als nietuitvoerbare tekst invoeren.
- Wiskundige regel ... Gebruik de wiskundige regel om een uitvoerbare rekenformule in te voeren. Het resultaat verschijnt op de volgende regel. Berekeningen worden uitgevoerd op dezelfde wijze als in de **RUN • MAT**-modus, zolang natuurlijke schrijfwijze is ingeschakeld.
- Regeleinde ............. Met een regeleinde kunt u de berekening op een bepaald punt onderbreken.
- Strip ....................... Een strip kan worden gebruikt om gegevens vanuit de applicaties Graph, Conics Graph, Spreadsheet of andere ingebouwde applicatie in een eActivity op te nemen.

# **2. eActivity functiemenu's**

# I **Functies in het menu File List**

- {**OPEN**} ... Opent een eActivity-bestand of -map.
- {**NEW**} ... Creëert een nieuw eActivity-bestand.
- {**DEL**} ... Verwijdert een eActivity-bestand.
- {**SRC**} ... Zoekt naar een eActivity-bestand.
- {**SD**}**/**{**SMEM**} ... De weergegeven bestanden in het bestandsmenu worden geschakeld tussen de bestanden in het hoofdgeheugen van de rekenmachine en de bestanden op de SD-geheugenkaart (alleen modellen die SD-kaarten ondersteunen). Deze menuoptie toont {SD} zolang het bestandsmenu de bestanden in het hoofdgeheugen toont, en {SMEM} zolang het bestandsmenu de bestanden op de SD-kaart toont.
- De  $F2$  (NEW) functietoets wordt alleen weergegeven wanneer er geen eActivity-bestanden in het geheugen zijn.
- Er is ten minste 128 kbytes aan geheugen nodig wanneer de **e ACT**-modus voor de eerste keer wordt gebruikt. Als er onvoldoende vrije geheugenruimte is, verschijnt de foutmelding "Memory full".

# I **Werkruimte in het functiemenu**

De inhoud van het functiemenu in de werkruimte hangt af van de huidige geselecteerde regel (of strip).

#### **• Werkruimte gangbare menuopties**

- {**FILE**} ... Geeft het volgende submenu voor bestandsbewerkingen weer.
	- {**SAVE**} ... Slaat het bestand op dat momenteel bewerkt wordt.
	- {**SV AS**} ... Slaat het bestand, dat momenteel bewerkt wordt, onder een andere naam op.
	- {**OPT**} ... Zie "Het opslaggeheugen of geheugen van de SD-kaart optimaliseren" op pagina 11-11.
	- {**CAPA**} ... Geeft een overzicht van de gegevensgrootte van het bestand dat momenteel bewerkt wordt en hoeveel geheugencapaciteit er over is.
- {**STRP**} ... Voegt een strip in.
- {**JUMP**}... Geeft het volgende submenu weer voor de besturing van de cursor.
- {**TOP**}**/**{**BTM**}**/**{**PgUp**}**/**{**PgDn**} ... Zie pagina 10-5.
- {**DEL-L**} ... Wist de lijn die momenteel is geselecteerd of waar de cursor staat.
- {**INS**} ... Geeft het submenu weer om een nieuwe regel in te voegen boven de huidige geselecteerde regel of de huidige cursorpositie.
	- {**TEXT**} ... Voegt een tekstregel in.
	- {**CALC**} ... Voegt een wiskundige regel in.
- {**STOP**} ... Voegt een berekening regeleinde in.
- {**MAT**} ... Geeft de Matrix Editor weer (pagina 10-7).
- {**LIST**} ... Geeft de List Editor weer (pagina 10-7).
- **Menu wanneer een tekstregel geselecteerd is**
- {**TEXT**} ... Verandert de huidige regel van een tekstregel in een wiskundige regel.
- {**CHAR**} ... Toont een invoermenu voor rekenkundige symbolen, speciale symbolen en tekens van diverse talen.
- {**Aa**} ... Schakelen tussen grote en kleine letters terwijl alfanumerieke tekens kunnen worden ingevoerd (door op **ALPHA**) te drukken).
- {**MATH**} ... Toont het MATH menu (pagina 1-11).
- **Menu wanneer een wiskundige regel of regeleinde geselecteerd is**
- {**CALC**} ... Verandert de huidige regel van een wiskundige regel in een tekstregel.
- {**MATH**} ... Hetzelfde als {MATH} onder "Menu wanneer een tekstregel geselecteerd is".
- **Menu wanneer een strip geselecteerd is**
- {**FILE**} ... Geeft het volgende submenu voor bestandsbewerkingen weer.
	- {**SAVE**}**/**{**SV AS**}**/**{**OPT**}**/**{**CAPA**} ... Hetzelfde als de {FILE} submenu's onder "Werkruimte gangbare menuopties".
- {**SIZE**} ... Geeft de grootte van de strip weer op de huidige cursorpositie.
- {**CHAR**} ... Hetzelfde als {CHAR} onder "Menu wanneer een tekstregel geselecteerd is".
- ${A \Leftrightarrow a}$ ... Hetzelfde als  ${A \Leftrightarrow a}$  onder "Menu wanneer een tekstregel geselecteerd is".

# **3. Bewerkingen op eActivity bestanden**

In dit deel wordt uitgelegd welke bewerkingen u vanuit het menuscherm met de eActivitybestanden kunt uitvoeren. Alle bewerkingen in dit deel kunnen worden uitgevoerd, zolang het bestandsmenu wordt weergegeven.

Dit gedeelte beschrijft geen bewerkingen van mappen. Voor details over mappen, zie "Hoofdstuk 11 Geheugenbeheerder".

#### **• Een nieuw bestand maken**

1. Zolang het bestandsmenu wordt weergegeven, druk op [F2] (NEW).

• Er verschijnt een scherm waar u de bestandsnaam kunt invoeren.

**eActivity\_Name**<br>[A ]

- 2. Voer maximum 8 tekens in voor de bestandsnaam en druk vervolgens op EXE.
	- Er wordt een scherm met een lege werkruimte geopend.

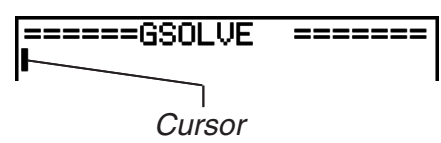

• De volgende karakters zijn toegestaan in de bestandsnaam.

A tot Z,  $\{, \}$ ,  $\tilde{'}$ ,  $\tilde{''}$ , 0 tot 9

#### **• Een bestand openen**

Gebruik  $\textcircled{a}$  en  $\textcircled{b}$  om het bestand te markeren dat u wilt openen, en druk vervolgens op  $[FI]$ (OPEN) of  $E\times E^*$ .

\* Als er een fout optreedt, verwijder dan het interne geheugen en de clipboardgegevens, of zet de gegevens over op uw computer.

#### **• Een bestand wissen**

- 1. Gebruik  $\textcircled{a}$  en  $\textcircled{b}$  om het bestand te markeren dat u wilt wissen, en druk vervolgens op  $F3$  $(DEL)$ .
	- Hierdoor verschijnt een "Delete eActivity?" (eActivity wissen) bevestigingsmelding.
- 2. Druk op  $F1$  (Yes) om het bestand te wissen of  $F6$  (No) om de bewerking te annuleren zonder iets te wissen.

#### $\bullet$  **Een bestand zoeken**

- 1. Zolang het bestandsmenu wordt weergegeven, druk op (SRC).
	- Een scherm voor het zoeken naar bestanden wordt weergegeven.
- 2. Voer de volledige of gedeeltelijke naam in van het bestand dat u zoekt.
	- De karakters van de bestandsnaam worden van links naar rechts gezocht. Het invoeren van "IT" telt namen als ITXX, ITABC, IT123 mee als hits, maar geen namen als XXIT of ABITC.
- 3. Druk op EXE.
	- Als een naam overeenkomt met de tekst die u in stap 2 hebt ingevoerd, wordt deze geselecteerd in het bestandsmenu.

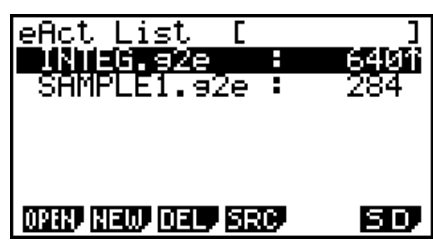

 $\mathbf{I}$ 

Search<br>EA

• Als geen overeenkomst wordt gevonden, verschijnt het bericht "Not Found" (niet gevonden). Druk op de toets [EXT] om het dialoogvenster te sluiten.

# **4. Invoeren en bewerken van gegevens**

Alle bewerkingen in dit gedeelte worden uitgevoerd op het werkruimtescherm van de eActivity. Gebruik de procedures onder "Bewerkingen op eActivity bestanden" (pagina 10-3) om een nieuw bestand aan te maken of een bestaand bestand te openen.
# I **Verplaatsen van de cursor en verplaatsbewerkingen**

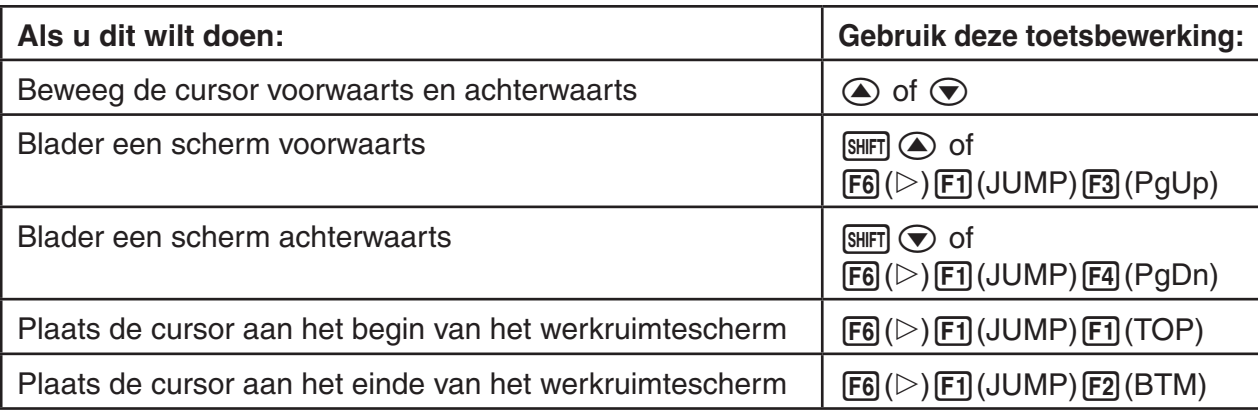

# I **Invoeren van een tekstregel**

Gebruik een tekstregel voor het invoeren van alfanumerieke karakters, uitdrukkingen, enz.

# **• Het invoeren van karakters en uitdrukkingen als tekst**

- 1. Verplaats de cursor naar een tekstregel.
	- Zolang de cursor in een tekstregel staat, wordt "TEXT" weergegeven voor de F3 menuoptiefunctie. Dit geeft aan dat het invoeren van tekst is ingeschakeld.

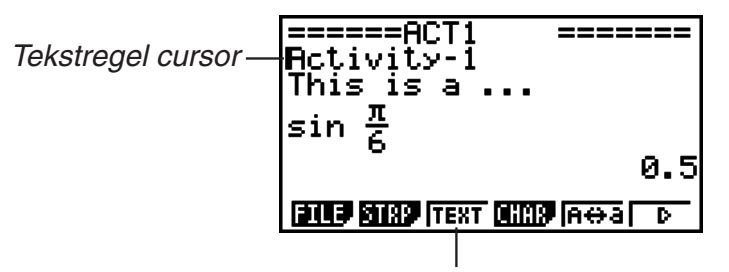

Het **F3** toetsmenu wordt "TEXT".

- "CALC" wordt weergegeven voor de F3 menuoptiefunctie als de cursor in een wiskundige regel staat. Door te drukken op [F3] (CALC) wijzigt de wiskundige regel in een tekstregel.
- Als de cursor in een strip staat, gebruik  $\textcircled{a}$  en  $\textcircled{r}$  om de cursor naar een tekstregel te verplaatsen.
- Door op het functiemenu {INS} en daarna {TEXT} te selecteren, wordt een nieuwe tekstregel ingevoerd boven de regel waar de cursor zich momenteel bevindt.
- 2. Voer de tekst of uitdrukking in die u in de tekstregel wilt opnemen.
	- Zie "Bediening voor het invoeren en bewerken van tekstregels", hieronder beschreven.

# **• Bediening voor het invoeren en bewerken van tekstregels**

• In een tekstregel kunt u maximaal 255 bytes als tekst invoeren. De tekst in de tekstregel loopt automatisch terug, zodat deze in het weergavegebied past (Word terugloopfunctie). Let op dat numerieke uitdrukkingen en commando's echter niet teruglopen.\*1 Bladerpijlen (<) verschijnen aan de linker- en rechterkant van de wiskundige regel om aan te geven dat een deel van de berekening niet binnen het weergavegebied van de wiskundige regel past. In dit geval kunt u de linker of rechter cursortoetsen gebruiken om door de berekening te bladeren.

- De functietoets  $F5(A \leftrightarrow a)$  schakelt tussen hoofdletters en kleine letters. Deze functie is alleen beschikbaar zolang de invoer van alfatekst is ingeschakeld. Zie pagina 2-7 voor details. De tekstregelcursor is  $\mu$  zolang de invoer van hoofdletters is geselecteerd, en  $\mu$ tijdens de invoer van kleine letters.
- Druk op [EXE] om een regelterugloop in de tekst in te voeren. Er wordt geen symbool weergegeven voor een regelterugloop.
- Als de tekst uit meerdere regels bestaat, kunt u door de toets  $\overline{A}$  in te drukken, de regel wissen waarin de cursor staat. Het gedeelte van tekst dat in de andere regels staat, wordt niet gewist.
- Gebruik altijd natuurlijke schrijfwijze (pagina 1-10) om een uitdrukking in een tekstregel in te voeren.
- \*1 Ook wordt ieder woord dat het symbool " ' ", " { " of " | 0 " bevat, dat ingevoerd wordt in het menu dat verschijnt als u op [F4] (CHAR) drukt, niet met elkaar verbonden.

# I **Invoeren in een wiskundige regel**

Door het invoeren van een wiskundige uitdrukking in een eActivity-wiskundige regel en te drukken op [EXE] wordt het resultaat van de berekening op de volgende regel weergegeven. Zo'n wiskundige rege; kan op dezelfde manier worden gebruikt als de **RUN • MAT**-modus (pagina 1-3). Een wiskundige regel en het resultaat vormen een geheel.

• Let op dat de Word-terugloopfunctie niet geldt in het geval van wiskundige regels. Bladerpijlen ( $\blacktriangleleft\blacktriangleright$ ) verschijnen aan de linker- en rechterkant van de wiskundige regel om aan te geven dat een gedeelte van de berekening niet in het weergavegebied past. In dit geval kunt u de linker of rechter cursortoetsen gebruiken om door de berekening te bladeren.

## **• Een berekeningsformule in eActivity invoeren**

- 1. Verplaats de cursor naar een wiskundige regel.
	- Zolang de cursor in een wiskundige regel staat, wordt "CALC" weergegeven voor de F3 menuoptiefunctie. Dit geeft aan dat het invoeren van een wiskundige uitdrukking is ingeschakeld.

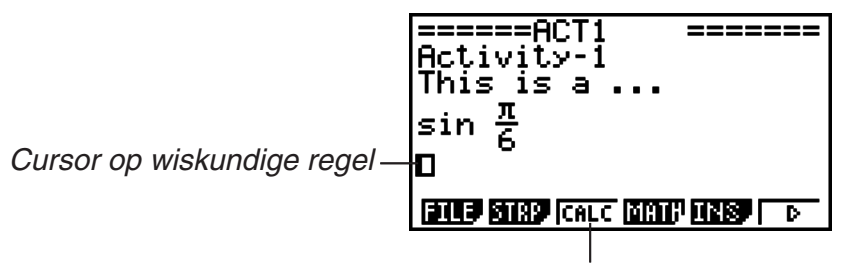

Hierdoor verandert de [F3] toetsmenu in "CALC".

- "TEXT" wordt weergegeven voor de F3 menuoptiefunctie als de cursor in een tekstregel staat. Door te drukken op (CALC) wijzigt de wiskundige regel in een tekstregel.
- Als de cursor in een strip staat, gebruik  $\circledA$  en  $\circledA$  om de cursor naar een wiskundige regel te verplaatsen.
- Door op het functiemenu {INS} en daarna {CALC} te selecteren, wordt een nieuwe wiskundige regel ingevoerd boven de regel waar de cursor zich momenteel bevindt.

2. Voer een wiskundige uitdrukking in (bijvoorbeeld:  $\sin \left( \frac{m}{\epsilon} \right) \sin \left( \frac{\pi}{\epsilon} \right) \hat{\varphi}$  6).

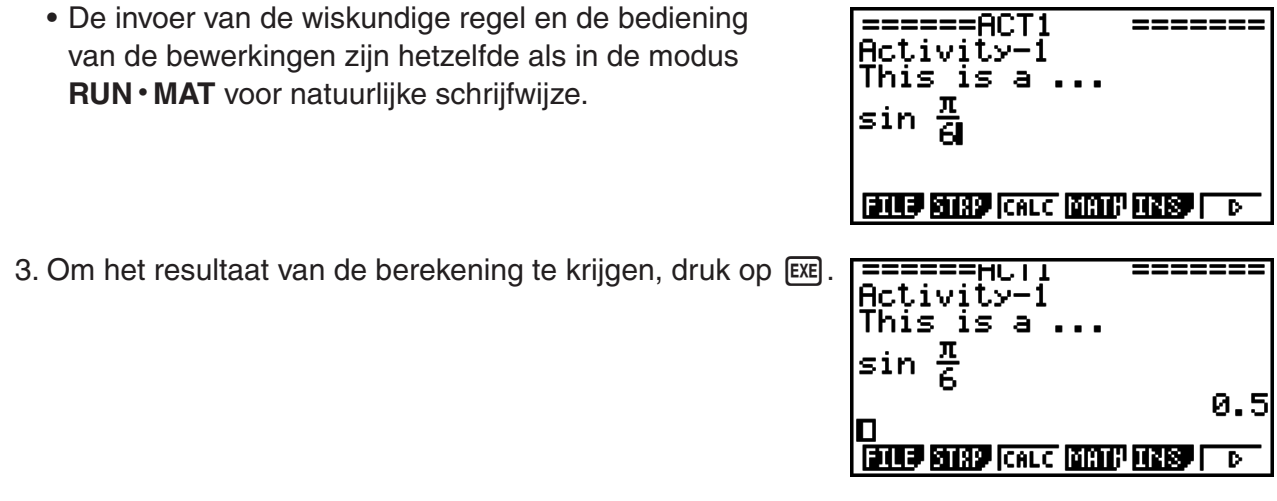

# **• Matrixberekeningen met behulp van de Matrix Editor**

Door het selecteren van {▶MAT} in het functiemenu wordt de Matrix Editor weergegeven.

Bewerkingen in de Matrix Editor en matrixberekeningen in de eActivity-modus zijn fundamenteel hetzelfde als die in **RUN • MAT**-modus. Voor details over de Matrix Editor en matrixbewerkingen, zie "Matrixrekenen" (pagina 2-35). Let op dat eActivity modus Matrix Editor bewerkingen en matrixberekeningen verschillen van die in de **RUN • MAT**-modus, zoals hieronder beschreven.

• eActivity modus matrix variabele waarden worden voor elk bestand afzonderlijk opgeslagen. De variabele waarden in een matrix verschillen van die waarden die geproduceerd worden wanneer ze aangeroepen worden vanuit een niet-eActivity modus.

# **• Lijstberekeningen met behulp van de List Editor**

Door het selecteren van {▶LIST} in het functiemenu wordt de List Editor weergegeven.

List Editor bewerkingen in eActivity-modus zijn identiek aan die in de **STAT**-modus ("Een lijst invoeren en wijzigen", pagina 3-1). Deze bewerkingen en berekeningen zijn fundamenteel hetzelfde aan die in de **RUN • MAT**-modus ("Bewerken van de gegevens van een lijst" op pagina 3-5, "Rekenkundige bewerkingen met lijsten" op pagina 3-10). Let op dat eActivity modus List Editor bewerkingen en lijstberekeningen verschillen van die in andere modi, zoals hieronder beschreven.

- Het eActivity modus List Editor functiemenu biedt alleen weergave aan twee van het **STAT**modus List Editor functiemenu.
- Om terug te keren naar het scherm met de werkruimte vanuit de List Editor in de eActivitymodus, druk op [EXIT].
- In eActivity-modus worden waarden voor lijstvariabelen voor elk bestand afzonderlijk opgeslagen. De variabele waarden in een lijst verschillen van die waarden die geproduceerd worden wanneer ze aangeroepen worden vanuit een niet-eActivity modus.

# I **Invoegen van een wiskundige regeleinde**

Door op EXE te drukken nadat u een wiskundige regel bewerkt hebt op een werkruimtescherm met meerdere wiskundige regels zorgt ervoor dat alle regels die volgen op de bewerkte regel, opnieuw worden berekend. Herberekenen kan enige tijd in beslag nemen als er een groot aantal wiskundige regels zijn, of als sommige berekeningen complex zijn. Het invoegen van een wiskundige regeleinde stopt het herberekeningsproces op het punt waar de regel zich bevindt.

#### **• Een regeleinde invoegen**

In het functiemenu, selecteer {INS} en daarna {STOP} om een regeleinde boven de huidige geselecteerde regel of strip in te voegen.

# I **Gebruik van strips**

Strips zijn tools waarmee u gegevens van ingebouwde applicaties in een eActivity-bestand kunt opnemen. Er kan met elke strip slechts één scherm van ingebouwde applicaties worden geassocieerd, en de strip kan de gegevens (grafieken enz.) opslaan die door het scherm geproduceerd worden.

Onderstaande tabel toont de schermen van de ingebouwde applicaties die in de strips kunnen worden ingevoegd. De kolom "Strip Name" toont de namen die staan in het dialoogvenster dat verschijnt wanneer u op [F2] (STRP) drukt.

#### **Stripdatatypes**

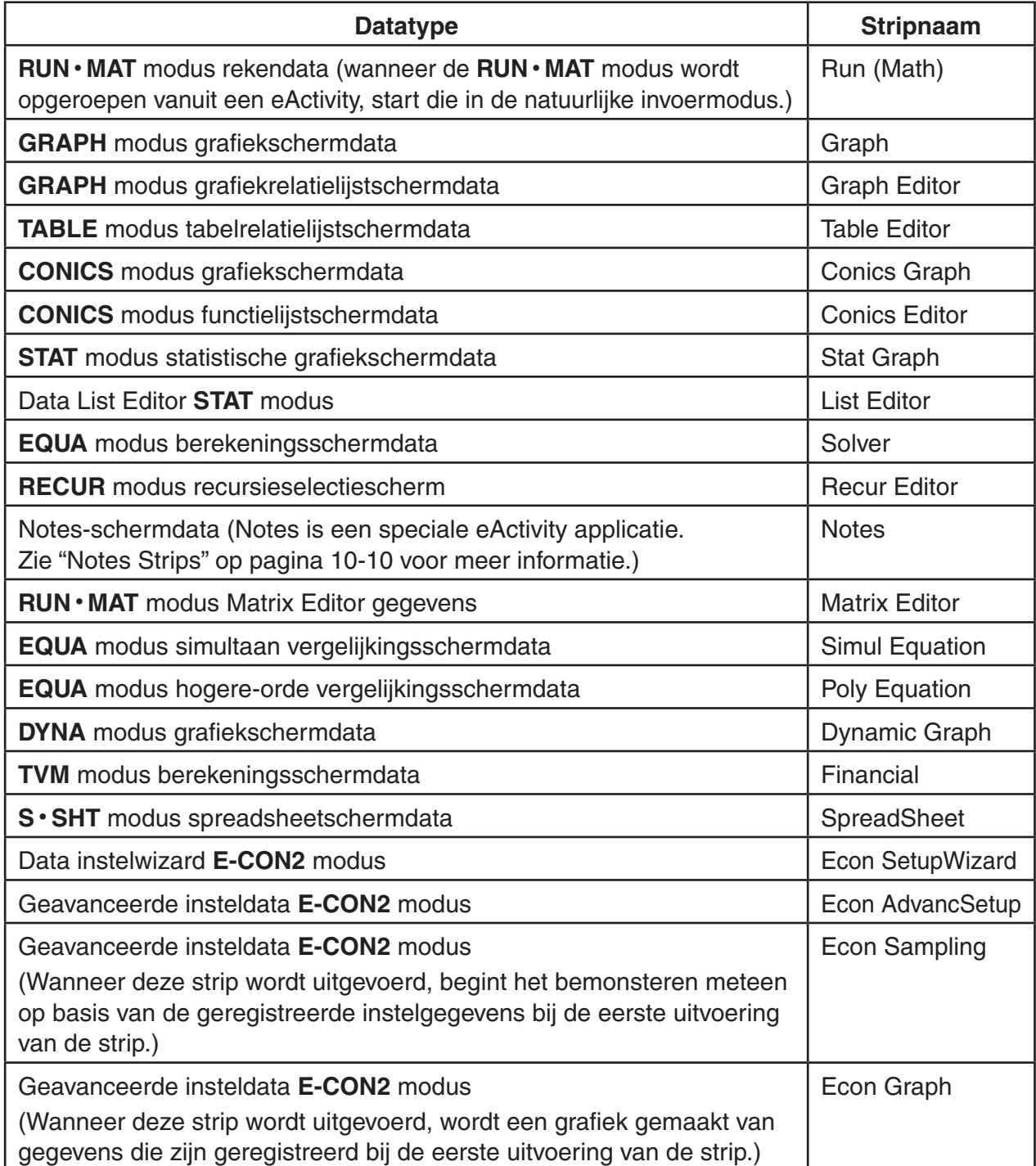

# **• Een strip invoegen**

- 1. Verplaats de cursor naar de positie waar u de strip wilt invoegen.
- 2. Druk op [F2] (STRP).
	- In het dialoogvenster dat wordt weergegeven ziet u de lijst met strips die u kunt invoegen. Zie "Stripdatatypes" voor meer informatie over displaynamen en datatypes die in dit dialoogvenster verschijnen (pagina 10-8).
- 3. Gebruik  $\odot$  en  $\odot$  om de strip te selecteren die overeenkomt met het datatype dat u wilt invoegen.
	- In dit voorbeeld selecteren we "Graph" (**GRAPH** modus grafiekschermdata).
- 4. Druk op EXE.
	- Hierdoor wordt het geselecteerde striptype ingevoegd (Graph strip in dit voorbeeld) een lijn hoger dan de lijn waarop u de cursor plaatste in stap 1 van deze procedure.
- 5. Voer maximum 16 tekens in voor de striptitel en druk vervolgens op EXE.
- 6. Druk nogmaals op [EXE] om stripdata aan te maken.
	- Dit start de ingebouwde applicatie voor het geselecteerde striptype (**GRAPH** modus in dit voorbeeld) en laat het grafiekscherm verschijnen. Er verschijnt nu een leeg grafiekscherm omdat er nog geen data zijn.

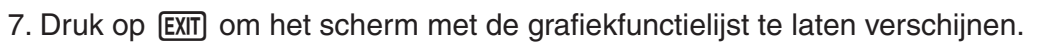

8. Voer de functie in waarvan u een grafiek wilt maken.

(Voorbeeld:  $Y = \frac{1}{2} X^2 - 1$ )

- 9. Druk op [F6] (DRAW).
	- Er wordt een grafiek gemaakt van de ingevoerde functie.

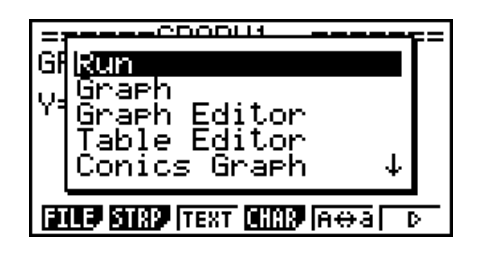

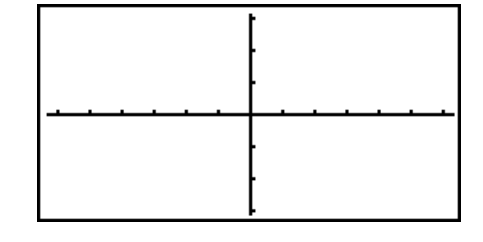

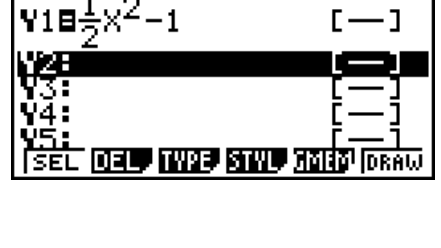

Graeh Func

 $\overline{\mathsf{v}}$ 

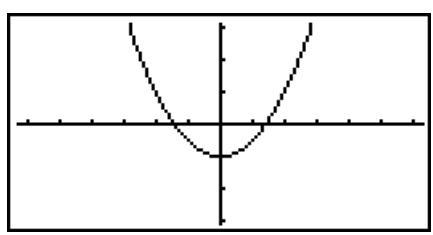

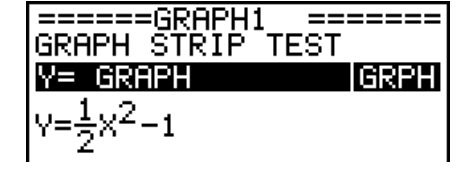

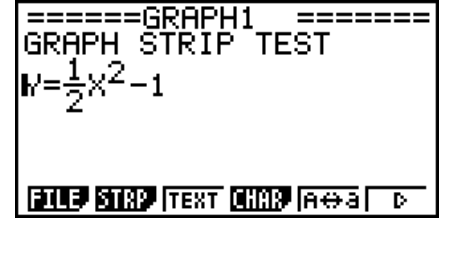

- 10. Druk op  $\left(\frac{\mathbf{a}}{\mathbf{a}}\right)$  om terug te keren naar de werkruimte van eActivity.
	- De data waarvan een grafiek is gemaakt in stap 8 worden opgeslagen in de Graph strip.
	- De opgeslagen grafiekdata zijn alleen gekoppeld aan deze Graph strip. Ze staan los van data voor modes die worden geactiveerd via het hoofdmenu.
- 11. Door hier nogmaals op E<sub>KE</sub> te drukken, verschijnt het grafiekscherm en wordt een grafiek gemaakt op basis van de opgeslagen data van de strip.

# **• Notes Strips**

"Notes" is een speciale eActivity text editor die handig is om een langere uitleg op het werkruimtescherm te schrijven. U kunt het scherm Notes oproepen vanuit een strip Notes op het werkruimtescherm. Invoer en wijzigingen via het scherm Notes gebeuren op dezelfde manier als voor een eActivity tekstlijn.

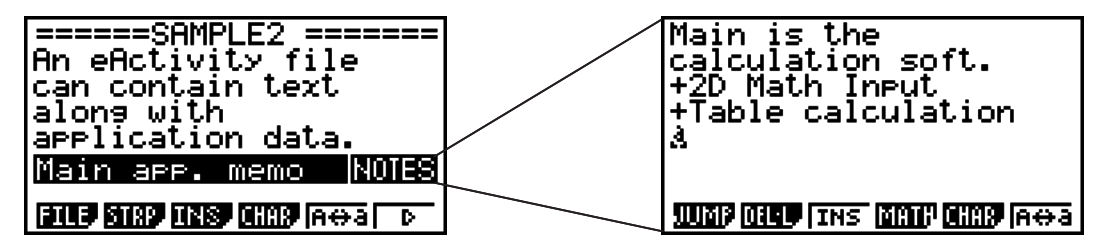

Hieronder staan de functiemenu items van het scherm Notes beschreven.

- {**JUMP**}... Laat een JUMP menu verschijnen om naar het begin ((TOP)) van de data, het einde ( $F2$ (BTM)) van de data, de vorige pagina ( $F3$ (PgUp)) of de volgende pagina ((PgDn)) te "springen".
- {**DEL-L**} ... Wist de lijn die momenteel is geselecteerd of waar de cursor staat.
- {**INS**} ... Voegt een nieuwe lijn in boven de lijn waarop de cursor zich momenteel bevindt.
- {**MATH**} ... Toont het MATH menu (pagina 1-11).
- {**CHAR**} ... Toont een invoermenu voor rekenkundige symbolen, speciale symbolen en tekens van diverse talen.
- {**Aa**} ... Schakelen tussen grote en kleine letters terwijl alfanumerieke tekens kunnen worden ingevoerd (door op **ALPHA**) te drukken).

## **• De titel van een strip wijzigen**

- 1. Gebruik  $\odot$  en  $\odot$  om de strip te selecteren waarvan u de titel wilt wijzigen.
- 2. Voer maximum 16 tekens in voor de striptitel en druk vervolgens op [EXE].
	- De rest van de bestaande titel verdwijnt van zodra het eerste teken wordt ingevoerd. Voer de nieuwe titel volledig in. Om de bestaande titel gedeeltelijk te wijzigen, drukt u eerst op  $\odot$  of  $\odot$  om de cursor te verplaatsen.
	- Door op **[EXIT]** in plaats van [EXE] te drukken, blijft de striptitel ongewijzigd.

## **• Een toepassing oproepen vanuit een strip**

Gebruik  $\odot$  en  $\odot$  om een strip te selecteren waarvan u een toepassing wilt oproepen en druk vervolgens op EXE.

- Hierdoor verschijnt het toepassingsscherm voor de geselecteerde strip. Indien de strip al data bevat, wordt de toepassing opgeroepen met de laatst opgeslagen data.
- Als u een strip Conics Graph selecteert en drukt op [EXE] zonder grafiekgegevens in te voeren, wordt het scherm Conics Editor weergegeven in plaats van het scherm Conics Graph.

### **• Schakelen tussen de werkruimte van eActivity en een toepassingsscherm dat vanuit een strip is opgeroepen**

Druk op  $\boxed{\mathbb{H}\mathbb{F}}$   $\rightarrow$  ( $\overset{\frown}{\mathbb{F}}$ ).

Bij elke druk op  $\left(\frac{1}{\epsilon}\right)$  wordt geschakeld tussen het werkruimtescherm van eActivity en het toepassingsscherm dat vanuit een strip is opgeroepen.

#### u **Schakelen tussen een toepassingsscherm dat vanuit een strip is opgeroepen en een ander toepassingsscherm**

Druk op  $\left[\begin{matrix} \cdot \\ \cdot \\ \cdot \end{matrix}\right]$  ( $\left[\begin{matrix} \cdot \\ \cdot \\ \cdot \end{matrix}\right]$ ). Gebruik in het dialoogvenster dat verschijnt  $\odot$  en  $\odot$  om de naam van een toepassing te selecteren en druk vervolgens op [EXE].

# u **Het scherm over het geheugengebruik van de strip weergeven**

- 1. Gebruik  $\odot$  en  $\odot$  om de strip te selecteren waarvan u het scherm over het geheugengebruik wilt weergeven.
- 2. Druk op  $[F1]$  (FILE)  $[F5]$  (SIZE).
	- Het scherm over het geheugengebruik van de geselecteerde strip wordt weergegeven.

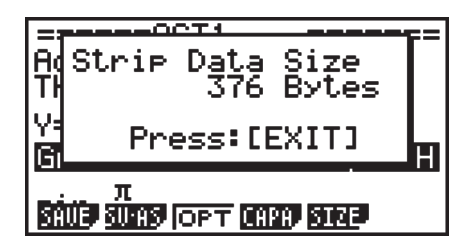

3. Druk op [EXIT] om het scherm over het geheugengebruik te sluiten.

## **• Een lijn of strip wissen**

- 1. Verplaats de cursor naar de lijn of strip die u wilt wissen.
	- Indien u de cursor naar een rekenlijn verplaatst, worden de berekening en het resultaat gewist.
- 2. Druk op  $\overline{F6}$  ( $\triangleright$ )  $\overline{F2}$  (DEL-L).
	- Er verschijnt een bevestigingsbericht.
- 3. Druk op  $[F1]$ (Yes) om te wissen of  $[F6]$ (No) om te annuleren zonder iets te wissen.

# **Example Brand opslaan**

 Gebruik de procedures in dit hoofdstuk om een bestand op te slaan na invoer of bewerking via de werkruimte.

 Een eActivity bestand voor OS Versie 2.0 of hoger kan de extensie "g2e" hebben. Wanneer met een rekenmachine waarvoor deze handleiding geldt (met OS Versie 2.0 of hoger) één van de volgende handelingen wordt verricht om een eActivity bestand op te slaan, wordt altijd de extensie "g2e" toegevoegd aan de bestandsnaam.

- Een nieuw bestand opslaan
- Een bestaand bestand opslaan met "opslaan als" (F1) (FILE) F2 (SV-AS))

 Wanneer een eActivity bestand met de extensie "g1e" (bestand van een oudere rekenmachine) wordt opgeslagen met een rekenmachine waarvoor deze handleiding geldt, wordt de extensie bepaald door de volgende regels.

 • De extensie "g2e" wordt gebruikt voor een eActivity bestand met data voor nieuwe mogelijkheden (behalve rekenfuncties en -commando's) toegevoegd met OS Versie 2.0 of hoger.

 "Data voor nieuwe mogelijkheden toegevoegd door OS Versie 2.0 of hoger" betekent hier bijvoorbeeld dat berekeningsresultaten worden weergegeven in  $\sqrt{\ }$  of  $\pi$  formaat.

• De extensie "g1e" dient voor andere eActivity bestanden dan hierboven beschreven.

## **Een bestaand bestand vervangen door een nieuwe versie**

Druk op  $[F]$ (FILE)  $[F]$ (SAVE) om een geopend bestand op te slaan.

#### u **Een bestand opslaan onder een andere naam**

- 1. Druk in de werkruimte voor eActivity op [F1] (FILE) [F2] (SV-AS).
	- Er verschijnt een scherm waar u de bestandsnaam kunt invoeren.
- 2. Voer maximum 8 tekens in voor de bestandsnaam en druk vervolgens op [EXE].
	- Indien er al een bestand bestaat met dezelfde naam die is ingevoerd in stap 2, verschijnt er een melding met de vraag of u het bestaande bestand wilt vervangen. Druk op [F1] (Yes) om het bestaande bestand te vervangen of  $F6(No)$  om het opslaan te annuleren en terug te keren naar het dialoogvenster voor het invoeren van de bestandsnaam in stap 2.

# *Belangrijk!*

- Een eActivity bestand met de extensie "g2e" kan niet worden geopend met een rekenmachine met ouder OS dan Versie 2.0.
- Door een eActivity bestand met extensie "g1e" te openen, functies in te voeren die zijn toegevoegd met OS Versie 2.0 of hoger en vervolgens het bestand op te slaan, kan de extensie "g1e" mogelijk behouden blijven. Hoewel u een dergelijk bestand kunt openen met een rekenmachine met een besturingssysteem ouder dan OS Versie 2.0 (wegens de extensie "g1e"), kunnen de rekenfuncties en -commando's die zijn toegevoegd vanaf OS Versie 2.0 niet worden gebruikt.

# $\blacksquare$  **eActivity scherm over het geheugengebruik weergeven**

 De maximumgrootte van een eActivity bestand is ong. 30.000 bytes.\* Via het eActivity scherm over het geheugengebruik kunt u controleren hoeveel geheugenruimte er nog beschikbaar is voor het huidige bestand.

 \* De effectieve maximumgrootte hangt af van het capture- en clipboardgeheugengebruik en kan minder zijn dan 30.000 bytes.

## u **eActivity scherm over het geheugengebruik weergeven**

Druk in de werkruimte op  $[FI]$  (FILE)  $[Fi]$  (CAPA).

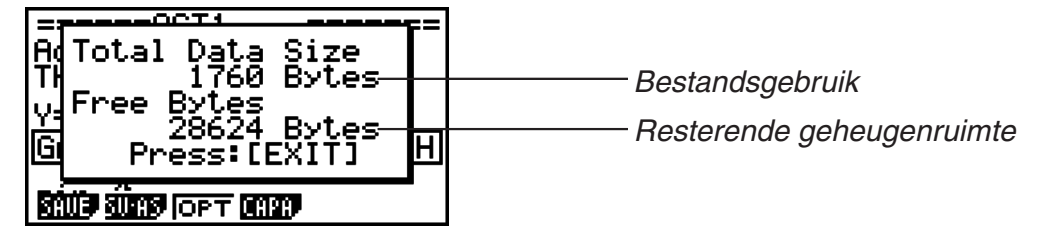

Druk op EXT om het scherm over het geheugengebruik te sluiten.

# S **Vanuit de werkruimte terugkeren naar de bestandslijst**

Druk op [EXIT].

Verricht één van de onderstaande handelingen als u wordt gevraagd om het opslaan van het bestand te bevestigen.

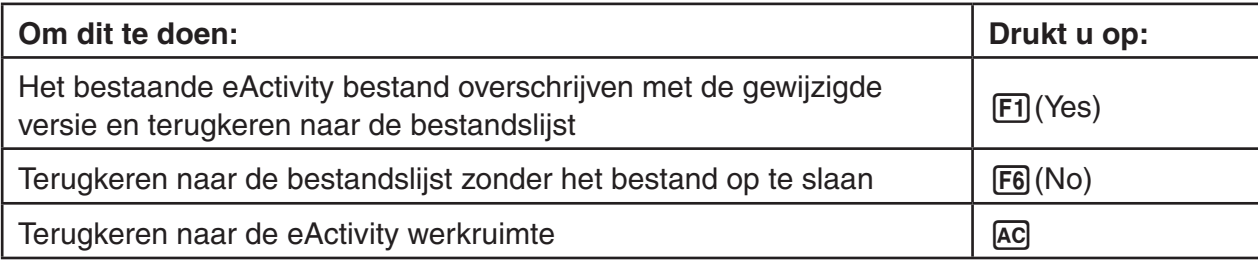

# **Hoofdstuk 11 Geheugenbeheerder**

#### **GRAPH 25+ Pro/GRAPH 35+**

Deze modellen ondersteunen de volgende gegevensbewerkingen: weergeven, zoeken en verwijderen van gegevens.

## *Belangrijk!*

GRAPH 25+ Pro/GRAPH 35+ rekenmachines zijn niet voorzien van opslaggeheugen of een gleuf voor een SD-kaart. Hierdoor worden de bewerkingen voor opslaggeheugen en SDkaarten, zoals die hieronder staan beschreven, niet ondersteund.

#### **GRAPH 75/GRAPH 95**

Deze modellen hebben zowel een hoofdgeheugen als een opslaggeheugen, waardoor de volgende gegevensbwerkingen worden ondersteund: weergeven, zoeken en verwijderen van gegevens en het kopiëren van gegevens tussen geheugens.

Het hoofdgeheugen is een werkgebied waar u gegevens kunt invoeren, berekeningen maakt en programma's uitvoert. De gegevens in het hoofdgeheugen zijn relatief veilig, maar kunnen gewist worden wanneer de batterijen leeg raken of wanneer u het toestel volledig initialiseert (reset).

Het opslaggeheugen werkt met het "flashgeheugen". Dit betekent dat de gegevens bewaard blijven, ook wanneer de voeding wordt onderbroken.

Doorgaans gebruikt u het opslaggeheugen voor gegevens die u veilig over een langere periode wilt bewaren en die u alleen in het hoofdgeheugen laadt wanneer u ze nodig hebt.

• Gebruik van SD-kaart geheugen (als een SD-kaart in de gleuf zit) wordt ook ondersteund op de GRAPH 95.

# **1. Geheugenmanager gebruiken**

Kies in het hoofdmenu het **MEMORY** pictogram om de **MEMORY** modus te benaderen.

- Op de GRAPH 25+ Pro/GRAPH 35+ wordt het informatievenster van het hoofdgeheugen dat hier rechts wordt getoond, weergegeven. Zie "Scherm met geheugeninformatie" (pagina 11-2) voor meer informatie over het gebruik van dit venster.
- Op andere modellen wordt het scherm weergegeven dat hier rechts staat afgebeeld.

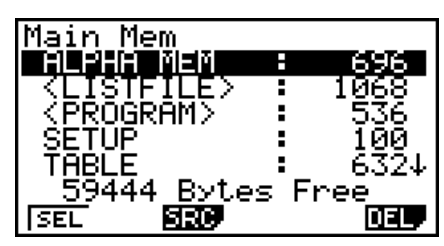

**11**

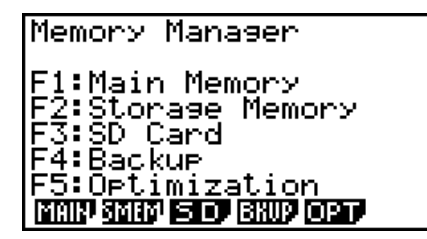

- {**MAIN**} ... {informatie uit het hoofdgeheugen weergeven}
- {**SMEM**} ... {informatie uit het opslaggeheugen weergeven}
- {**SD**} ... {toont geheugeninformatie van de SD-kaart} (alleen op de GRAPH 95)
- {**BKUP**} ... {reservekopie van hoofdgeheugen}
- {**OPT**} ... {optimaliseren van de opslaggeheugen, SD-kaart}

# I **Scherm met geheugeninformatie**

Het venster met geheugeninformatie toont informatie over één geheugen per keer: het hoofdgeheugen, opslaggeheugen, of het geheugen van de SD-kaart van de rekenmachine.

• Aangezien een GRAPH 25+ Pro of GRAPH 35+ rekenmachine alleen hoofdgeheugen hebben, wordt alleen het inhoud van het hoofdgeheugen weergegeven in het informatiescherm van het hoofdgeheugen.

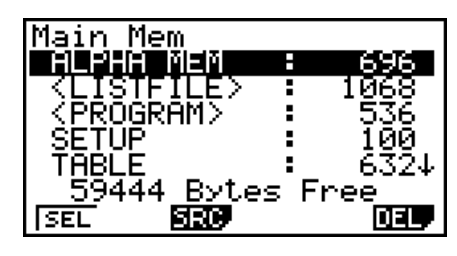

• Voer met andere modellen rekenmachines één van de volgende **MEMORY**-modus menubewerkingen uit, om het geheugeninformatievenster dat u wilt weer te geven.

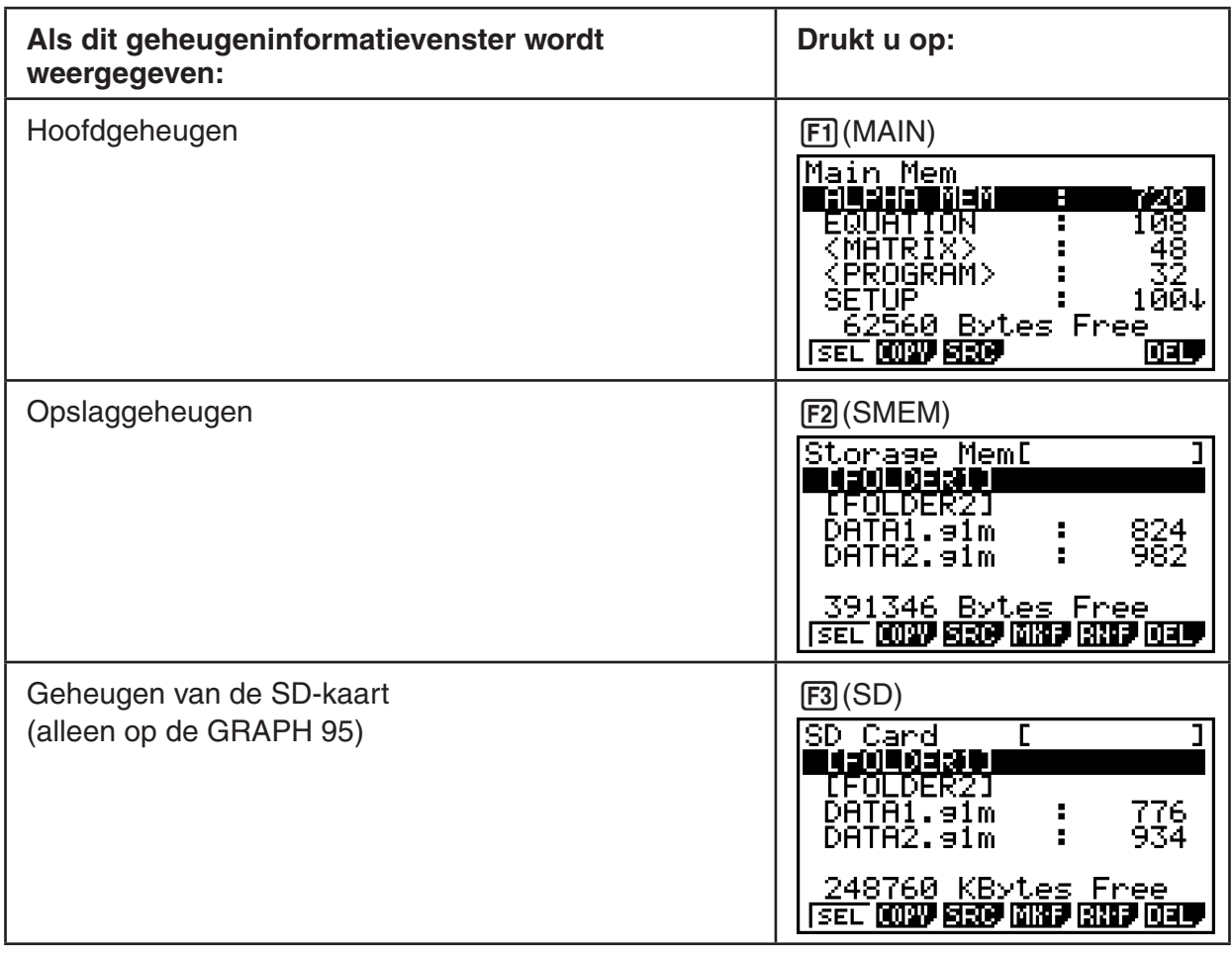

- Gebruik de cursortoetsen  $\textcircled{a}$  en  $\textcircled{r}$  om het gewenste pictogram aan te klikken, en controleer het aantal geheugenbytes dat door elk gegevenstype wordt gebruikt.
- Op regel 7 ziet u hoeveel geheugenbytes momenteel vrij zijn in het geselecteerde geheugen (hoofdgeheugen, opslaggeheugen of SD-geheugen).
- De eerste keert dat u gegevens in het opslaggeheugen opslaat, wordt automatisch een geheugenzone gereserveerd, waardoor de waarde voor "Free" met 65536 bytes afneemt.
- In het scherm van het hoofdgeheugen verwijst < > naar een gegevensgroep. In de schermen van het opslaggeheugen en de SD-kaart verwijst [ ] naar mappen.

Klik een gegevensgroep of map aan en druk op [EXE] om de inhoud van de gegevensgroep of map weer te geven. Als u drukt op [EXIT], keert u terug naar het vorige scherm.

Als de inhoud van de map van het opslaggeheugen of de SD-kaart wordt weergegeven, ziet u op de eerste regel de naam van de map.

U kunt de volgende gegevens controleren.

# **Hoofdgeheugen**

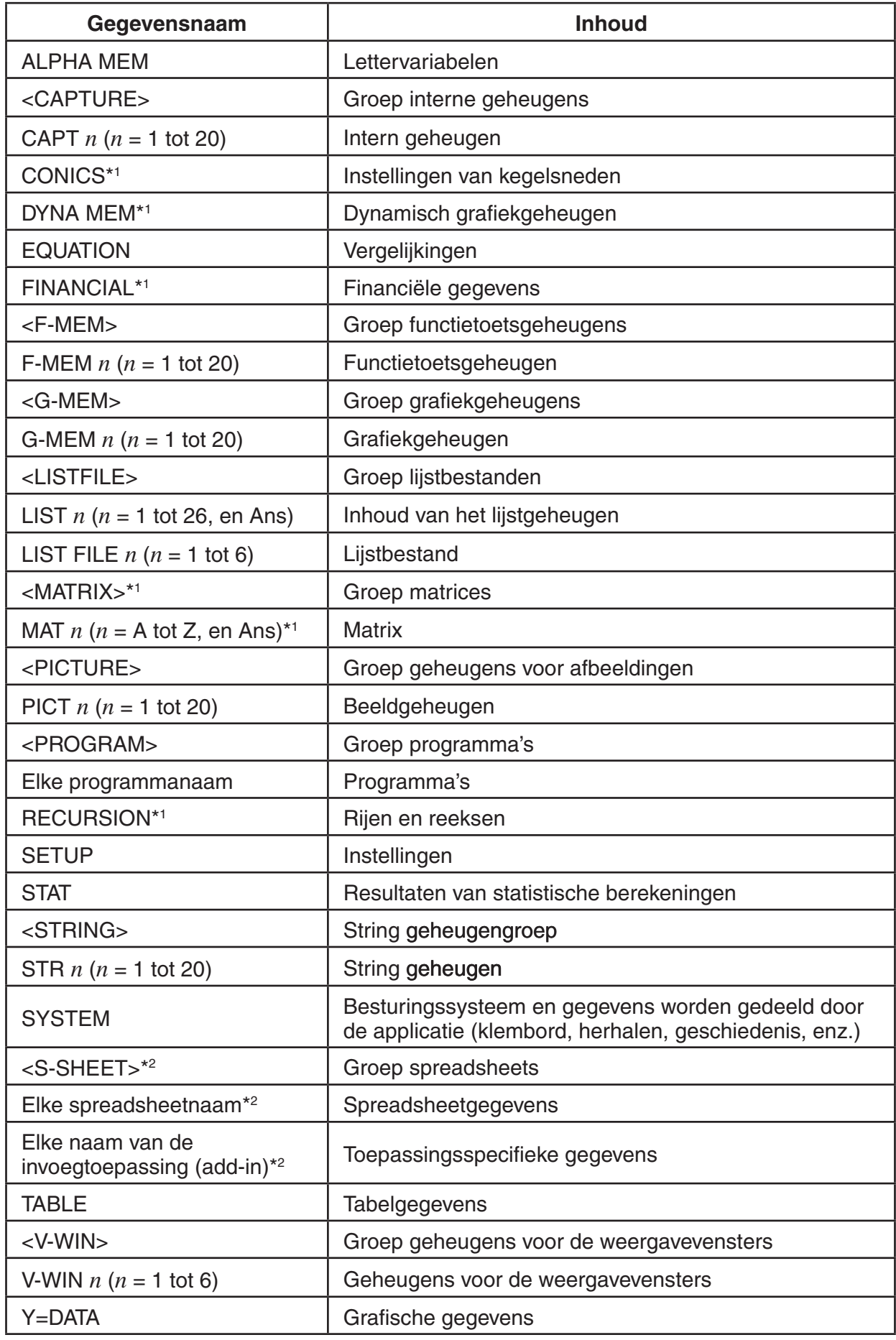

\*1 Niet beschikbaar op de GRAPH 25+ Pro. \*2

\*<sup>2</sup> Niet beschikbaar op de GRAPH 25+ Pro/ GRAPH 35+.

#### **Opslaggeheugen, SD-kaart**\*1

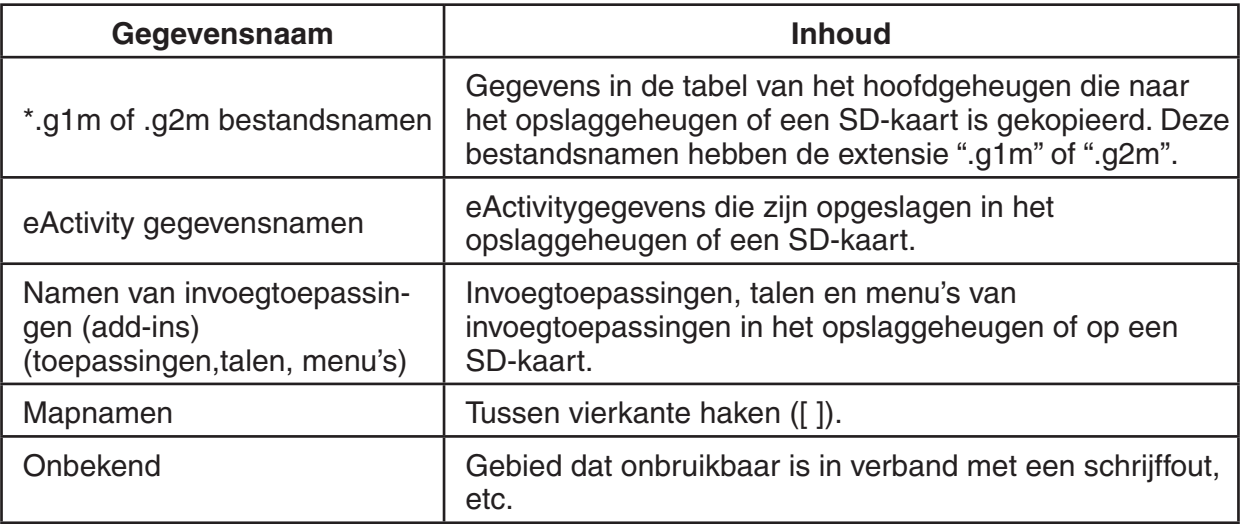

\*1 "No Data" wordt weergegeven als er geen gegevens zijn opgeslagen in het opslaggeheugen of op de SD-kaart. De melding "No Card" betekent dat er geen SD-kaart in de gleuf van de rekenmachine zit.

# I **Een map aanmaken in het opslaggeheugen of op een SD-kaart**

#### **• Een nieuwe map aanmaken**

- 1. Druk terwijl de gegevens van het opslaggeheugen of de SD-kaart op het scherm staan, op (MK • F) om het scherm te openen waar u de mapnaam kunt invoeren.
- 2. Voer maximaal acht karakters in voor de naam die u aan de map wilt geven.

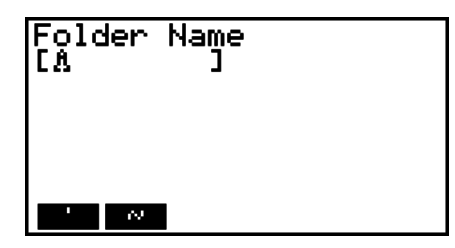

• U mag alleen de volgende karakters gebruiken: A tot  $Z, \{, \}$ ,  $\ldots$ , 0 tot 9

Als u een ongeldig karakter invoert verschijnt de foutmelding "Invalid Name".

- De foutmelding "Invalid Name" wordt ook weergegeven als de ingevoerde naam reeds door een bestaand bestand wordt gebruikt.
- Als u de aanmaak van de map wilt annuleren, drukt u op [EXIT].
- 3. Druk op EXE om de map aan te maken en terug te keren naar het scherm met de informatie over het opslaggeheugen of de SD-kaart.

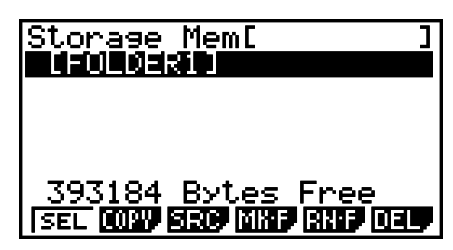

## **• Een map hernoemen**

- 1. Selecteer in het scherm met de informatie over het opslaggeheugen of de SD-kaart de map die u wilt hernoemen.
- 2. Druk op  $\overline{F5}(RN \cdot F)$  om het scherm te openen om de map te hernoemen.

3. Voer maximaal acht karakters in voor de naam die u aan de map wilt geven.

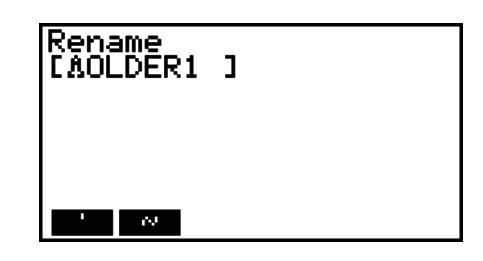

- U mag alleen de volgende karakters gebruiken: A tot Z, {, }, ', ~, 0 tot 9
	- Als u een ongeldig karakter invoert verschijnt de foutmelding "Invalid Name".
- De foutmelding "Invalid Name" wordt ook weergegeven als de ingevoerde naam reeds door een bestaand bestand wordt gebruikt.
- Als u de aanmaak van de map wilt annuleren, drukt u op  $EXT$ .
- 4. Druk op [EXE] om de map te hernoemen en terug te keren naar het scherm met de informatie over het opslaggeheugen of de SD-kaart.

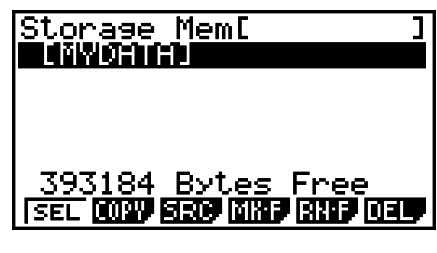

# I **Gegevens selecteren**

- Druk op  $[FI]$ (SEL) om het aangeklikte item te selecteren. Dit item wordt aangeduid door de zwarte selectie-aanwijzer  $(\triangleright)$  die ernaast staat. Als u nogmaals drukt op  $\widehat{[F1]}$  (SEL), wordt de selectie van het item opgeheven en verdwijnt de selectie-aanwijzer.
- Desgewenst kunt u meerdere bestanden selecteren.

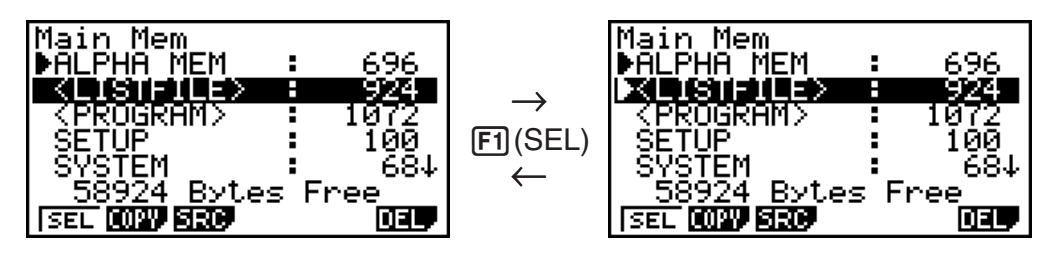

• Als u een groep of map selecteert, wordt de volledige inhoud ervan ook geselecteerd. Als u de selectie van een groep of map opheft, wordt de selectie van de bijbehorende inhoud ook ongedaan gemaakt.

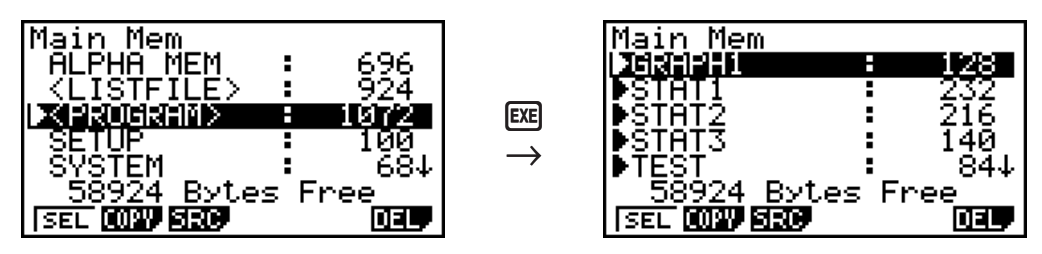

• Als u een of meer afzonderlijke items in een gegevensgroep of map selecteert, verschijnt de zwarte selectie-aanwijzer  $(\blacktriangleright)$  naast het item, terwijl naast de groeps- of mapnaam een witte selectie-aanwijzer wordt weergegeven  $(\triangleright)$ .

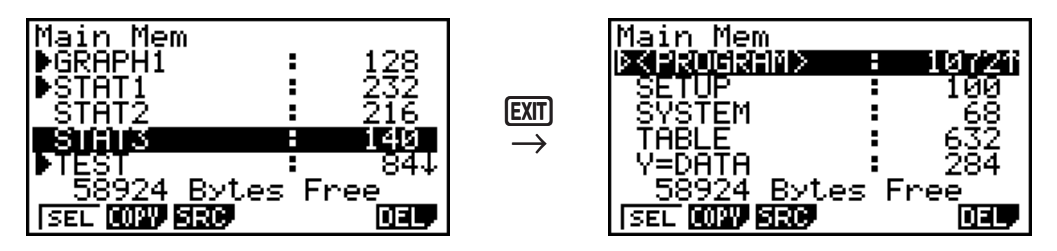

• Als u terugkeert naar het beginscherm van de modus **MEMORY**, wordt de huidige selectie van alle geselecteerde items opgeheven.

# I **Gegevens kopiëren**

# *Belangrijk!*

• Het kopiëren van gegevens wordt ondersteund op een GRAPH 25+ Pro of GRAPH 35+ rekenmachine.

# S **Kopiëren van het hoofdgeheugen naar het opslaggeheugen**

## *Opmerking*

- Voer de volgende stappen uit om de geselecteerde gegevens in één enkel bestand op te slaan. Wijs een naam aan het bestand toe. Deze naam wordt in het opslaggeheugen bewaard.
- 1. Selecteer in het scherm met informatie over het hoofdgeheugen de gegevens die u wilt kopiëren.
- 2. Druk op (COPY).
	- Dit geeft het keuzevenster weer voor opslaggeheugen/ SD-kaart (alleen GRAPH 95).\*1
- 3. Druk op [1] om het opslaggeheugen te kiezen (alleen GRAPH 95).\*2
	- Het keuzescherm van de map wordt weergegeven.
- 4. Selecteer de map waarnaar u de gegevens wilt kopiëren.
	- Er verschijnt een scherm waar u de bestandsnaam kunt invoeren.
- 5. Voer de naam in die u aan het bestand wilt geven.
	- Als u de kopieerbewerking wilt annuleren, drukt u op [EXIT].
- 6. Druk op EXE.
	- De gegevens worden gekopieerd.
- 7. Als de kopieerbewerking beëindigd is, verschijnt de melding "Complete!". Als u drukt op ), keert u terug naar het beginscherm van de modus **MEMORY**.
- \*1 Als u gegevens van het opslaggeheugen of een SD-kaart kopieert, zal één van de onderstaande vensters verschijnen (alleen GRAPH 95).

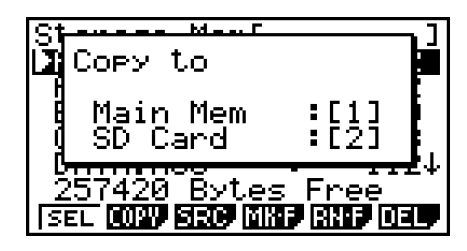

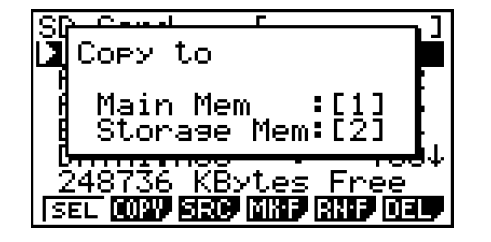

Door op  $\Box$  te drukken kiest u het hoofdgeheugen en kopieert u de gegevens zonder het venster voor de mapkeuze weer te geven.

 Het venster voor naaminvoer verschijnt niet als u gegevens kopieert van het opslaggeheugen en/of een SD-kaart naar het hoofdgeheugen.

\*<sup>2</sup> Druk op [2] om naar de SD-kaart te kopieren. De melding "No Card" verschijnt als er geen SD-kaart in de gleuf van de rekenmachine zit.

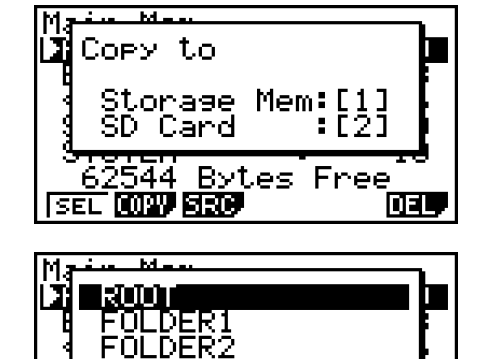

<u> 2544 Bytes Free</u>

ान

**ISEL LOW BEEP** 

# I **Foutcontroles tijdens het kopiëren van gegevens**

De volgende foutcontroles worden uitgevoerd tijdens het kopiëren van gegevens.

#### **Controle op lage batterijspanning**

De rekenmachine voert een controle uit op lage batterijspanning voordat het kopiëren begint. Als de batterij niveau 1 heeft verschijnt een melding dat de spanning te laag is en wordt het kopiëren niet uitgevoerd.

### **Controle op beschikbare geheugenruimte**

De rekenmachine gaat na of er voldoende vrije geheugenruimte is om de gekopieerde gegevens op te slaan.

Een "Memory Full" foutmelding verschijnt als er niet genoeg beschikbaar geheugen is.

Een "Too Many Data" foutmelding verschijnt als het aantal gegevensitems te groot is.

De foutmelding "Fragmentation ERROR" wordt weergegeven wanneer er voldoende vrije geheugenruimte is, maar een opschoonbewerking (defragmentatie) noodzakelijk is.

Als de foutmelding "Fragmentation ERROR" wordt weergegeven, moet u het geheugen optimaliseren (zie pagina 11-11).

#### **Controle op overschrijven**

De rekenmachine controleert of er op de doellocatie van de kopieerbewerking gegevens staan met dezelfde naam als de gegevens die worden gekopieerd.

Als er gegevens met dezelfde naam zijn, moet u bevestigen of u die gegevens wilt overschrijven.

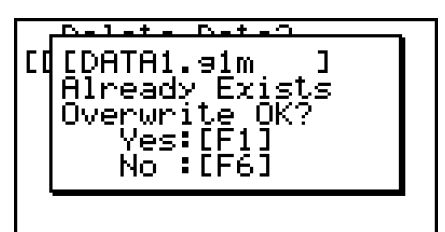

- [F1] (Yes) ... de nieuwe gegevens overschrijven de bestaande gegevens
- [F6] (No) ... gaat naar het volgende gegevenstype zonder de gegevens met dezelfde naam te kopiëren
- Als u drukt op  $AG$ , wordt de kopieerbewerking geannuleerd en keert u terug naar het beginscherm van de modus **MEMORY**.

De controle op overschrijven wordt alleen voor de volgende gegevenstypes uitgevoerd. Alle andere gegevenstypes worden gekopieerd zonder te controleren of er gegevensbestanden met dezelfde naam bestaan.

- Programma's
- Matrices
- Lijstbestanden
- Grafiekgeheugens
- Dynamisch grafiekgeheugens
- Spreadsheetgegevens

De controle op overschrijven wordt alleen voor gegevens van hetzelfde type uitgevoerd. Als verschillende gegevenstypes dezelfde naam hebben, wordt de kopieerbewerking uitgevoerd zonder rekening te houden met de gegevens die dezelfde naam hebben.

De controle op overschrijven wordt alleen op de doellocatie van de kopieerbewerking uitgevoerd.

#### **Controle op niet-overeenkomende types**

eActivity gegevens, invoegtoepassingen (add-ins), talen en menu's van invoegtoepassingen en reservekopiegegevens kunt u niet naar het hoofdgeheugen kopiëren. Als u dat toch doet, verschijnt een foutmelding dat het type niet overeenkomt.

# I **Bestanden wissen**

#### **• Een bestand in het hoofdgeheugen wissen**

- 1. Geef het informatievenster van het hoofdgeheugen weer.
	- Zie "Scherm met geheugeninformatie" op pagina 11-2.
- 2. Selecteer het bestand dat u wilt wissen. Desgewenst kunt u meerdere bestanden selecteren.
- 3. Druk op F6 (DEL).
	- Druk op  $[FI](Yes)$  om het bestand te wissen.
	- Druk op [F6] (No) om de wisbewerking te annuleren.

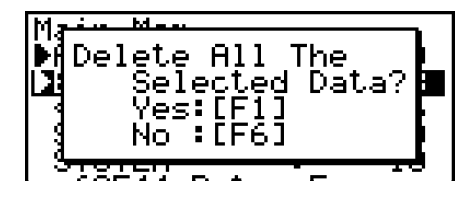

#### **• Een bestand in het opslaggeheugen wissen**

- 1. Geef het informatievenster van het opslaggeheugen weer.
	- Zie "Scherm met geheugeninformatie" op pagina 11-2.
- 2. Selecteer het bestand dat u wilt wissen. Desgewenst kunt u meerdere bestanden selecteren.
- 3. Druk op (DEL).
	- Druk op [F1] (Yes) om het bestand te wissen.
	- Druk op F6 (No) om de wisbewerking te annuleren.

**• Om bestanden van de SD-kaart te verwijderen (alleen GRAPH 95)** 

- 1. Geef het informatievenster van het SD-kaartgeheugen weer.
	- Zie "Scherm met geheugeninformatie" op pagina 11-2.
- 2. Selecteer het bestand dat u wilt wissen. Desgewenst kunt u meerdere bestanden selecteren.
- 3. Druk op [F6] (DEL).
	- Druk op [F1] (Yes) om het bestand te wissen.
	- Druk op [F6] (No) om de wisbewerking te annuleren.

## I **Een bestand zoeken**

#### **• Een bestand in het hoofdgeheugen zoeken**

#### **Voorbeeld Zoek alle bestanden in het hoofdgeheugen waarvan de naam begint met de letter "R"**

- 1. Geef het informatievenster van het hoofdgeheugen weer.
	- Zie "Scherm met geheugeninformatie" op pagina 11-2.
- 2. Druk op (SRC).
	- Typ de letter "R" als trefwoord.

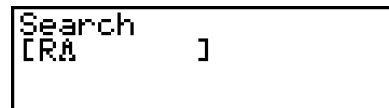

- Het eerste bestand waarvan de naam begint met de letter "R" wordt op het scherm gemarkeerd.
- U kunt maximaal acht karakters invoeren voor het trefwoord.

# **• Een bestand in het opslaggeheugen zoeken**

**Voorbeeld Zoek alle bestanden in het opslaggeheugen waarvan de naam begint met de letter "S"**

- 1. Geef het informatievenster van het opslaggeheugen weer.
	- Zie "Scherm met geheugeninformatie" op pagina 11-2.
- 2. Druk op [F3] (SRC).
	- Typ de letter "S" als trefwoord.
	- Het eerste bestand waarvan de naam begint met de letter "S" wordt op het scherm gemarkeerd.
- **Om een bestand te zoeken op de SD-kaart (alleen G**

#### **Voorbeeld Zoek alle bestanden op de SD-kaart waarvan de naam begint met de letter "R"**

- 1. Geef het informatievenster van het SD-kaartgeheugen weer.
	- Zie "Scherm met geheugeninformatie" op pagina 11-2.
- 2. Druk op (SRC).
	- Typ de letter "R" als trefwoord.
	- Het eerste bestand waarvan de naam begint met de letter "R" wordt op het scherm gemarkeerd.
- De melding "Not Found" wordt weergegeven als er voor het ingevoerde trefwoord geen bestandsnamen worden gevonden.

# I **Een reservekopie maken van de gegevens in het hoofdgeheugen (back-up)**

## *Belangrijk!*

- Het maken van reservekopiëren van gegevens wordt niet ondersteund op een GRAPH 25+ Pro of GRAPH 35+ rekenmachine.
- **Een reservekopie maken van gegevens in het hoofdgeheugen (back-up)**
- 1. Druk in het beginscherm van de modus **MEMORY** op (BKUP).

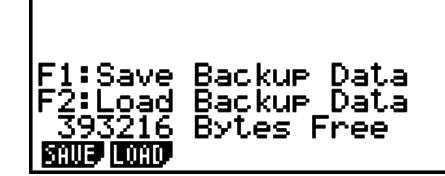

**Backue** 

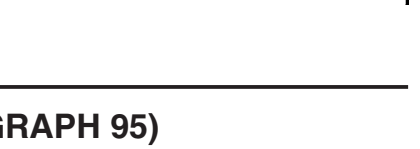

<mark>Storage Mem</mark>[ SHDE SIM G.91m ENN.∋1m

 $\overline{\text{SD} \text{~Card}}$ REF.g1m

91m

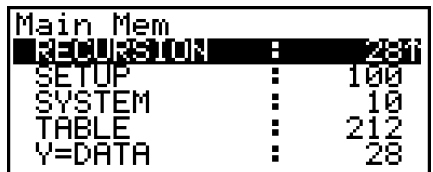

2. Druk op [F1] (SAVE).

 Dit toont het selectievenster voor de opslaglocatie (alleen GRAPH 95).

- $\Box$  ... opslaggeheugen
- $\cdot$  2 ... SD-kaart
- 3. Druk op  $\boxed{1}$  of  $\boxed{2}$  (alleen GRAPH 95).

Het keuzescherm van de map wordt weergegeven.

- 4. Gebruik  $\textcircled{a}$  en  $\textcircled{b}$  om de map te selecteren waar u de gegevens wilt opslaan.
- 5. Druk op EXE om de reservekopie te maken.
- De reservekopiegegevens worden opgeslagen in een bestand met de naam BACKUP.g2m.

Als de reservekopie is gemaakt, verschijnt de melding "Complete!".

Druk op [EXIT] om terug te keren naar het scherm dat in stap 1 is weergegeven.

De volgende melding verschijnt alleen als er reeds reservekopiegegevens in het opslaggeheugen staan.

Druk op  $[F1]$  (Yes) om een reservekopie van de gegevens te maken, of op  $[F6]$  (No) om de reservekopiebewerking te annuleren.

De foutmelding "Memory Full" verschijnt alleen als er onvoldoende vrije ruimte in het opslaggeheugen is om de reservekopiebewerking uit te voeren.

# S **Reservekopiegegevens terugzetten in het hoofdgeheugen**

- 1. Druk in het beginscherm van de modus **MEMORY** op (BKUP).
	- In het scherm dat wordt weergegeven kunt u bevestigen of er wel of niet reservekopiegegevens in het opslaggeheugen staan.
- 2. Druk op F2 (LOAD).

 Dit toont het selectievenster voor het herstellen van de brongegevens (alleen GRAPH 95).

- $\Box$  ... Herstellen vanuit opslaggeheugen
- 2 ... Herstellen vanaf SD-kaart
- 3. Druk op  $\boxed{1}$  of  $\boxed{2}$  (alleen GRAPH 95).

Het keuzescherm van de map wordt weergegeven.

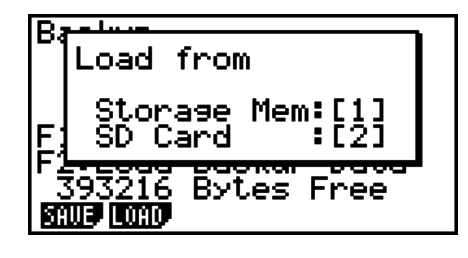

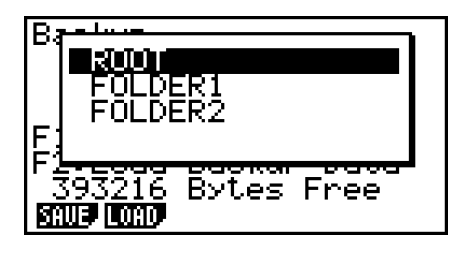

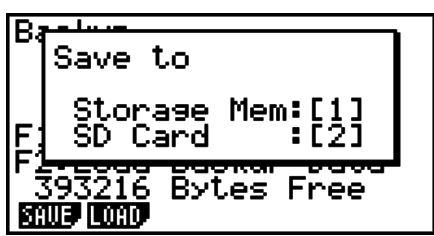

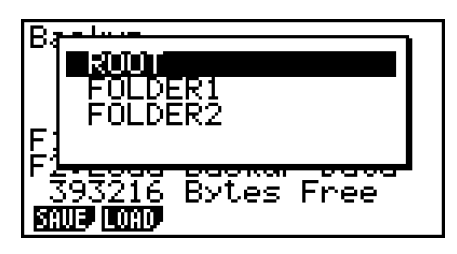

<mark>[BACKUP.</mark>92m<br>Already Ex<u>i</u> Overwrite Yes:[F1 No ∶ĒF6]

SAUE LOAD.

- 4. Gebruik  $\textcircled{a}$  en  $\textcircled{b}$  om een map te selecteren.
- 5. Druk op  $[ER]$ .  $*1$ 
	- Er verschijnt een bericht waarin u dient te bevestigen of u de reservekopiegegevens wel of niet wilt terugzetten.
	- \*1 Als geen reservekopiegegevens in het geheugen staan, verschijnt de melding "No Data". Druk op [EXIT] om terug te keren naar het scherm in stap 1.

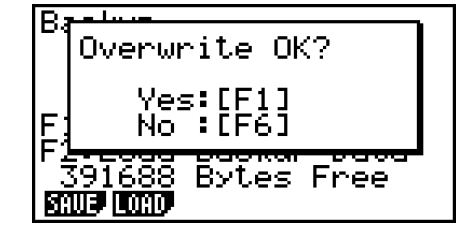

Druk op (Yes) om de gegevens te herstellen en de huidige inhoud van het hoofdgeheugen te wissen.

Druk op (No) om de reservekopiebewerking te annuleren.

Als de terugzetbewerking is voltooid, verschijnt de melding "Complete!".

Druk op [EXIT] om terug te keren naar het scherm dat in stap 1 is weergegeven.

# I **Het opslaggeheugen of geheugen van de SD-kaart optimaliseren**

Wanneer u veelvuldig gegevens opslaat en laadt, kan het opslaggeheugen of het geheugen van de SD-kaart erg gefragmenteerd raken. Als gevolg van deze fragmentatie kunt u in bepaalde geheugenblokken geen gegevens opslaan. Daarom is het raadzaam periodiek het opslaggeheugen of de SD-kaart te optimaliseren. Hierdoor worden de gegevens in het opslaggeheugen of de SD-kaart gedefragmenteerd en wordt het geheugen efficiënter gebruikt.

# **• Het opslaggeheugen optimaliseren**

- 1. Druk in het beginscherm van de modus **MEMORY** op **F5** (OPT) om het opslaggeheugen te optimaliseren.
- 2. Kies het geheugen dat u wilt optimaliseren (alleen GRAPH 95).
	- $\cdot$   $\Box$  ... opslaggeheugen
	- $\bullet$   $\boxed{2}$  ... SD-kaart
- 3. Drukk op  $\boxed{1}$  of  $\boxed{2}$  om het optimaliseren te starten.

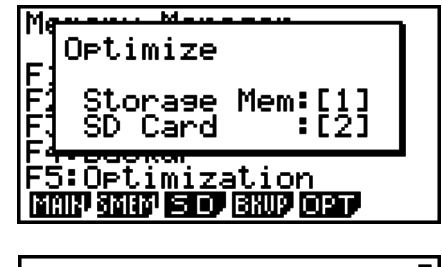

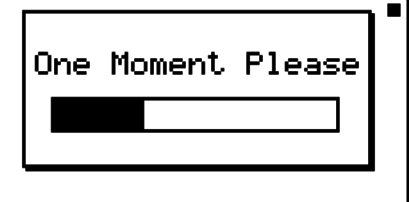

Als het optimaliseren beëindigd is, verschijnt de melding "Complete!".

Als u drukt op  $[ETH]$ , keert u terug naar het beginscherm van de modus **MEMORY**.

• Het kan zijn dat de beschikbare geheugencapaciteit na het optimaliseren ongewijzigd blijft. Dit wijst niet op een storing van de rekenmachine.

# **Hoofdstuk 12 Systeembeheerder**

Gebruik de Systeembeheerder om systeeminformatie te bekijken en om systeeminstellingen te doen.

# **1. De systeembeheerder gebruiken**

Kies in het hoofdmenu de modus **SYSTEM** en geef de volgende menuopties weer.

- $\boxed{F1}$   $\left( \bigoplus \right)$  ... {schermcontrast instellen}
- $F2$  ( $F2$ ) ... {automatische uitschakeling instellen}
- [F3] (LANG) ... {systeemtaal}
- $\bullet$   $\overline{F4}$  (VER)  $\ldots$  {versie}
- **F5** (RSET) ... {initialisatie toestel}

# **2. Systeeminstellingen**

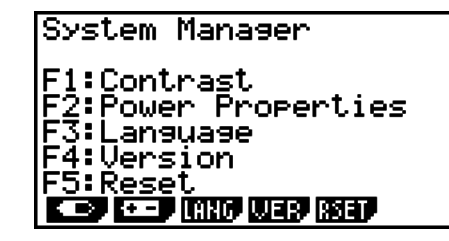

# I **Contrast instellen**

Wanneer het beginscherm van de modus **SYSTEM** wordt weergegeven, drukt u op  $\boxed{F1}$ ( $\boxed{\bullet}$ ) om het scherm Contrast Adjustment weer te geven.

- Druk op de cursortoets  $\odot$  om de tekens op het scherm donkerder te maken.
- Druk op de cursortoets  $\bigcirc$  om de tekens op het scherm lichter te maken.
- Druk op  $F1$ (INIT) om het schermcontrast terug op de fabrieksinstelling te zetten.

Druk op  $\overline{ext}$  of  $\overline{ext}$  ( $\overline{ext}$ ) (QUIT) om terug te keren naar het eerste **SYSTEM** modusscherm.

U kunt het contrast instellen terwijl een scherm wordt weergegeven door te drukken op en daarna op  $\odot$  of op  $\odot$ . Druk nogmaals op  $\circ$   $\circ$   $\circ$  om het scherm voor de contrastinstelling te verlaten.

# $\blacksquare$  Instellingen energiebesparing

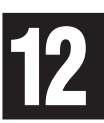

## S **Stel de automatische uitschakeltijd in**

Wanneer het beginscherm van de modus **SYSTEM** wordt weergegeven, drukt u op **F2** ( $\cdot$ om het scherm Instellingen Energiebesparing weer te geven.

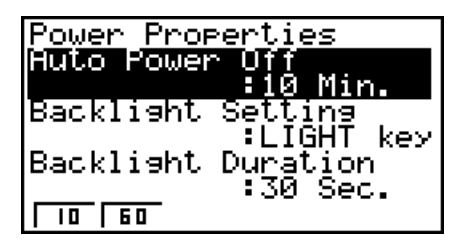

Modellen met een aan de Modellen zonder

**Power Properties Auto Power Off** FÍ0 Min.

 $\Box$ liso

achtergrondverlichting achtergrondverlichting

- $[FI](10)$  ... {10 minuten} (standaardinstelling)
- $[Fe] (60) ... (60$  minuten}

Druk op  $\overline{ext}$  of  $\overline{ext}$  ( $\overline{ext}$ ) (QUIT) om terug te keren naar het eerste **SYSTEM** modusscherm.

- S **De toets voor de achtergrondverlichting instellen (alleen voor modellen die uitgerust zijn met een achtergrondverlichting)**
- 1. Wanneer het beginscherm van de modus **SYSTEM** wordt weergegeven, drukt u op **(F2)** ( $\leftarrow$  **)** om het scherm Power Properties weer te geven.
- 2. Gebruik  $\textcircled{2}$  en  $\textcircled{3}$  om de optie "Backlight Setting" te selecteren.
	- $[FI]$ (LIGHT) ... (Achtergrondverlichting aan/uit:  $[SHIT]$  (PTN) (LIGHT) }
	- [F2] (ANY) ... (Achtergrondverlichting aan: willekeurige toets}

3. Druk op  $[EMT]$  of  $[SHT]$   $[CHT]$  (QUIT) om terug te keren naar het eerste **SYSTEM** modusscherm.

- S **De tijdseenheid van de achtergrondverlichting instellen (alleen voor modellen die uitgerust zijn met een achtergrondverlichting)**
- 1. Druk op het beginscherm van de modus **SYSTEM** op  $\boxed{F2}$  ( $\boxed{1}$ ) om het scherm Power Properties weer te geven.
- 2. Gebruik  $\textcircled{a}$  en  $\textcircled{b}$  om de optie "Backlight Duration" te selecteren.

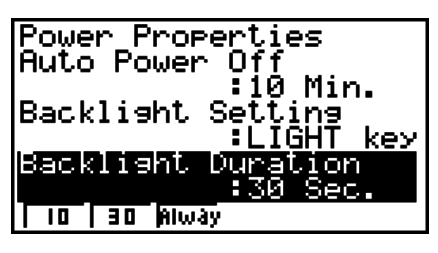

- [F1] (10) ... {schakelt 10 seconden na de laatste toetshandeling de achtergrondverlichting uit}
- $[Fe] (30)$  ... {schakelt 30 seconden na de laatste toetshandeling de achtergrondverlichting uit} (standaardinstelling)
- [F3] (Always) ... {de achtergrondverlichting blijft ingeschakeld tot de toets achtergrondverlichting wordt ingedrukt of de rekenmachine wordt uitgeschakeld}
- 3. Druk op  $\overline{[EXT]}$  of  $\overline{[SMT]}$   $(\overline{QUIT})$  om terug te keren naar het eerste **SYSTEM** modusscherm.

# I **Systeemtaal instellen**

Met de optie LANG kunt u bepalen in welke taal ingebouwde toepassingen worden weergegeven.

#### **• De berichttaal kiezen**

- 1. Druk in het beginscherm van de modus **SYSTEM** op [F3] (LANG) om het keuzescherm Message Language weer te geven.
- 2. Kies de gewenste taal met de cursortoetsen  $\textcircled{a}$  en  $\textcircled{r}$ , en druk vervolgens op [F1] (SEL) om de gewenste taal te kiezen.
- 3. De pop up verschijnt als u de taal gebruikt die u hebt geselecteerd. Controleer de inhoud en druk dan op [EXIT].
- 4. Druk op  $\overline{[EXT]}$  of  $\overline{[SMT]}$   $\overline{[EXT]}$  (QUIT) om terug te keren naar het eerste **SYSTEM** modusscherm.

## **• Om het taalmenu te kiezen (GRAPH 95/GRAPH 75)**

- 1. Druk in het beginscherm van de modus **SYSTEM** op (LANG) om het keuzescherm Message Language weer te geven.
- 2. Druk op (MENU).
- 3. Kies de gewenste taal met de cursortoetsen  $\odot$  en  $\odot$ , en druk vervolgens op [F1] (SEL) om de gewenste taal te kiezen.
- 4. De pop up verschijnt als u de taal gebruikt die u hebt geselecteerd. Controleer de inhoud en druk dan op [EXIT].
	- Druk op F6 (MSG) om terug te keren naar het keuzescherm Message Language.
- 5. Druk op  $\overline{ext}$  of  $\overline{ext}$  ( $\overline{ext}$ ) (QUIT) om terug te keren naar het eerste **SYSTEM** modusscherm.

# I **Versielijst**

Gebruik VER (versie) om de versie van het besturingssyteem weer te geven. U kunt ook de gewenste gebruikersnaam registreren.

## **• Versiegegevens bekijken**

- 1. Druk in het beginscherm van de modus **SYSTEM** op (VER) om de versielijst weer te geven.
- 2. Gebruik  $\textcircled{a}$  en  $\textcircled{r}$  om in het scherm te bladeren. De inhoud van de lijst wordt hieronder weergegeven.
	- Items die met een asterisk (\*) zijn gemarkeeerd, worden voor alle modellen weergegeven. Andere items worden weergegeven voor modellen die de betrreffende functies ondersteunen.
		- Versie van het besturingssysteem\*
		- Add-in toepassingsnamen en versies (alleen de geïnstalleerde add-ins worden weergegeven)
		- Taal en versie van de berichten\*
		- Taal en versie van de menu's
		- Gebruikersnaam\*
- 3. Druk op [EXIT] of [SHIFT] [EXIT] (QUIT) om terug te keren naar het eerste **SYSTEM** modusscherm.
- De versie van het besturingssysteem dat in feite verschijnt, hangt af van het model van de rekenmachine.

#### **• Een gebruikersnaam registreren**

- 1. Druk terwijl de versielijst op het scherm staat op (NAME) om het invoerscherm van de gebruikersnaam te openen.
- 2. Voer maximaal acht karakters voor de gebruikersnaam in.
- 3. Druk na het invoeren van de naam op Exel om de naam te registreren en terug te keren naar de versielijst.
	- Als u de ingevoerde gebruikersnaam wilt annuleren en terugkeren naar de versielijst zonder de naam te registreren, drukt u op [EXIT].

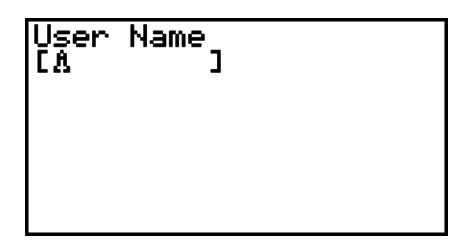

# I **Initialiseren (Reset)**

1. Wanneer het beginscherm van de modus **SYSTEM** wordt weergegeven, drukt u op (RSET) om het eerste scherm Reset weer te geven.

# *Belangrijk!*

 Of Items op het scherm Reset verschijnen, hangt af van de modus van de rekenmachine.

- [F1] (STUP) ... {configuratie initialiseren}
- [F2] (MAIN) ... {gegevens in hoofdgeheugen wissen}
- **F3** (ADD) ... {gegevens in invoegtoepassing wissen}\*
- [F4] (SMEM) ... {gegevens in opslaggeheugen wissen}\*
- [F5] (A&S) ... {gegevens in invoegtoepassing en opslaggeheugen wissen}\*

Als u in het bovenstaande scherm drukt op  $[F6]$  ( $\triangleright$ ), verschijnt het tweede scherm Reset.

- Fil(M&S) ... {gegevens in hoofd- en opslaggeheugen wissen}\*
- (ALL) ... {alle geheugens wissen}\*
- [F3] (SD) ... {SD-kaart formatteren} (alleen op de GRAPH 95)
- \* Niet beschikbaar op de GRAPH 25+ Pro/GRAPH 35+

 De volgende tabel toont de functies van de functietoetsen. U kunt de functietoetsen gebruiken om specifieke data te wissen.

#### **Functies van de functietoets**

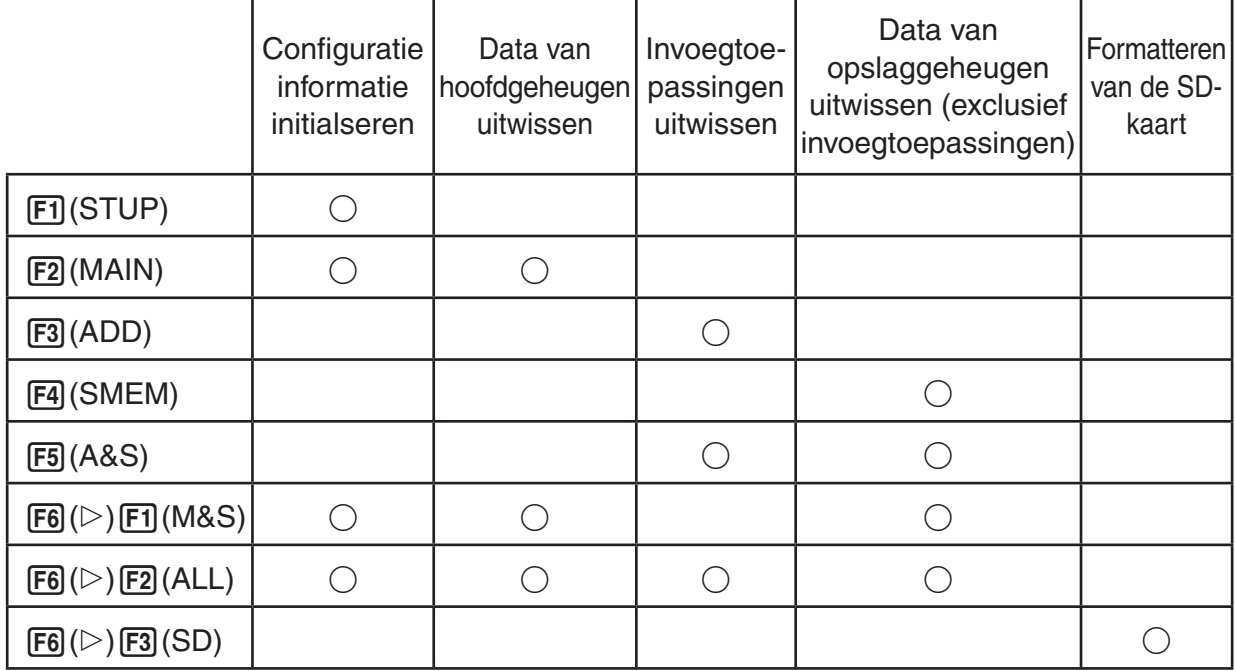

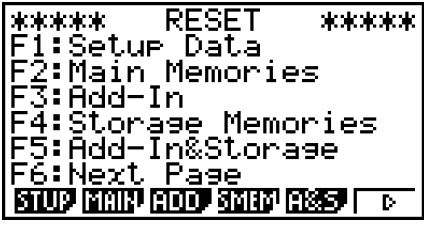

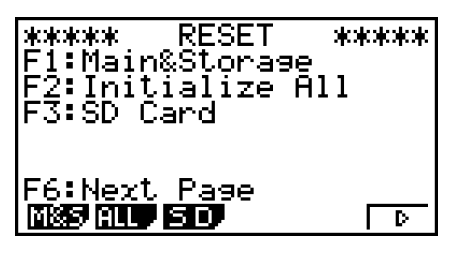

- 2. Druk op de functietoets voor de RESET-bewerking die u wilt uitvoeren.
- 3. Er verschijnt een bevestigingsbericht. Druk op [F1] (Yes) om de opgegeven RESETbewerking uit te voeren, of druk op [F6] (No) om deze bewerking ongedaan te maken.
- 4. Wanneer de RESET-bewerking is voltooid, verschijnt een bericht.

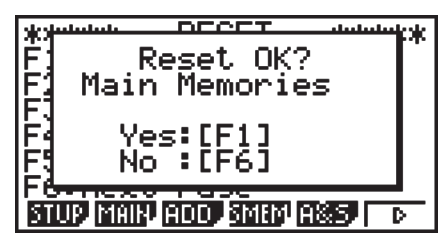

(MAIN) ingedrukt wordt bij (MAIN) ingedrukt wordt bij stap 2. stap 2.

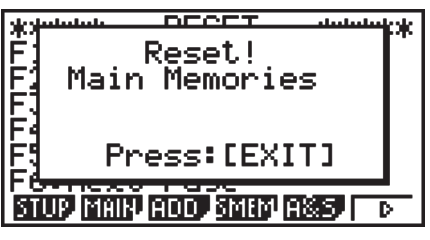

Scherm dat verschijnt wanneer Scherm dat verschijnt wanneer

# **Hoofdstuk 13 Uitwisselen van gegevens**

 In dit hoofdstuk vindt u alle informatie die u nodig hebt om programma's uit te wisselen tussen twee CASIO Power Graphic-rekenmachines met behulp van de kabel die standaard wordt meegeleverd.

# **1. Het koppelen van twee toestellen**

 Hieronder wordt uitgelegd hoe u twee rekenmachines met de standaard meegeleverde verbindingskabel aaneen kunt koppelen.

#### u **Twee toestellen verbinden**

- 1. Controleer eerst of beide toestellen uitgeschakeld zijn.
- 2. Verbind beide toestellen met de kabel.
- Stap 3 is niet nodig op de GRAPH 25+ Pro.
- 3. Voer op beide toestellen de volgende stappen uit om 3PIN als kabeltype op te geven.
	- (1) Kies in het hoofdmenu de modus **LINK** .
	- (2) Druk op  $F4$ (CABL). Het keuzescherm van het kabeltype wordt weergegeven.
	- $(3)$  Druk op  $\sqrt{2}$ (3PIN).

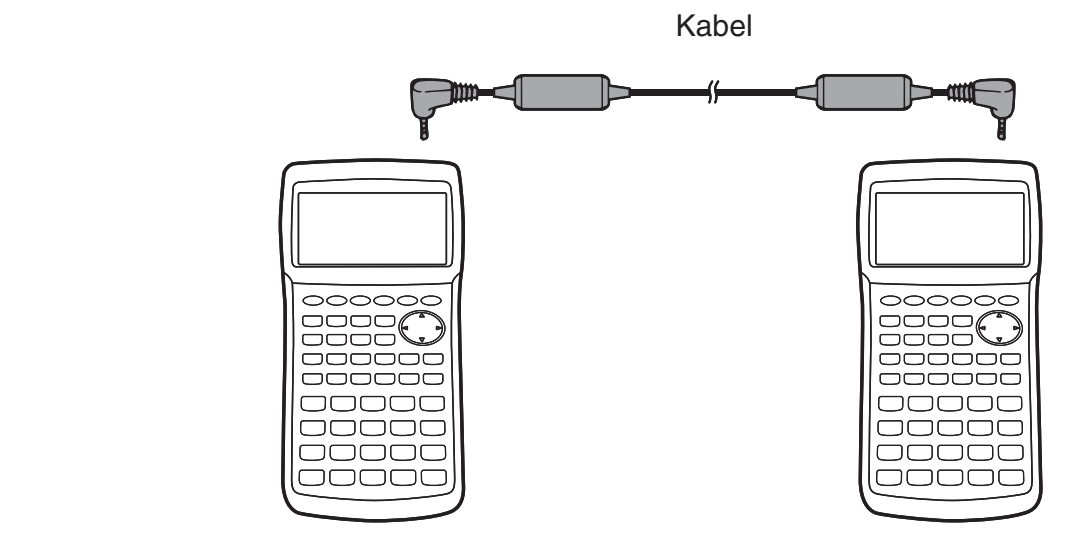

• Voor deze configuratie worden de volgende modellen ondersteund.

GRAPH 95, GRAPH 75, GARPH 35+, GRAPH 25+ Pro, GRAPH 85 SD (OS 2.0/1.05), GRAPH 85 (OS 2.0/1.05), GRAPH 25+, GRAPH 35+ (heeft geen USB-poort), GRAPH 65

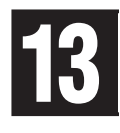

# **2. Sluit de rekenmachine op een computer aan**

 U kunt gegevens tussen de rekenmachine en een computer overbrengen met het verbindingssoftware (FA-124) en een speciale kabel<sup>\*1</sup> om de verbinding tot stand te brengen.

 Zie de FA-124 gebruiksaanwijzing voor meer details over het tot stand brengen van een verbinding en procedures voor gegevensoverdracht.

 \* 1 Gebruik bij de GRAPH 95 en GRAPH 75, de verbindingssoftware en de meegeleverde. Voor de GRAPH 35+ en GRAPH 25+ Pro, moet u de los verkrijgbare FA-124 kopen.

# **3. Het uitwisselen van gegevens**

 Kies in het hoofdmenu de modus **LINK** . Op het scherm verschijnt dan het menu waarmee u het uitwisselen van gegevens kunt regelen.

- {TRAN} ... {menu om gegevens te verzenden}
- { **RECV** } ... {menu om gegevens te ontvangen}
- {CABL} ... {Toont het scherm voor selectie van kabeltype} (niet bij inbegrepen de GRAPH 25+ Pro)
- {WAKE} ... {menu om de functie Wakeup in te stellen}
- {CAPT} ... {Toont het scherm voor instellingen van het verzenden van schermafbeeldingen}

Het verzenden gebeurt volgens de volgende parameters:

- 3-pens seriële poort
	- Snelheid (BPS): Maximaal 9600 bps (verbonden met de GRAPH 65, GRAPH 35+ (heeft geen USB-poort) of GRAPH 25+ rekenmachine)

 Maximaal 115200 bps (verbonden met een andere GRAPH 95, GRAPH 75, GARPH 35+, GRAPH 25+ Pro, GRAPH 85 SD (OS 2.0/1.05) of GRAPH 85 (OS 2.0/1.05) rekenmachine)

- Pariteit (PARITY): NONE
- USB-poort\*
	- De communicatiesnelheid voldoet aan de USB-normen.
	- \* De GRAPH 25+ Proheeft geen USB-poort.

# **Kies het Verbindingmodusscherm** (Alle modellen behalve GRAPH 25+ Pro)

 Door de USB-kabel in de rekenmachine te steken verschijnt het hier aangegeven dialoogvenster. U kunt dit dialoogvenster gebruiken om de USB-kabel Verbindingsmodus te kiezen (verzendmodus voor schermafbeeldingen).

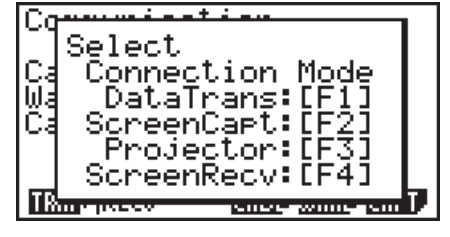

- [F1] (DataTrans) ... {modusselectie voor gegevensoverdracht met PC}
- [F2] (ScreenCapt) ... {modusselectie voor het versturen van schermcaptures naar een PC van de rekenmachine via de FA-124 schermcapturefunctie}

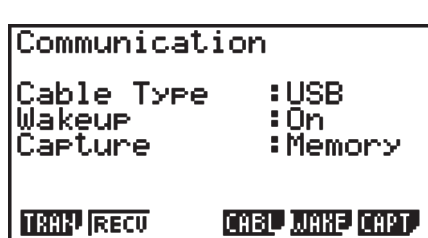

- [F3] (Projector) ... {modusselectie voor schermuitvoer van de rekenmachine naar een CASIO OHP-eenheid of CASIO projector}
- [F4] (ScreenRecv) ... {modusselectie voor het verzenden van de schermcaptures van de rekenmachine naar een PC, door middel van de fx-Manager PLUS scherm-ontvangerfunctie}

Druk op  $F1$  om gegevens tussen een PC en het rekenmachinegeheugen te versturen.

Gebruik de toetsen **F2** t/m **F4** om de juiste modus te kiezen voor het versturen van de schermafbeelding van de rekenmachine naar een extern aparaat. Zie "Versturen van schermafbeeldingen" (pagina 13-12) voor meer details over rekenmachinehandelingen als de toetsen  $F2$  t/m  $F4$  worden ingedrukt.

# I **Het uitwisselen van gegevens**

Verbind de beide toestellen en voer de volgende handelingen uit.

#### **Ontvangend toestel**

Om het toestel klaar te maken voor de ontvangst van gegevens, drukt u op [F2] (RECV) als het menu voor het regelen van uitwisselingen op het scherm staat.

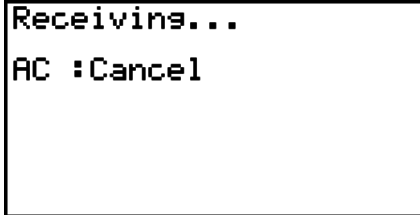

Het toestel gaat in wachtstand, klaar om gegevens te ontvangen. De ontvangst begint op het moment dat het andere toestel begint met zenden.

#### **Zendend toestel**

Om het toestel klaar te maken voor het verzenden van gegevens, drukt u op [F1] (TRAN) als het menu voor het regelen van uitwisselingen op het scherm staat.

Dit toont een scherm om de selectiemethode voor gegevens te specificeren.

- {**SEL**} ... {nieuwe gegevens selecteren}
- {**CRNT**} ... {eerder geselecteerde gegevens automatisch selecteren\*1 }

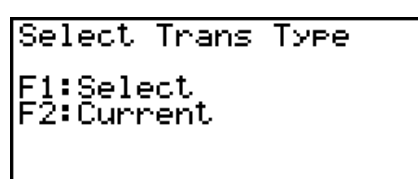

**SEL CRNT** 

\*1 Als u naar een andere modus schakelt wordt het daarvóór geselecteerde geheugen gewist.

S **Geselecteerde gegevenstypes verzenden** (Voorbeeld: gebruikersgegevens verzenden)

Druk op [F1] (SEL) of op [F2] (CRNT) om het scherm voor het uitkiezen van gegevenstypes op te roepen.

- {**SEL**} ... {selecteert het aangeklikte gegevenstype}
- {**ALL**} ... {alle gegevens selecteren}
- {**TRAN**} ... {verzendt de geselecteerde gegevenstypes}

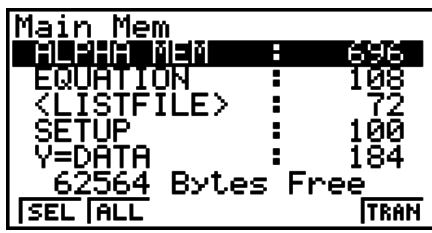

Gebruik de toetsen  $\odot$  en  $\odot$  om de cursor te verplaatsen naar het gegevenstype dat u wilt aanduiden. Druk dan op [F1] (SEL) om deze aanduiding te bevestigen. De geselecteerde gegevenstypes worden aangeduid met het teken " ►". Druk nu op (F6) (TRAN) om te verzenden.

• Om een keuze te annuleren, klikt u het gegevenstype opnieuw aan en drukt u nogmaals op (SEL).

Alleen de gegevenstypes met vastgelegde geheugeninhoud verschijnen op het keuzescherm. Als niet alle gegevenstypes op het keuzescherm kunnen, dan zal het venster verschuiven als u de cursor naar het laatste gegevenstype op het scherm verplaatst.

#### **• Een verzending uitvoeren**

Nadat u de te verzenden gegevenstypes hebt aangeduid, drukt u op [F6] (TRAN). Het zendend toestel vraagt nu om dit te bevestigen.

- [F1] (Yes) ... de gegevens worden verzonden
- [F6] (No) ... het scherm voor het uitkiezen van de gegevens verschijnt opnieuw

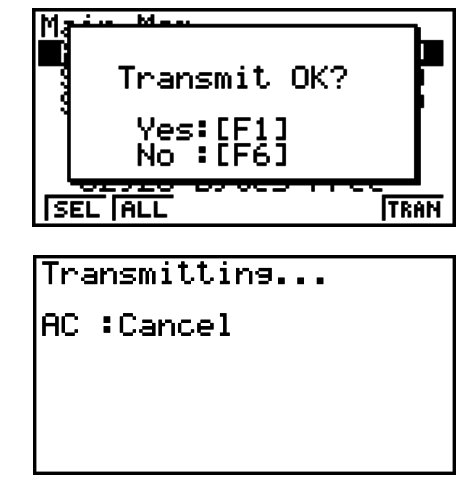

Druk op [F1] (Yes) om met het verzenden te beginnen.

• Het verzenden kunt u onderbreken door op [AC] te drukken.

Wanneer de verzending is uitgevoerd, verschijnen er volgende schermen:

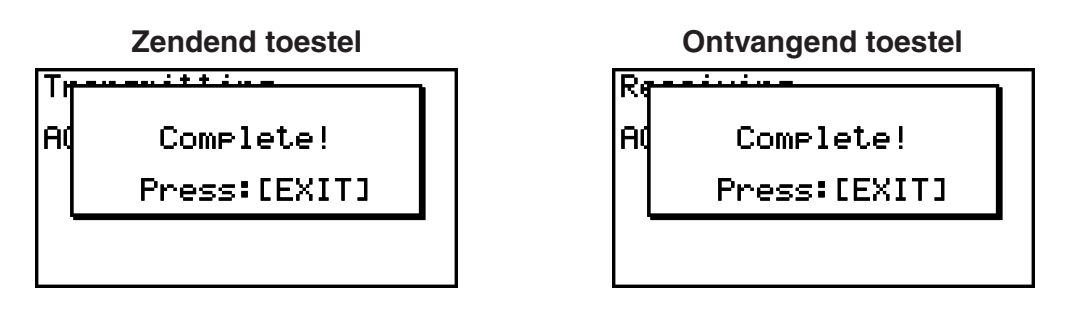

Druk op [EXIT] om terug te keren naar het menu dat het uitwisselen van gegevens regelt.

# I **De functie Wakeup van het ontvangend toestel instellen**

Wanneer de functie Wakeup op het ontvangend toestel is geactiveerd, wordt dit automatisch ingeschakeld wanneer de gegevensuitwisseling begint.

#### **GRAPH 25+ Pro**

• Na wake-up gaat de ontvanger automatisch in de ontvangststand staan.

#### **Alle modellen behalve GRAPH 25+ Pro**

• Wanneer u gegevens uitwisselt tussen twee rekenmachines (3PIN als kabeltype geselecteerd), schakelt het ontvangend toestel na activering automatisch in ontvangstmodus.

- Wanneer gegevens worden uitgewisseld met een computer (USB als kabeltype geselecteerd), kunt u door de USB-kabel eerst met de computer en dan met de rekenmachine te verbinden (terwijl de rekenmachine uitstaat), de rekenmachine inschakelen en het dialoogvenster "Select Connection Mode" laten verschijnen.
- 1. Druk in het menu dat het uitwisselen van gegevens regelt op (WAKE).

Dit toont het scherm met Wake-upinstellingen.

- {**On**} ... {de functie Wakeup inschakelen}
- {**Off**} ... {de functie Wakeup uitschakelen}
- 2. Druk op  $F1$  $(On)$ .

De functie Wakeup wordt ingeschakeld en u keert terug naar het menu dat het uitwisselen van gegevens regelt.

- 3. Zet het ontvangend toestel aan.
- 4. Verbind het ontvangend toestel met het zendend toestel.
- 5. Als u het verzenden op het zendend toestel start, wordt het ontvangend toestel automatisch ingeschakeld en worden de gegevens uitgewisseld.

# **4. Waarop u moet letten tijdens het uitwisselen van gegevens**

Volgende gegevenstypes kunnen verzonden worden.

• Gegevensnamen die met een asteriks (\*) in de tabel staan, zijn niet inbegrepen op de GRAPH 25+ Pro.

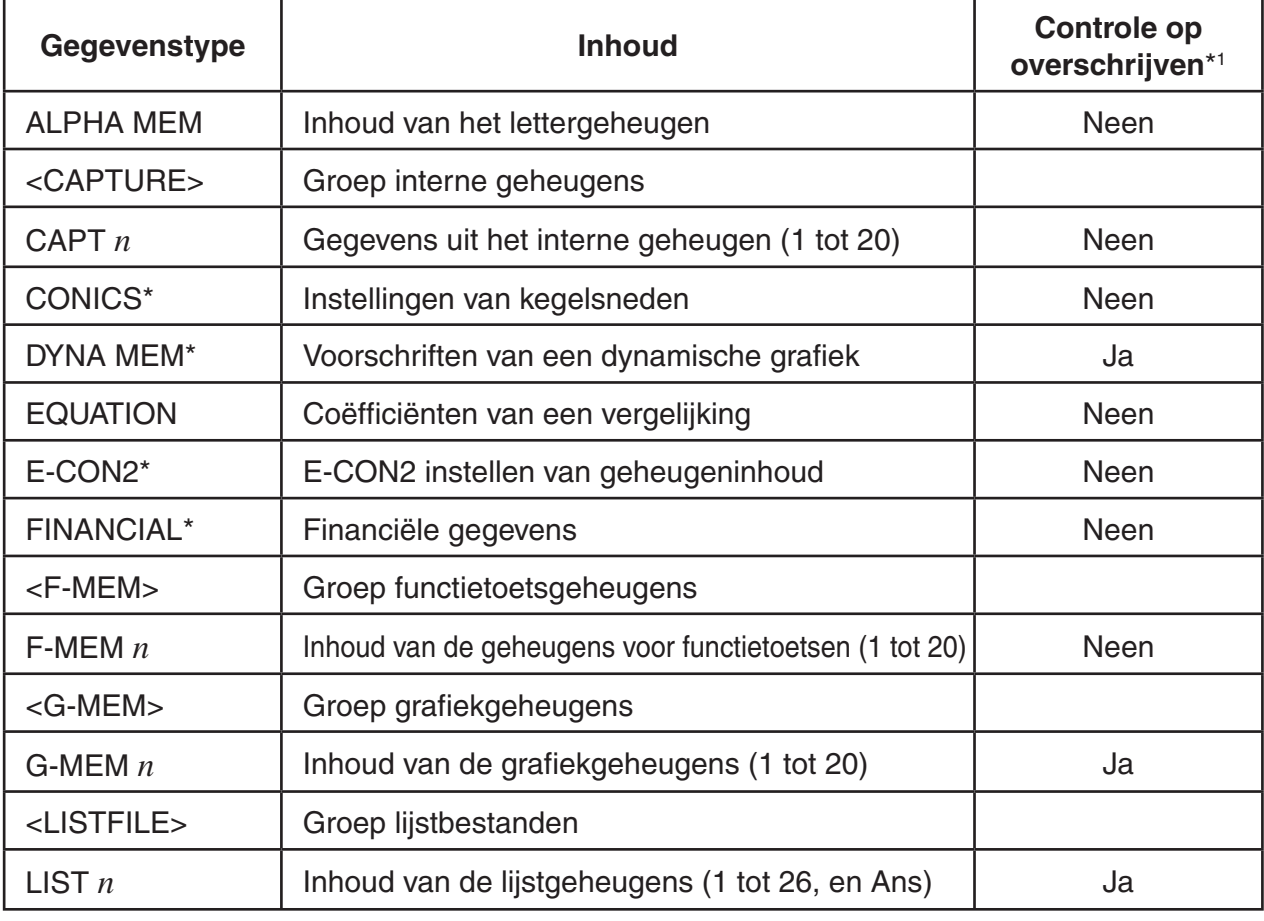

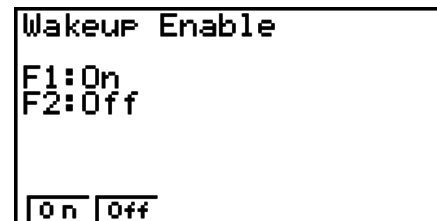

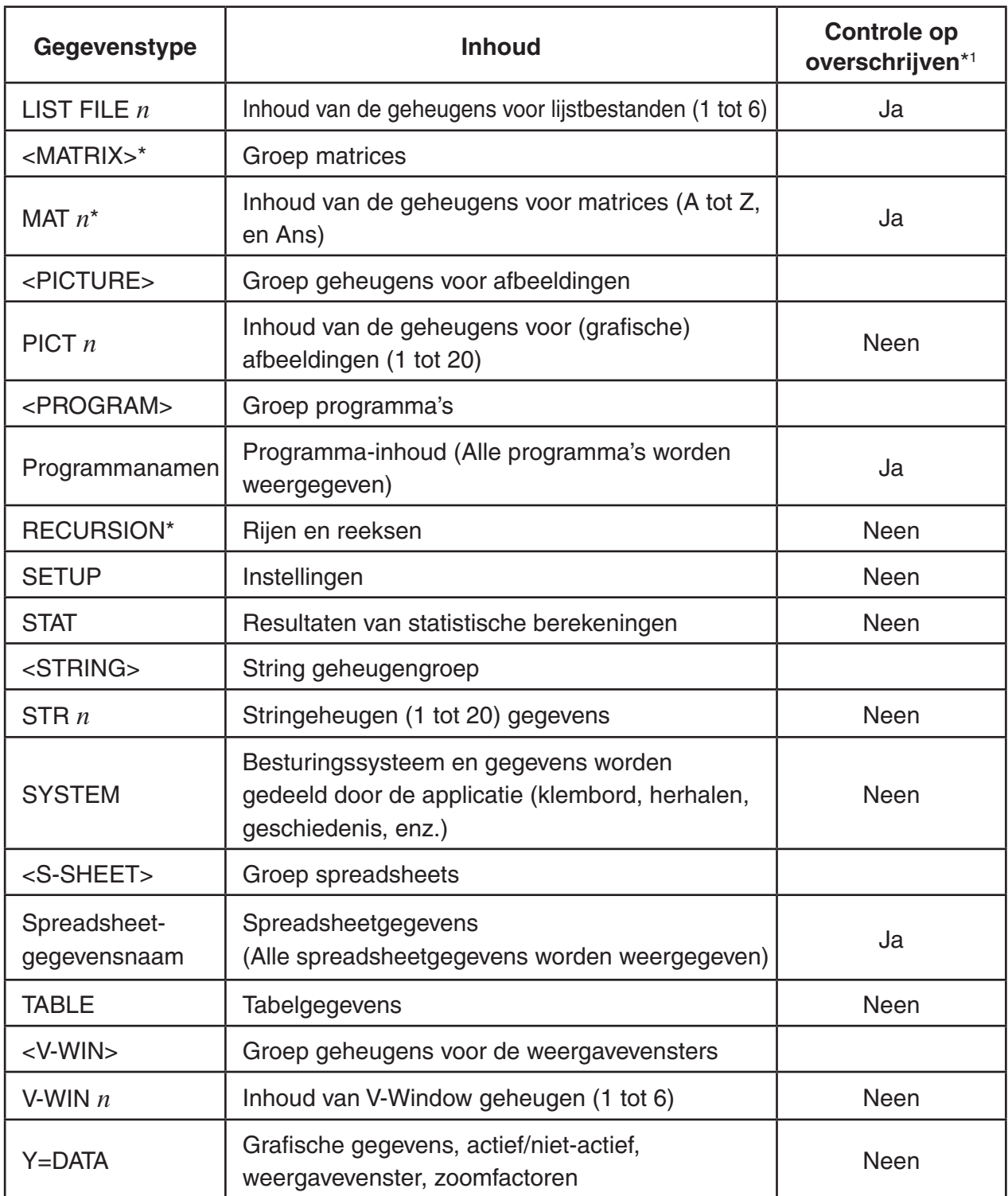

\*1 Zonder controle op het overschrijven: als het ontvangend toestel gegevenstypes van dezelfde soort bevat, dan worden die gegevens zonder meer overschreven door de nieuwe gegevens.

 Met controle op het overschrijven: als het ontvangend toestel gegevenstypes van dezelfde soort bevat, dan verschijnt een vraag of de reeds opgeslagen gegevens vervangen moeten worden door de nieuwe gegevens.

Naam van het gegevenstype

- [F1] (YES) ... {het aangesproken geheugen wordt overschreven}
- (NO) ... {het geheugen voor het volgende gegevenstype wordt aangesproken}

-DMAT A ı HIMHI H<br>|Already Exists<br>|Overwrite OK?<br>|F6 :No<br>|AC :Cancel **YES**  $\overline{\mathsf{N}}$ 

Let op het volgende als u gegevens gaat uitwisselen.

- U veroorzaakt een fout als u probeert gegevens te verzenden naar een toestel dat niet op ontvangen staat. Als dat gebeurt, druk dan op [EXIT] om de fout op te heffen en herbegin de hele operatie.
- Er ontstaat een fout als het ontvangend toestel geen gegevens ontvangt binnen zes minuten nadat u het toestel hebt ingesteld op ontvangst. Als dat gebeurt, druk dan op [EXIT] om de fout op te heffen.
- Er ontstaat een fout als tijdens het uitwisselen van gegevens de verbinding tussen de toestellen onderbroken wordt, of als de parameters van twee toestellen niet overeenkomen of als er zich een ander probleem in de communicatie voordoet. Als dat gebeurt, druk dan op **EXIT** om de fout op te heffen en verhelp het probleem voordat u opnieuw probeert gegevens uit te wisselen. Houd er wel rekening mee dat als de uitwisseling van gegevens onderbroken wordt door op EXIT te drukken of doordat een fout ontstaat, alle gegevens die tot aan de onderbreking ontvangen waren zich in het geheugen van het ontvangend toestel zullen bevinden.
- Er ontstaat een fout als het geheugen van het ontvangend toestel vol geraakt tijdens het uitwisselen van gegevens. Als dat gebeurt, druk dan op [EXIT] om de fout op te heffen en maak daarna eerst in het ontvangend toestel geheugenruimte vrij door overtollige gegevens te wissen. Probeer het vervolgens opnieuw.

# k **Gegevens uitwisselen met een rekenmachine van een ander model**

In deze afdeling verwijst de term "OS 2.0 rekenmachines" naar de volgende modellen.

- GRAPH 95, GRAPH 75, GARPH 35+, GRAPH 25+ Pro
- GRAPH 85 SD en GARPH 85 waarvan het besturingssysteem is bijgewerkt naar Versie 2.0

 Een OS 2.0 rekenmachine ondersteunt gegevensuitwisseling met de volgende modellen rekenmachines.

OS 2.0 rekenmachines, GRAPH 85 SD, GRAPH 85, GRAPH 25+, GRAPH 35+ (heeft geen USB-poort), GRAPH 65

Als u gegevens overzet met de bovenstaande modellen rekenmachine, bepaalt de OS 2.0 rekenmachine of specifieke gegevens wel of niet verzonden of ontvangen kunnen worde en converteert de gegevens zoals vereist. Hieronder worden de basishandelingen beschreven die uitgevoerd moeten worden om gegevens tussen een OS 2.0 rekenmachine en een ander model uit te wisselen.

- Gegevens versturen vanaf de OS 2.0 rekenmachine naar een ander model Gegevens worden ondersteund door de OS 2.0 rekenmachine maar niet door het ontvangende model, of zijn niet verstuurd of geconverteerd naar een formaat dat door de ontvangende rekenmachine wordt ondersteund.
- Gegevens versturen van een ander model rekenmachine naar een OS 2.0 In principe worden gegevens vanaf een ander model rekenmachine één op één ontvangen. Als er echter een verschil is tussen de functie van een OS 2.0 rekenmachine en die van versturende model, converteer de OS 2.0 rekenmachine de gegevens zoals vereist.

Hieronder staan details over gegevenscompatibiliteit tussen een OS 2.0 rekenmachine en andere modellen.

# u **Gegevens versturen tussen de GRAPH 95, GRAPH 75, GRAPH 35+, GRAPH 85 SD (OS 2.0), GRAPH 85 (OS 2.0) en GRAPH 25+ Pro**

Verzender: GRAPH 25+ Pro

Ontvanger: GRAPH 95, GRAPH 75, GRAPH 35+, GRAPH 85 SD (OS 2.0), GRAPH 85 (OS 2.0)

Alle gegevens verzonden.

Verzender: GRAPH 95, GRAPH 75, GRAPH 35+, GRAPH 85 SD (OS 2.0), GRAPH 85 (OS 2.0)

Ontvanger: GRAPH 25+ Pro

- De volgende gegevens zijn niet vanaf de GRAPH 95, GRAPH 75, GRAPH 35+, GRAPH 85 SD (OS 2.0), GRAPH 85 (OS 2.0) verstuurd, of zijn bij ontvangst genegeerd door de GRAPH  $25+$  Pro.
	- **CONICS** modus gegevens
	- **DYNA** modus gegevens
	- **E-CON2** modus gegevens
	- Matrixgegevens
	- **RECUR** modus gegevens
	- **TVM** modus gegevens
	- **STAT** modus functie en variabele gegevens waarvoor geen corresponderende functie of variabele is op de GRAPH 25+ Pro (Voorbeeld: *χ*<sup>2</sup> GOF Testberekening resultaatsgegevens, etc.)
	- Klembord en geschiedenisgegevens (Inclusief het "SYSTEM" geheugenitem.)
	- **e ACT** modus gegevens\*1
	- **S SHT** modus gegevens\*1
- \*1 Kan worden verzonden van een GRAPH 95, GRAPH 75, GRAPH 85 SD (OS 2.0) of GRAPH 85 (OS 2.0) rekenmachine.
- Programmagegevens worden één op één verstuurd. Echter, een commando in een verzonden programma dat niet door de GRAPH 25+ Pro wordt ondersteund, wordt vervangen door het apestaartje (@). Als u zo'n programma op de GRAPH 25+ Prodraait, krijgt u een foutmelding.

## u **Gegevens versturen van een OS 2.0 rekenmachine naar een ouder model rekenmachine**

Hieronder staan algemene regels die van toepassing zijn als u gegevens verstuurt van een OS 2.0 rekenmachine naar een GRAPH 85 SD, GRAPH 85 of GRAPH 65 rekenmachine.

- De volgende gegevens zijn niet verzonden.
	- Stringgeheugen gegevens
	- **TVM** modus gegevens van obligatieberekeningen en devaluatieberekeningen
	- **STAT** modus functie en variabele gegevens waarvoor geen corresponderende functie of variabele is op de ontvangende rekenmachine (Voorbeeld:  $\chi^2$  GOF Testberekening resultaatsgegevens, etc.)
- De volgende gegevens worden door de OS 2.0 rekenmachine geconverteerd naar een formaat dat wordt ondersteund door de ontvangende rekenmachine, voordat ze worden verzonden.
- **GRAPH** modus, **DYNA** modus Graph Type instellingsgegevens Als er naar de GRAPH 85 SD, GRAPH 85 of GRAPH 65 rekenmachine wordt verstuurd, worden type  $X=$ ,  $X>$ ,  $X<$ ,  $X\ge$ , en  $X\le$  uitdrukkingen geconverteerd naar een  $X=$ c type uitdrukking
- Instellingsgegevens voor lijnstijl van een grafiek Als er naar een GRAPH 65 rekenmachine wordt verstuurd, worden de lijninstellingen vóór verzending als volgt geconverteerd: Normaal: Blauw, Vet: Oranje, Onderbroken, Stippellijn: Groen.
- **STAT** modus Graph1, Graph2, en Graph3 instellingsgegevens Wanneer naar een GRAPH 85 SD of GRAPH 85 rekenmachine wordt verzonden, worden staaf- en taartgrafieken vóór verzending geconverteerd naar een spreidingsdiagram. Andere instellingen worden niet verstuurd.
- Programmagegevens worden één op één verstuurd. Echter, een commando in een verzonden programma dat niet door het andere model rekenmachine wordt ondersteund, wordt vervangen door het apestaartje (@). Als u een dergelijk programma op een ander model rekenmachine draait, krijgt u een foutmelding.
- Kijk hieronder als er op de OS 2.0 rekenmachine een foutmelding verschijnt wanneer u gegevens verzendt naar een ander model rekenmachine.

#### **Ongeldige gegevensgrootte**

- Matrixgegevens zijn groter dan 256 rijen of 256 kolommen\*<sup>1</sup>
- Lijstgegevens zijn groter dan 256 regels
- Tabelgegevens zijn groter dan 256 rijen
- Recursietabelgegevens zijn groter dan 256 regels\*<sup>1\*3</sup>
- **EQUA** modus invoergegevens bevatten 4e tot 6e-graads vergelijkingen

#### **Complex getal in de gegevens**

- Matrixgegevens bevatten een element met een complex getal\*<sup>1</sup>
- Lijstgegevens bevatten een element met een complex getal
- **EQUA** modus gegevens van simultane vergelijkingsinvoer heeft een complex getalcoëfficiënt
- **EQUA** modus simultaan berekeningsresultaat heeft een complexe getaluitkomst

## **Ongeldig gegevensaantal**

- Lijstgegevens met een getal dat groter is dan Lijst 6
- Afbeeldinggegevens met een getal dat groter is dan Pict  $6*2$
- Functiegeheugengegevens met een getal dat groter is dan F-Mem 6<sup>\*2</sup>
- Grafiekgeheugengegevens met een getal dat groter is dan G-Mem 6<sup>\*2</sup>
- \* 1 Kan worden verzonden van een OS 2.0 rekenmachine, behalve van de GRAPH 25+ Pro.
- \*2 Kan alleen naar een GRAPH 35+ (heeft geen USB-poort) of GRAPH 65 rekenmachine worden verzonden.
- \*<sup>3</sup> Kan alleen naar een GRAPH 85 SD/GRAPH 85 rekenmachine worden verzonden.

# u **Gegevens versturen van een OS 2.0 rekenmachine naar een GRAPH 65 rekenmachine**

 Verzender: OS 2.0 rekenmachine Ontvanger: GRAPH 65

De volgende gegevens worden niet vanaf een OS 2.0 rekenmachine verstuurd, of worden genegeerd als ze worden ontvangen door een GRAPH 65 serie rekenmachine.

- Capturegeheugengegevens
- Klembord, herhaal en geschiedenisgegevens (Inclusief het "SYSTEM" geheugenitem.)
- **CONICS** modus gegevens\*1
- **E-CON2** modus gegevens\*1
- **RECUR** modus  $c_n$  ( $c_{n+1}$ ,  $c_{n+2}$ ) uitdrukking<sup>\*1</sup>
- **RECUR** modus tabelgegevens<sup>\*1</sup>
- Instellingen
- **STAT** modusgegevens
- **TABLE** modusgegevens
- TVM modusgegevens\*<sup>1</sup>
- V-Window *x* -puntgegevens
- Berekeningsresultaten van simultane vergelijkingen en vergelijkingen van een hogere orde

\* 1 Kan worden verzonden van een OS 2.0 rekenmachine, behalve van de GRAPH 25+ Pro.

# u **Gegevens vanaf de OS 2.0 rekenmachine naar een GRAPH 25+ rekenmachine versturen**

Verzender : OS 2.0 rekenmachine

Ontvanger: GRAPH 25+

De volgende gegevens zijn niet vanaf de OS 2.0 rekenmachine verstuurd, of zijn bij ontvangst genegeerd door de GRAPH 25+ rekenmachine.

- $\bullet$  Een alfanumeriek geheugenvariabele (A tot Z,  $r$ ,  $\theta$ ) waar een complex getal aan is toegewezen
- Laatste resultaat
- Capturegeheugengegevens
- Klembord, herhaal en geschiedenisgegevens (Inclusief het "SYSTEM" geheugenitem.)
- **CONICS** modus gegevens\*1
- **DYNA** modus gegevens\*1
- **E-CON2** modus gegevens\*1
- **EQUA** modusgegevens
- Functiegeheugengegevens
- Grafiekgeheugengegevens
- Matrixgegevens\*<sup>1</sup>
- Afbeeldinggeheugengegevens
- **RECUR** modus gegevens\*1
- Instellingen
- **STAT** modusgegevens
- **TABLE** modusgegevens
- TVM modusgegevens\*<sup>1</sup>
- V-Window-geheugen met V-Win-getal van 2 of hoger
- V-Window *x* -puntgegevens
- Grafiekuitdrukkingen, zonder Y= $f(x)$  type uitdrukking, Y-ongelijkheden en parametrische uitdrukkingen

\* 1 Kan worden verzonden van een OS 2.0 rekenmachine, behalve van de GRAPH 25+ Pro.

# **• Gegevens verturen vanaf de OS 2.0 rekenmachine (behalve de GRAPH 25+ Pro) naar een GRAPH 25+ Pro, GRAPH 85 SD, GRAPH 85, GRAPH 65, GRAPH 35+ (heeft geen USB-poort), GRAPH 25+ rekenmachine**

Verzender: GRAPH 95, GRAPH 75, GRAPH 35+

Ontvanger: GRAPH 25+ Pro, GRAPH 85 SD, GRAPH 85, GRAPH 65, GRAPH 35+ (heeft geen USB-poort), GRAPH 25+

- Als de volgende gegevens een vierkantswortel ( $\sqrt{\ }$ ) of pi ( $\pi$ ) uitdrukking bevatten, worden ze verstuurd als een decimale waarde.
	- Alfanumerieke geheugengegevens (A tot  $Z, r, \theta$ )
	- Ans geheugengegevens\*1
	- Coëfficiënten en berekeningsresultaten van **EQUA** modus gelijktijdige lineaire vergelijkingen en berekeningen van een hogere orde\*1
	- Geschiedenisgegevens (Inclusief het "SYSTEM" geheugenitem.)\*1
	- Lijstgegevens
	- Matrixgegevens\*1
- De volgende numerieke gegevens die in de Math invoer/uitvoer modus worden ingevoerd, worden geconverteerd naar de Lineiare invoer/uitvoer modus, voordat ze worden verzonden.
	- Grafiekuitdrukkingen die in de **DYNA** modus en de **RECUR** modus staan\*1
	- Solve-uitdrukkingen die in de **EQUA** modus staan
	- Grafiekuitdrukkingen die in de **GRAPH** modus en **TABLE** modus staan\*1
- \*1 Kunnen niet worden ontvangen door een GRAPH 25+ rekenmachine.

# u **Gegevens versturen van een GRAPH 85 SD/GRAPH 85 rekenmachine naar een OS 2.0 rekenmachine**

Verzender: GRAPH 85 SD, GRAPH 85

Ontvanger: OS 2.0 rekenmachine

• X=c type uitdrukkingen worden geconverteerd naar X= type uitdrukkingen.

## u **Gegevens versturen van een GRAPH 65 rekenmachine naar een OS 2.0 rekenmachine**

Verzender: GRAPH 65

Ontvanger: OS 2.0 rekenmachine

- $X=c$  type uitdrukkingen worden geconverteerd naar  $X=$  type uitdrukkingen.
- V-Window Xmin en Xmax warden worden één op één verzonden. Aangezien de Xdotwaarde niet op de GRAPH 65 rekenmachine bestaat, converteert de OS 2.0 rekenmachine deze automatisch van de Xmin en Xmax waarden die ze versturen.
- Door het uitvoeren van de gegevensoverdracht worden het grafische geheugen en het dynamische gehuegen teruggezet in de eerste standaard instelling.
- Als er van een GRAPH 65 rekenmachine grafische expressiegegevens worden ontvangen, worden de lijninstellinge als volgt geconverteerd: Blauw: Normaal; Oranje: Vet; Groen: Stippellijn.
## **5. Versturen van schermafbeeldingen**

Als u op (CAPT) drukt terwijl het hoofdmenu van de gegevenscommunicatie wordt weergegeven, wordt het "Capture Set Mode" scherm weergegeven. U kunt dit scherm gebruiken om de modus schermafbeelding verzenden te kiezen.

> Capture Set Mode F1:Memory F2:ScreenCarture<br>F3:Projector F4:ScreenReceiver Mem Capt Proj Recu

- [F1] (Mem) ... {modusselectie voor gegevensoverdracht met PC (schermafbeelding verzenden is uitgeschakeld)}
- [F2] (Capt) ... {modusselectie voor het verzenden van de schermafbeelding van de rekenmachine naar een PC, door middel van de FA-124 scherm-capturefunctie (handmatig verzenden van een schermafbeelding is ingeschakeld)}
- $[FS]$  (Proj)\* ... {modusselectie om de schermafbeelding naar een CASIO OHP-eenheid of CASIO projector te versturen (automatisch versturen van schermafbeelding is uitgeschakeld)}
- [F4] (Recv)\* ... {modusselectie voor het verzenden van de schermcaptures van de rekenmachine naar een PC, door middel van de fx-Manager PLUS schermontvangerfunctie (automatisch verzenden van een schermafbeelding is ingeschakeld)}
- \* Niet beschikbaar op de GRAPH 25+ Pro.

## ■ Kies het Verbindingmodusscherm (Alle modellen behalve GRAPH 25+ Pro)

U kunt deze handelingen voor modusselectie ook uitvoeren als het scherm voor de Captureinstellingenmodus in het "Select Connection Mode" dialoogvenster staat, dat verschijnt als u de USB-kabel in de rekenmachine steekt.

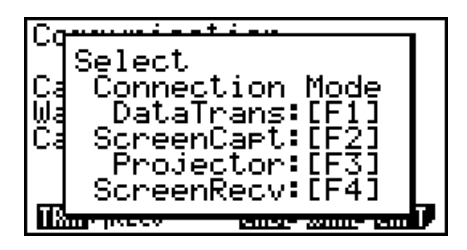

De opties in het scherm Kies Verbindingsmodus komen als volgt overeen met de opties in het scherm Capture-instellingenmodus:  $\overline{[F1]}$  (DataTrans) =  $\overline{[F1]}$  (Mem),  $\overline{[F2]}$  (ScreenCapt) =  $[F2]$ (Capt),  $[F3]$ (Projector) =  $[F3]$ (Proj),  $[F4]$ (ScreenRecv) =  $[F4]$ (Recv).

- De volgende schermbeelden kunt u niet met automatisch schermafbeelding versturen verzenden naar een andere rekenmachine of computer.
	- Het scherm dat wordt weergegeven tijdens de verzending van gegevens
	- Het scherm dat wordt weergegeven tijdens een berekening
	- Het scherm dat wordt weergegeven na het initialiseren van het toestel (reset)
	- Het scherm met de melding "low battery"

## I **Afbeeldingen verzenden naar een computer**

Voer de volgende handelingen uit om een schermbeeld van de rekenmachine naar een computer te verzenden. U moet deze stappen uitvoeren wanneer de FA-124 software op de computer draait.

1. Verbind de rekenmachine via de USB-kabel met de computer.

#### **Op de GRAPH 25+ Pro**

2. Druk op de rekenmachine op [F6] (CAPT) [F2] (Capt).

#### **Op andere modellen**

- 2. Druk op (ScreenCapt) op de rekenmachine als het "Select Connection Mode" dialoogvenster verschijnt wanneer de USB-kabel in de rekenmachine wordt gestoken.
- 3. Open op de rekenmachine het schermbeeld dat u wilt verzenden.
- 4. Verzend de afbeelding met behulp van de FA-124 software.
- 5. Druk op de rekenmachine op [SHFT] [7] (CAPTURE).
- 6. Het schermbeeld wordt naar de computer verzonden.

### I **Automatisch verzenden van een schermafbeelding naar een OHPeenheid** (Niet beschikbaar op de GRAPH 25+ Pro)

Voer de volgende handelingen uit om het schermbeeld van deze rekenmachine met vaste tussentijden naar een OHP-toestel te verzenden.

- 1. Verbind de rekenmachine via de USB-kabel met het OHP-toestel.
	- Door de USB-kabel in de rekenmachine te steken verschijnt het dialoogvenster "Select Connection Mode".
- 2. Druk op [F3] (Projector).
- 3. Open het schermbeeld dat u wilt verzenden.
- 4. De weergegeven afbeelding wordt automatisch naar het OHP-toestel verzonden.
- 5. Ga terug naar stap 3 om een andere afbeelding automatisch te verzenden.
- 6. U kunt de automatische verzending van afbeeldingen onderbreken door te drukken op (CAPT)(Mem) in het menu dat het uitwisselen van gegevens regelt.

Zie de gebruiksaanwijzing die met het OHP-toestel meegeleverd wordt voor informatie aangaande het OHP-toestel en hoe u de rekenmachine gebruikt terwijl het OHP-toestel aangesloten is.

## I **Automatisch versturen van een schermafbeelding naar een computer door middel van de fx-Manager PLUS** (Niet beschikbaar op de GRAPH 25+ Pro)

Voer de volgende handelingen uit om een schermbeeld van de rekenmachine naar een computer te verzenden. Voer deze procedure uit door middel van de fx-Manager PLUS software die op de computer draait.

- 1. Na het starten van de Schermontvanger op de fx-Manager PLUS software, gebruikt u de USB-kabel om de rekenmachine met uw computer te verbinden.
	- Door de USB-kabel in de rekenmachine te steken verschijnt het dialoogvenster "Select Connection Mode".
- 2. Druk op [F4] (ScreenRecv).
- 3. Open op de rekenmachine het schermbeeld dat u wilt verzenden.
- 4. De weergegeven afbeelding wordt automatisch naar de computer verzonden.
- 5. Ga terug naar stap 3 om een andere afbeelding automatisch te verzenden.
- 6. U kunt de automatische verzending van afbeeldingen onderbreken door te drukken op (CAPT)(Mem) in het menu dat het uitwisselen van gegevens regelt.

**Een Projector verbinden** (Niet beschikbaar op de GRAPH 25+ Pro)

U kunt de calculator aansluiten op een CASIO projector en de inhoud van het scherm van de calculator op een scherm projecteren.

## **• Aansluitbare projectoren** (vanaf januari 2009)

XJ-S35, XJ-S36, XJ-S46, XJ-S37, XJ-S47, XJ-S57, XJ-SC215

• U kunt de calculator ook aansluiten op de multifunctionele presentatieset model YP-100 en vanaf andere projectoren projecteren dan het hierboven genoemde model.

#### S **Projecteren van de inhoud van het scherm van de calculator vanaf een projector**

- 1. Sluit m.b.v. de met de calculator meegeleverde USB-kabel aan op de projector (of YP-100 eenheid).
	- Door de USB-kabel in de rekenmachine te steken verschijnt het dialoogvenster "Select Connection Mode".

2. Druk op [F3] (Projector).

## **• Waarop u moet letten bij het maken van aansluitingen**

- Als u de rekenmachine met een projector hebt verbonden (of een YP-100) kan het zandloperpictogram in het scherm blijven staan. Als dit gebeurt zal een bewerking op de rekenmachine de normale weergave herstellen.
- Als de rekenmachine niet meer normal functioneert, verwijder dan de USB-kabel en sluit deze opnieuw aan. Mocht dit het probleem niet oplossen, verbreek dan de aansluiting van de USB-kabel, schakel de projector (of model YP-100) uit en vervolgens weer in en breng de aansluiting van de USB-kabel vervolgens weer tot stand.

## **Hoofdstuk 14 SD-kaarten gebruiken (alleen GRAPH 95)**

U kunt SD-kaarten gebruiken om gegevens van de rekenmachine op te slaan. U kunt gegevens uit het hoofdgeheugen en het opslaggeheugen van en naar een SD-kaart kopiëren.

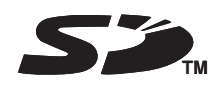

## **Belangrijk!**

- Gebruik altijd een SD gehuegenkaart. De werking wordt niet gegarandeerd als een ander type geheugenkaart wordt gebruikt.
- Zoerg dat u de documentatie die bij de SD-kaart wordt geleverd leest, voordat u hem gebruikt.
- Bepaalde typen SD-kaart kunnen bewerkingen vertragen.
- Bepaalde typen SD-kaart en bedrijfscondities kunnen de levensduur van de batterij verkorten.
- SD-kaarten hebben een schrijfbeveiligingsschuif. Deze beschermt tegen het per ongeluk wissen van gegevens. Let op. U moet eerst de schrijfbeveiliging van de SD-kaart verwijderen voordat u er gegevens naar kunt kopiëren, gegevens er van kunt verwijderen of de kaart kunt formatteren.
- Statisch elektrische ontlading, elektrische ruis en andere verschijnselen kunnen kaartgegevens onverwacht wissen of beschadigen. Zorg er daarom voor dat u waardevolle gegevens op andere media opslaat (CD-R, CD-RW, MO disk, hard disk, enz.)
- SD Logo is een handelsmerk.

## **1. Een SD-kaart gebruiken**

## *Belangrijk!*

- Schakel de rekenmachine altijd uit voordat u een SD-kaart plaatst of verwijdert.
- Een kaart moet goed gericht zijn (de juiste zijde moet naar boven wijzen, de juiste zijde moet in de rekenmachine worden gestoken) als hij in de rekenmachine wordt gestoken. Als u probeert de kaart te hard in de gleuf te duwen terwijl hij niet goed is geplaatst, kan dat de kaart en de gleuf beschadigen.

## **• De blinde kaart verwijderen**

• Uw rekenmachine wordt vanuit de fabriek geleverd met een blinde kaart in de gleuf voor SD-kaarten. Voordat u een SD-kaart kunt gebruiken moet u de procedure "Een SD-kaart verwijderen" op pagina 14-2 volgen om de blinde kaart te verwijderen.

### $\bullet$  **Een SD-kaart invoeren**

- 1. Richt de SD-kaart zodanig dat de achterkant naar boven wijst (in dezelfde richting als het toetsenbord van de rekenmachine).
- 2. Doe de SD-kaart voorzichtig in de SD-kaartgleuf van de rekenmachine.

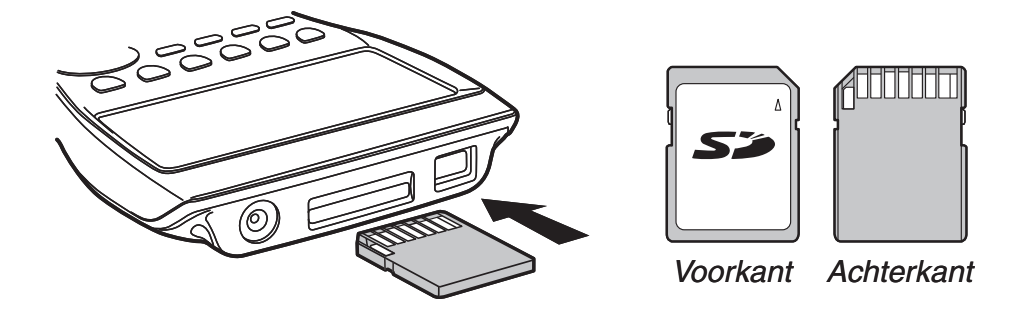

## *Belangrijk!*

- Doe alleen SD-kaarten in de SD-kaartgleuf. Als u andere voorwerpen in de gleuf doet kan dat de rekenmachine beschadigen.
- Als er water of andere zaken in de SD-kaartgleuf komen, doe dan direct de rekenmachine uit, verwijder de batterijen en neem contact op met uw verkoper of dichtstbijzijnde CASIO service center.

## S **Een SD-kaart verwijderen**

- 1. Druk op de SD-kaart en laat hem daarna los.
- Hierdoor schiet de SD-kaart gedeeltelijk uit de gleuf.
- 2. Pak de SD-kaart met uw vingers en trek hem uit de gleuf.

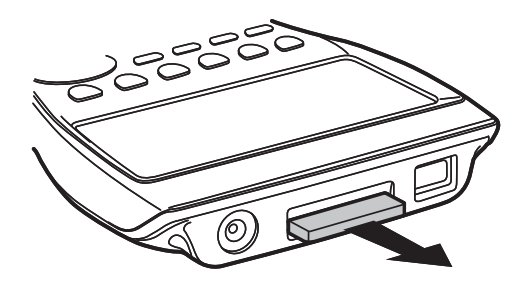

## *Belangrijk!*

- Verwijder de SD-kaart nooit terwijl er gegevens op worden geschreven. Als u dat doet wordt niet alleen de gegevensoverdracht geannuleerd, maar het kan ook de inhoud van de SDkaart beschadigen.
- Als u teveel kracht gebruikt bij het verwijderen van de SD-kaart kan dat de gleuf of de kaart beschadigen.

## **2. Een SD-kaart formatteren**

• Volg de procedure onder "Initialiseren (Reset)" (pagina 12-4) om een SD-kaart te formatteren.

## **3. SD-kaart voorzorgsmaatregelen tijdens gebruik**

- Problemen met de SD-kaart kunnen meestal worden opgelost door de kaart nogmaals te formatteren. Maar het is verstandig om altijd meer dan één SD-kaart mee te nemen om problemen met gegevensopslag te voorkomen.
- Het wordt aanbevolen de SD-kaart te formatteren (initialiseren) voordat u hem voor de eerste keer gebruikt.
- Als een SD-kaart op een computer of een ander apparaat is geformatteerd, kunt u deze direct gebruiken. Een computer of ander apparaat kan ook een SD-kaart gebruiken die op de rekenmachine is geformatteerd.
- Voer de volgende handelingen nooit uit als de SD-kaart wordt benaderd.
	- De SD-kaart verwijderen
	- Een USB-kabel aansluiten of verwijderen
	- De rekenmachine uitzetten
	- De FA-124 software afsluiten, of de computer afsluiten terwijl u met de computer bent verbonden
- Een SD-kaart moet goed gericht zijn (de juiste zijde moet naar boven wijzen, de juiste zijde moet in de rekenmachine worden gestoken) als hij in de rekenmachine wordt gestoken. Als u probeert de SD-kaart te hard in de gleuf te duwen als hij niet goed is geplaatst, kan dat de kaart en de gleuf beschadigen.
- Het gebruik van sommige SD-kaarten tijdens lage batterijspanning, kan ervoor zorgen dat de display uitgaat zonder dat waarschuwingsmelding voor lage batterijspanning wordt weergegeven. Vervang de batterijen als dat gebeurt.

## I **Aanbevolen typen SD-kaarten**

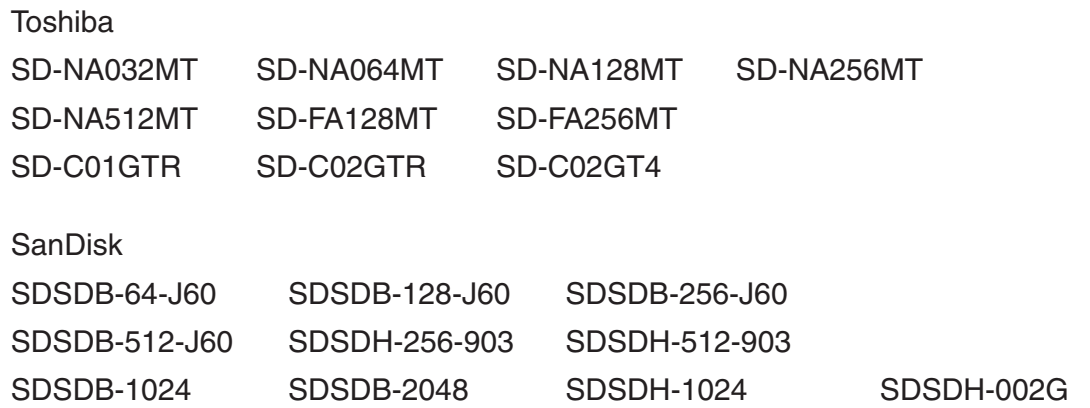

Neem contact op met de fabrikant van de SD-kaart als u meer informatie wilt (specificaties, eigenschappen, enz.) over de SD-kaart.

# **Bijlage**

## **1. Lijst met mogelijke foutmeldingen**

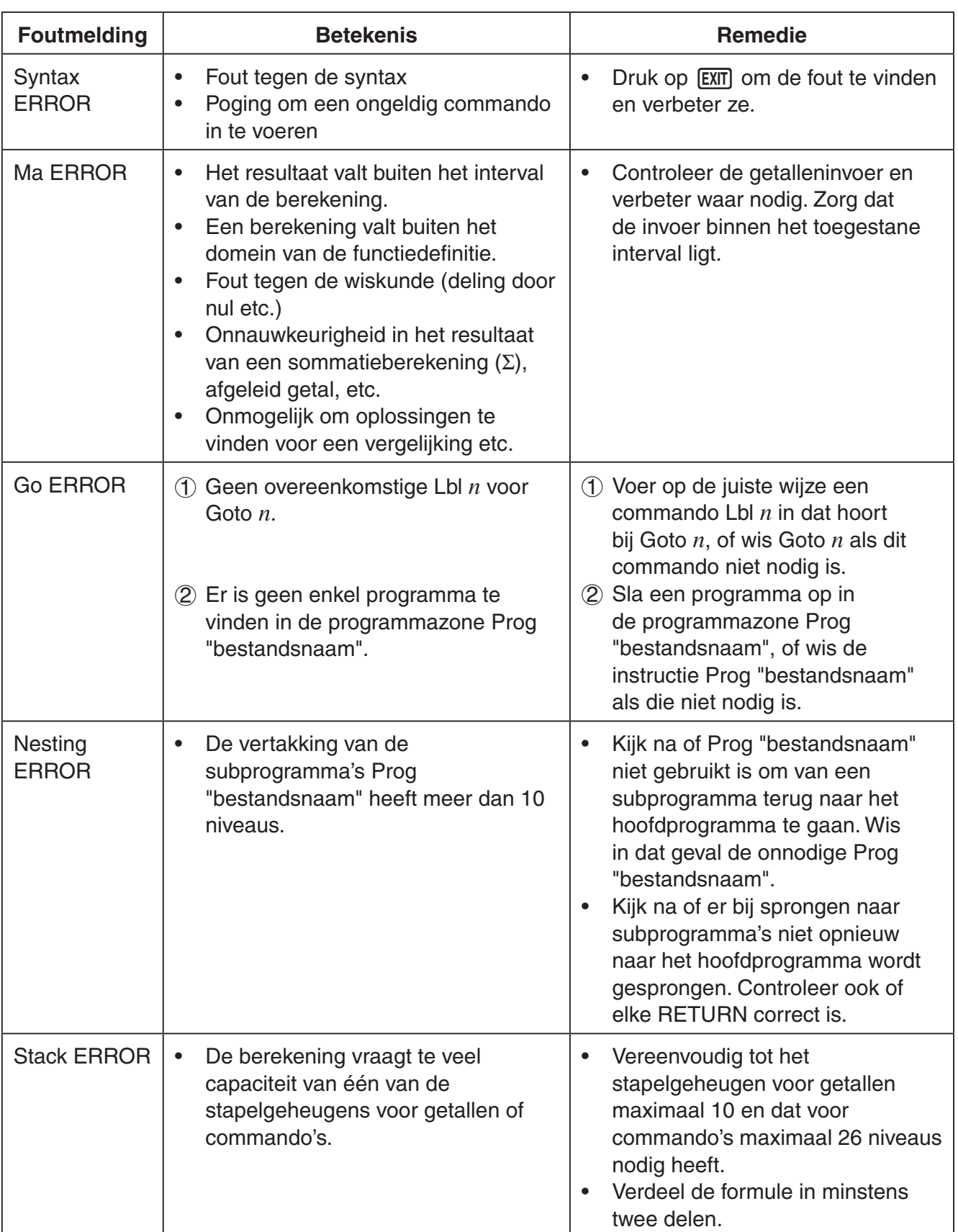

 $\alpha$ 

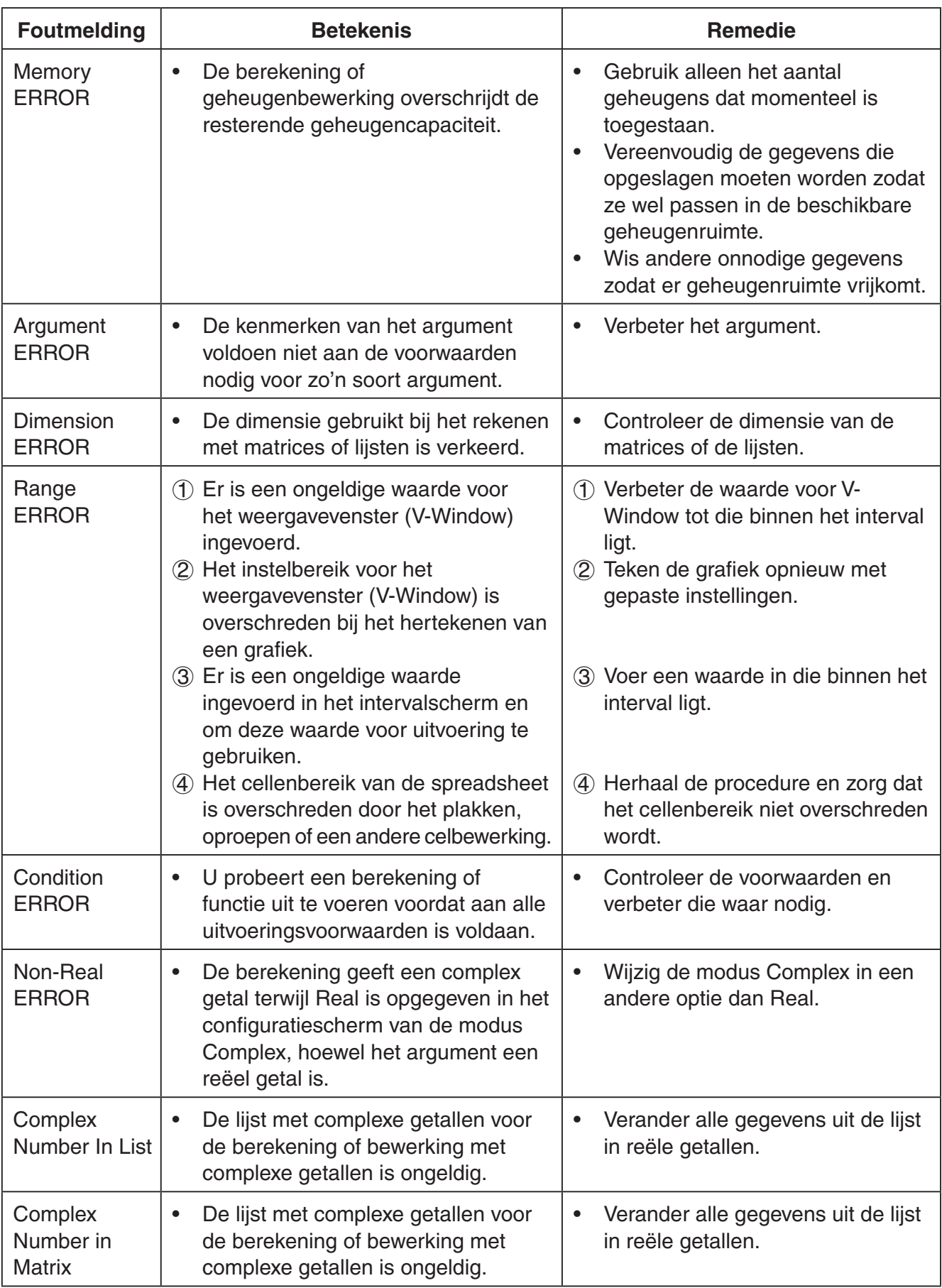

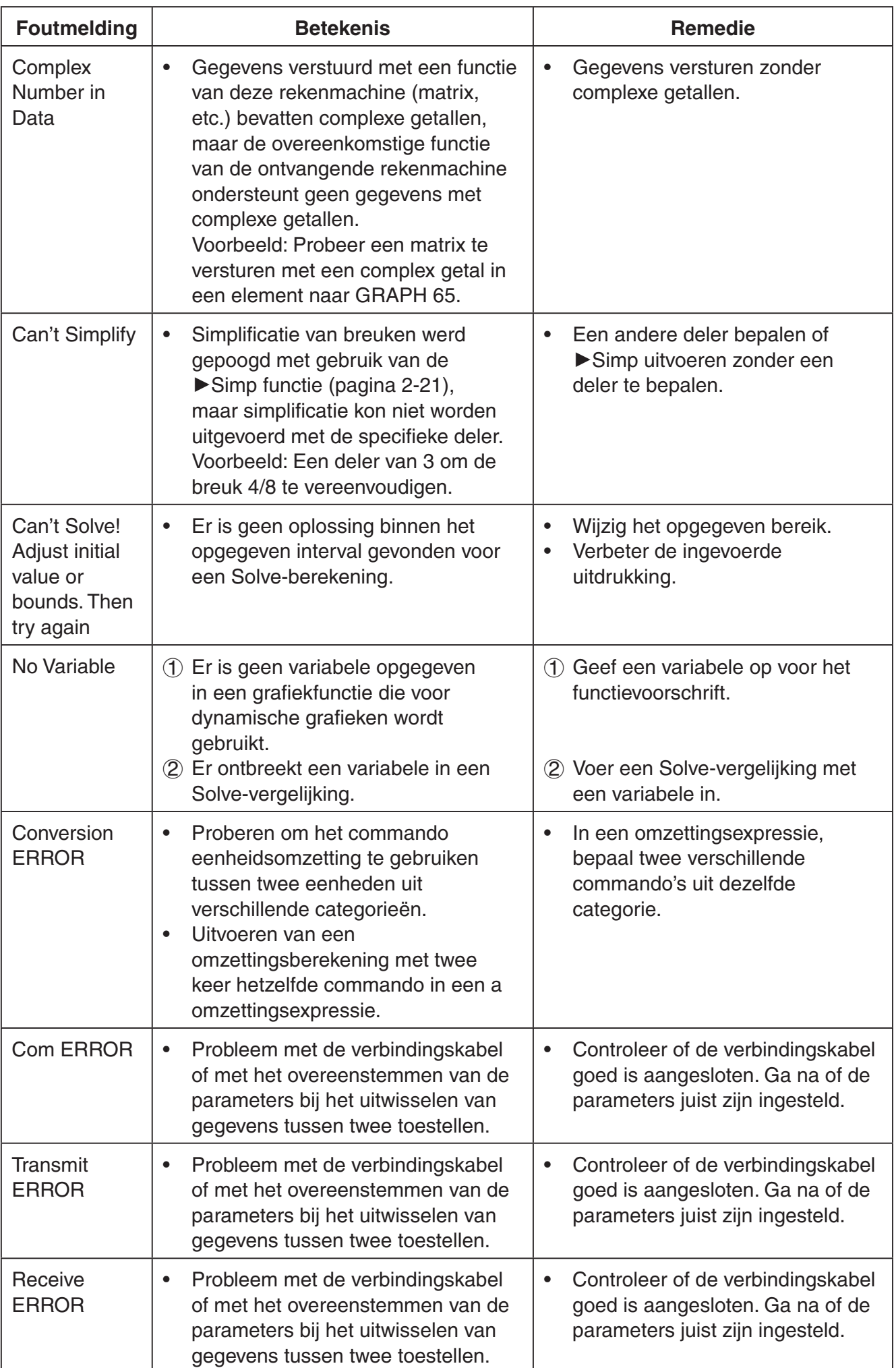

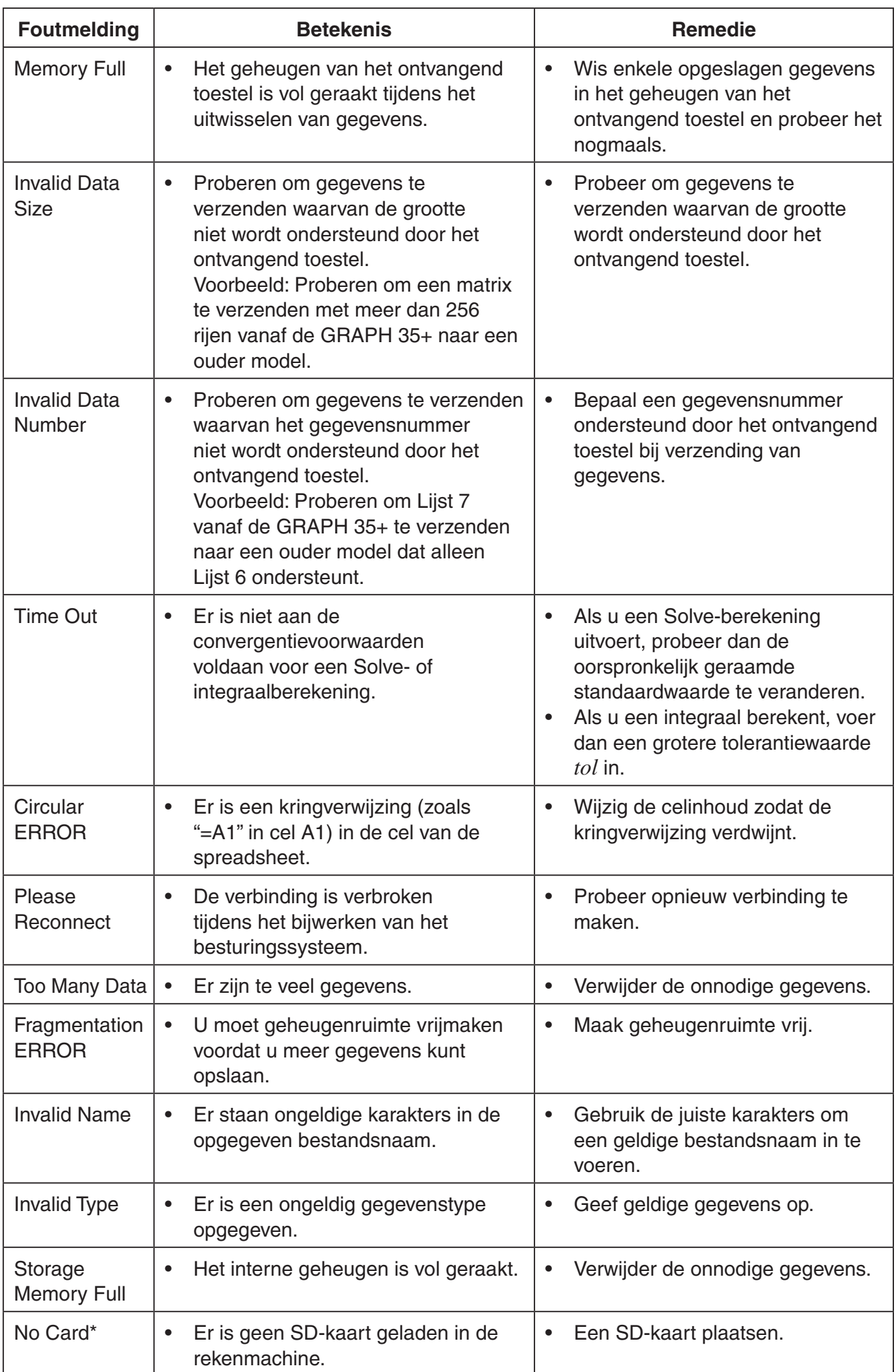

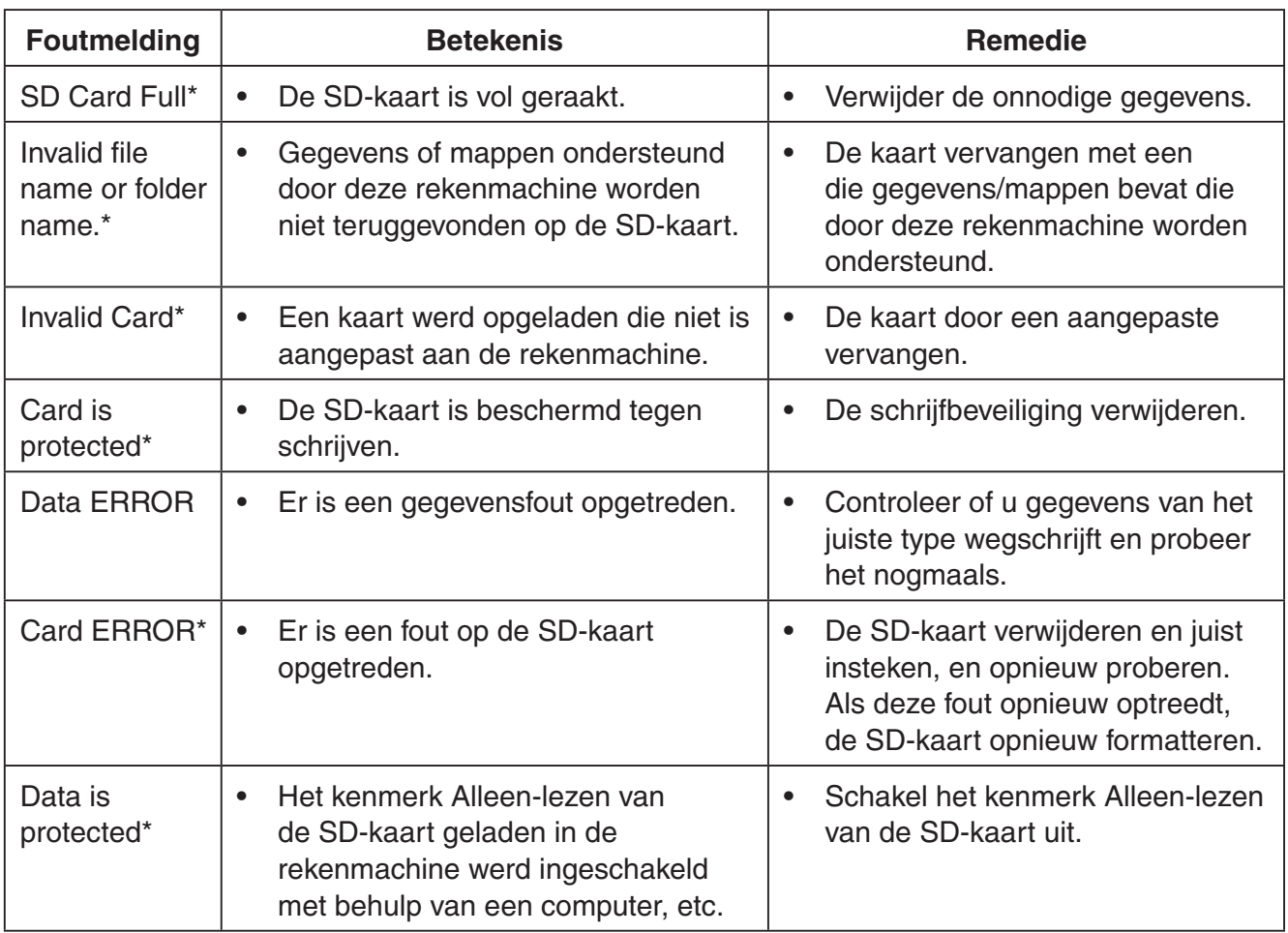

\* Alleen GRAPH 95

## **2. Gebruikte intervallen**

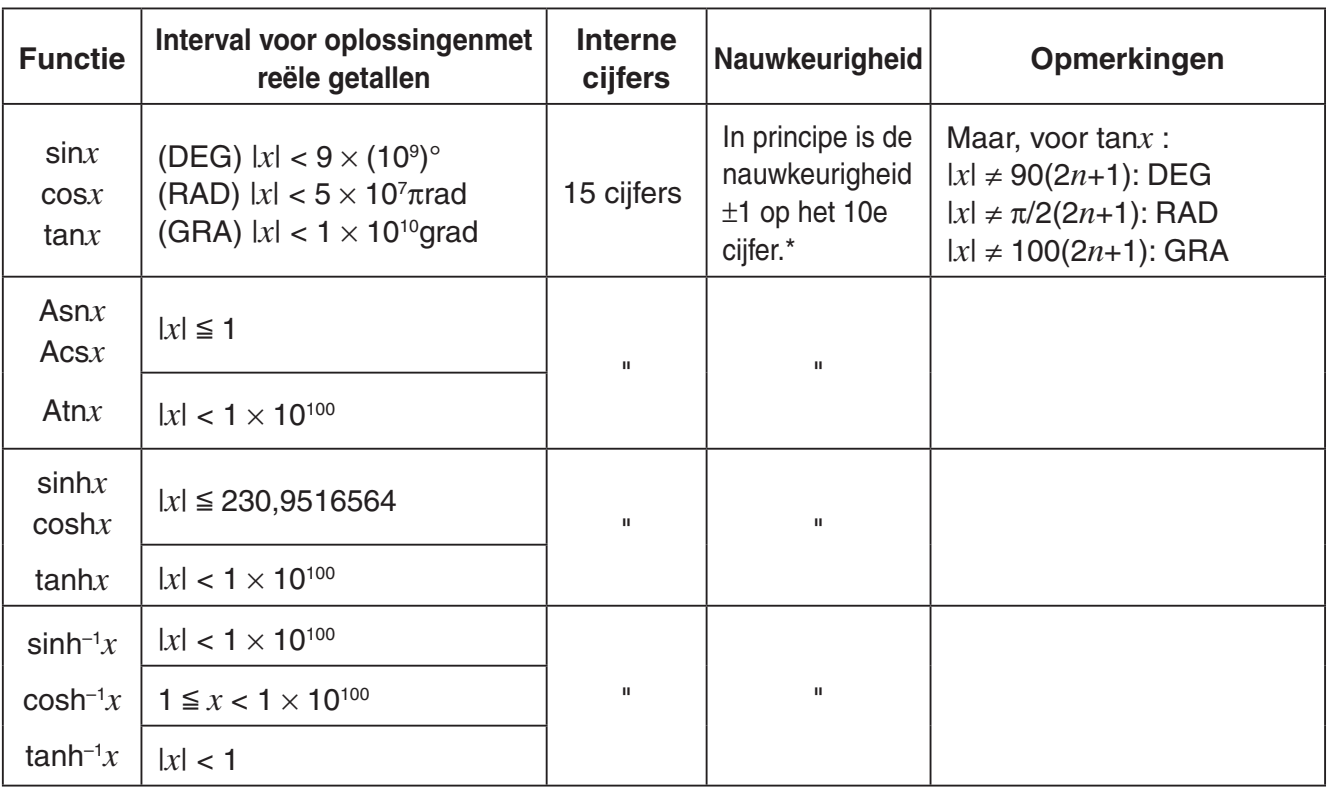

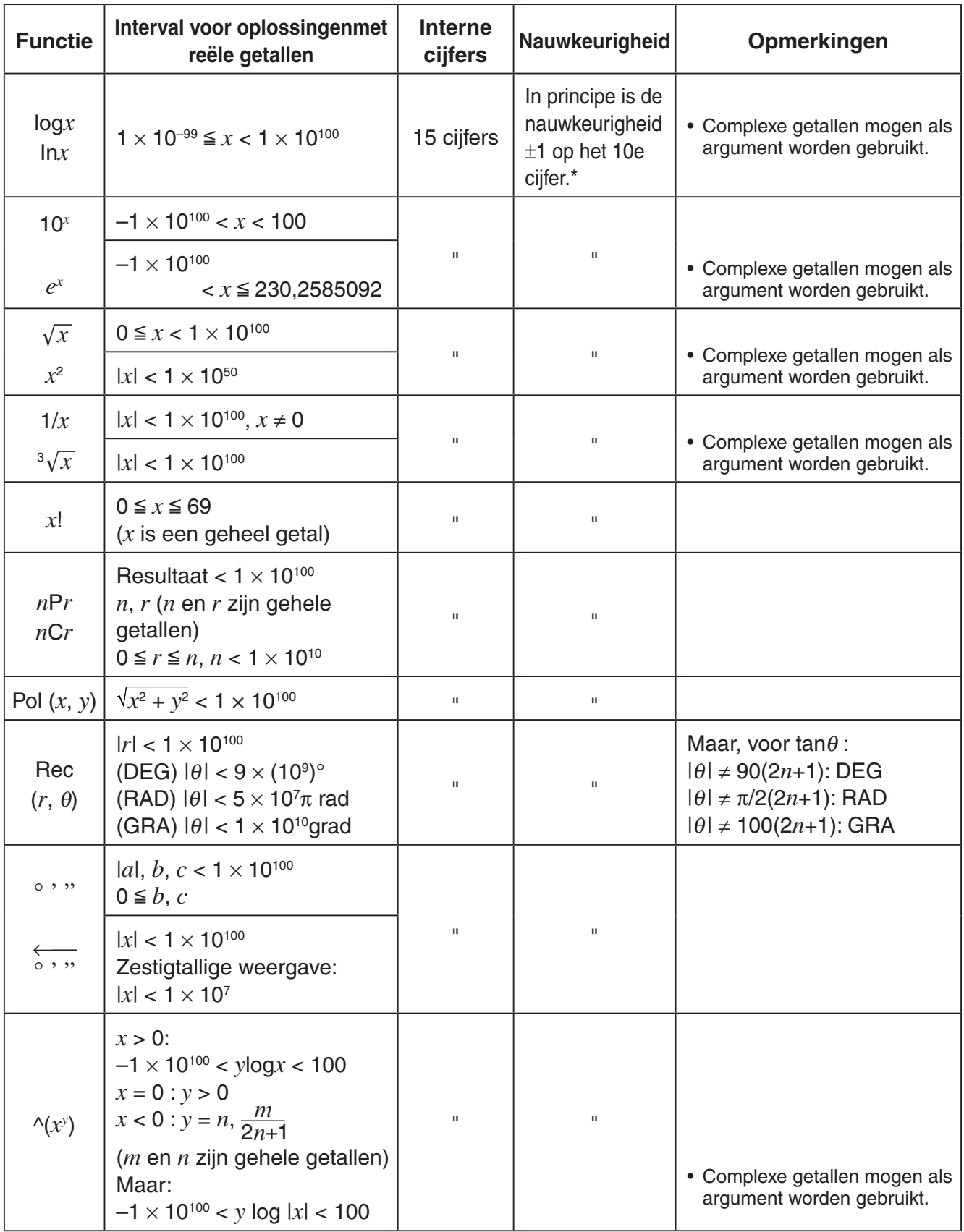

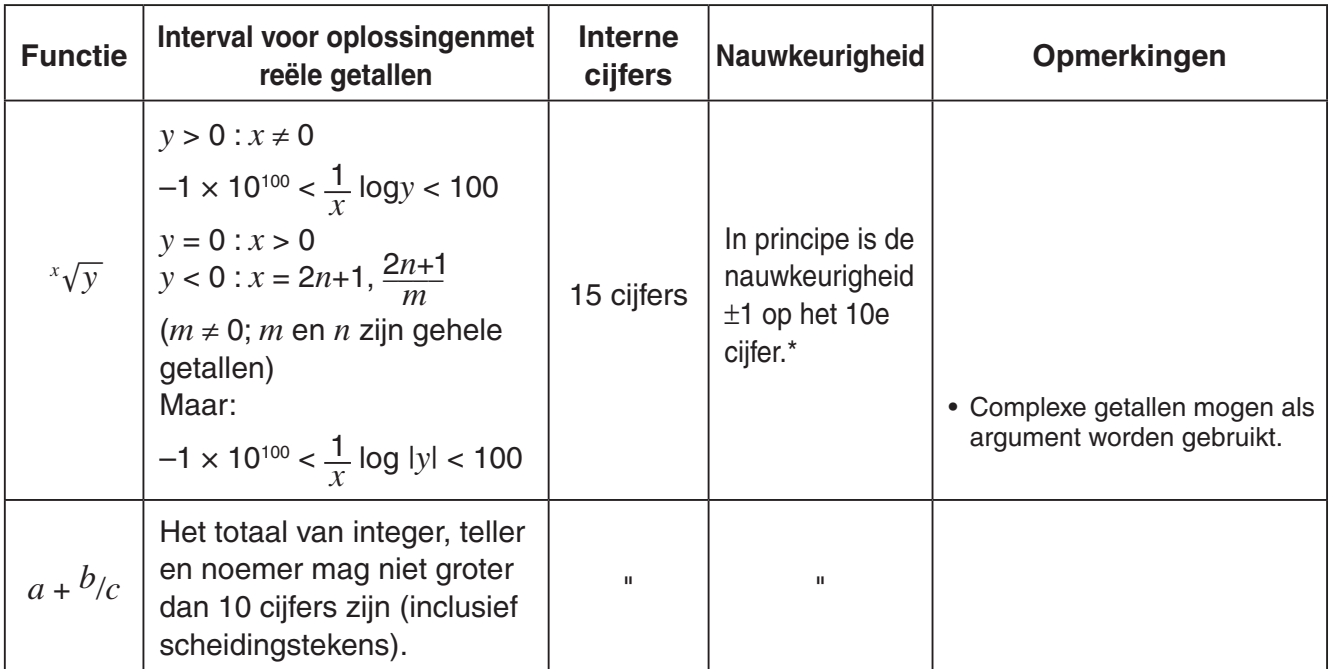

 $*$  Voor een enkelvoudige berekening is de rekenfout  $\pm 1$  op het 10e cijfer. (In de wetenschappelijke schrijfwijze is de rekenfout ±1 bij het laatste significante cijfer.) Fouten zijn cumulatief in het geval van opeenvolgende berekeningen, waardoor ze ook groot kunnen worden. (Dit is ook waar voor interne opeenvolgende berekeningen die worden uitgevoerd in het geval van ^(*x*<sup>y</sup>), <sup>*x*</sup>√ $\overline{y}$ , *x!*, <sup>3</sup>√ $\overline{x}$ , *n*P*r*, *n*C*r*, etc.)

 De resultaten zullen in zulke gevallen niet meer betrouwbaar zijn. In de nabijheid van het singuliere punt en het buigpunt van een functie kunnen de fouten cumuleren en groter worden.

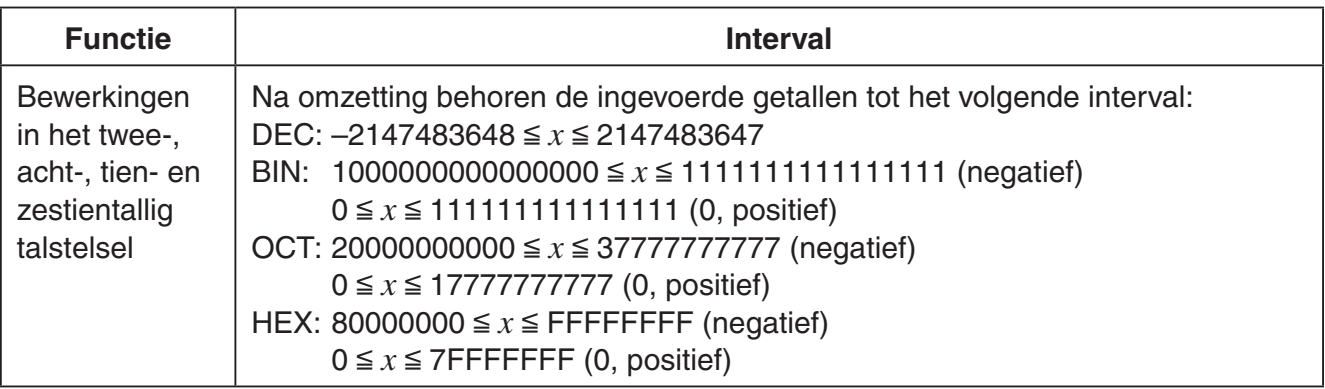

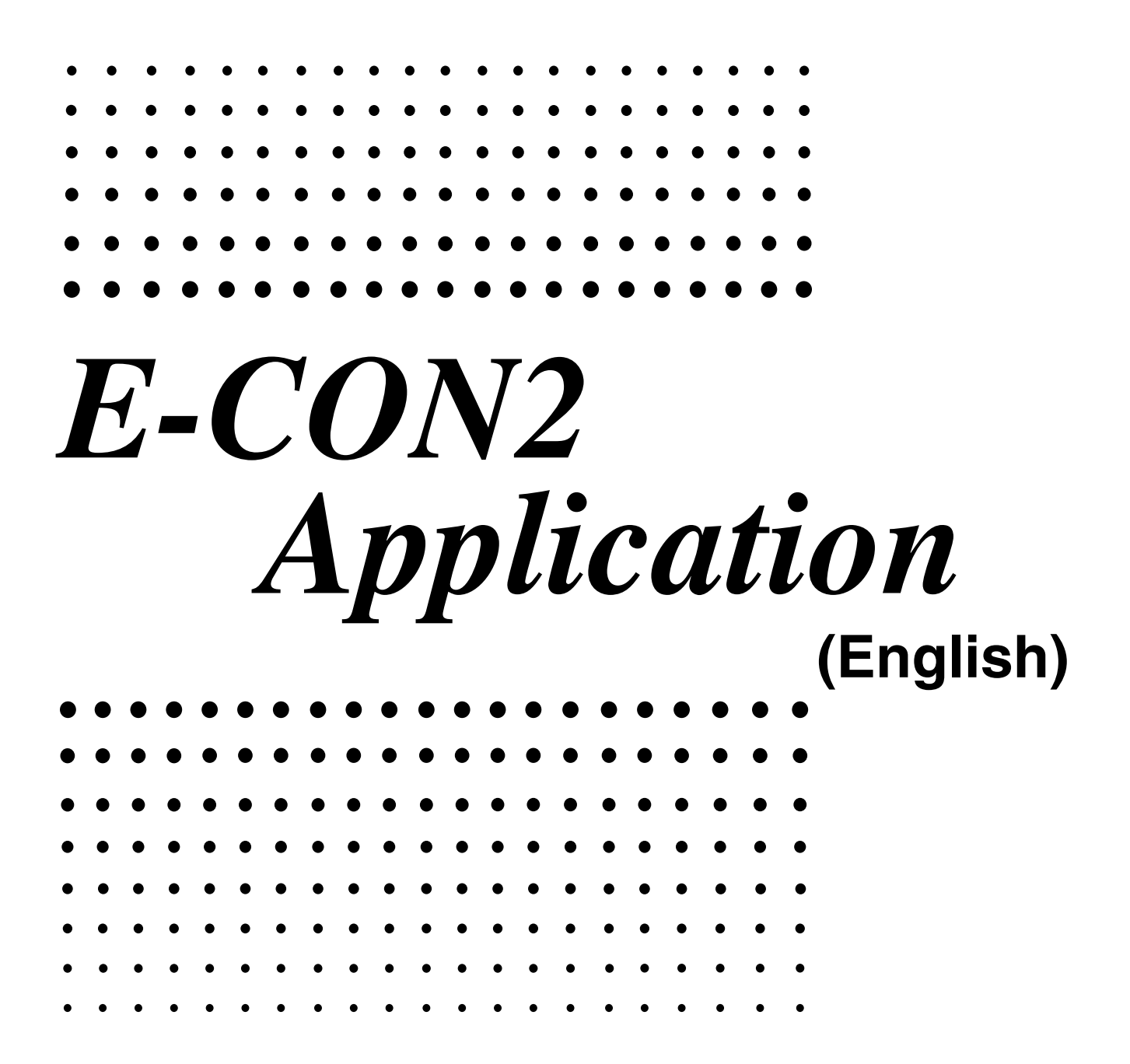

All of the explanations provided here assume that you are already familiar with the operating precautions, terminology, and operational procedures of the calculator and the EA-200.

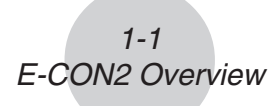

## **1 E-CON2 Overview**

• From the Main Menu, select E-CON2 to enter the E-CON2 Mode.

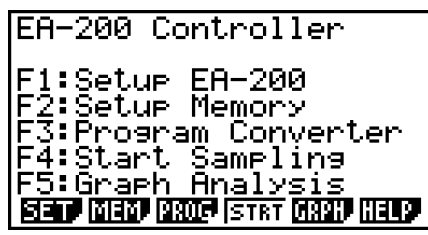

E-CON2 Main Menu

- The "E-CON2 Mode" provides the functions listed below for simple and more efficient data sampling using the CASIO EA-200.
	- [F1] (SET) ........ Displays a screen for setting up the EA-200.
	- [F2] (MEM) ....... Displays a screen for saving EA-200 setup data under a file name.
	- [F3] (PROG) ..... Performs program conversion.
		- This function can be used to convert EA-200 setup data configured using E-CON2 to an EA-200 control program (or EA-100 control program) that can run on the fx-9860G SD/fx-9860G.
		- It also can be used to convert data to a program that can be run on a CFX-9850 Series/fx-7400 Series calculator.
	- [F4] (STRT) ...... Starts data collection.
	- [F5] (GRPH) ..... Graphs data sampled by the EA-200, and provides tools for analyzing graphs. Graph Analysis tools include calculation of periodic frequency, various types of regression, Fourier series calculation, and more.
	- F6 (HELP) ...... Displays E-CON2 help.
- Pressing the **C** R key (Setup Preview) or a cursor key while the E-CON2 main menu is on the screen displays a preview dialog box that shows the contents of the setup in the current setup memory area.

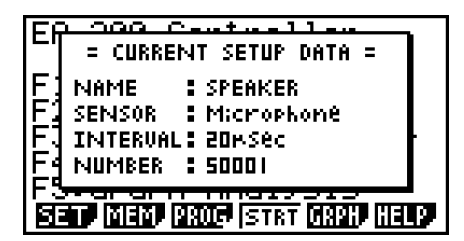

To close the preview dialog box, press **EXIT**.

#### **Note**

For details about setup data and the current setup memory area, see "6 Using Setup Memory" (page 6-1).

## **About online help**

Pressing the F6(HELP) key displays online help about the E-CON2 Mode.

## **2 Using the Setup Wizard**

This section explains how to use the Setup Wizard to configure the EA-200 setup quickly and easily simply by replying to questions as they appear.

If you need more control over specific sampling parameters, you should consider using the Advanced Setup procedure on page 3-1.

## **K** Setup Wizard Parameters

Setup Wizard lets you make changes to the following three EA-200 basic sampling parameters using an interactive wizard format.

- Sensor (Select Sensor): Specify a CASIO or VERNIER\* sensor from a menu of choices. \*Vernier Software & Technology
- Total Sampling Time: Specify a value within the range of 0.01 second to 30 days.
- Sampling Time Unit (Select Unit): Specify seconds (sec), minutes (min), hours (hour), or days (day) as the time unit of the value you input for the total sampling time (Total Sampling Time).

#### **Note**

For some sensors (EA-200 built-in microphone, Vernier PhotoGate, etc.), sampling parameters are different from those shown above. The differences between sampling parameters and setup procedures for each sensor are described in this section.

#### **Setup Wizard Rules**

Note the following rules whenever you use the Setup Wizard.

- The EA-200 sampling channel is CH1 or SONIC.
- The trigger for a Setup Wizard setup is always the  $Ex$  key.

## **• To configure an EA-200 setup using Setup Wizard**

#### **Before getting started...**

- Before starting the procedure below, make sure you first decide if you want to start sampling immediately using the setup you configure with Setup Wizard, or if you want to store the setup for later sampling.
- See sections 6-1, 7-1, and 8-1 of this manual for information about procedures required to start sampling and to store a setup. We recommend that you read through the entire procedure first, referencing the other sections and pages as noted, before actually trying to perform it.
- To terminate Setup Wizard part way through and cancel the setup, press  $\frac{1}{\text{SHT}}(QUIT)$ .
- 1. Display the E-CON2 main menu (page 1-1).
- 2. Press  $[F1]$  (SET) and then  $[F1]$  (WIZ).
	- This launches the Setup Wizard and displays the "Select Sensor" screen.

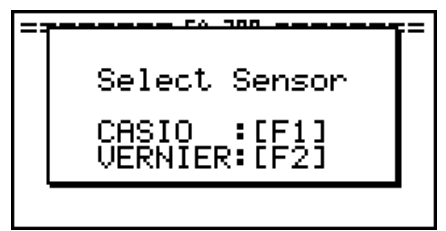

- 3. Press  $\overline{F1}$  to specify a CASIO sensor or  $\overline{F2}$  to specify a Vernier sensor.
	- Pressing either key will display the corresponding sensor list. The following shows the sensor list that appears when you press [F1].

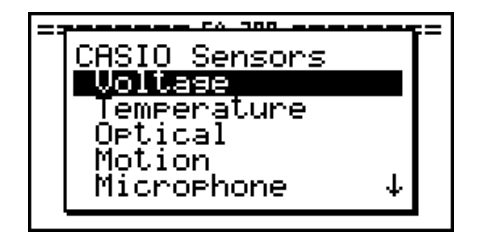

4. Specify the sensor you want to use.

Use the  $\bigcirc$  and  $\bigcirc$  cursor keys to move the highlighting to the sensor you want to use, and then press [EXE].

• If the sensor you specified has more than one option (more detailed specifications, such as sampling unit, mode, etc.), an option list will appear on the display at this time. If this happens, advance to step 5 (where you will see an example of the screen that appears when you select  $F1$  - [Temperature] in step 4).

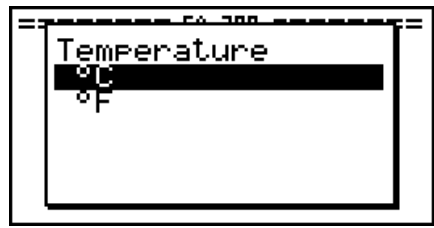

2-3 Using the Setup Wizard

• If the "Input Total Sampling Interval" screen appears, skip to step 6.

 $-$  ca and  $-$ Input Total Sampling Interval 0.01sec - 30days

5. Select the options for the sensor you specified in step 4. Use the  $\textcircled{4}$  and  $\textcircled{7}$  cursor keys to move the highlighting to the option you want to select, and then press [EXE].

• If the "Input Total Sampling Interval" screen appears, advance to step 6.

#### **Important!**

When special settings are required by the sensor and/or option you select, other screens other than the "Input Total Sampling Interval" screen will appear on the display. The following shows where you should go to find information about the operations you need to perform for each sensor/option selection.

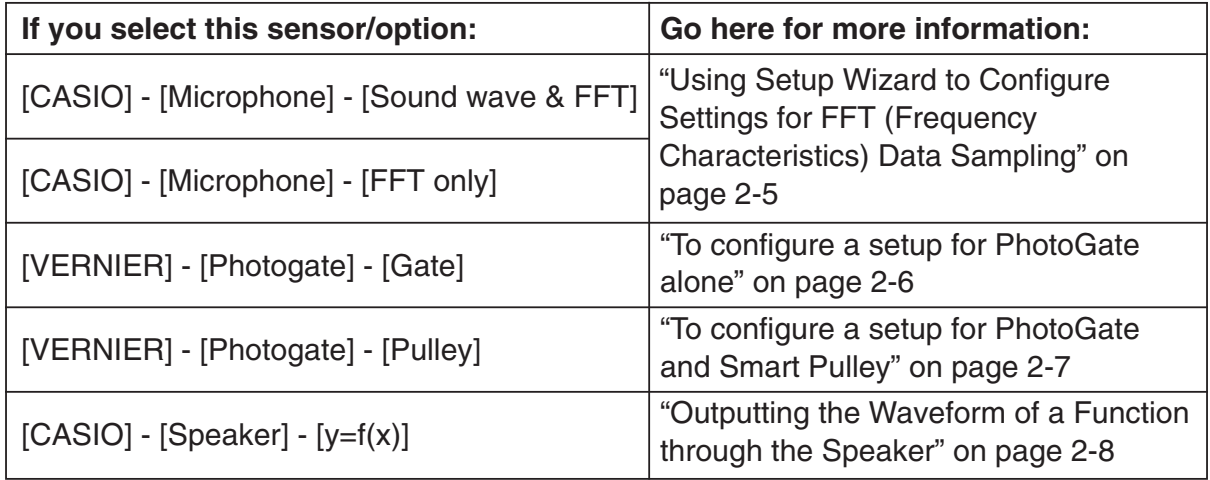

6. Use the number input keys to input the total sampling time. Just input a value. In step 8 of this procedure, you will be able to specify the unit (seconds, minutes, hours, days) of the value you input here.

#### **Note**

- With some sensors ([CASIO] [Microphone] [Sound wave], etc.) sampling time is limited to a few seconds. The unit for such a sensor is always seconds, and so the "Select Unit" screen does not appear.
- If you specify a total sampling time value in the range of 10 seconds to 23 hours, 59 minutes, 59 seconds, real-time graphing will be performed during sampling. This is the same as selecting the Realtime Mode on the "Advanced Setup" screen.

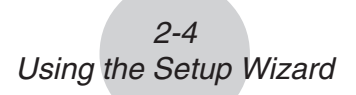

7. After inputting total sampling time value you want, press [EXE]. This displays the "Select" Unit" screen.

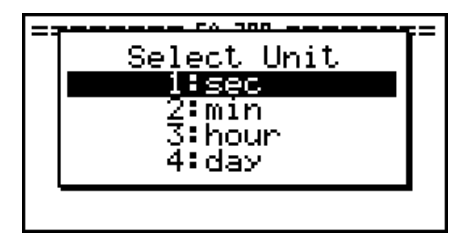

8. Use number keys  $\boxed{1}$  through  $\boxed{4}$  to specify the unit for the value you specified in step 6. • This displays a confirmation screen like the one shown below.

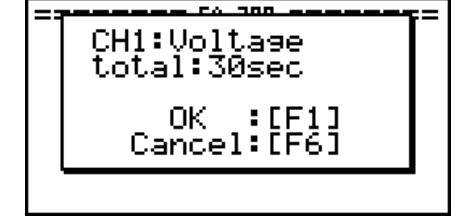

- 9. If there is not problem with the contents of the confirmation screen, press [F1]. If you need to change the setup, press  $F_0$  or  $F_{\text{XIT}}$ . This will return to the screen in step 4 (for setting the total sampling interval), where you can change the setting.
	- Pressing [F1] will take you to the final Setup Wizard screen.

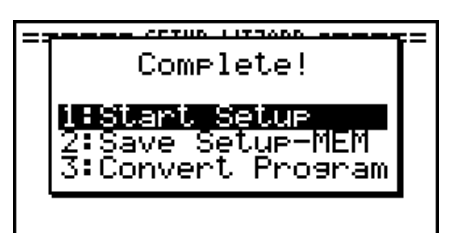

- 10. Press number keys described below to specify what you want to do with the setup you have configured.
	- b(Start Setup) ............... Starts sampling using the setup (page 8-1)
	- [2] (Save Setup-MEM) ..... Saves the setup (page 6-1)
	- d(Convert Program) ...... Converts the setup to a program (page 7-1)

## **E Using Setup Wizard to Configure Settings for FFT (Frequency Characteristics) Data Sampling**

When you perform sound sampling executed the EA-200's built-in microphone (by specifying [CASIO] - [Microphone] as the sensor), Setup Wizard will provide you with three options: [Sound wave], [Sound wave & FFT], and [FFT only]. "Sound wave" records the following two dimensions for the sampled sound data: elapsed time (horizontal axis) and volume (vertical axis). "FFT" records the following two dimensions: frequency (horizontal axis) and volume (vertical axis).

The following shows the settings for recording FFT data.

- 1. Perform the first two steps of the procedure under "To configure an EA-200 setup using Setup Wizard" on page 2-2.
- 2. On the "Select Sensor" screen, select [CASIO] [Microphone] [Sound wave & FFT] or [CASIO] - [Microphone] - [FFT only].
	- This causes a "Select FFT Range" screen to appear.

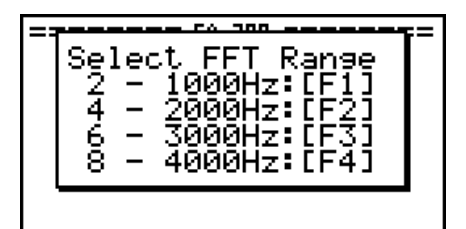

• You can select one of four settings for FFT Range. The setting you select will automatically apply the applicable fixed parameters shown below.

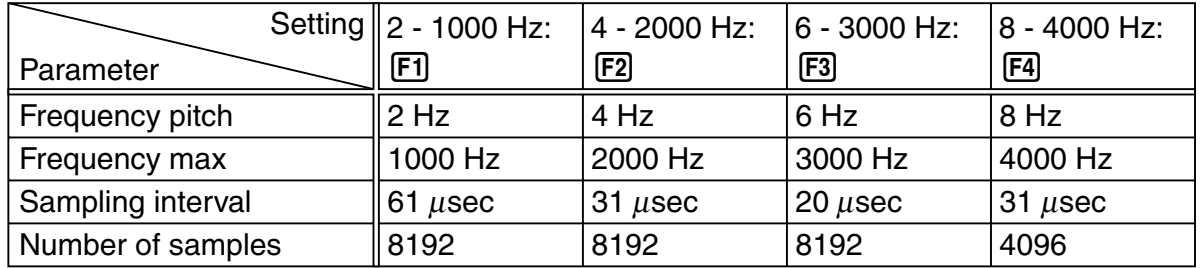

The following explains the meaning of each parameter.

**Frequency pitch:** Pitch in Hz at which sampling is performed **Frequency max:** Upper limit of sampling frequency (lower limit is fixed at 0 Hz) **Sampling interval:** Interval in μ seconds at which sampling is performed **Number of samples:** Number of times sampling is performed

- 3. Use function keys [F1] through [F4] to select an FFT Range setting.
	- Selecting an FFT Range causes the final Setup Wizard screen to appear.
- 4. Perform step 10 under "To configure an EA-200 setup using Setup Wizard" on page 2-2 to finalize the procedure.

## **E** Using Setup Wizard to Configure a PhotoGate Setup

Connection of a Vernier PhotoGate requires configuration of setup parameters that are slightly different from parameters for other types of sensors.

### **• To configure a setup for PhotoGate alone**

- 1. Perform the first two steps of the procedure under "To configure an EA-200 setup using Setup Wizard" on page 2-2.
- 2. On the "Select Sensor" screen, select [VERNIER] [Photogate] [Gate].
	- This displays a screen where you specify whether PhotoGate is connected to the CH1 or SONIC channel.

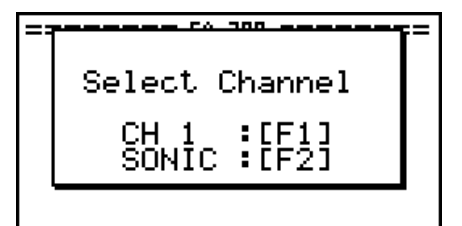

- 3. Press F1 to specify CH1 or F2 to specify SONIC.
	- This causes a "Gate Status" screen to appear.

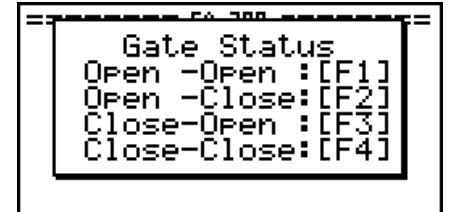

- "Open" means the photo path is not blocked, while "Close" means the photo path is blocked.
- The gate status defines what PhotoGate status should cause timing to start, and what status should cause timing to stop.
	- Open-Open ...... Timing starts when the gate opens, and continues until it closes and then opens again.
	- Open-Close ...... Timing starts when the gate opens, and continues until it closes.
	- Close-Open ...... Timing starts when the gate closes, and continues until it opens.
	- Close-Close ...... Timing starts when the gate closes, and continues until it opens and then closes again.
- 4. Use function keys  $\mathsf{F1}$  through  $\mathsf{F4}$  to select a Gate Status setting.
	- Selecting a gate status causes a screen for specifying the number of samples to appear.

Number of Samples  $1 - 255$ : Ŧй

- 5. Input an integer in the range of 1 to 255 to specify the number of samples.
- 6. Perform step 10 under "To configure an EA-200 setup using Setup Wizard" on page 2-2 to finalize the procedure.

## u **To configure a setup for PhotoGate and Smart Pulley**

- 1. Perform the first two steps of the procedure under "To configure an EA-200 setup using Setup Wizard" on page 2-2.
- 2. On the "Select Sensor" screen, select [VERNIER] [Photogate] [Pulley].
	- This causes an "Input Distance(m)" screen to appear.

Input Distance(m) 0.1m-4m :

- The distance you specify here is the distance the weight travels after it is released.
- Input a value in the range of 0.1 to 4 to specify the distance in meters.
- 3. Perform step 10 under "To configure an EA-200 setup using Setup Wizard" on page 2-2 to finalize the procedure.

## ■ Outputting the Waveform of a Function through the Speaker

Normally, the Setup Wizard helps you configure setups for sensors connected to the EA-200. If you select  $[CASIO]$  -  $[Speaker]$  -  $[y=f(x)]$  on the "Select Sensor" screen, however, it configures the EA-200 to output the sound that corresponds to a function that you input and graph on the calculator.

## • To configure a setup for speaker output

- 1. Connect the data communication cable (SB-62) to the communication port of the calculator and the MASTER port of the EA-200.
- 2. Perform the first two steps of the procedure under "To configure an EA-200 setup using Setup Wizard" on page 2-2.
- 3. On the "Select Sensor" screen, select [CASIO] [Speaker] [y=f(x)]. This displays a screen like the one shown below.

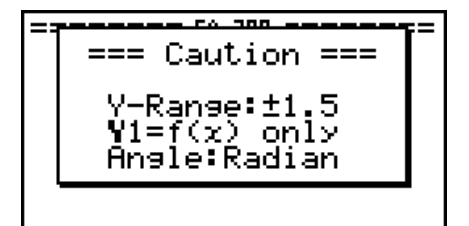

- 4. Press [EXE] to advance to the View Window setting screen.
	- The following settings are configured automatically: Ymin = –1.5 and Ymax = 1.5. Do not change these settings.
- 5. Press EXE or EXIT to advance to the graph function list.
- 6. In line "Y1", input the function of the waveform for the sound you want to input.

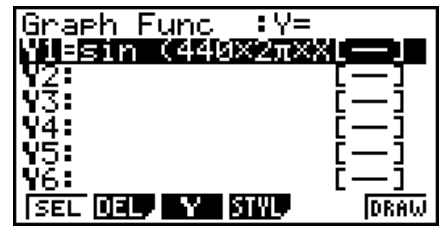

- Note that the angle unit is always radians.
- Input a function where the value of "Y" is within the range of –1.5 to +1.5.
- 7. Press **F6** (DRAW) to graph the function.
	- This graphs the function and displays a vertical cursor line as shown below. Use the graph to specify the range that you want to output to the speaker.

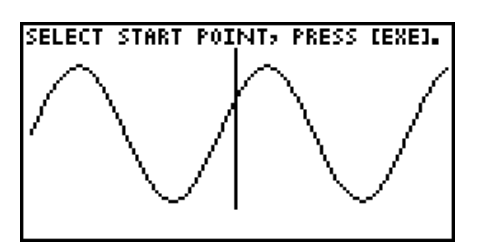

- 8. Use the  $\bigcirc$  and  $\bigcirc$  cursor keys to move the cursor to the start point of the output, and then press [EXE] to register it.
- 9. Use the  $\bigcirc$  and  $\bigcirc$  cursor keys to move the cursor to the end point of the output, and then press [EXE] to register it.
	- After you specify the start point and end point, an output frequency dialog box shown below appears on the display.

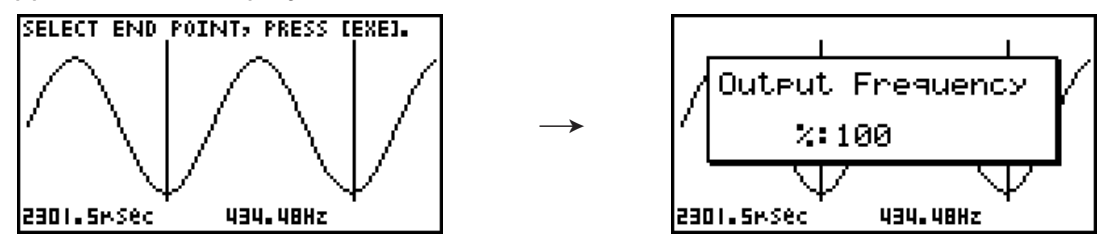

- 10. Input a percent value for the output frequency value you want.
	- To output the original sound as-is, specify 100%. To raise the original sound by one octave, input a value of 200%. To lower the original sound by one octave, input a value of 50%.
- 11. After inputting an output frequency value, press [EXE].
	- This outputs the waveform between the start point and end point from the EA-200 speaker.
	- If the sound you configured cannot be output for some reason, the message "Range Error" will appear. If this happens, press [EXIT] to scroll back through the previous setting screens and change the setup as required.
- 12. To terminate sound output, press the EA-200 [START/STOP] key.
- 13. Press  $ExE$ .
	- This displays a screen like the one shown below.

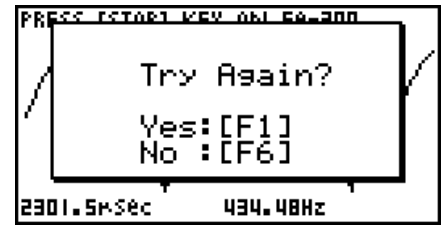

14. Perform one of the following operations, depending on what you want to do.

## **To change the output frequency and try again:**

Press  $F1$ (Yes) to return to the "Output Frequency" dialog box. Next, repeat the above steps from step 10.

#### **To change the output range of the waveform graph and try again:**

Press [F6] (No) to return to the graph screen in step 7. Next, repeat the above steps from step 8.

#### **To change the function:**

Press [F6] (No) and then [EXIT] to return to the graph function list in step 6. Next, repeat the above steps from step 6.

### **To exit the procedure and return to the E-CON2 main menu:**

Press [F6] (No) and then press [EXIT] twice.

## **3 Using Advanced Setup**

Advanced Setup provides you with total control over a number of parameters that you can adjust to configure the EA-200 setup that suits your particular needs.

The procedures in this section provide the general steps you should perform when using Advanced Setup to configure an EA-200 setup, and to returns setup settings to their initial default values. You can find details about individual settings and the options that are available with each setting are provided by the explanations that start on page 3-3.

## **E** Advanced Setup Operations

### • To configure an EA-200 setup using Advanced Setup

The following procedure describes the general steps for using Advanced Setup. Refer to the pages as noted for more information.

- 1. Display the E-CON2 main menu (page 1-1).
- 2. Press  $\overline{F1}$  (SET). This displays the "Setup EA-200" submenu.
- 3. Press [F2] (ADV). This displays the Advanced Setup menu.

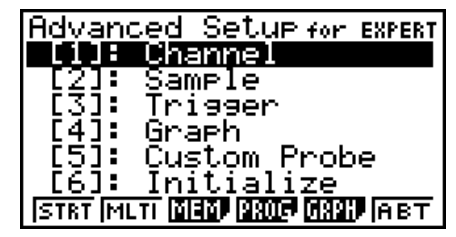

Advanced Setup Menu

- 4. If you want to configure a custom probe at this point, press **5** (Custom Probe). Next, follow the steps under "To configure a custom probe setup" on page 4-1.
	- You can also configure a custom probe during the procedure under "To configure Channel Setup settings" on page 3-3.
	- Custom probe configurations you have stored in memory can be selected using Channel in step 5, below.
- 5. Use the Advanced Setup function keys described below to set other parameters.
	- $\Pi$  (Channel) .... Displays a screen that shows the sensors that are currently assigned to each channel (CH1, CH2, CH3, SONIC, Mic). You can also use this dialog to change sensor assignments. See "Channel Setup" on page 3-3 for more information.
	- [2] (Sample) ..... Displays a screen for selecting the sampling mode, and for specifying the sampling interval, the number of samples, and the warm-up mode. When "Fast" is selected for "Mode", this dialog box also displays a setting for turning FFT (frequency characteristics) graphing on and off. See "Sample Setup" on page 3-5 for more information.

#### 3-2 Using Advanced Setup

- 3 (Trigger) ...... Displays a screen for configuring sampling start (trigger) conditions. See "Trigger Setup" on page 3-8 for more information.
- $\overline{4}$  (Graph) ....... Displays a screen for configuring graph settings. See "Graph Setup" on page 3-13 for more information.
- You can return the settings on the above setup screens ( $\overline{1}$ ) through  $\overline{4}$ ) using the procedure described under "To return setup parameters to their initial defaults".
- 6. After you configure a setup, you can use the function key operations described below to start sampling or perform other operations.
	- [F1] (STRT) ...... Starts sampling using the setup (page 8-1).
	- [F2] (MLTI) ....... Starts MULTIMETER Mode sampling using the setup (page 5-1).
	- F3 (MEM) ....... Saves the setup (page 6-1).
	- [F4] (PROG) ..... Converts the setup to a program (page 7-1).
	- [F5] (GRPH) ..... Graphs data sampled by the EA-200, and provides tools for analyzing graphs (page 10-1).
	- [F6] (ABT) ........ Displays version information about the EA-200 unit that is currently connected to the calculator.

## • To return setup parameters to their initial defaults

Perform the following procedure when you want to return the parameters of the setup in the current setup memory area to their initial defaults.

1. While the Advanced Setup menu (page 3-1) is on the display, press  $\boxed{6}$  (Initialize).

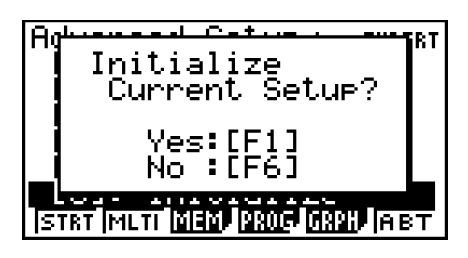

- 2. In response to the confirmation message that appears, press  $\mathsf{[FI]}$  (Yes) to initialize the setup.
	- To clear the confirmation message without initializing the setup, press F6(No).

## **E** Channel Setup

The Channel Setup screen shows the sensors that are currently assigned to each channel (CH1, CH2, CH3, SONIC, Mic).

## **• To configure Channel Setup settings**

- 1. While the Advanced Setup menu (page 3-1) is on the display, press  $\Box$  (Channel).
	- This displays the Channel Setup screen.

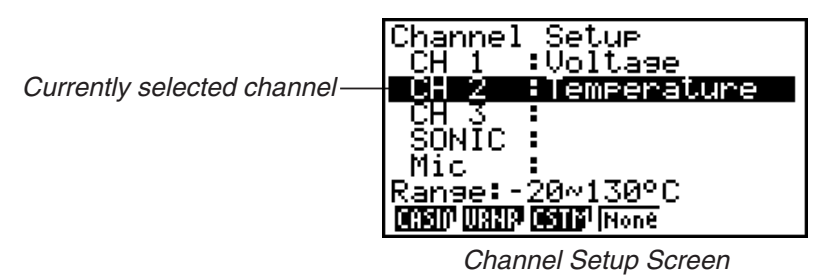

- 2. Use the  $\textcircled{2}$  and  $\textcircled{3}$  cursor keys to move the highlighting to the channel whose setting you want to change.
- 3. What you need to do next depends on the currently selected channel.
	- CH1, CH2, or CH3

Press a function key to display a menu of sensors that can be assigned to the selected channel.

- [F1] (CASIO) ...... Displays a menu of CASIO sensors.
- **F2(VRNR)** ....... Displays a menu of Vernier sensors.
- [F3] (CSTM) ....... Displays a menu of custom probes.
- 4(None) ......... Press this key when you want leave the channel without any sensor assigned to it.
- SONIC Channel

Press a function key to display a menu of sensors that can be assigned to this channel.

- 1(CASIO) ...... Displays a menu of CASIO sensors, but only "Motion" can be selected.
- 2(VRNR) ....... Displays a menu of Vernier sensors. You can select "Motion" or "Photogate".

## **Note**

- On the menu that appears after you select "Motion" from either the CASIO or Vernier sensor menu, select either "meters" or "feet" as the sampling unit.
- After selecting "Motion" from either the CASIO or Vernier sensor menu, you can press the **COPTN** key to toggle "smoothing (correction of measurement error)" on ("-Smooth" displayed) and off ("-Smooth" not displayed).

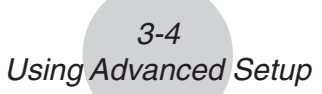

- From the menu that appears after you select "Photogate" as the sensor, select [Gate] or [Pulley].
	- [Gate] ............... Select this option when using the PhotoGate sensor alone.
- [Pulley] ............. Select this option when using the PhotoGate sensor along with a smart pulley.

4(None) ......... Select this option to disable the SONIC channel.

• Mic Channel

For this channel, the sensor is automatically set to Built-in (External) Microphone. However, you need to configure the settings described below.

- 1(Snd) ........... Select this option to record elapsed time and volume 2-dimensional sampled sound data (elapsed time on the horizontal axis, volume on the vertical axis).
- 2(FFT) ........... Select this option to record frequency and volume 2-dimensional sampled sound data (frequency on the horizontal axis, volume on the vertical axis).

4(None) ......... Select this option to disable the Mic channel.

- 4. Repeat steps 2 and 3 as many times as necessary to configure all the channels you want.
- 5. After all the settings are the way you want, press  $Ex$ .
	- This returns to the Advanced Setup menu.

#### **Note**

• When you select a channel on the Channel Setup screen, the sampling range of the selected channel appears in the bottom line of the screen.

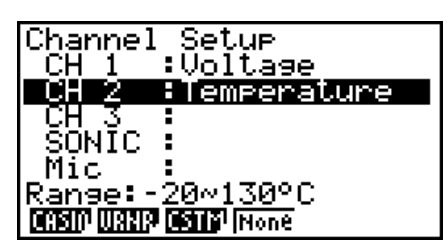

In the above example, the range of the temperature sensor assigned to CH2 appears on the display.

If the sampling range value is too long to fit on the display, only the part of the value that fits on the display will be shown.

• Whenever the current Sample Setup (page 3-5) and Trigger Setup (page 3-8) settings become incompatible due to a change in Channel Setup settings, these settings revert automatically to their initial defaults. Selecting the Mic channel with Channel Setup while the Sample Setup has "Extended" selected for the sampling mode, for example, will cause the sampling mode to change automatically to "Fast" (which is the initial default setting when the Mic channel is selected). For information about the channels that can be selected for each sampling mode, see "Sample Setup" (page 3-5).

## **K** Sample Setup

The Sample Setup screen lets you configure a number of settings that control sampling.

## **• To configure Sample Setup settings**

- 1. While the Advanced Setup menu (page 3-1) is on the display, press  $[2]$  (Sample).
	- This displays the Sample Setup screen, with the "Mode" line highlighted, which indicates that you can select the sampling mode.

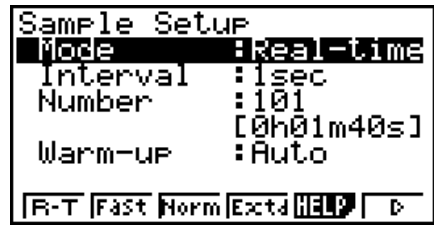

2. Select the sampling mode that suits the type of sampling you want to perform.

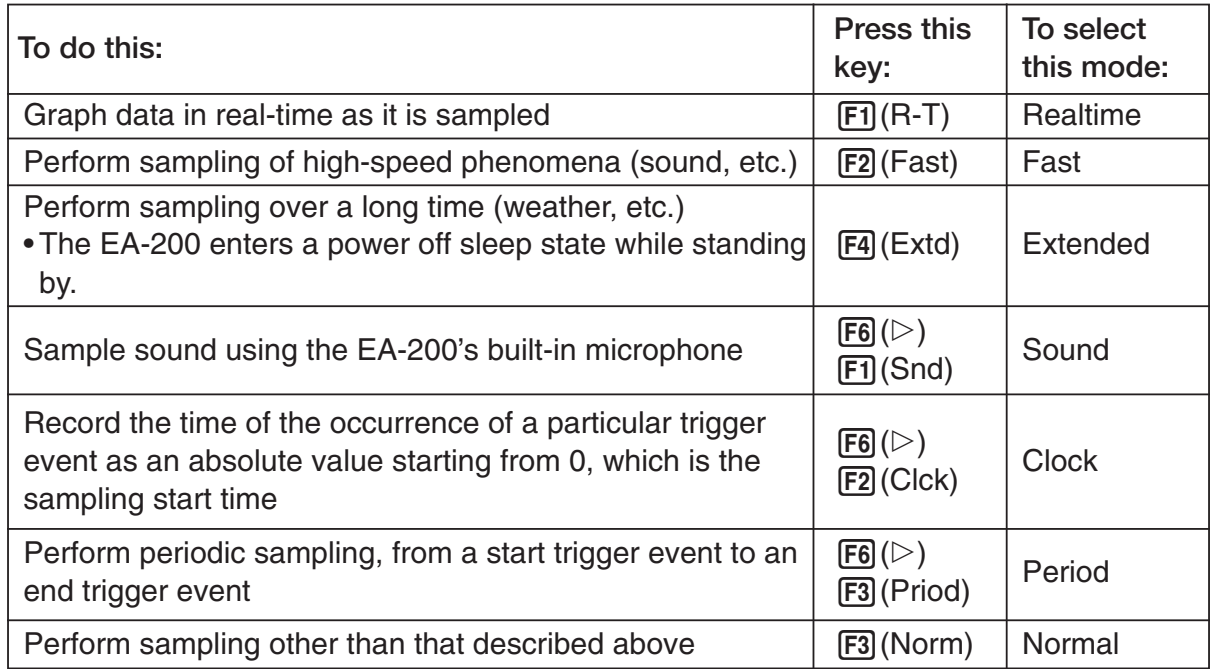

• Note that the mode you select also determines the channel(s) you can use.

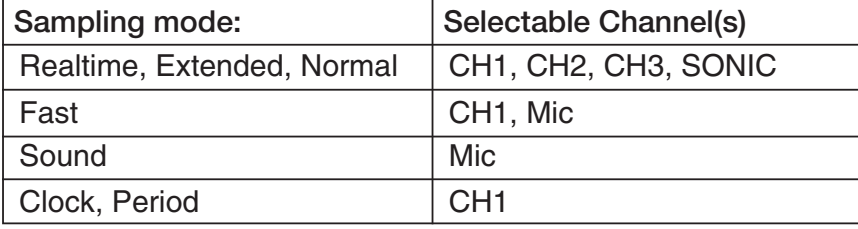

#### 3-6 Using Advanced Setup

3. To change the sampling interval setting, move the highlighting to "Interval". Next, press 1 to display a dialog box for specifying the sampling interval.

• The range of values you can select depends on the current sampling mode setting.

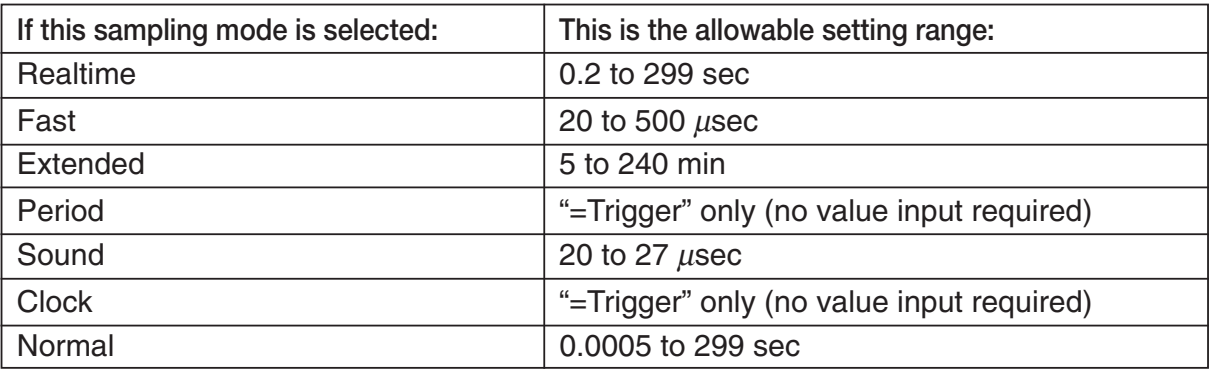

- 4. To change the number of samples setting, move the highlighting to "Number". Next, press [F1] to display a dialog box for specifying the number of samples.
	- You can specify a value in the range of 10 to 30,000.
	- The total sampling time shown at the bottom of the dialog box is calculated by multiplying the "Sampling Interval" value you specified in step 3 by the number of samples you specify here.

#### **Important!**

- When all of the following conditions exist, a "Distance" setting appears in place of the "Number" setting. See "To configure the Distance setting" (page 3-7) for information about configuring the "Distance" setting.
	- Channel Setup (page 3-3): [F2] (VRNR) [Photogate] [Pulley]
	- Sampling Mode (page 3-5): Clock
- 5. To change the warm-up time setting, move the highlighting to "Warm-up". Next, perform one of the function key operations described below.

#### **Note**

• The "Warm-up" setting will not be displayed on the Sample Setup screen if "Fast", "Sound" or "Extended" is currently selected as the sampling mode.

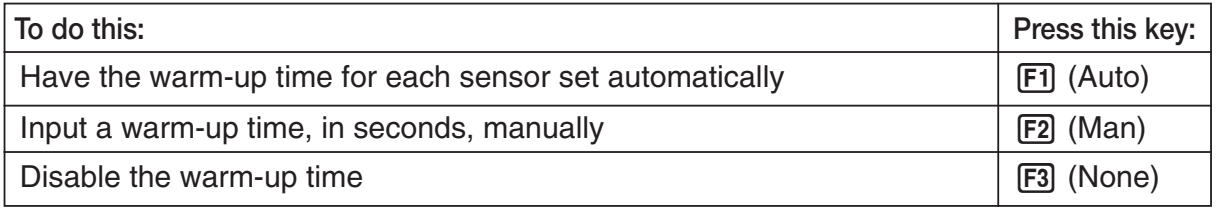

#### **Important!**

- When the following condition exists, an "FFT Graph" setting appears in place of the "Warm-up" setting. See "To configure the FFT Graph setting" (page 3-7) for information about configuring the "FFT Graph" setting.
	- Sampling Mode (page 3-5): Fast
- 6. After all the settings are the way you want, press  $Ex$ ,
	- This returns to the Advanced Setup menu.

#### **Note**

• Whenever the current Channel Setup (page 3-3) and Trigger Setup (page 3-8) settings become incompatible due to a change in Sample Setup settings, these settings revert automatically to their initial defaults. Selecting "Realtime" as the sampling mode with Sample Setup while the Mic channel is selected with Channel Setup and the Trigger Setup has "Mic" selected for "Source", for example, will cancel the Channel Setup Mic channel selection and change the Trigger Setup "Source" setting to "[EXE] key". For information about the channels that can be selected for each sampling mode, see step 2 of "To configure Sample Setup settings". For information about the trigger sources that can be selected for each sampling mode, see "Trigger Setup" (page 3-8).

### **• To configure the Distance setting**

In place of step 3 of the procedure under "To configure Sample Setup settings", press [F1] to display a dialog box for specifying the distance the weight travels in meters.

• Specify a value in the range of 0.1 to 4 meters.

### **• To configure the FFT Graph setting**

In place of step 5 of the procedure under "To configure Sample Setup settings", press [F1] to display a dialog box for turning frequency characteristic graphing (FFT Graph) on and off.

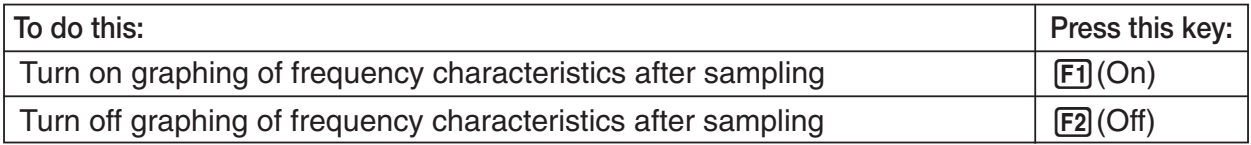

## **K** Trigger Setup

You can use the Trigger Setup screen to specify the event that causes sampling to start (EXE) key operation, etc.) The event that causes sampling to start is called the "trigger source", which is indicated as "Source" on the Trigger Setup screen.

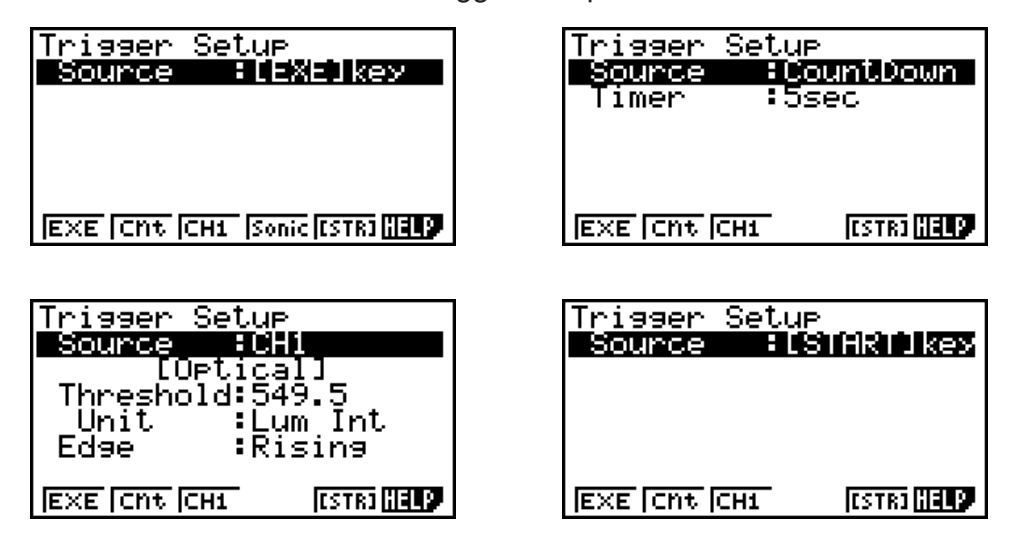

The following table describes each of the six available trigger sources.

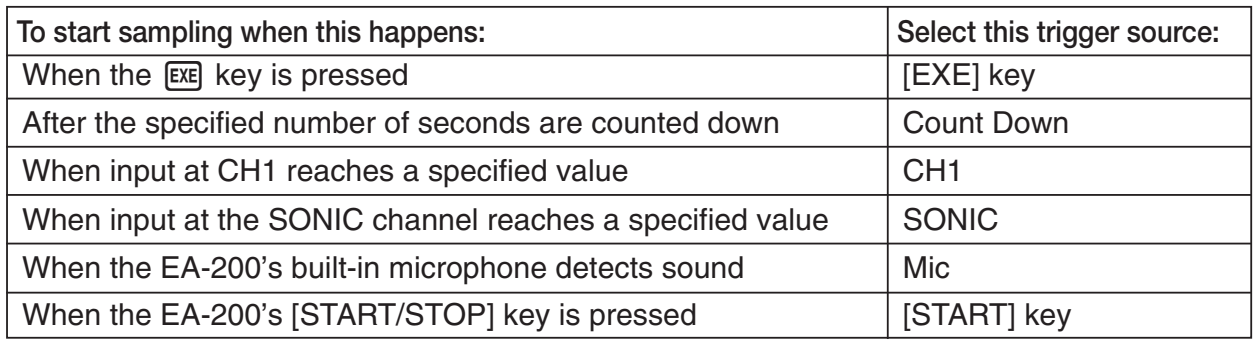

#### **Note**

The trigger sources you can select depends on the sampling mode selected with the Sample Setup (page 3-5).

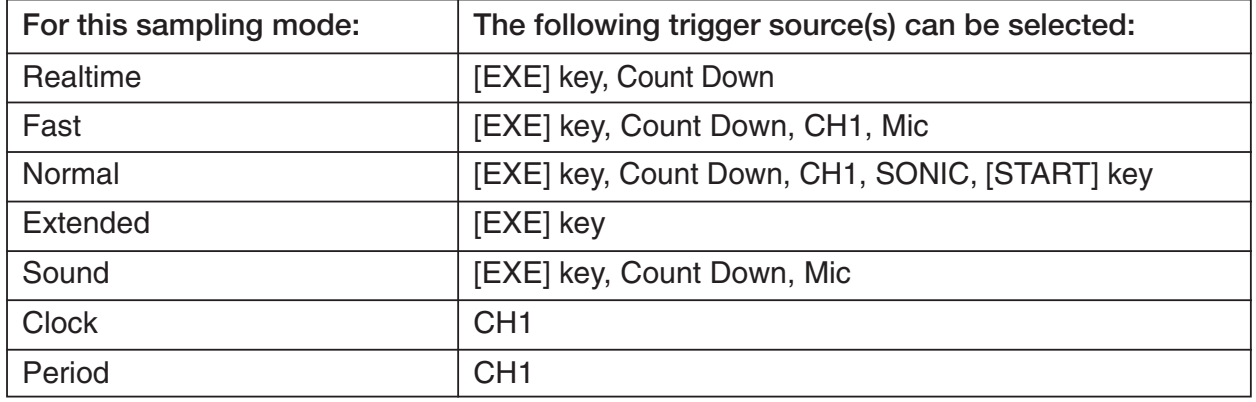

## **• To configure Trigger Setup settings**

- 1. While the Advanced Setup menu (page 3-1) is on the display, press  $\boxed{3}$  (Trigger).
	- This displays the Trigger Setup screen with the "Source" line highlighted.

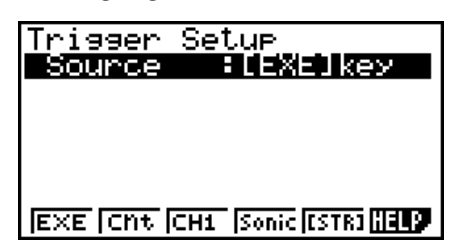

- The function menu items that appears in the menu bar depend on the sampling mode selected with Sample Setup (page 3-5). The above screen shows the function menu when "Normal" is selected as the sample sampling mode.
- 2. Use the function keys to select the trigger source you want.
	- The following shows the trigger sources that can be selected for each sampling mode.

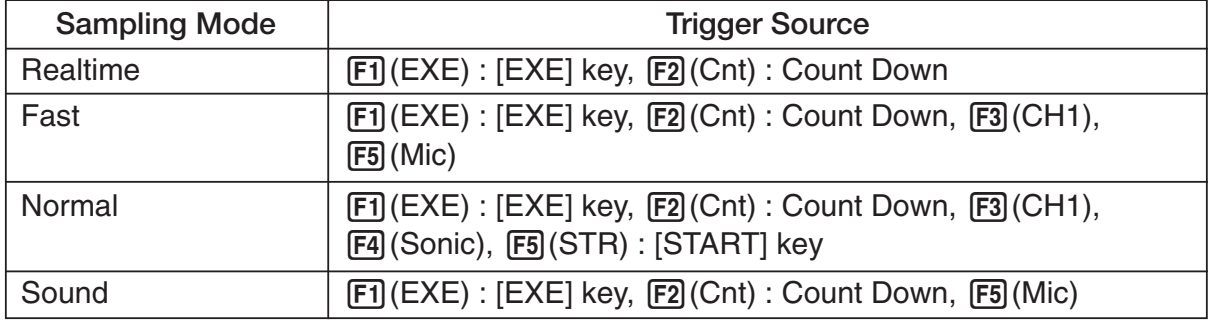

• The trigger source is always "[EXE] key" when the sampling mode is "Extended", and "CH1" when the sampling mode is "Clock" or "Period".

- 3-10 Using Advanced Setup
- 3. Perform one of the following operations, in accordance with the trigger source that was selected in step 2.

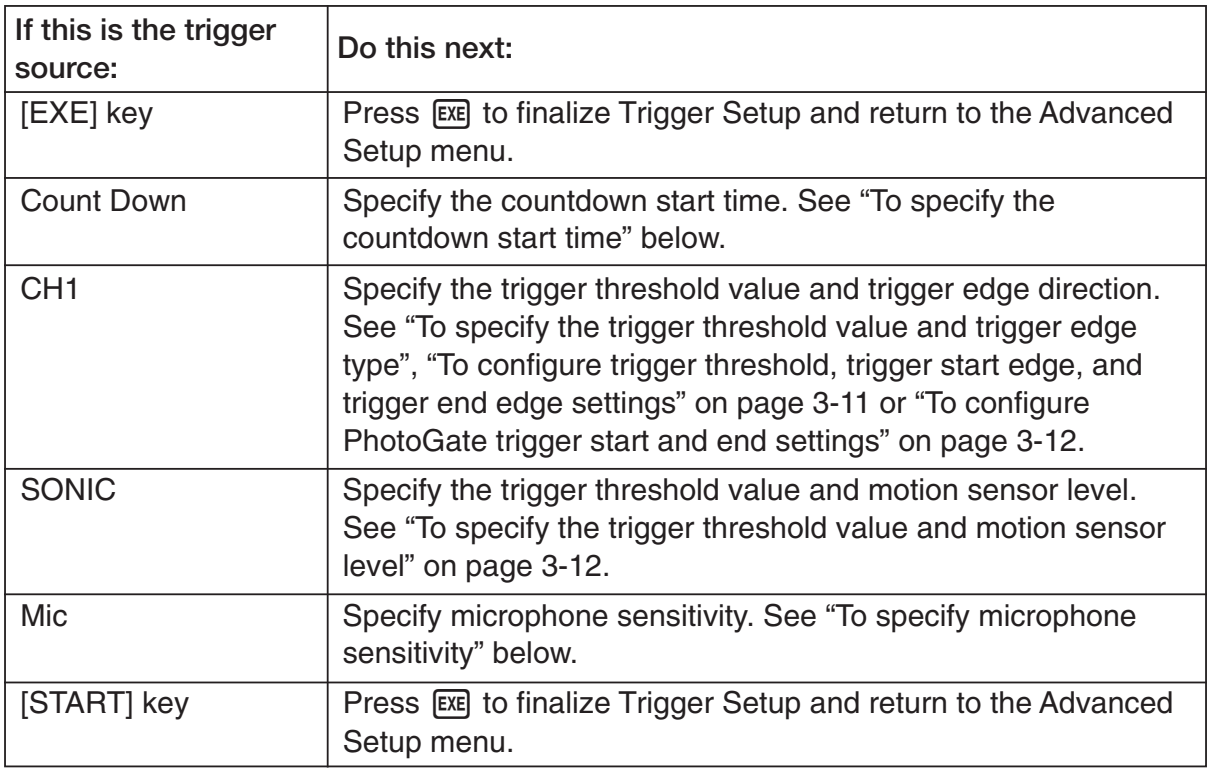

## **• To specify the countdown start time**

- 1. Move the highlighting to "Timer".
- 2. Press  $\overline{F1}$ (Time) to display a dialog box for specifying the countdown start time.
- 3. Input a value in seconds from 1 to 10.
- 4. Press [EXE] to finalize Trigger Setup and return to the Advanced Setup menu.

## **• To specify microphone sensitivity**

1. Move the highlighting to "Sense" and then press one of the function keys describe below.

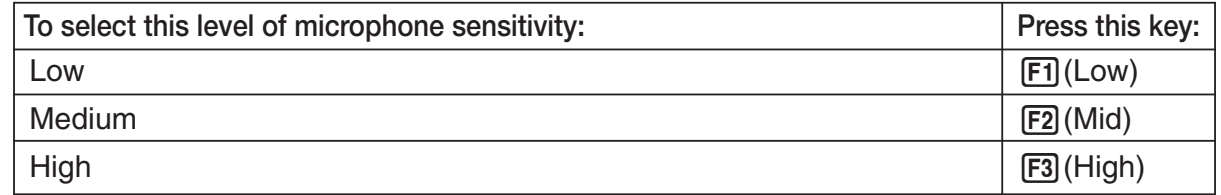

2. Press EXE to finalize Trigger Setup and return to the Advanced Setup menu (page 3-1).
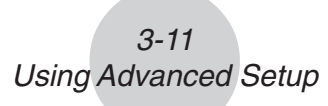

• To specify the trigger threshold value and trigger edge type

Perform the following steps when "Fast", "Normal", or "Clock" is specified as the sampling mode (page 3-5).

- 1. Move the highlighting to "Threshold".
- 2. Press  $\overline{F1}$  (EDIT) to display a dialog box for specifying the trigger threshold value, which is value that data needs to attain before sampling starts.

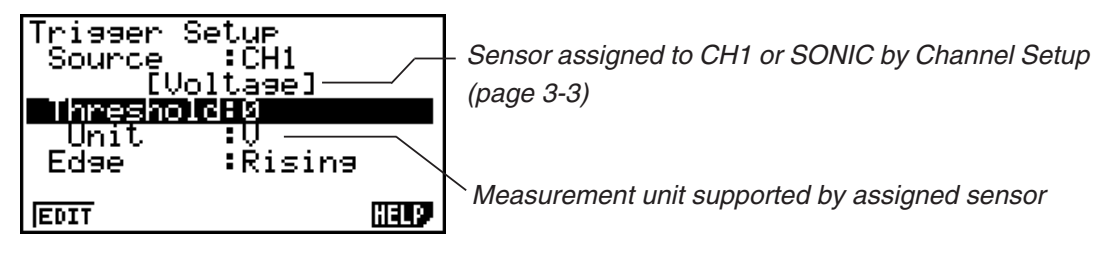

- 3. Input the value you want, and then press  $Ex$ .
- 4. Move the highlighting to "Edge".
- 5. Press one of the function keys described below.

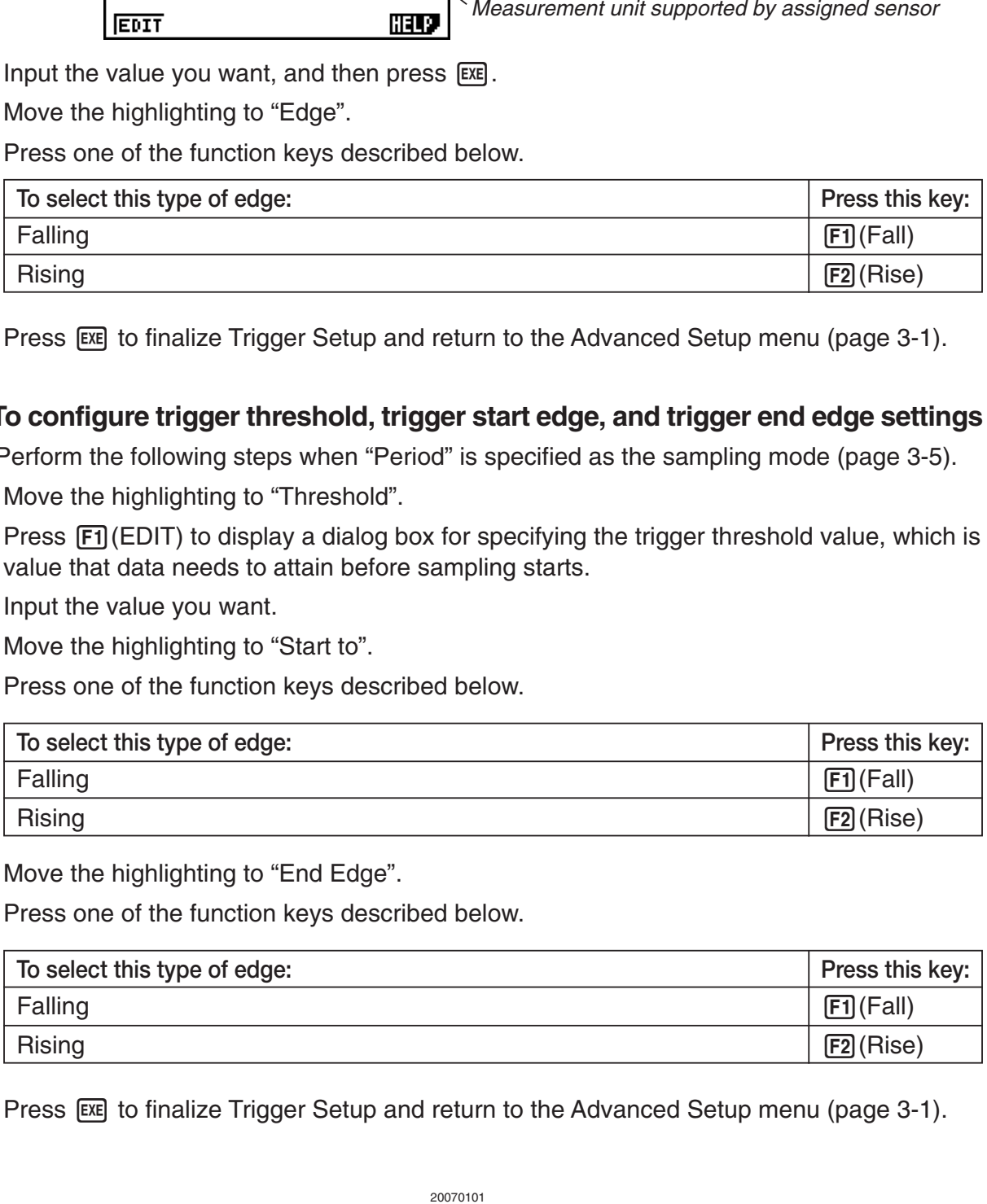

6. Press EXE to finalize Trigger Setup and return to the Advanced Setup menu (page 3-1).

## • To configure trigger threshold, trigger start edge, and trigger end edge settings

Perform the following steps when "Period" is specified as the sampling mode (page 3-5).

- 1. Move the highlighting to "Threshold".
- 2. Press  $[F1]$ (EDIT) to display a dialog box for specifying the trigger threshold value, which is value that data needs to attain before sampling starts.
- 3. Input the value you want.
- 4. Move the highlighting to "Start to".
- 5. Press one of the function keys described below.

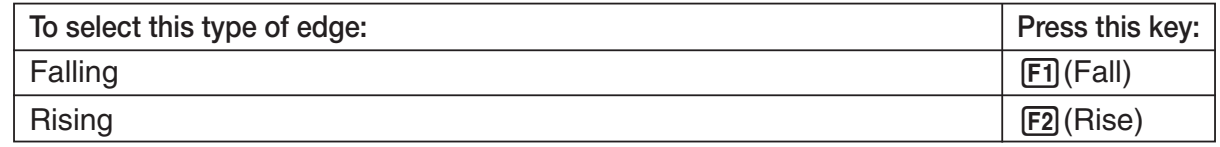

- 6. Move the highlighting to "End Edge".
- 7. Press one of the function keys described below.

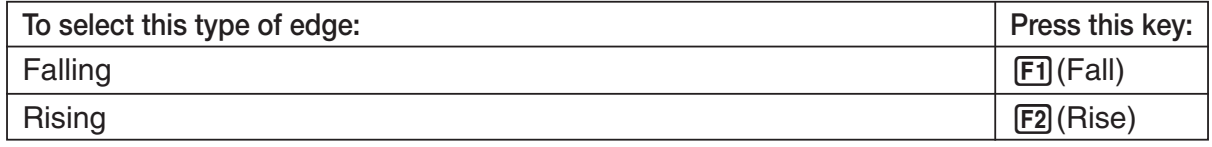

8. Press EXE to finalize Trigger Setup and return to the Advanced Setup menu (page 3-1).

# **• To configure PhotoGate trigger start and end settings**

Perform the following steps when CH1 is selected as a Photogate trigger source.

- 1. Move the highlighting to "Start to".
- 2. Press one of the function keys described below.

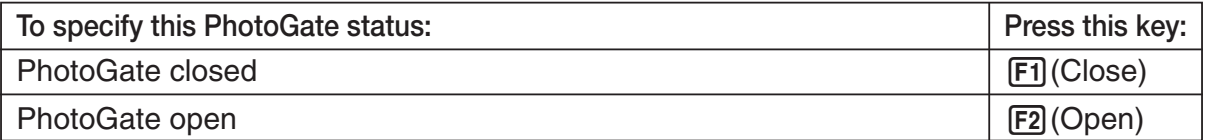

- 3. Move the highlighting to "End Gate".
- 4. Press one of the function keys described below.

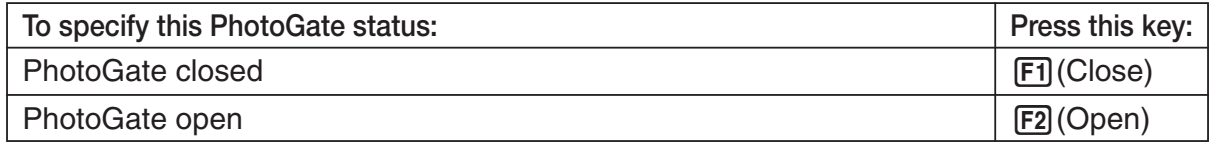

5. Press [EXE] to finalize Trigger Setup and return to the Advanced Setup menu (page 3-1).

#### • To specify the trigger threshold value and motion sensor level

- 1. Move the highlighting to "Threshold".
- 2. Press  $[F1]$  (EDIT) to display a dialog box for specifying the trigger threshold value, which is value that data needs to attain before sampling starts.
- 3. Input the value you want, and then press  $ExE$ .
- 4. Move the highlighting to "Level".
- 5. Press one of the function keys described below.

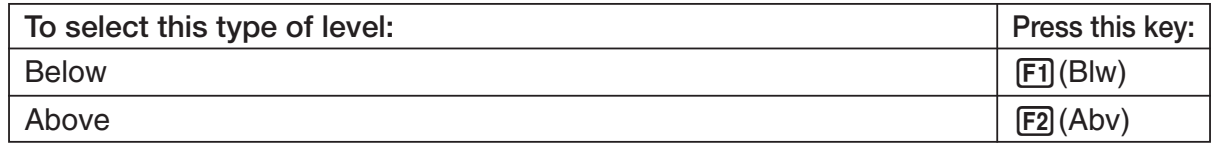

6. Press EXE to finalize Trigger Setup and return to the Advanced Setup menu (page 3-1).

# **K** Graph Setup

Use the Graph Setup screen to configure settings for the graph produced after sampling is complete. You use the Sample Setup settings (page 3-5) to turn graphing on or off.

### **• To configure Graph Setup settings**

- 1. While the Advanced Setup menu (page 3-1) is on the display, press **4** (Graph).
	- This displays the Graph Setup screen.

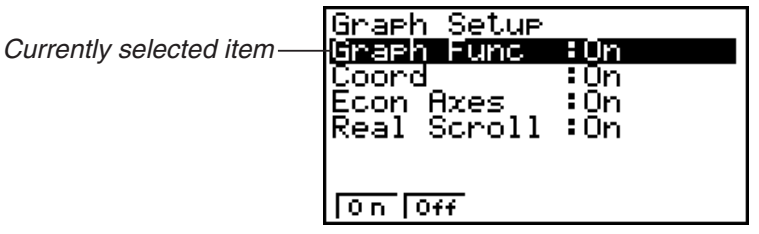

Graph Setup Screen

2. To change the graph source data name display setting, use the  $\bigcirc$  and  $\bigcirc$  cursor keys to move the highlighting to "Graph Func". Next, press one of the function keys described below.

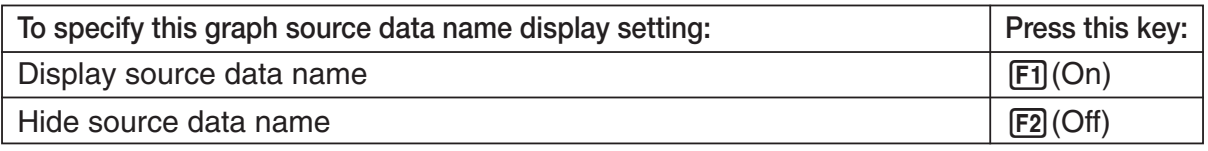

• When the graph data is stored in a sample data memory file, the file name appears as the source data name. When the graph data is stored in current data area, the channel name appears.

#### **Note**

- For details about sample data memory and current data area, see "9 Using Sample Data Memory".
- 3. To change the trace operation coordinate display setting, use the  $\bigcirc$  and  $\bigcirc$  cursor keys to move the highlighting to "Coord". Next, press one of the function keys described below.

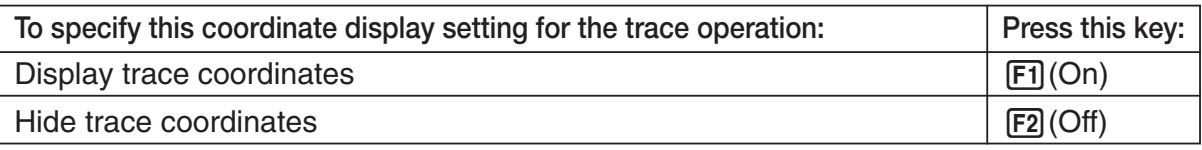

4. To change the numeric axes display setting, use the  $\bigcirc$  and  $\bigcirc$  cursor keys to move the highlighting to "Econ Axes". Next, press one of the function keys described below.

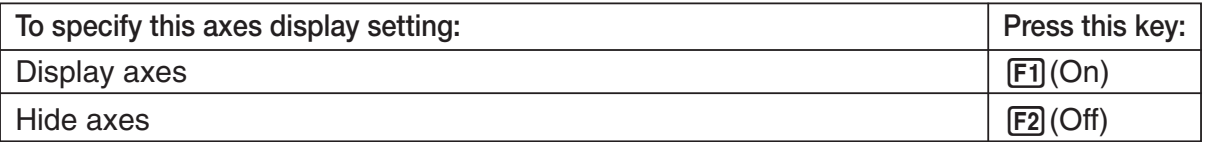

## 3-14 Using Advanced Setup

5. To change the real-time scroll setting, use the  $\bigcirc$  and  $\bigcirc$  cursor keys to move the highlighting to "RealScroll". Next, press one of the function keys described below.

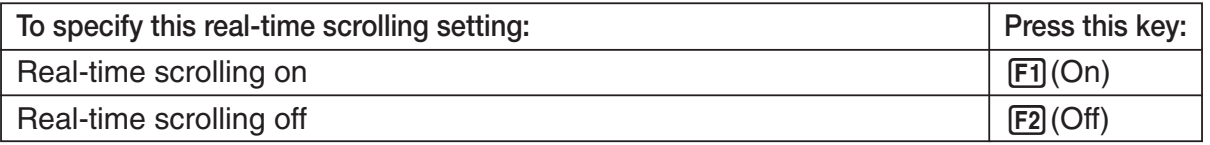

6. Press EXE to finalize Graph Setup and return to the Advanced Setup menu.

# **4 Using a Custom Probe**

You can use the procedures in this section to configure a custom probe for use with the EA-200. The term "custom probe" means any sensor other than the CASIO or Vernier sensors specified as standard for the E-CON2 Mode.

# ■ Configuring a Custom Probe Setup

To configure a custom probe setup, you must input values for the constants of the fixed linear interpolation formula (*ax* + *b*). The required constants are slope (*a*) and intercept (*b*). *x* in the above expression  $(ax + b)$  is the sampled voltage value (sampling range: 0 to 5 volts).

#### • To configure a custom probe setup

- 1. From the E-CON2 main menu (page 1-1), press  $\mathbb{F}$ 1(SET) and then  $\mathbb{F}$  (ADV) to display the Advanced Setup menu.
	- See "3 Using Advanced Setup" for more information.
- 2. On the Advanced Setup menu (page 3-1), press  $\overline{5}$  (Custom Probe) to display the Custom Probe List.

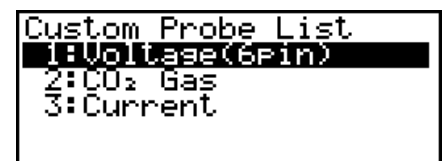

#### **READ EDIT DELL'URRA HELD**

- The message "No Custom Probe" appears if the Custom Probe List is empty.
- 3. Press **F2** (NEW).
	- This displays a custom probe setup screen like the one shown below.

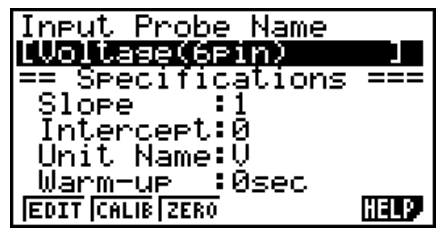

- The initial default setting for the probe name is "Voltage(6pin)". The first step for configuring custom probe settings is to change this name to another one. If you want to leave the default name the way it is, skip steps 4 and 5.
- 4. Press Fil(EDIT).
	- This enters the probe name editing mode.
- 5. Input up to 18 characters for the custom probe name, and then press  $[EE]$ .
	- This will cause the highlighting to move to "Slope".
- 6. Use the function keys described below to configure the custom probe setup.
	- To change the setting of an item, first use the  $\bigcirc$  and  $\bigcirc$  cursor keys to move the highlighting to the item. Next, use the function keys to select the setting you want.
	- (1) Slope

Press  $\overline{[F]}$  (EDIT) to input the slope for the linear interpolation formula.

(2) Intercept

Press [F1] (EDIT) to input the intercept for the linear interpolation formula.

(3) Unit Name

Press  $[F]$ (EDIT) to input up to eight characters for the unit name.

- (4) Warm-up Press  $F1$  (EDIT) to input the warm-up time.
- 7. Press [EXE] and then input a memory number (1 to 99).

• This saves the custom probe setup and returns to the Custom Probe List, which should now contain the new custom probe setup you configured.

## u **To recall the specifications of a Vernier sensor and configure custom probe settings**

- 1. Perform the first two steps of the procedure under "To configure a custom probe setup" on page 4-1.
- 2. Press  $\overline{F5}$  (VRNR).
	- This displays a Vernier sensor list.

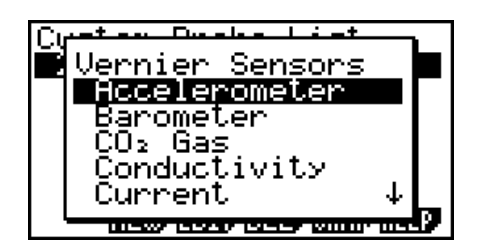

- 3. Use the  $\textcircled{\textbf{}}$  and  $\textcircled{\textbf{}}$  keys to move the highlighting to the Vernier sensor whose setting you want to use as the basis of the custom probe settings, and then press  $Ex$ .
	- The name and specifications of the Vernier sensor you select will appear on the custom probe setup screen.

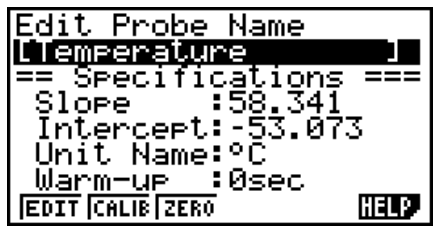

• To complete this procedure, perform steps 4 through 7 under "To configure a custom probe setup" (page 4-1).

# ■ Auto Calibrating a Custom Probe

Auto calibration automatically corrects the slope and intercept values of a custom probe setup based on two actual samples.

#### **Important!**

- Before performing the procedure below, you should prepare two conditions whose measurement values are known.
- When inputting reference value in step 5 of the procedure below, input the exact known measurement value of the condition you will sample in step 4. When inputting reference value in step 7 of the procedure below, input the exact known measurement value of the condition you will sample in step 6.

#### • To auto calibrate a custom probe

- 1. Connect the calculator and EA-200, and connect the custom probe you want to auto calibrate to CH1 of the EA-200.
- 2. What you should do first depends on whether you are configuring a new custom probe for calibration, or editing the configuration of an existing custom probe.

#### **If you are configuring a new custom probe:**

- Perform steps 1 through 6 of the procedure under "To configure a custom probe setup" on page 4-1.
- Auto calibrate will automatically set the slope and intercept, so you do not need to specify them in step 6 of the above procedure.

#### **If you are editing the configuration of an existing custom probe:**

- Perform steps 1 through 3 of the procedure under "To edit a custom probe setup" on page 4-6.
- 3. Press F<sub>2</sub>(CALIB).
	- This will start the first sampling operation with the sensor connected to EA-200's CH1, and then display a screen like the one shown below.

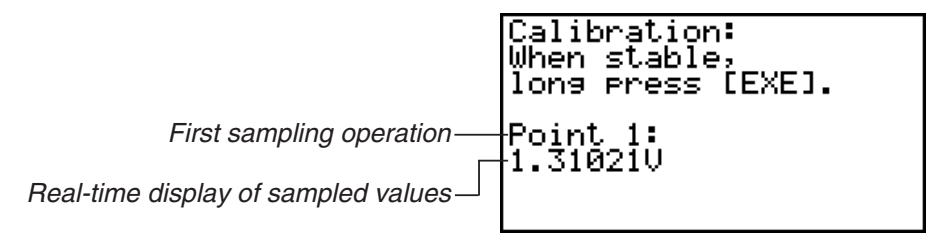

- $4-4$ Using a Custom Probe
- 4. After the sampled value stabilizes, hold down [EXE] for a few seconds.
	- This will register the first sampled value and display it on the screen. At this time the cursor will appear at the bottom of the display, ready for input of a reference value.
		- Calibration: when stable,<br>Uhen stable,<br>long press [EXE]. Point -15 1.310210 Input Oalue(U)?
- 5. Use the key pad to input the reference value for the first sampled value, and then press EXE.
	- This cause sampling of the second value to be performed automatically, and display the same type of screen that appeared in step 3.

Second sampling operation

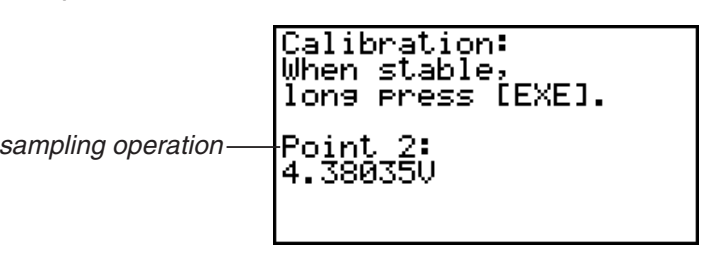

- 6. After the sampled value stabilizes, hold down  $\mathbb{R}$  for a few seconds.
	- This will register the second sampled value and display it on the screen. The cursor will appear at the bottom of the display, ready for input of a reference value.

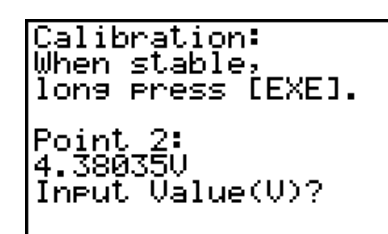

- 7. Use the key pad to input the reference value for the second sampled value, and then  $pres$  $Ex$  $.$ 
	- This will return to the custom probe setup screen.
	- The E-CON2 will calculate the slope and intercept value based on the two reference values that you input, and configure the settings automatically. The automatically configured values will appear on the custom probe setup screen, where you can view them.

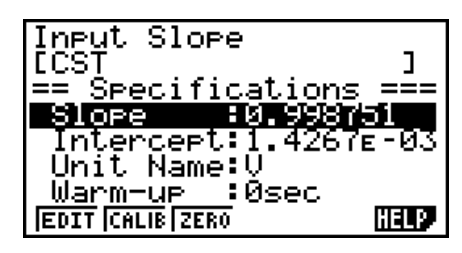

- 8. Press EXE, and then input a memory number from 1 to 99.
	- This saves the custom probe setup and returns to the custom probe list.

# ■ Zero Adjusting a Custom Probe

This procedure zero adjusts a custom probe and sets its intercept value based on an actual sample using the applicable custom probe.

4-5 Using a Custom Probe

# • To zero adjust a custom probe

- 1. Connect the calculator and EA-200, and connect the custom probe you want to zero adjust to CH1 of the EA-200.
- 2. What you should do first depends on whether you are configuring a new custom probe for zero adjusting, or editing the configuration of an existing custom probe.

# **If you are configuring a new custom probe:**

- Perform steps 1 through 6 of the procedure under "To configure a custom probe setup" on page 4-1.
- Auto calibrate will automatically set the intercept, so you do not need to specify it in step 6 of the above procedure.

# **If you are editing the configuration of an existing custom probe:**

- Perform steps 1 through 3 of the procedure under "To edit a custom probe setup" on page 4-6.
- 3. Press **F3** (ZERO).
	- This will start the sampling operation with the sensor connected to EA-200's CH1, and then display a screen like the one shown below.

Zero Adjust:<br>When stable,<br>lons press [EXE]. Point 1: 0.996820

4. At the point your want to perform zero adjustment (the point that the displayed value is the appropriate zero adjust value), press  $Ex$ .

4-6 Using a Custom Probe

- This will return to the custom probe setup screen.
- The E-CON2 will set the intercept value automatically based on the sampled value. The automatically configured value will appear on the custom probe setup screen, where you can view it.

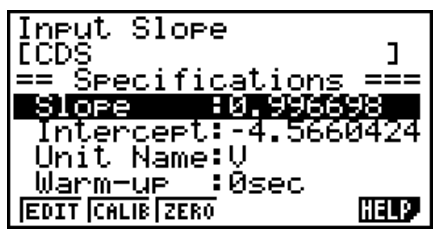

- 5. Press [EXE], and then input a memory number from 1 to 99.
	- This saves the custom probe setup and returns to the custom probe list.

■ Managing Custom Probe Setups

Use the procedures in this section to edit and delete existing custom probe setups.

#### • To edit a custom probe setup

- 1. Display the Custom Probe List.
- 2. Select the custom probe setup whose configuration you want to edit.
	- Use the  $\textcircled{2}$  and  $\textcircled{3}$  cursor keys to highlight the name of the custom probe you want.
- 3. Press F3 (EDIT).
	- This displays the screen for configuring a custom probe setup.
	- To edit the custom probe setup, perform the procedure starting from step 6 under "To configure a custom probe setup" on page 4-1.

#### • To delete a custom probe setup

- 1. Display the Custom Probe List.
- 2. Select the custom probe setup you want to delete.
	- Use the  $\textcircled{\textsf{F}}$  and  $\textcircled{\textsf{F}}$  cursor keys to highlight the name of the custom probe setup you want.
- 3. Press F4(DEL).
- 4. In response to the confirmation message that appears, press [F1] (Yes) to delete the custom probe setup.
	- To clear the confirmation message without deleting anything, press [F6] (No).

# **5 Using the MULTIMETER Mode**

You can use the Channel Setup screen (page 3-3) to configure a channel so that EA-200 MULTIMETER Mode sampling is triggered by a calculator operation.

### **• To use the MULTIMETER Mode**

- 1. Connect the calculator and EA-200, and connect the sensors you want to the applicable EA-200 channels.
- 2. From the Advanced Setup menu (page 3-1), use the Channel Setup screen (page 3-3) to configure sensor setups for each channel you will be using.
- 3. After configuring the sensor setups, press [EXE] to return to the Advanced Setup menu (page 3-1), and then press  $F2$ (MLTI).
	- This starts sampling in the EA-200 MULTIMETER mode and displays a list of sample values for each channel.

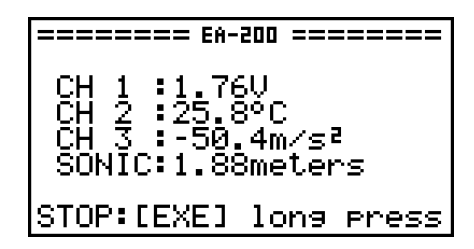

- Displayed sample data is refreshed at 0.5-second intervals.
- Do not connect sensors to any other channels except for those you specified in step 2.
- Data sampled in the MULTIMETER mode is not saved in memory.
- 4. To end MULTIMETER mode sampling, press the [EXE] key.

# **6 Using Setup Memory**

Creating EA-200 setup data using the Setup Wizard or Advanced Setup causes the data to be stored in the "current setup memory area". The current contents of the current setup memory area are overwritten whenever you create other setup data.

You can use setup memory to save the current setup memory area contents to calculator memory to keep it from being overwritten, if you want.

# **K** Saving a Setup

A setup can be saved when any one of the following conditions exist.

- After configuring a new setup with Setup Wizard See step 8 under "To configure an EA-200 setup using Setup Wizard" on page 2-2.
- After configuring a new setup with Advanced Setup See step 6 under "To configure an EA-200 setup using Advanced Setup" on page 3-1 for more information.
- While the E-CON2 main menu (page 1-1) is on the display Performing the setup save operation while the E-CON2 main menu is on the display saves the contents of the current setup memory area (which were configured using Setup Wizard or Advanced Setup).

Details on saving a setup are listed below.

### • To save a setup

- 1. If the final Setup Wizard screen (page 2-4) is on the display, advance to step 2. If it isn't, start the save operation by performing one of the function key operations described below.
	- $\checkmark$  If the Advanced Setup menu (page 3-1) is on the display, press  $\overline{F3}$  (MEM).
	- $\checkmark$  If the E-CON2 main menu (page 1-1) is on the display, press  $\text{[F2]}(MEM)$ .
	- Performing any one of the above operations causes the setup memory list to appear.

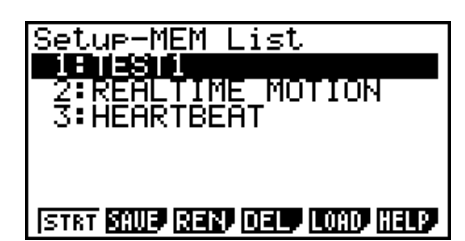

• The message "No Setup-MEM" appears if setup memory is empty.

#### 6-2 Using Setup Memory

- 2. If you are starting from the final Setup Wizard screen, press  $\boxed{2}$  (Save Setup-MEM). If you are starting from another screen, press  $F2(SAVE)$ .
	- This displays the screen for inputting the setup name.

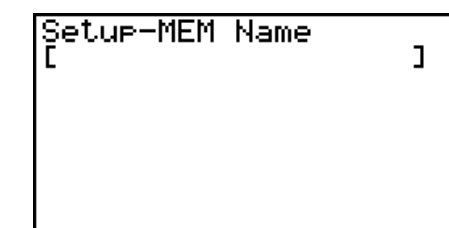

- 3. Input up to 18 characters for the setup name.
- 4. Press EXE and then input a memory number (1 to 99).
	- If you start from the final Setup Wizard screen (page 2-4), this saves the setup and the message "Complete!" appears. Press [EXE] to return to the final Setup Wizard screen (page 2-4).
	- If you start from the Advanced Setup menu (page 3-1) or the E-CON2 main menu (page 1-1), this saves the setup and returns to the setup memory list which includes the name you assigned it.

#### **Important!**

• Since you assign both a setup name and a file number to each setup, you can assign the same name to multiple setups, if you want.

# **E** Using and Managing Setups in Setup Memory

All of the setups you save are shown in the setup memory list. After selecting a setup in the list, you can use it to sample data or you can edit it.

### • To preview saved setup data

You can use the following procedure to check the contents of a setup before you use it for sampling.

- 1. On the E-CON2 main menu (page 1-1), press  $F2$ (MEM) to display the setup memory list.
- 2. Use the  $\textcircled{2}$  and  $\textcircled{3}$  cursor keys to highlight the name of the setup you want.
- 3. Press [OPTN] (Setup Preview).
	- This displays the preview dialog box.

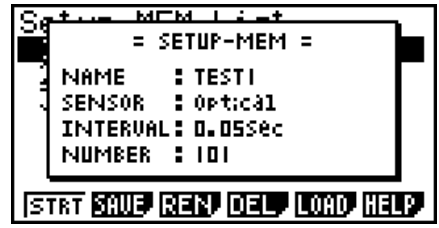

4. To close the preview dialog box, press **EXIT**.

## • To recall a setup and use it for sampling

Be sure to perform the following steps before starting sampling with the EA-200.

- 1. Connect the calculator to the EA-200.
- 2. Turn on EA-200 power.
- 3. In accordance with the setup you plan to use, connect the proper sensor to the appropriate EA-200 channel.
- 4. Prepare the item whose data is to be sampled.
- 5. On the E-CON2 main menu (page 1-1), press  $\mathbb{F}$ 2(MEM) to display the setup memory list.
- 6. Use the  $\textcircled{\textcircled{\char'13em}\hspace{13em}}$  and  $\textcircled{\textcircled{\char'13em}\hspace{13em}}$  cursor keys to highlight the name of the setup you want.
- 7. Press  $F1$  (STRT).
- 8. In response to the confirmation message that appears, press  $\boxed{F1}$ .
	- Pressing [EXE] sets up the EA-200 and then starts sampling.
	- To clear the confirmation message without sampling, press F6.

**Note**

• See "Operations during a sampling operation" on page 8-2 for information about operations you can perform while a sampling operation is in progress.

#### • To change the name of setup data

- 1. On the E-CON2 main menu (page 1-1), press [F2] (MEM) to display the setup memory list.
- 2. Use the  $\textcircled{2}$  and  $\textcircled{3}$  cursor keys to highlight the name of the setup you want.
- $3.$  Press  $F3$  (REN).
	- This displays the screen for inputting the setup name.

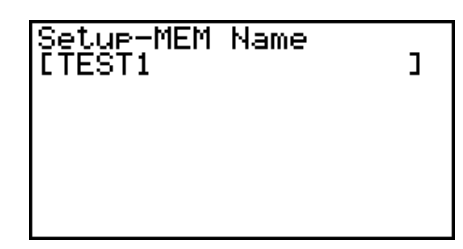

- 20070101<br>
20070101<br>
20070101<br>
20070101<br>
20070101
	- This changes the setup name and returns to the setup memory list.

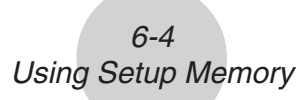

### **• To delete setup data**

- 1. On the E-CON2 main menu (page 1-1), press  $[**F2**]$  (MEM) to display the setup memory list.
- 2. Use the  $\textcircled{4}$  and  $\textcircled{7}$  cursor keys to highlight the name of the setup you want.
- 3. Press **F4** (DEL).
- 4. In response to the confirmation message that appears, press  $\mathsf{[FI]}$  (Yes) to delete the setup.
	- To clear the confirmation message without deleting anything, press  $[FB(No)]$ .

#### **• To recall setup data**

Recalling setup data stores it in the current setup memory area. You can then use Advanced Setup to edit the setup. This capability comes in handy when you need to perform a setup that is slightly different from one you have stored in memory.

- 1. On the E-CON2 main menu (page 1-1), press  $F2$ (MEM) to display the setup memory list.
- 2. Use the  $\textcircled{2}$  and  $\textcircled{3}$  cursor keys to highlight the name of the setup you want.
- 3. Press **F5** (LOAD).
- 4. In response to the confirmation message that appears, press  $\boxed{F1}$  (Yes) to recall the setup.

• To clear the confirmation message without recalling the setup, press  $[FG(No)]$ .

#### **Note**

• Recalling setup data replaces any other data currently in the current setup memory area.

# **7 Using Program Converter**

Program Converter converts an EA-200 setup you configured using Setup Wizard or Advanced Setup to a program that can run on the calculator. You can also use Program Converter to convert a setup to a CFX-9850 Series/fx-7400 Series-compatible program.\*1 \*2

- \*1 See the documentation that came with your scientific calculator or EA-200 for information about how to use a converted program.
- \*2 See online help (PROGRAM CONVERTER HELP) for information about supported CFX-9850 Series and fx-7400 Series models.

## ■ Converting a Setup to a Program

A setup can be converted to a program when any one of the following conditions exists.

- After configuring a new setup with Setup Wizard See step 8 under "To configure an EA-200 setup using Setup Wizard" on page 2-2.
- After configuring a new setup with Advanced Setup See step 6 under "To configure an EA-200 setup using Advanced Setup" on page 3-1 for more information.
- While the E-CON2 main menu (page 1-1) is on the display Performing the program converter operation while the E-CON2 main menu is on the display converts the contents of the current setup memory area (which were configured using Setup Wizard or Advanced Setup).

The program converter procedure is identical in all of the above cases.

### • To convert a setup to a program

- 1. Start the converter operation by performing one of the key operations described below.
	- $\checkmark$  If the final Setup Wizard screen (page 2-4) is on the display, press  $\boxed{3}$  (Convert Program).
	- $\checkmark$  If the Advanced Setup menu (page 3-1) is on the display, press  $\text{F4}(PROG)$ .
	- $\checkmark$  If the E-CON2 main menu (page 1-1) is on the display, press  $\text{F3}$  (PROG).
	- After you perform any one of the above operations, the program converter screen will appear on the display.

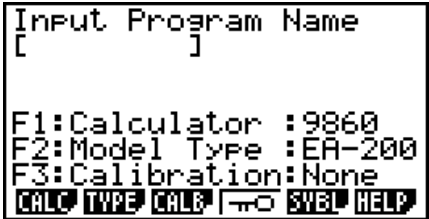

2. Enter up to eight characters for the program name.

#### **Note**

Using the program converter initial default settings will create a program like the one below.

- Associated Scientific Calculator: fx-9860 Series
- Associated Data Analyzer: EA-200
- Calibration: None
- Password: None

If you want to use these settings the way they are without changing them, skip steps 3 through 7 and go directly to step 8. If you want to change any of the settings, perform the applicable operations in steps 3 through 7.

3. Specify the scientific calculator model to be associated with the program. Perform one of the following key operations to associate the program with a scientific calculator.

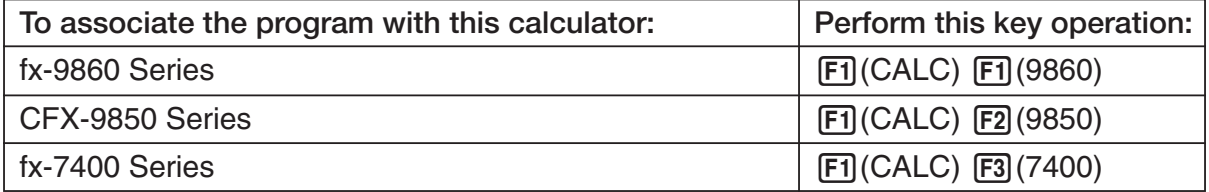

• The number part of the scientific calculator model number you specify will appear in line "F1:" of the program converter screen.

#### **Note**

For information about  $[FI]$  (CALC)  $[FA]$  ( $\rightarrow$ 38K), see "Converting a CFX-9850 Series Program to a fx-9860 Series Compatible Program" (page 7-4).

4. Specify the Data Analyzer model (EA-100 or EA-200) to be associated with the program. Perform one of the following key operations to associate the program with a Data Analyzer.

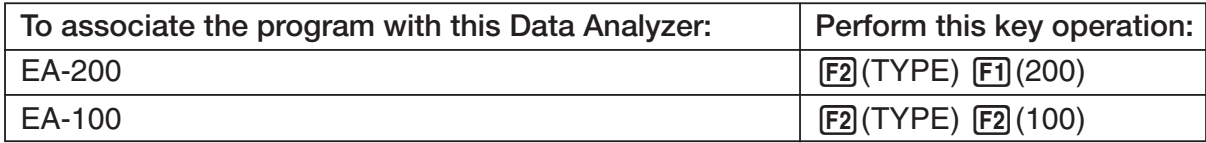

• The number part of the Data Analyzer model number you specify will appear in line "F2:" of the program converter screen.

#### **Important!**

• Note that the capabilities of the EA-100 and EA-200 are different. Because of this, you should keep in mind that an EA-200 program converted to an EA-100 program and used to perform sampling with an EA-100 setup may not produce the desired results.

- 7-3 Using Program Converter
- 5. If you plan to use a custom probe connected to CH1 of the Data Analyzer, specify whether calibration or zero adjust should be performed. Perform one of the following key operations to configure the desired setting.

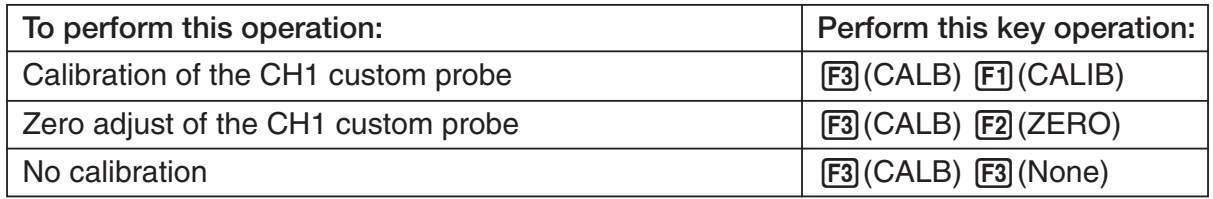

- The operation you specify will appear in line "F3:" of the program converter screen.
- 6. To password protect the program, press  $\boxed{F4}$  ( $\neg\neg$ ).
	- This will cause the "Password?" prompt and password input field to appear under the program name input field.
		- assword? :<br>1:Calculator :9860<br><u>3:Zero Adjust:CH 1 </u> **KALO MAS KALE 1775 BASE HELD**
- 7. Enter up to eight characters for the password.
	- If you change your mind about assigning a password, press **EXIT** here. This will cause the password input field to disappear and cancel password input.
- 8. After everything is the way you want, press  $[EE]$  to convert the program in accordance with the setup.
	- The message "Complete!" appears when conversion is complete. To clear the message and return to the screen that was on the display in step 1, press  $Ex$  or  $Ex$ .

# ■ Converting a CFX-9850 Series Program to a fx-9860 Series Compatible **Program**

To use an EA-200 control program created on the CFX-9850 Series calculator (for use on the CFX-9850) on the E-CON2, you need to convert the program to an fx-9860 program. Conversion can be performed using the program converter.

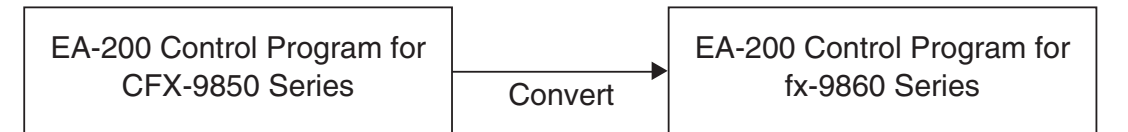

### • To convert a program

- 1. Transfer the EA-200 control program created for the CFX-9850 Series to the fx-9860 main memory.
	- Use the cable that comes bundled with the fx-9860 to connect its 3-pin serial port to the 3-pin serial port of the CFX-9850. For details, see the chapter titled "Data Communications" in the manuals that come with each unit.
- 2. Perform step 1 under "To convert a setup to a program" on page 7-1, which displays the program converter screen.
- 3. Press  $\mathsf{F1}$  (CALC) and then press  $\mathsf{F4}$  ( $\rightarrow$ 38K).

• This displays a list of programs currently in main memory.

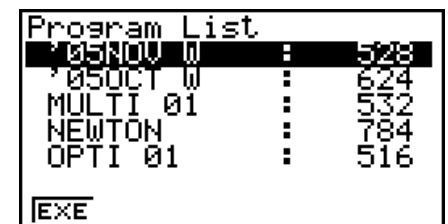

- 4. Use  $\bigcirc$  and  $\bigcirc$  to move the highlighting of the program you want to convert, and then press  $F1$ (EXE) or  $F1$ .
	- A program name input screen will appear after conversion is complete.

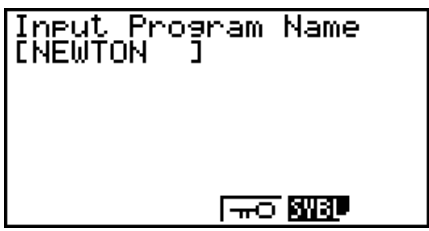

- 5. Enter up to eight characters for the program name.
	- If you want to password protect the program, perform steps 6 and 7 under "To convert a setup to a program" after inputting the program name.
- 6. Press [EXE] to start conversion of the program.
	- The message "Complete!" appears when conversion is complete. To clear the message, press [EXE] or [EXIT].

# **8 Starting a Sampling Operation**

The section describes how to use a setup configured using the E-CON2 Mode to start an EA-200 sampling operation.

# **E** Before getting started...

Be sure to perform the following steps before starting sampling with the EA-200.

- 1. Connect the calculator to the EA-200.
- 2. Turn on EA-200 power.
- 3. In accordance with the setup you plan to use, connect the proper sensor to the appropriate EA-200 channel.
- 4. Prepare the item whose data is to be sampled.

# ■ Starting a Sampling Operation

A sampling operation can be started when any one of the following conditions exist.

- After configuring a new setup with Setup Wizard See step 8 under "To configure an EA-200 setup using Setup Wizard" on page 2-2.
- After configuring a new setup with Advanced Setup See step 6 under "To configure an EA-200 setup using Advanced Setup" on page 3-1.
- While the E-CON2 main menu (page 1-1) is on the display Starting a sampling operation while the E-CON2 main menu is on the display performs sampling using the contents of the current setup memory area (which were configured using Setup Wizard or Advanced Setup).
- While the setup memory list is on the display You can select the setup you want on the setup memory list and then start sampling.

The following procedures explain the first three conditions described above. See "To recall a setup and use it for sampling" on page 6-3 for information about starting sampling from the setup memory list.

### 8-2 Starting a Sampling Operation

## **• To start sampling**

- 1. Start the sampling operation by performing one of the function key operations described below.
	- $\checkmark$  If the final Setup Wizard screen (page 2-4) is on the display, press  $\hat{d}$  (Start Setup).
	- $\checkmark$  If the Advanced Setup menu (page 3-1) is on the display, press  $\text{[F1]}(\text{STRT})$ .
	- $\checkmark$  If the E-CON2 main menu (page 1-1) is on the display, press  $F4$ (STRT).
	- After you perform any one of the above operations, a sampling start confirmation screen like the one shown below will appear on the display.

**\*IS THE SENSOR CONNECTED? \*CONNECT LINK-CABLE FIRMLY? \*IS SAMPLING DONE?** 

Press: [EXE]

- 2. Press **EXE**.
	- This sets up the EA-200 using the setup data in the current setup memory area.
	- The message "Setting EA-200..." remains on the display while EA-200 setup is in progress. You can cancel the setup operation any time this message is displayed by pressing [AC].
	- The screen shown below appears after EA-200 setup is complete.

Start sampling?

Press: [EXE]

- 3. Press [EXE] to start sampling.
	- The screens that appear while sampling is in progress and after sampling is complete depend on setup details (sampling mode, trigger setup, etc.). For details, see "Operations during a sampling operation" below.

#### u **Operations during a sampling operation**

Sending a sample start command from the calculator to the EA-200 causes the following sequence to be performed.

> Setup Data Transfer  $\rightarrow$  Sampling Start  $\rightarrow$  Sampling End  $\rightarrow$ Transfer of Sample Data from the EA-200 to the Calculator

The table on the next page shows how the trigger conditions and sensor type specified in the setup data affects the above sequence.

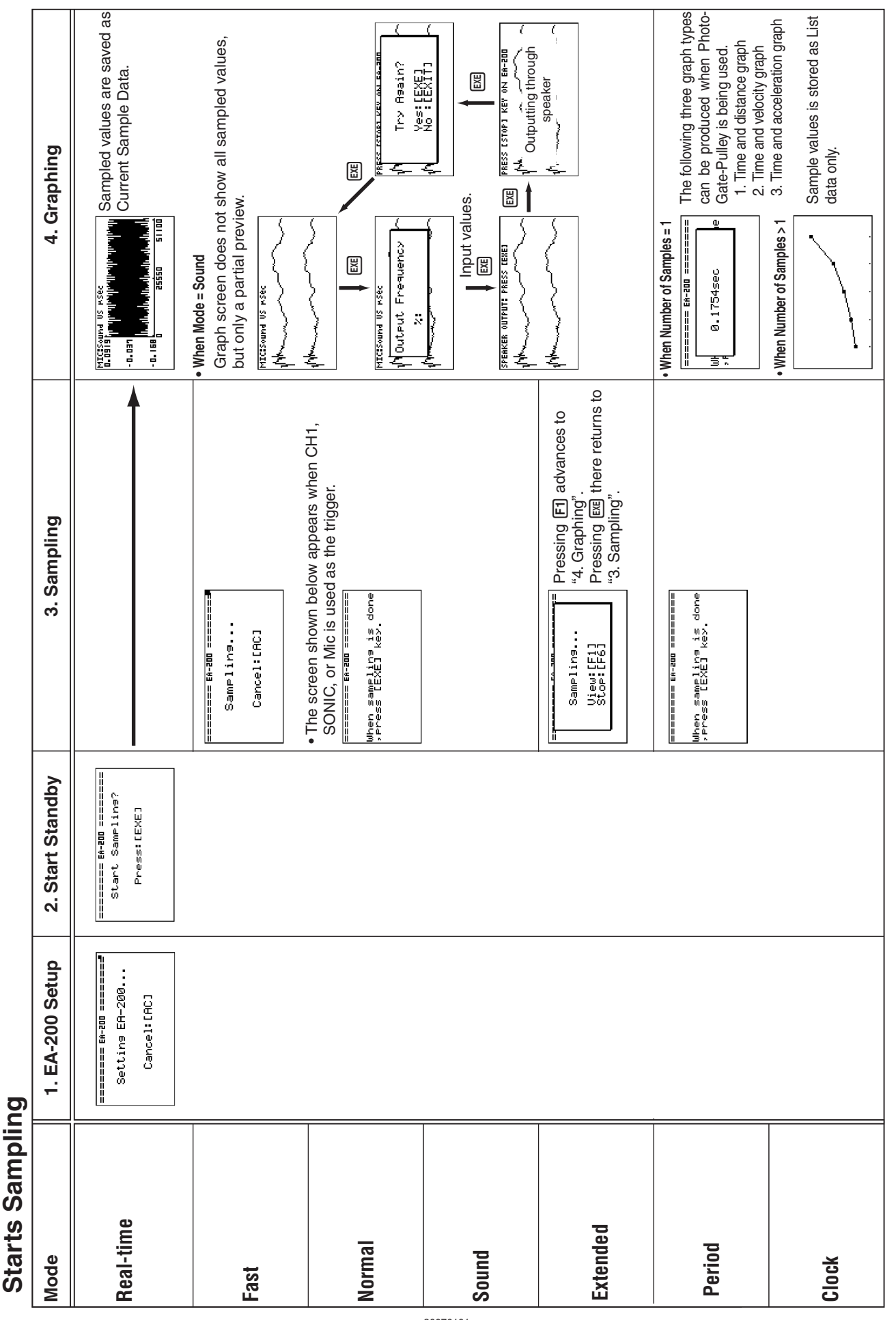

#### 8-3 Starting a Sampling Operation

# **9 Using Sample Data Memory**

Performing an EA-200 sampling operation from the E-CON2 Mode causes sampled results to be stored in the "current data area" of E-CON2 memory. Separate data is saved for each channel, and the data for a particular channel in the current data area is called that channel's "current data".

Any time you perform a sampling operation, the current data of the channel(s) you use is replaced by the newly sampled data. If you want to save a set of current data and keep it from being replaced by a new sampling operation, save the data in sample data memory under a different file name.

# ■ Managing Sample Data Files

### **• To save current sample data to a file**

- 1. On the E-CON2 main menu (page 1-1), press F5 (GRPH).
	- This displays the Graph Mode screen.

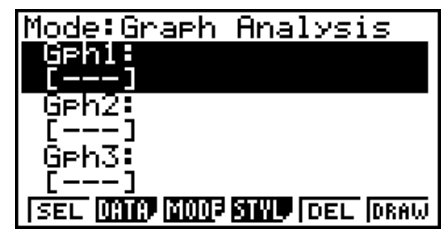

Graph Mode Screen

• For details about the Graph Mode screen, see "10 Using the Graph Analysis Tools to Graph Data".

- 2. Press  $F2$  (DATA).
	- This displays the Sampling Data List screen.

List of current data files -"cd" stands for "current data". The text on the right side of the colon indicates the channel name.<br>
Sampling Data List Screen

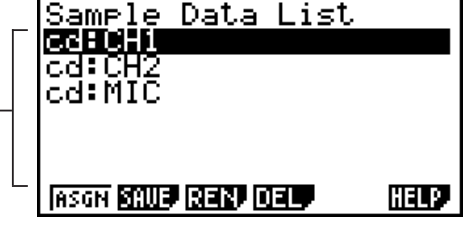

 $Q - Q$ Using Sample Data Memory

- 3. Use the  $\textcircled{A}$  and  $\textcircled{v}$  cursor keys to move the highlighting to the current data file you want to save, and then press  $F2(SAVE)$ .
	- This displays the screen for inputting a data name.

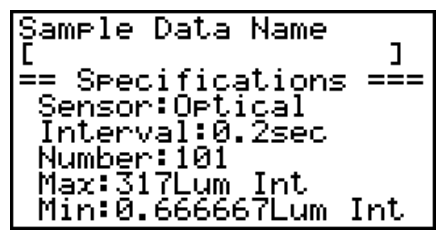

- 4. Enter up to 18 characters for the data file name, and then press [EXE].
	- This displays a dialog box for inputting a memory number.
- 5. Enter a memory number in the range of 1 to 99, and then press  $Ex$ .
	- This saves the sample data at the location specified by the memory number you input.

The sample data file you save is indicated on the display using the format: <memory number>:<file name>.

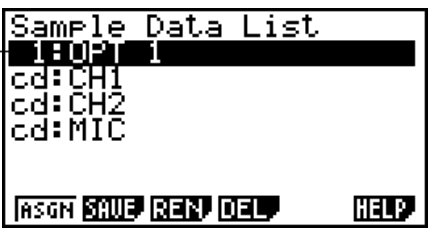

- If you specify a memory number that is already being used to store a data file, a confirmation message appears asking if you want to replace the existing file with the new data file. Press  $F1$  to replace the existing data file, or  $F6$  to return to the memory number input dialog box in Step 4.
- 6. To return to the E-CON2 main menu (page 1-1), press [EXIT] twice.

#### **Note**

• You could select another data file besides a current data file in step 3 of the above procedure and save it under a different memory number. You do not need to change the file's name as long as you use a different file number.

### 9-3 Using Sample Data Memory

#### **• To rename an existing sample data file**

#### **Note**

- You cannot use this procedure to rename a current data file name.
- 1. On the E-CON2 main menu (page  $1-1$ ), press  $F5$  (GRPH).
	- This displays the Graph Mode screen.
- 2. Press  $F2$  (DATA).
	- This displays the Sampling Data List screen.
- 3. Use the  $\textcircled{2}$  and  $\textcircled{3}$  cursor keys to move the highlighting to the data file you want to rename, and then press  $F3$  (REN).
	- This displays the screen for inputting a file name.
- 4. Enter up to 18 characters for the new data file name, and then tap  $[EE]$ .
	- This returns to the Sampling Data List screen.
- 5. To return to the E-CON2 main menu (page 1-1), press [EXIT] twice.

#### **• To delete a sample data file**

- 1. On the E-CON2 main menu (page  $1-1$ ), press  $F5$  (GRPH).
	- This displays the Graph Mode screen.
- 2. Press **F2** (DATA).
	- This displays the Sampling Data List screen.
- 3. Use the  $\textcircled{\textsf{F}}$  and  $\textcircled{\textsf{F}}$  cursor keys to move the highlighting to the data file you want to delete, and then press  $FA(DEL)$ .
- 4. In response to the confirmation message that appears, press  $F1(Yes)$  to delete the data file.
	- To clear the confirmation message without deleting the data file, press [F6] (No).
	- This returns to the Sampling Data List screen.
- 5. To return to the E-CON2 main menu (page 1-1), press [EXIT] twice.

# **10 Using the Graph Analysis Tools to Graph Data**

Graph Analysis tools make it possible to analyze graphs drawn from sampled data.

# **E** Accessing Graph Analysis Tools

You can access Graph Analysis tools using either of the two methods described below.

u **Accessing Graph Analysis tools from the Graph Mode screen, which is** displayed by pressing **[F5]** (GRPH) on the E-CON2 main menu (page 1-1)

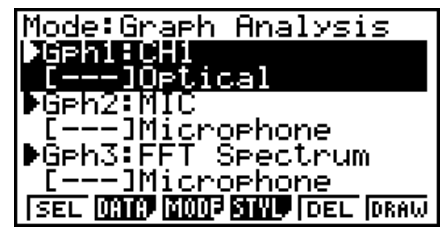

Graph Mode Screen

- The main menu appears after you perform a sampling operation. Press [F5] (GRPH) at that time.
- When you access Graph Analysis tools using this method, you can select from among a variety of other Analysis modes. See "Selecting an Analysis Mode and Drawing a Graph" (page 10-2) for more information about the other Analysis modes.
- Accessing Graph Analysis tools from the screen of a graph drawn after a **sampling operation is executed from the Setup Wizard or from Advanced Setup (Realtime Mode)**

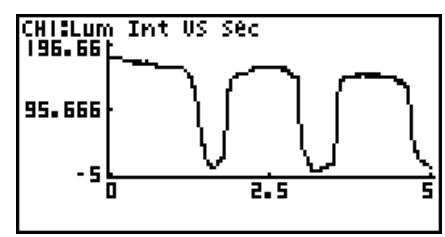

Graph Screen

• In this case, data is graphed after the sampling operation is complete, and the calculator accesses Graph Analysis tools automatically. See "Graph Screen Key Operations" on page 11-1.

# **K** Selecting an Analysis Mode and Drawing a Graph

This section contains a detailed procedure that covers all steps from selecting an analysis mode to drawing a graph.

**Note**

- Step 4 through step 6 are not essential and may be skipped, if you want. Skipping any step automatically applies the initial default values for its settings.
- If you skip step 2, the default analysis mode is the one whose name is displayed in the top line of the Graph Mode screen.

## • To select an analysis mode and draw a graph

- 1. On the E-CON2 main menu (page  $1-1$ ), press  $\overline{F5}$  (GRPH).
	- This displays the Graph Mode screen.
- 2. Press [F3] (MODE), and then select the analysis mode you want from the menu that appears.

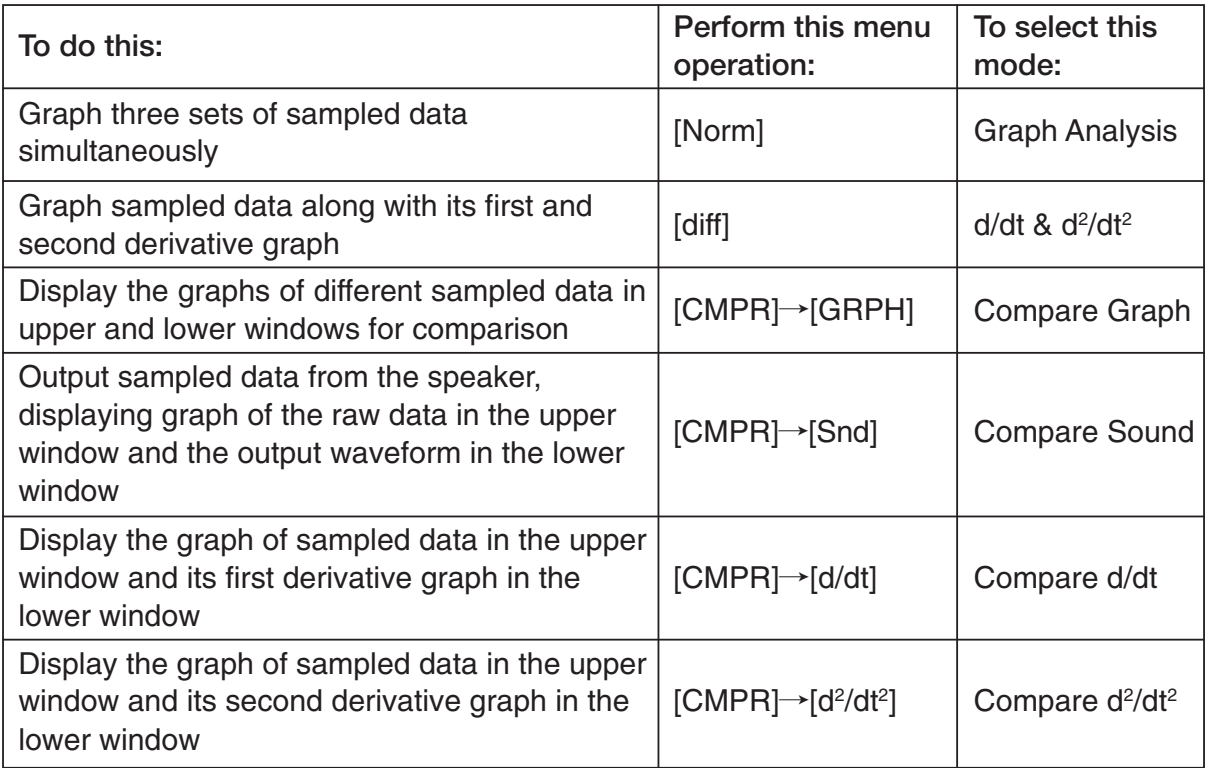

• The name of the currently selected mode appears in the top line of the Graph Mode screen.

Analysis mode name

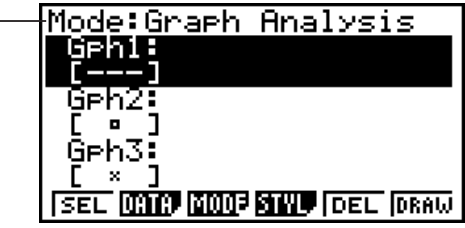

- 3. Press  $F2$  (DATA).
	- This displays the Sampling Data List screen.
- 4. Specify the sampled data for graphing.
- a. Use the  $\bigcirc$  and  $\bigcirc$  cursor keys to move the highlighting to the name of the sampled data file you want to select, and then press  $[F1]$  (ASGN) or  $[EE]$ .
	- This returns to the Graph Mode screen, which shows the name of the sample data file you selected.

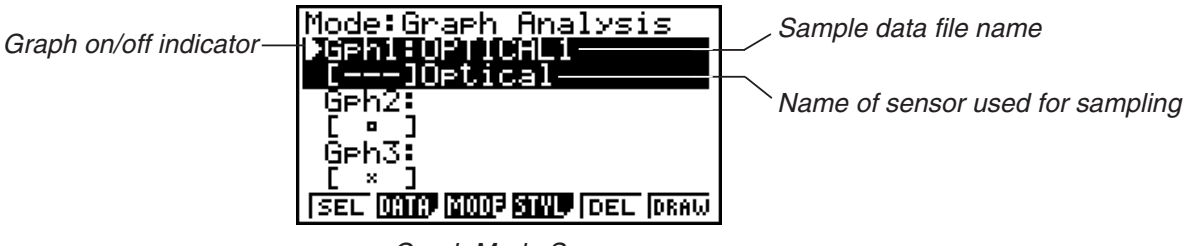

Graph Mode Screen

- b. Repeat step a above to specify sample data files for other graphs, if there are any.
	- If you select "Graph Analysis" as the analysis mode in step 2, you must specify sample data files for three graphs. If you select "Compare Graph" as the analysis mode in step 2, you must specify sample data files for two graphs. With other modes, you need to specify only one sample data file.
	- For details about Sampling Data List screen operations, see "9 Using Sample Data Memory".
- 5. Turn on graphing for each of the graphs listed on the Graph Mode screen.
- a. On the Graph Mode screen, use the  $\textcircled{A}$  and  $\textcircled{F}$  cursor keys to select a graph, and then press [F1] (SEL) to toggle graphing on or off.

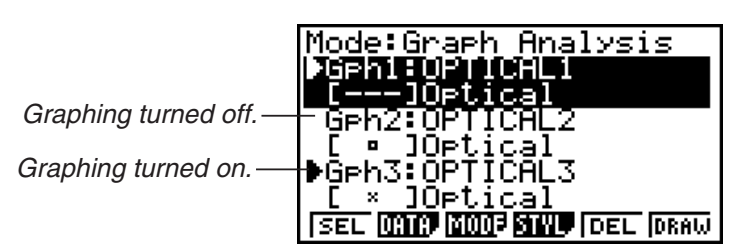

- b. Repeat step a to turn each of the graphs listed on the Graph Mode screen on or off.
- 6. Select the graph style you want to use.
- a. On the Graph Mode screen, use the  $\spadesuit$  and  $\spadesuit$  cursor keys to move the highlighting to the graph (Gph1, Gph2, etc.) whose style you want to specify, and then press F4(STYL). This will cause the function menu to change as shown below.

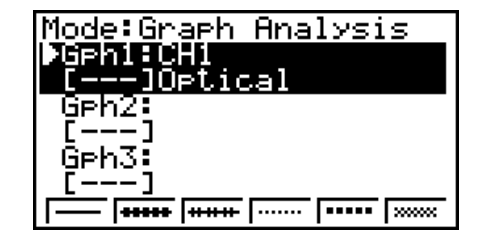

b. Use the function keys to specify the graph style you want.

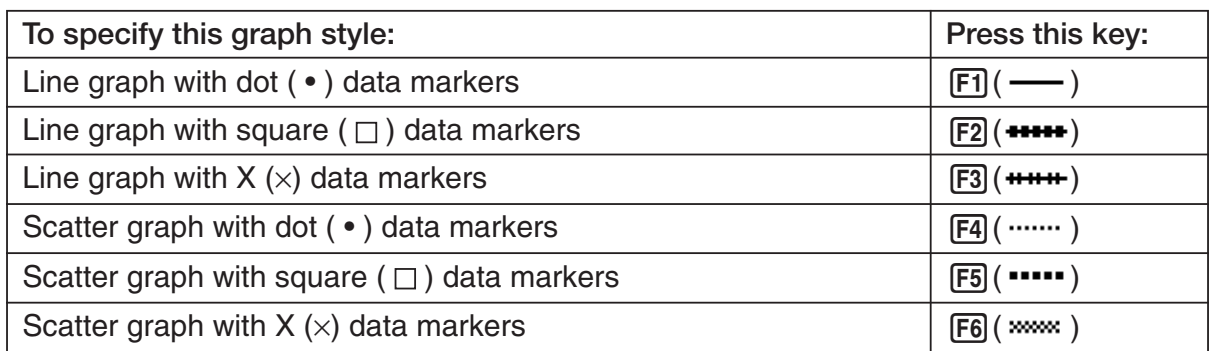

- c. Repeat a and b to specify the style for each of the graphs on the Graph Mode screen.
- 7. On the Graph Mode screen, press  $F6$  (DRAW) or  $ExE$ .
	- This draws the graph(s) in accordance with the settings you configured in step 2 through step 6.

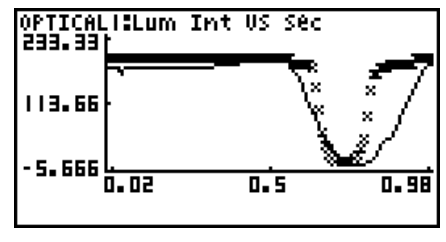

Graph Screen

• When a Graph screen is on the display, the function keys provide you with zooming and other capabilities to aid in graph analysis.

For details about Graph screen function key operations, see the following section.

## • To deselect sampled data assigned for graphing on the Graph Mode **screen**

- 1. On the Graph Mode screen, use the  $\bigcirc$  and  $\bigcirc$  cursor keys to move the highlighting to the graph (Gph1, Gph2, etc.) whose sampled data you want to deselect.
- 2. Press **F5** (DEL).
	- This will deselect sample data assigned to the highlighted graph.

# **11 Graph Analysis Tool Graph Screen Operations**

This section explains the various operations you can perform on the graph screen after drawing a graph.

You can perform these operations on a graph screen produced by a sampling operation, or by the operation described under "Selecting an Analysis Mode and Drawing a Graph" on page 10-2.

# **K** Graph Screen Key Operations

On the graph screen, you can use the keys described in the table below to analyze (CALC) graphs by reading data points along the graph (Trace) and enlarging specific parts of the graph (Zoom).

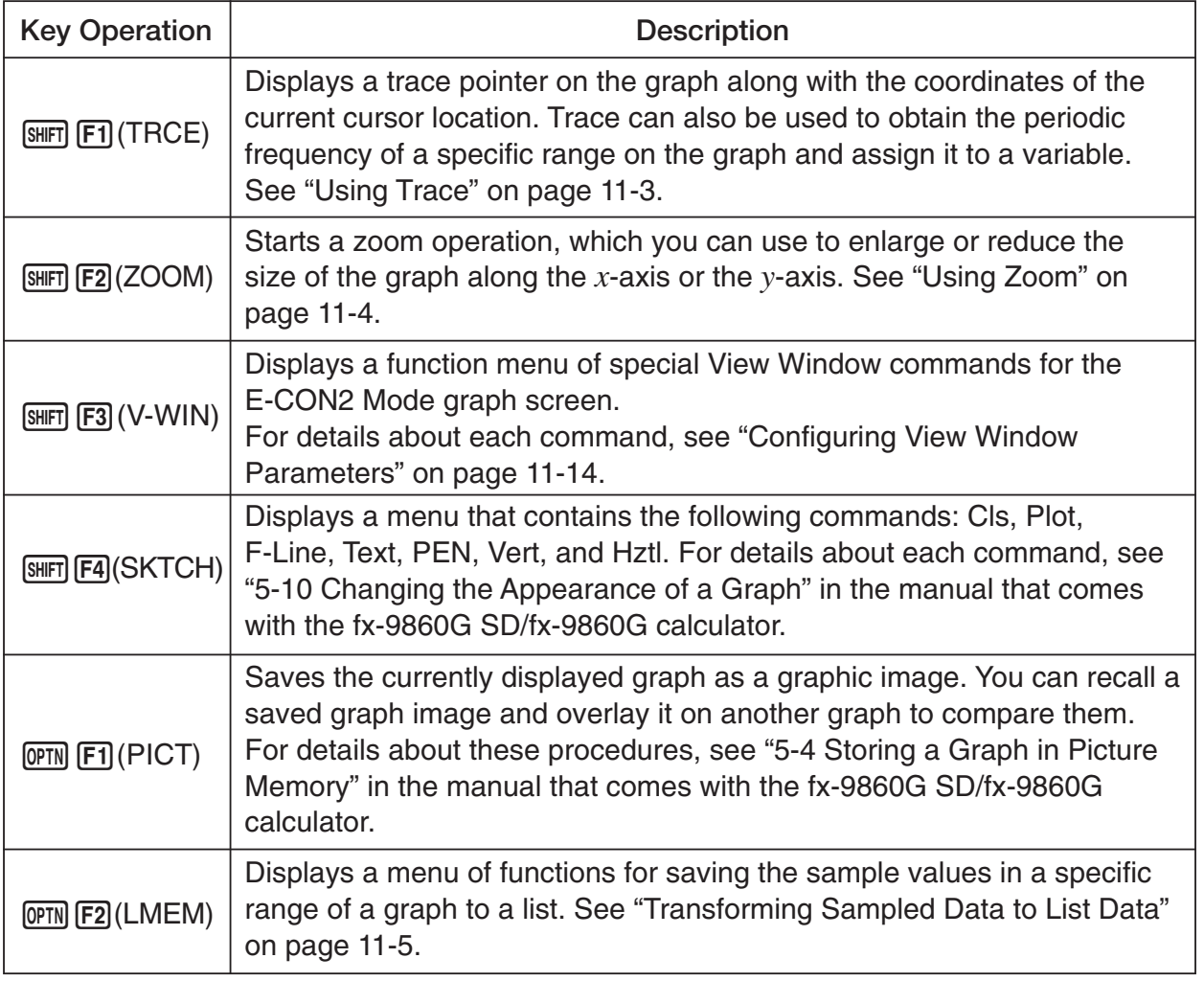

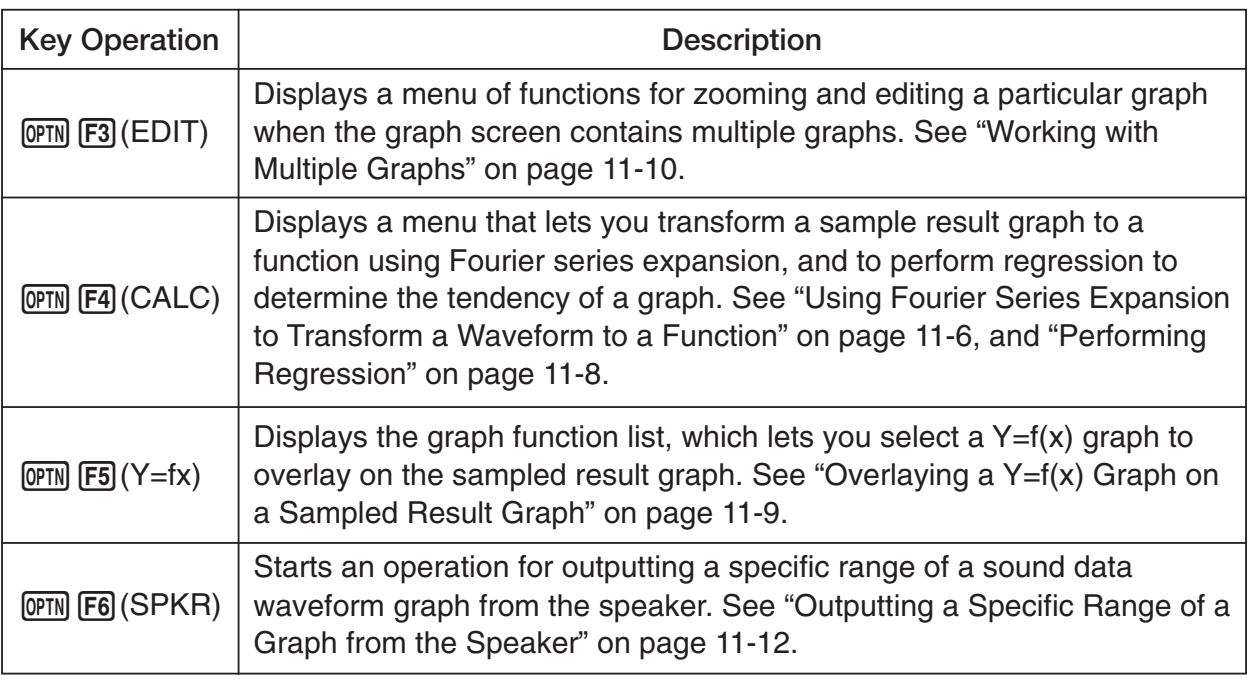

# **K** Scrolling the Graph Screen

Press the cursor keys while the graph screen is on the display scrolls the graph left, right, up, or down.

#### **Note**

• The cursor keys perform different operations besides scrolling while a trace or graph operation is in progress. To perform a graph screen scroll operation in this case, press **EXIT** to cancel the trace or graph operation, and then press the cursor keys.

# $\blacksquare$  **Using Trace**

Trace displays a crosshair pointer on the displayed graph along with the coordinates of the current cursor position. You can use the cursor keys to move the pointer along the graph. You can also use trace to obtain the periodic frequency value for a particular range, and assign the range (time) and periodic frequency values in separate Alpha-Memory values.

### $\bullet$  **To use trace**

- 1. On the graph screen, press  $\boxed{\text{SHFT}}$  (TRCE).
	- This causes a trace pointer to appear on the graph. The coordinates of the current trace pointer location are also shown on the display.

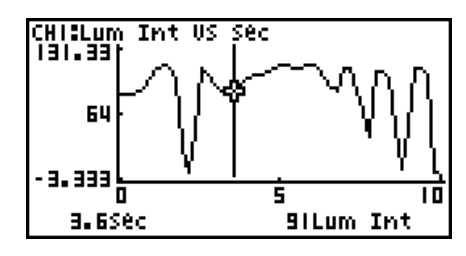

- 2. Use the  $\bigcirc$  and  $\bigcirc$  cursor keys to move the trace pointer along the graph to the location you want.
	- The coordinate values change in accordance with the trace pointer movement.
	- You can exit the trace pointer at any time by pressing [EXIT].

### • To obtain the periodic frequency value

- 1. Use the procedure under "To use trace" above to start a trace operation.
- 2. Move the trace pointer to the start point of the range whose periodic frequency you want to obtain, and then press  $ExE$ .
- 3. Move the trace pointer to the end point of the range whose periodic frequency you want to obtain.
	- This causes the period and periodic frequency value at the start point you selected in step 2 to appear along the bottom of the screen.

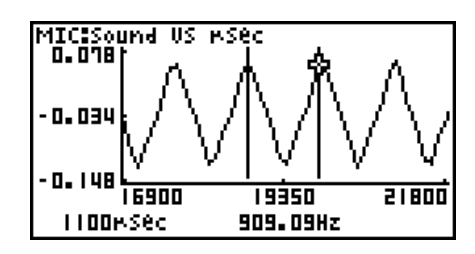

#### 11-4 Graph Analysis Tool Graph Screen Operations

- 4. Press [EXE] to assign the period and periodic frequency values to Alpha-Memory variables.
	- This displays a dialog box for specifying variable names for [Period] and [Frequency] values.

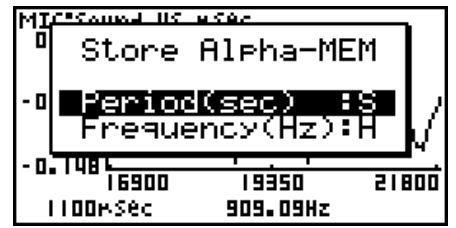

- The initial default variable name settings are "S" for the period and "H" for the periodic frequency. To change to another variable name, use the up and down cursor keys to move the highlighting to the item you want to change, and then press the applicable letter key.
- 5. After everything is the way you want, press  $Ex$ .
	- This stores the values and exits the trace operation.
	- For details about using Alpha-Memory, see the manual that comes with the fx-9860G SD/fx-9860G calculator.

## k **Using Zoom**

Zoom lets you enlarge or reduce the size of the graph along the *x*-axis or the *y*-axis.

#### **Note**

• When there are multiple graphs on the screen, the procedure below zooms all of them. For information about zooming a particular graph when there are multiple graphs on the screen, see "Working with Multiple Graphs" on page 11-10.

#### • To zoom the graph screen

- 1. On the graph screen, press  $\boxed{\text{SHFT}}$  (F2) (ZOOM).
	- This causes a magnifying glass cursor  $(\cdot)$  to appear in the center of the screen.

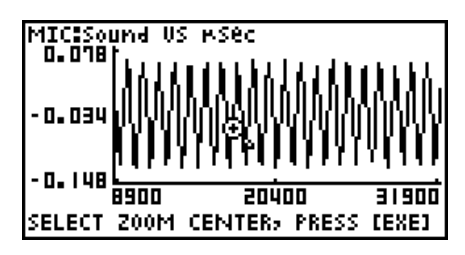

2. Use the cursor keys to move the magnifying glass cursor to the location on the screen that you want at the center of the enlarged or reduced screen.

- 3. Press EXEI.
	- This causes the magnifying glass to disappear and enters the zoom mode.
	- The cursor keys perform the following operations in the zoom mode.

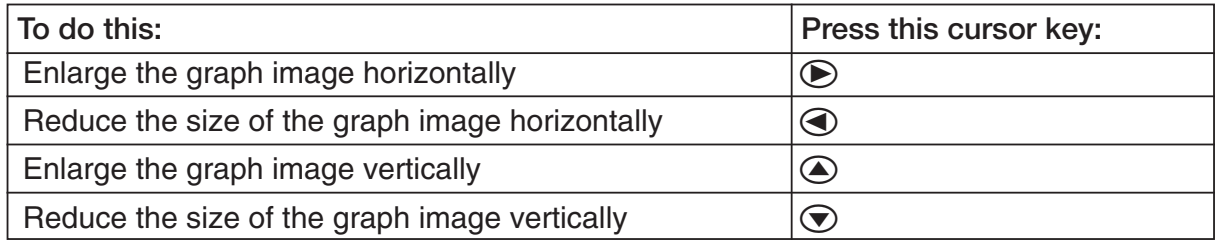

4. To exit the zoom mode, press [EXIT].

# **E Transforming Sampled Data to List Data**

Use the following procedure to transform the sampled data in a specific range of a graph into list data.

## **• To transform sampled data to list data**

- 1. On the graph screen, press  $[OPTN]$ , and then  $[F2]$  (LMEM).
	- This displays the [LMEM] menu.
- 2. Press  $F2$  (SEL).
	- This displays the trace pointer for selecting the range on the graph.
- 3. Move the trace pointer to the start point of the range you want to convert to list data, and then press  $ExE$ .

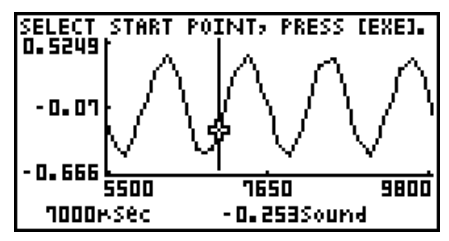

- 4. Move the trace pointer to the end point of the range you want to convert to list data, and then press  $Ex$ ,
	- This displays a dialog box for specifying the lists where you want to store the time data and the sampled data.

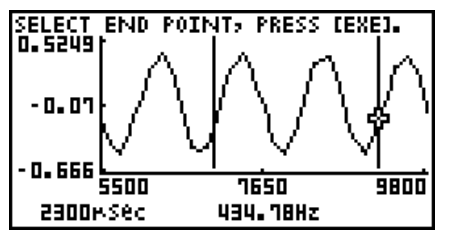

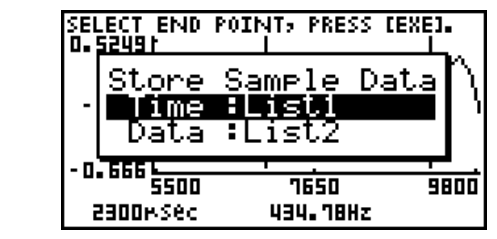

• The initial default lists are List 1 for the time and List 2 for sample data. To change to another list (List 1 to List 26), use the up and down cursor keys to move the highlighting to the list you want to change, and then input the applicable list number.

 $\rightarrow$ 

#### 11-6 Graph Analysis Tool Graph Screen Operations

- 5. After everything is the way you want, press  $Ex$ ,
	- This saves the lists and the message "Complete!" appears. Press [EXE] to return to the graph screen.
	- For details about using list data, see the manual that comes with the fx-9860G SD/fx-9860G calculator.

**Note**

• Pressing  $\boxed{F1}$ (All) in place of  $\boxed{F2}$ (SEL) in step 2 converts the entire graph to list data. In this case, the "Store Sample Data" dialog box appears as soon as you press [F1] (All).

## ■ Using Fourier Series Expansion to Transform a Waveform to a Function

Fourier series expansion is effective for studying sounds by expressing them as functions. The procedure below assumes that there is a graph of sampled sound data already on the graph screen.

#### **• To perform Fourier series expansion**

1. On the graph screen, press  $[OPTN]$ , and then  $[FA]$  (CALC).

• The [CALC] menu appears at the bottom of the display.

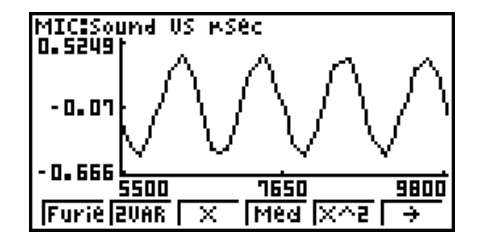

- 2. Press F1 (Furie).
	- This displays the trace pointer for selecting the graph range.
- 3. Move the trace pointer to the start point of the range for which you want to perform Fourier series expansion, and then press [EXE].

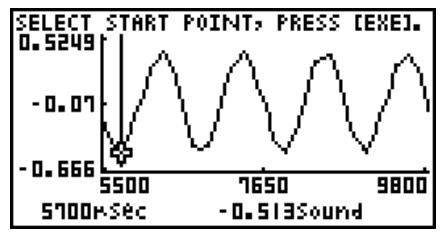
4. Move the trace pointer to the end point of the range for which you want to perform Fourier series expansion, and then press  $Ex$ .

 $\rightarrow$ 

• This displays a dialog box for specifying the start degree of the Fourier series.

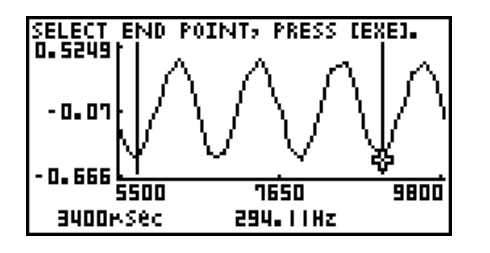

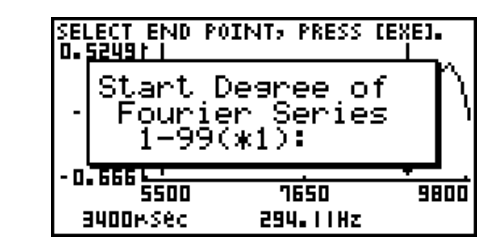

- 5. Input a value in the range of 1 to 99, and then press  $Ex$ .
	- This displays a dialog box for inputting the degree of the Fourier series.

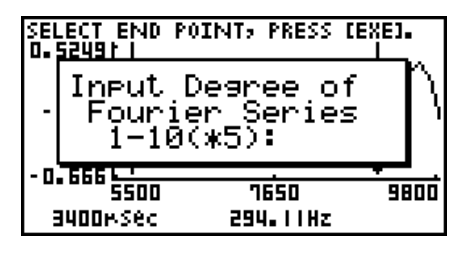

- 6. Input a value in the range of 1 to 10, and then press  $ExE$ .
	- The graph function list appears with the calculation result.

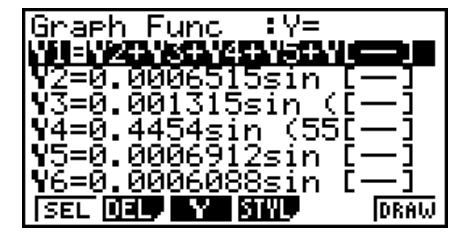

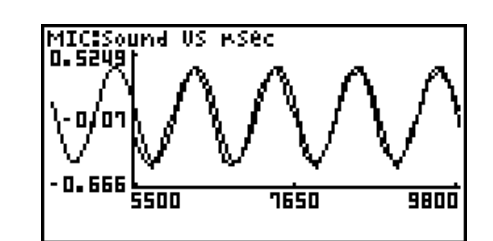

7. Pressing **F6** (DRAW) here graphs the function.

• This lets you compare the expanded function graph and the original graph to see if they are the same.

#### **Note**

When you press [F6] (DRAW) in step 7, the graph of the result of the Fourier series expansion may not align correctly with the original graph on which it is overlaid. If this happens, shift the position the original graph to align it with the overlaid graph. For information about how to move the original graph, see "To move a particular graph on a multi-graph display" (page 11-12).

# **Reforming Regression**

You can use the procedure below to perform regression for a range specified using the trace pointer. All of the following regression types are supported: Linear, Med-Med, Quadratic, Cubic, Quartic, Logarithmic, Exponential, Power, Sine, and Logistic.

For details about these regression types, see page 6-3-5 through 6-3-10 of the manual that comes with the fx-9860G SD/fx-9860G calculator.

The following procedure shows how to perform quadratic regression. The same general steps can also be used to perform the other types of regression.

#### u **To perform quadratic regression**

- 1. On the graph screen, press  $[OPTN]$ , and then  $[FA]$  (CALC).
	- The [CALC] menu appears at the bottom of the display.
- 2. Press  $F5(X^2)$ .
	- This displays the trace pointer for selecting the range on the graph.

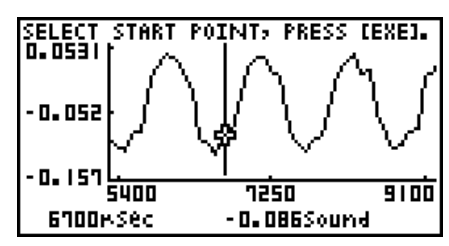

- 3. Move the trace pointer to the start point of the range for which you want to perform quadratic regression, and then press [EXE].
- 4. Move the trace pointer to the end point of the range for which you want to perform quadratic regression, and then press [EXE].
	- This displays the quadratic regression calculation result screen.

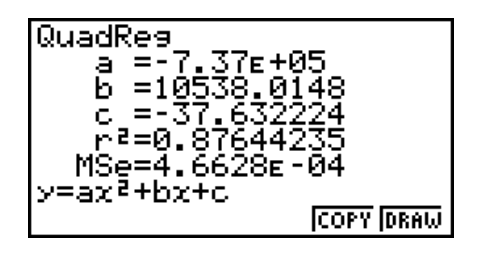

- 5. Press F6 (DRAW).
	- This draws a quadratic regression graph and overlays it over the original graph.<br>
	FITCESOUND US ESEC

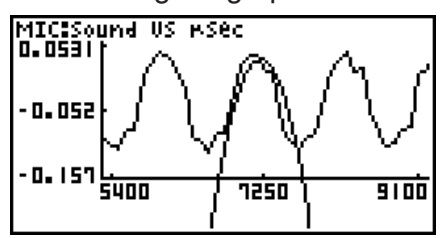

• To delete the overlaid quadratic regression graph, press  $[$mm]$  [F4] (SKTCH) and then  $[FT](CIs).$ 

# ■ Overlaying a Y=f(x) Graph on a Sampled Result Graph

Use the following procedure when you want to overlay a  $Y=f(x)$  graph on the sampled result graph.

## • To overlay a Y=f(x) graph on an existing graph

- 1. On the graph screen, press  $\phi$ , and then  $\phi$  (Y=fx).
	- This displays the graph function list. Any functions you have previously input on the graph function list appear at this time.

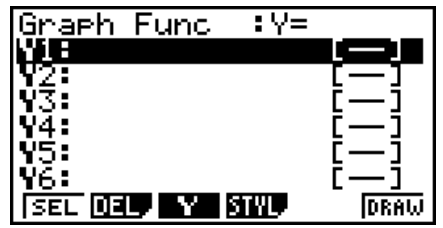

- 2. Input the function you want to graph.
	- To input a function, use the  $\odot$  and  $\odot$  cursor keys to move the highlighting to the line where you want to input it, and then use the calculator keys for input. Press [EXE] to store the function.
- 3. On the graph function list, specify which functions you want to graph.
	- Graphing is turned on for any function whose "=" symbol is highlighted. To toggle graphing of a function on or off, use the  $\bigcirc$  and  $\bigcirc$  cursor keys to move the highlighting to the function, and then press  $\mathsf{F1}(\mathsf{SEL})$ .
- 4. After the graph function list settings are configured the way you want, press F6(DRAW).
	- This overlays graphs of all the functions for which graphing is turned on, over the graph that was originally on the graph screen.

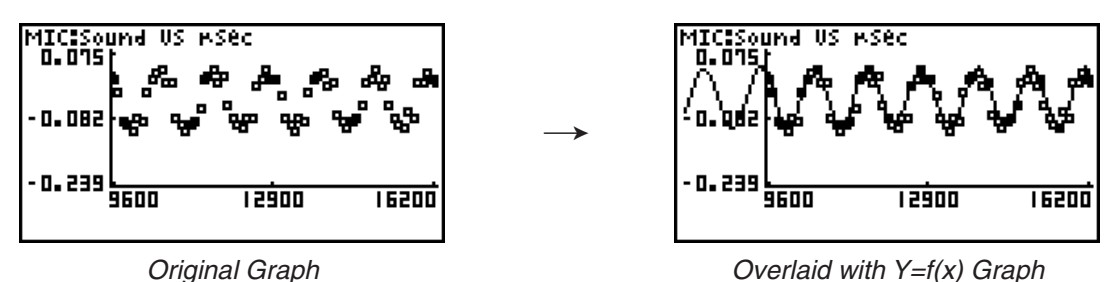

• To delete the overlaid graph, press  $\left[\frac{1}{2}\right]$  (SKTCH) and then  $\left[\frac{1}{2}\right]$  (Cls).

#### **Important!**

• The screenshot shown in step 4 above is of a function that was calculated and stored by performing regression on a graph that was drawn using sampled data. Note that overlaying a  $Y=f(x)$  graph on a sampled data graph does not automatically draw a regression graph based on sampled data.

# **K** Working with Multiple Graphs

The procedures in this section explain how you can zoom or move a particular graph when there are multiple graphs on the display.

#### • To zoom a particular graph on a multi-graph display

- 1. When the graph screen contains multiple graphs, press  $\phi$ FM, and then  $\phi$ F3(EDIT).
	- The [EDIT] menu appears at the bottom of the display.

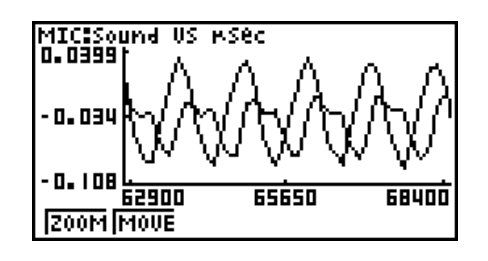

- 2. Press **F1** (ZOOM).
	- This displays only one of the graphs that were originally on the graph screen.

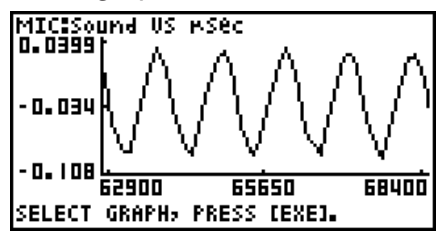

- 3. Use the  $\textcircled{4}$  and  $\textcircled{7}$  cursor keys to cycle through the graphs until the one you want is displayed, and then press [EXE].
	- This enters the zoom mode and causes all of the graphs to reappear, along with a magnifying glass cursor  $($ <sup>3</sup>.) in the center of the screen.

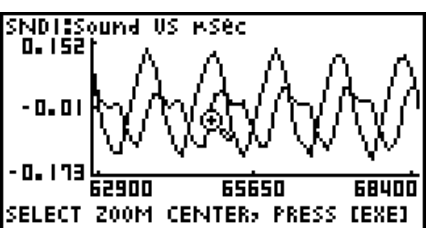

- 4. Use the cursor keys to move the magnifying glass cursor to the location on the screen that you want at the center of the enlarged or reduced screen.
- 5. Press EXE.
	- This causes the magnifying glass to disappear and enters the zoom mode.
	- The cursor keys perform the following operations in the zoom mode.

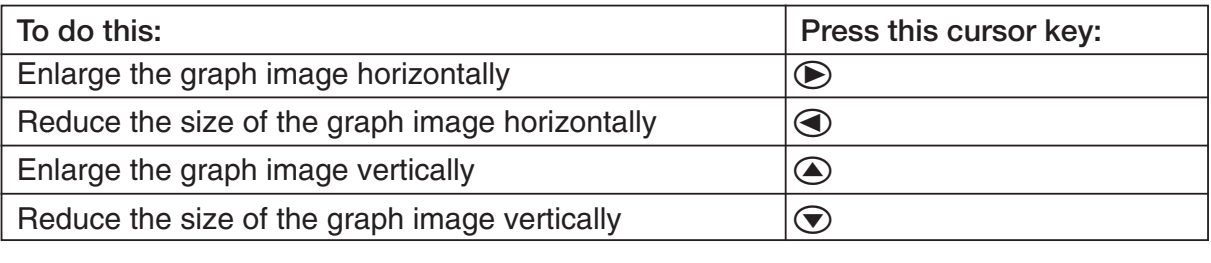

 $\rightarrow$ 

.<br><mark>O.IS2) <sub>A</sub> Sec</sub></mark> - 0. 0  $n.173$ 68400 62900 65650 SELECT ZOOM CENTER, PRESS [EXE]

- 0. 04! -0.197 前面  $\frac{1}{64500}$ 65300

6. To exit the zoom mode, press [EXIT].

## • To move a particular graph on a multi-graph display

- 1. When the graph screen contains multiple graphs, press  $\phi$  ( $\phi$ , and then  $\phi$ ) (EDIT).
	- This displays the [EDIT] menu.
- 2. Press  $F2$  (MOVE).
	- This displays only one of the graphs that were originally on the graph screen.
- 3. Use the  $\textcircled{2}$  and  $\textcircled{3}$  cursor keys to cycle through the graphs until the one you want is displayed, and then press  $ExE$ .
	- This enters the move mode and causes all of the graphs to reappear.
- 4. Use the  $\bigcirc$  and  $\bigcirc$  cursor keys to move the graph left and right, or the  $\bigcirc$  and  $\bigcirc$ cursor keys to move the graph up and down.

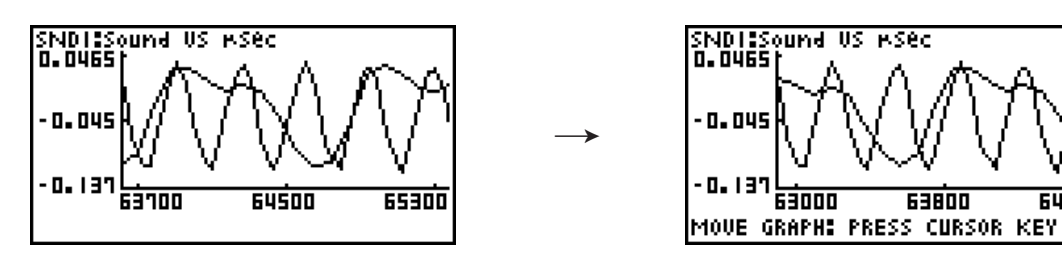

5. To exit the move mode, press [EXIT].

# ■ Outputting a Specific Range of a Graph from the Speaker

Use the following procedure to output a specific range of a sound data waveform graph from the speaker.

#### • To output a graph from the speaker

- 1. On the graph screen, press  $[OPTN]$ , and then  $[FA]$  (SPKR).
	- This displays the trace pointer for selecting the range on the graph.

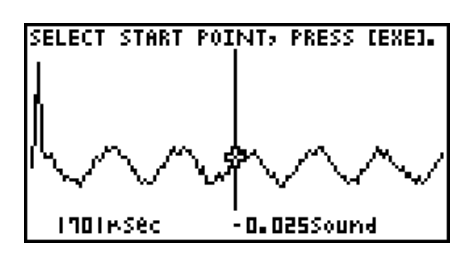

**GUGOD** 

2. Move the trace pointer to the start point of the range you want to output from the speaker, and then press  $ExE$ .

- 3. Move the trace pointer to the end point of the range you want to output from the speaker, and then press  $ExE$ .
	- After you specify the start point and end point, an output frequency dialog box shown below appears on the display.

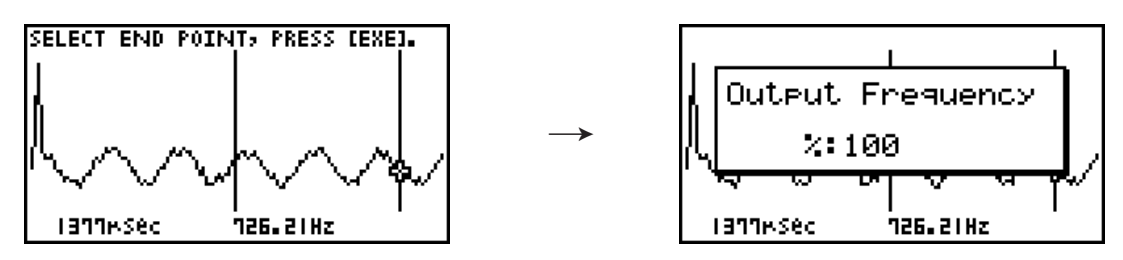

- 4. Input a percent value for the output frequency value you want.
	- The output frequency specification is a percent value. To output the original sound as-is, specify 100%. To raise the original sound by one octave, input a value of 200%. To lower the original sound by one octave, input a value of 50%.
- 5. After inputting an output frequency value, press  $ExE$ .
	- This outputs the waveform between the start point and end point from the EA-200 speaker.
	- If the sound you configured cannot be output for some reason, the message "Range Error" will appear. If this happens, press [EXIT] to scroll back through the previous setting screens and change the setup as required.
- 6. To terminate sound output, press the EA-200 [START/STOP] key.
- 7. Press EXE.
	- This displays a screen like the one shown below.

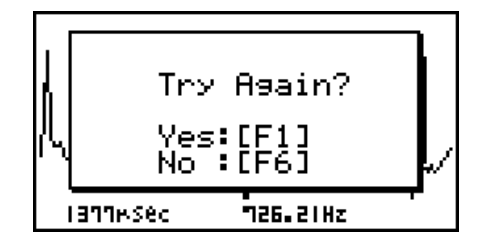

- 8. If you want to retry output from the speaker, press  $F1$  (Yes). To exit the procedure and return to the graph screen, press  $F6(No)$ .
	- Pressing  $F1$  (Yes) returns to the "Output Frequency" dialog box. From there, repeat the above steps from step 4.

# **E** Configuring View Window Parameters

Pressing  $\boxed{\text{Suff}}$   $\boxed{F3}$  (V-Window) while the graph screen is on the display displays a View Window function key menu along the bottom of the display.

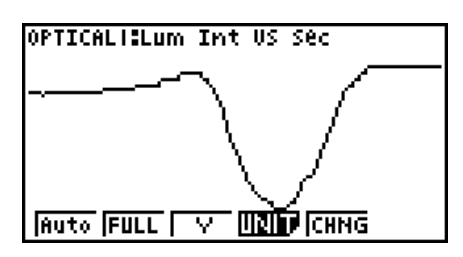

Press the function key that corresponds to the View Window parameter you want to configure.

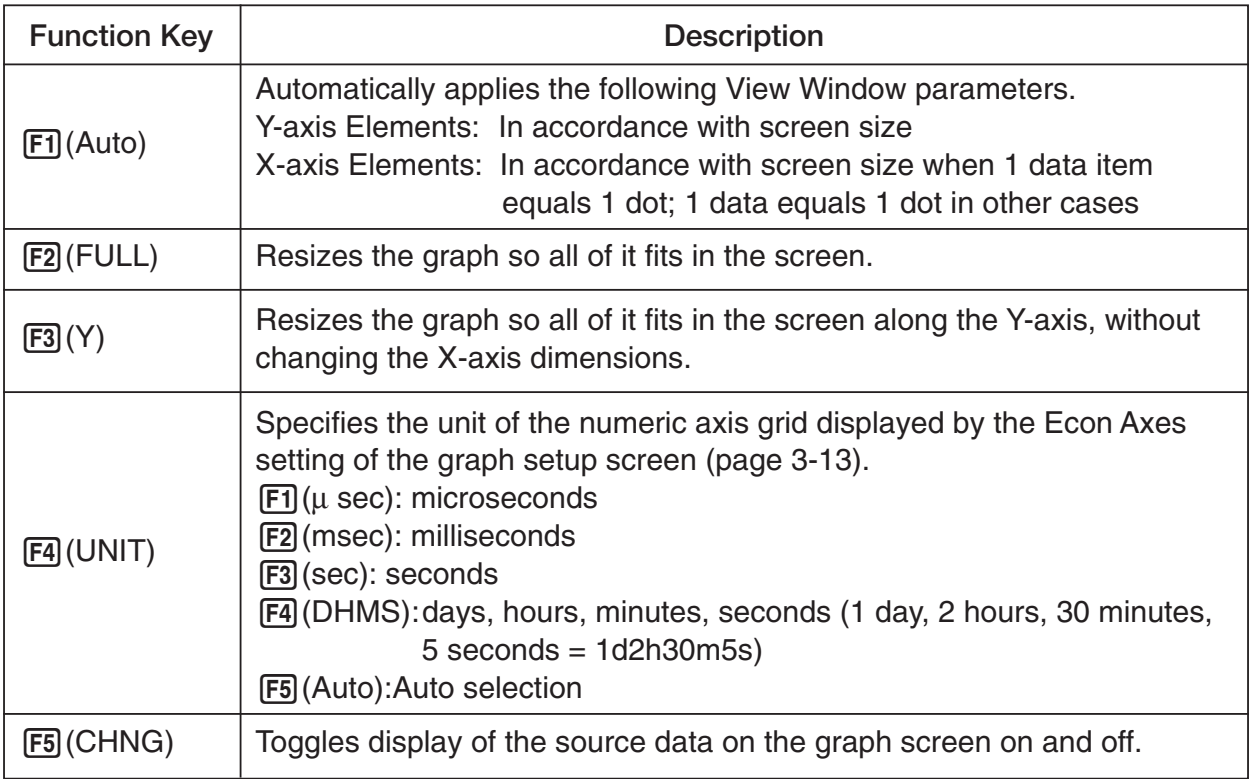

 $2007010$  To exit the View Window function key menu and return to the standard function key menu, press  $\boxed{\text{EM}}$ . press [EXIT].

# **12 Calling E-CON2 Functions from an eActivity**

You can call E-CON2 functions from an eActivity by including an "Econ strip" in the eActivity file. The following describes each of the four available Econ strips.

#### $\bullet$  **Econ SetupWizard strip**

This strip calls the E-CON2 Setup Wizard. The Econ Setup Wizard strip makes it possible to perform the following series of operations from the eActivity: EA-200 setup using the Setup Wizard  $\rightarrow$  Sampling  $\rightarrow$  Graphing.

#### **• Econ AdvancedSetup strip**

This strip calls the E-CON2 Advanced Setup screen. The Advanced Setup provides access to almost all executable functions (except for the program converter), including detailed EA-200 setup and sampling execution; graphing and Graph Analysis Tools; simultaneous sampling with multiple sensors using the MULTIMETER Mode, etc.

#### **• Econ Sampling strip**

This strip records on set of EA-200 setup information configured using Advanced Setup, and performs sampling. Once setup information is recorded to this type of strip, sampling starts immediately based on the recorded setup information the next time the strip is executed.

#### **• Econ Graph strip**

This strip graphs sampled data that is recorded in the strip. The sampled data is recorded to the strip the first time the strip is executed.

This section explains how to insert each type of Econ strip into an eActivity file, and how to use inserted Econ strips. For details about eActivity operations, see "Chapter 10 eActivity" in the manual that comes with the fx-9860G SD or fx-9860G.

# **E** Inserting an Econ Strip into an eActivity File

The following procedure assumes that the eActivity file into which you want to insert the Econ strip is already open. For information about creating a new file and other basic eActivity operations, see "Basic eActivity File Operation" (page 10-1-5) in the manual that comes with the fx-9860G SD or fx-9860G.

#### **• To insert an Econ Strip into an eActivity file**

- 1. On the eActivity workspace screen, move the cursor the location where you want to insert the Econ strip.
- 2. Press F<sub>2</sub> (STRP).
	- This will display a dialog box with a list of insertable strips.

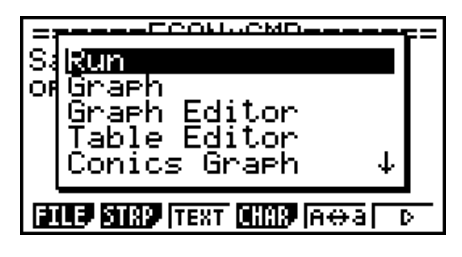

3. Use  $\bigcirc$  and  $\bigcirc$  to move the highlighting to the type of Econ strip you want to insert.

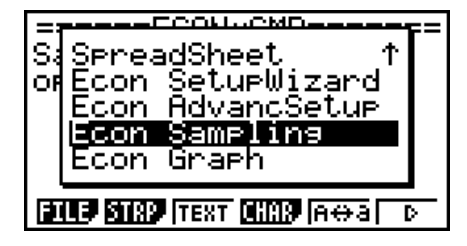

• See the beginning of this section (page 12-1) for details about each Econ strip type.

- 4. Press EXEI.
	- The strip is inserted above the line or the strip where the cursor is currently located.

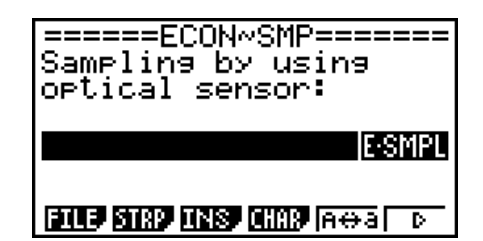

5. Enter up to 16 characters for the strip title.

12-3 Calling E-CON2 Functions from an eActivity

6. Press  $Ex$  to assign the title to the strip.

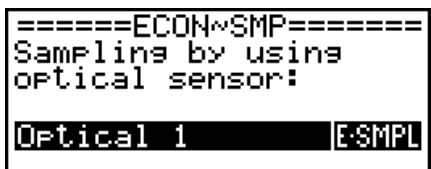

**किमान बाहर बरहरू बिहार किस** 

- This will highlight the strip.
- You can execute the strip here by pressing [EXE]. For details about operations that are required when you execute a strip, see "Calling an E-CON2 Function from an Econ Strip" below.

# ■ Calling an E-CON2 Function from an Econ Strip

This section explains operations for each type of Econ strip that can be inserted into an eActivity file. The following procedure assumes that the applicable Econ strip has already been inserted into an eActivity that is currently open.

#### **• To access the Setup Wizard from an Econ SetupWizard strip**

1. On the eActivity workspace screen, use the  $\textcircled{A}$  and  $\textcircled{v}$  keys to move the highlighting to the Econ SetupWizard strip.

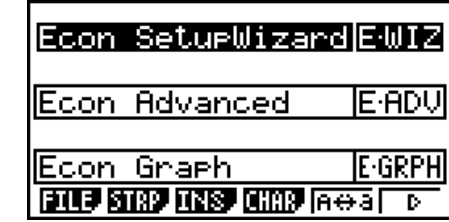

- $2.$  Press  $Ex$ .
	- This launches the Setup Wizard and displays the "Select Sensor" screen.

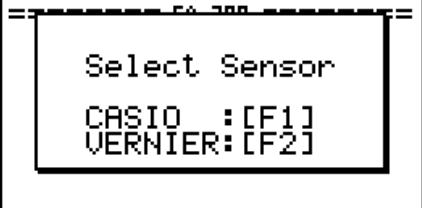

3. Perform the procedure under "To configure an EA-200 setup using Setup Wizard" (page 2-2) from step 3 to set up the EA-200 and execute sampling.

#### **Note**

• In the case of the Econ SetupWizard strip, only the "1: Start Setup" is available on the "Complete!" dialog box. Other options are not available.

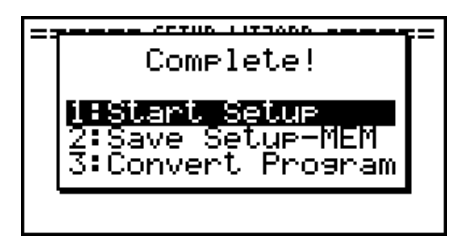

4. To return to the eActivity workspace screen, press  $\boxed{\text{SHT}}$  $\rightarrow$  ( $\boxed{\div}$ )  $\boxed{\text{EXT}}$ .

#### **• To access Advanced Setup from an Econ Advanced Setup strip**

- 1. On the eActivity workspace screen, use the  $\bigcirc$  and  $\bigcirc$  keys to move the highlighting to the Econ Advanced Setup strip.
- 2. Press EXE.

• This displays the Advanced Setup screen.

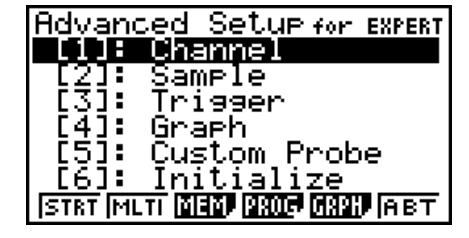

- From here, perform the procedure under "To configure an EA-200 setup using Advanced Setup" (page 3-1) from step 4.
- To return to the eActivity workspace screen after you finished the procedure or at any point during the procedure, press  $\boxed{\text{SHT}}$   $\rightarrow$  ( $\rightarrow$ ).

#### **Note**

• Using an Econ Advanced Setup strip to configure a setup causes the setup information to be registered in the applicable strip. This means that the next time you open the strip, sampling can be performed in accordance with the previously configured setup information.

## **• To execute sampling from an Econ Sampling strip**

1. On the eActivity workspace screen, use the  $\textcircled{A}$  and  $\textcircled{v}$  keys to move the highlighting to the Econ Sampling strip.

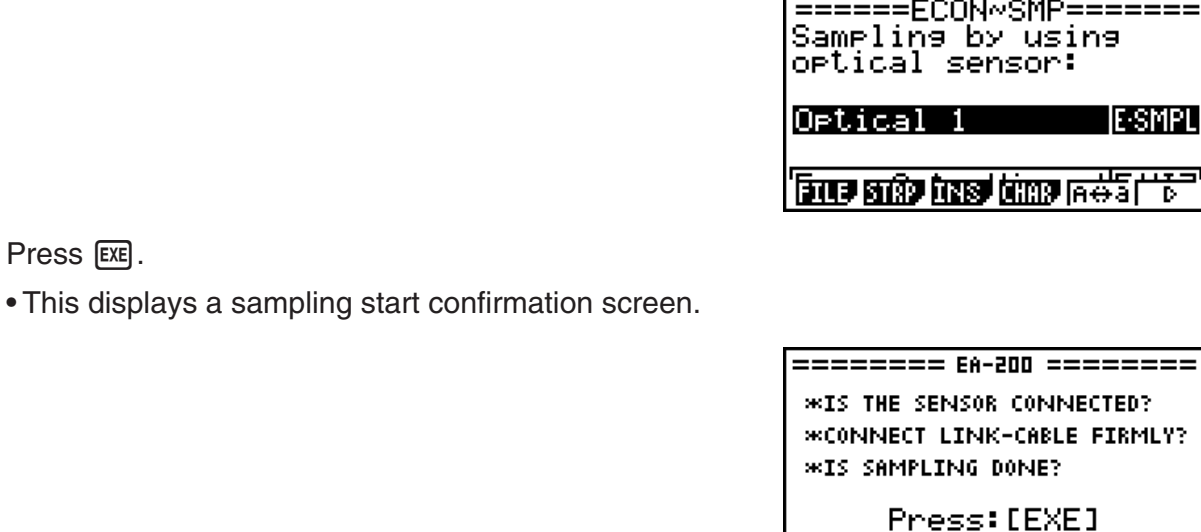

- If this is the first time you are using this Econ Sampling strip for sampling, continue on to step 3.
- If this is an Econ Sampling strip that you have used for sampling in the paste and want to re-execute with the same setup, jump to step 8.
- 3. Press  $\boxed{\text{Suff}}$   $\boxed{9}$  ( $\boxed{1}$ ) to display the application list.

 $2.$  Press  $Ex$ .

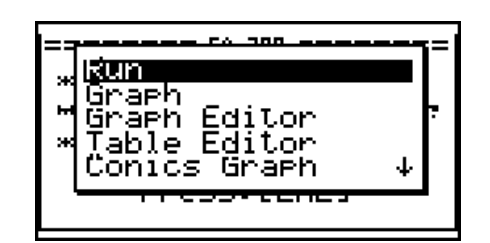

4. Use the  $\textcircled{2}$  and  $\textcircled{3}$  cursor keys to move the highlighting to "Econ AdvancSetup", and then press  $ExE$ .

• This displays the Advanced Setup screen.

- 5. Perform steps 4 and 5 under "To configure an EA-200 setup using Advanced Setup (page 3-1) to configure the setup for sampling.
- 6. Press  $\boxed{\text{Suff}}$   $\boxed{0}$  ( $\boxed{\text{A}}$ ) to display the application list.
- 7. Use the  $\textcircled{4}$  and  $\textcircled{7}$  cursor keys to move the highlighting to "Econ Sampling", and then  $pres$  $Ex$  $.$

• This will return to the sampling start confirmation screen in step 2 of this procedure.

#### Calling E-CON2 Functions from an eActivity

- 8. Press EXEI.
	- This will set up the EA-200 in accordance with the setup data registered in the Econ Sampling strip. The message "Start sampling?" appears on the screen after EA-200 set up is complete.
- 9. Press [EXE] to start sampling.
	- The screens that appear while sampling is in progress and after sampling is complete depend on setup details. For more information, see "Starting a Sampling Operation" (page 8-1).
	- After sampling is complete, the data will be graphed in accordance with the setup settings.

10. To return to the eActivity workspace screen from the graph screen, press  $\sin \left( \frac{G}{\cdot}\right)$ .

#### • To graph sampled data from an Econ Graph strip

- 1. On the eActivity workspace screen, use the  $\bigcirc$  and  $\bigcirc$  keys to move the highlighting to the Econ Graph strip.
- $2.$  Press  $Ex$  $.$ 
	- If this Econ Graph strip already has sampled data registered to it because of a previous execution, a graph of the existing data will appear on the display. In this case, jump to step 5 of this procedure.
	- If this is the first time you are executing this Econ Graph strip, the Advanced Setup screen will appear on the display. If this happens, proceed with step 3 of this procedure.
- 3. Perform steps 4 and 5 under "To configure an EA-200 setup using Advanced Setup (page 3-1) to configure the setup for sampling.
- 4. Press F1 (STRT).
	- As instructed by the message that appears on the display, press the  $Ex$  key to perform sampling.
	- After sampling is complete, the data will be graphed in accordance with the setup settings.
- 5. To return to the eActivity workspace screen from the graph screen, press  $\mathbb{S}(\mathbb{H})$ .

#### **• Econ Strip Memory Capacity Precautions**

- The memory capacity of each Econ strip is 25 KB. An error will occur if you perform an operation that causes this capacity to be exceeded. Particular care is required when handling a large number of samples, which can cause memory capacity to be exceeded.
- Always make sure that FFT Graph is turned off whenever performing sampling with the microphone. Leaving FFT Graph turned on cause memory capacity to be exceeded.
- If an error occurs, press  $\boxed{\overline{B}}$  ( $\widehat{\overline{B}}$ ) to return to the eActivity workspace screen and perform the procedure again.
- For information about checking the memory usage of each strip, see "10-5 eActivity File Memory Usage Screen" in the manual that comes with the fx-9860G SD or fx-9860G.

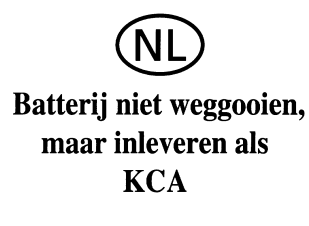

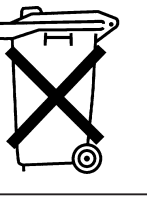

CE

Manufacturer: CASIO COMPUTER CO., LTD. 6-2, Hon-machi 1-chome Shibuya-ku, Tokyo 151-8543, Japan Responsible within the European Union: CASIO EUROPE GmbH Casio-Platz 1 22848 Norderstedt, Germany

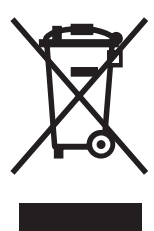

Dit merkteken is alleen van toepassing in de landen binnen de EU.

# **CASIO**

# **CASIO COMPUTER CO., LTD.**

6-2, Hon-machi 1-chome Shibuya-ku, Tokyo 151-8543, Japan